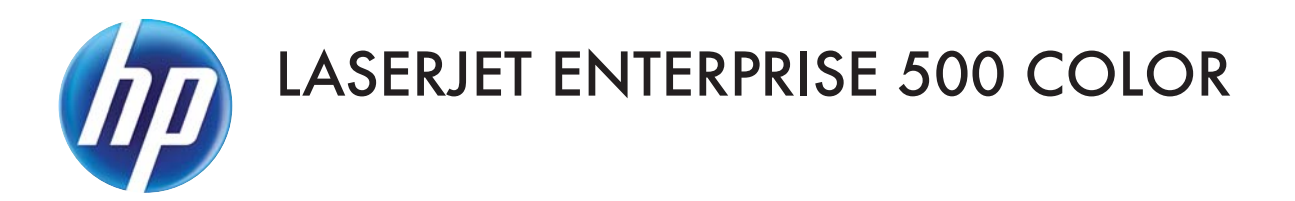

### Service Manual

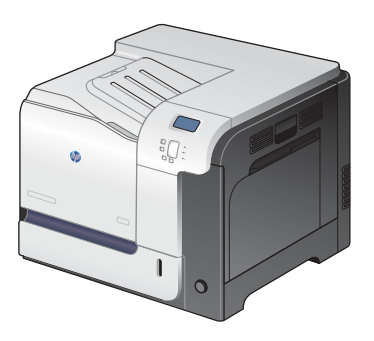

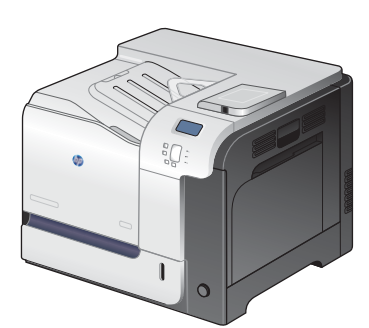

M551n M551dn M551xh

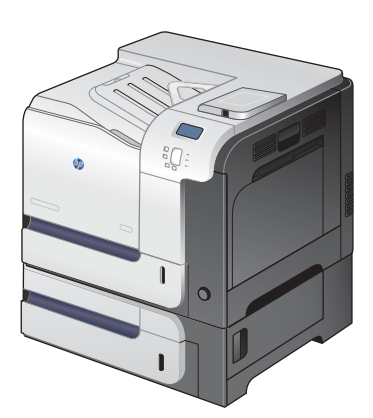

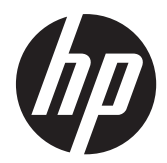

### HP LaserJet Enterprise 500 color M551 Printers

Service Manual

### **Copyright and License**

© 2011 Copyright Hewlett-Packard Development Company, L.P.

Reproduction, adaptation, or translation without prior written permission is prohibited, except as allowed under the copyright laws.

The information contained herein is subject to change without notice.

The only warranties for HP products and services are set forth in the express warranty statements accompanying such products and services. Nothing herein should be construed as constituting an additional warranty. HP shall not be liable for technical or editorial errors or omissions contained herein.

Part number: CF079-90942

Edition 1, 10/2011

#### **Trademark Credits**

ENERGY STAR® and the ENERGY STAR® mark are registered U.S. marks.

### **Conventions used in this guide**

**TIP:** Tips provide helpful hints or shortcuts.

**NOTE:** Notes provide important information to explain a concept or to complete a task.

A **CAUTION:** Cautions indicate procedures that you should follow to avoid losing data or damaging the product.

A **WARNING!** Warnings alert you to specific procedures that you should follow to avoid personal injury, catastrophic loss of data, or extensive damage to the product.

## **Table of contents**

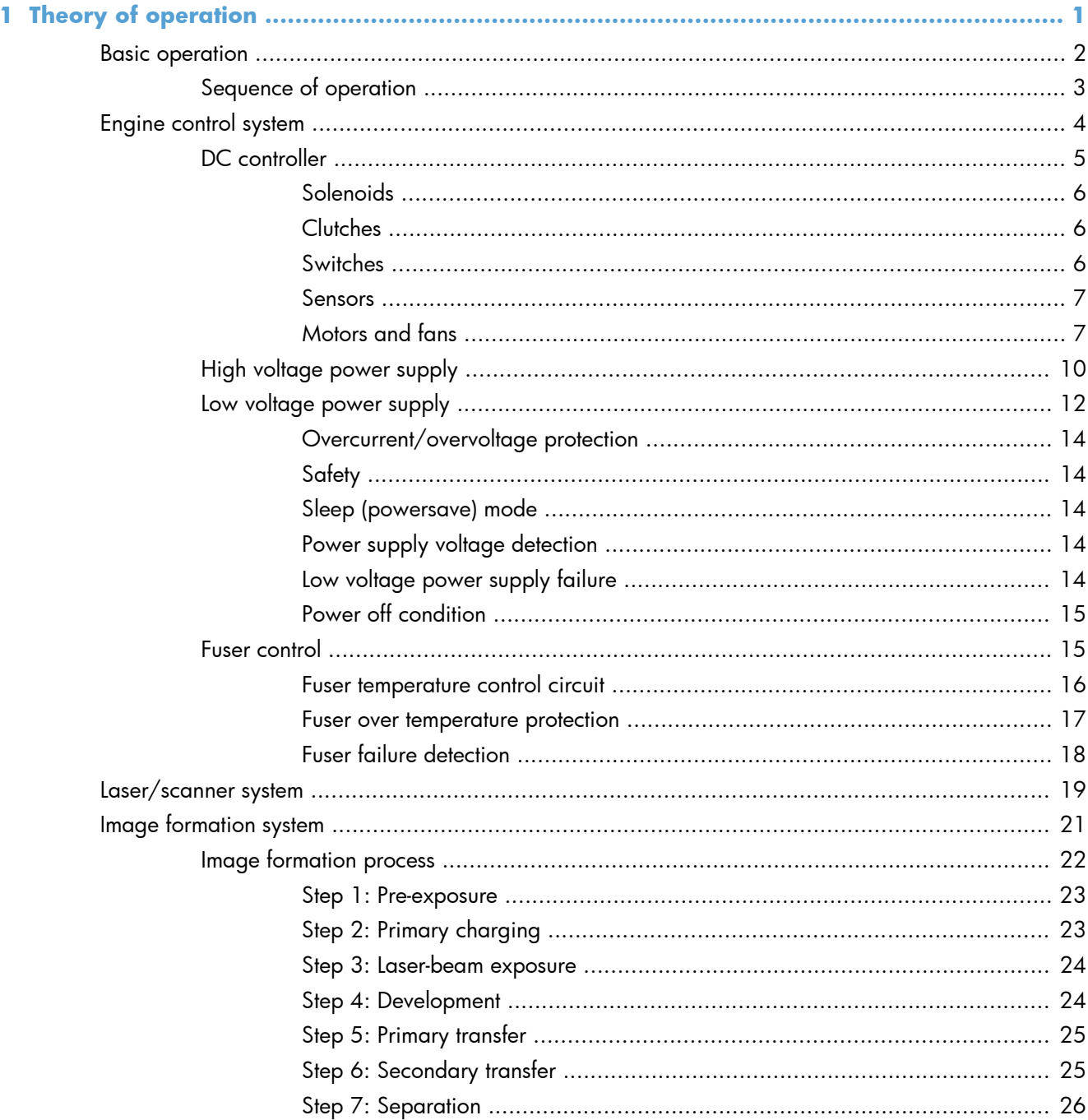

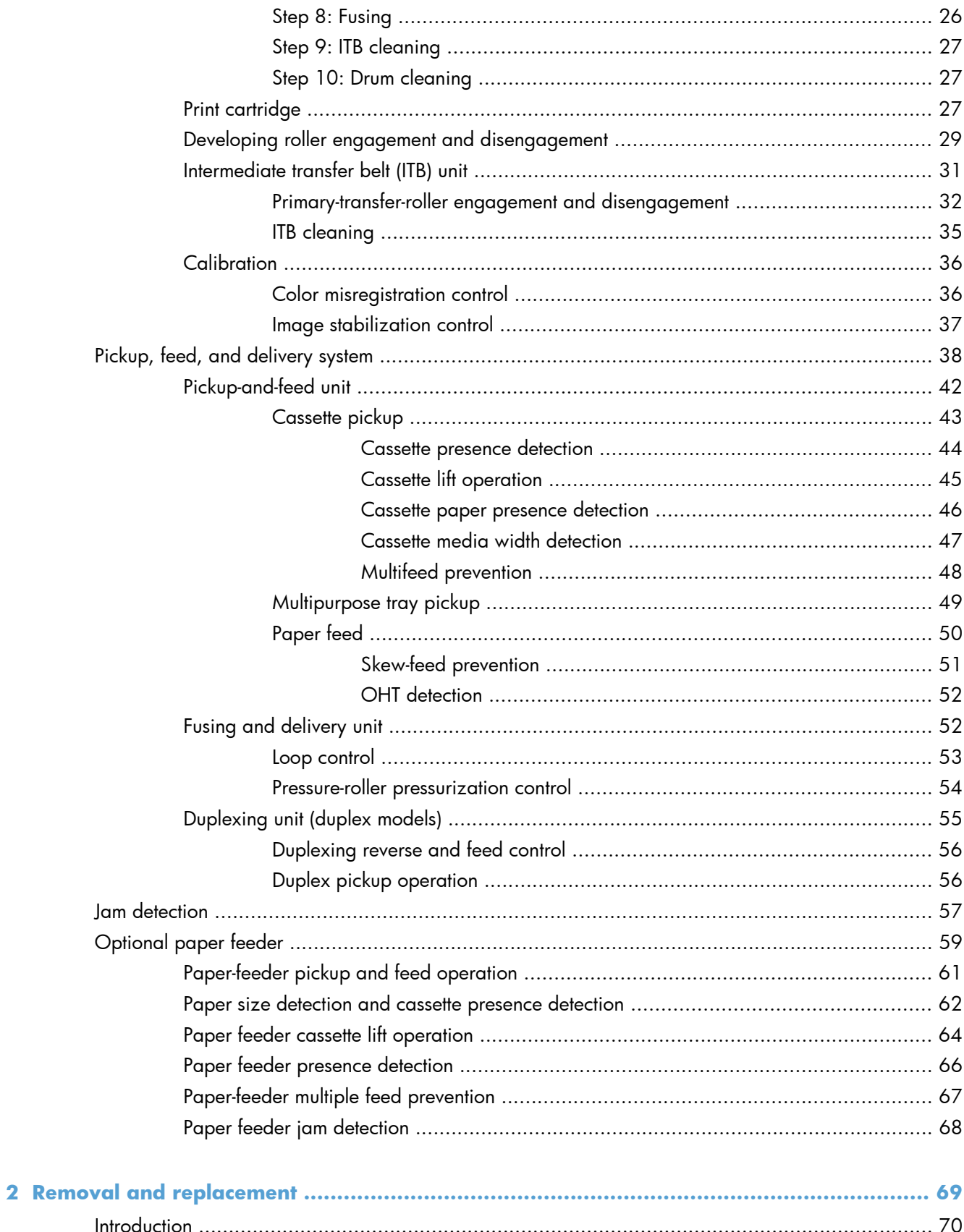

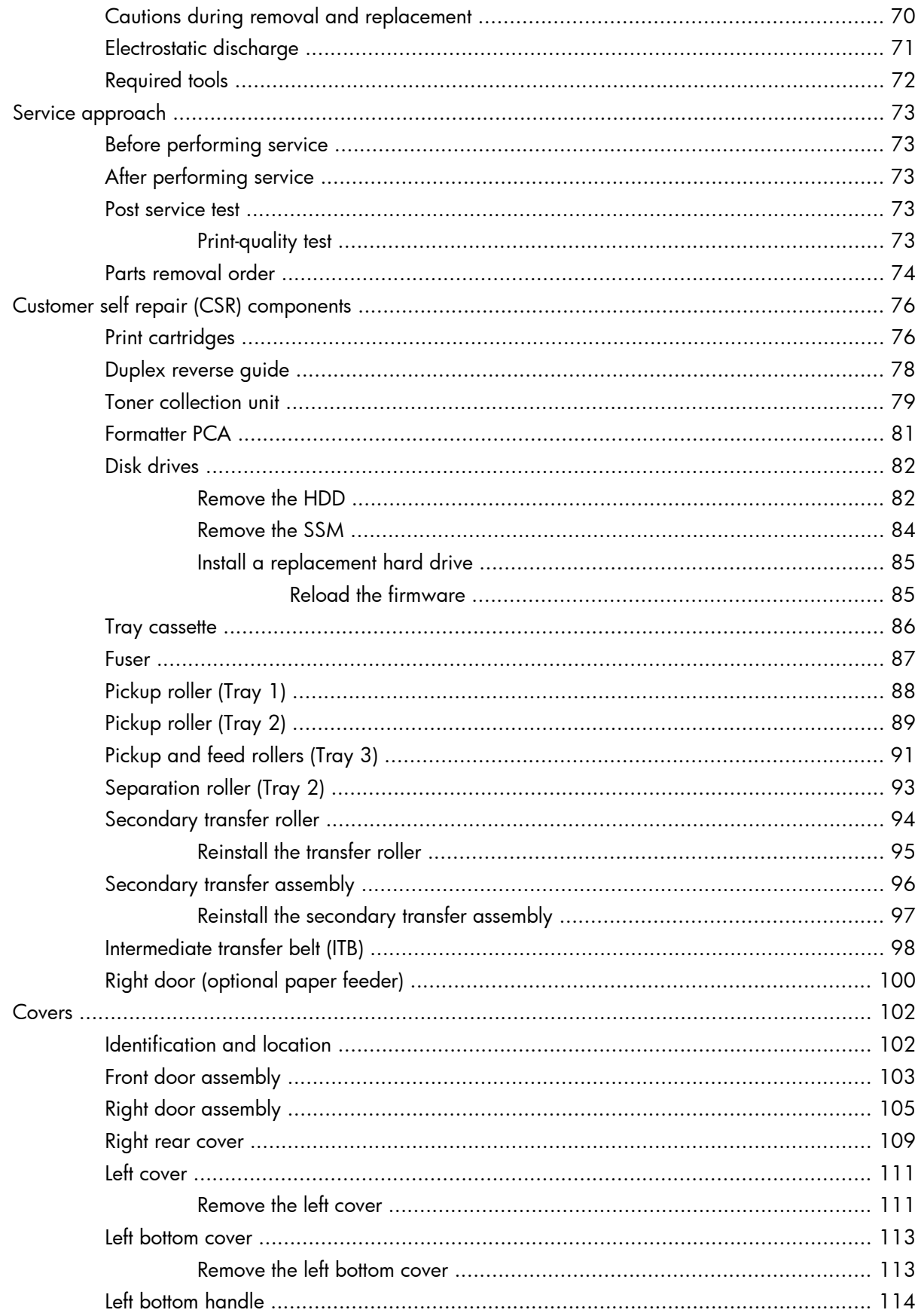

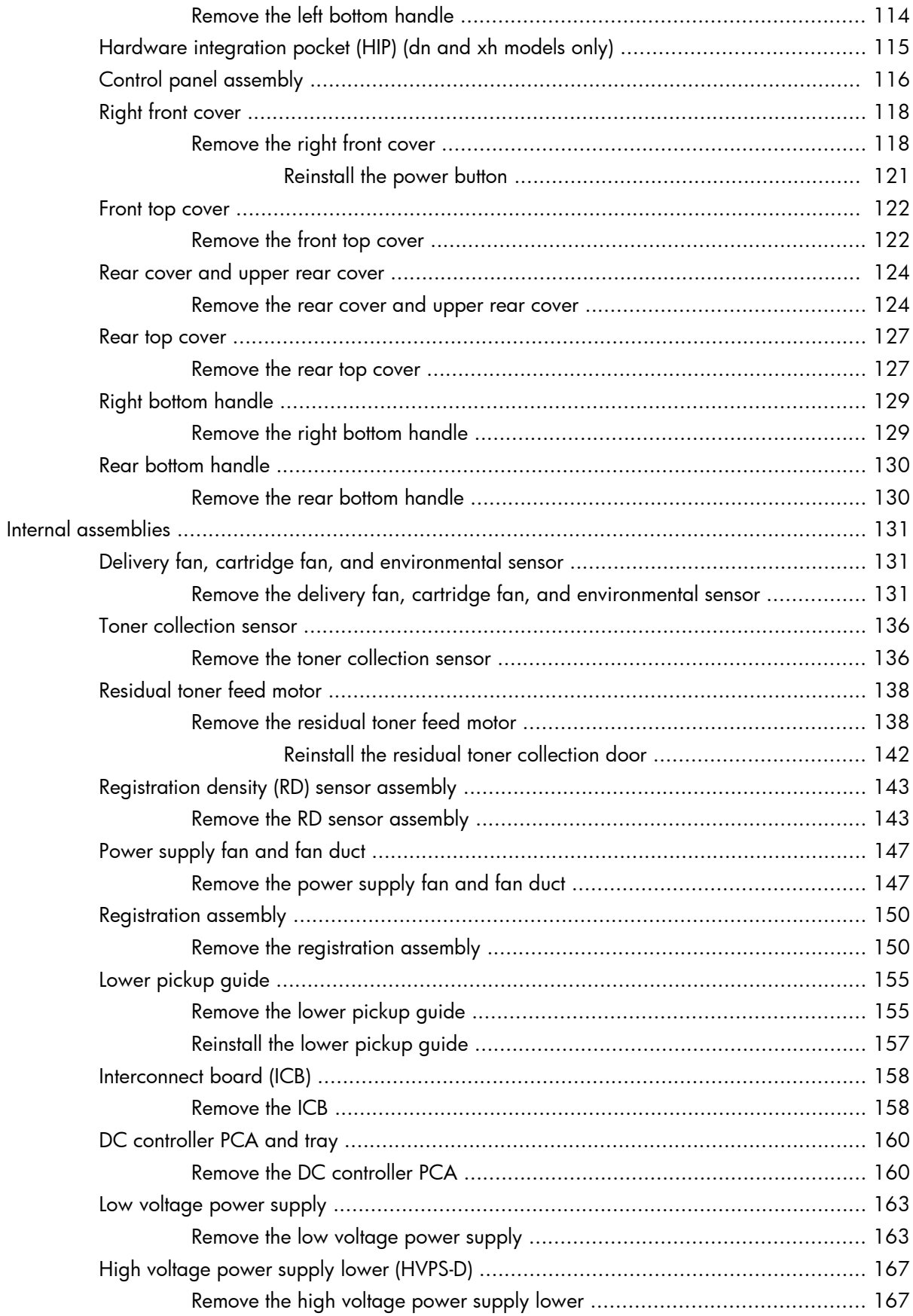

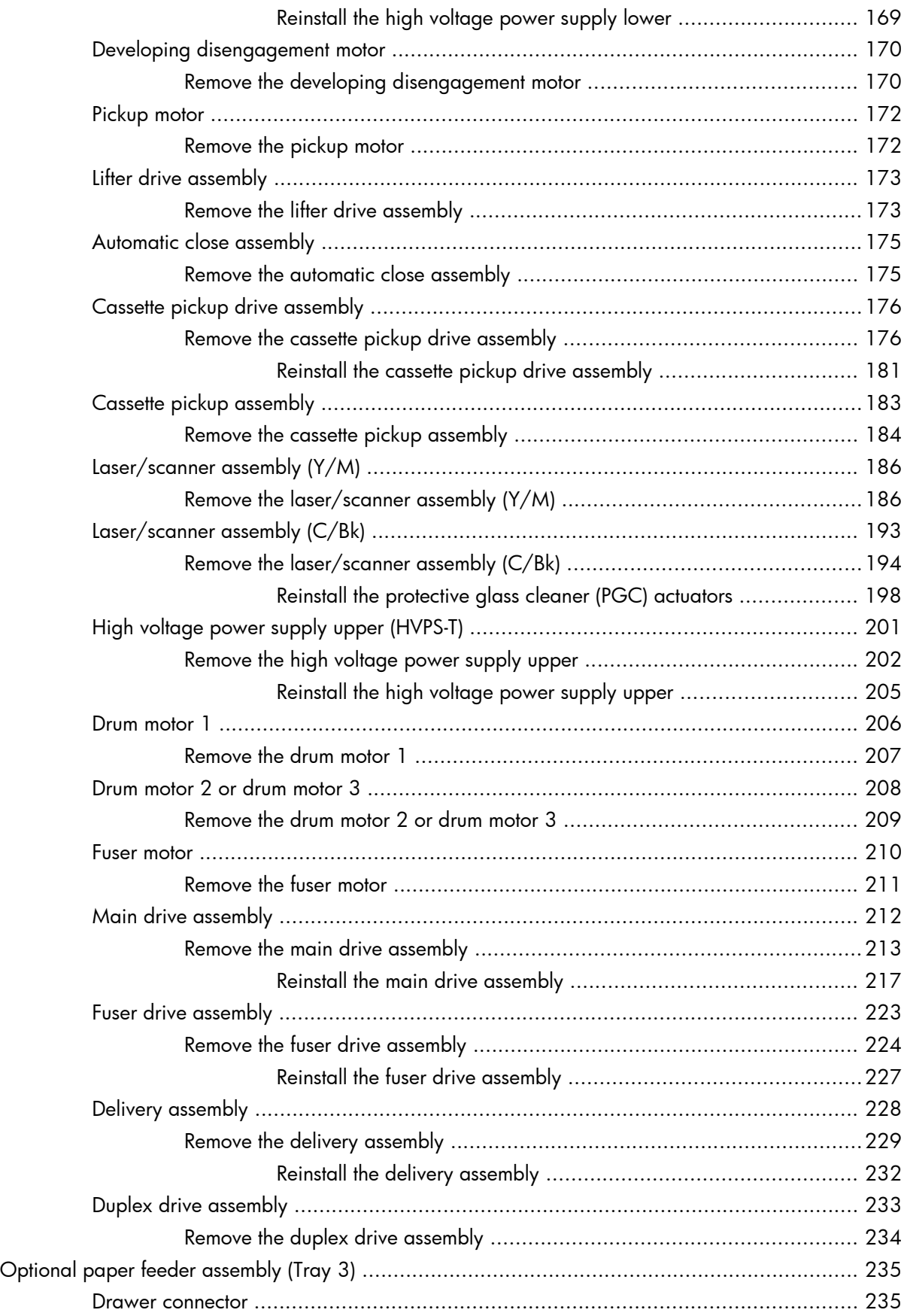

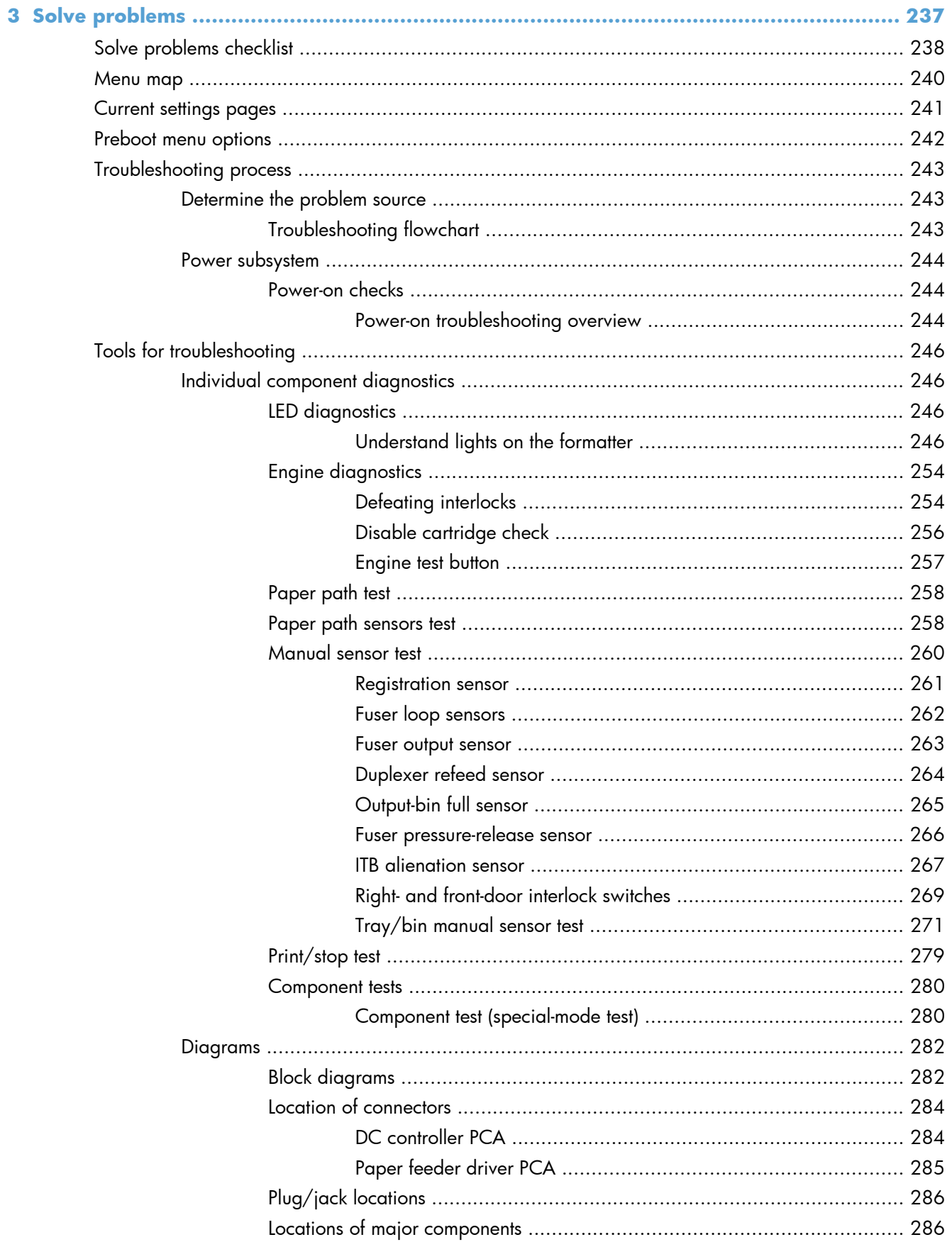

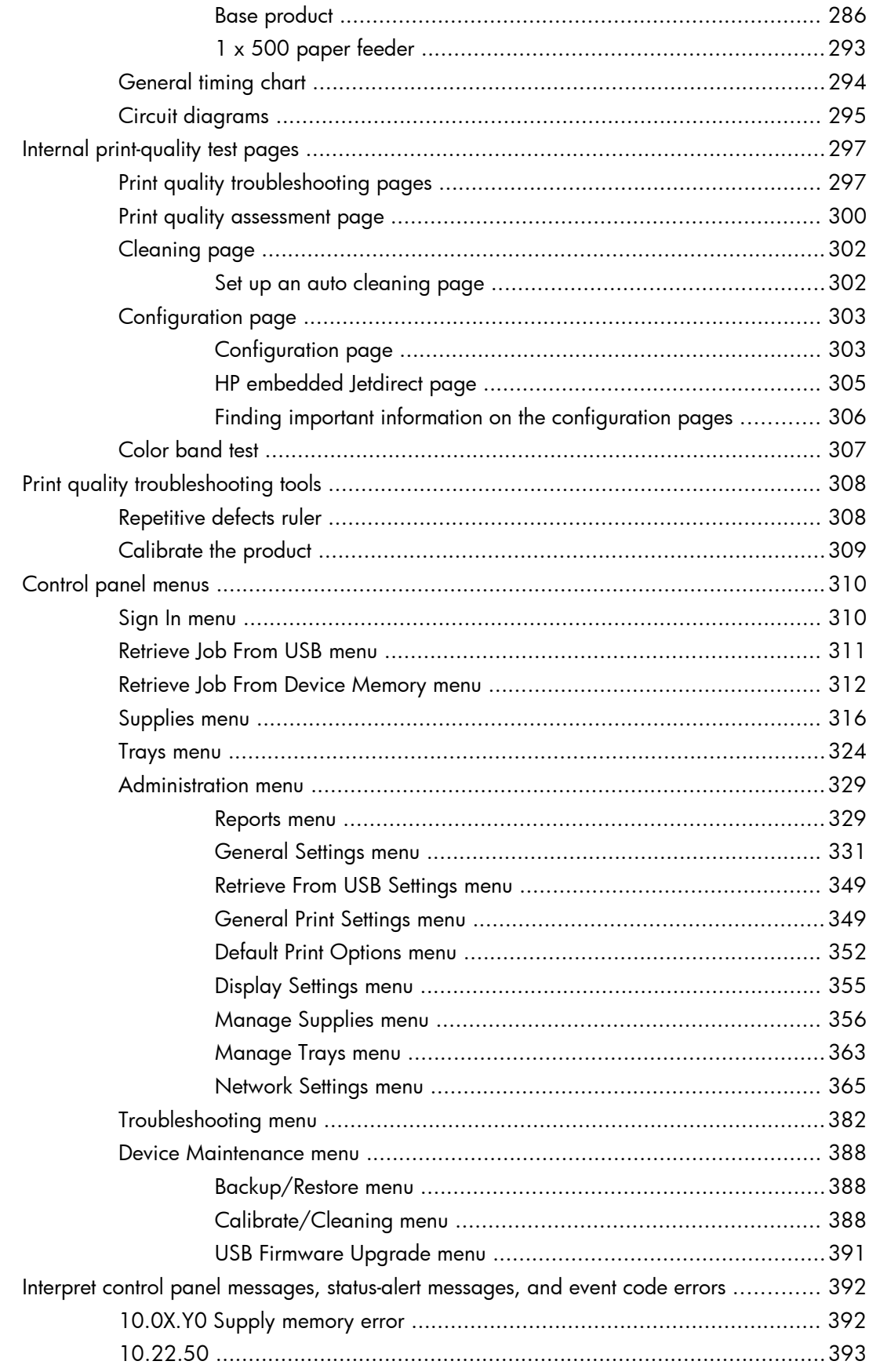

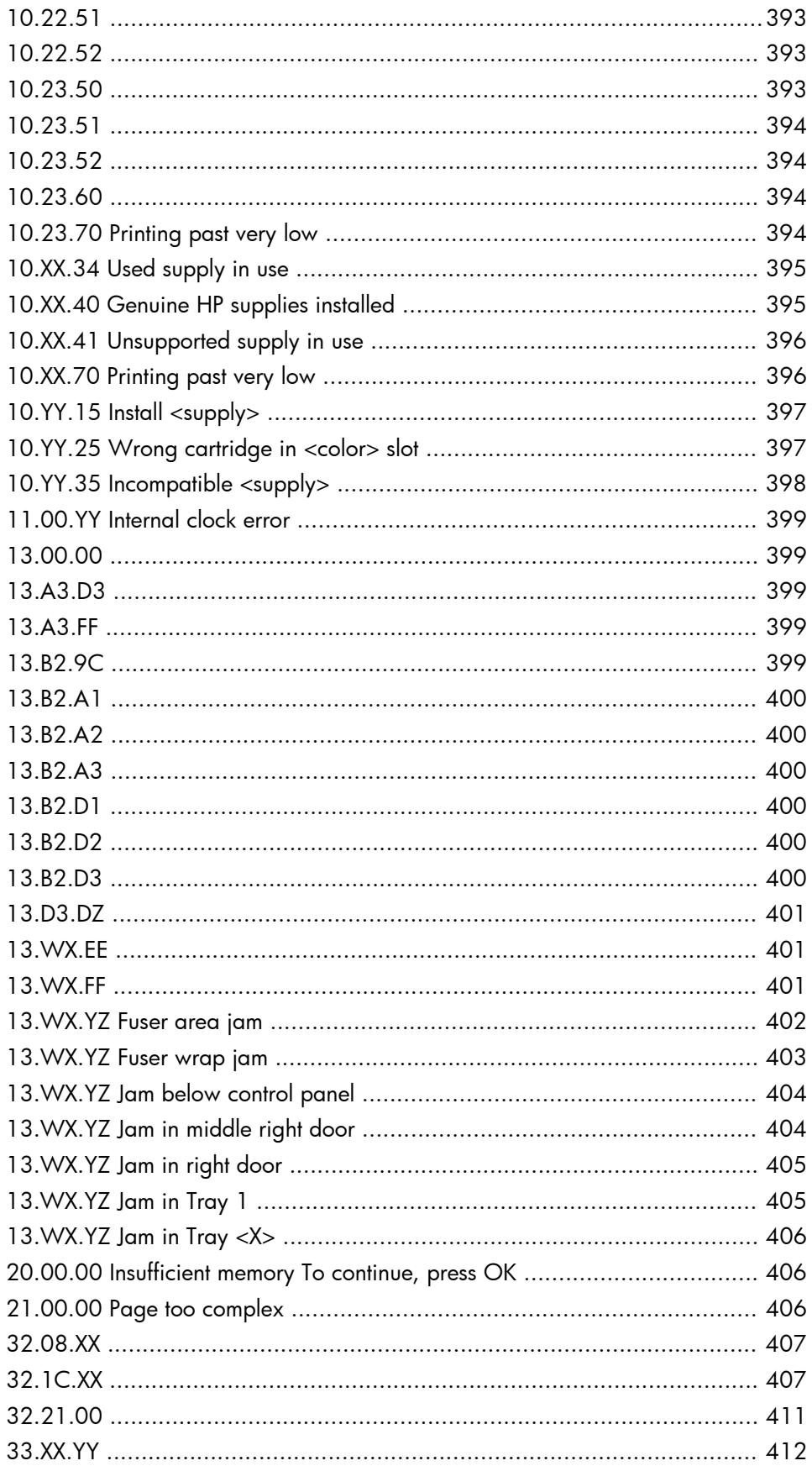

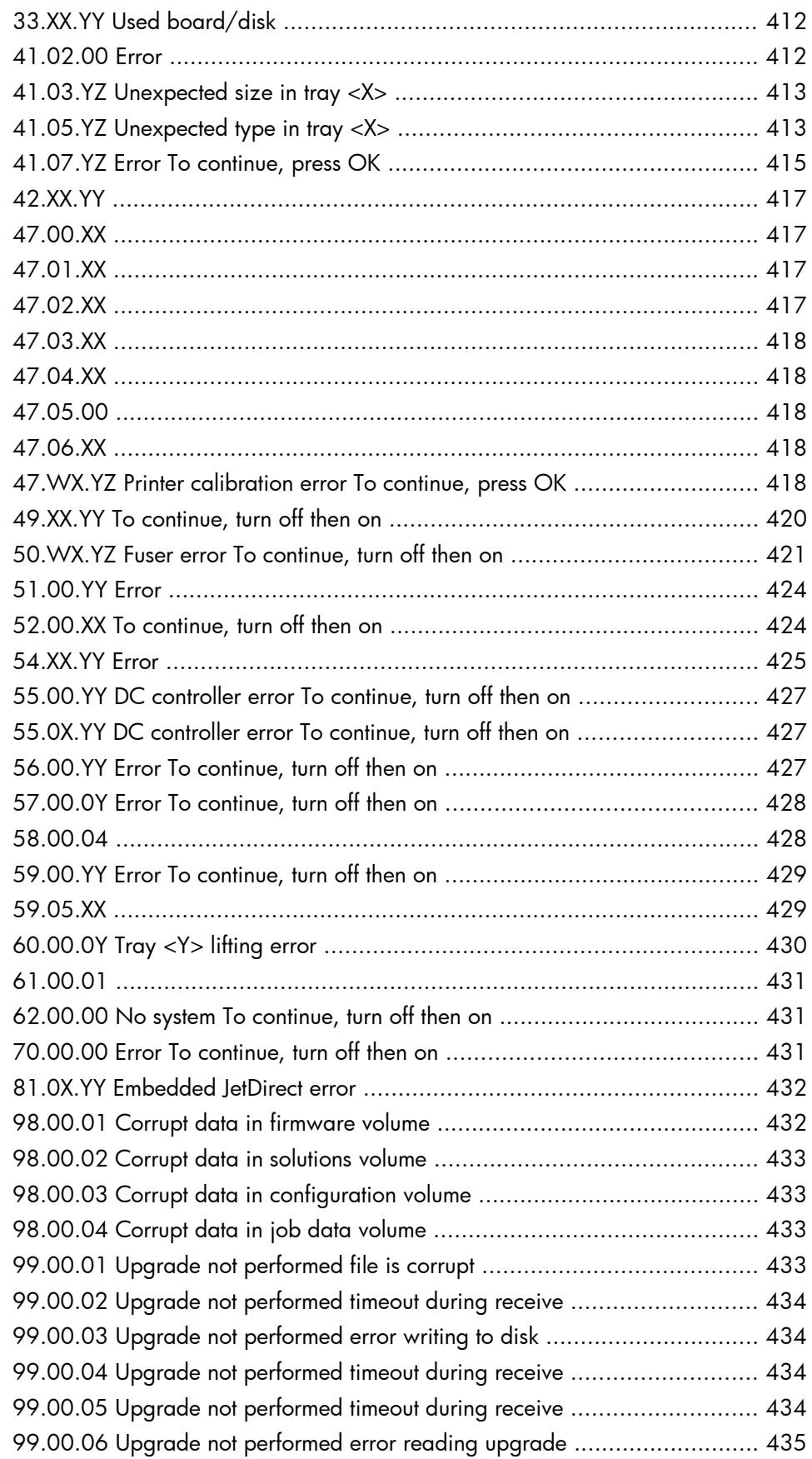

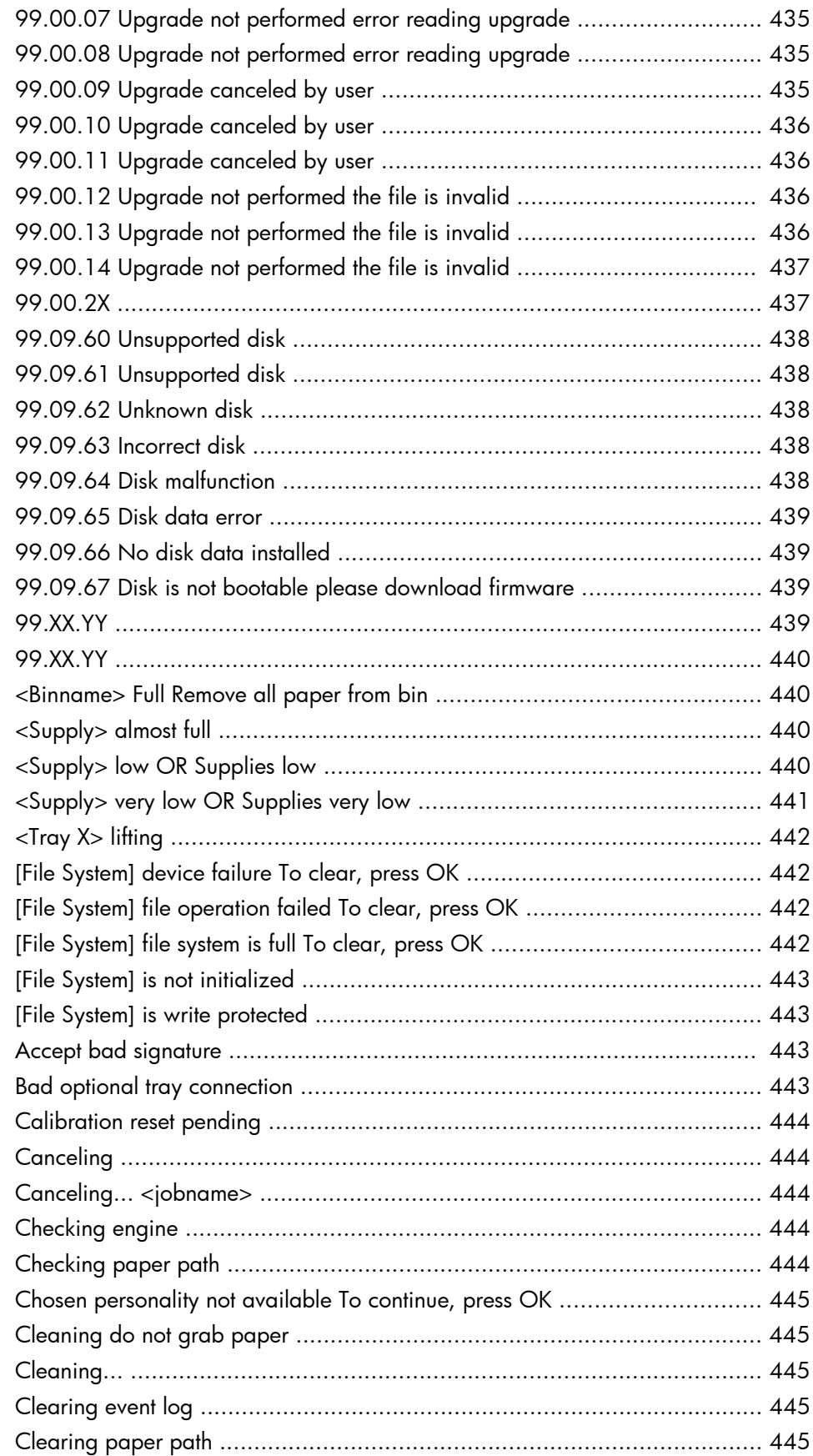

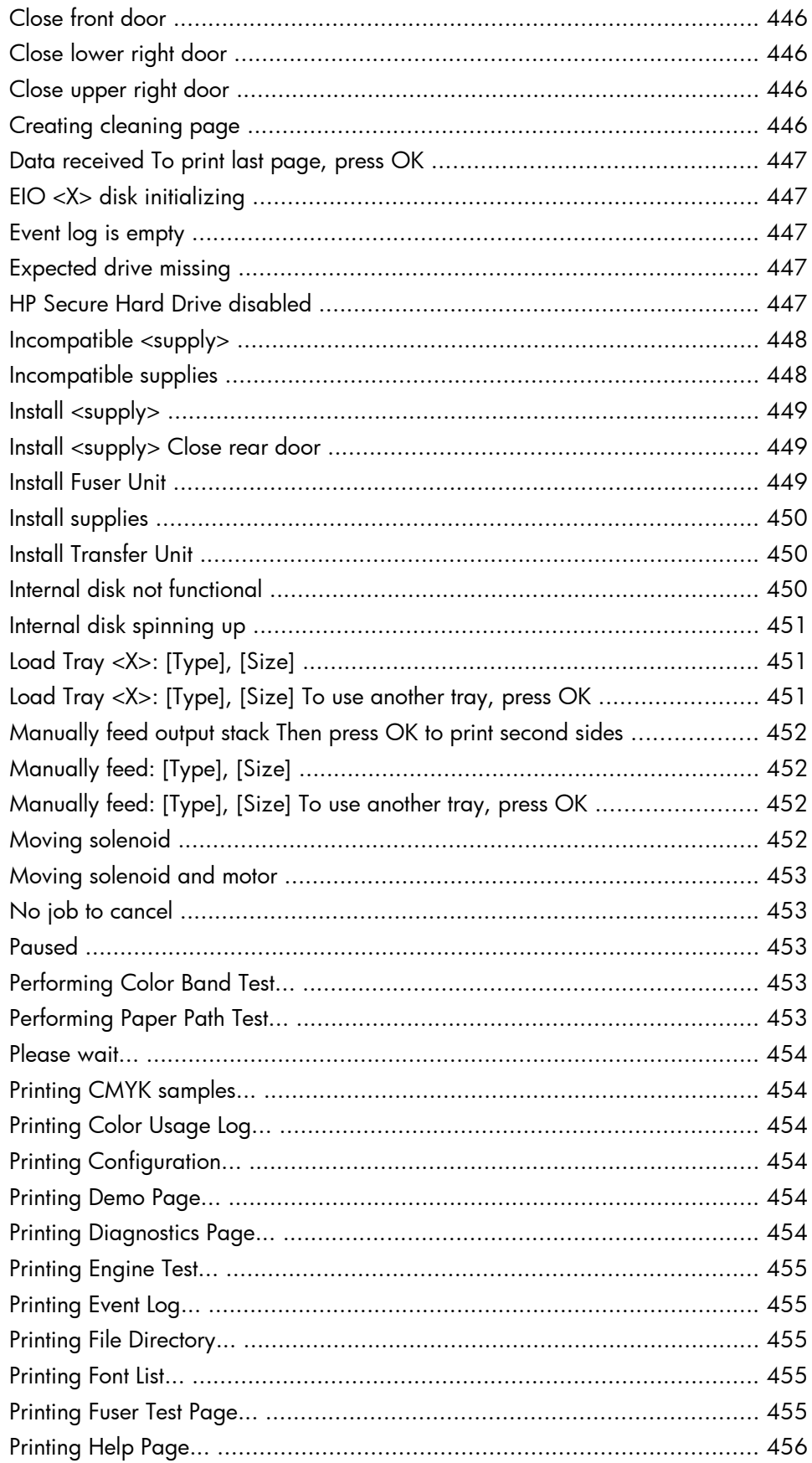

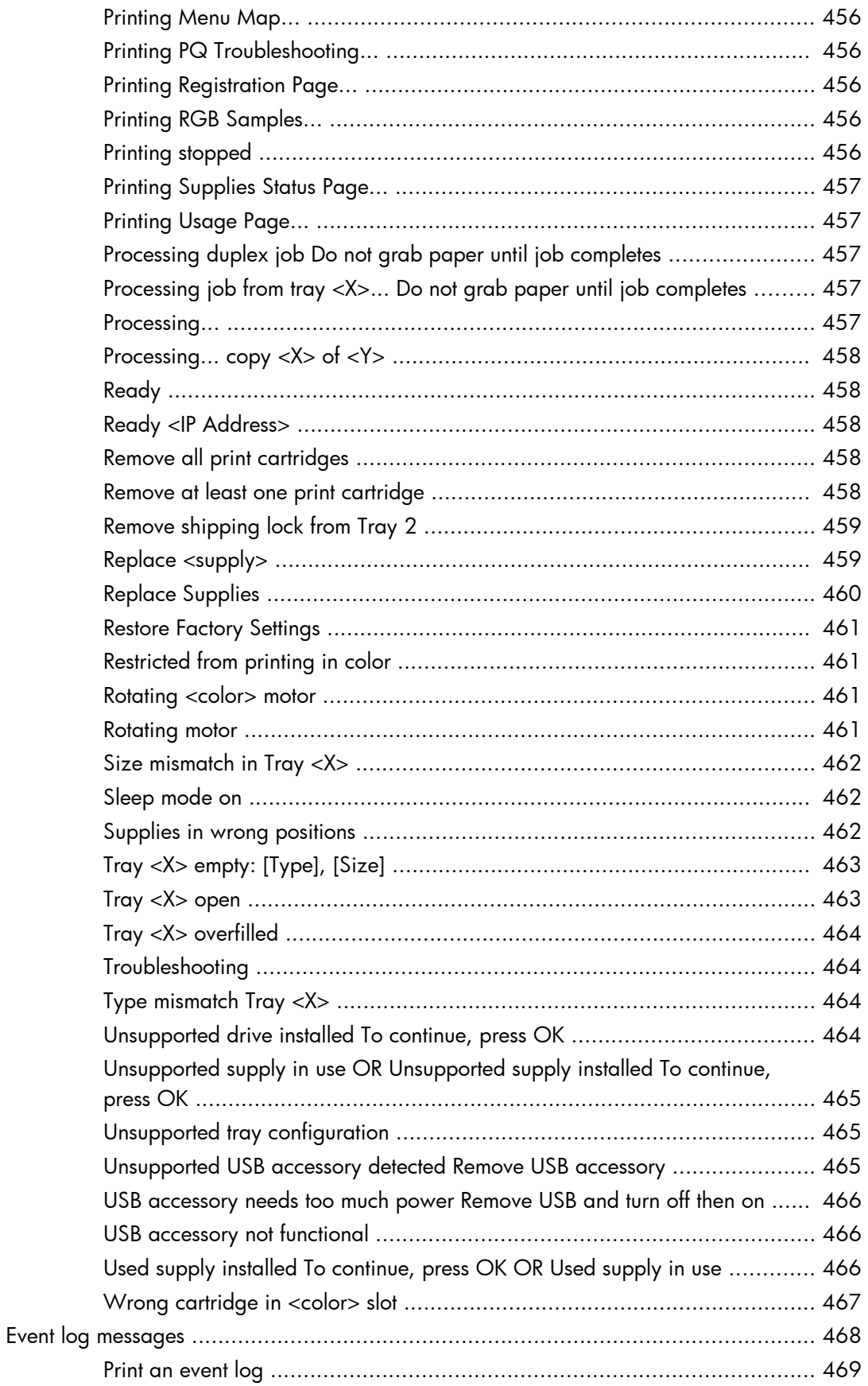

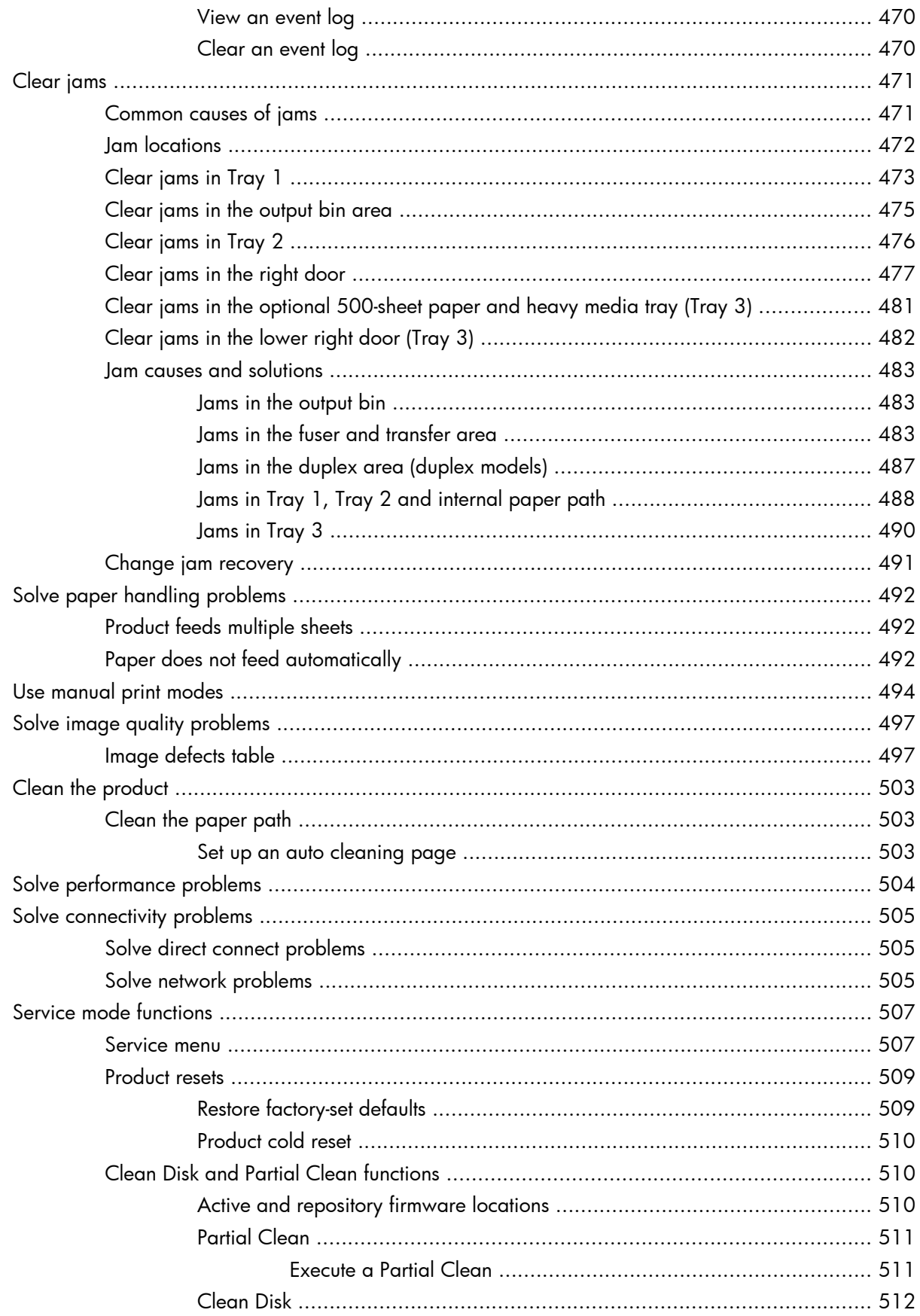

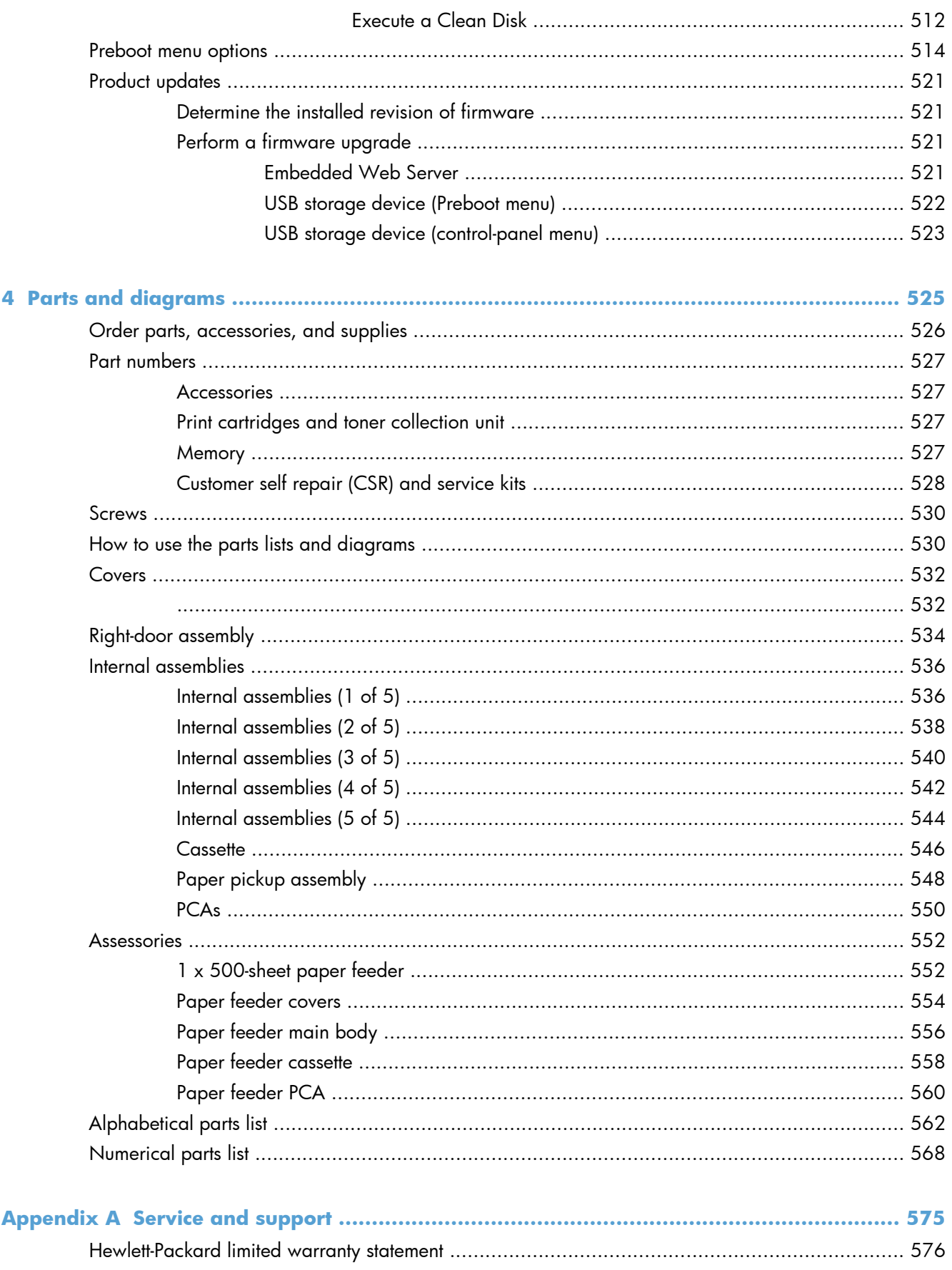

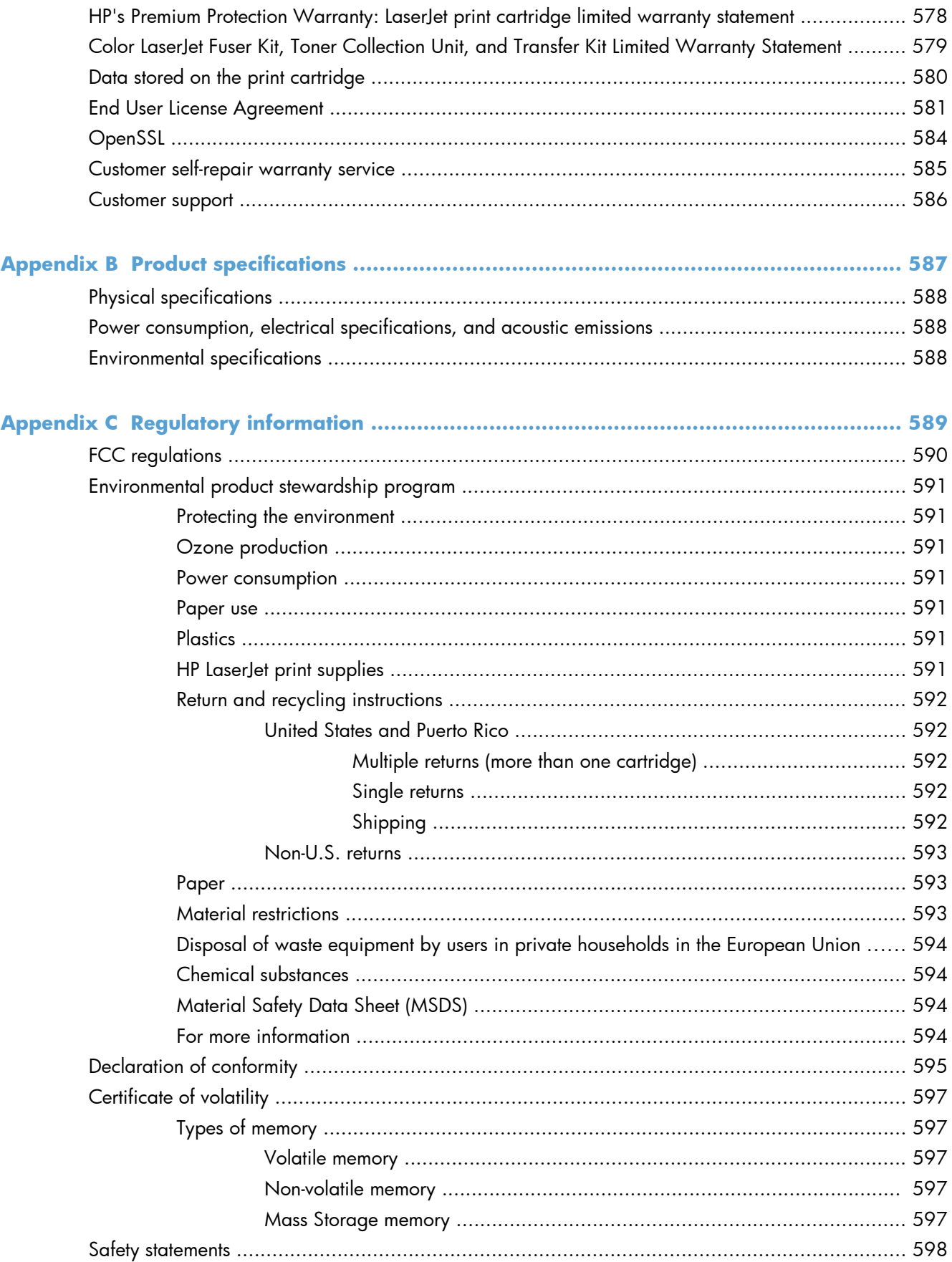

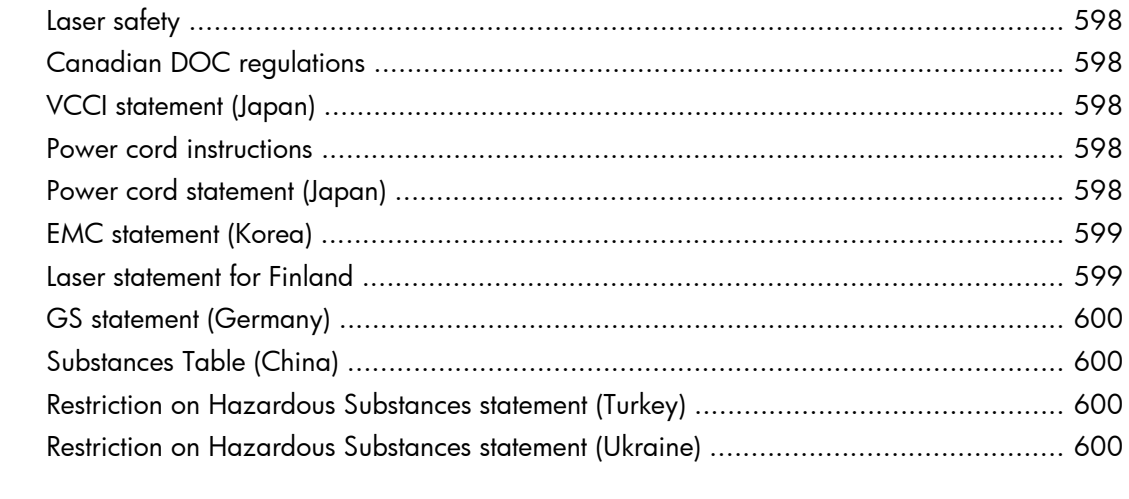

## **List of tables**

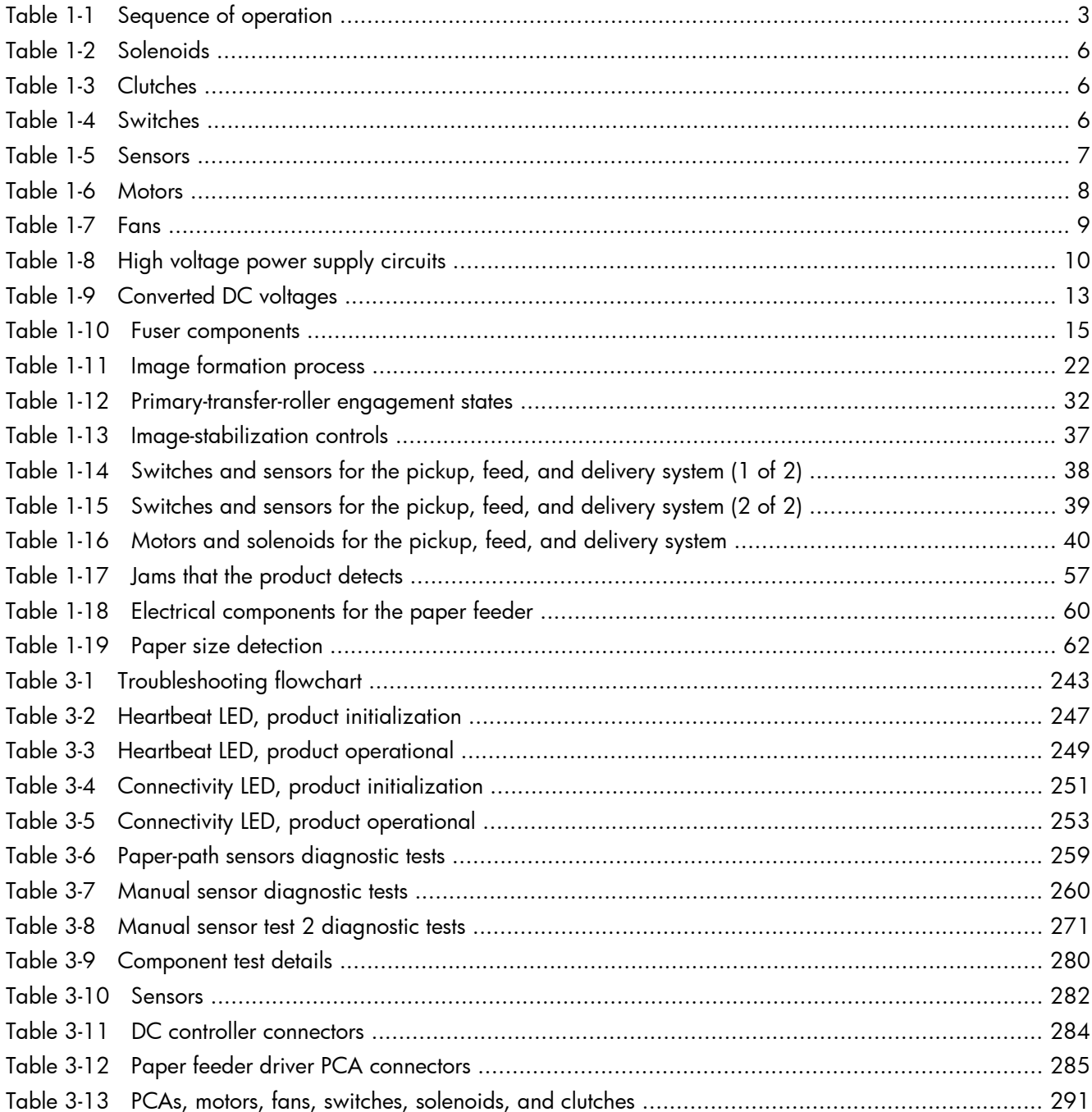

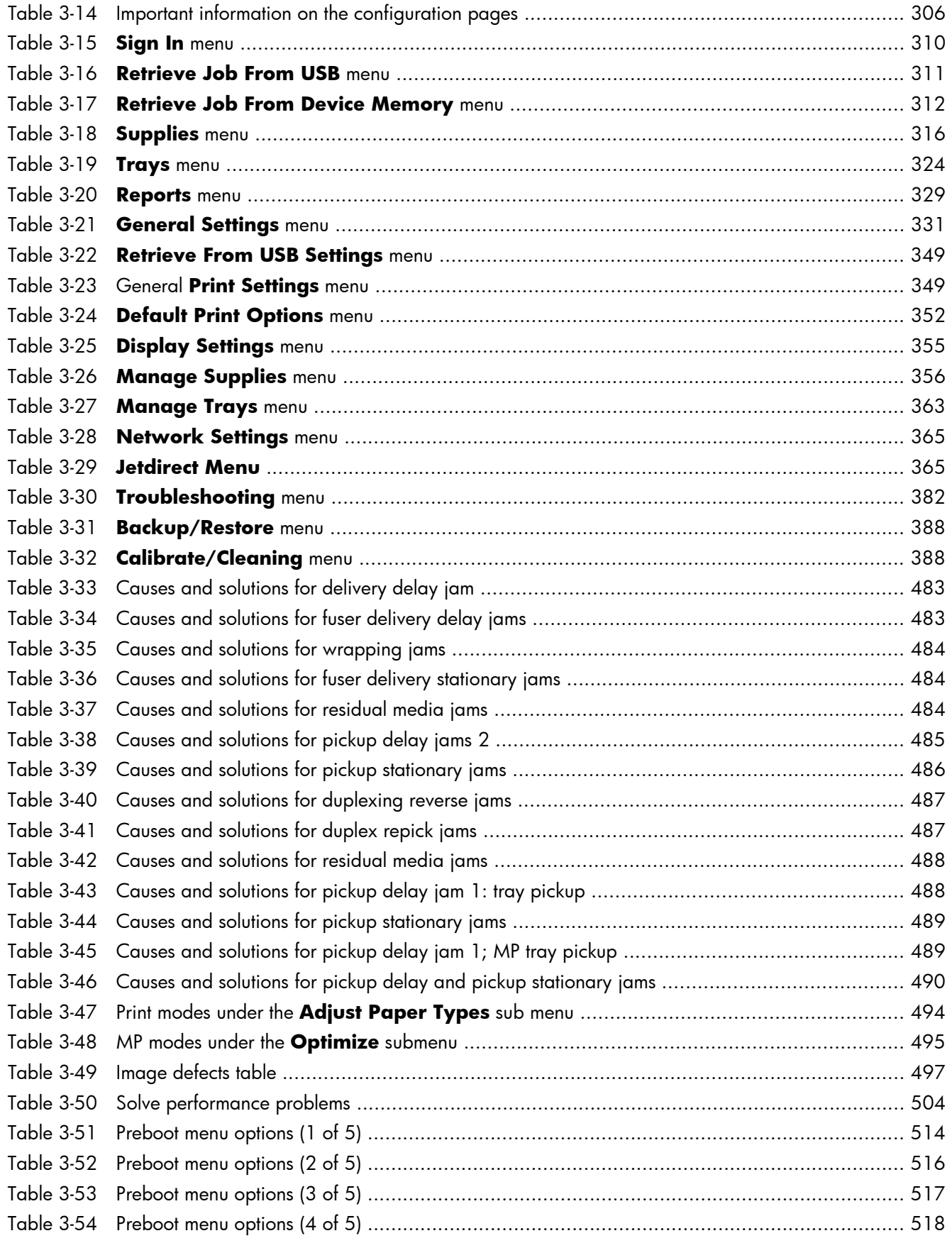

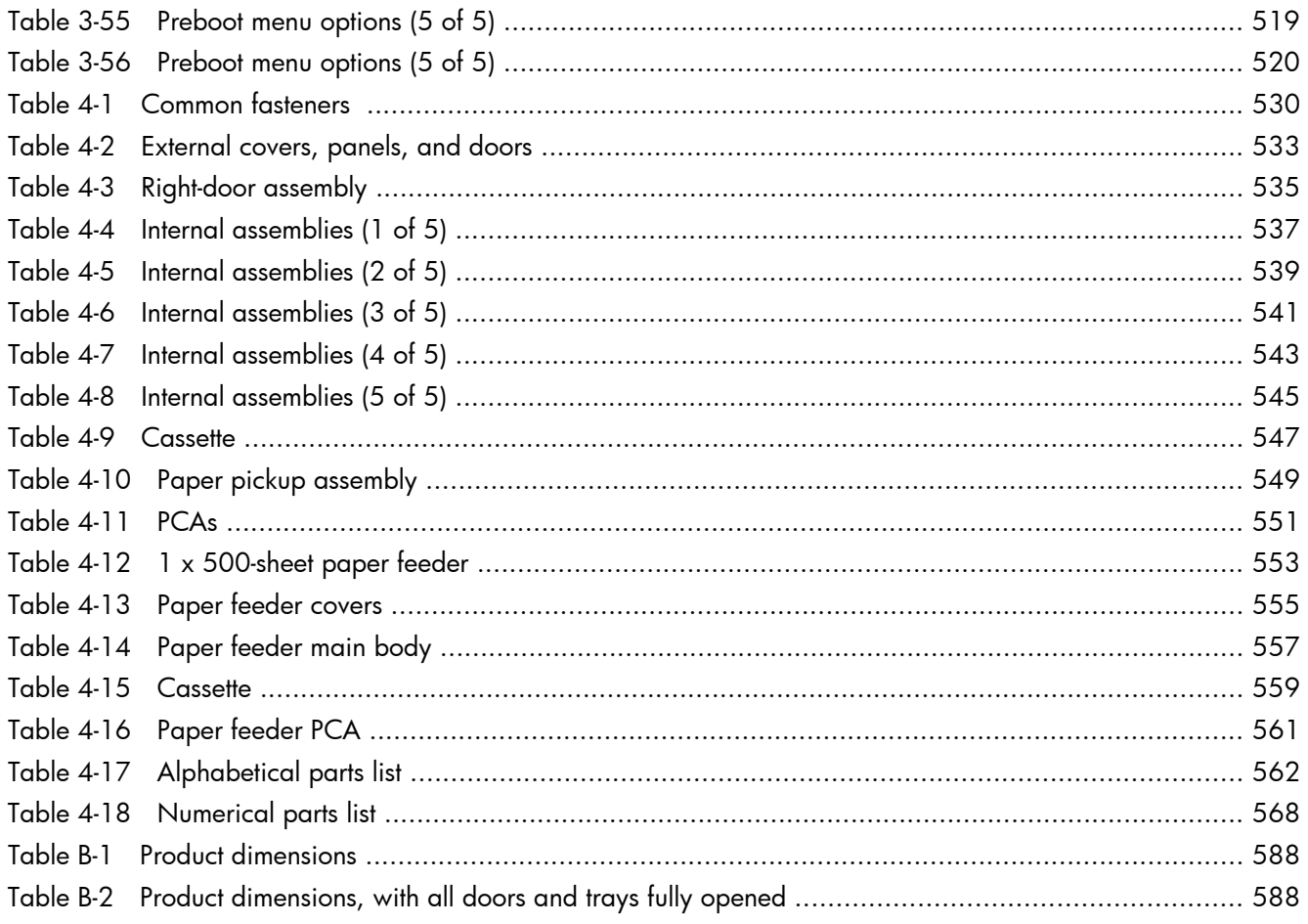

# **List of figures**

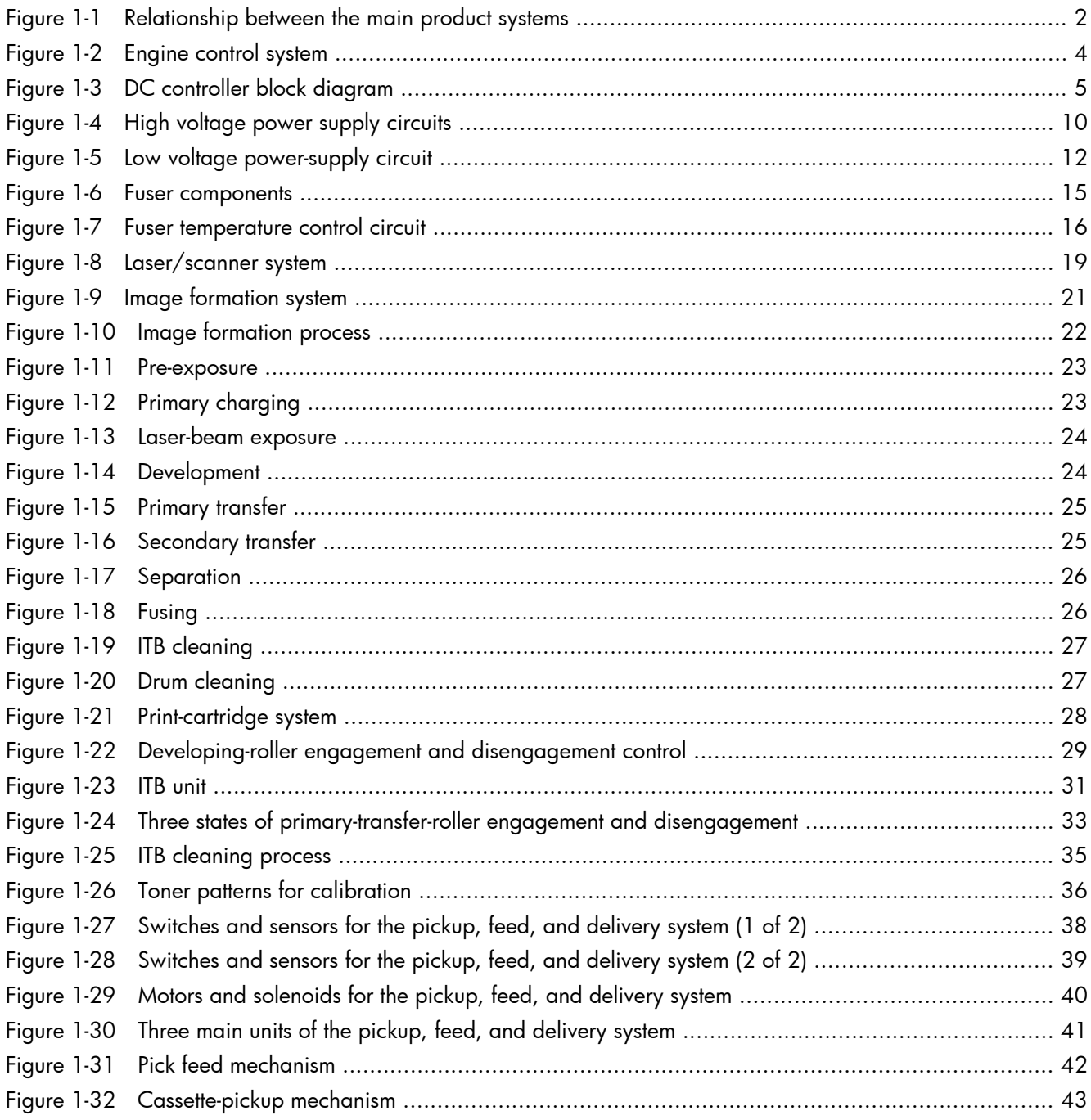

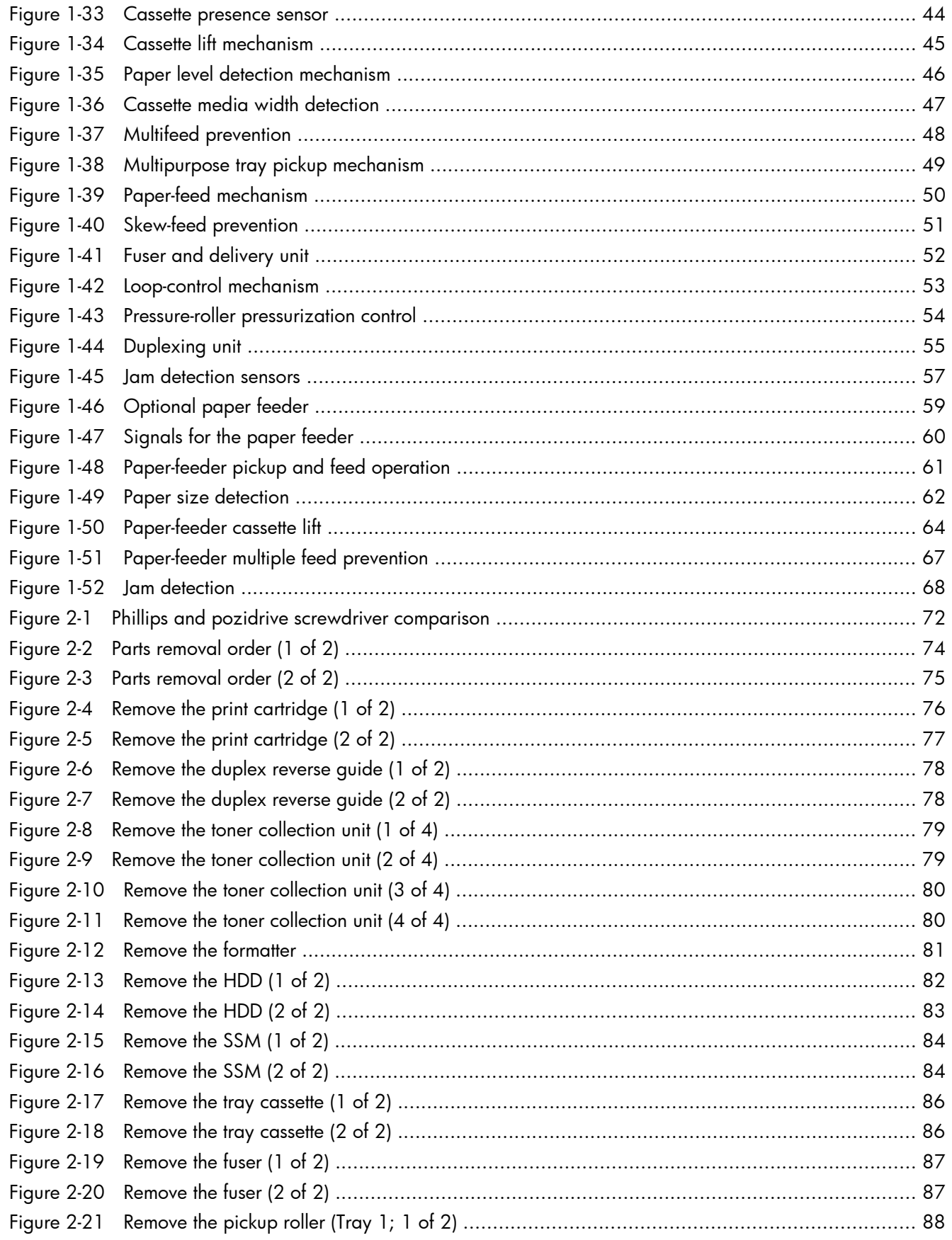

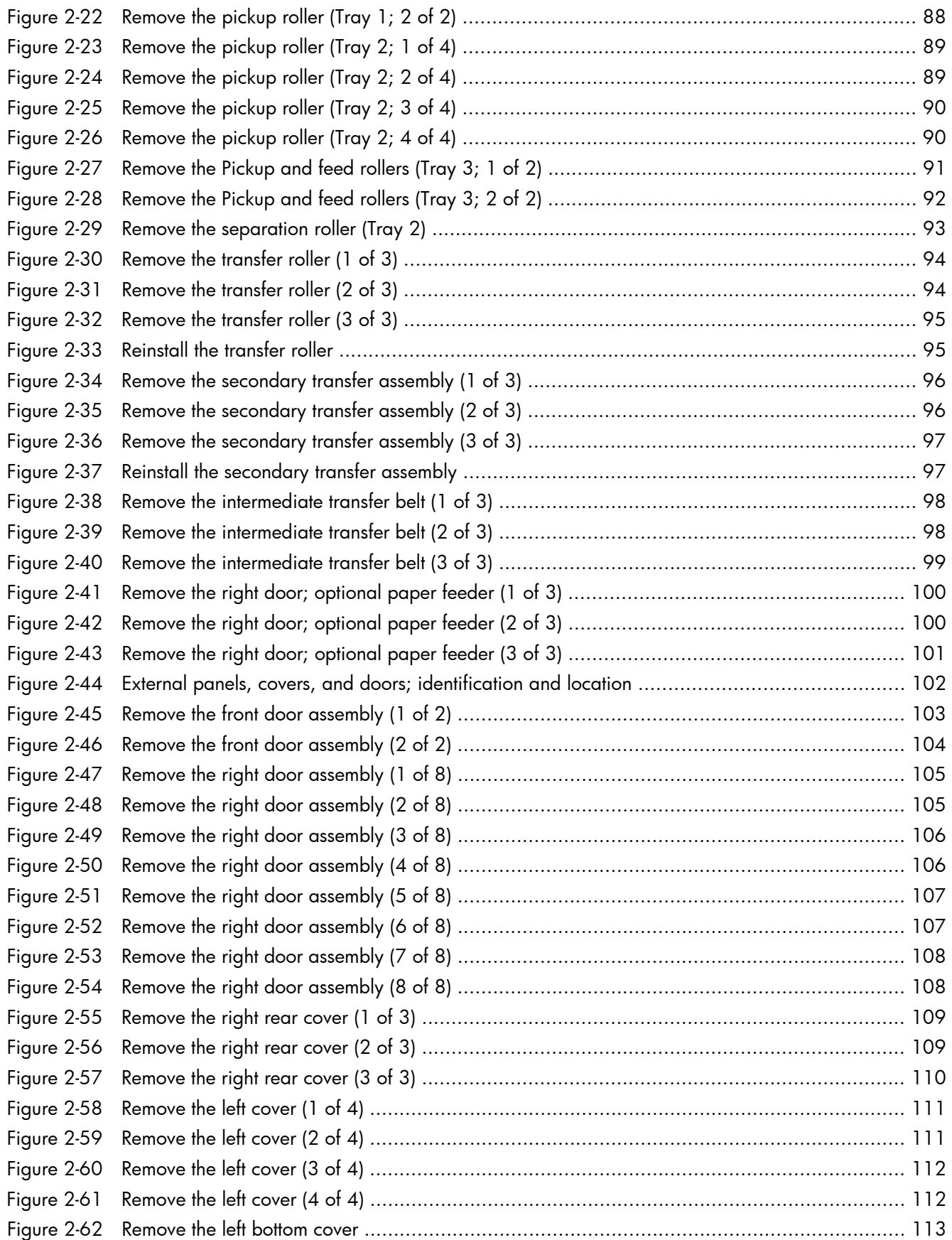

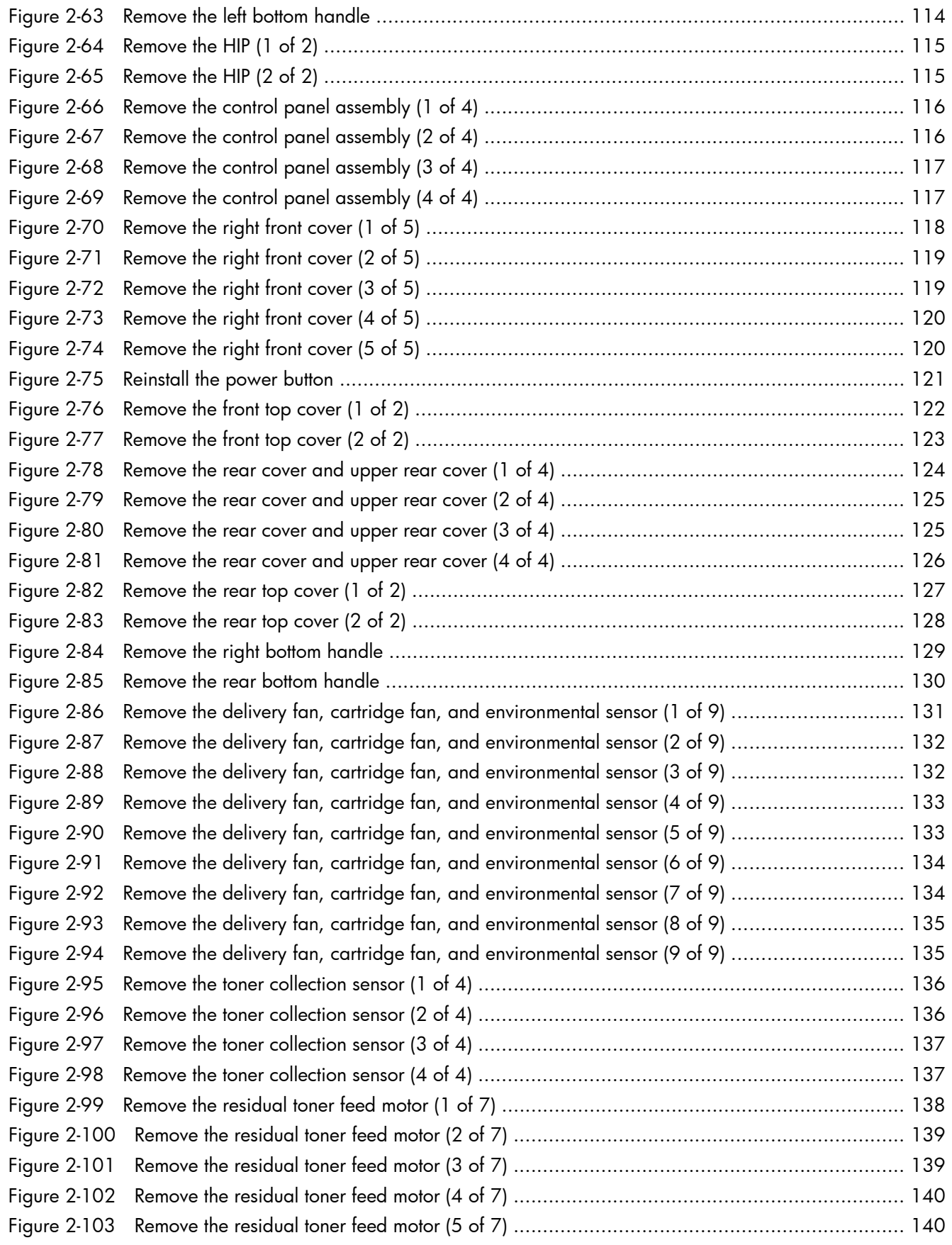

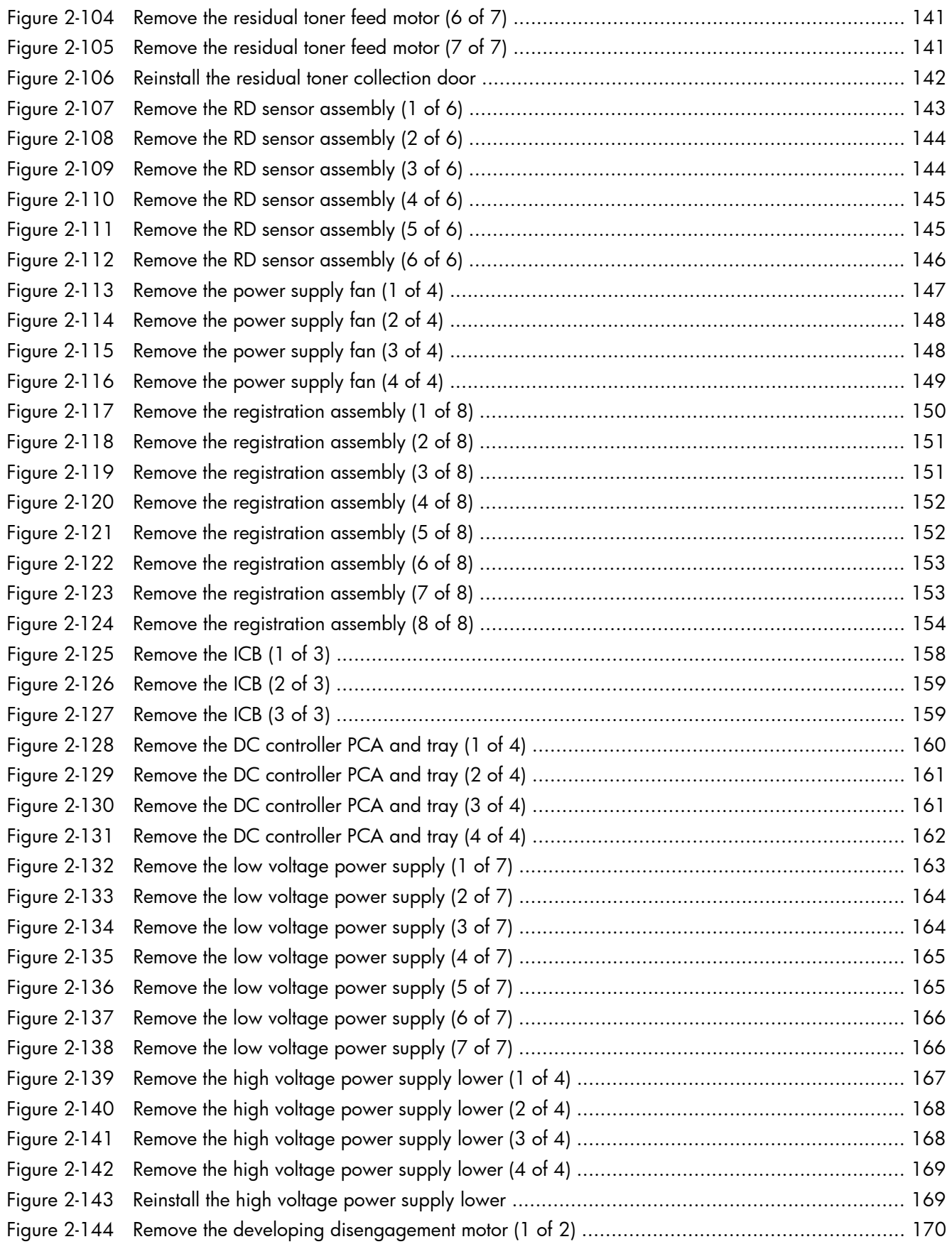

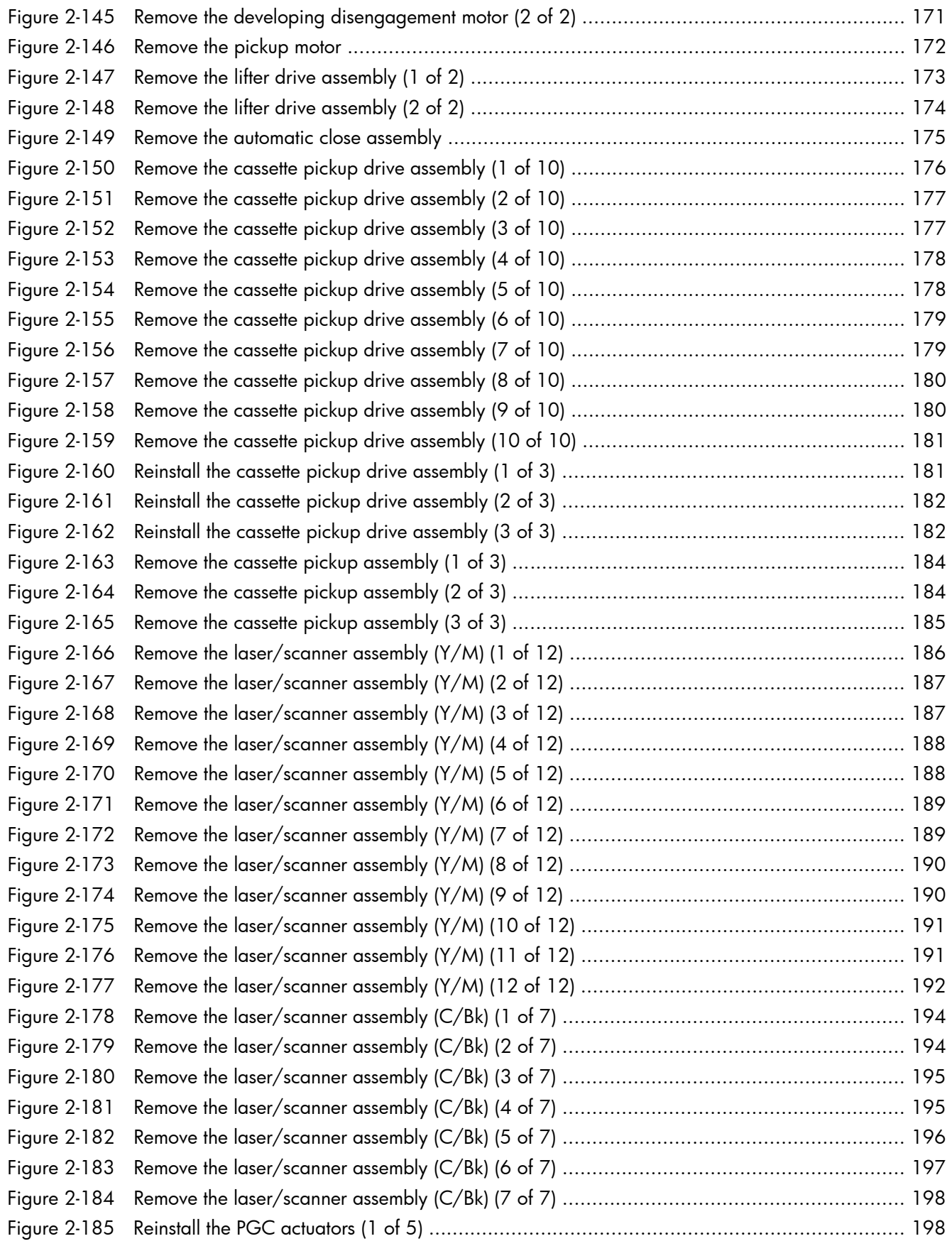

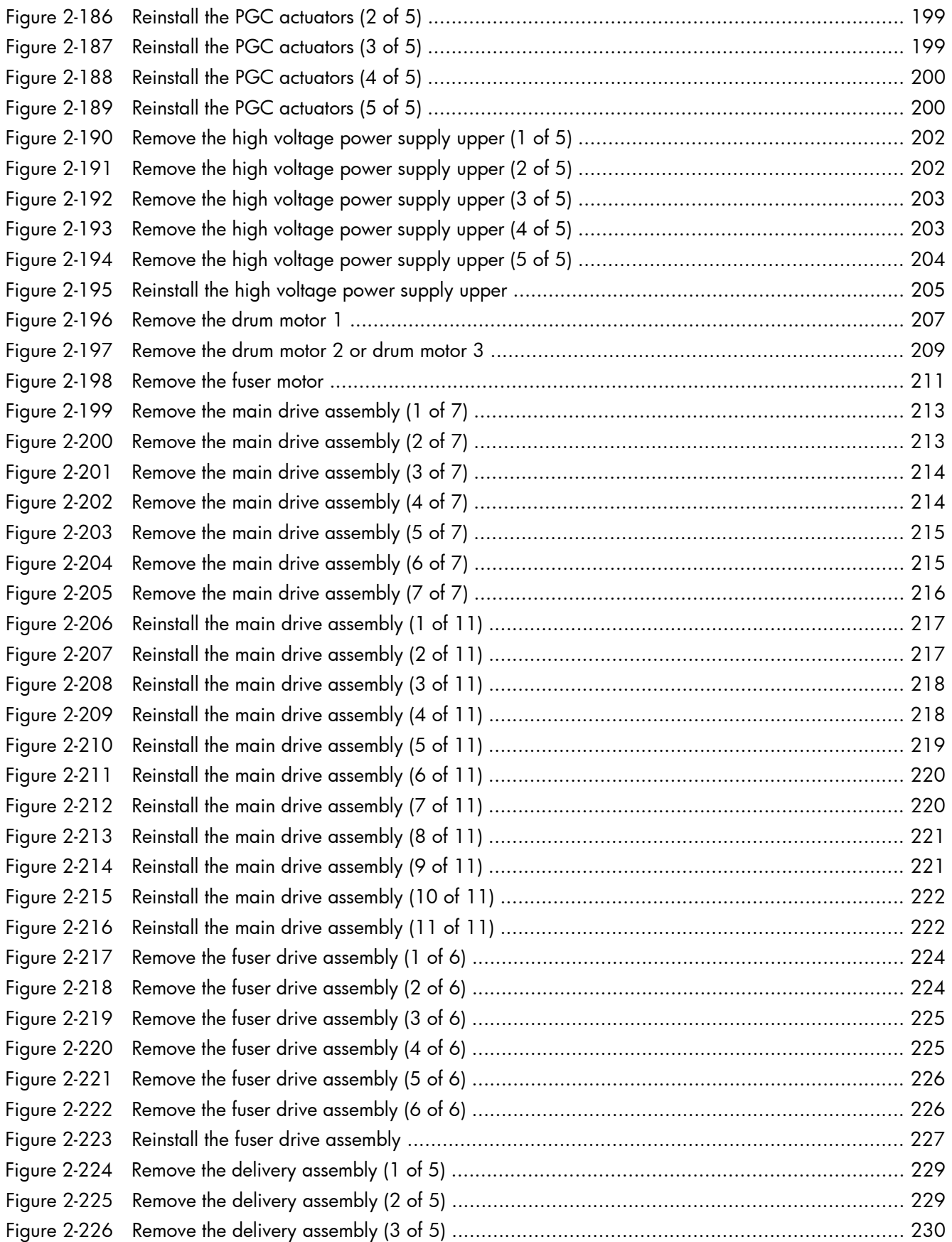

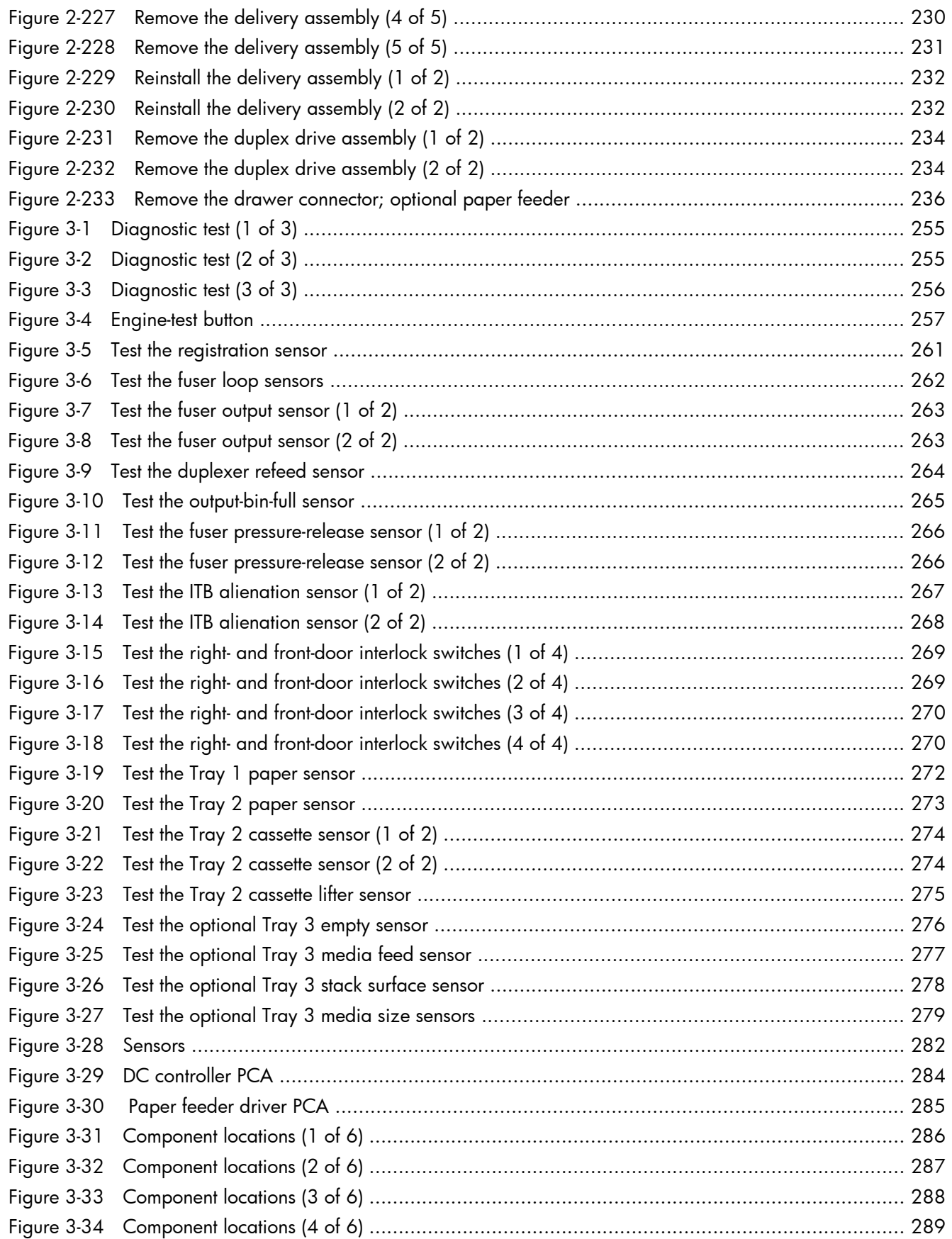

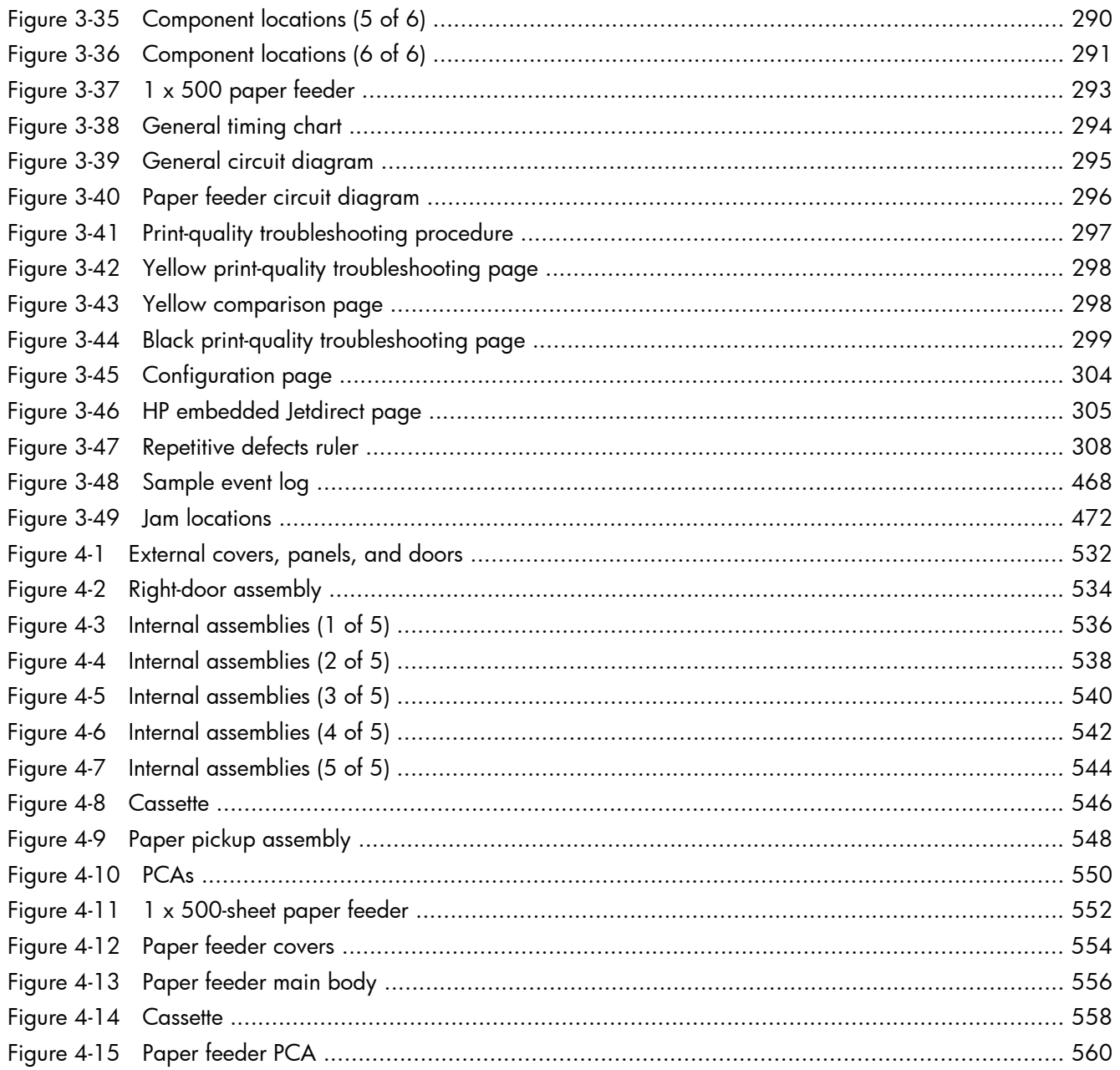
# **1 Theory of operation**

- [Basic operation](#page-37-0)
- **•** [Engine control system](#page-39-0)
- [Laser/scanner system](#page-54-0)
- [Image formation system](#page-56-0)
- [Pickup, feed, and delivery system](#page-73-0)
- **•** [Jam detection](#page-92-0)
- [Optional paper feeder](#page-94-0)

## <span id="page-37-0"></span>**Basic operation**

The product routes all high-level processes through the formatter, which stores font information, processes the print image, and communicates with the host computer.

The basic product operation comprises the following systems:

- The engine-control system, which includes the power supply and the DC controller printed circuit assembly (PCA)
- The laser/scanner system, which forms the latent image on the photosensitive drum
- The image-formation system, which transfers a toner image onto the paper
- The media feed system, which uses a system of rollers and belts to transport the paper through the product
- Option (optional paper feeder)

**Figure 1-1** Relationship between the main product systems

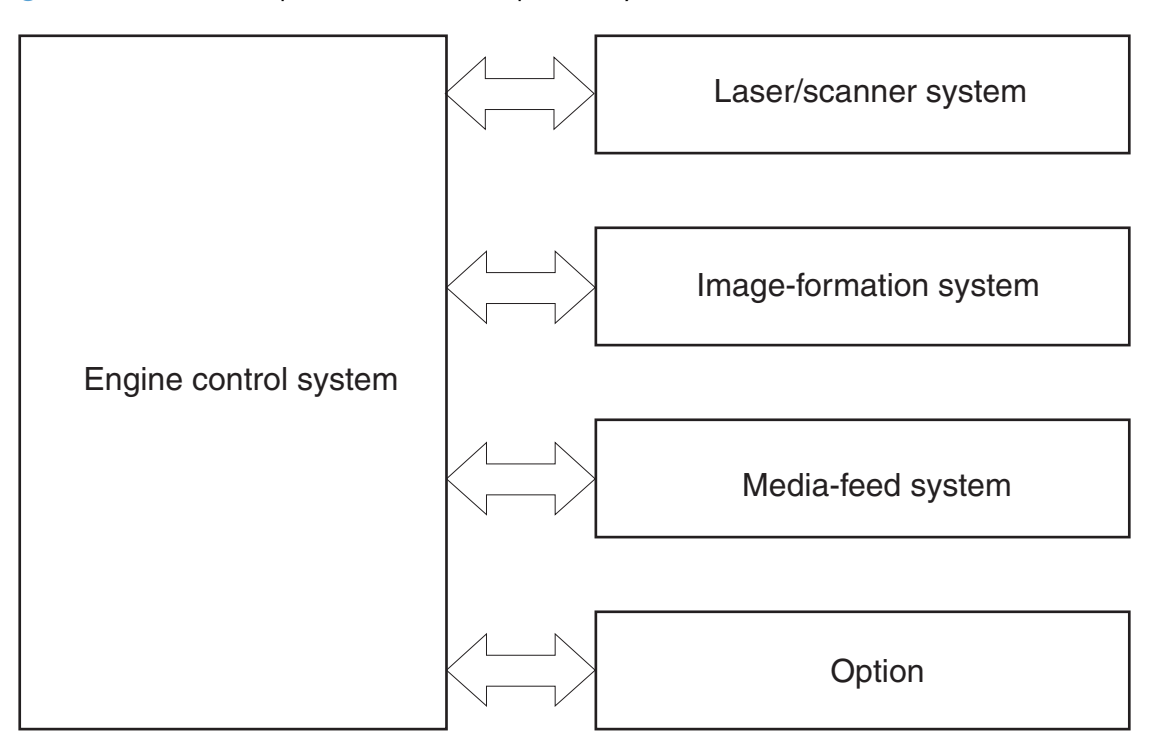

## **Sequence of operation**

The DC controller PCA controls the operating sequence, as described in the following table.

**NOTE:** The terms fusing and fixing are synonymous.

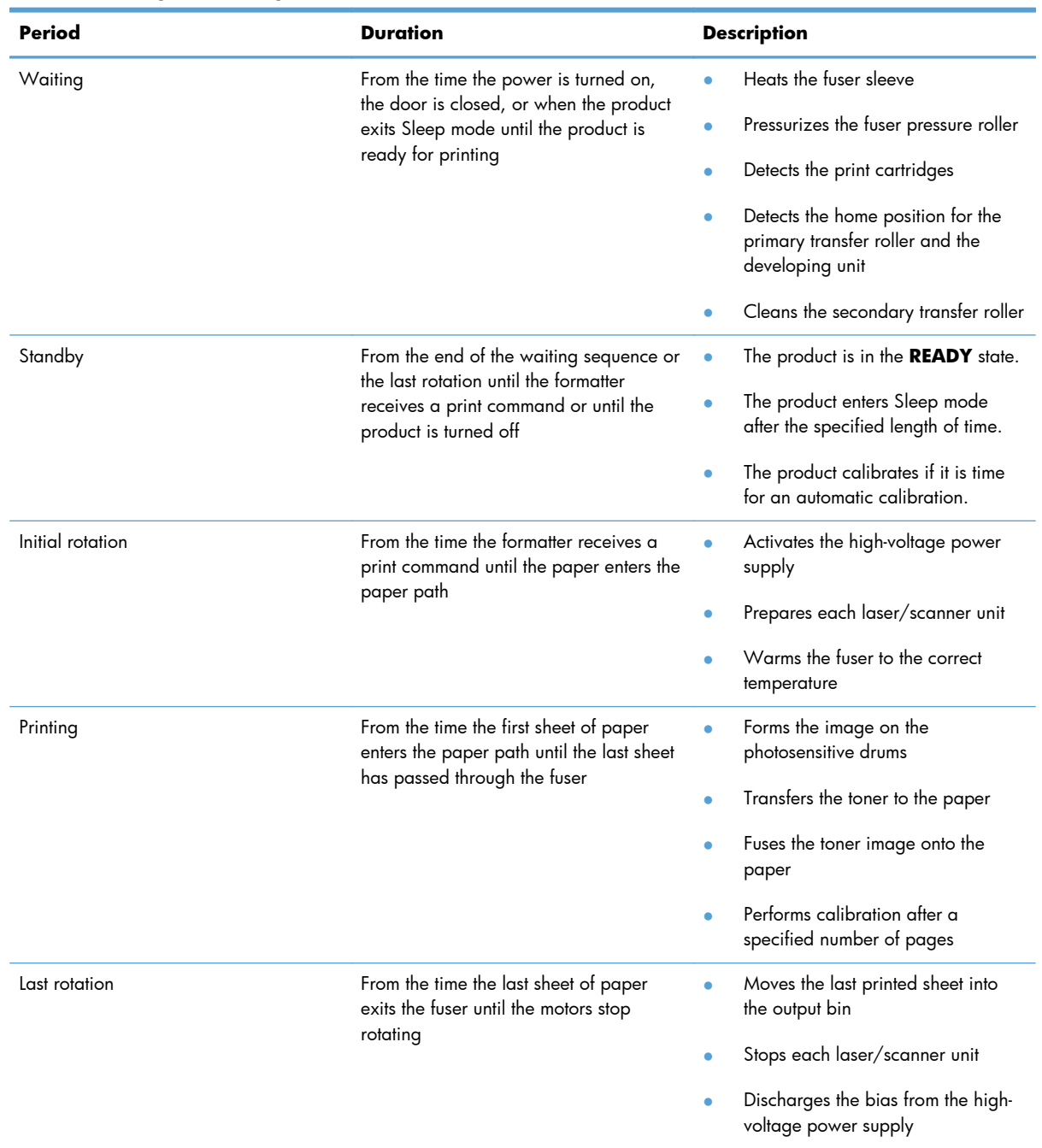

#### **Table 1-1 Sequence of operation**

## <span id="page-39-0"></span>**Engine control system**

The engine-control system receives commands from the formatter and interacts with the other main systems to coordinate all product functions. The engine-control system consists of the following components:

- DC controller
- High-voltage power supply
- Low-voltage power supply

#### Figure 1-2 Engine control system

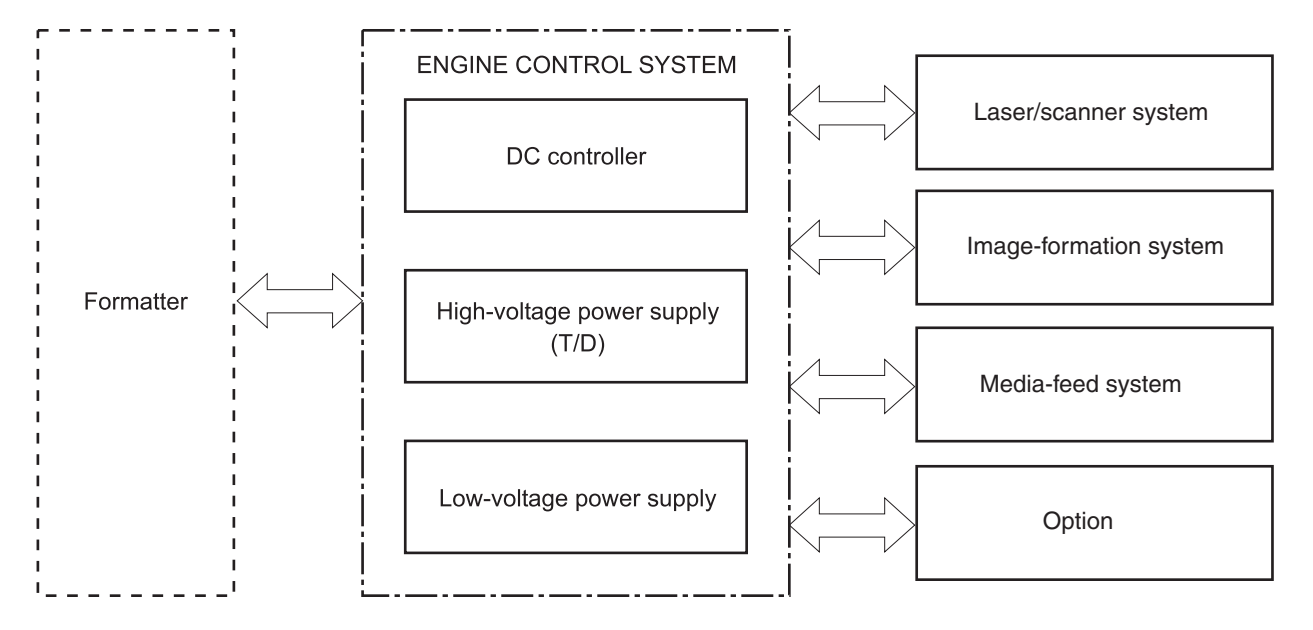

### **DC controller**

The DC controller controls the operational sequence of the printer.

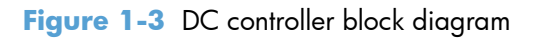

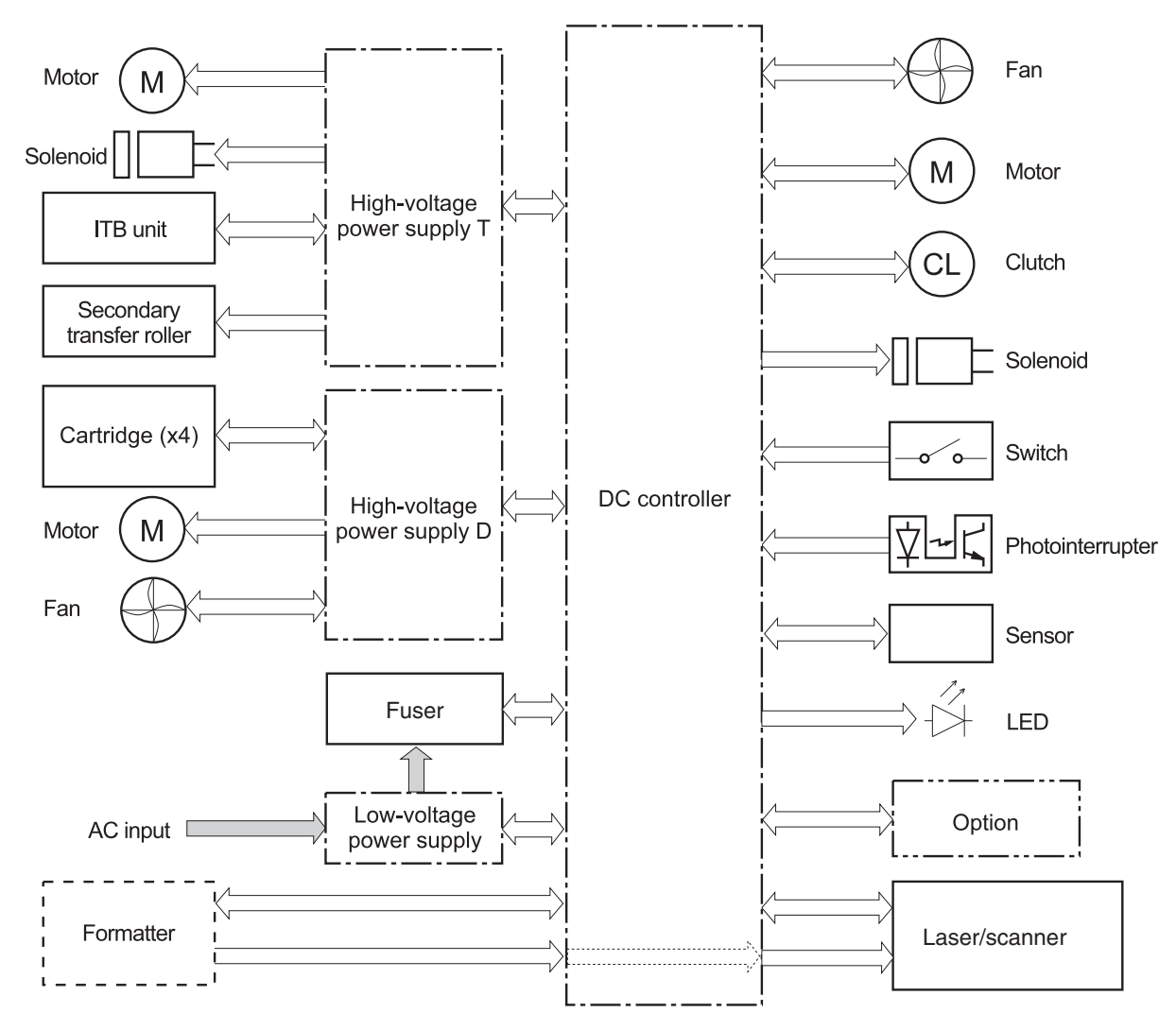

## **Solenoids**

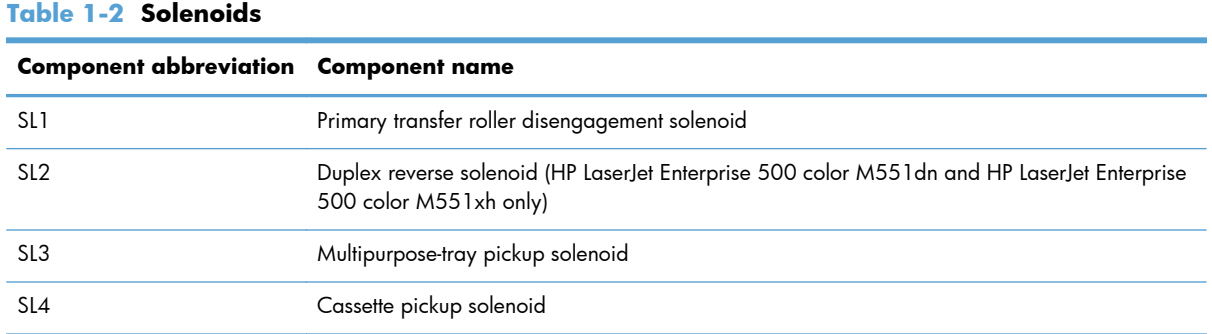

## **Clutches**

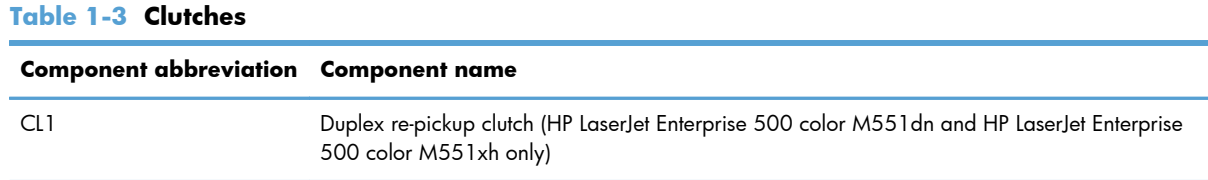

## **Switches**

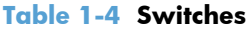

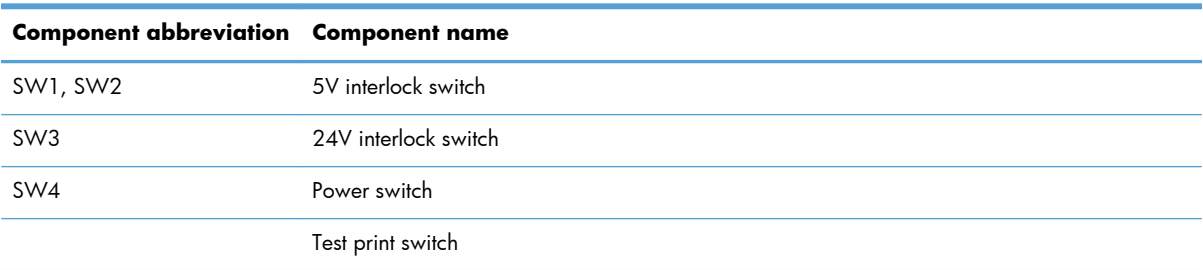

#### **Sensors**

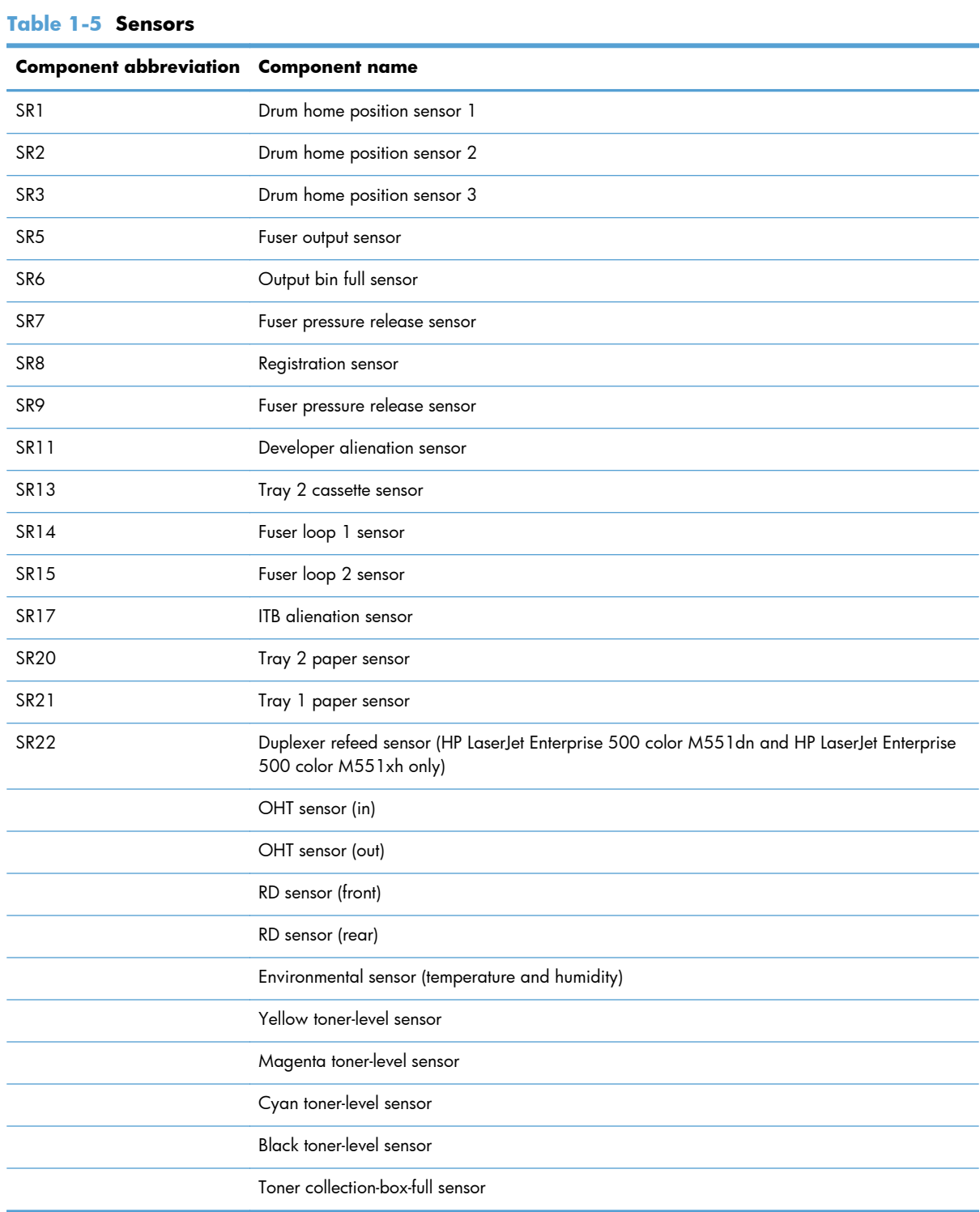

## **Motors and fans**

The product has 11 motors and three fan motors. The motors drive the components in the paper-feed and image-formation systems. The fan motors cool the product's inside.

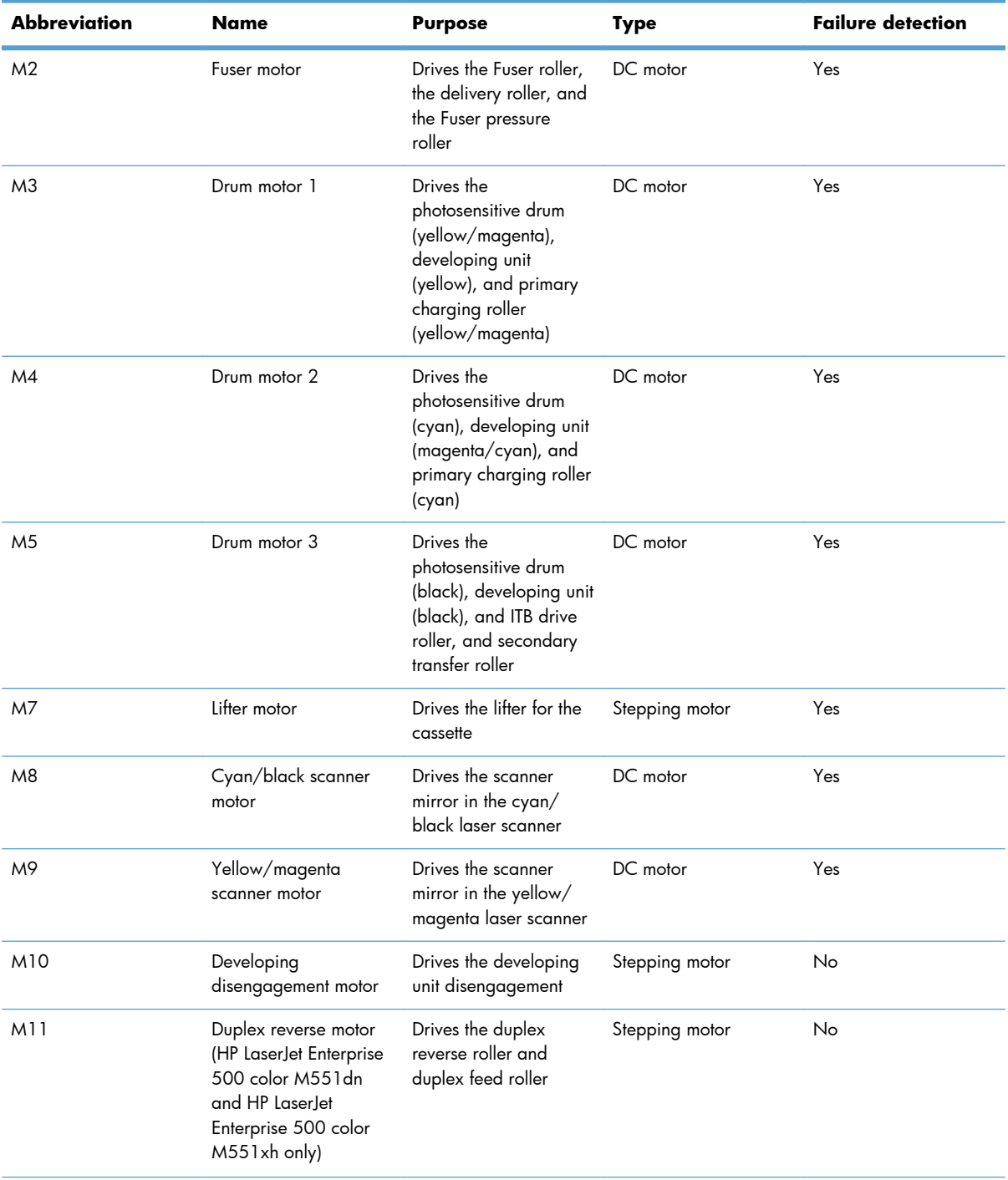

#### **Table 1-6 Motors**

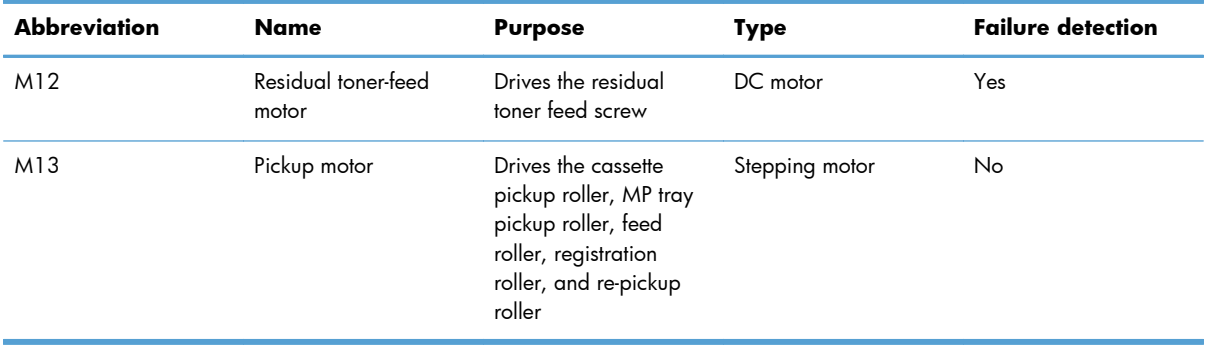

#### **Table 1-6 Motors (continued)**

#### **Table 1-7 Fans**

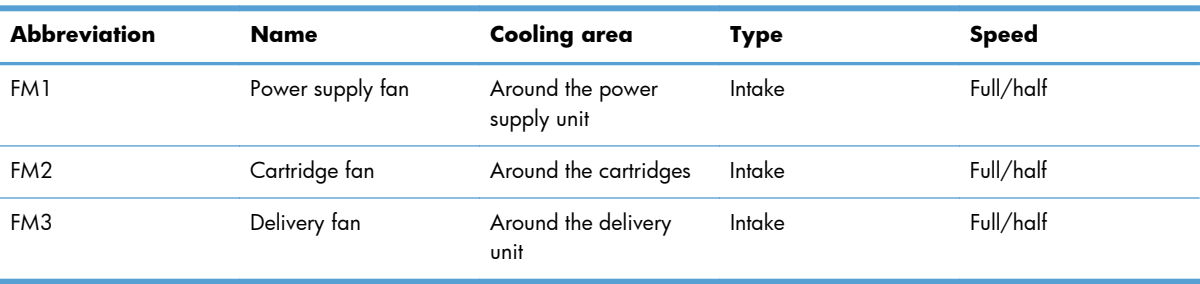

## **High voltage power supply**

The high-voltage power supply delivers the high-voltage biases to the following components used to transfer toner during the image-formation process:

- Primary-charging roller (in the cartridge)
- Developing roller (in the cartridge)
- Primary-transfer roller
- Secondary-transfer roller

#### **Figure 1-4** High voltage power supply circuits

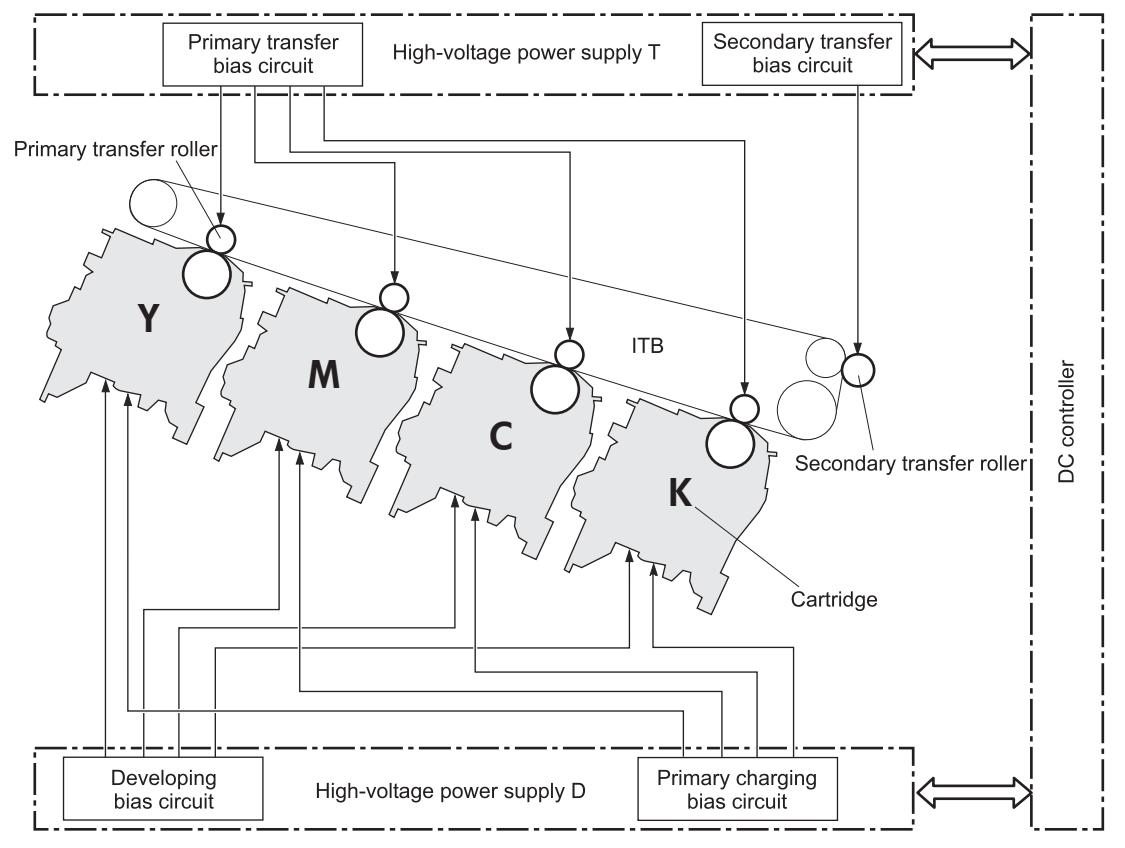

The high voltage power supply contains several separate circuits.

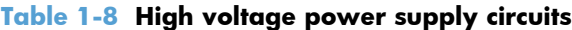

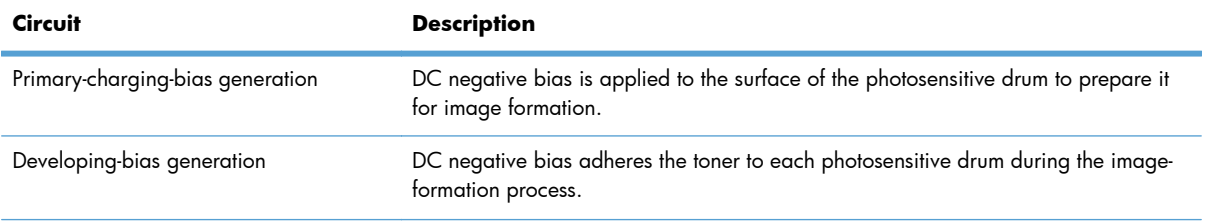

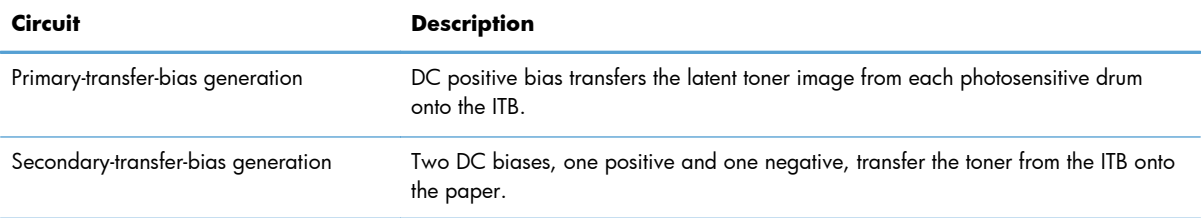

#### **Table 1-8 High voltage power supply circuits (continued)**

## **Low voltage power supply**

The low-voltage power-supply circuit converts the AC power from the wall receptacle into the DC voltage that the product components use. The product has two low-voltage power-supplies for 110 Volt or 220 Volt input.

**Figure 1-5** Low voltage power-supply circuit

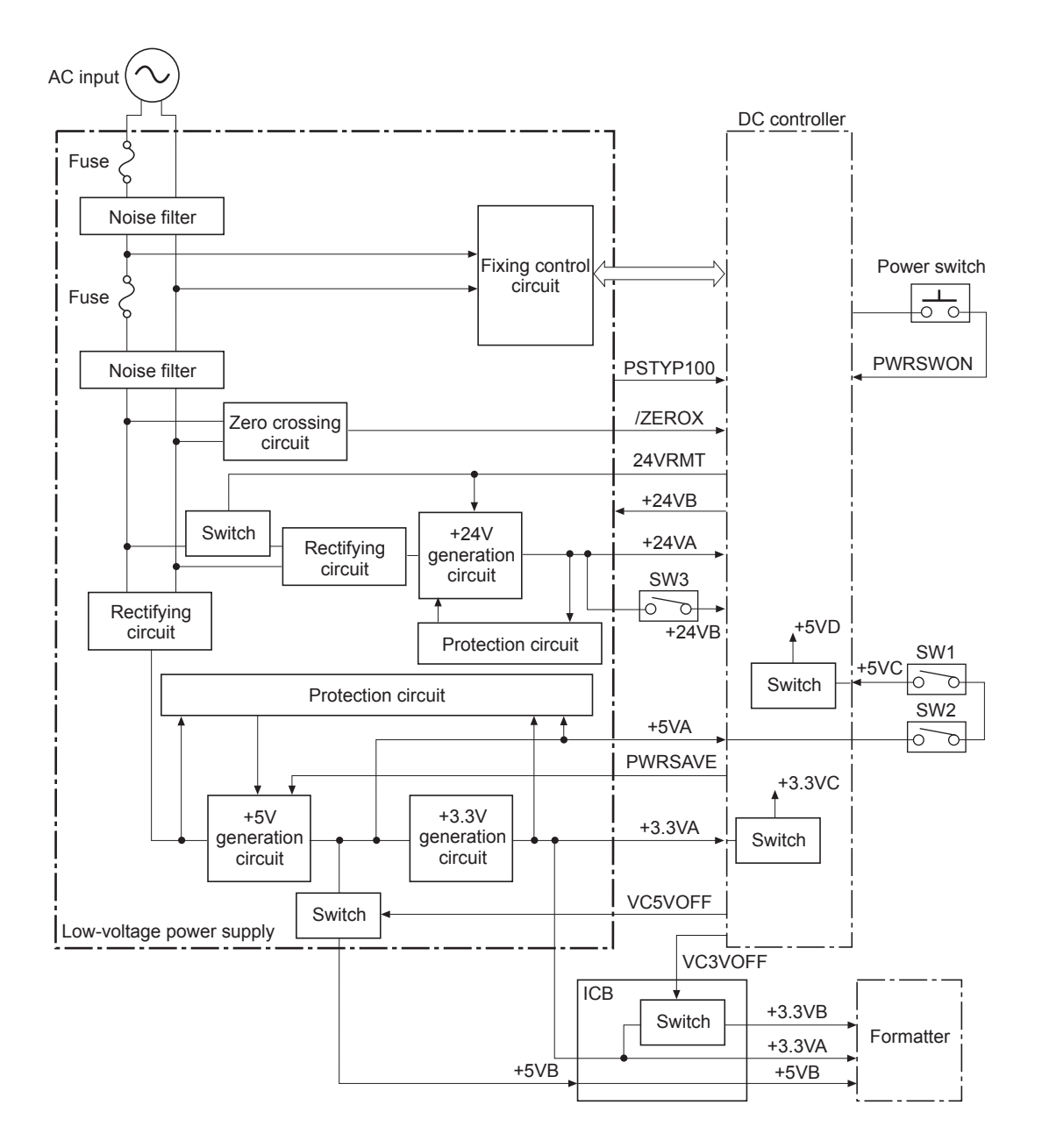

The low voltage power supply converts the AC power into three DC voltages, which it then subdivides, as described in the following table.

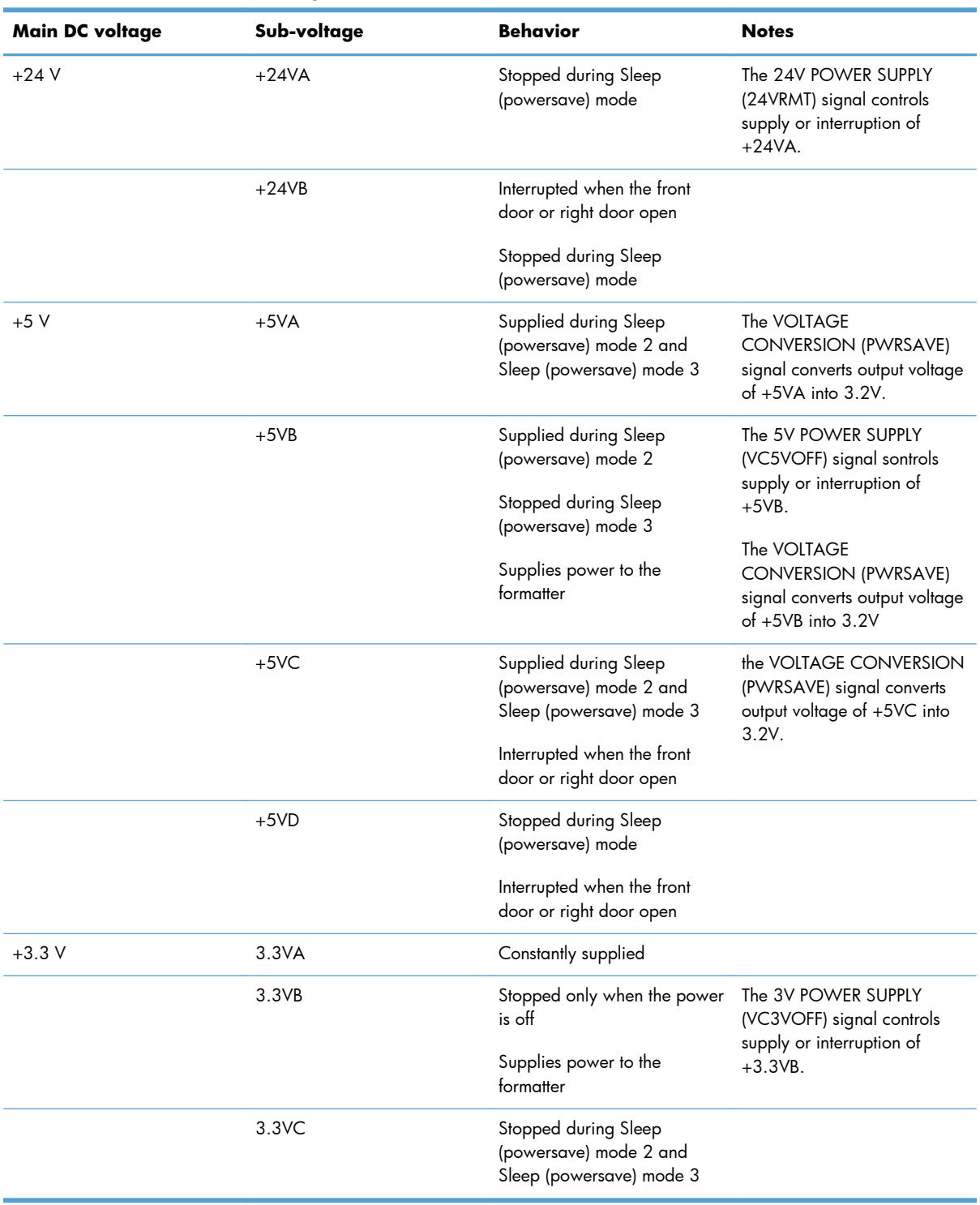

#### **Table 1-9 Converted DC voltages**

#### **Overcurrent/overvoltage protection**

The low-voltage power supply stops supplying the DC voltage to the product components whenever it detects excessive current or abnormal voltage from the power source.

The low-voltage power supply has a protective circuit against overcurrent and overvoltage to prevent failures in the power supply circuit.

If the low-voltage power supply is not supplying DC voltage, the protective function might be running. In this case, turn the power off and unplug the power cord. Do not plug in and turn on the product until the cause is found and corrected.

In addition, the low-voltage power supply has two fuses (FU100/FU101) to protect against overcurrent. If overcurrent flows into the AC line, the fuse blows to stop AC power.

#### **Safety**

For safety, the product interrupts the power supply of +24VB by turning off the interlock switch (SW3) and +5VC by turning off the interlock switch (SW1/SW2).

The AC power is supplied to the product even when the power switch is turned off because the product uses the soft switch for turning on/off the product. Always unplug the power cord before disassembling the product.

#### **Sleep (powersave) mode**

Sleep mode conserves energy by stopping the power to several components when the product is idle. The product has three sleep modes depending on the power consumption. The DC controller supplies or converts each power supply according to the sleep mode.

- Sleep mode 1: Stops +24VA and +24VB
- Sleep mode 2: Stops  $+24VA$ ,  $+24VB$  and  $+5VD$ . Converts  $+5VA$ ,  $+5VB$  and  $+5VC$  into  $+3.2V$ .
- Sleep mode  $3:$  Stops  $+24VA$ ,  $+24VB$ ,  $+5VB$  and  $+5VD$ . Converts  $+5VA$  and  $+5VC$  into  $+3.2V$ .

#### **Power supply voltage detection**

The product detects the power supply voltage that is connected to the product. The DC controller monitors the POWER SUPPLY VOLTAGE (PSTYP100) signal and detects power supply voltage, whether 100 V or 200 V, to control the fusing operation.

#### **Low voltage power supply failure**

The DC controller determines a low-voltage power supply failure and notifies the formatter when the low-voltage power supply does not supply +24 V.

#### **Power off condition**

The DC controller turns off the product with the 24V POWER SUPPLY (24VRMT) signal, 5V POWER SUPPLY (VC5VOFF) signal, 3V POWER SUPPLY (VC3VOFF) signal, and VOLTAGE CONVERSION (PWRSAVE) signal.

+5VA and +5VC, are converted into +3.2V, and +3.3VA and supplied during the power off condition.

#### **Fuser control**

The fuser-control circuit controls the fuser temperature. The product uses an on-demand fusing method.

**Figure 1-6** Fuser components

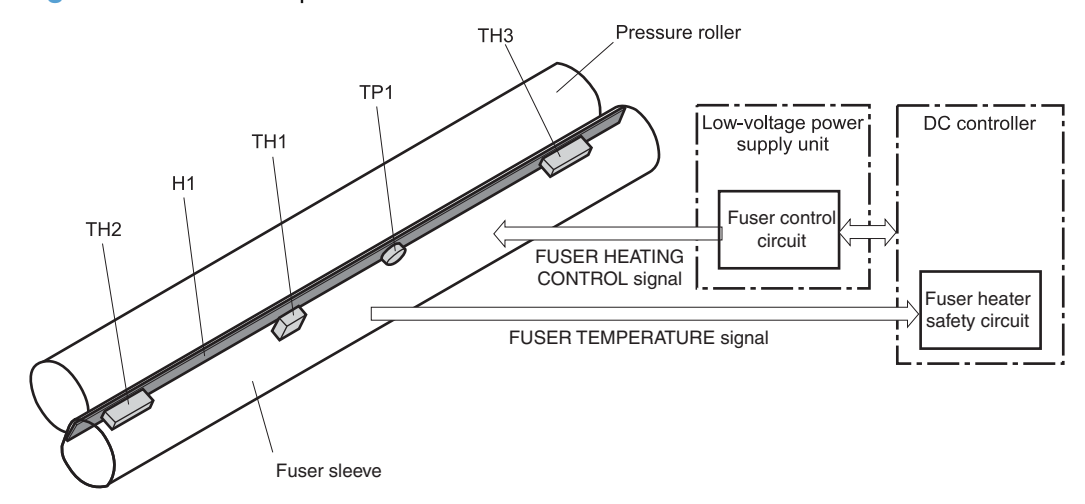

#### **Table 1-10 Fuser components**

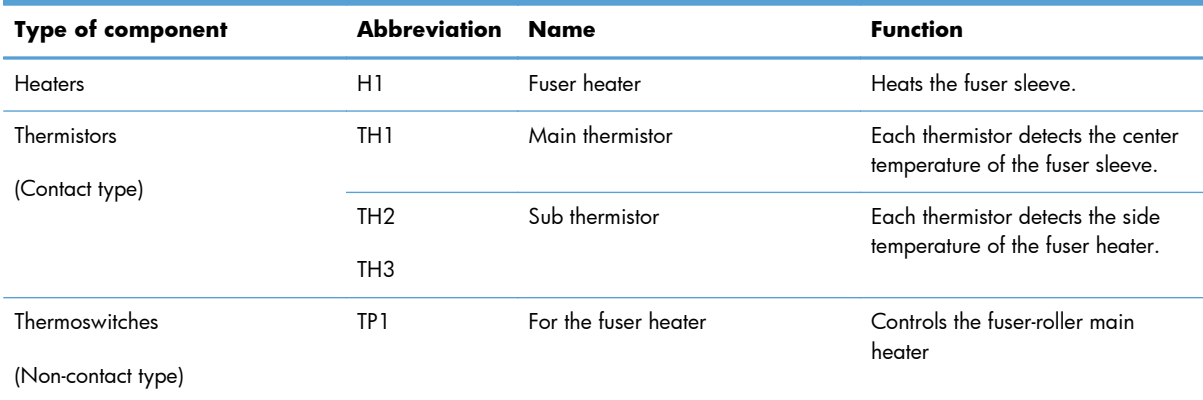

#### **Fuser temperature control circuit**

The temperatures of the two rollers in the fuser fluctuate according to the stage of the printing process. The DC controller sends commands to the fuser-control circuit to adjust temperatures.

**Figure 1-7** Fuser temperature control circuit

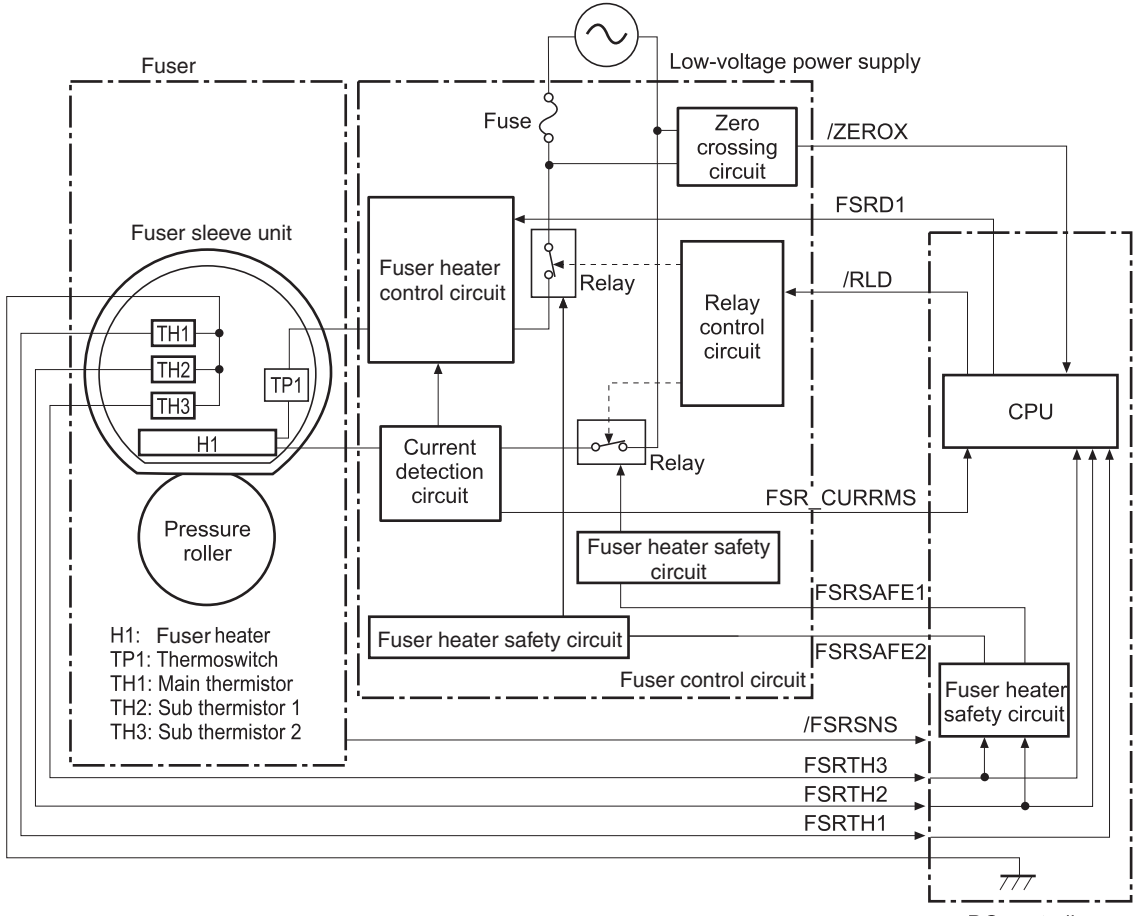

DC controller

#### **Fuser over temperature protection**

To protect the fuser from excessive temperatures, the product has four layers of protective functions. If one function fails, the subsequent functions should detect the problem.

- **DC controller**: When a thermistor or thermopile detects a temperature above a certain threshold, the DC controller interrupts power to the specific heater. Following are the thresholds for each component:
	- $\circ$  TH1: 230 $\circ$  C (446 $\circ$  F) or higher
	- $\degree$  TH2: 285 $\degree$  C (545 $\degree$  F) or higher
	- TH3: 285° C (545° F) or higher
- **Fuser heater safety circuit:** If the DC controller fails to interrupt the power to the heaters at the prescribed temperatures, the fuser heater safety circuit deactivates the triac-drive circuit and releases the relay, which causes the heaters to stop at slightly higher temperature thresholds.
	- TH2: 290° C (554° F) or higher
	- TH3: 290° C (554° F) or higher
- **Current detection protection circuit**: If current flowing in each triac exceeds a specific value, the current detection protection circuit deactivates the triac-drive circuit and releases the relay, which interrupts the power supply to the heaters.
- **Thermoswitch**: If the temperature in the heaters is abnormally high, and the temperature in the thermoswitches exceeds a specified value, the contact to the thermoswitch breaks. Breaking this contact deactivates the triac-drive circuit and releases the relay, which interrupts the power supply to the heaters. Following are the thresholds for each thermoswitch:
	- TP1: 270° C (518° F) or higher

**NOTE:** When the thermoswitches reach this temperature, the temperature on the fuser rollers is about 320° C (608° F).

#### **Fuser failure detection**

When the DC controller detects any of the following conditions, it determines that the fuser has failed. The DC controller then interrupts power to the fuser heaters and notifies the formatter.

- **Abnormally high temperatures**: Temperatures are too high for any of the following components, at any time:
	- TH1: 230° C (446° F) or higher
	- TH2: 285° C (545° F) or higher
	- $\degree$  TH3: 285 $\degree$  C (545 $\degree$  F) or higher
- **Abnormally low temperatures**: Temperatures are too low at any of the following components after the product has initialized.
	- TH1: 120° C (248° F) or lower
	- TP2 or TP3: 100° C (212° F) or lower

Or, the temperature drops in either of the thermopiles (TP1 and TP2) by 30° C (86° F) or more within a specified length of time.

- **Abnormal temperature rise**: The DC controller determines an abnormal temperature rise if the detected temperature of TH1 does not rise 2° C within a specified time period after the fuser motor is turned on, or if the detected temperature of the thermistors does not rise to a specified temperature for a specified time after the fuser motor is turned on.
- **Thermistor open**: The DC controller determines a thermistor open if:
	- $\degree$  The detected temperature of TH1 is kept at 12 $\degree$  C (53 $\degree$  F) or lower for a specified time after the fuser motor is turned on.
	- The detected temperature of TH2 is kept at 4° C (39° F) or lower for a specified time.
	- The detected temperature of TH3 is kept at 4° C (39° F) or lower for a specified time.
- **Drive-circuit failure**: The DC controller determines a drive-circuit failure:
	- If the detected power supply frequency is out of a specified range when the printer is turned on or during the standby period
	- If the current detection circuit detects an out of specified current value
- **Fuser discrepancy**: The DC controller determines a fuser type mismatch when it detects an unexpected fuser unit presence signal. The product has two fusers for 110 V or 220 V input power.

## <span id="page-54-0"></span>**Laser/scanner system**

The laser/scanner system forms the latent electrostatic image on the photosensitive drums according to the VIDEO signals sent from the formatter. The product has two laser/scanners: one for yellow and magenta and the other for cyan and black.

The formatter sends the DC controller instructions for the image of the page to be printed. The DC controller signals the lasers to emit light, and the laser beams pass through lenses and onto the scanner mirror, which rotates at a constant speed. The mirror reflects the beam onto the photosensitive drum in the pattern necessary for the image, exposing the surface of the drum so it can receive toner.

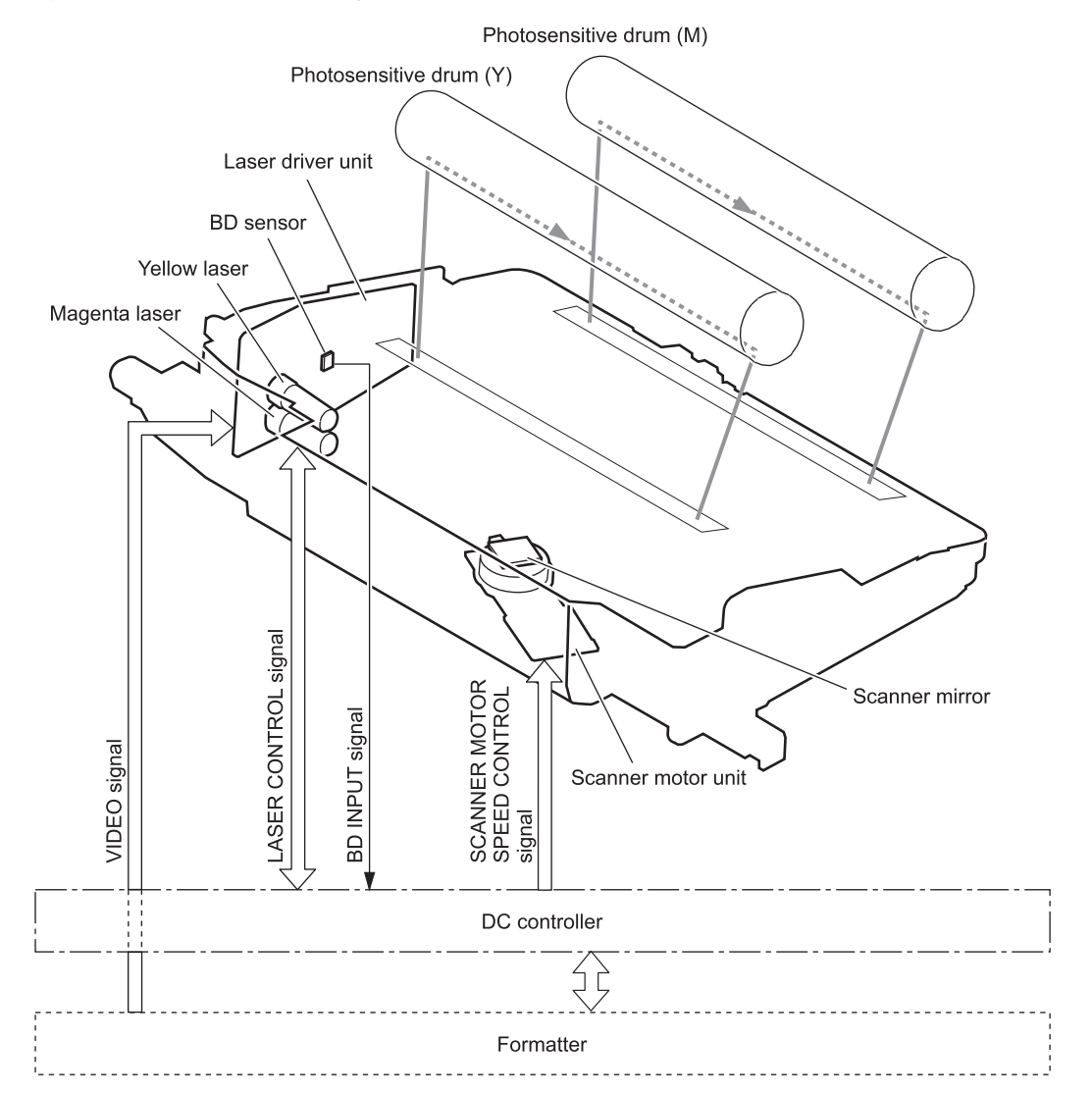

**Figure 1-8** Laser/scanner system

The DC controller determines that a laser/scanner has failed when any of the following conditions occurs:

- **Laser failure**: The detected laser intensity does not match a specified value when the product initializes.
- **Beam-detect (BD) failure**: The BD interval is outside a specified range during printing.
- **Scanner-motor failure**: The scanner motor does not reach a specified rotation speed within a certain time after it begins rotating.

## <span id="page-56-0"></span>**Image formation system**

The image-formation system creates the printed image on the paper. The system consists of the laser/ scanners, print cartridges, imaging drums, ITB, and fuser.

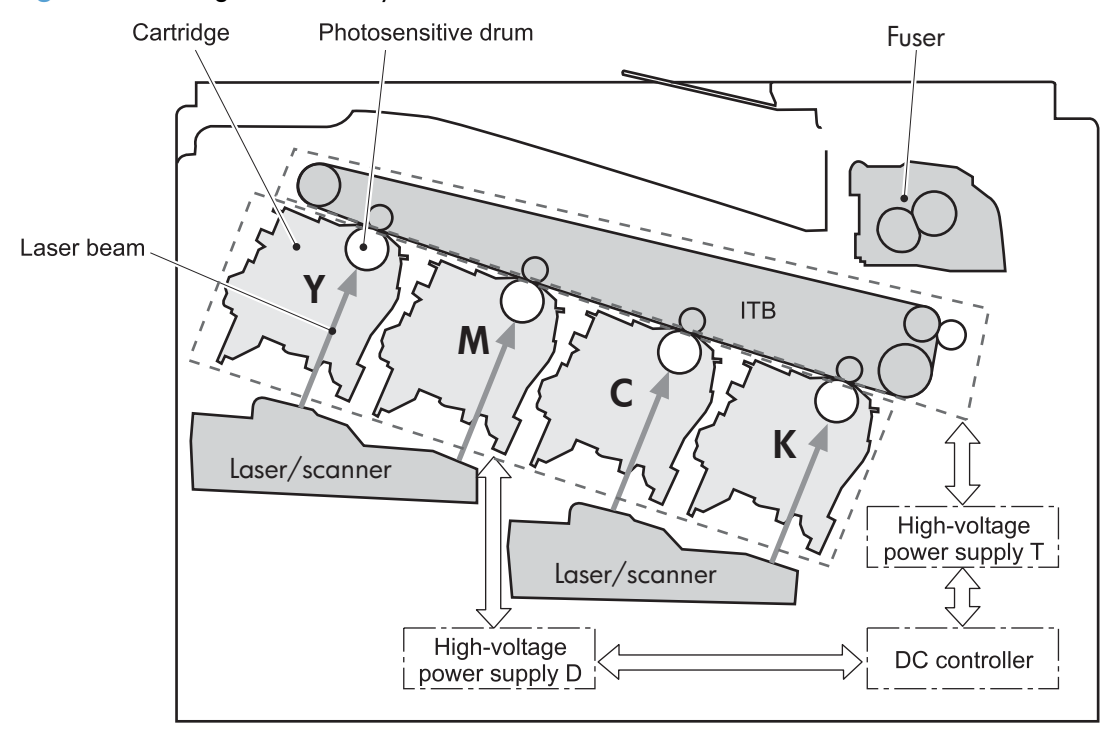

**Figure 1-9** Image formation system

## **Image formation process**

The image-formation system consists of ten steps divided into six functional blocks.

#### **Figure 1-10** Image formation process

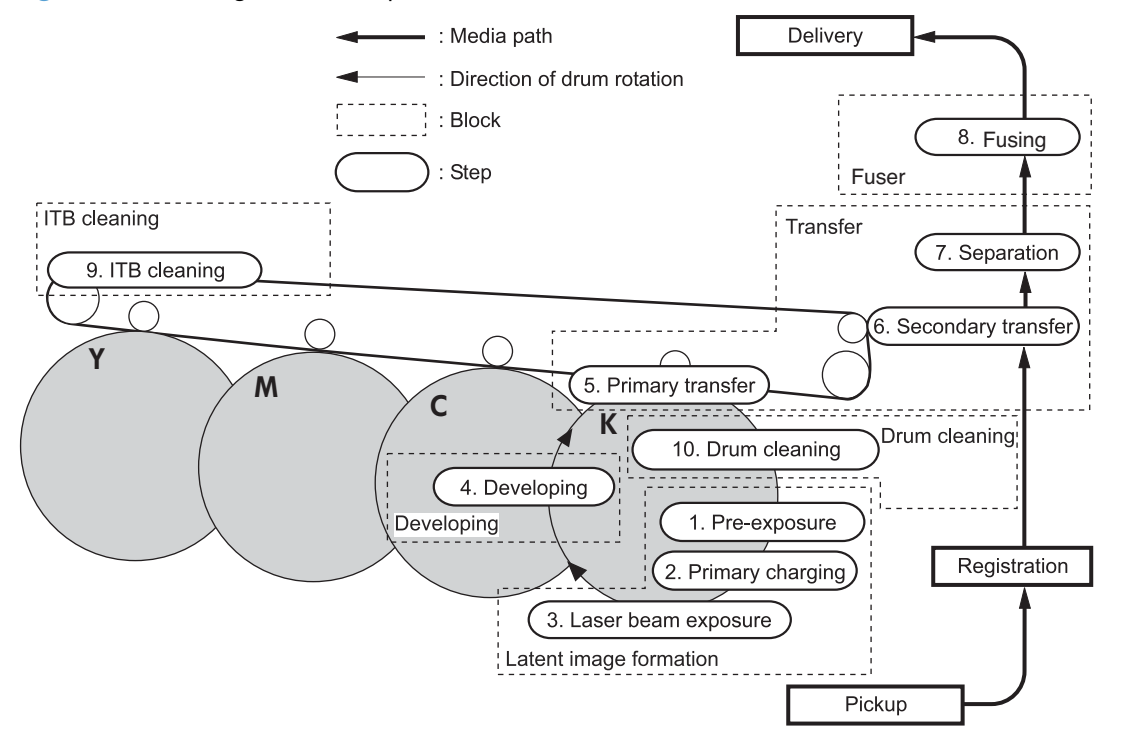

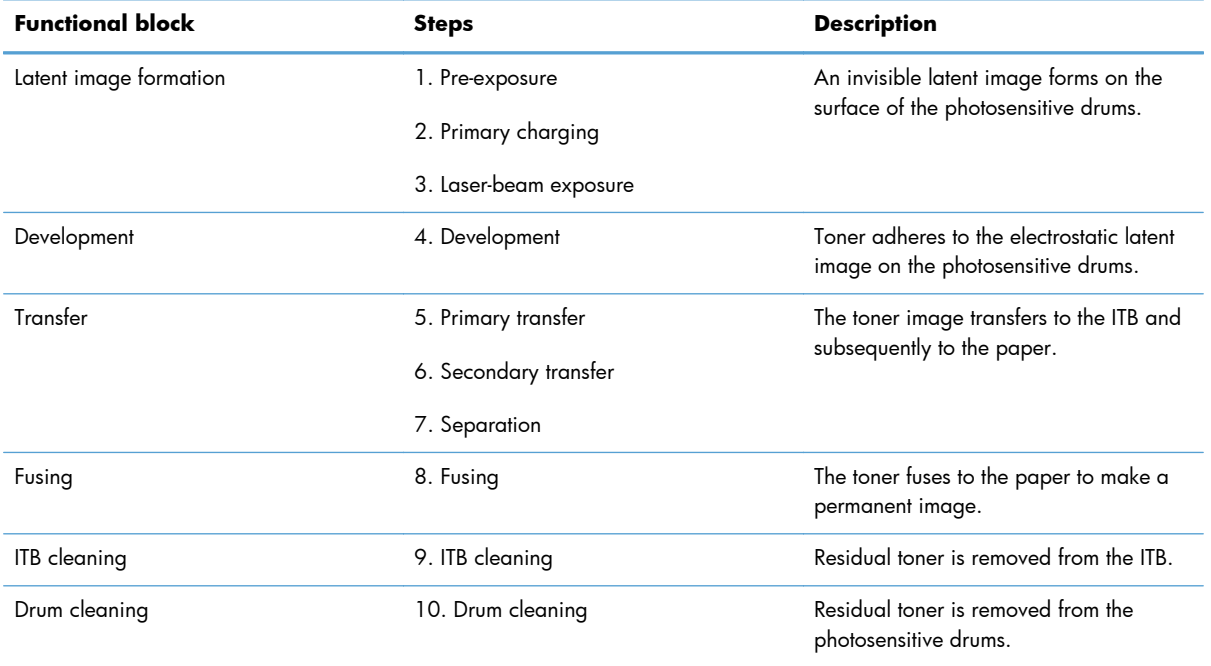

#### **Table 1-11 Image formation process**

#### **Step 1: Pre-exposure**

Light from the pre-exposure LED strikes the surface of the photosensitive drum to remove any residual electrical charges from the drum surface.

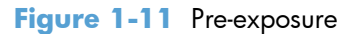

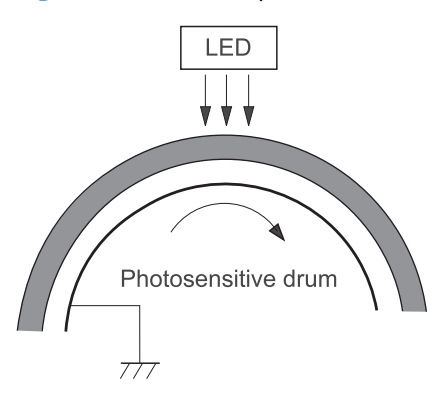

#### **Step 2: Primary charging**

The primary-charging roller contacts the photosensitive drum and charges the drum with negative potential.

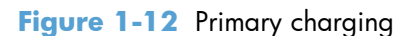

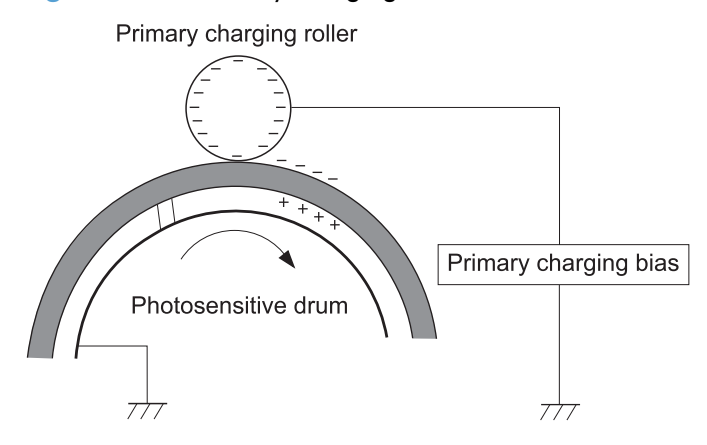

#### **Step 3: Laser-beam exposure**

The laser beam strikes the surface of the photosensitive drum in the areas where the image will form. The negative charge neutralizes in those areas, which are then ready to accept toner.

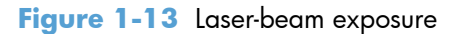

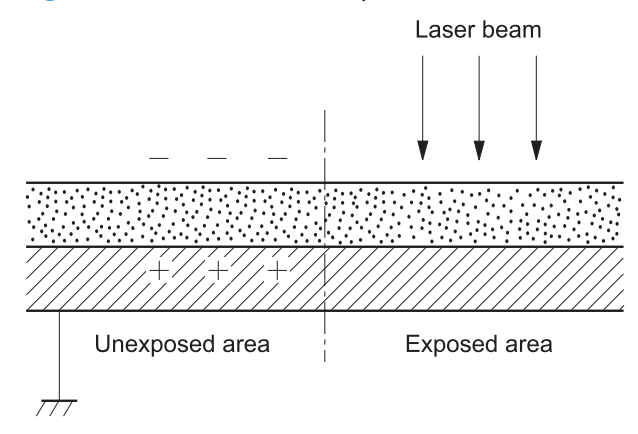

#### **Step 4: Development**

Toner acquires a negative charge as the developing cylinder contacts the developing blade. Because the negatively charged surface of the photosensitive drums have been neutralized where they have been struck by the laser beam, the toner adheres to those areas on the drums. The latent image becomes visible on the surface of each drum.

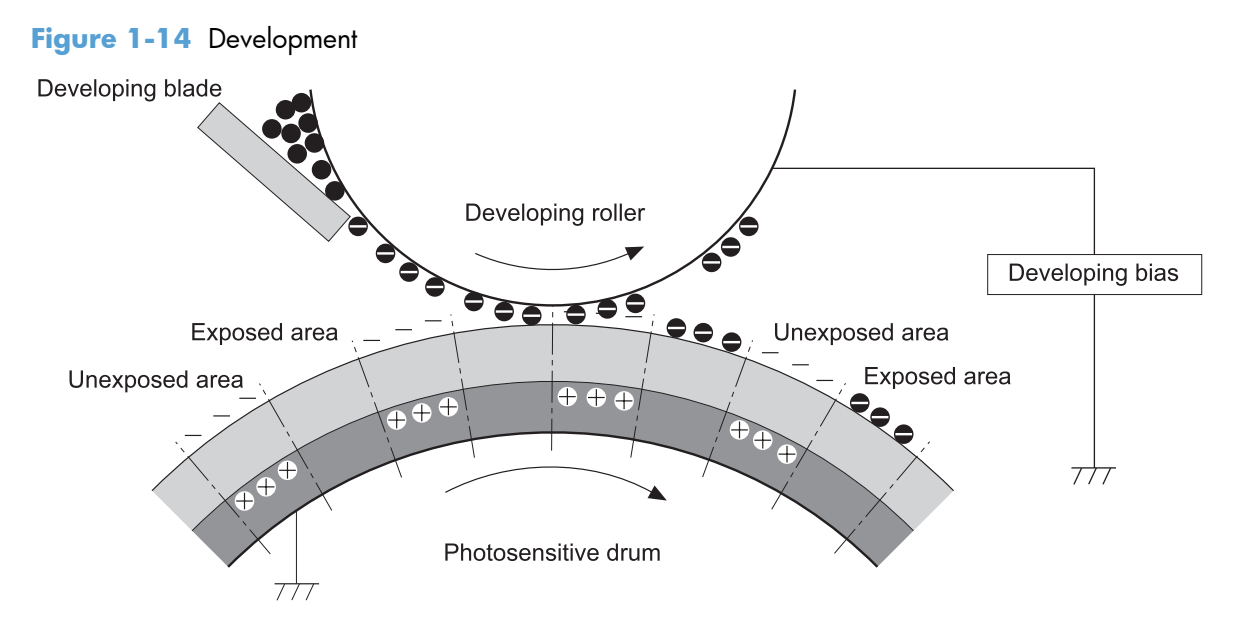

#### **Step 5: Primary transfer**

The positively charged primary-transfer rollers contact the ITB, giving the ITB a positive charge. The ITB attracts the negatively charged toner from the surface of each photosensitive drum, and the complete toner image transfers onto the ITB, beginning with yellow, followed by magenta, cyan, and black.

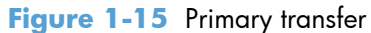

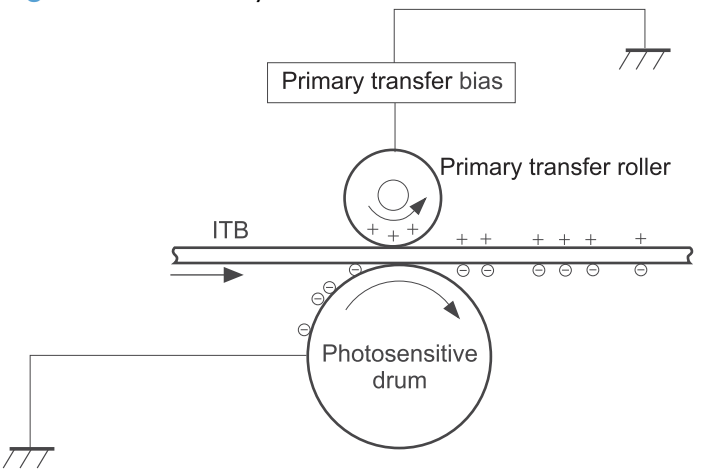

### **Step 6: Secondary transfer**

The paper acquires a positive charge from the secondary-transfer roller, and so it attracts the negatively charged toner from the surface of the ITB. The complete toner image transfers onto the paper.

**Figure 1-16** Secondary transfer

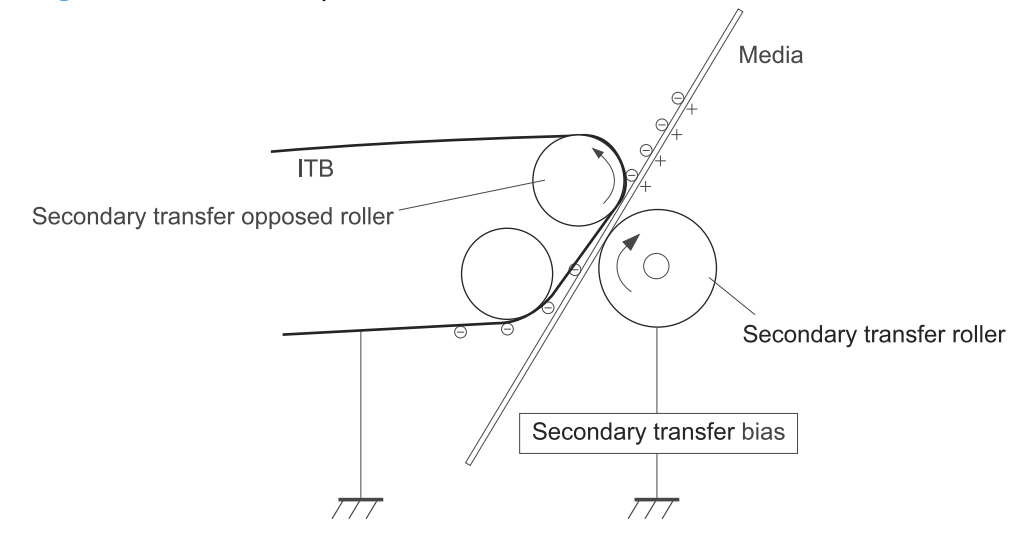

#### **Step 7: Separation**

The stiffness of the paper causes it to separate from the ITB as the ITB bends. The static-charge eliminator removes excess charge from the paper to ensure that the toner fuses correctly.

**Figure 1-17** Separation

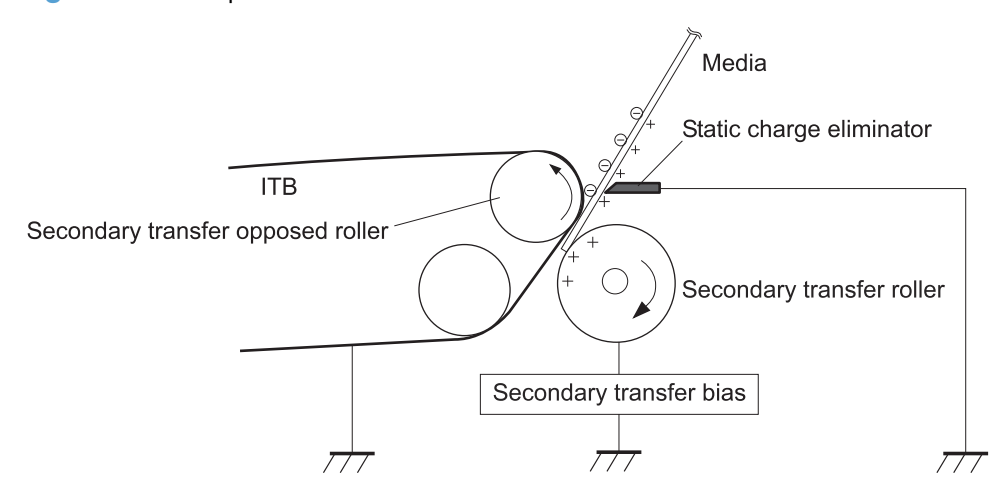

#### **Step 8: Fusing**

To create the permanent image, the paper passes through heated, pressurized rollers to melt the toner onto the page.

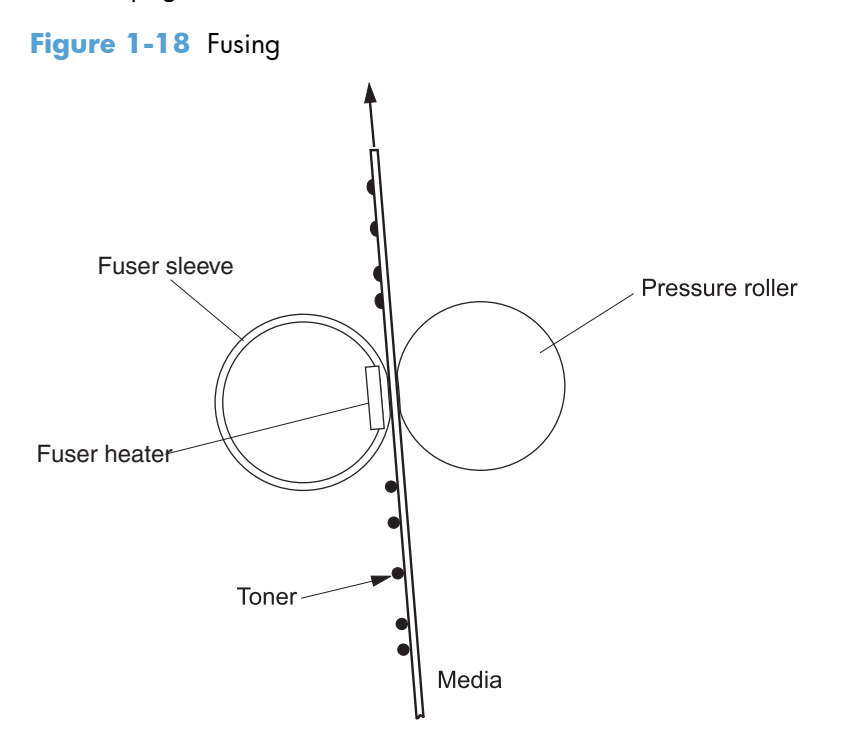

#### **Step 9: ITB cleaning**

The cleaning blade scrapes the residual toner off the surface of the ITB. The residual toner feed screw deposits residual toner in the toner collection box.

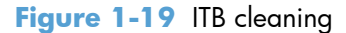

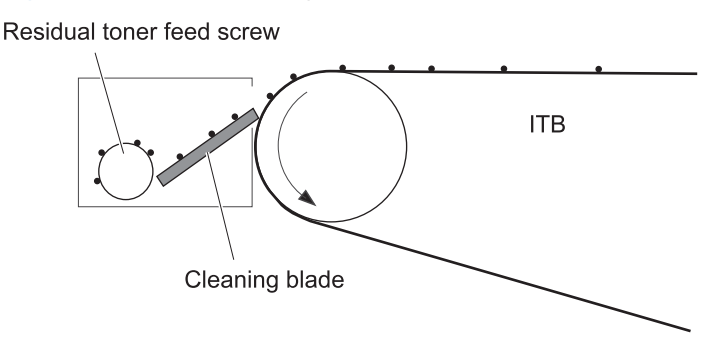

#### **Step 10: Drum cleaning**

Inside the print cartridge, the cleaning blade removes residual toner from the surface of the drum to prepare it for the next image. The waste toner falls into the hopper in the print cartridge.

**Figure 1-20** Drum cleaning

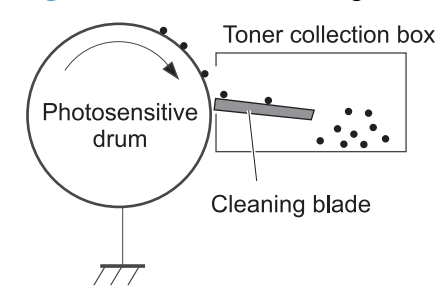

### **Print cartridge**

The product has four print cartridges, one for each color. Each print cartridge contains a reservoir of toner and the following components:

- Photosensitive drum
- Developing roller
- **•** Primary-charging roller

The DC controller rotates the drum motor to drive the photosensitive drum, developing roller, and the primary-charging roller.

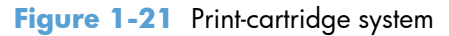

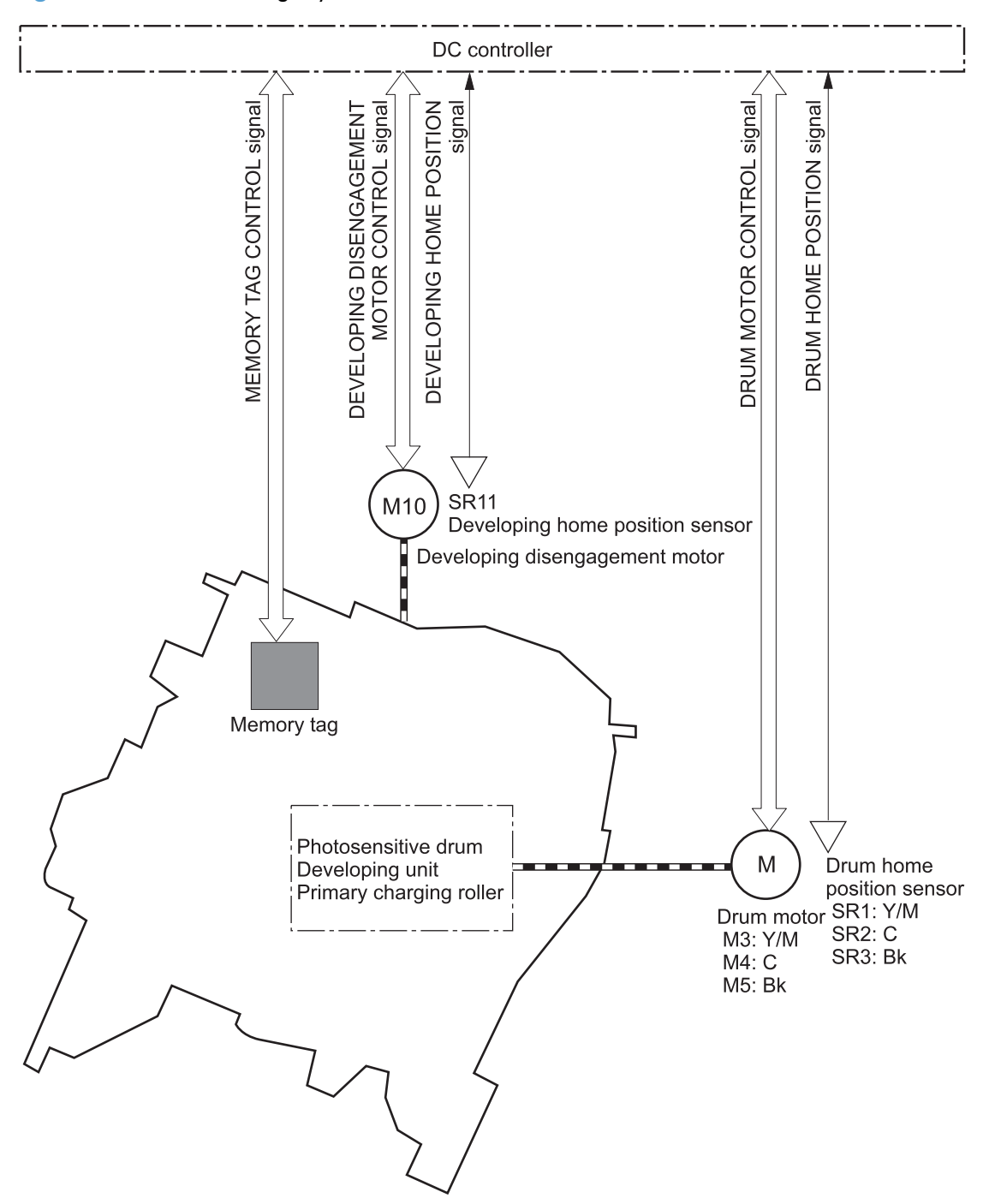

The DC controller rotates the drum motor to drive the photosensitive drum, developing unit, and primary charging roller.

The memory tag is a non-volatile memory chip that stores information about the usage for the print cartridge.

The DC controller notifies the formatter of an error if any of the following conditions exist:

- The memory tag fails to either read to or write from the DC controller
- The RD sensors detect a missing or incorrectly installed print cartridge.
- The accumulated print time reaches a specified time period or the cartridge runs out of toner.
- The toner level in any of the print cartridges drops below a certain level

## **Developing roller engagement and disengagement**

The product can print in full-color mode or in black-only mode. To print in black-only mode, the product disengages the developing rollers in the cyan, magenta, and yellow print cartridges. This maximizes the life of the cartridges.

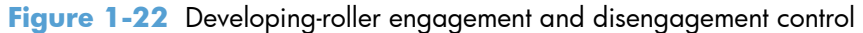

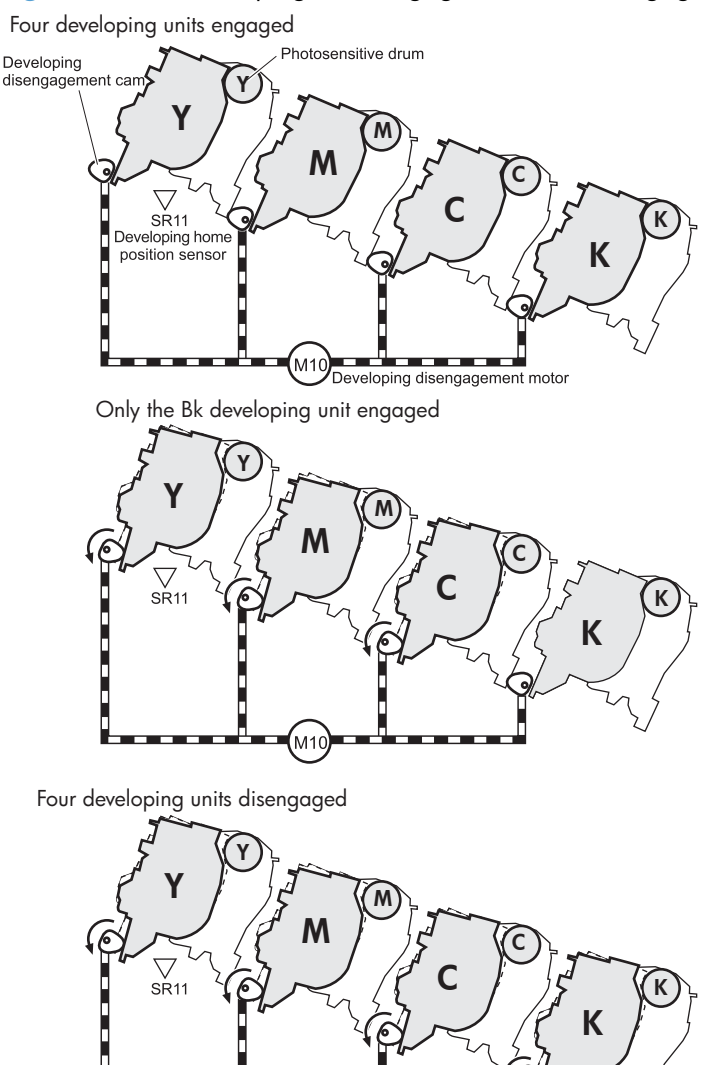

M1

The DC controller rotates the developing disengagement motor and changes the direction of the cam according to the instructions from the formatter for each print job.

When the product is turned on and at the end of each print job, all four of the developing rollers disengage from the photosensitive drums. If the next print job is full-color mode, each of the developing rollers engage. If the next print job is black-only mode, only the black developing roller engages.

If the DC controller does not detect any output from the developing home-position sensor, it determines that the developing-disengagement motor has failed.

## **Intermediate transfer belt (ITB) unit**

The ITB unit accepts the toner images from the photosensitive drums and transfers the completed image to the paper. The ITB unit has these main components:

● ITB

- ITB drive roller
- ITB-driven roller
- Primary-transfer rollers
- ITB cleaner

The ITB motor drives the ITB drive roller, which rotates the ITB. The motion of the ITB causes the primary transfer rollers to rotate. The ITB cleaner cleans the ITB surface.

**Figure 1-23** ITB unit

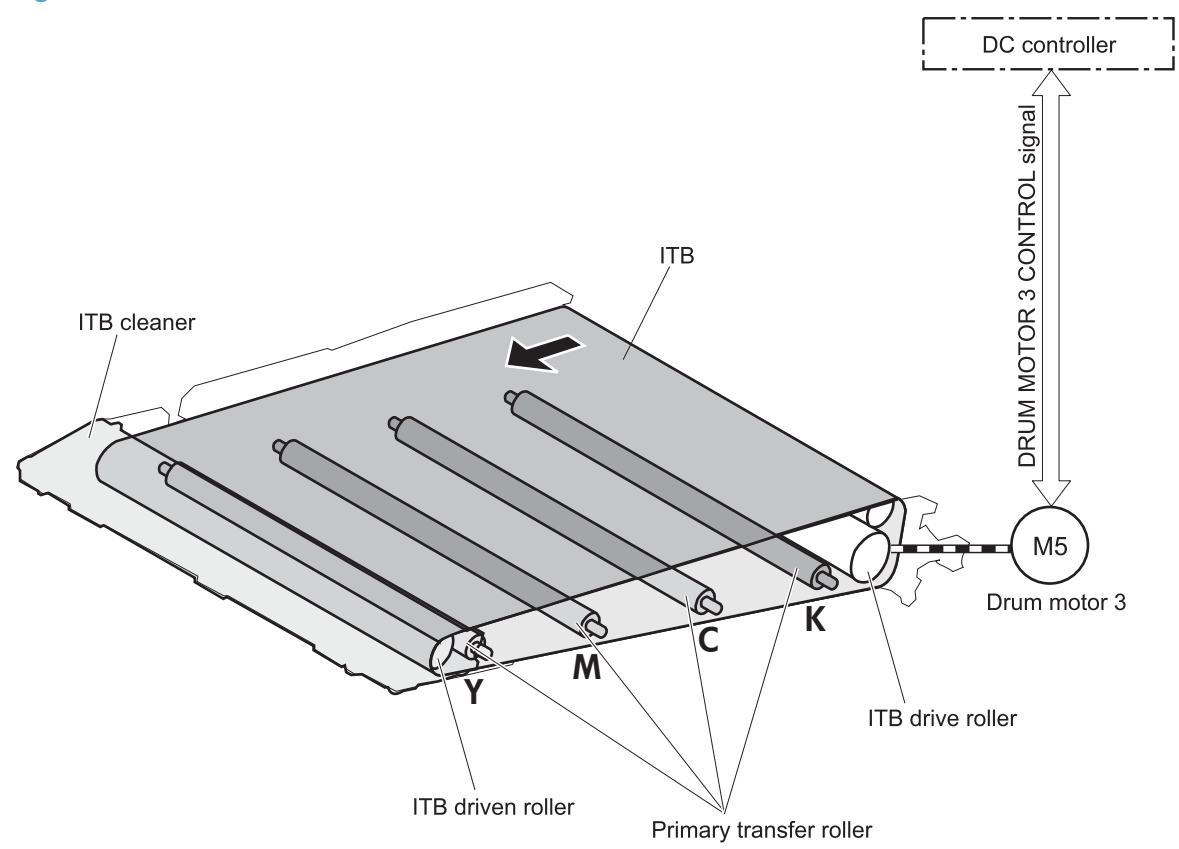

#### **Primary-transfer-roller engagement and disengagement**

Depending on the requirements of the print job, the primary-transfer rollers engage with the ITB so it can receive toner from the photosensitive drums.

#### **Table 1-12 Primary-transfer-roller engagement states**

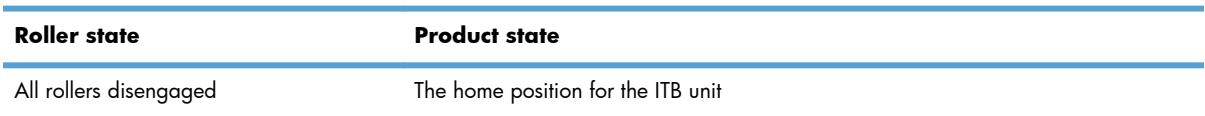

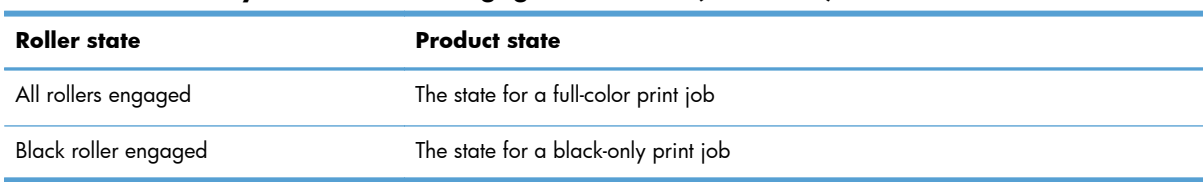

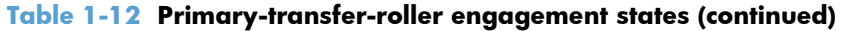

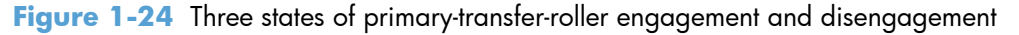

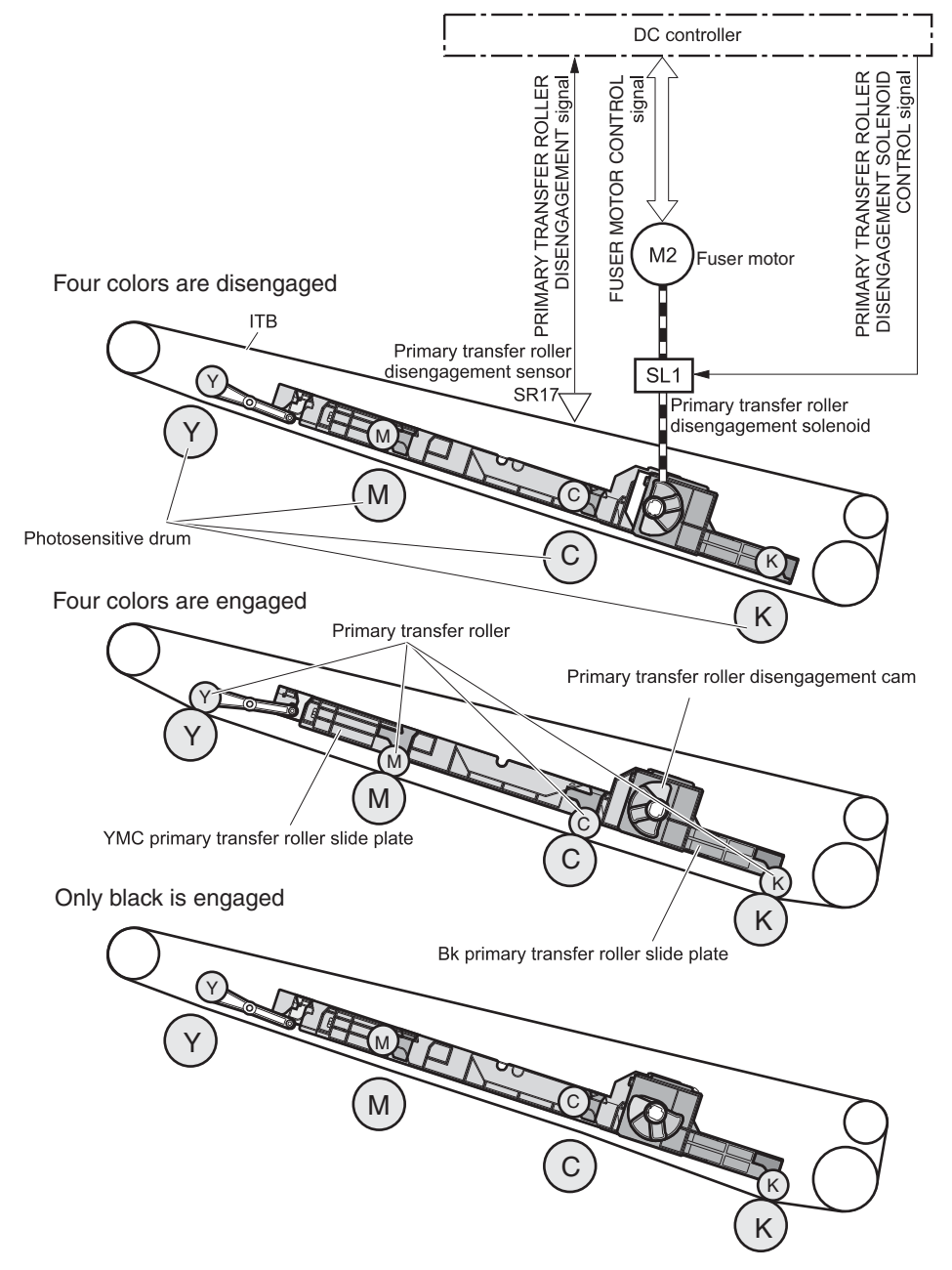

The primary-transfer-roller disengagement motor rotates or reverses to place the primary-transfer-roller disengagement cam into one of three positions. The cam causes the transfer-roller slide plate to move to the right or left. This movement causes the primary-transfer rollers to move up to engage the ITB with the photosensitive drum or down to disengage it.

If the DC controller does not receive the expected signal from the ITB home-position sensor when the primary-transfer-roller engages or disengages, but the primary-transfer-roller disengagement motor is rotating, the DC controller determines that the primary-transfer-disengagement mechanism has failed, and notifies the formatter.

#### **ITB cleaning**

The cleaning blade in the ITB cleaner scrapes the residual toner off the ITB surface. The drum motor (M5) drives the residual toner feed screw. The screw feeds the residual toner to the residual toner feed unit. The residual toner feed motor (M12) drives the residual toner feed screw. The residual toner feed screw deposits the residual toner in the toner collection box. The DC control detects whether the toner collection box is full, using the toner collection-box-full sensor, and then notifies the formatter.

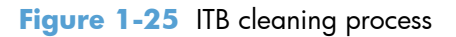

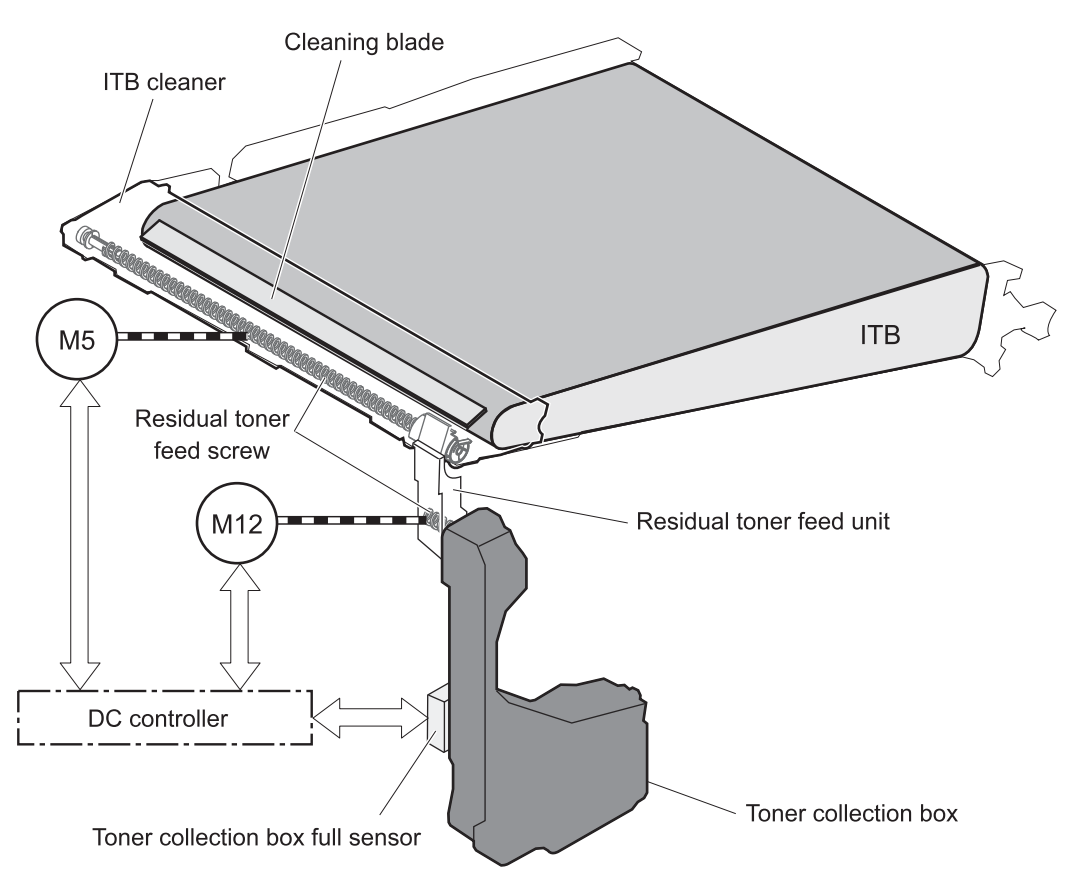

### **Calibration**

The product calibrates itself to maintain excellent print quality. Calibration corrects color-misregistration and color-density variation.

During calibration, the product places a specific pattern of toner on the surface of the ITB. Sensors at the end of the ITB read the toner pattern to determine if adjustments are necessary.

**Figure 1-26** Toner patterns for calibration

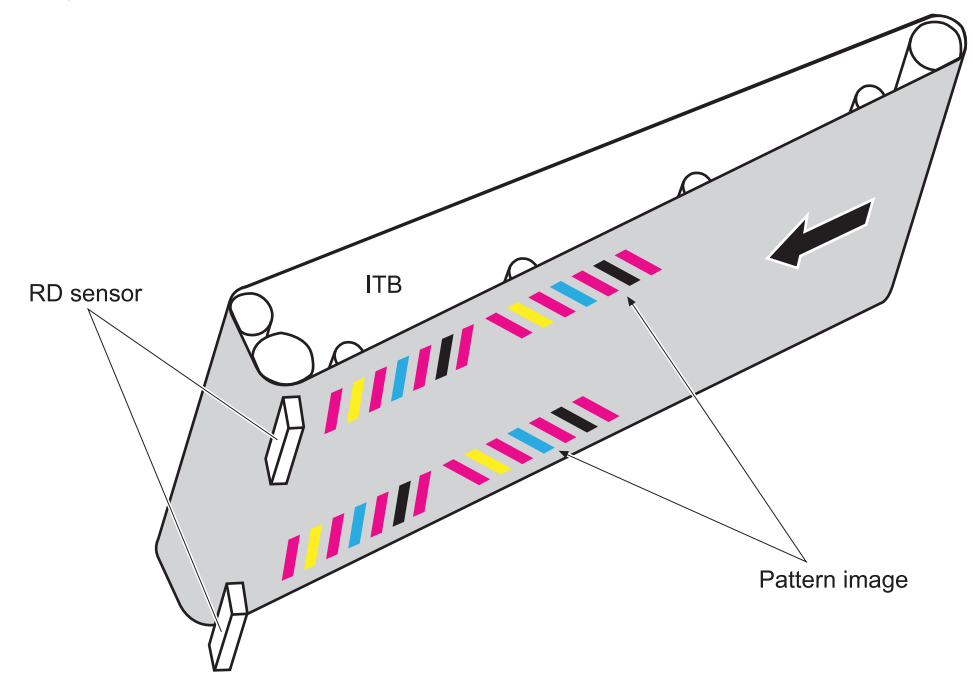

#### **Color misregistration control**

Internal variations in the laser/scanners can cause the toner images to become misaligned. The colormisregistration control corrects the following problems:

- Horizontal scanning start position
- Horizontal scanning magnification
- Vertical scanning start position

The calibration occurs when any of the following occurs:

- A cartridge is replaced
- The temperature of the sub thermistor is 50 C (122 F) or lower when the product recovers from sleep mode after a specific number of pages print.
- A specified number of pages have printed.
- The formatter sends a command.
- The user requests a calibration by using the control-panel menus.
If data from the color-misregistration and image-density sensors is outside a specified range when the product is turned on or when it is beginning the calibration sequence, the DC controller determines that these sensors have failed, and it notifies the formatter.

#### **Image stabilization control**

Environmental changes or deterioration of the photosensitive drums and toner can cause variations in the image density. The image-stabilization control reduces these fluctuations. There are three kinds of image stabilization controls.

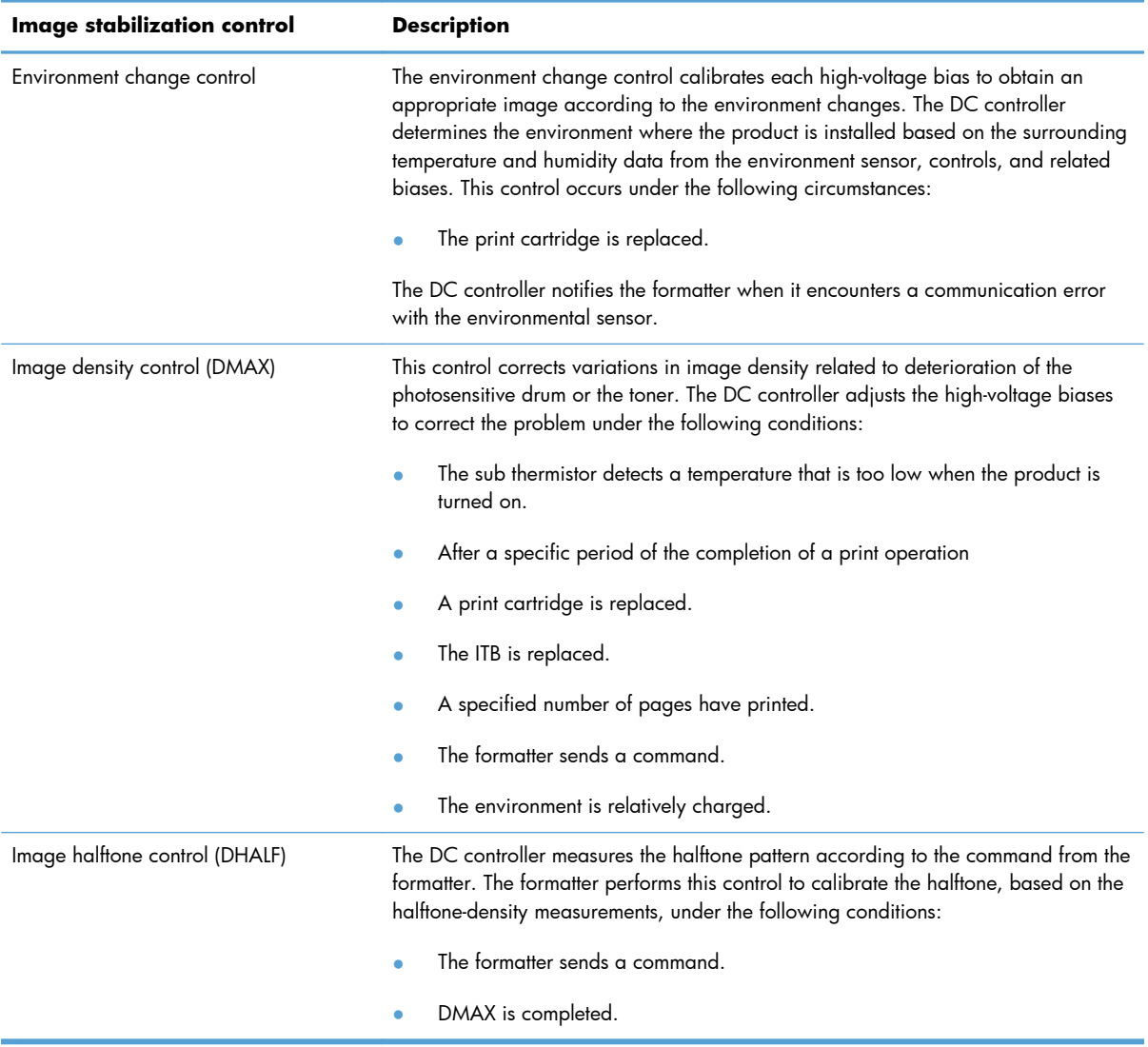

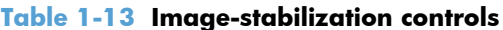

The DC controller determines a RD sensor failure and notifies the formatter if it detects an out-ofspecified-data value from the RD sensor when the product is turned on or when the color misregistration control starts.

# **Pickup, feed, and delivery system**

The pickup, feed, and delivery system uses a series of rollers to move the paper through the product.

**Figure 1-27** Switches and sensors for the pickup, feed, and delivery system (1 of 2)

- : Duplex model only
- : Duplex media path
	- : Simplex media path

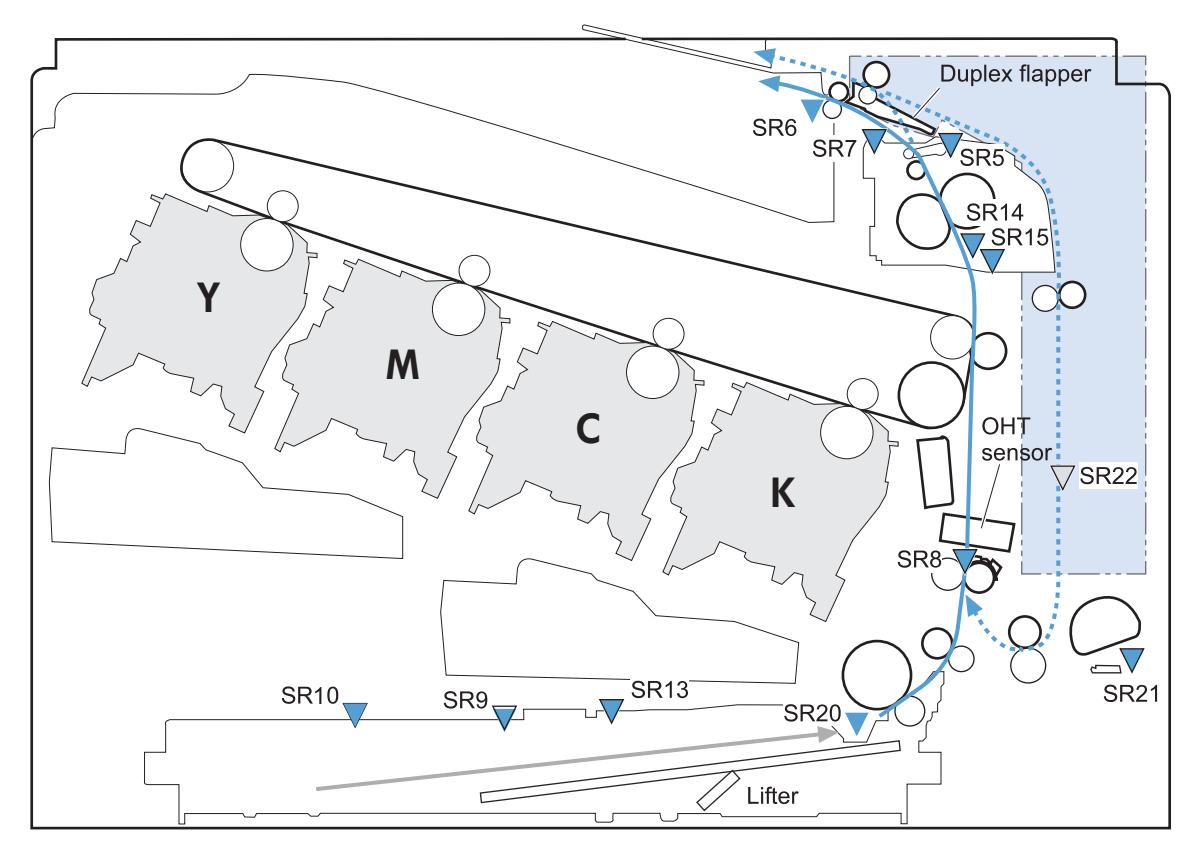

**Table 1-14 Switches and sensors for the pickup, feed, and delivery system (1 of 2)**

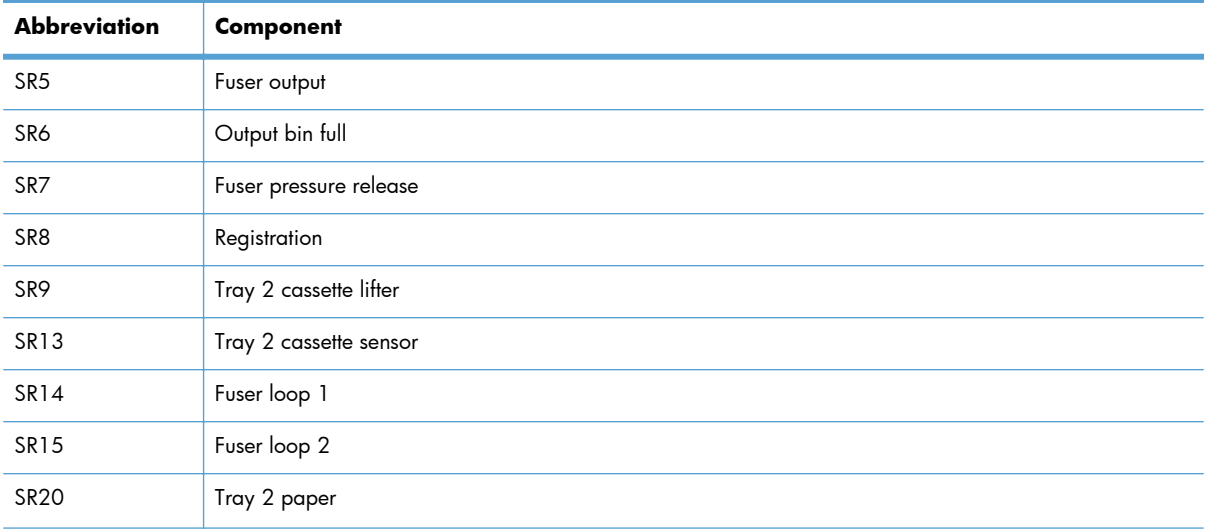

| Abbreviation | Component                            |  |
|--------------|--------------------------------------|--|
| SR2'         | Trav<br>paper                        |  |
| <b>SR22</b>  | Duplexer refeed (duplex models only) |  |

**Table 1-14 Switches and sensors for the pickup, feed, and delivery system (1 of 2) (continued)**

#### **Figure 1-28** Switches and sensors for the pickup, feed, and delivery system (2 of 2)

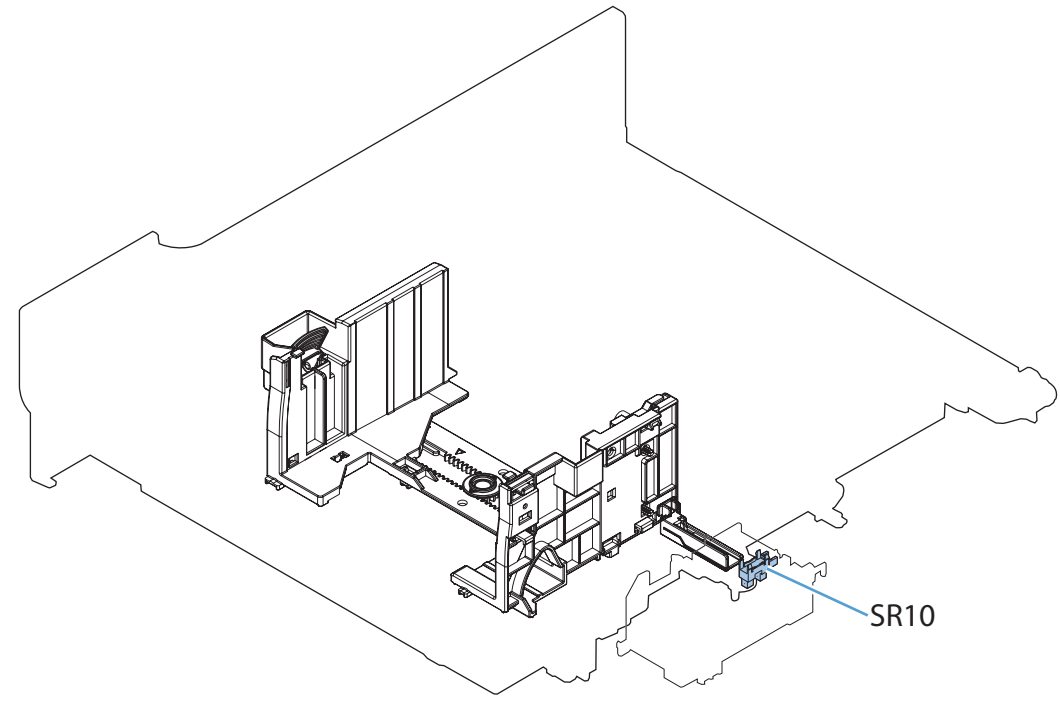

**Table 1-15 Switches and sensors for the pickup, feed, and delivery system (2 of 2)**

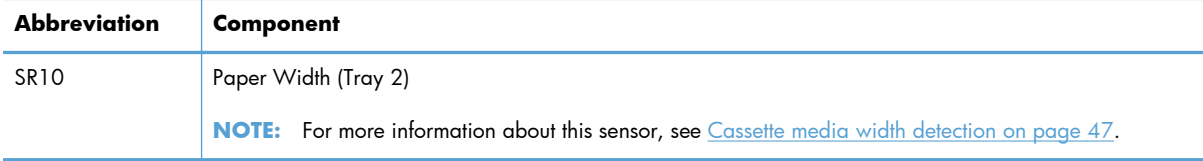

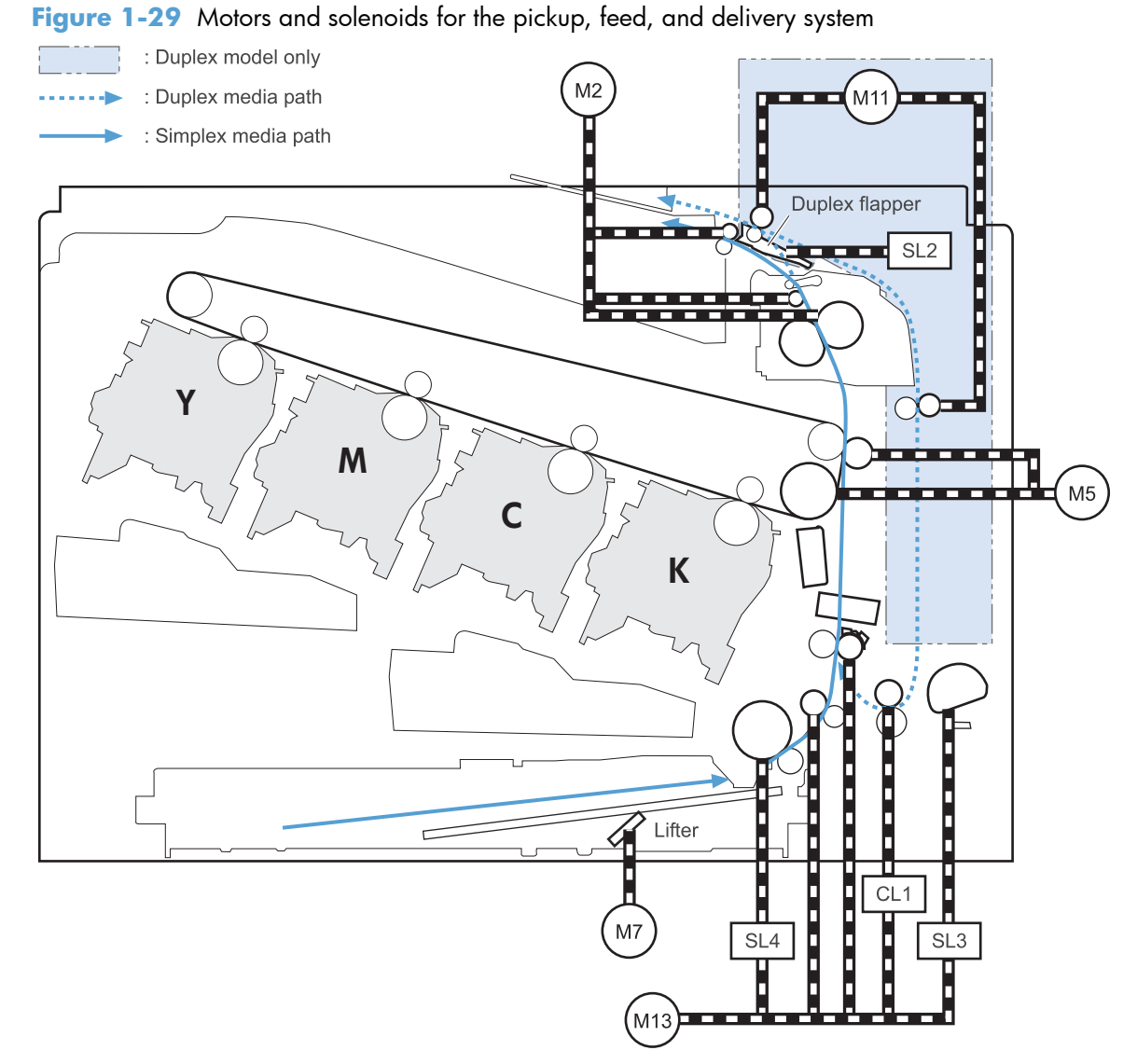

#### **Table 1-16 Motors and solenoids for the pickup, feed, and delivery system**

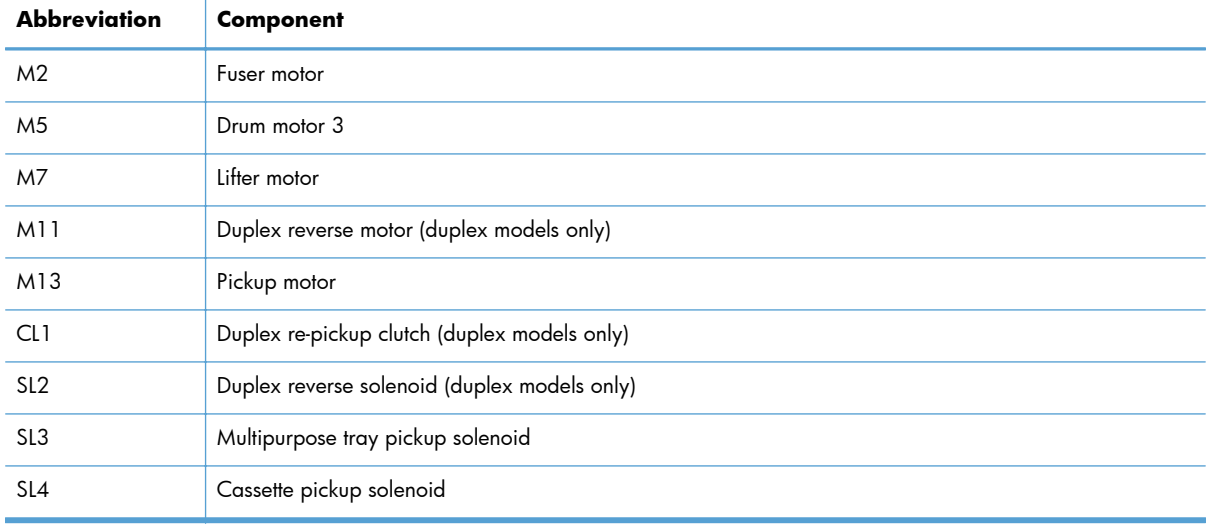

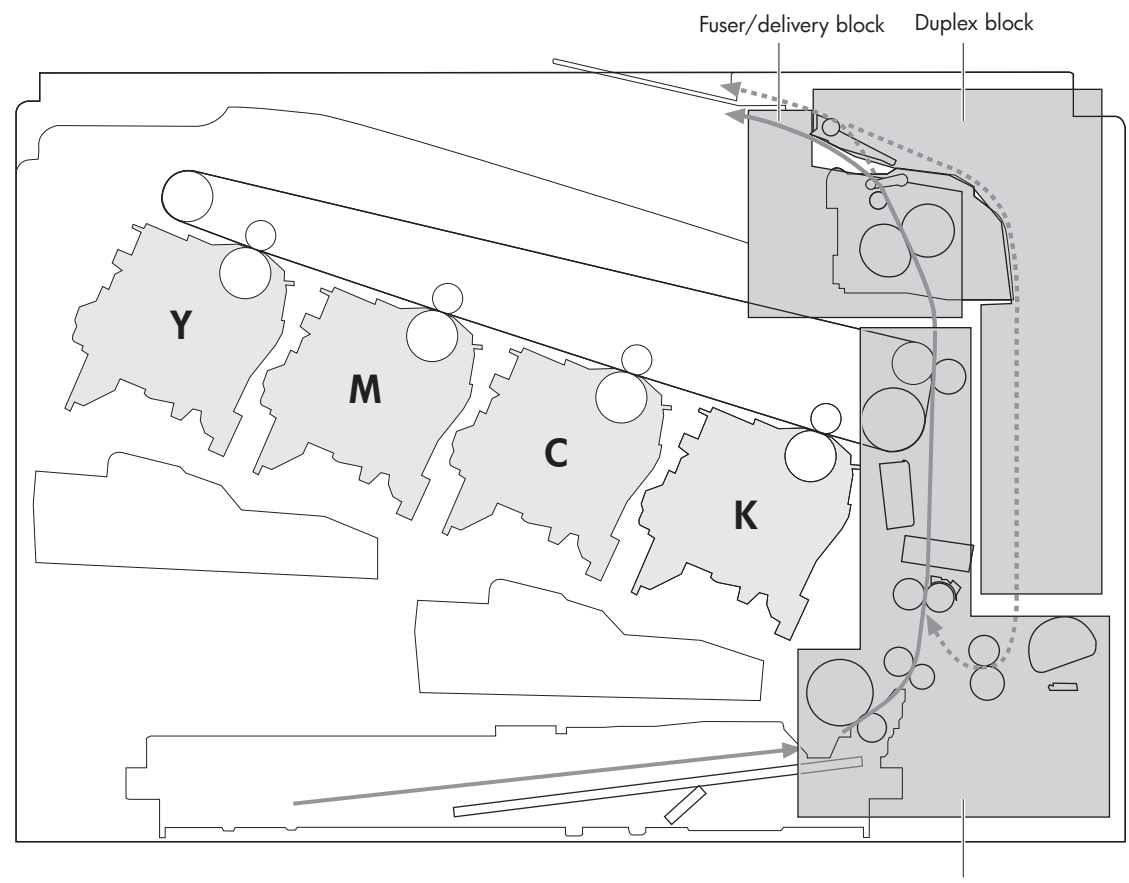

**Figure 1-30** Three main units of the pickup, feed, and delivery system

Pickup/feed block

## **Pickup-and-feed unit**

The pickup-and-feed unit picks an individual sheet of paper from the multipurpose tray or the cassettes, carries it through the secondary-transfer unit, and feeds it into the fuser.

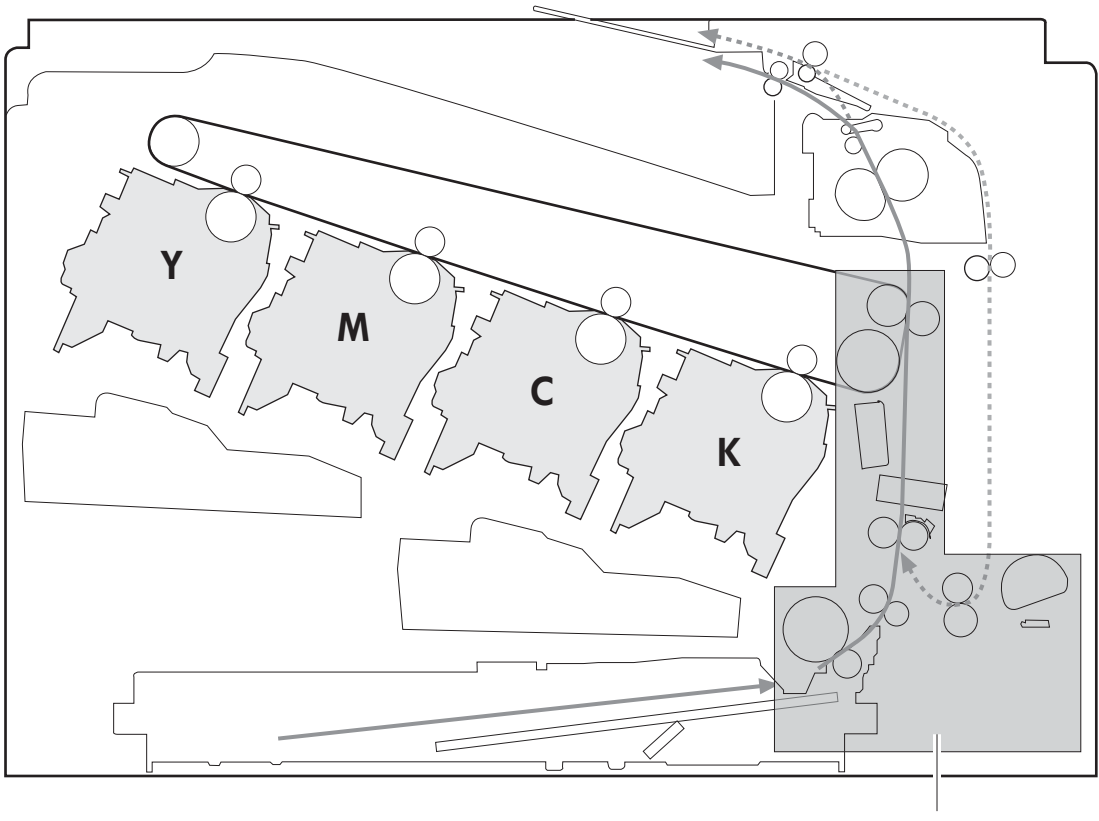

**Figure 1-31** Pick feed mechanism

Pickup/feed block

#### **Cassette pickup**

The sequence of steps for the cassette-tray pickup operation is the following:

- **1.** When the product starts or the tray closes, the lifting mechanism lifts the paper stack so it is ready.
- **2.** After receiving a print command from the formatter, the DC controller rotates the pickup motor, which causes the cassette pickup roller, cassette feed roller, and cassette separation roller to rotate.
- **3.** The DC controller drives the cassette pickup solenoid, which rotates the cassette pickup cam. As the pickup cam rotates, the pickup arm moves down, and the cassette pickup roller touches the surface of the paper stack. The cassette pickup roller then picks up one sheet of paper.

**Figure 1-32** Cassette-pickup mechanism

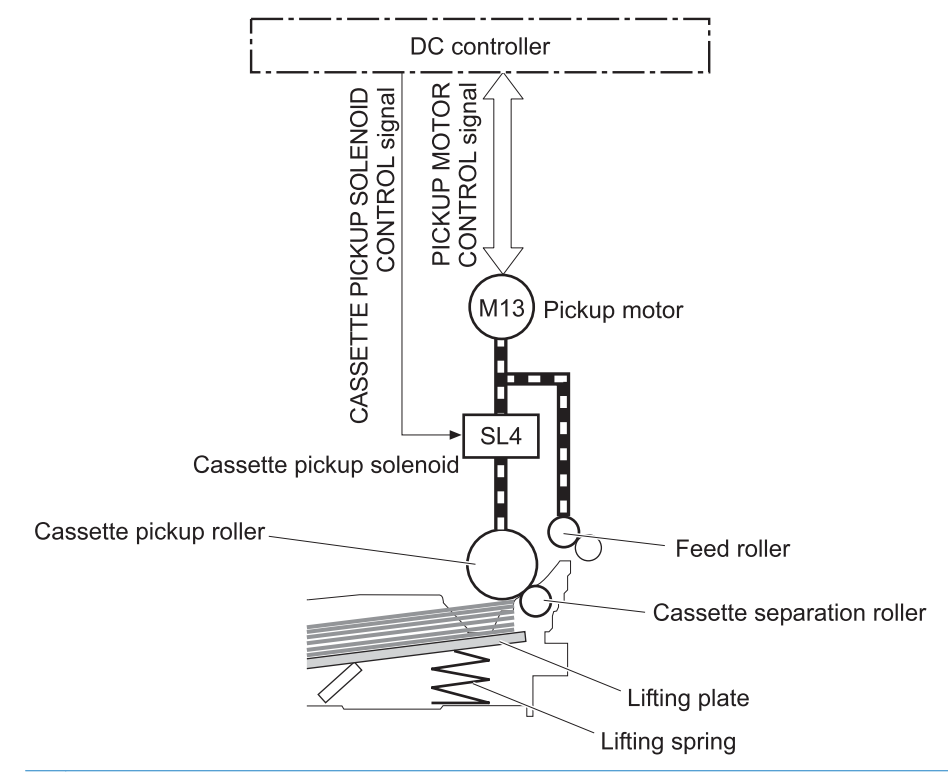

**NOTE:** The lift-up operation lifts the lifting plate to keep the stack surface of the media at a pickup position. The lifting spring helps support the lifting plate depending on the media size and amount.

#### **Cassette presence detection**

The cassette presence sensor is in the lifter drive unit. The sensor detects the cassette-presence sensor flag and determines whether the cassette is installed correctly.

**Figure 1-33** Cassette presence sensor

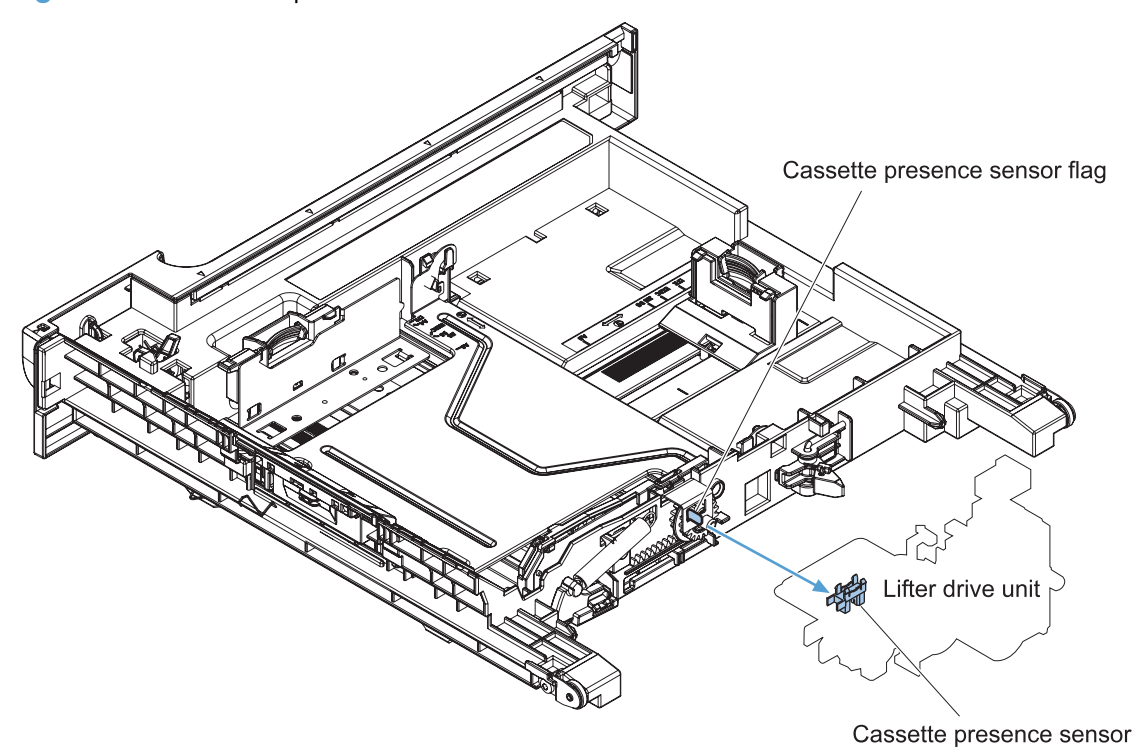

#### **Cassette lift operation**

The DC controller rotates the lifter motor (M7) and moves the lifter rack until the Tray 2 cassette lifter sensor (SR9) detects it. The lifter lifts, and the lifting plate moves up to the position where the media can be picked up. The lift operation is performed by monitoring the cassette media-stack-surface sensor when the printer is turned on, when the cassette is installed, or as needed during a print operation.

If the paper-stack surface sensor does not detect the paper within a specified time after the lifter motor begins rotating, the DC controller notifies the formatter that the lifter motor has failed.

The DC controller lowers the lifting plate when no printing occurs to prevent media damage and pickup failure. If a print operation does not occur for a specified time, the DC controller reverses the lifter motor and moves the lifter rack until the cassette media-stack surface sensor stops detecting it.

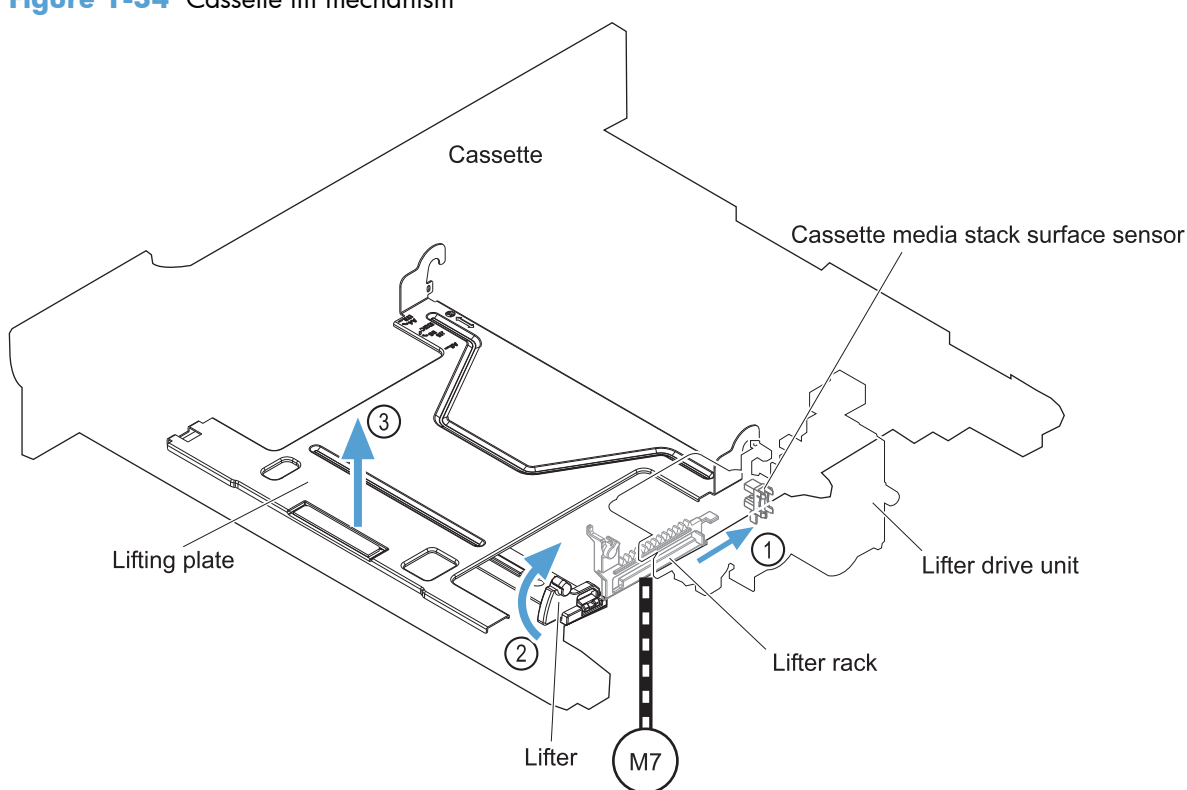

**Figure 1-34** Cassette lift mechanism

#### **Cassette paper presence detection**

The cassette media-presence sensor detects whether paper is in the cassette.

**Figure 1-35** Paper level detection mechanism

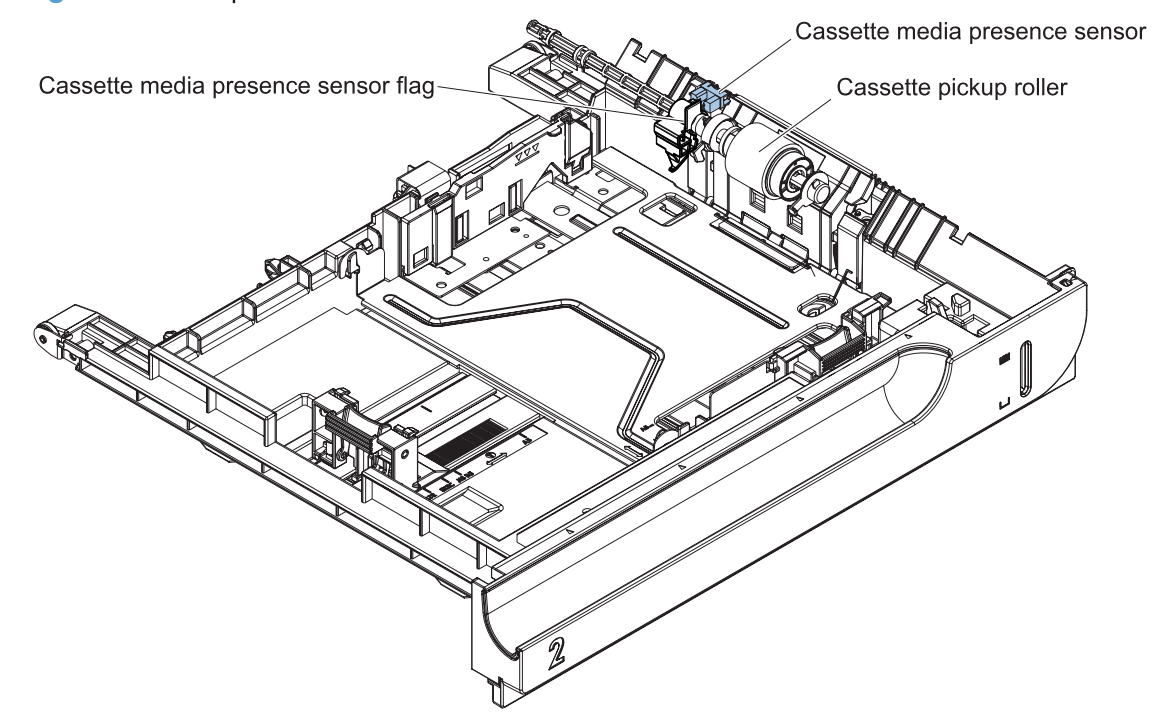

#### <span id="page-82-0"></span>**Cassette media width detection**

The paper width 1 sensor (SR10) detects the size of the paper loaded in the cassette. The DC controller determines the paper size using the paper-width sensor. The paper-width sensor flag moves relative to the cassette-side paper guide.

The pickup pressure is adjusted according to the paper size to prevent a pickup failure. The pickup pressure increases when large paper sizes (Letter, A4, and A5-R) are loaded and decreases when small paper sizes (Executive, B5, A5, A6, and 4 x 6) are loaded.

**Figure 1-36** Cassette media width detection

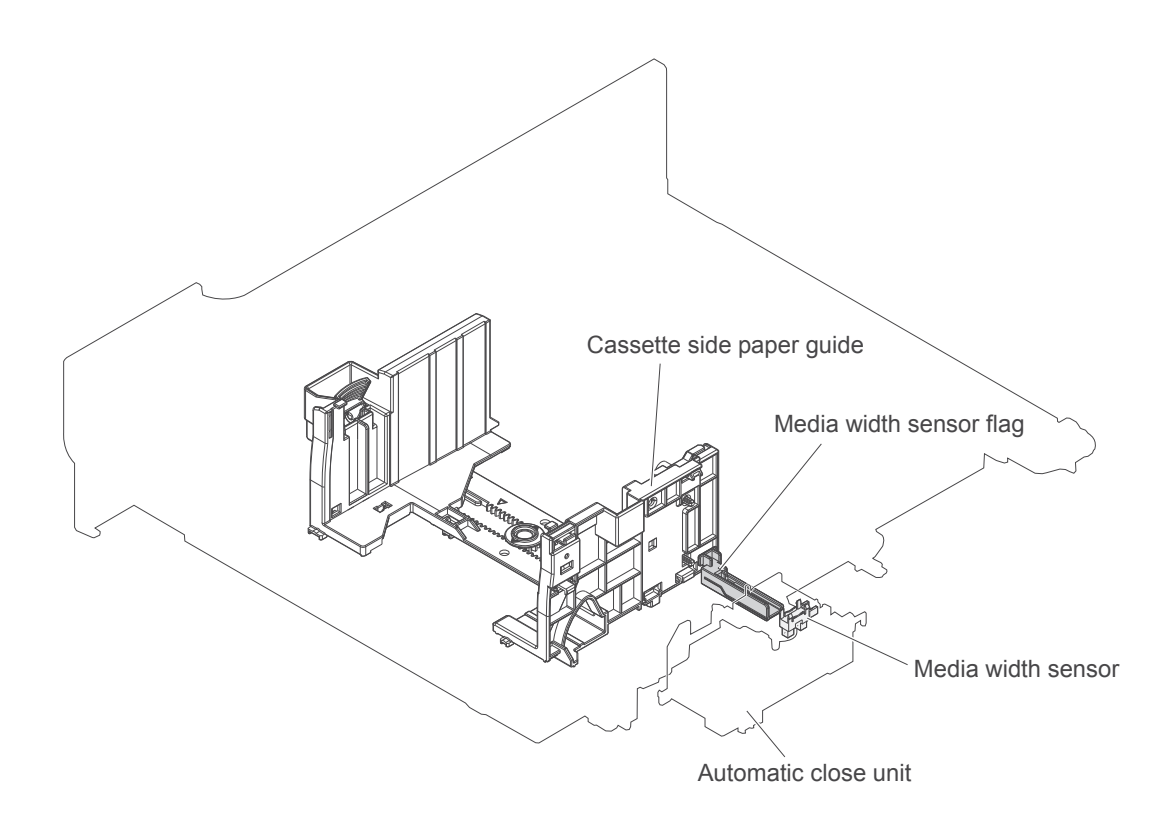

#### **Multifeed prevention**

In the cassette, a separation roller prevents multiple sheets of paper from entering the paper path. The cassette pickup roller drives the separation roller through a sheet of paper.

The low friction force between the sheets weakens the driving force from the cassette pickup roller. Because some braking force is applied to the cassette separation roller, the weak rotational force of the pickup roller is not enough to rotate the separation roller. Therefore, the separation roller holds back any multiple-fed sheets, and one sheet of media is fed into the printer.

#### **Figure 1-37** Multifeed prevention

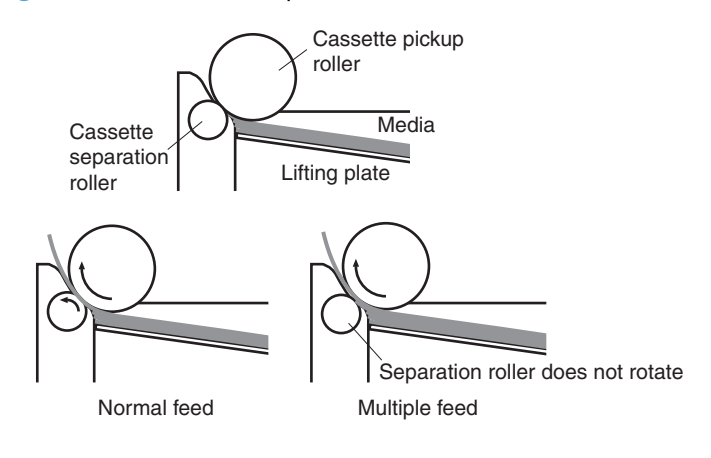

#### **Multipurpose tray pickup**

The multipurpose tray paper-presence sensor detects whether paper is in the tray. If no paper is present, the DC controller notifies the formatter. Printing does not occur until paper is in the tray.

The sequence of steps for the multipurpose tray pickup operation as follows:

- **1.** After receiving a print command from the formatter, the DC controller reverses the pickup motor, which causes the multipurpose tray separation roller to rotate.
- **2.** The DC controller turns on the multipurpose tray pickup solenoid (SL3), causing the multipurpose tray pickup roller to rotate.
- **3.** The multipurpose tray separation roller isolates a single sheet of paper in case more than one sheet was picked. The single sheet of paper feeds into the product.

The Tray 1 paper sensor (SR21) detects whether the media is present in the MP tray. No printing occurs if no media is loaded.

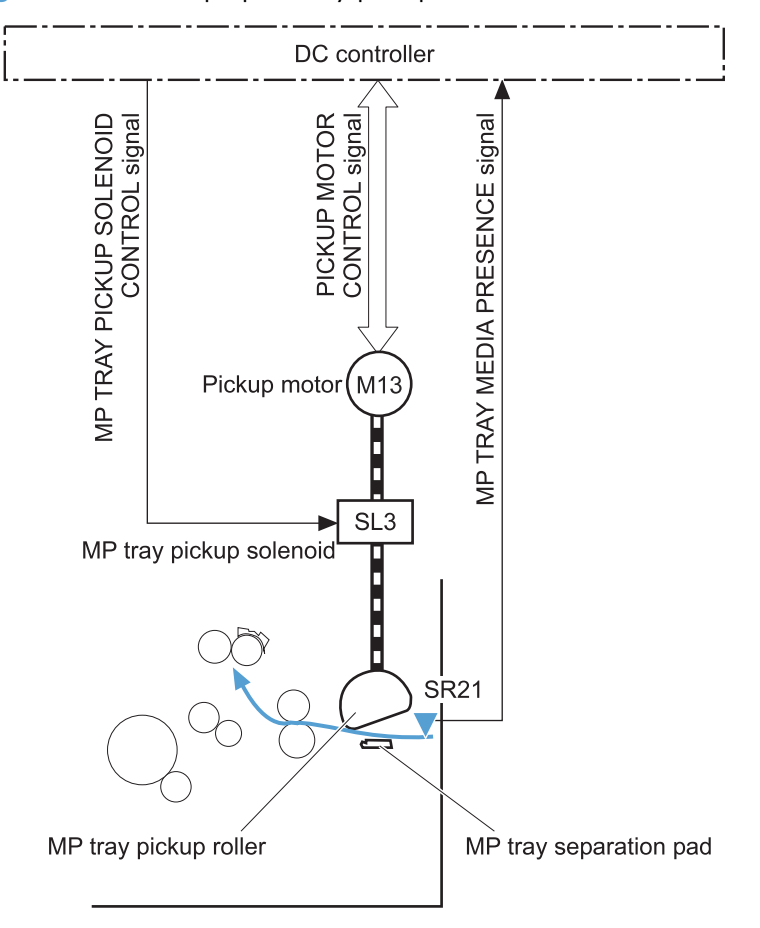

**Figure 1-38** Multipurpose tray pickup mechanism

#### **Paper feed**

After the pickup operation, the paper feeds through the product and into the fuser.

- **1.** The paper passes through the feed rollers. The registration shutter aligns the paper correctly to prevent skewed printing.
- **2.** The DC controller detects the leading edge of paper by the Registration sensor (SR8) and controls the rotational speed of the pickup motor to align with the leading edge of image on the ITB.
- **3.** The DC controller detects whether or not the media is overhead transparency, using the OHT sensor.
- **4.** The toner image on the ITB transfers onto the media, which feeds to the fuser.

**Figure 1-39** Paper-feed mechanism

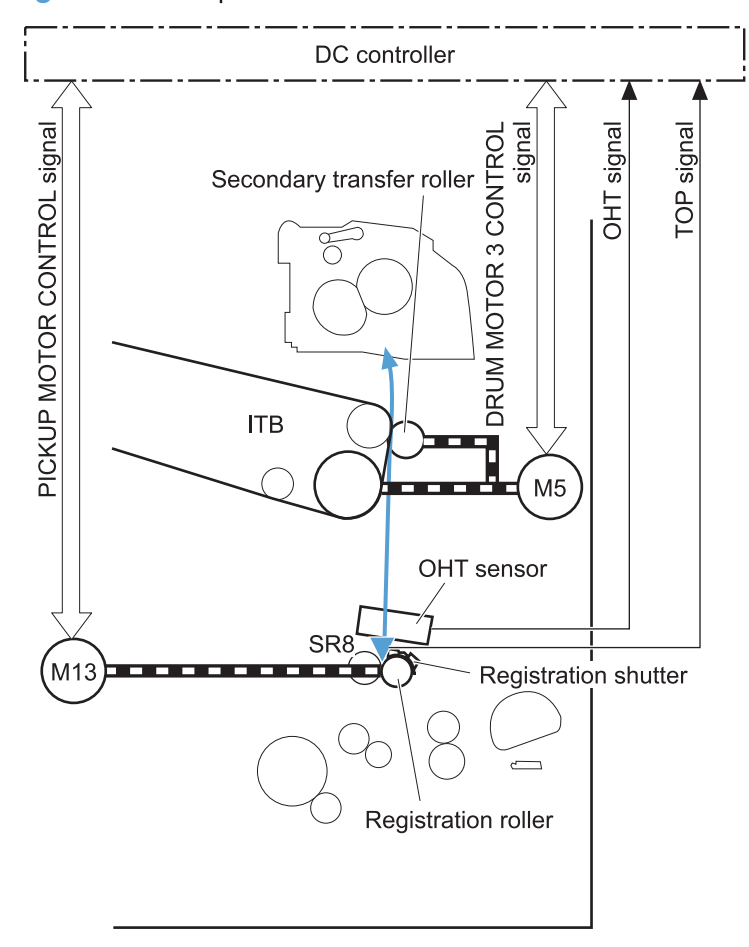

#### **Skew-feed prevention**

The product can straighten the paper without slowing the feed operation.

- **1.** As the paper enters the paper path, the leading edge strikes the registration shutter, which straightens the paper. The paper does not pass through the shutter .
- **2.** The feed rollers keep pushing the paper, which creates a force on the leading edge against the registration shutter.
- **3.** When the force is great enough, the registration shutter opens and the paper passes through.

**Figure 1-40** Skew-feed prevention

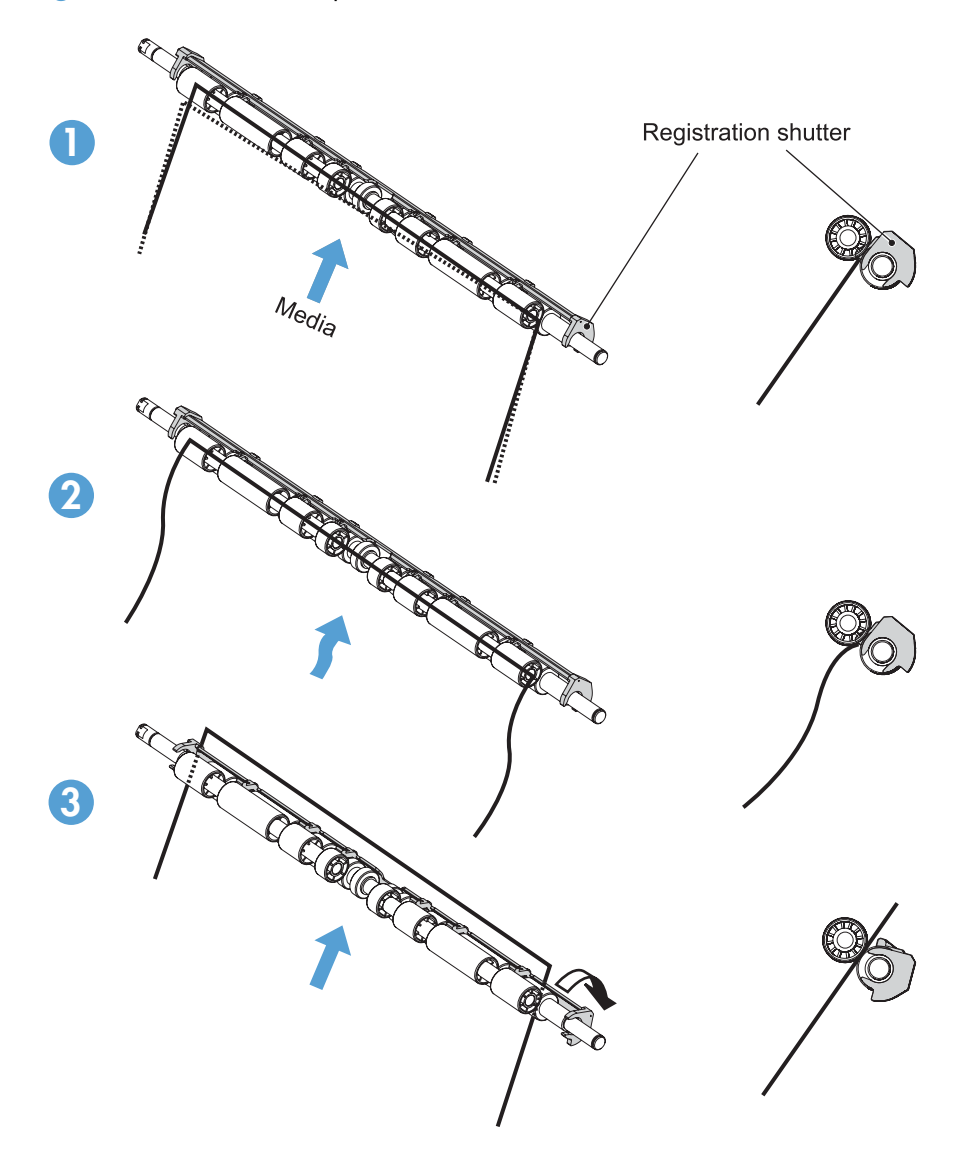

#### **OHT detection**

The OHT sensor detects overhead transparencies. The OHT sensor is a transmission sensor that uses an LED. The DC controller determines a media mismatch and notifies the formatter when the media type differs from the media type detected by the OHT sensor. The DC controller turns the LED in the OHT sensor on and off during the wait or initial rotation period. If the intensity of the light does not match the specified value, the DC controller determines that the OHT sensor has failed.

### **Fusing and delivery unit**

The fusing and delivery unit fuses the toner onto the paper and delivers the printed page into the output bin. The following controls ensure optimum print quality:

- Loop control
- Pressure roller pressurization/depressurization control

A sensor detects when the output bin is full, and the DC controller notifies the formatter.

**Figure 1-41** Fuser and delivery unit

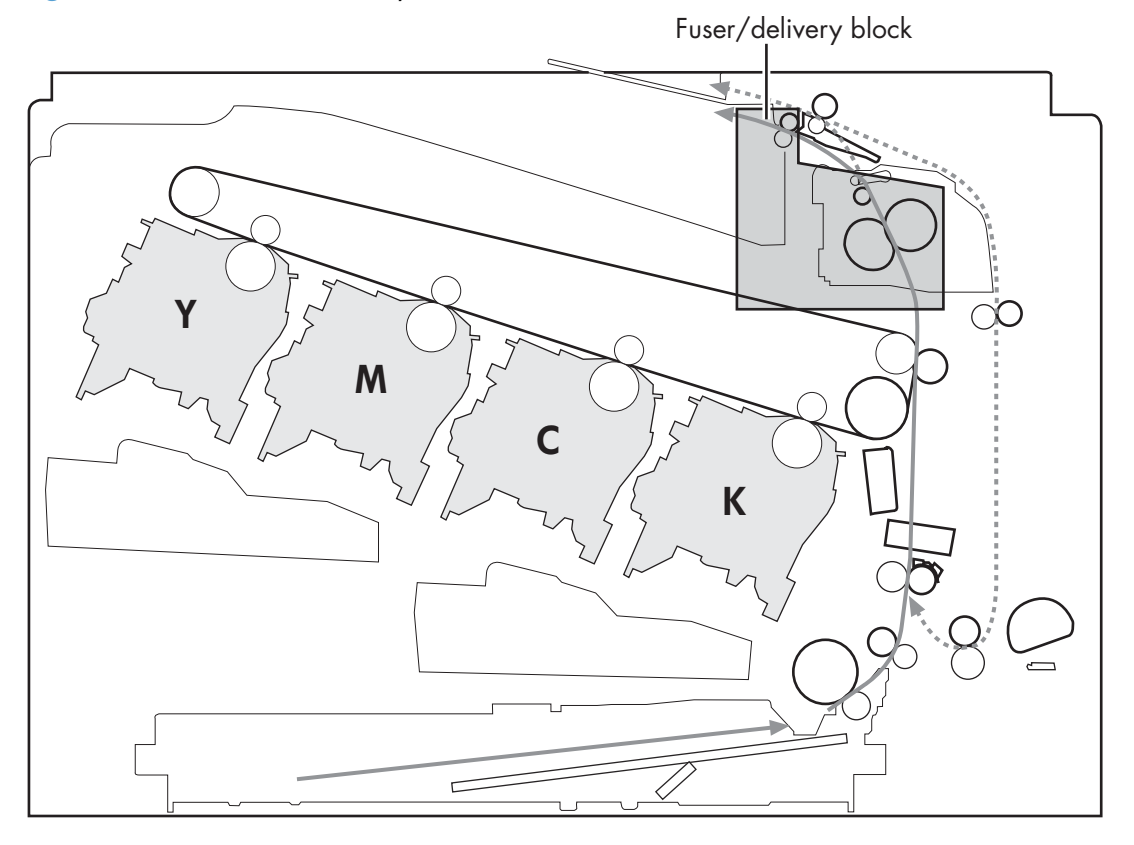

#### **Loop control**

The loop control monitors the tension of the paper between the second-transfer roller and the fuser.

- If the fuser rollers rotate more slowly than the secondary transfer rollers, the paper warp increases and an image defect or paper crease occurs.
- If the fuser rollers rotate faster than the secondary transfer rollers, the paper warp decreases and the toner image fails to transfer to the paper correctly, causing color misregistration.

To prevent these problems, the loop sensors, which are located between the secondary transfer rollers and the fuser rollers, detect whether the paper is sagging or is too taut. The DC controller adjusts the speed of the fuser motor.

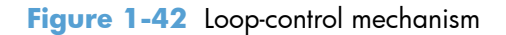

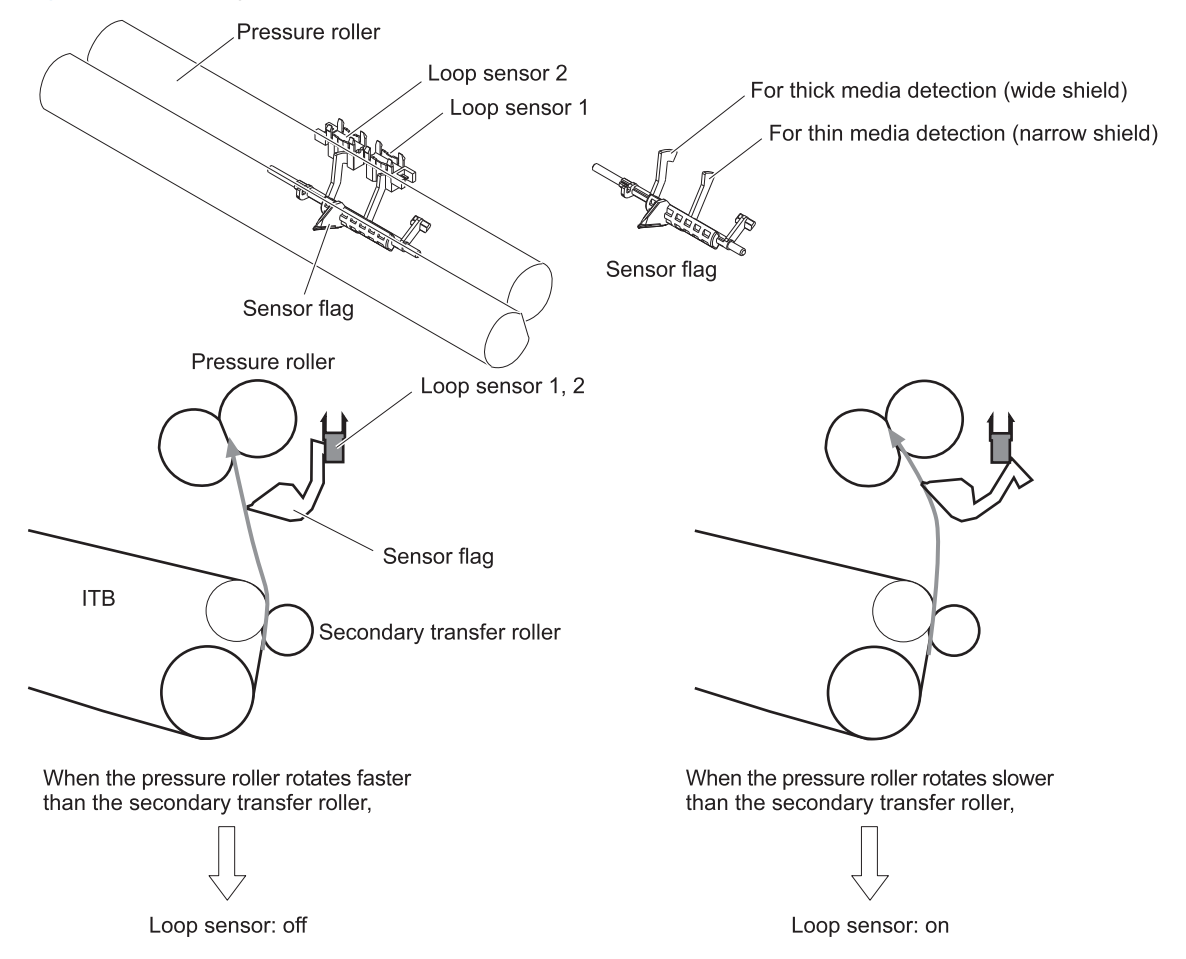

#### **Pressure-roller pressurization control**

To prevent excessive wear on the pressure roller and help with jam-clearing procedures, the pressure roller pressurizes only during printing and standby. The DC controller reverses the fuser motor. The fuser motor rotates the fuser pressure-release cam.

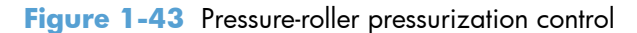

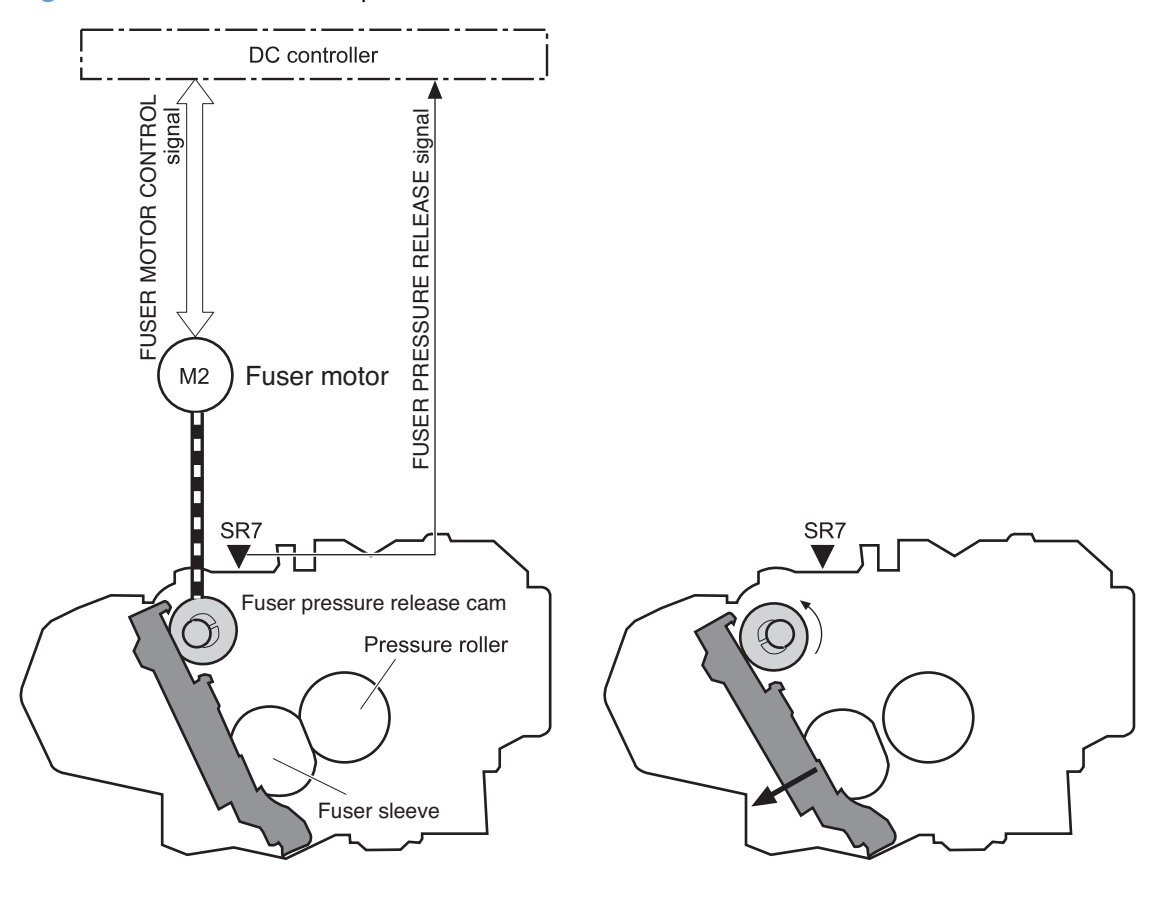

<Pressurized>

<Released>

The pressure roller depressurizes under the following conditions:

- The product is turned off with the on/off switch
- Any failure occurs other than a fuser pressure-release mechanism failure
- During powersave mode
- When a paper jam is detected

If the DC controller does not sense the fuser pressure-release sensor for a specified period after it reverses the fuser motor, it notifies the formatter that a fuser pressure-release mechanism failure has occurred.

**NOTE:** The fuser remains pressurized if the power is interrupted when the power cord is removed or the surge protector is turned off, or if the fuser is removed without turning off the product.

## **Duplexing unit (duplex models)**

For supported models, the duplexing unit reverses the paper and feeds it through the paper path to print the second side. The duplexing unit consists of the following components:

- **Duplexing-reverse unit:** Installed on top of the product
- **Duplexing-feed unit:** Along the right side

The DC controller controls the operational sequence of the duplex block. The DC controller drives each load, such as motors, solenoid, and clutch, depending on the duplex reverse unit and duplex feed unit controls.

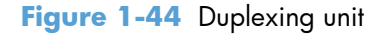

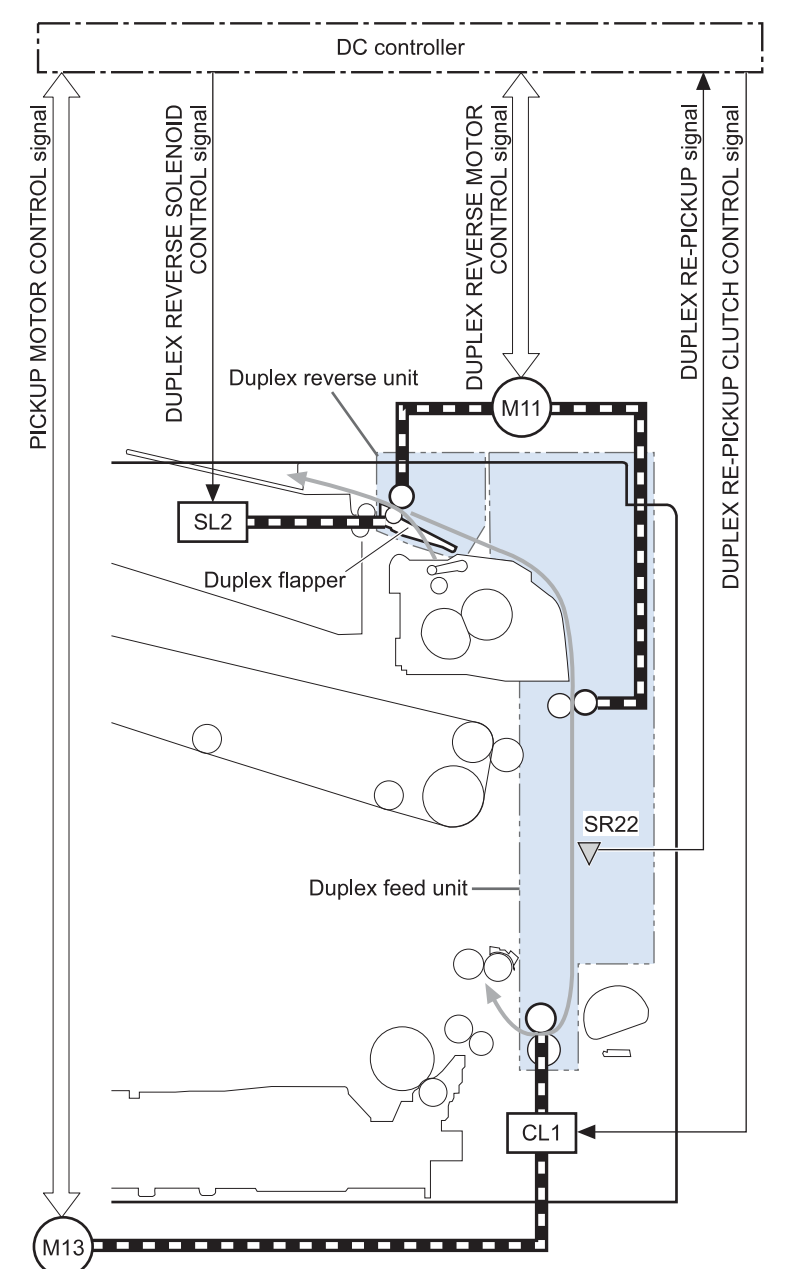

#### **Duplexing reverse and feed control**

The duplexing reverse procedure pulls the paper into the duplexing unit after it exits the fuser. The duplexing feed procedure moves the paper through the duplexer so it can enter the product paper path to print the second side of the page.

- **1.** After the first side has printed, the duplexing flapper solenoid opens, which creates a paper path into the duplexing-reverse unit.
- **2.** After the paper has fully entered the duplexing-reverse unit, the duplexing-reverse motor reverses and directs the paper into the duplexing-feed unit.
- **3.** The duplexing re-pickup motor and duplexing feed motor move the paper into the duplexing repickup unit.
- **4.** To align the paper with the toner image on the ITB, the duplexing re-pickup motor stops and the paper pauses.
- **5.** The paper re-enters the paper path, and the second side prints.

#### **Duplex pickup operation**

The product has the following two duplex-media-feed modes depending on the media sizes:

- One-sheet mode: Prints one sheet that is printed on two sides in one duplex print operation
- Two-sheet mode: Prints two sheets that are printed on two-sides in one duplex print operation (maximum paper size is A4)

The formatter specifies the duplex-media-feed mode.

# **Jam detection**

The product uses the following sensors to detect the paper as it moves through the paper path and to report to the DC controller if the paper has jammed.

- Fuser output sensor (SR5)
- Registration sensor (SR8)
- Fuser loop 1 (SR14)
- Fuser loop 2 (SR15)
- Duplexer refeed (SR22)

**Figure 1-45** Jam detection sensors

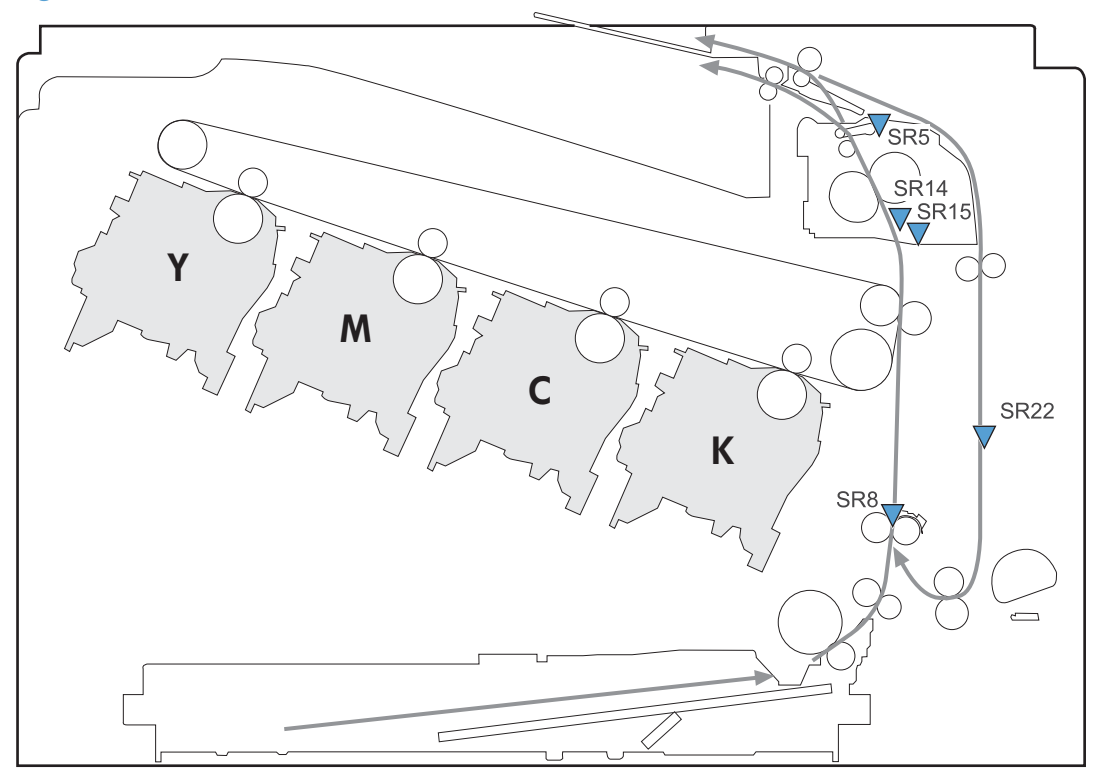

The product determines that a jam has occurred if one of these sensors detects paper at an inappropriate time. The DC controller stops the print operation and notifies the formatter.

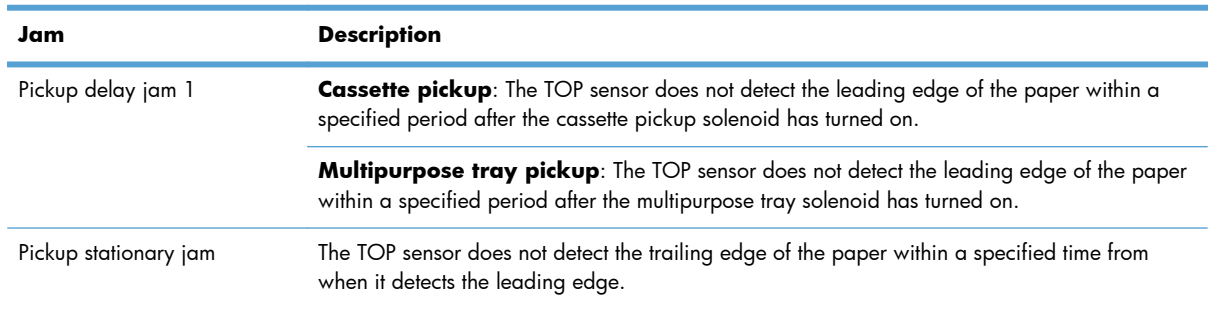

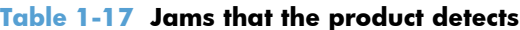

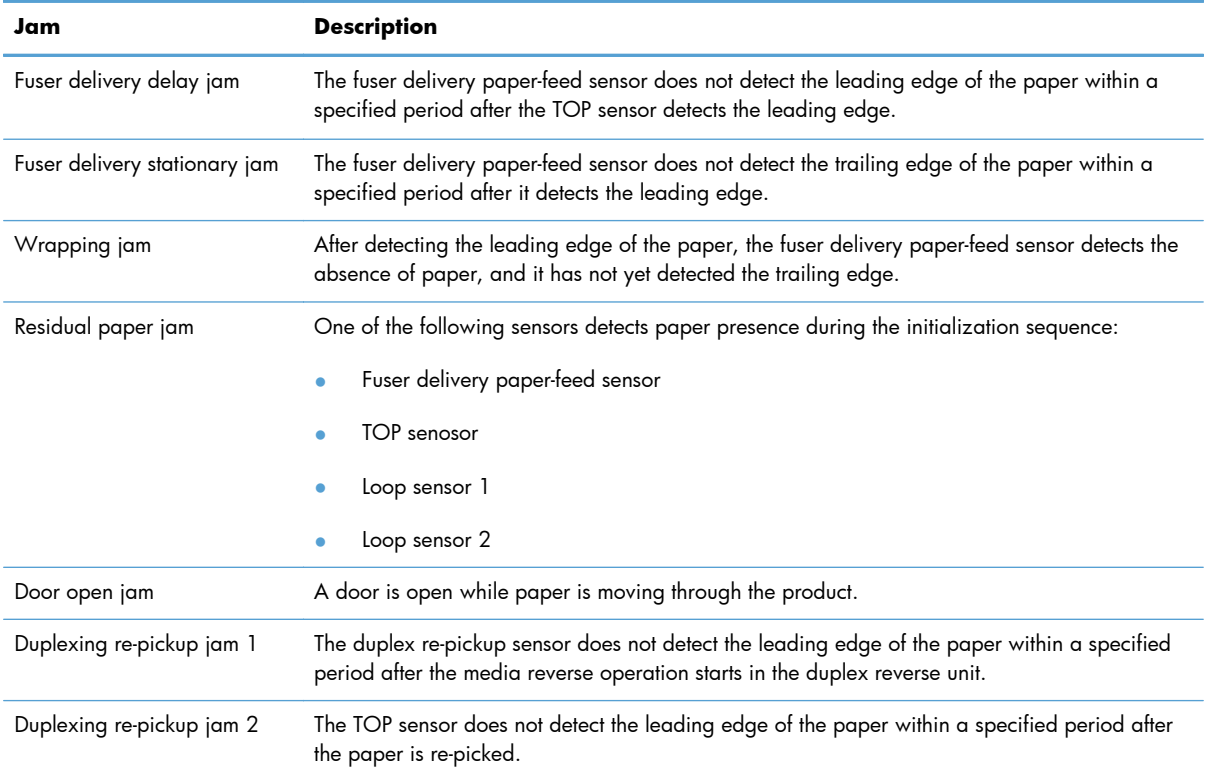

#### **Table 1-17 Jams that the product detects (continued)**

After a jam, some sheets of paper might remain inside the product. If the DC controller detects residual paper after a door closes or after the product is turned on, the product automatically clears itself of those residual sheets.

# **Optional paper feeder**

The 1x500-sheet paper feeder is optionally installed at bottom of the printer. The paper feeder picks up the print media and feeds it to the printer.

**NOTE:** These optional trays are *not* identical to the main cassette (Tray 2).

**Figure 1-46** Optional paper feeder

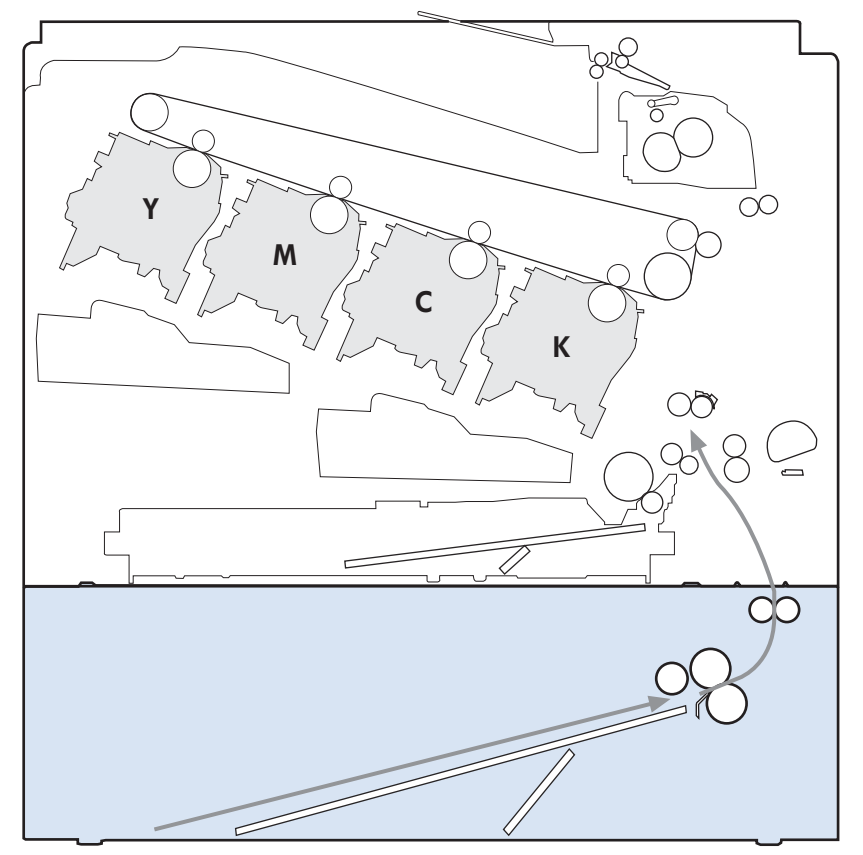

The paper-deck drivers contain a microcomputer and control the paper feeder. The paper-deck drivers receive commands from the DC controller. If the DC controller is unable to communicate with a paperdeck driver, it notifies the formatter that the optional paper feeders is not connected correctly.

#### **Figure 1-47** Signals for the paper feeder

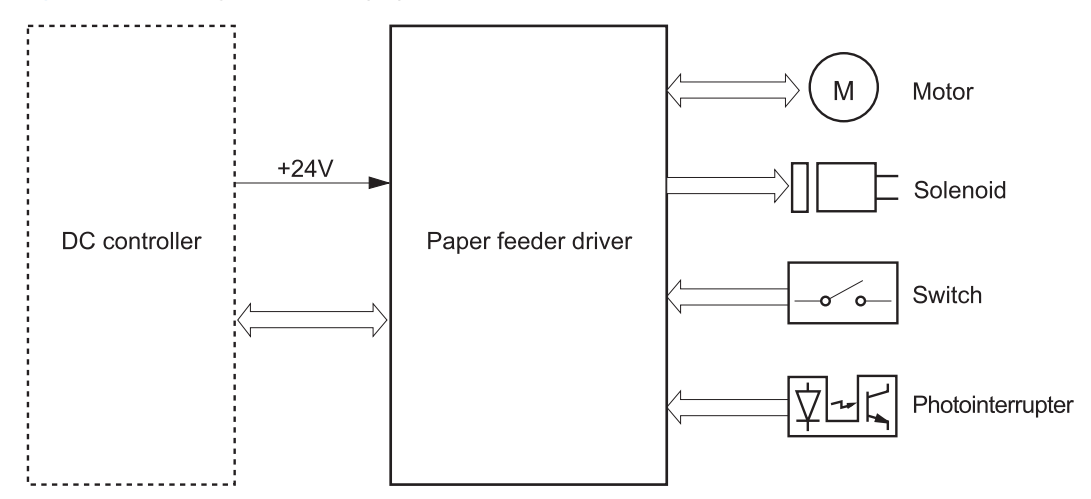

The input trays contain several motors, solenoids, sensors, and switches, as described in the following table.

| <b>Component</b><br>type | Abbreviation    | <b>Component name</b>                   |
|--------------------------|-----------------|-----------------------------------------|
| Motors                   | M1              | Paper feeder motor                      |
|                          | M <sub>2</sub>  | Paper feeder lift motor                 |
| Solenoids                | SL <sub>1</sub> | Paper feeder pickup solenoid            |
| Sensors                  | SR <sub>1</sub> | Tray 3 installed sensor                 |
|                          | SR <sub>2</sub> | Tray 3 stack surface sensor 2           |
|                          | SR3             | Tray 3 paper present sensor             |
|                          | SR4             | Tray 3 feed sensor                      |
| Switches                 | SW1             | Paper feeder cassette media-size switch |
|                          | SW <sub>2</sub> | Paper-feeder door switch                |

**Table 1-18 Electrical components for the paper feeder**

## **Paper-feeder pickup and feed operation**

The paper feeder picks up one sheet from the paper-feeder cassette and feeds it to the product.

**Figure 1-48** Paper-feeder pickup and feed operation

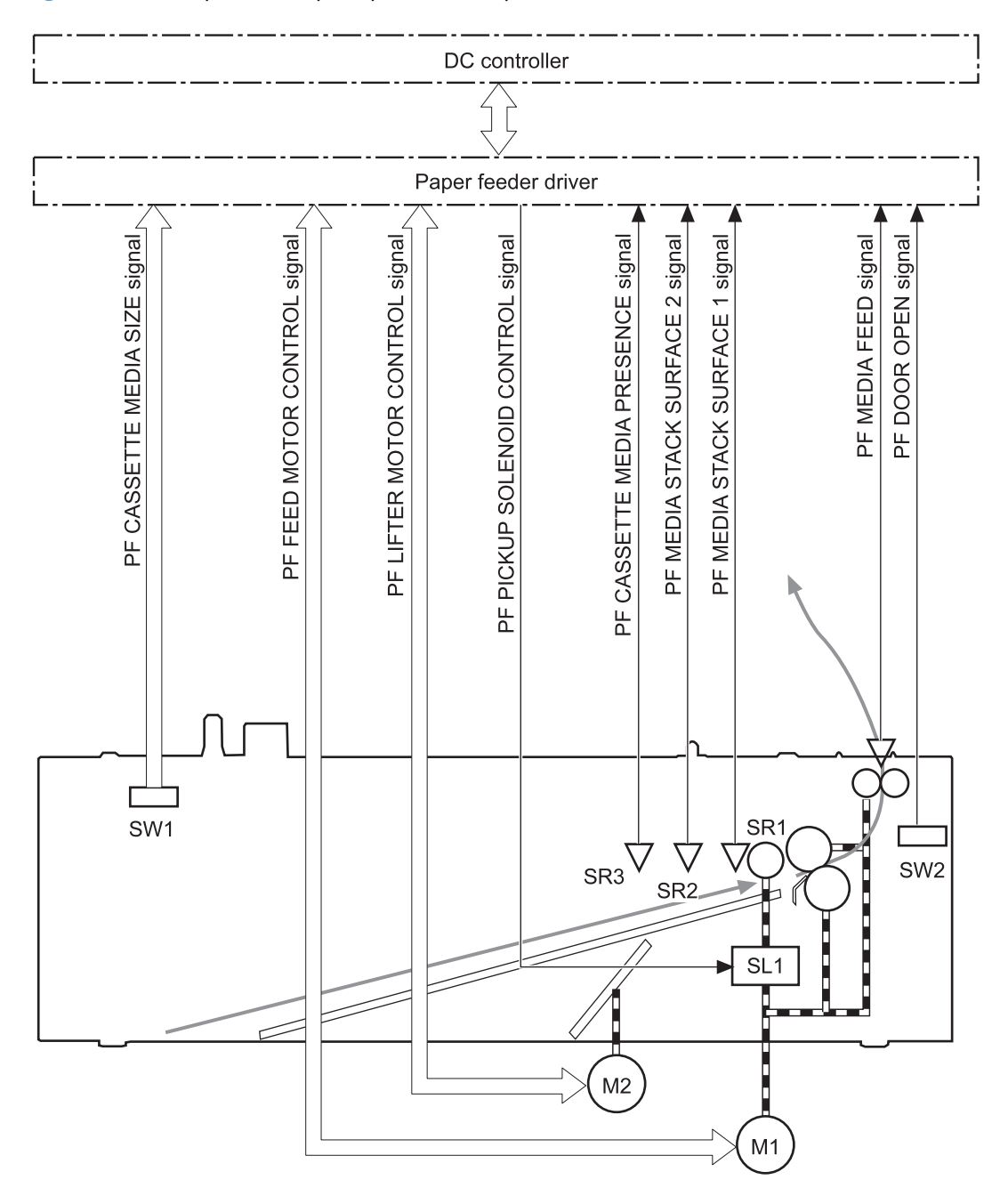

## **Paper size detection and cassette presence detection**

The paper-feeder cassette media-size switch (SW1) detects the size of paper loaded in the paper-feeder cassette. The paper-feeder driver determines the media size by monitoring the combination of the switches.

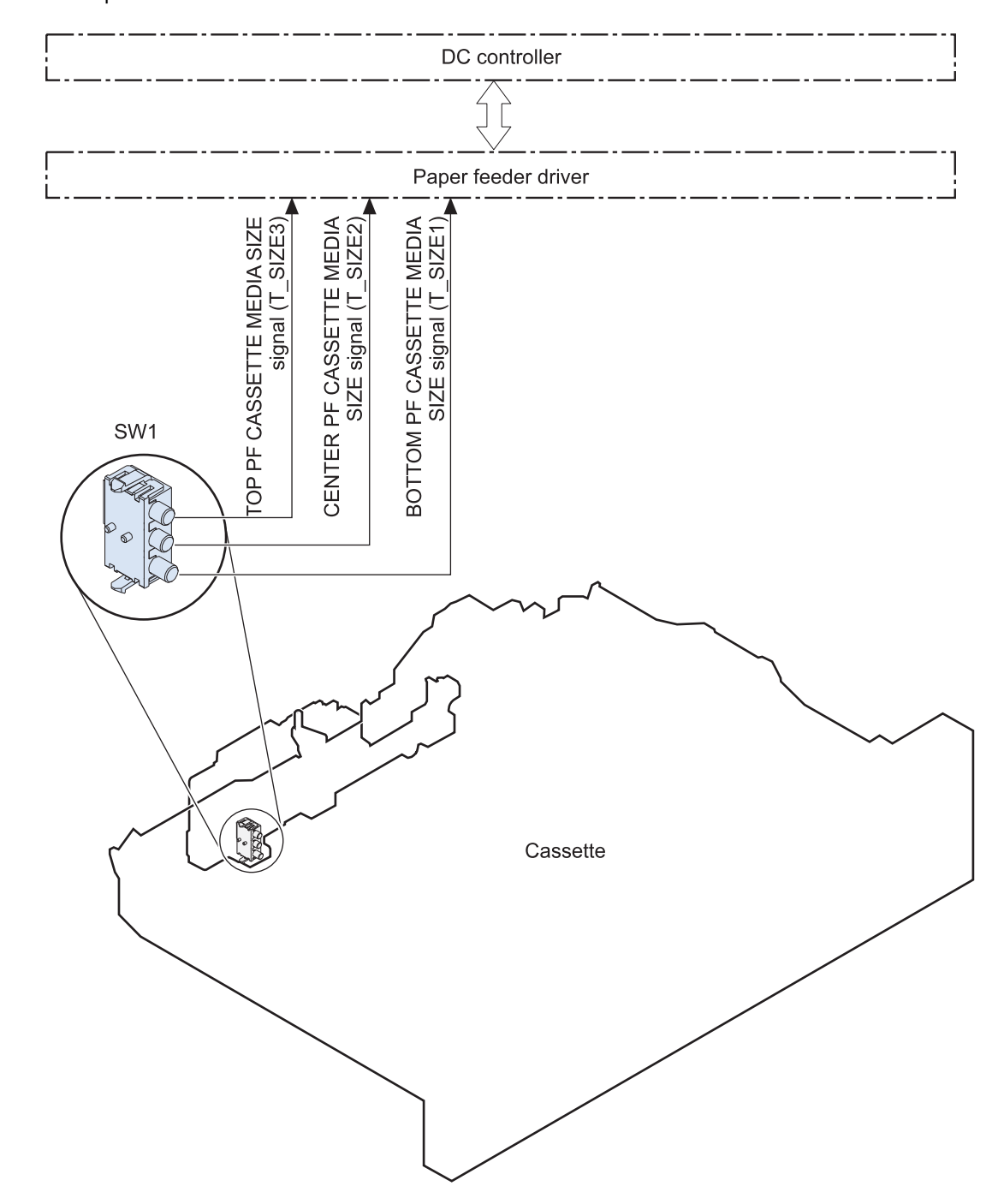

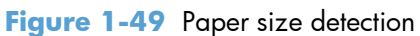

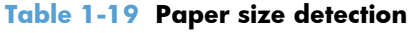

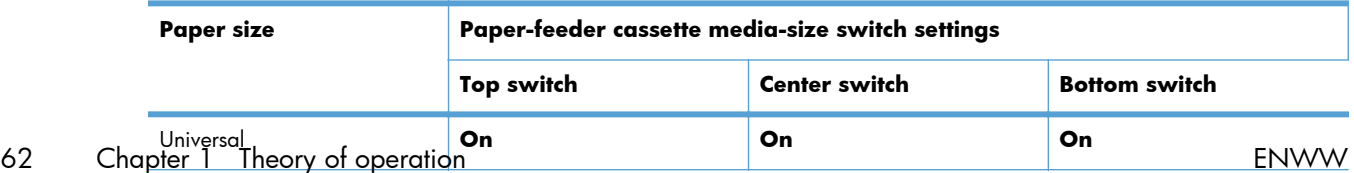

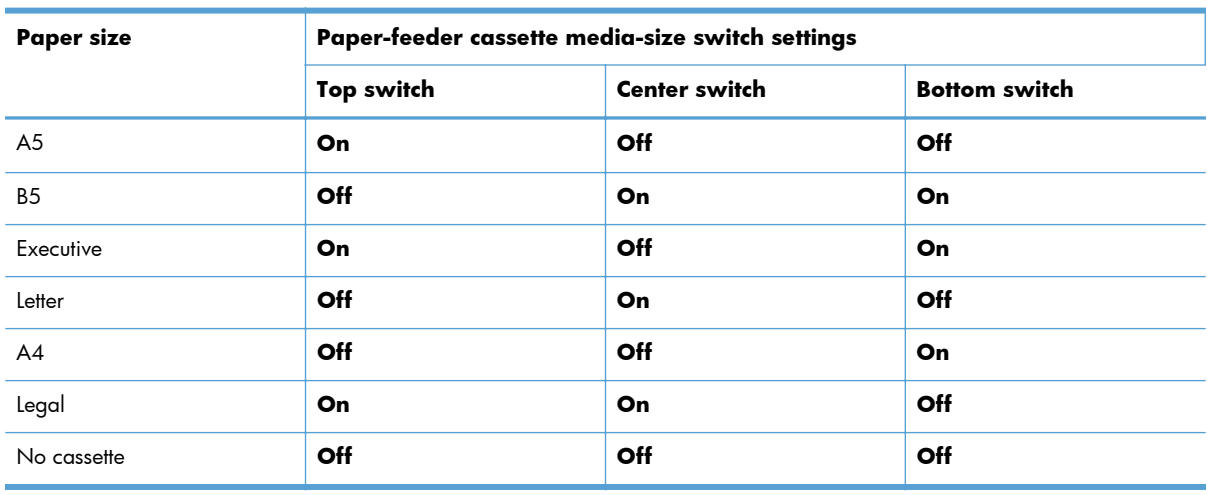

#### **Table 1-19 Paper size detection (continued)**

The paper-feeder cassette media size switch (SW1) detects whether the paper-feeder cassette is installed correctly. The paper-feeder driver determines if a cassette is absent when all three switches are turned off. The paper-feeder driver determines a cassette presence when one of the switches is turned on.

## **Paper feeder cassette lift operation**

The cassette lift operation keeps the stack surface of paper at a specified height to maintain stable media feeding. The paper-feeder driver controls the paper-feeder lifter motor (M2) and monitors the paper-feeder media stack surface sensors (SR1, SR2) to adjust the stack height when the printer is turned on, when the printer recovers from sleep mode, when the paper-feeder cassette is installed or as needed during a print operation. The paper feeder has two paper-feeder media-stack surface sensors. The paper-feeder media stack surface sensor 1 detects the stack height during a print operation. The paper-feeder media-stack surface sensor 2 detects the stack height when the printer is turned on, when the printer recovers from sleep mode and when the paper-feeder cassette is installed. The operational sequence of the lift operation is as follows:

- **1.** The paper-feeder driver rotates the paper-feeder lifter motor to lift the lifting plate.
- **2.** The paper-feeder driver stops the paper-feeder lifter motor when the paper-feeder media-stack surface sensor 2 detects the stack surface.
- **3.** The paper-feeder driver rotates the lifter motor again when paper-feeder media stack surface 1 detects that the media surface is lowered during a print operation.

**Figure 1-50** Paper-feeder cassette lift

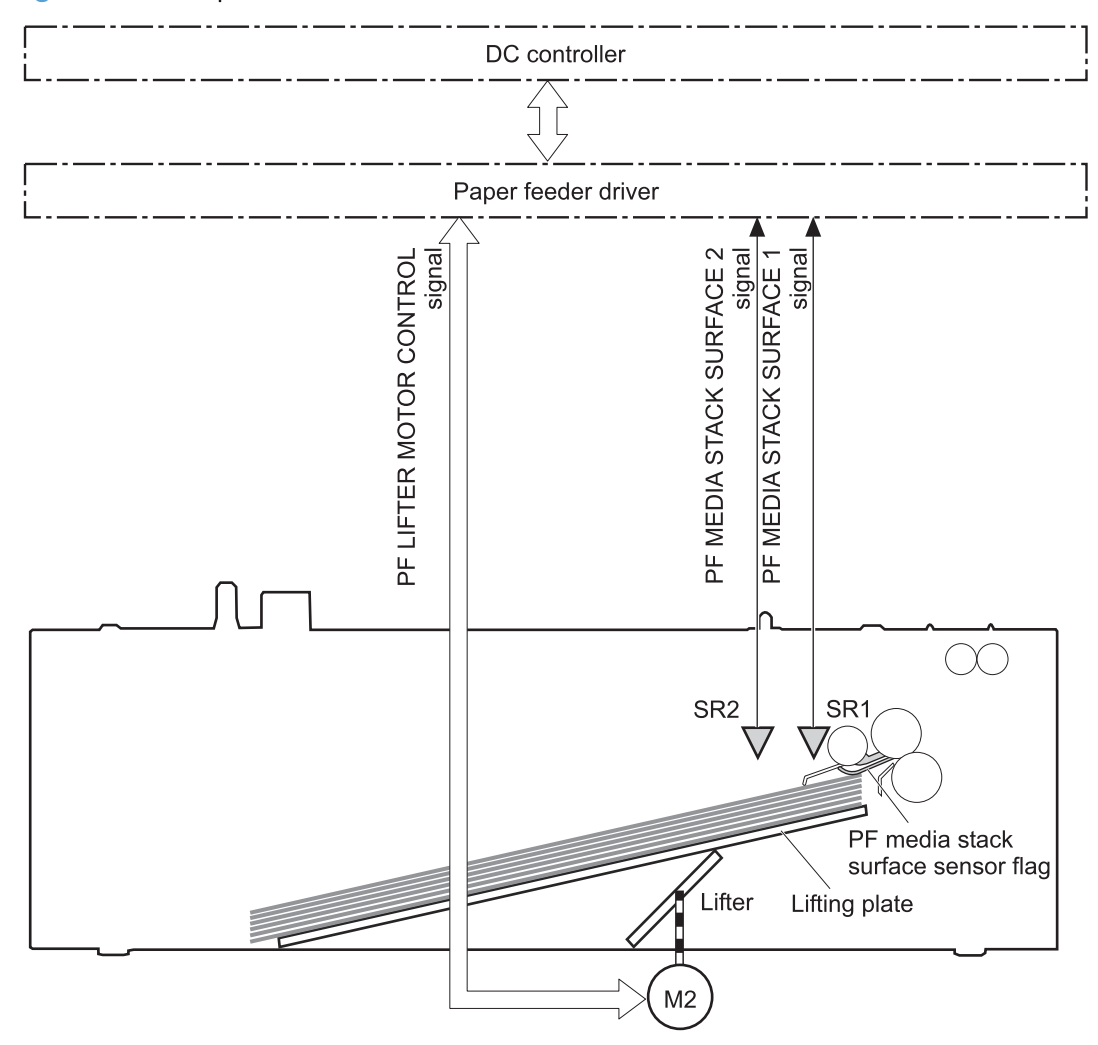

The paper-feeder driver notifies the formatter if either of the paper-feeder media-stack surface sensors fails to detect the stack surface within a specified period from when a lift-up operation starts.

## **Paper feeder presence detection**

The Tray 3 paper present (SR3) detects whether the paper is present in the paper-feeder cassette.

## **Paper-feeder multiple feed prevention**

The paper-feeder uses a separation roller to prevent multiple sheets of paper from entering the printer. The separation roller prevents multiple feeds of paper by allowing the paper-feeder separation roller to rotate in the same direction as the paper-feeder feed roller 1. The paper-feeder separation roller is equipped with the torque limiter. If multiple sheets of paper are picked up, the torque limiter takes control of the paper-feeder separation roller, and pushes the extra sheets back to the paper-feeder cassette. That way, only the top sheet is fed to the printer.

**Figure 1-51** Paper-feeder multiple feed prevention

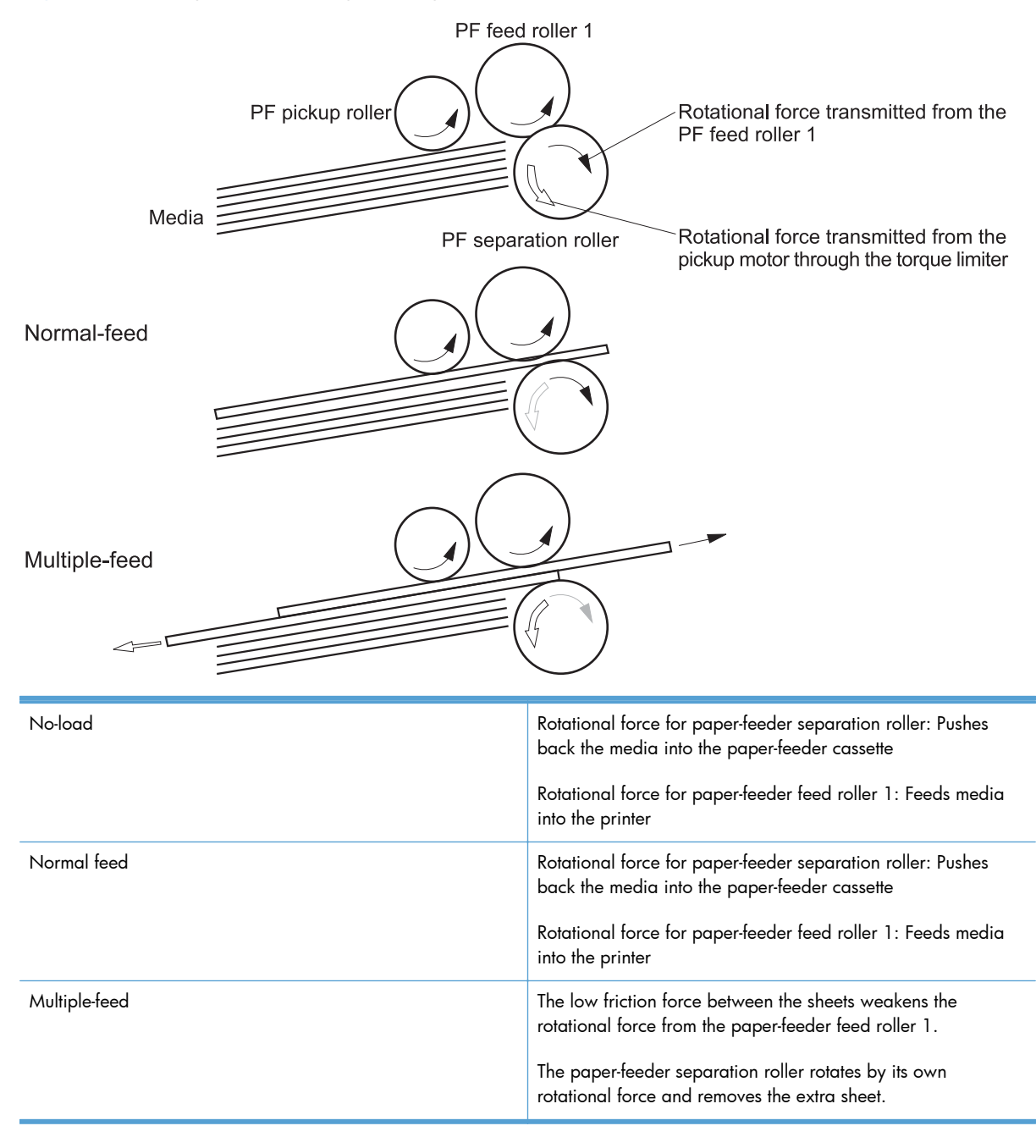

## **Paper feeder jam detection**

The paper feeder uses the Tray 3 feed (SR4) to detect the presence of paper and to check whether paper has jammed.

**Figure 1-52** Jam detection

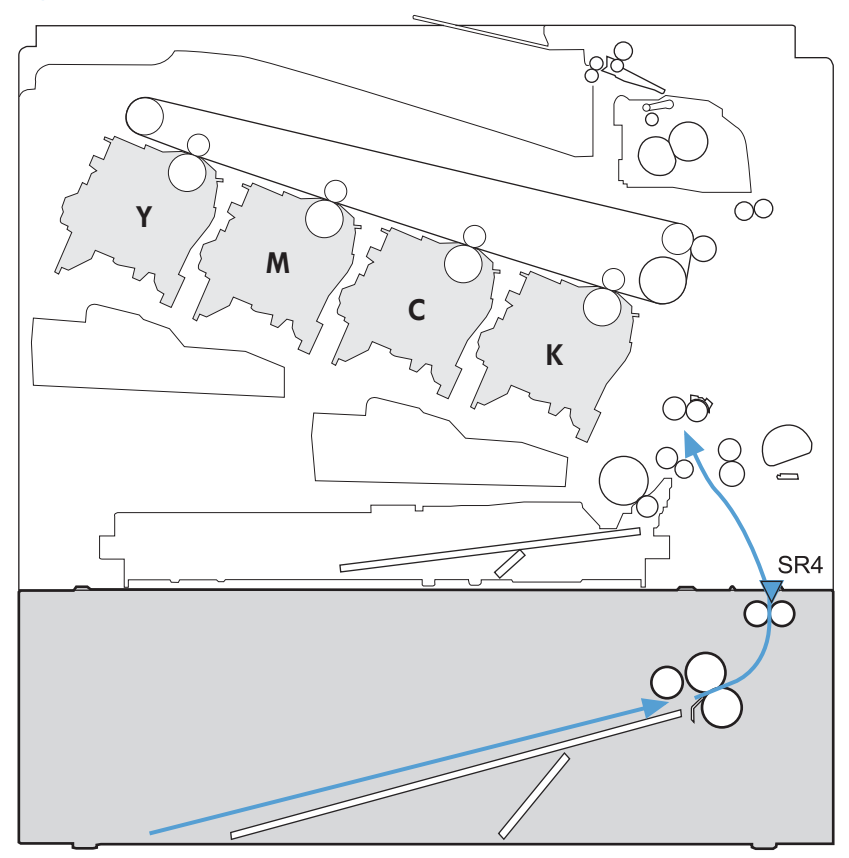

The paper-feeder driver identifies a jam if the sensor detects paper at a specified timing stored in the paper-feeder driver. The paper-feeder driver stops printing and notifies the formatter through the DC controller of the jam. The paper feeder detects the following jams:

- Pickup delay jam: The paper-feeder media-feed sensor does not detect the leading edge of media within a specified period from when the paper-feeder pickup solenoid is turned on.
- Pickup stationary jam: The paper-feeder media-feed sensor does not detect the trailing edge of media within a specified time period from when the sensor detects the leading edge.

# **2 Removal and replacement**

- [Introduction](#page-105-0)
- [Removal and replacement strategy](#page-105-0)
- [Service approach](#page-108-0)
- [Customer self repair \(CSR\) components](#page-111-0)
- [Covers](#page-137-0)
- [Internal assemblies](#page-166-0)
- [Optional paper feeder assembly \(Tray 3\)](#page-270-0)

# <span id="page-105-0"></span>**Introduction**

This chapter describes the removal and replacement of field-replaceable units (FRUs) and customerreplaceable units (CRUs).

Replacing FRUs is generally the reverse of removal. Occasionally, notes and tips are included to provide directions for difficult or critical replacement procedures.

HP does *not* support repairing individual subassemblies or troubleshooting to the component level.

Note the length, diameter, color, type, and location of each screw. Be sure to return each screw to its original location during reassembly.

Incorrectly routed or loose wire harnesses can interfere with other internal components and can become damaged or broken. Frayed or pinched harness wires can be difficult to find. When replacing wire harnesses, always use the provided wire loops, lance points, or wire-harness guides and retainers.

# **Removal and replacement strategy**

## **Cautions during removal and replacement**

A **WARNING!** Turn the product off, wait 5 seconds, and then remove the power cord before attempting to service the product. If this warning is not followed, severe injury can result, in addition to damage to the product. The power must be on for certain functional checks during troubleshooting. However, disconnect the power supply during parts removal.

Never operate or service the product with the protective cover removed from the laser/scanner assembly. The reflected beam, although invisible, can damage your eyes.

The sheet-metal parts can have sharp edges. Be careful when handling sheet-metal parts.

- A **CAUTION:** Do not bend or fold the flat flexible cables (FFCs) during removal or installation. Also, do not straighten pre-folds in the FFCs. You *must* fully seat all FFCs in their connectors. Failure to fully seat an FFC into a connector can cause a short circuit in a PCA.
- **NOTE:** To install a self-tapping screw, first turn it counterclockwise to align it with the existing thread pattern, and then carefully turn it clockwise to tighten. Do not overtighten. If a self-tapping screw-hole becomes stripped, repair the screw-hole or replace the affected assembly.
- the **TIP:** For clarity, some photos in this chapter show components removed that would not be removed to service the product. If necessary, remove the components listed at the beginning of a procedure before proceeding to service the product.

## **Electrostatic discharge**

**CAUTION:** Some parts are sensitive to electrostatic discharge (ESD). Look for the ESD reminder

when removing product parts. Always perform service work at an ESD protected workstation or mat, or use an ESD strap. If an ESD workstation, mat, or strap is not available, ground yourself by touching the sheet-metal chassis *before* touching an ESD sensitive part.

Protect the ESD sensitive parts by placing them in ESD pouches when they are out of the product.

## **Required tools**

- #2 Phillips screwdriver with a magnetic tip and a 152-mm (6-inch) shaft length
- Small flat blade screwdriver
- Needle-nose pliers
- ESD mat or ESD strap (if one is available)
- Penlight (optional)

A **CAUTION:** Always use a Phillips screwdriver (callout 1). Do not use a pozidrive screwdriver (callout 2) or any motorized screwdriver. These can damage screws or screw threads.

**Figure 2-1** Phillips and pozidrive screwdriver comparison

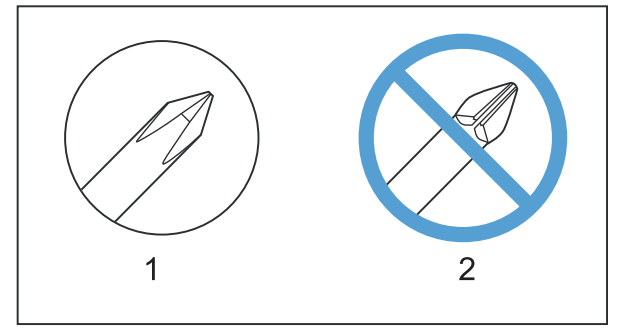
# **Service approach**

### **Before performing service**

- Remove all media from the product.
- **•** Turn off the power using the power switch.
- Unplug the power cable and interface cable or cables.
- Place the product on an ESD workstation or mat, or use an ESD strap (if one is available). If an ESD workstation, mat, or strap is not available, ground yourself by touching the sheet-metal chassis *before* touching an ESD sensitive part.
- Remove the print cartridges. See [Print cartridges on page 76](#page-111-0).
- Remove the tray cassette or cassettes.

### **After performing service**

- Plug in the power cable.
- Reinstall the print cartridges.
- Reinstall the tray cassette or cassettes.
- If the  $1 \times 500$ -sheet paper feeder was removed for service, place the product on the feeder. Engage the feeder tray locks to secure the feeder to the product.

#### **Post service test**

Perform the following test to verify that the repair or replacement was successful.

#### **Print-quality test**

- **1.** Verify that you have completed the necessary reassembly steps.
- **2.** Make sure that the tray contains clean, unmarked paper.
- **3.** Attach the power cord and interface cable or interface cables, and then turn on the product.
- **4.** Verify that the expected startup sounds occur.
- **5.** Print a configuration page, and then verify that the expected printing sounds occur.
- **6.** Send a print job from the host computer, and then verify that the output meets expectations.
- **7.** If necessary, restore any customer-specified settings.
- **8.** Clean the outside of the product with a damp cloth.

## **Parts removal order**

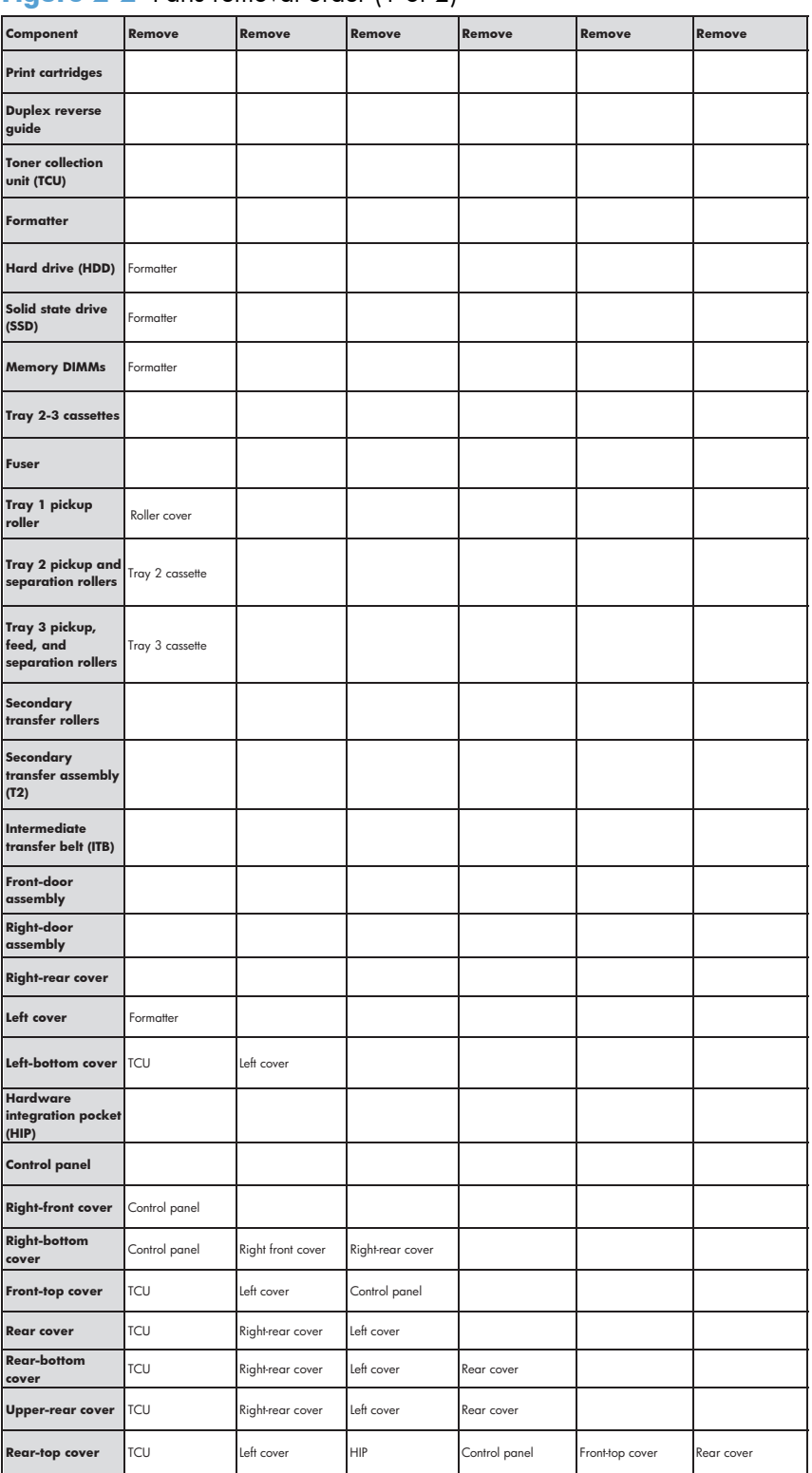

#### **Figure 2-2** Parts removal order (1 of 2)

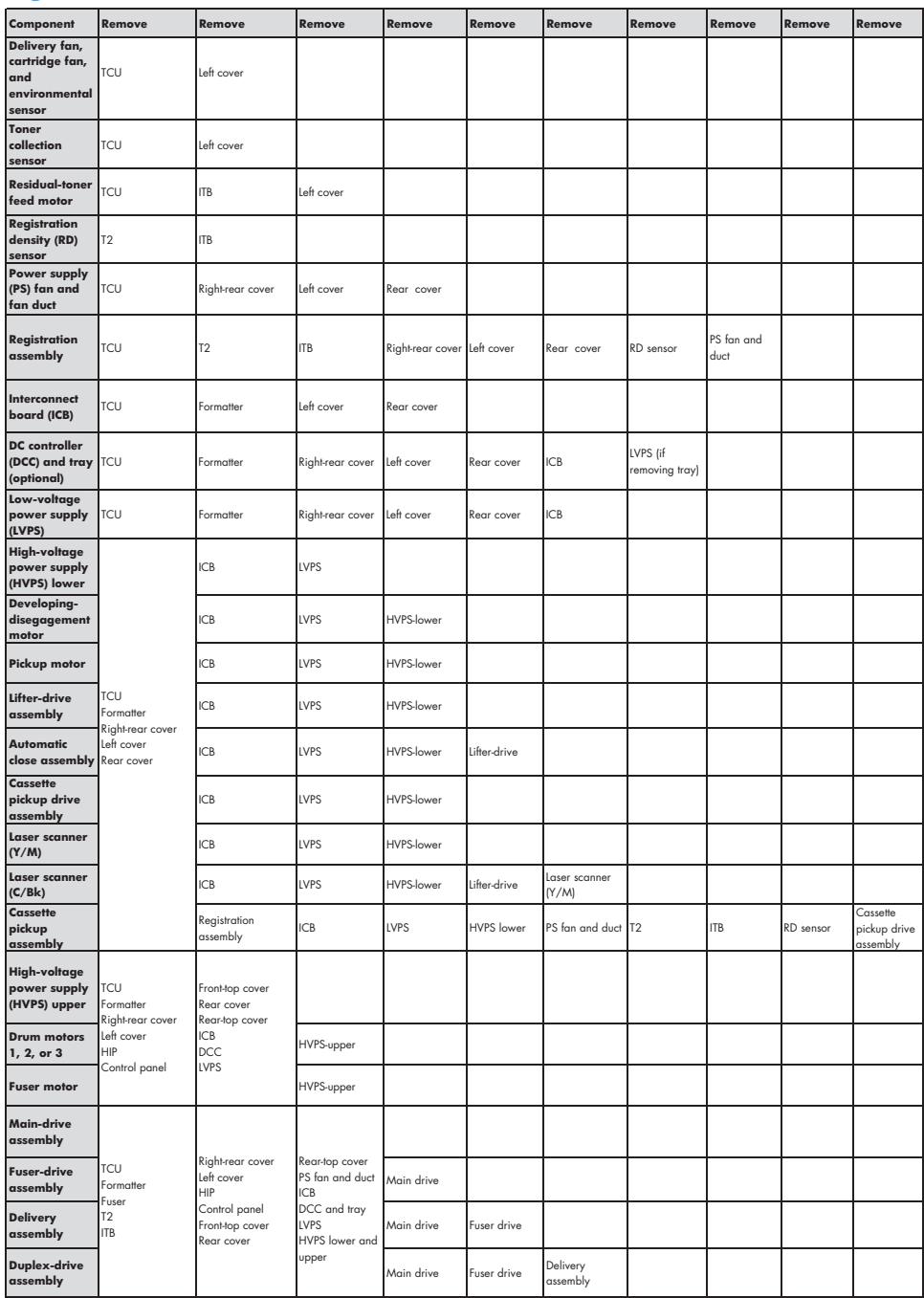

#### **Figure 2-3** Parts removal order (2 of 2)

# <span id="page-111-0"></span>**Customer self repair (CSR) components**

## **Print cartridges**

A **CAUTION:** If toner gets on your clothing, wipe it off with a dry cloth and wash clothing in cold water. *Hot water sets toner into fabric*.

**1.** Open the front door. Make sure that the door is completely open.

**Figure 2-4** Remove the print cartridge (1 of 2)

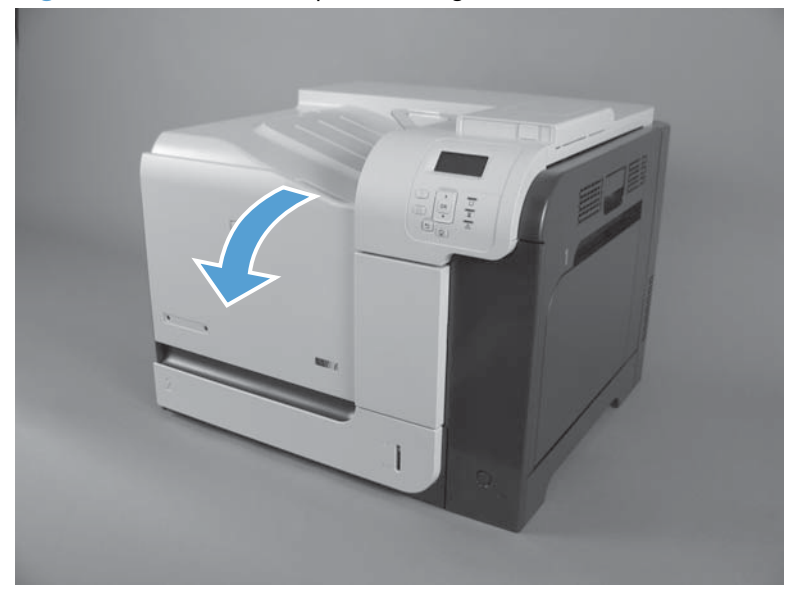

- **2.** Grasp the print-cartridge handle and pull out to remove. Repeat this step for each print cartridge.
	- **CAUTION:** Do not touch the green roller. Doing so can damage the cartridge. Do not expose the cartridge to strong light. Cover the cartridge with a sheet of paper to protect it from light.
	- **Reinstallation tip** Align the print cartridge with its slot and insert the print cartridge until it clicks into place.

**Figure 2-5** Remove the print cartridge (2 of 2)

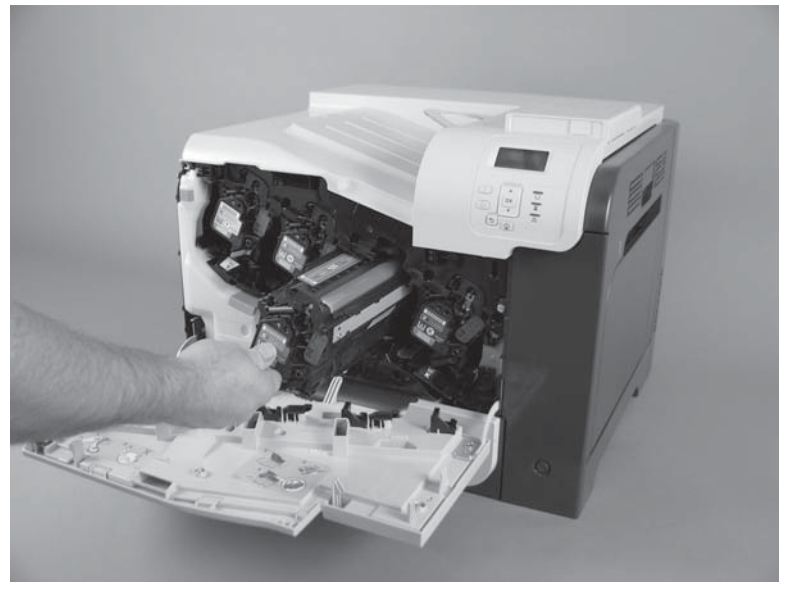

## **Duplex reverse guide**

**1.** Grasp the duplex reverse guide and pull it away from the product to release it.

**Figure 2-6** Remove the duplex reverse guide (1 of 2)

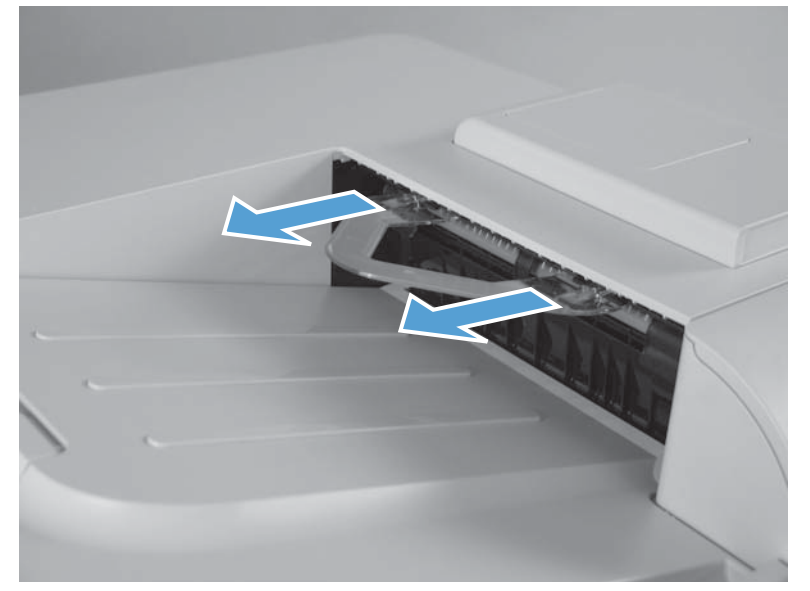

**2.** Remove the guide.

**Figure 2-7** Remove the duplex reverse guide (2 of 2)

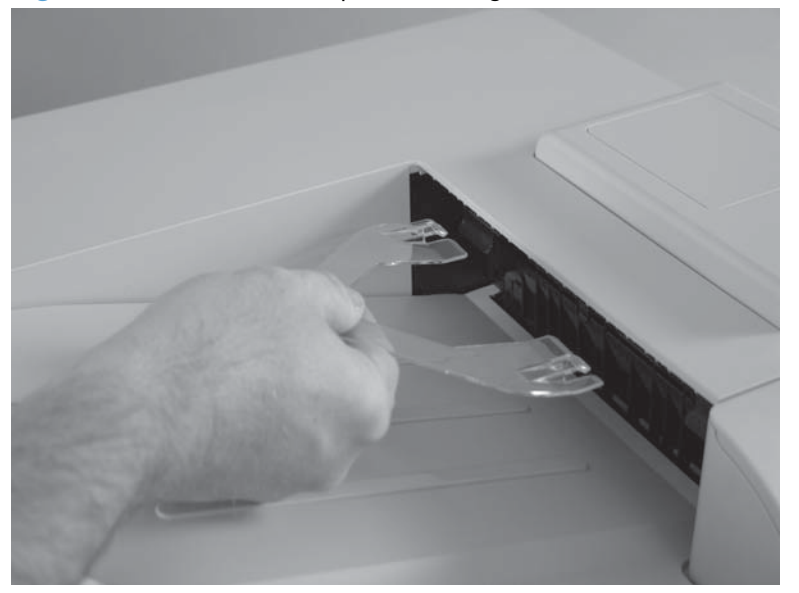

### **Toner collection unit**

- **NOTE:** The toner collection unit is designed for a single use. Do not try to empty the toner collection unit and reuse it. Doing so could cause toner to spill inside the product and result in reduced print quality. For recycling information, see the product user guide.
	- **1.** Open the front door. Make sure that the door is completely open.

**Figure 2-8** Remove the toner collection unit (1 of 4)

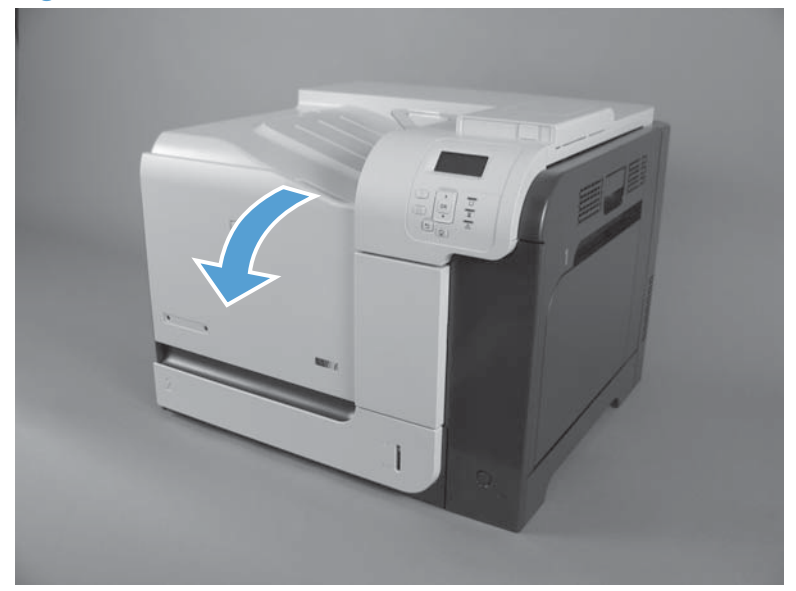

- **2.** Grasp the blue label at the top of the toner collection unit and pull the toner collection unit straight away from the product.
	- **Reinstallation tip** Insert the bottom of the replacement unit into the product first and then push the top of the unit until it clicks into place. If the toner collection unit is installed incorrectly, the front door will not close completely.

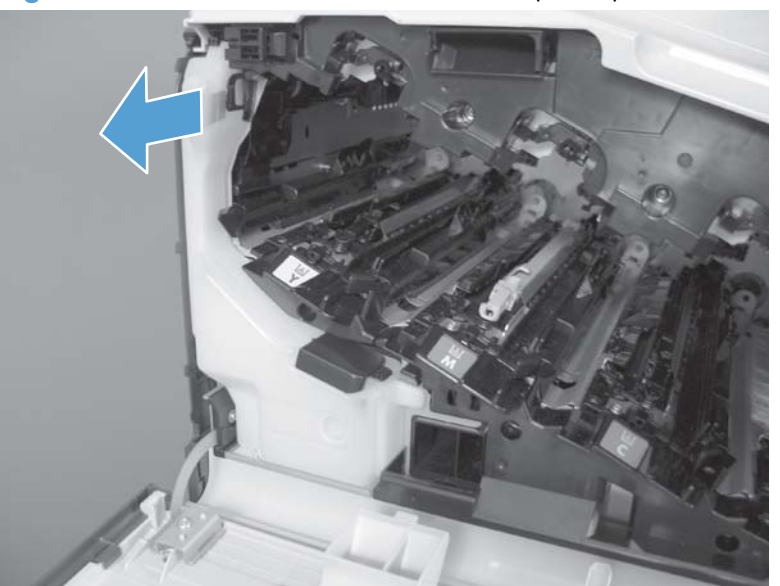

**Figure 2-9** Remove the toner collection unit (2 of 4)

**3.** To prevent toner spills, place the blue cap (callout 1) over the blue opening at the top of the unit (callout 2).

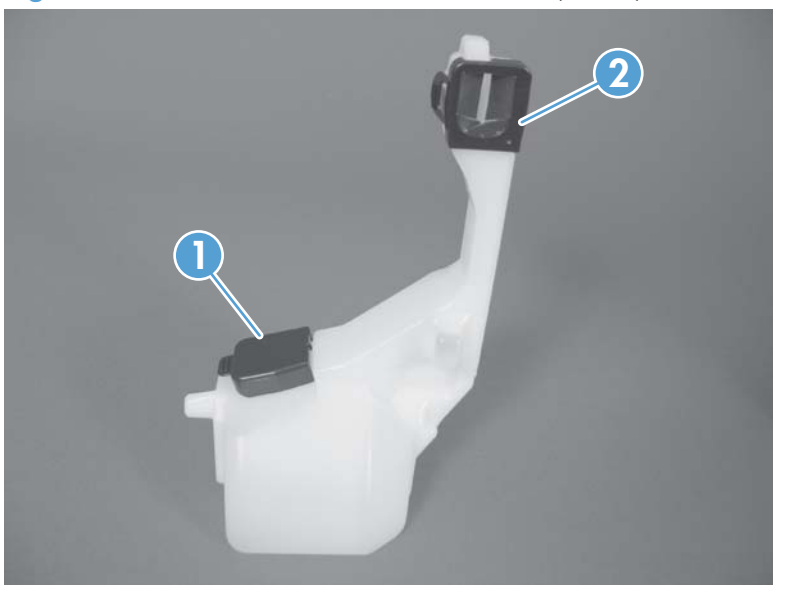

**Figure 2-10** Remove the toner collection unit (3 of 4)

**Figure 2-11** Remove the toner collection unit (4 of 4)

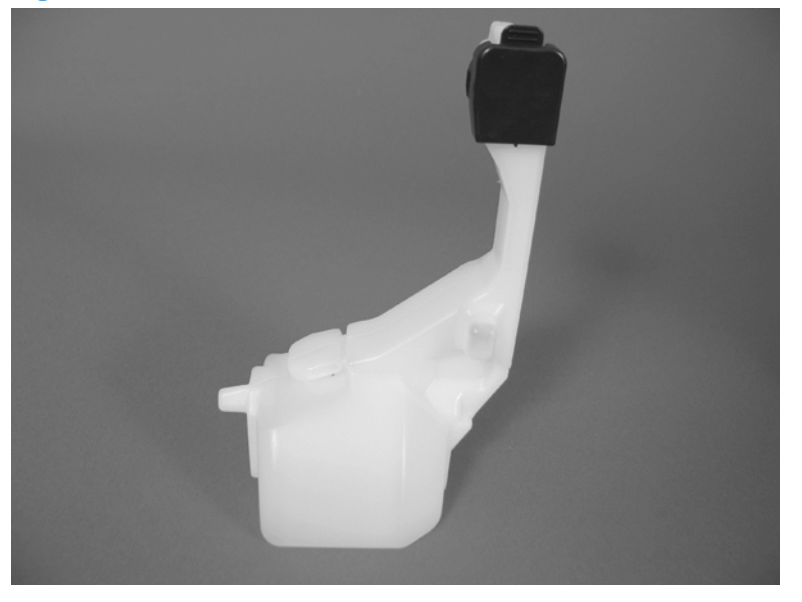

**4.** Recycle the toner collection unit.

### <span id="page-116-0"></span>**Formatter PCA**

**CAUTION: ESD** sensitive component.

- **1.** Turn the product off and disconnect the power and interface cable or interface cables.
- **2.** Unscrew the formatter thumb screws, and then firmly pull the formatter from the product. Place the formatter on a clean, flat, grounded surface.

**Figure 2-12** Remove the formatter

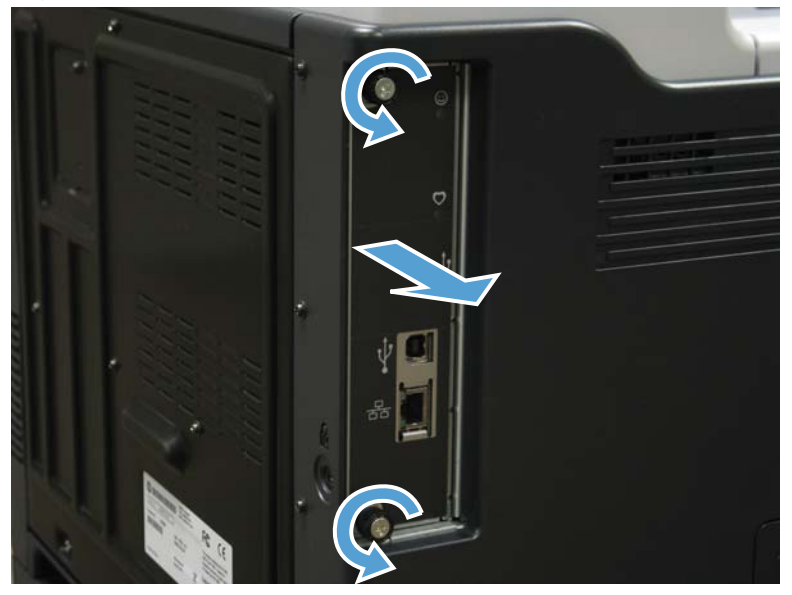

**NOTE:** When reinstalling the formatter, push firmly on the right side to make sure the formatter is ⊯ seated.

### **Disk drives**

**NOTE:** The product has a hard disk drive (HDD) or solid state module (SSM) installed. If you install a replacement disk drive, you must perform reload the product firmware. See [Reload the firmware](#page-120-0) [on page 85.](#page-120-0)

#### **Before proceeding, remove the following components:**

**• Formatter PCA. See [Formatter PCA on page 81](#page-116-0)** 

#### **Remove the HDD**

**CAUTION:** ESD sensitive component.

- **1.** Place the formatter on a clean, flat, grounded surface.
- **2.** Release the lcoking tab to release the HDD.

**Figure 2-13** Remove the HDD (1 of 2)

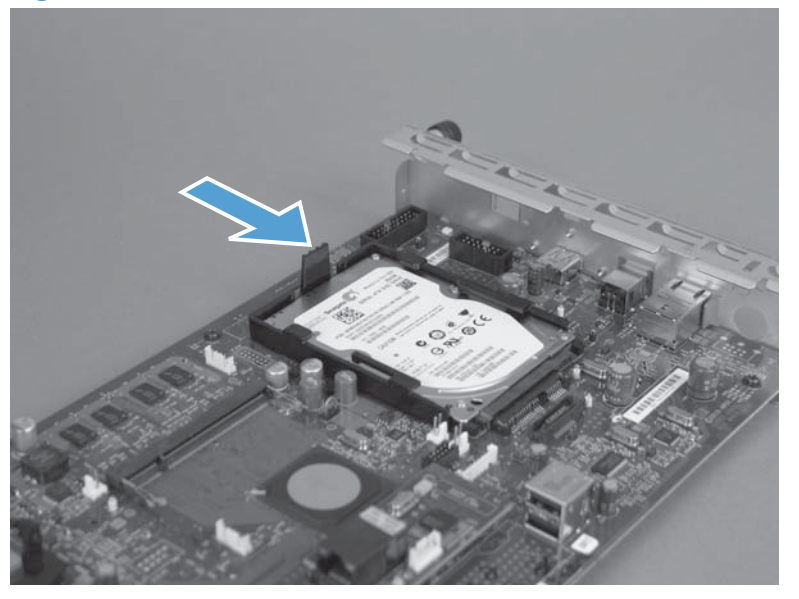

- **3.** Hold the locking tab in the release position, and then slide the HDD toward the edge of the formatter to remove it.
- p. **Reinstallation tip** When the HDD is reinstalled, make sure that the HDD is fully seated and that the locking lever snaps into the locked position.

**Figure 2-14** Remove the HDD (2 of 2)

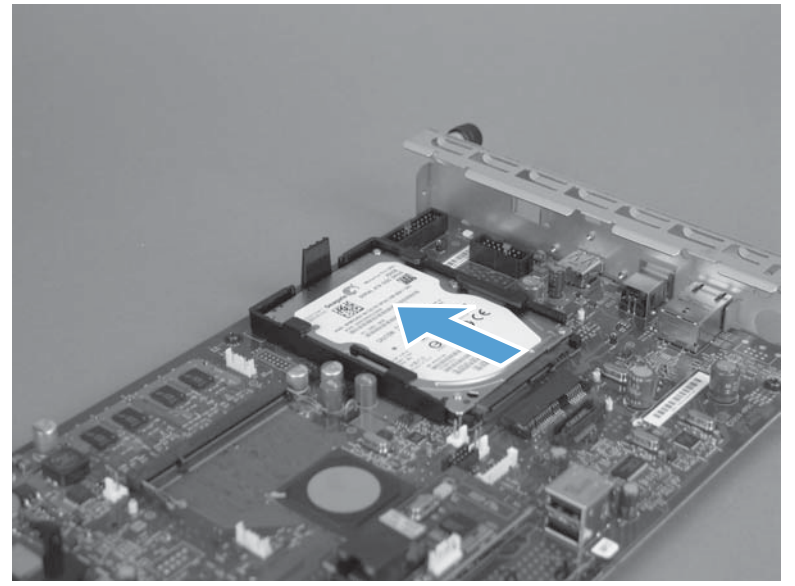

#### **Remove the SSM**

**CAUTION:** ESD sensitive component.

- **1.** Place the formatter on a clean, flat, grounded surface.
- **2.** Turn the locking tab to release it, and then remove the tab.

**Figure 2-15** Remove the SSM (1 of 2)

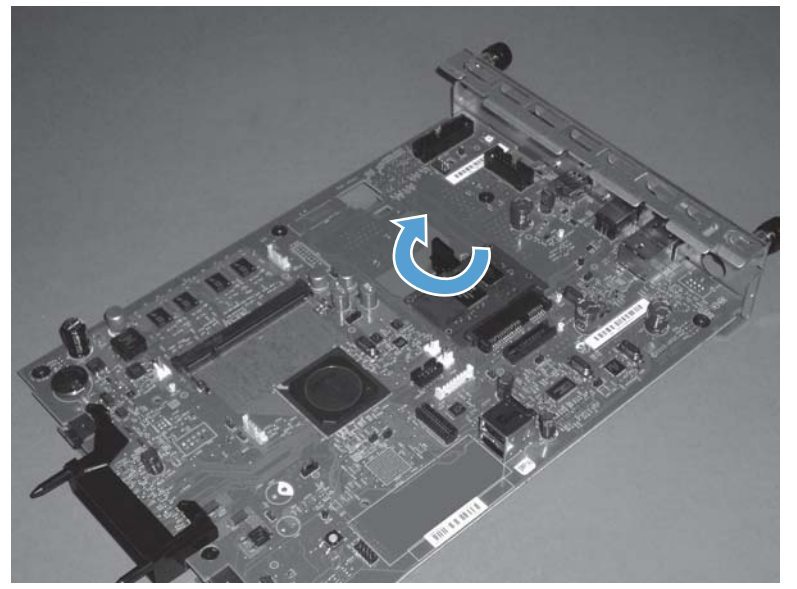

**3.** Slide the SSM toward the edge of the formatter to remove it.

**Figure 2-16** Remove the SSM (2 of 2)

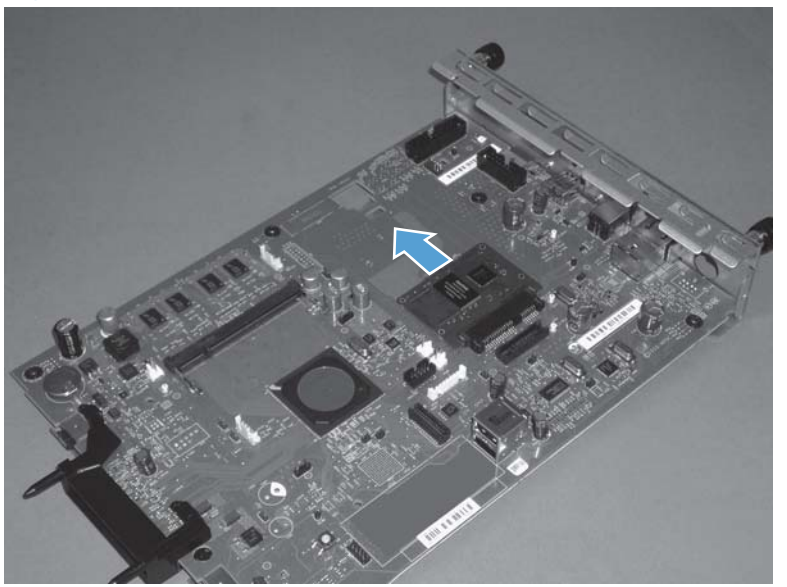

#### <span id="page-120-0"></span>**Install a replacement hard drive**

After installing a replacement hard drive, you must reload the firmware by performing a firmware upgrade.

#### **Reload the firmware**

- **1.** Copy the xxxxxxx.bdl file to a portable USB flash memory storage device (thumbdrive).
- **2.** Turn the product on, and then wait until it reaches the Ready state.
- **3.** Press the Home **button** or OK button.
- **4.** Press the Down arrow  $\blacktriangledown$  button to highlight **Device Maintenance**, and then press the OK button.
- **5.** Press the Down arrow ▼ button to highlight USB Firmware Upgrade, and then press the OK button.
- **6.** Insert the portable USB storage device with the xxxxxxx.bdl file on it into the USB port on the front of the product, and then press the OK button.
- 7. Press the Down arrow  $\blacktriangledown$  button to highlight the xxxxxxx.bdl file, and then press the OK button.

**TIP:** If there is more than one xxxxxxx.bdl file on the storage device, make sure that you select the correct file for this product.

**8.** A prompt to upgrade an older, newer, or reinstall the same version appears. Press the Down arrow  $\blacktriangledown$  button to highlight the desired option, and then press the  $\bigcirc K$  button.

When the upgrade is complete, the product will initialize.

- **NOTE:** The upgrade process can take up to 10 minutes to complete.
- **9.** When the upgrade process is complete, print a configuration page and verify that the upgrade firmware version was installed.

### <span id="page-121-0"></span>**Tray cassette**

**NOTE:** Use this procedure to remove the Tray 2 or optional Tray 3 cassette.

**1.** Pull the tray straight out of the product until it stops.

**Figure 2-17** Remove the tray cassette (1 of 2)

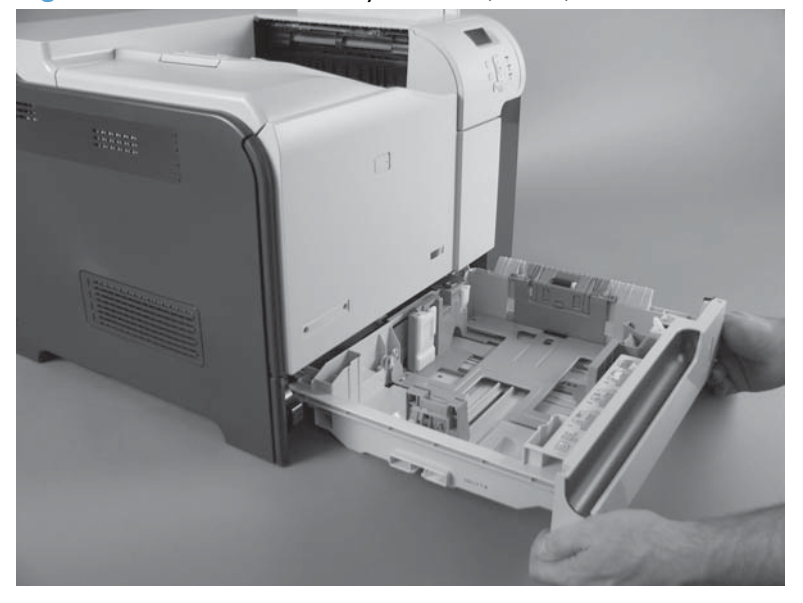

**2.** Carefully lift up on the tray to release it, and then remove the tray.

**Figure 2-18** Remove the tray cassette (2 of 2)

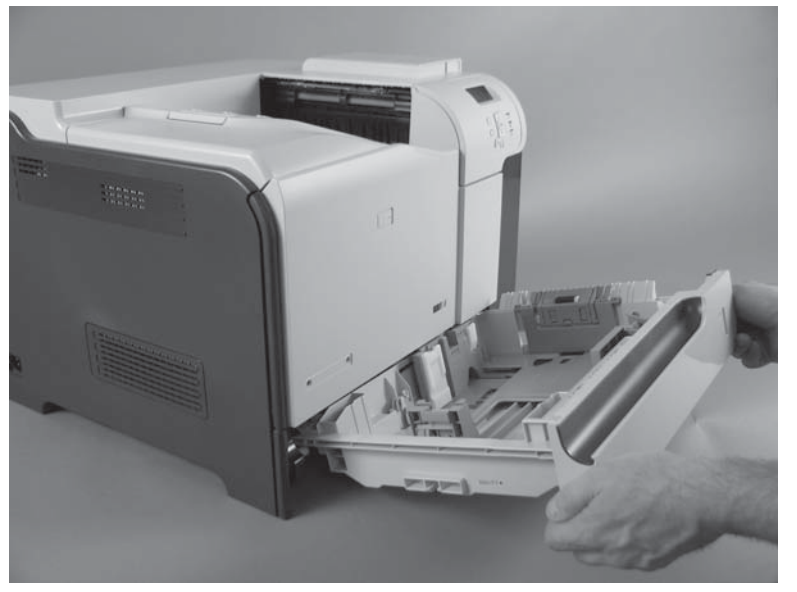

### **Fuser**

The fuser might be hot. Allow enough time after turning off the product power for the  $A$  CAUTION:<br>fuser to cool.

**1.** Open the right door assembly.

**Figure 2-19** Remove the fuser (1 of 2)

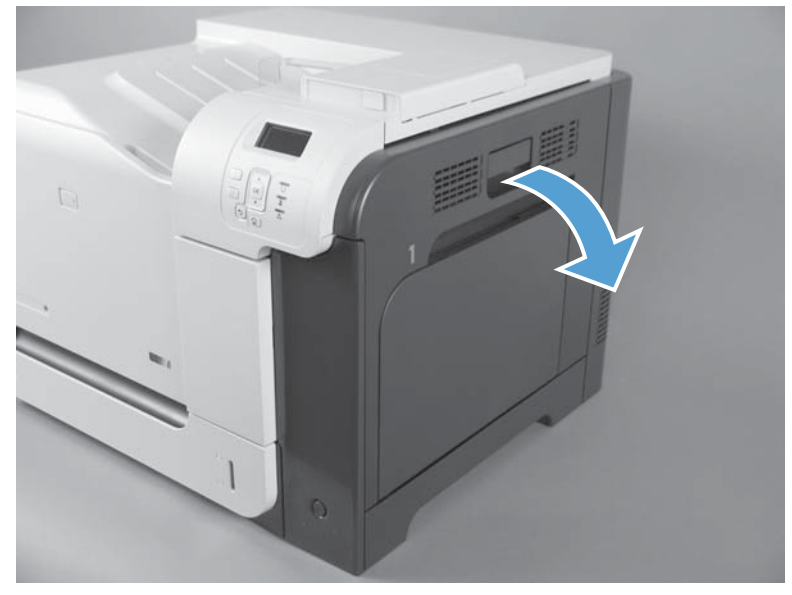

**2.** Grasp the handles and squeeze the blue release triggers.

Pull the fuser straight out of the product to remove it.

**Figure 2-20** Remove the fuser (2 of 2)

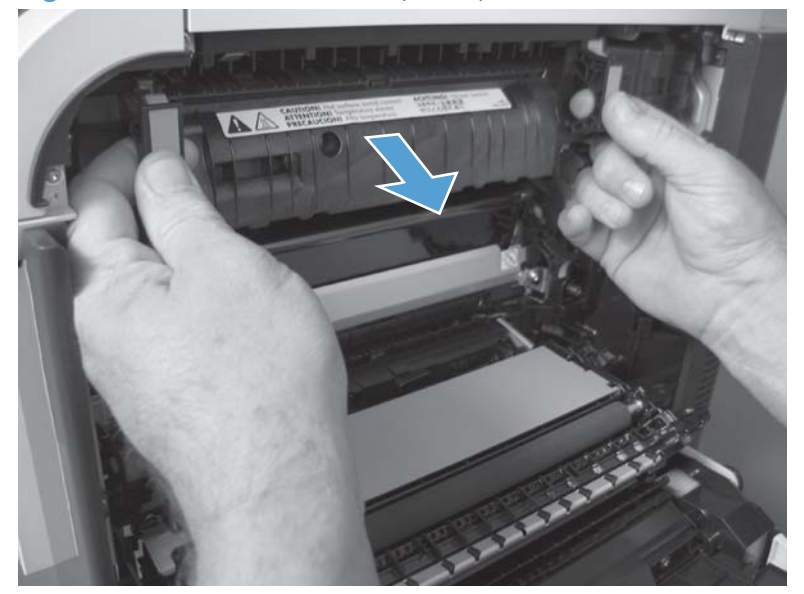

## **Pickup roller (Tray 1)**

- A **CAUTION:** Do not touch the spongy roller surface unless you are replacing the roller. Skin oils on the roller can cause paper pickup problems.
	- **1.** Open Tray 1, release two tabs (callout 1), and then rotate the roller cover away from the product to remove it.
	- **TIP:** Push down along the top edge of the cover to easily release the tabs.

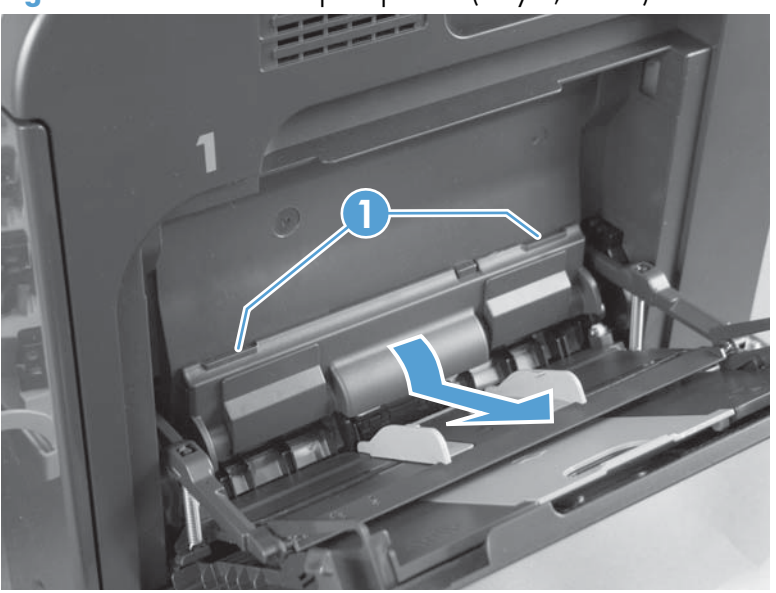

**Figure 2-21** Remove the pickup roller (Tray 1; 1 of 2)

**2.** Release two tabs and rotate the roller body away from the product to remove it.

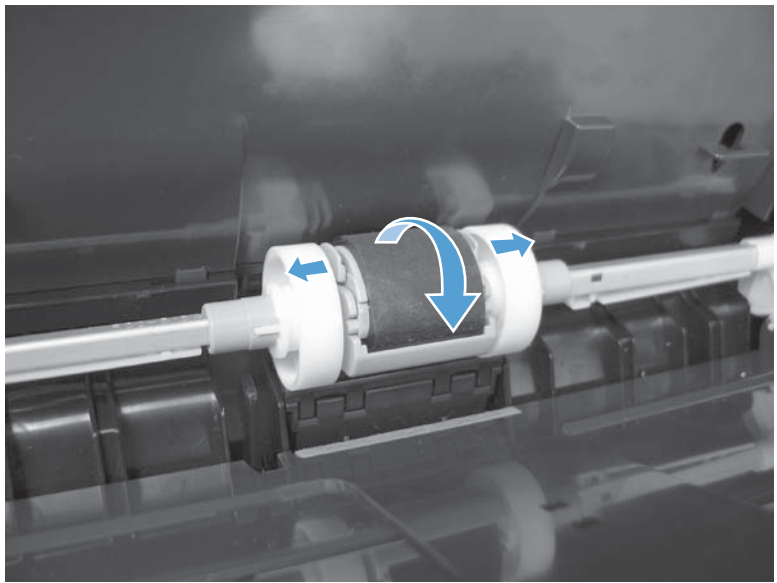

**Figure 2-22** Remove the pickup roller (Tray 1; 2 of 2)

## **Pickup roller (Tray 2)**

A **CAUTION:** Do not touch the spongy roller surface unless you are replacing the roller. Skin oils on the roller can cause paper pickup problems.

- **1.** Look up into the Tray 2 cavity (where the cassette would be installed), and pull down to release the blue roller-locking lever.
- **Reinstallation tip** When the roller is reinstalled, rotate the roller shaft several times to make sure that the shaft correctly engages the drive mechanism. You should hear a click when the shaft engages the drive mechanism.

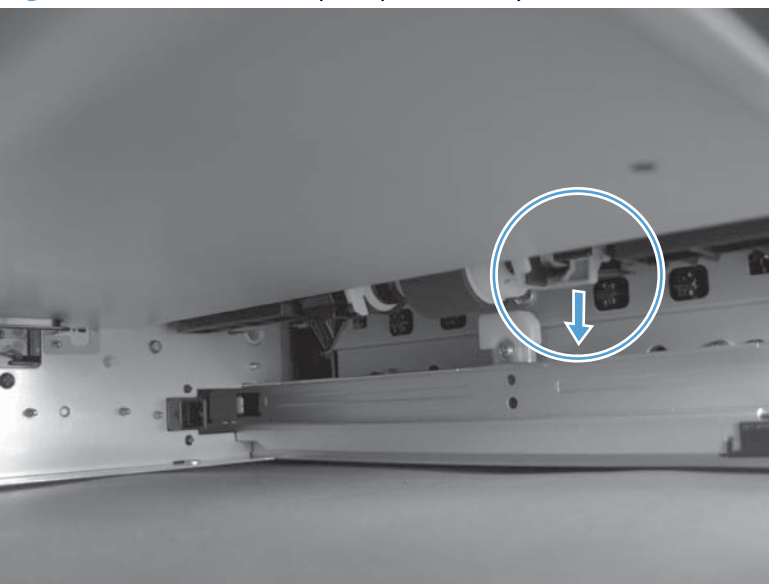

**Figure 2-23** Remove the pickup roller (Tray 2; 1 of 4)

**2.** Pull the roller toward the front of the product to release the rear of the roller shaft.

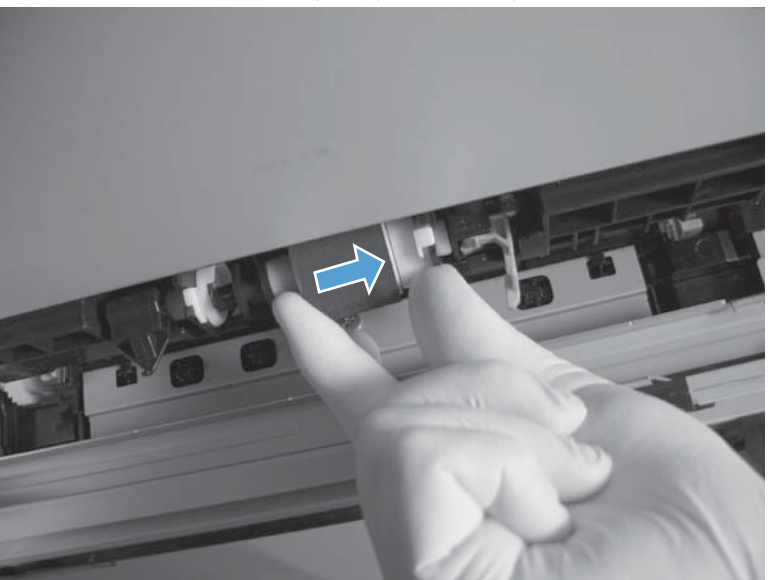

**Figure 2-24** Remove the pickup roller (Tray 2; 2 of 4)

**3.** Rotate the roller shaft down and away from the product, and then slide the roller toward the rear of the product to release the front of the roller shaft.

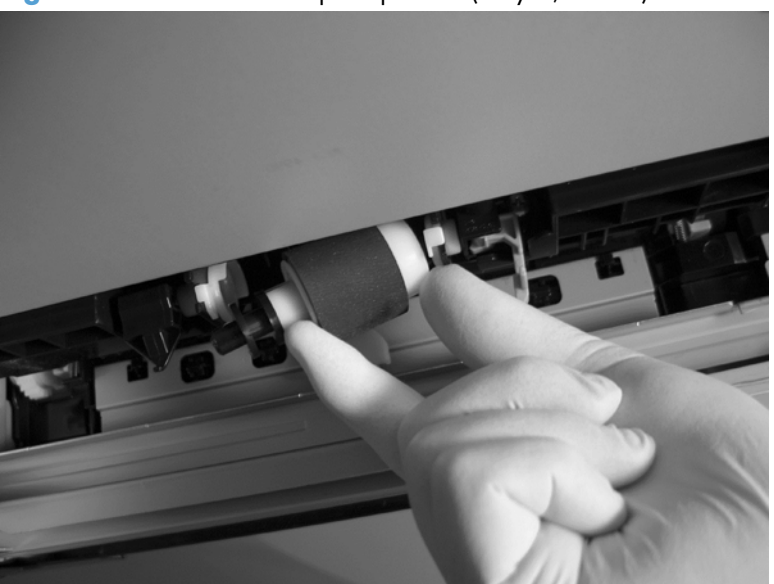

**Figure 2-25** Remove the pickup roller (Tray 2; 3 of 4)

- **4.** Remove the pickup roller.
	- **Reinstallation tip** Make sure that the roller is orientated correctly when it is reinstalled the large white collar should be positioned toward the front of the product.

**Figure 2-26** Remove the pickup roller (Tray 2; 4 of 4)

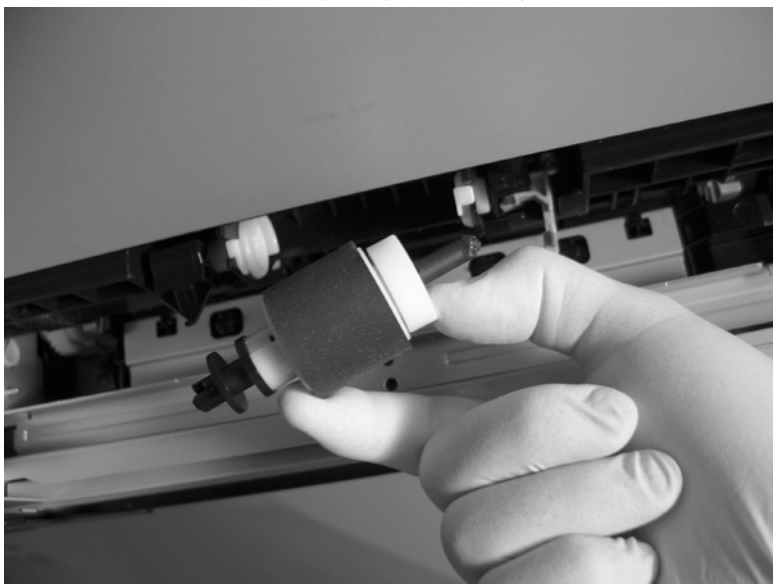

## **Pickup and feed rollers (Tray 3)**

A **CAUTION:** Do not touch the spongy roller surface unless you are replacing the roller. Skin oils on the roller can cause paper pickup problems.

- **1.** Locate the Tray 3 pickup and feed rollers.
	- **TIP:** The feeder is shown front side up in this procedure for clarity. You do not have to separate the product from the feeder to remove these rollers. Remove the cassette, and then reach up into the cavity to remove the rollers.

**Figure 2-27** Remove the Pickup and feed rollers (Tray 3; 1 of 2)

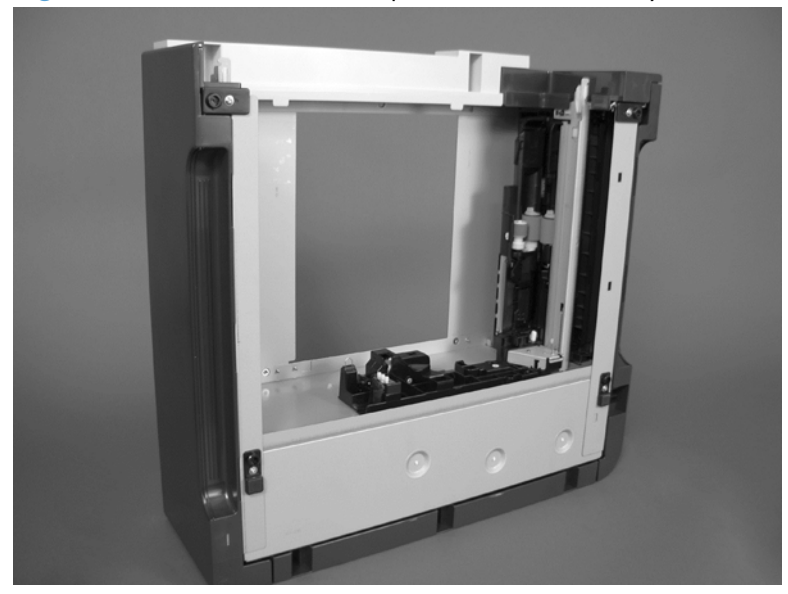

**2.** Release three tabs (callout 1), and then remove the rollers.

 $\phi$ . **Reinstallation tip** When you reinstall the rollers, make sure that the rollers snap into place.

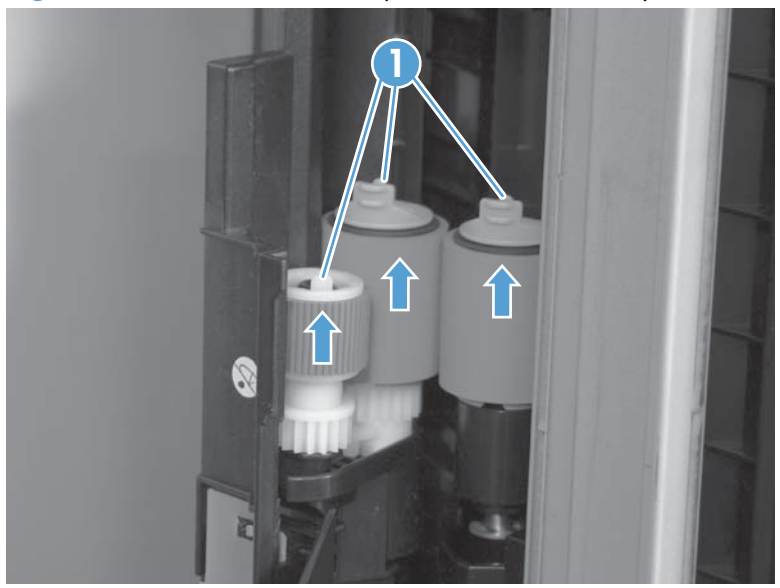

**Figure 2-28** Remove the Pickup and feed rollers (Tray 3; 2 of 2)

## **Separation roller (Tray 2)**

A **CAUTION:** Do not touch the spongy roller surface unless you are replacing the roller. Skin oils on the roller can cause paper pickup problems.

**Property NOTE:** Remove the Tray 2 cassette if not already removed for service. See **[Tray cassette on page 86](#page-121-0)**.

Remove two screws (callout 1), and then remove the separation roller assembly (callout 2).

**Figure 2-29** Remove the separation roller (Tray 2)

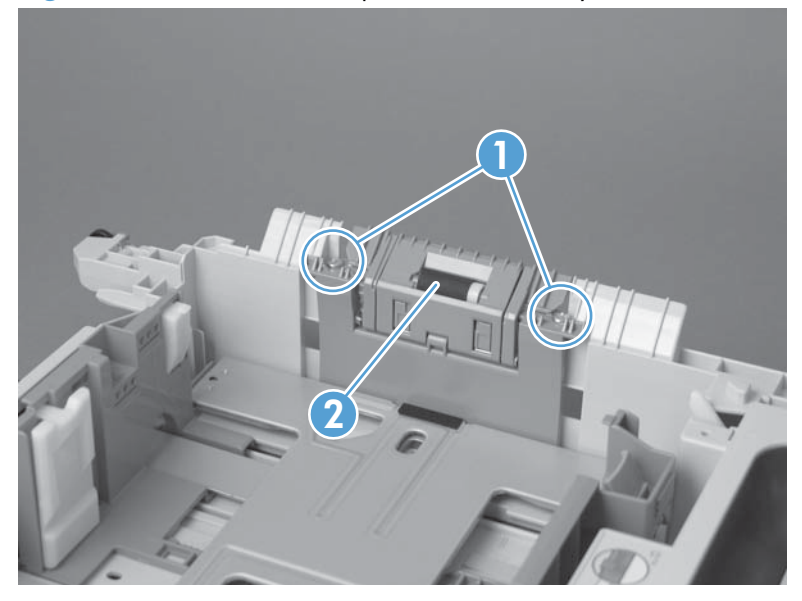

## **Secondary transfer roller**

- A **CAUTION:** Do not touch the spongy roller surface unless you are replacing the roller. Skin oils on the roller can cause image quality problems.
	- **1.** Open the right door assembly.

**Figure 2-30** Remove the transfer roller (1 of 3)

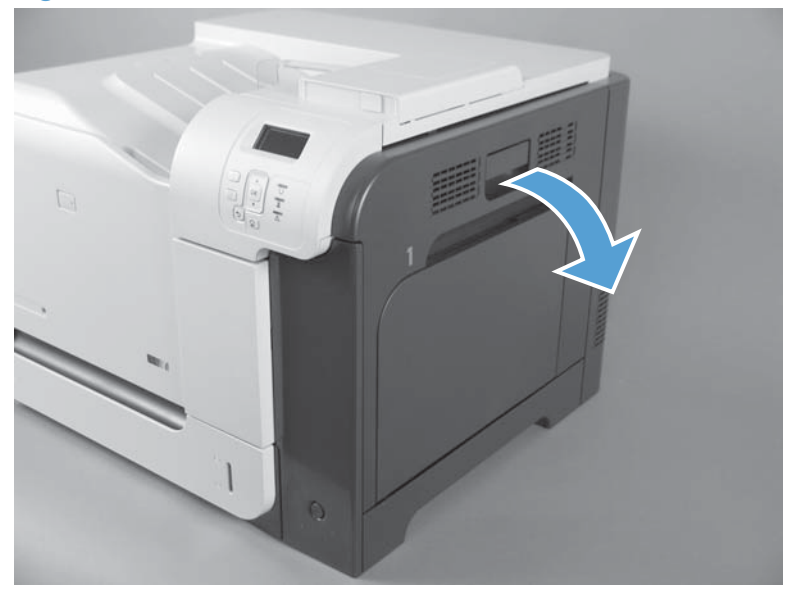

**2.** Use the blue lever (callout 1) to lower the secondary transfer assembly.

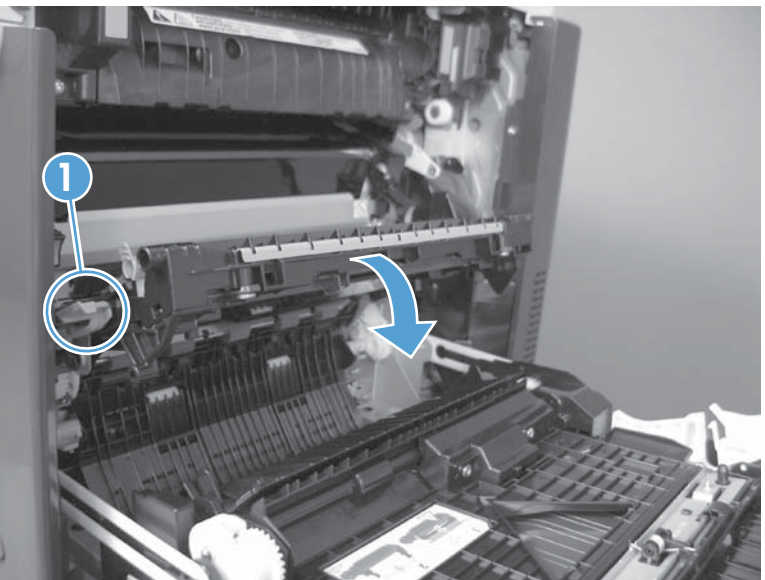

**Figure 2-31** Remove the transfer roller (2 of 3)

**3.** Grasp the roller shaft collars, and lift the transfer roller off of the product.

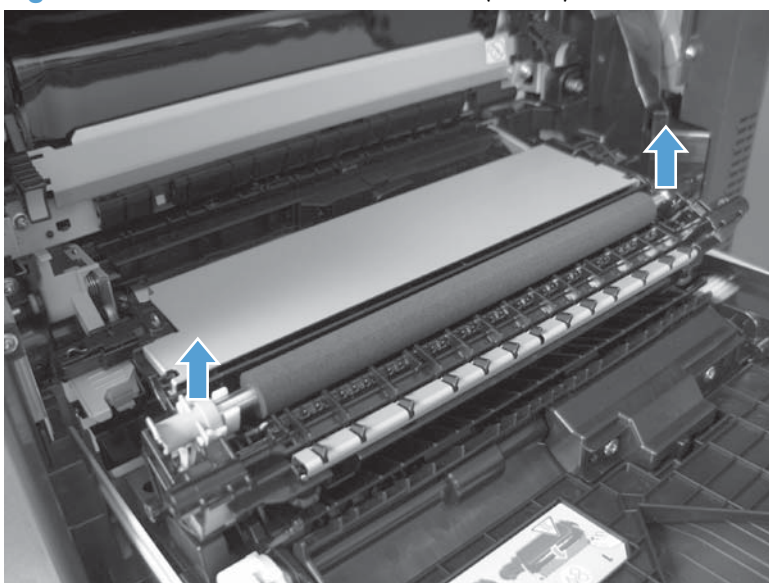

**Figure 2-32** Remove the transfer roller (3 of 3)

#### **Reinstall the transfer roller**

When you reinstall the transfer roller, make sure that the pins on the shaft collars (callout 1) align with the holes in the mounting assembly.

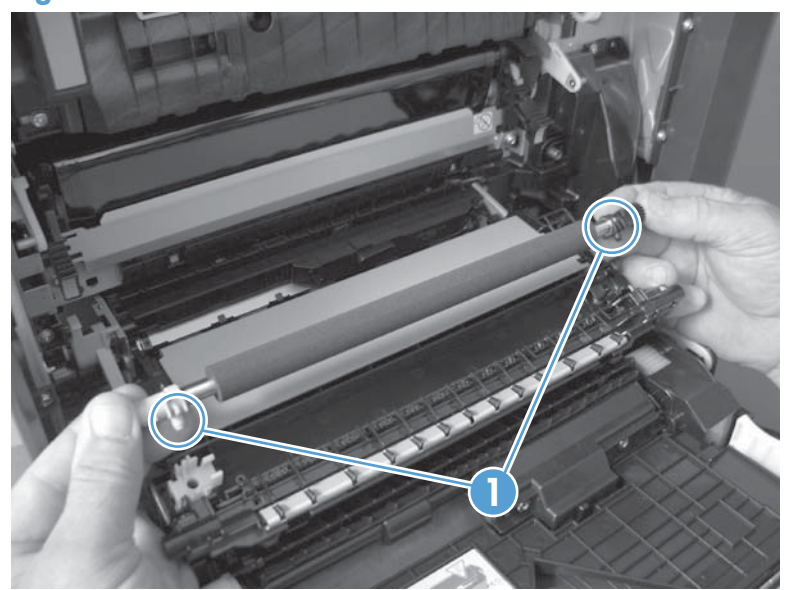

**Figure 2-33** Reinstall the transfer roller

## **Secondary transfer assembly**

The secondary transfer assembly includes the transfer roller.

- **1.** Open the right door assembly.
- **2.** Use the blue lever (callout 1) to lower the secondary transfer assembly.

**Figure 2-34** Remove the secondary transfer assembly (1 of 3)

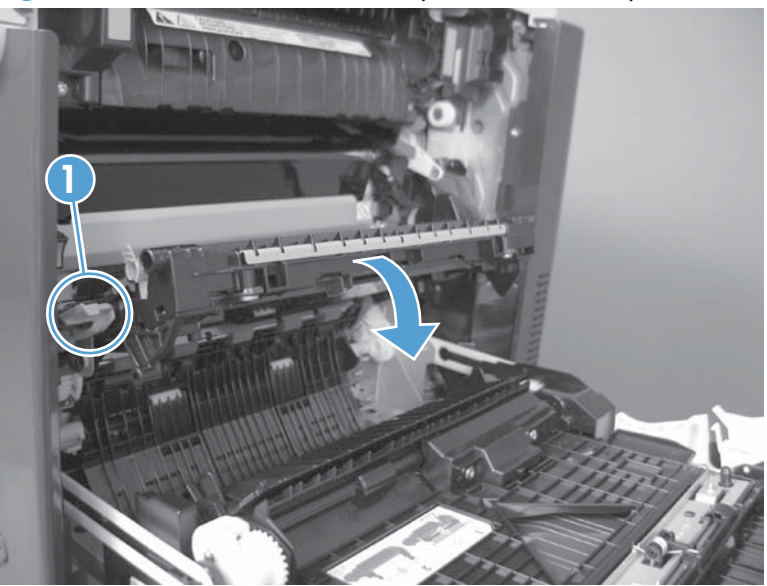

**3.** Push the pin on the release-lever side of the assembly toward the inside of the product to release it, and then lift the assembly up.

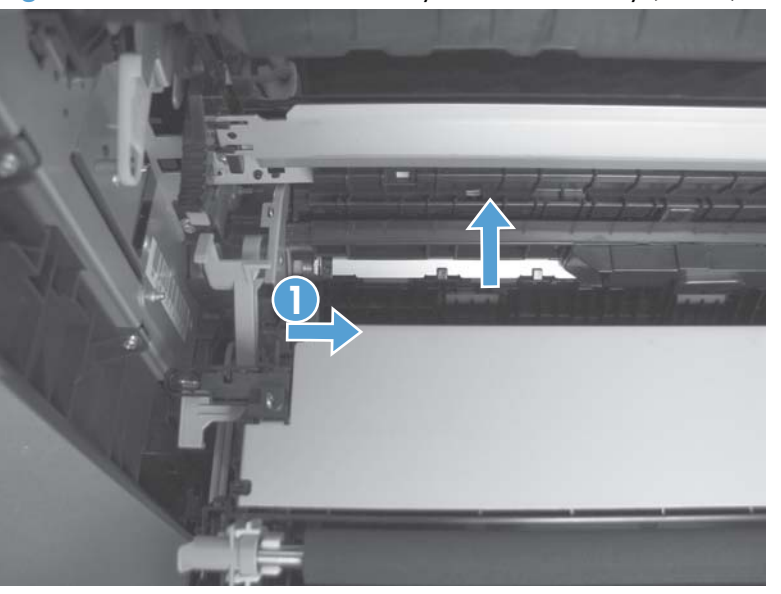

**Figure 2-35** Remove the secondary transfer assembly (2 of 3)

**4.** Pull the assembly straight out of the product to remove it.

**THE REAL PROPERTY** 

**Figure 2-36** Remove the secondary transfer assembly (3 of 3)

#### **Reinstall the secondary transfer assembly**

Press and hold down the blue release lever when you reinstall the assembly.

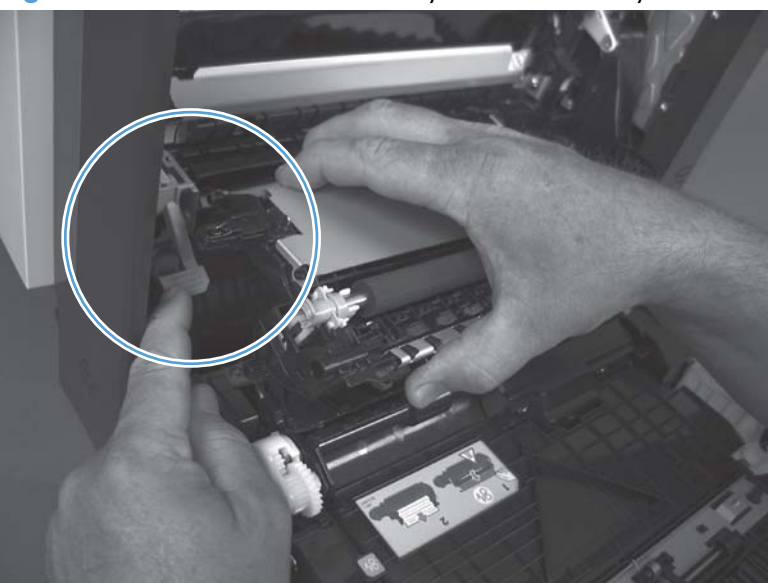

**Figure 2-37** Reinstall the secondary transfer assembly

### **Intermediate transfer belt (ITB)**

A **CAUTION:** Do not touch the black-plastic belt. Skin oils and fingerprints on the belt can cause printquality problems. Always place the ITB on a flat surface in a safe and protected location.

- **1.** Open the right door assembly.
- **2.** Use the blue lever (callout 1) to lower the secondary transfer assembly.

**Figure 2-38** Remove the intermediate transfer belt (1 of 3)

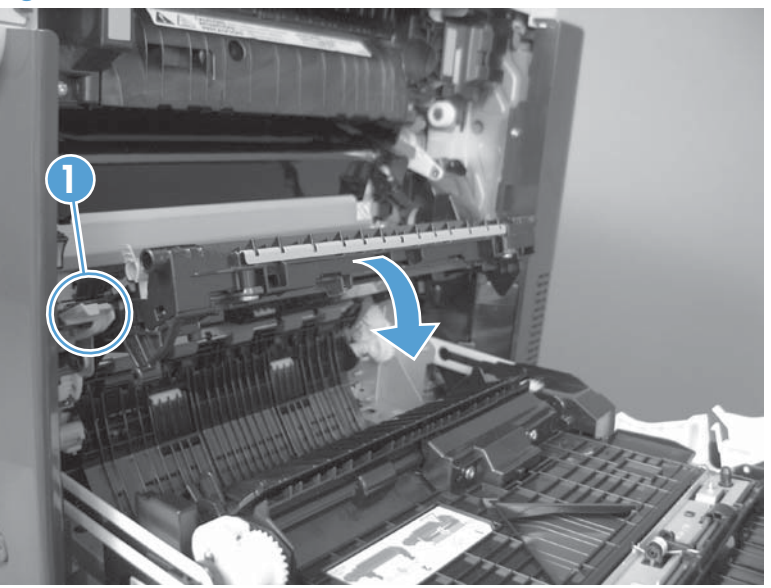

**3.** Grasp the small handles on the ITB and then pull the ITB out of the product until two large handles expand along the right- and left-side of the ITB.

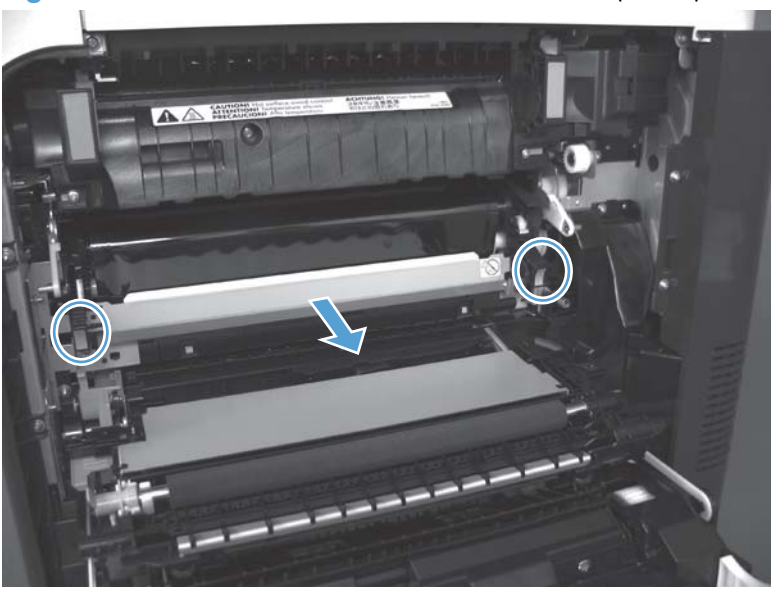

**Figure 2-39** Remove the intermediate transfer belt (2 of 3)

- **4.** Grasp the large handles on the ITB and then pull the ITB straight out of the product to remove it.
	- **CAUTION:** The ITB is a sensitive component. Be careful when handling the ITB so that it is not damaged. Always place the ITB in a safe and protected location.

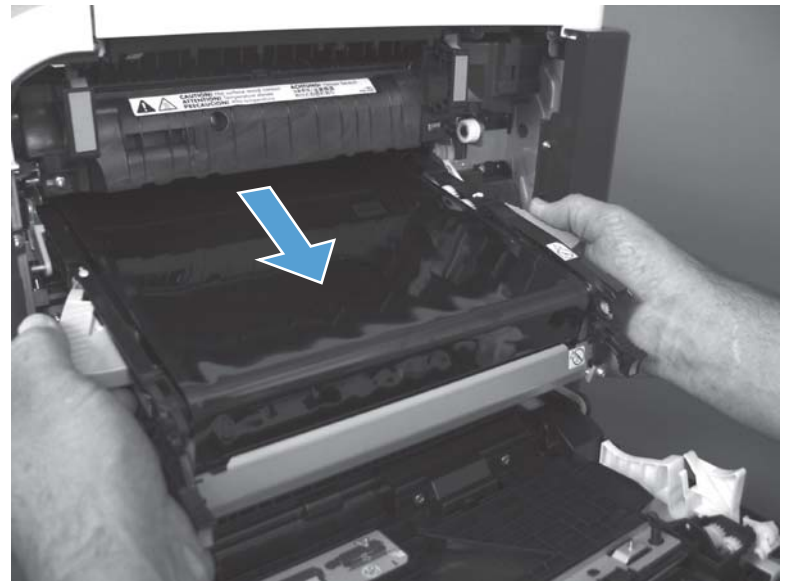

**Figure 2-40** Remove the intermediate transfer belt (3 of 3)

 $\partial \phi$ . **Reinstallation tip** If you are installing a replacement ITB, make sure that you remove all of the packing tape (callout 1) and the protective cover sheet (callout 2).

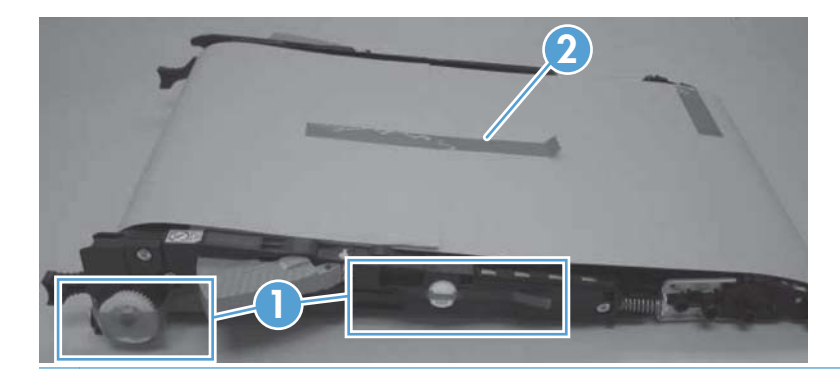

## **Right door (optional paper feeder)**

**1.** Open the right door.

**Figure 2-41** Remove the right door; optional paper feeder (1 of 3)

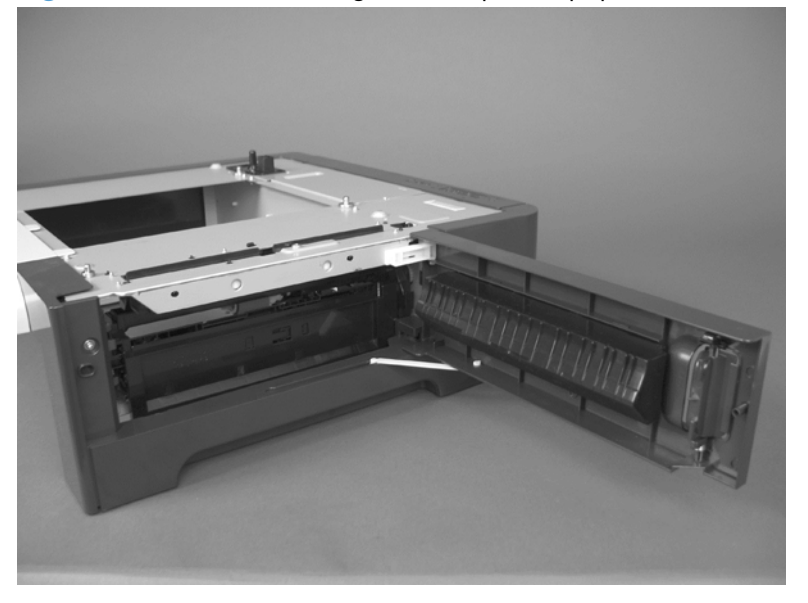

**2.** Release one tab (callout 1), and then slide the stopper toward the right side of the product to remove it.

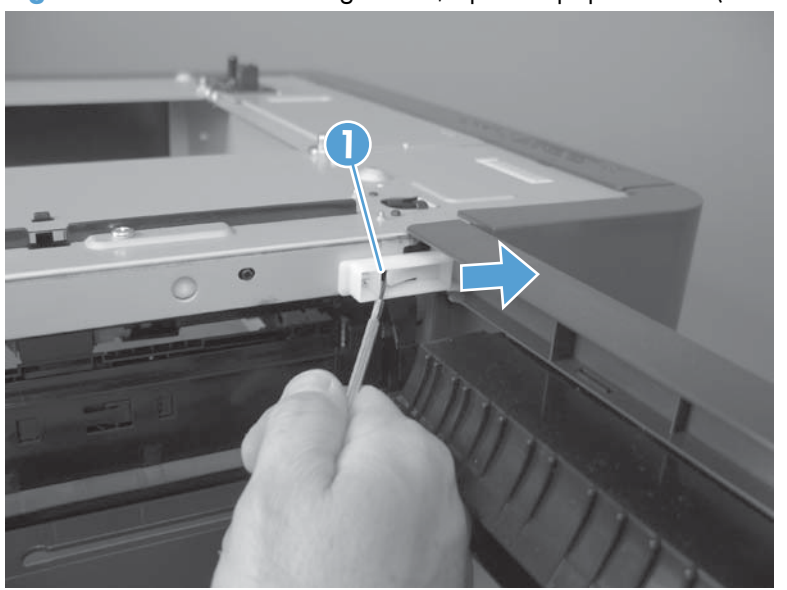

**Figure 2-42** Remove the right door; optional paper feeder (2 of 3)

**3.** Support the door, and then release the door-retainer arm at the bottom of the door. Raise the door to release the lower hinge pin, and then remove the door.

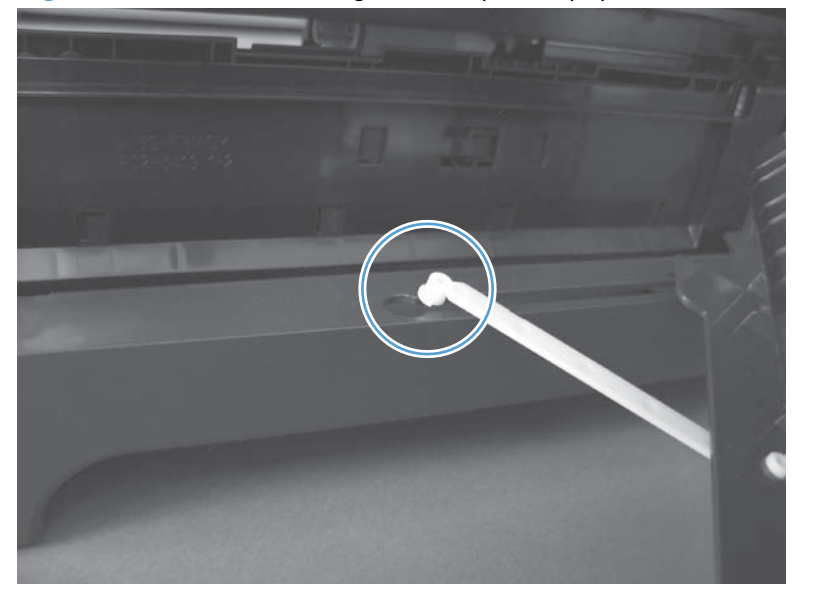

**Figure 2-43** Remove the right door; optional paper feeder (3 of 3)

# **Covers**

## **Identification and location**

**Figure 2-44** External panels, covers, and doors; identification and location

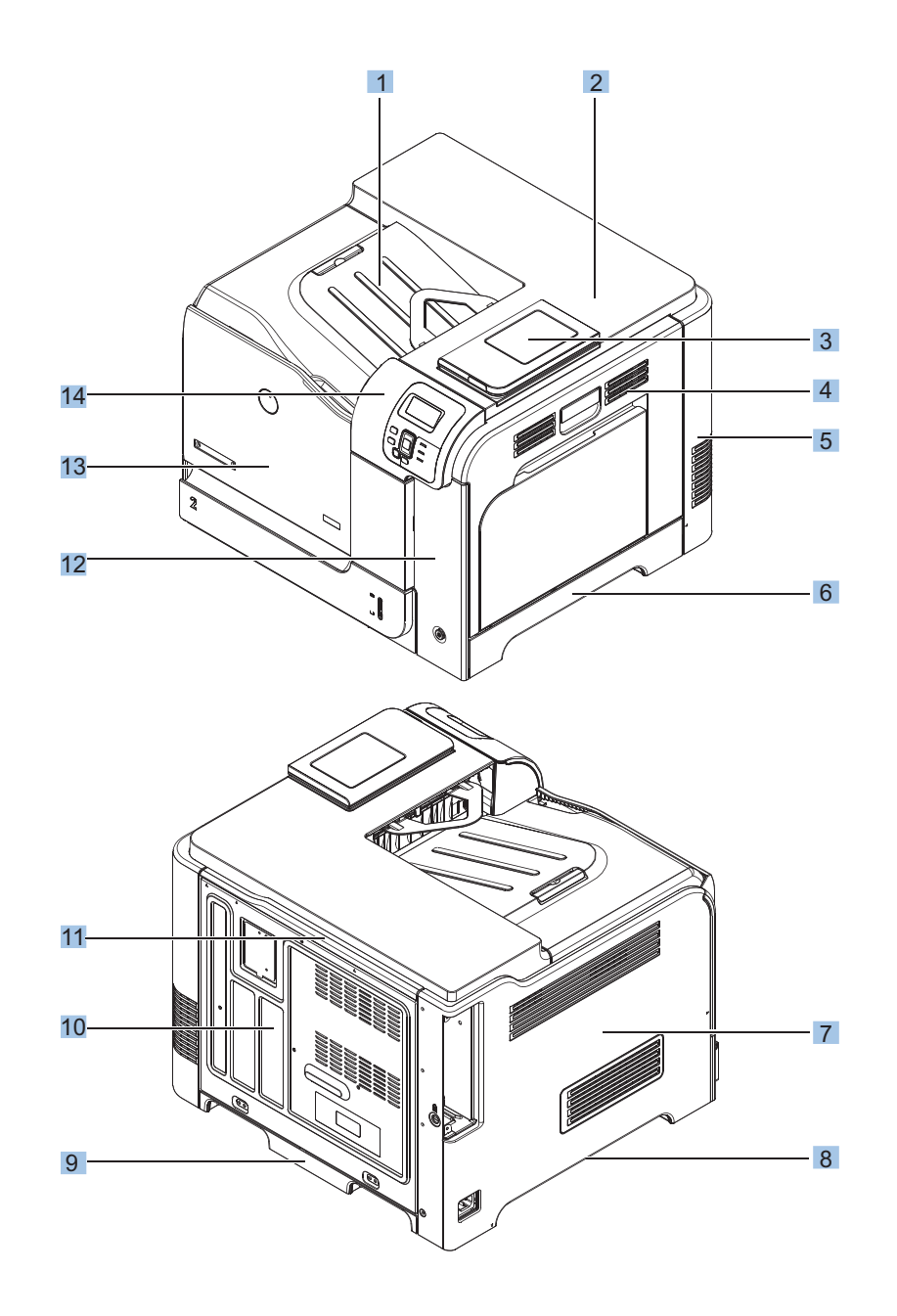

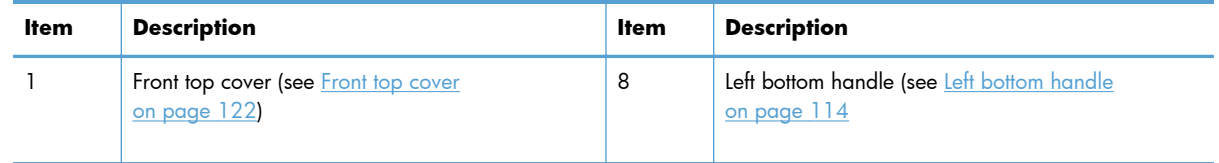

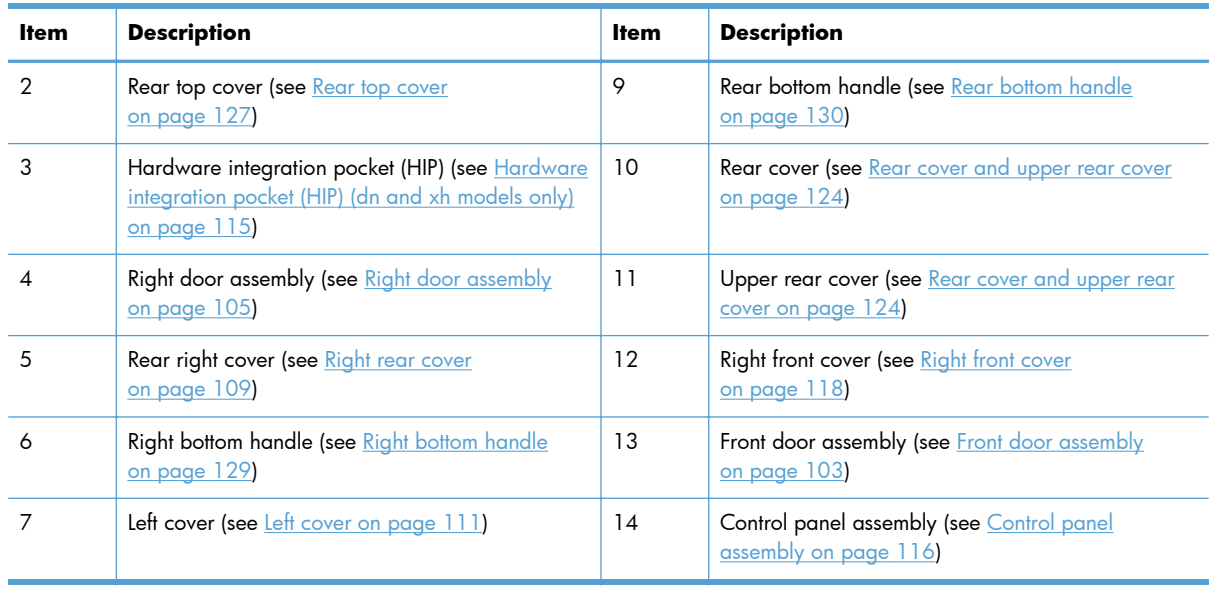

# **Front door assembly**

**1.** Open the front door.

**Figure 2-45** Remove the front door assembly (1 of 2)

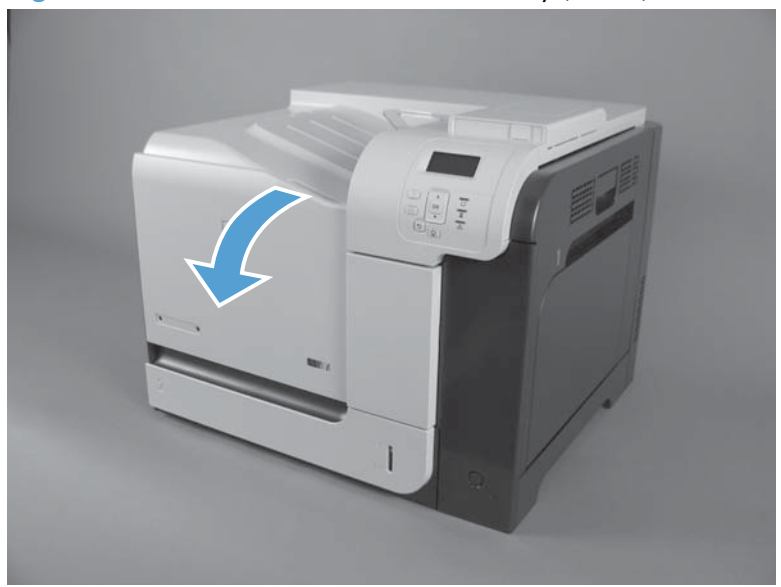

- **2.** Remove two screws (callout 1), and then remove the front door assembly.
	- **NOTE:** A small sheet-metal bracket on the left side of the door is not captive. Do not lose the bracket when you remove the screw.

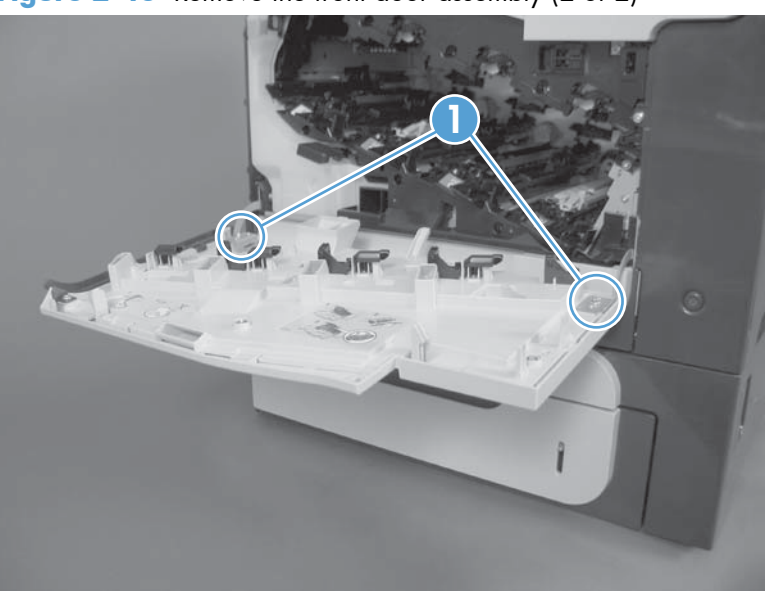

**Figure 2-46** Remove the front door assembly (2 of 2)

## <span id="page-140-0"></span>**Right door assembly**

**1.** Open the right door assembly.

**Figure 2-47** Remove the right door assembly (1 of 8)

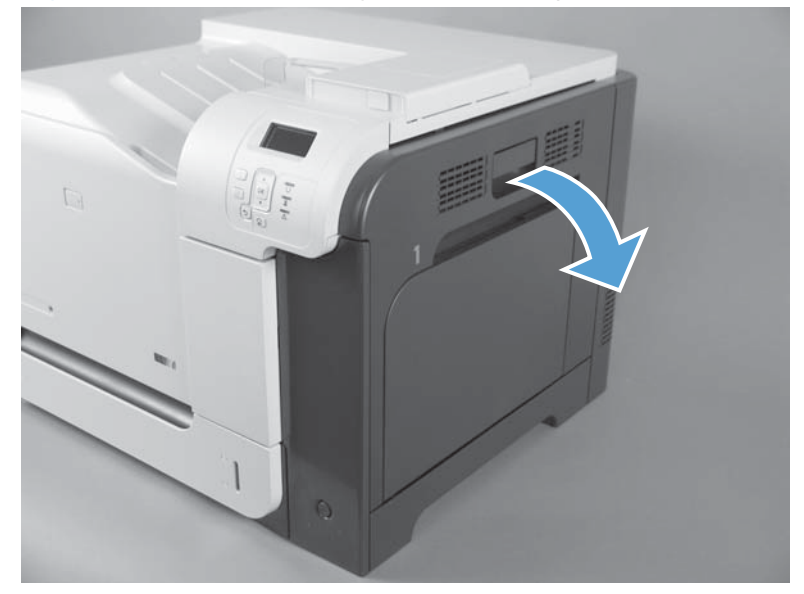

**2.** Close the secondary transfer assembly.

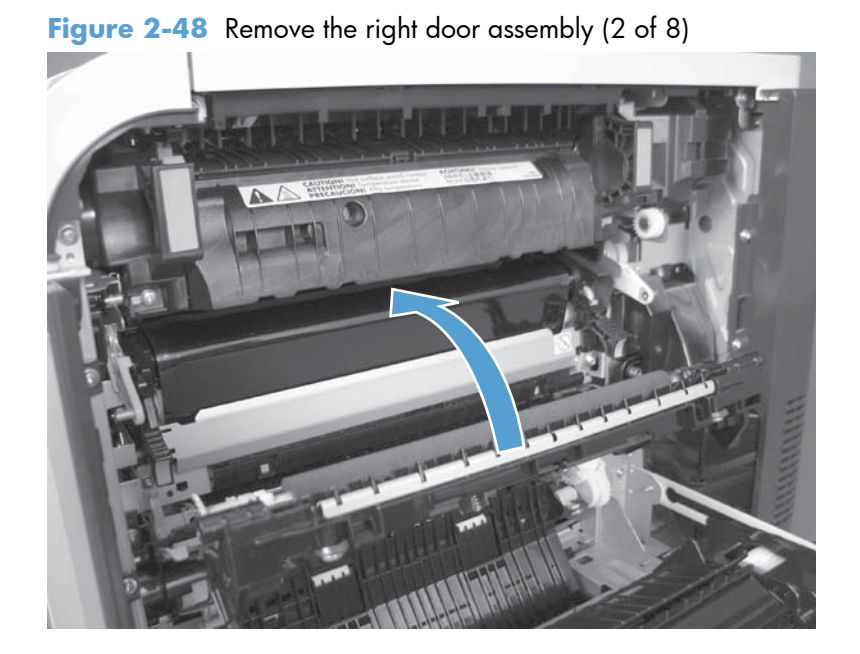

- **3.** Remove three screws (callout 1).
- **NOTE:** Press down on the hinge with your hand to prevent it from springing upward when the screws are removed.

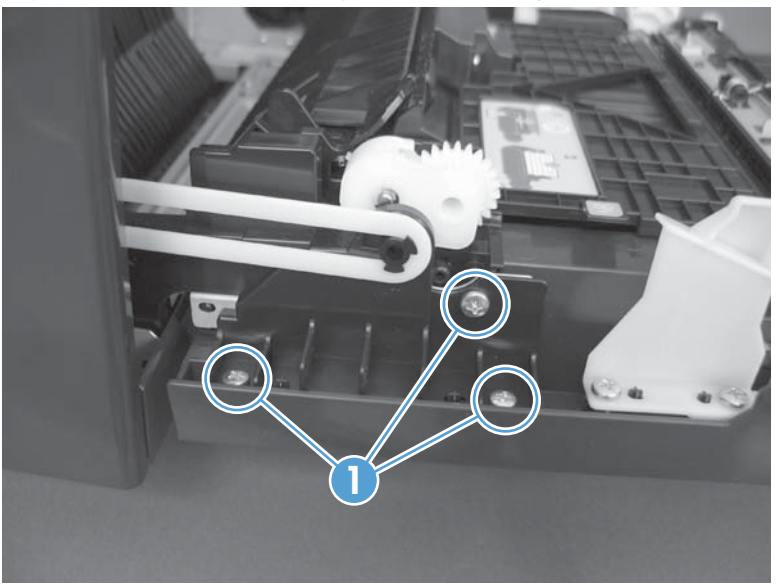

**Figure 2-49** Remove the right door assembly (3 of 8)

**4.** Carefully release one link arm.

**Figure 2-50** Remove the right door assembly (4 of 8)

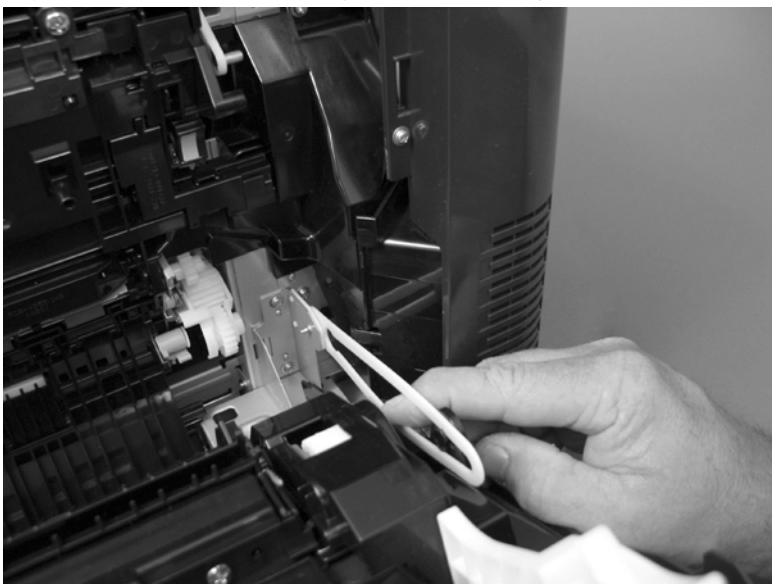

**5.** Remove one screw (callout 1). Push the cover (callout 2) toward the product, and then lift the cover to remove.

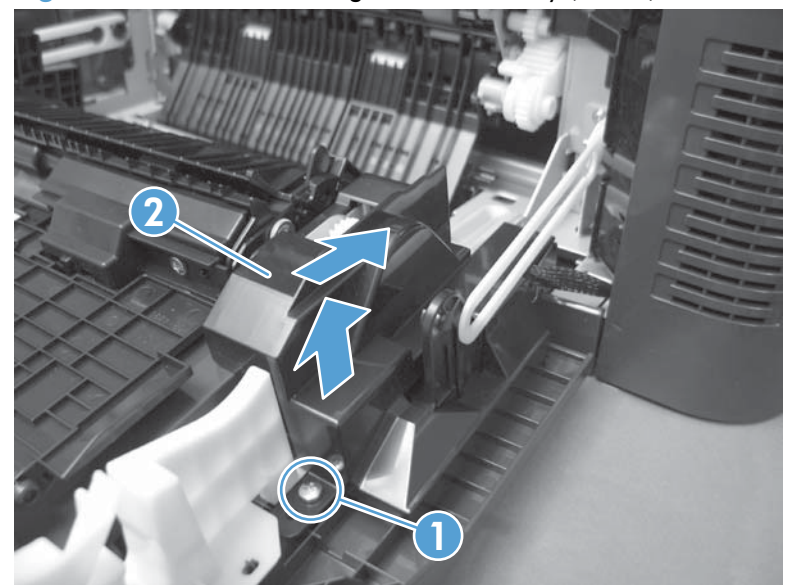

**Figure 2-51** Remove the right door assembly (5 of 8)

- **6.** Disconnect two connectors (callout 1), and then release the wire harness from the guide (callout 2).
	- $\partial \phi$ : TIP: It is easier to disconnect the lower connector if you first remove the wire harnesses from the guide.

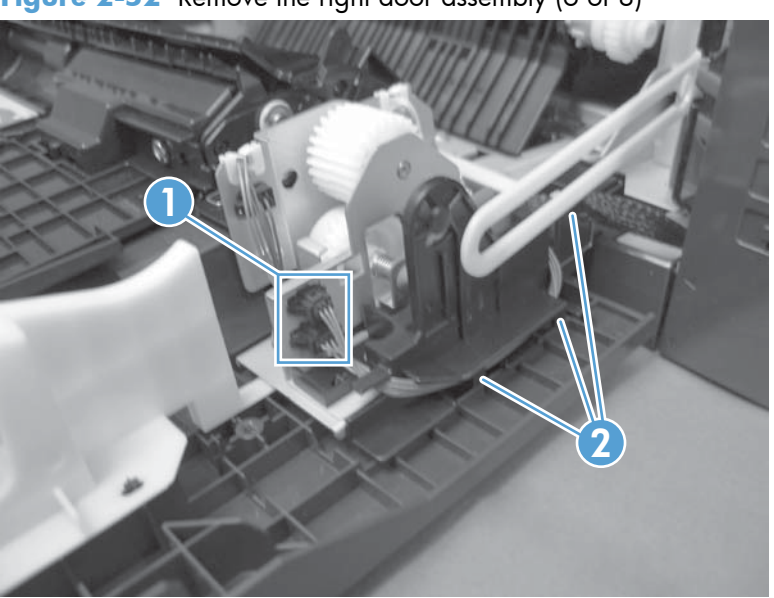

**Figure 2-52** Remove the right door assembly (6 of 8)

**7.** While pressing down on the small hinge (callout 1), remove two screws (callout 2).

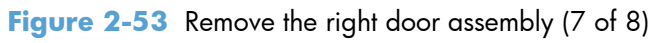

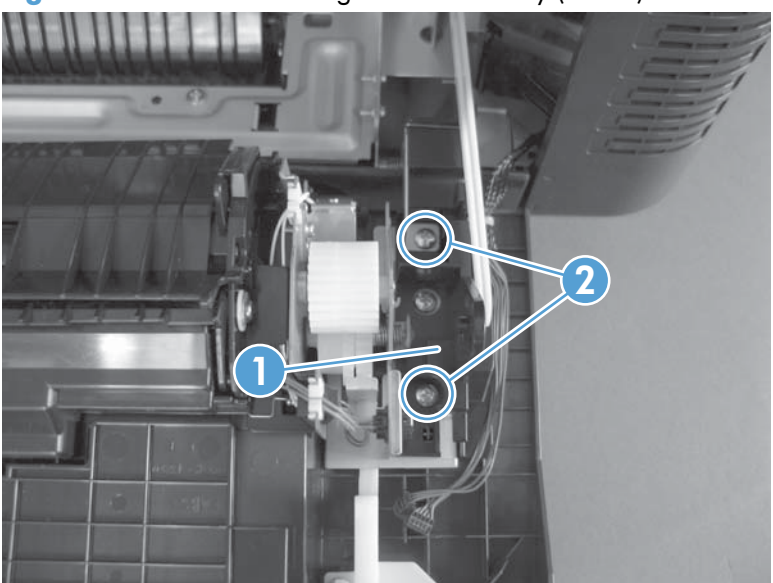

**8.** Remove the right door assembly.

**Figure 2-54** Remove the right door assembly (8 of 8)

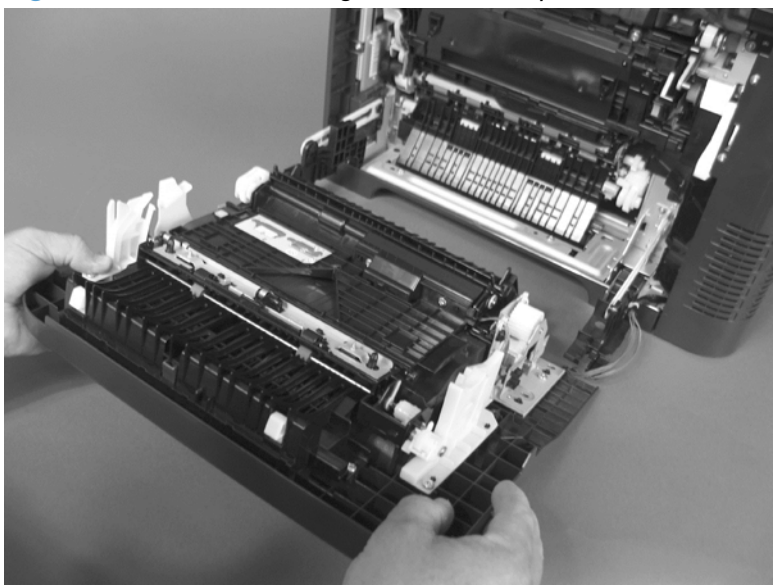
# <span id="page-144-0"></span>**Right rear cover**

**1.** Open the right door assembly.

**Figure 2-55** Remove the right rear cover (1 of 3)

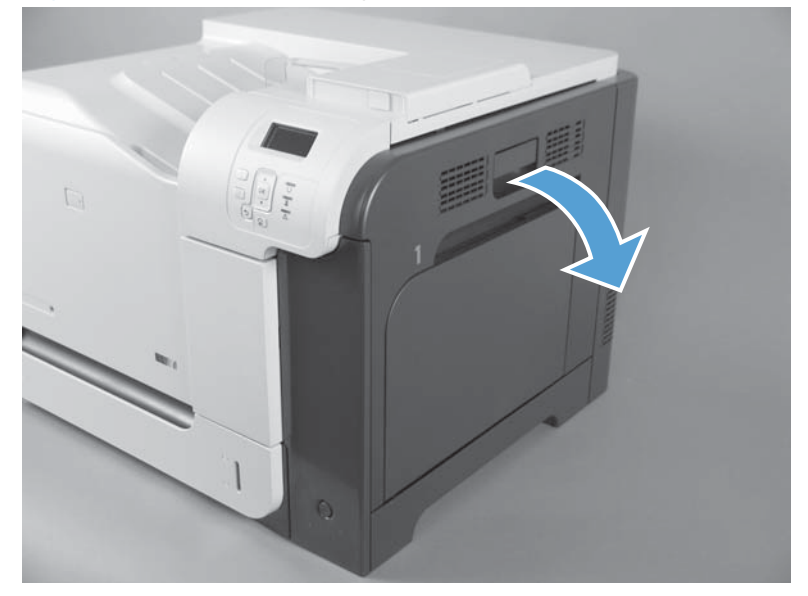

**2.** Remove two screws (callout 1) and release two tabs (callout 2).

**Figure 2-56** Remove the right rear cover (2 of 3)

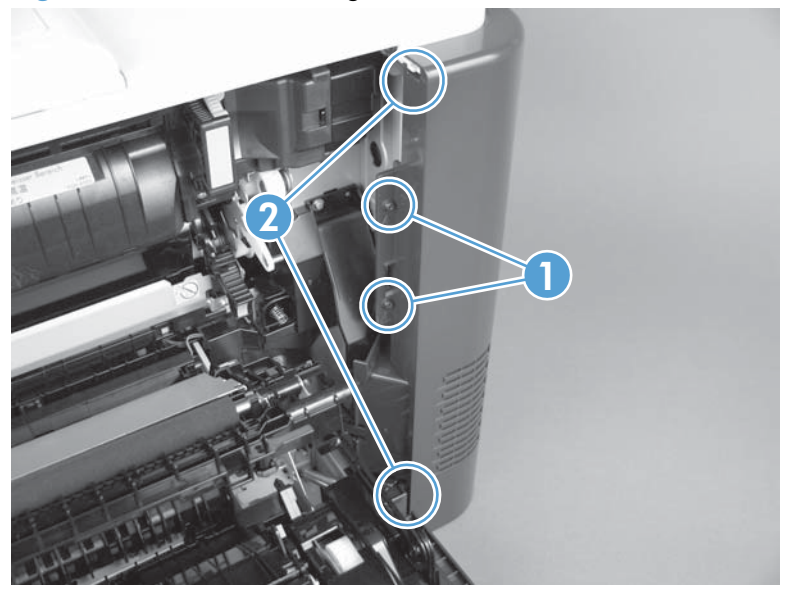

**3.** Rotate the cover away from the product, and then remove it.

**Figure 2-57** Remove the right rear cover (3 of 3)

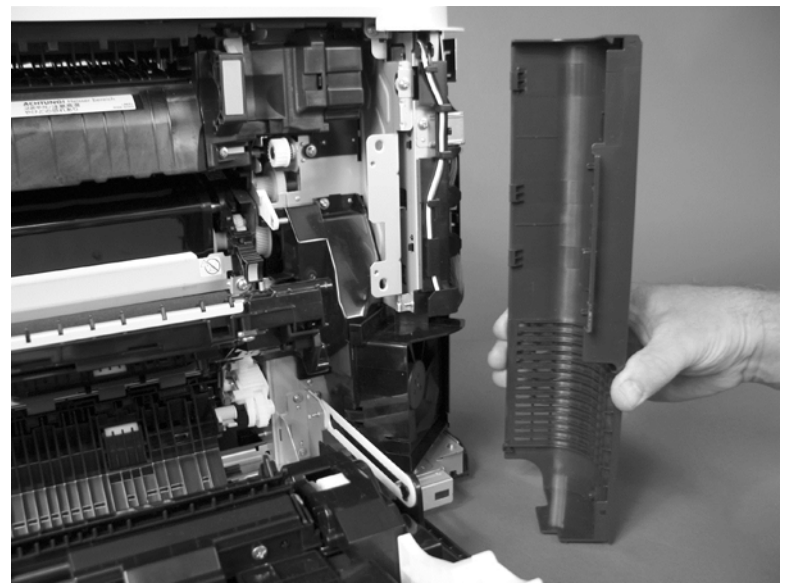

## <span id="page-146-0"></span>**Left cover**

**Before proceeding, remove the following components:**

- Formatter PCA. See [Formatter PCA on page 81.](#page-116-0)
- **Toner collection unit. See [Toner collection unit on page 79](#page-114-0).**

### **Remove the left cover**

1. Remove four screws (callout 1).

**Figure 2-58** Remove the left cover (1 of 4)

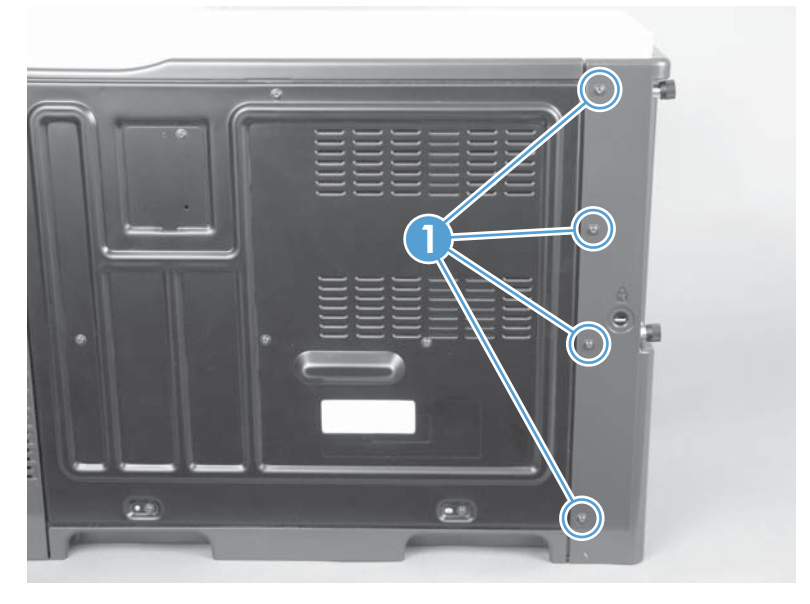

**2.** Release the rear edge of the cover, and slightly separate the cover from the product.

**Figure 2-59** Remove the left cover (2 of 4)

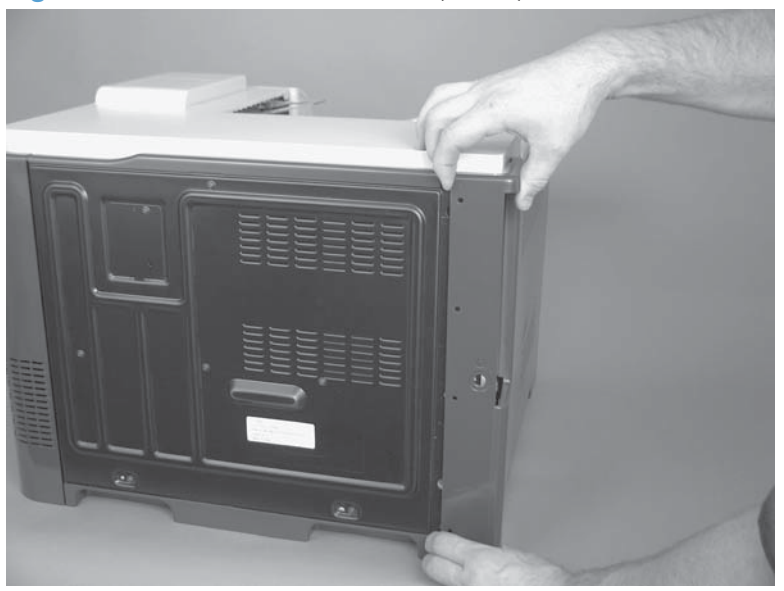

**3.** Slide the cover toward the back of the product.

**Figure 2-60** Remove the left cover (3 of 4)

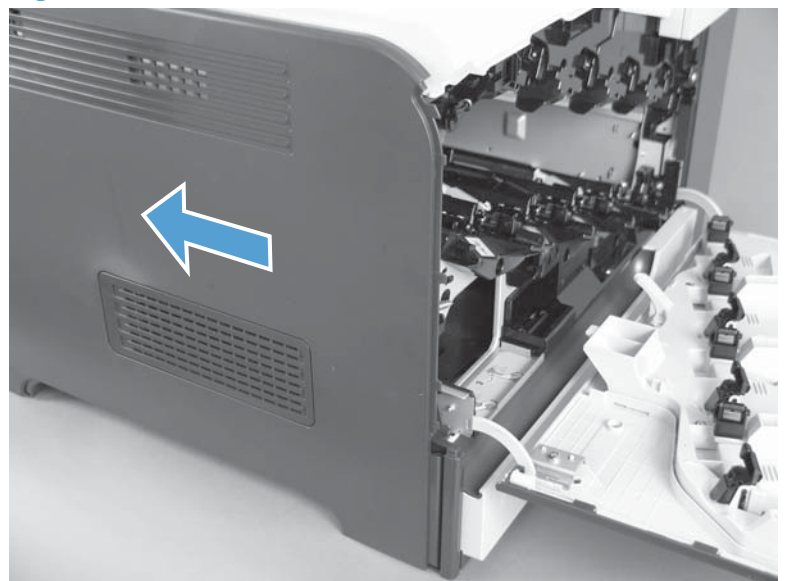

**4.** Remove the cover.

**Figure 2-61** Remove the left cover (4 of 4)

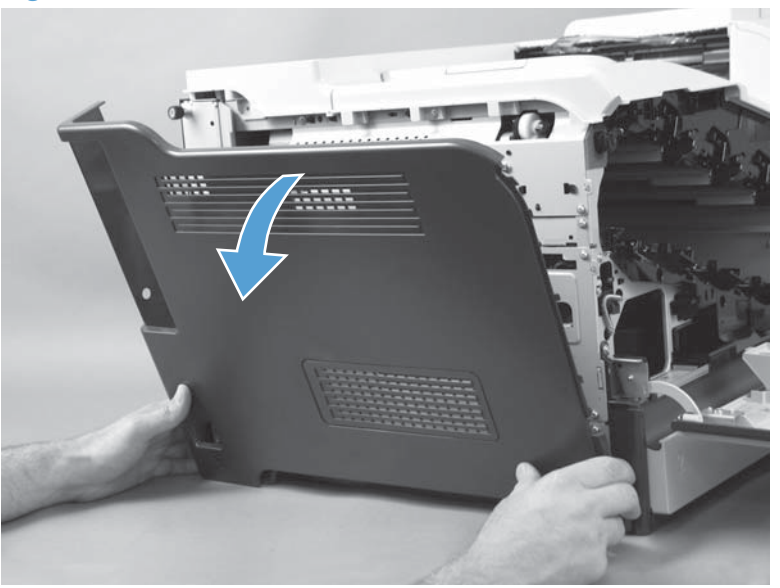

## <span id="page-148-0"></span>**Left bottom cover**

### **Before proceeding, remove the following components:**

- Toner collection unit. See [Toner collection unit on page 79](#page-114-0).
- **•** Left cover. See [Left cover on page 111.](#page-146-0)

## **Remove the left bottom cover**

**▲** Remove two screws (callout 1) and the cover.

**Figure 2-62** Remove the left bottom cover

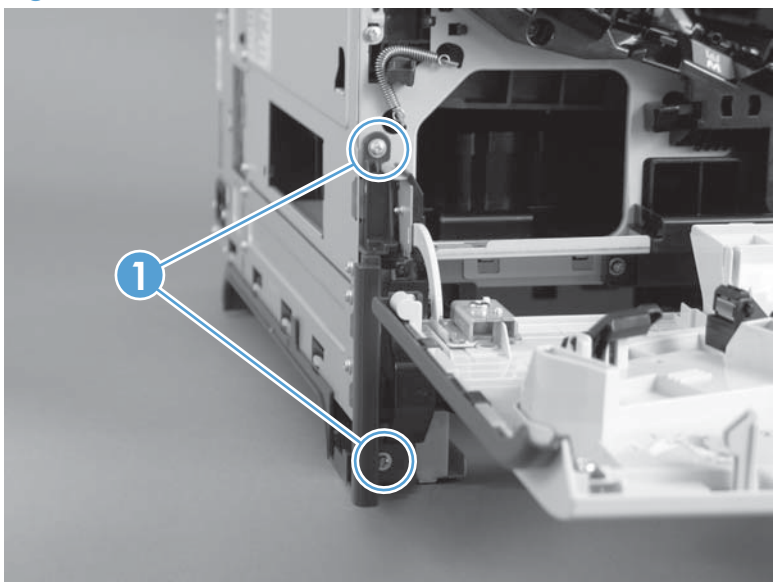

# **Left bottom handle**

#### **Before proceeding, remove the following components:**

- **Toner collection unit. See [Toner collection unit on page 79](#page-114-0).**
- **•** Left cover. See [Left cover on page 111.](#page-146-0)
- Left bottom cover. See [Left bottom cover on page 113.](#page-148-0)

### **Remove the left bottom handle**

**▲** Release the retainer (callout 1), and then slide the handle toward the front side of the product to remove it.

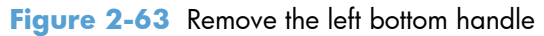

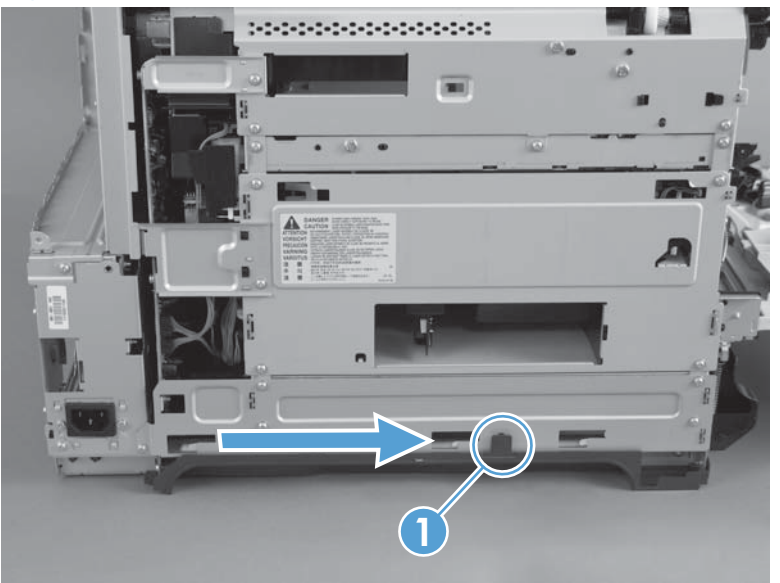

# <span id="page-150-0"></span>**Hardware integration pocket (HIP) (dn and xh models only)**

**1.** Remove one screw (callout 1), and then release two tabs (callout 2).

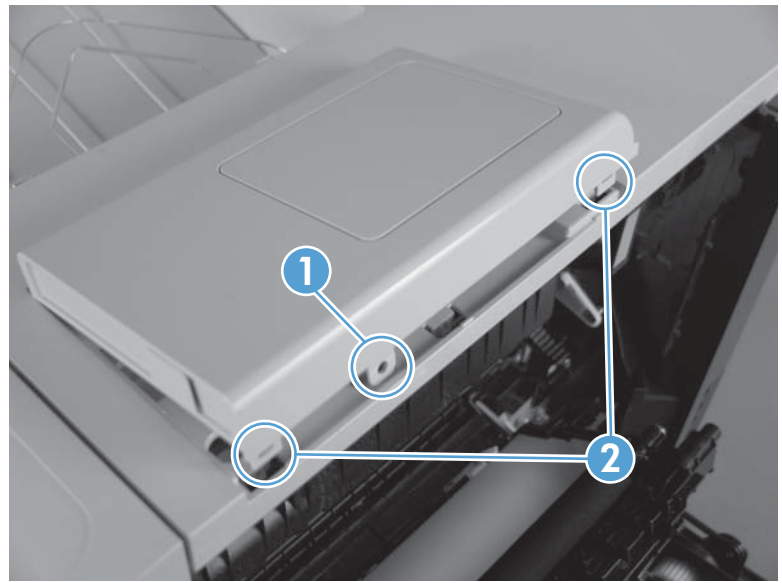

**Figure 2-64** Remove the HIP (1 of 2)

**2.** Release one connector (callout 1).

**Figure 2-65** Remove the HIP (2 of 2)

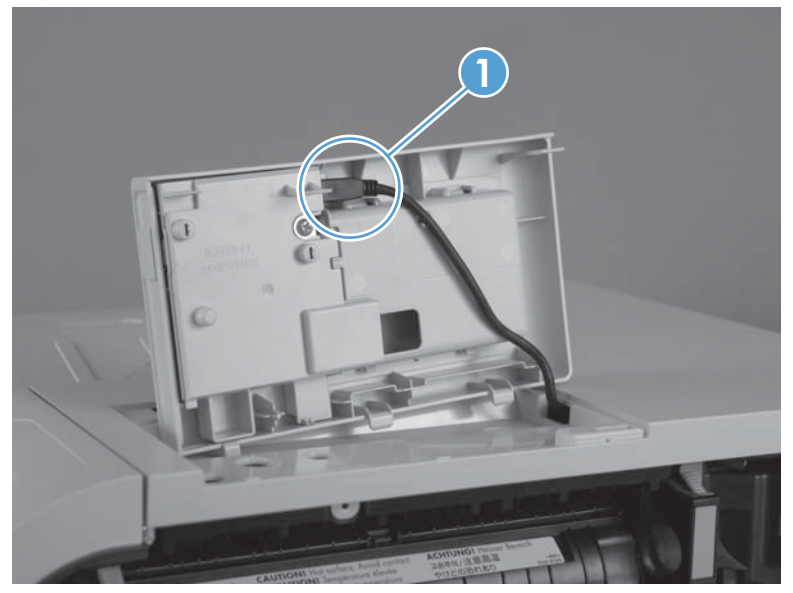

# <span id="page-151-0"></span>**Control panel assembly**

- **1.** Open the front door and the right door.
- **2.** Remove one screw (callout 1).

**Figure 2-66** Remove the control panel assembly (1 of 4)

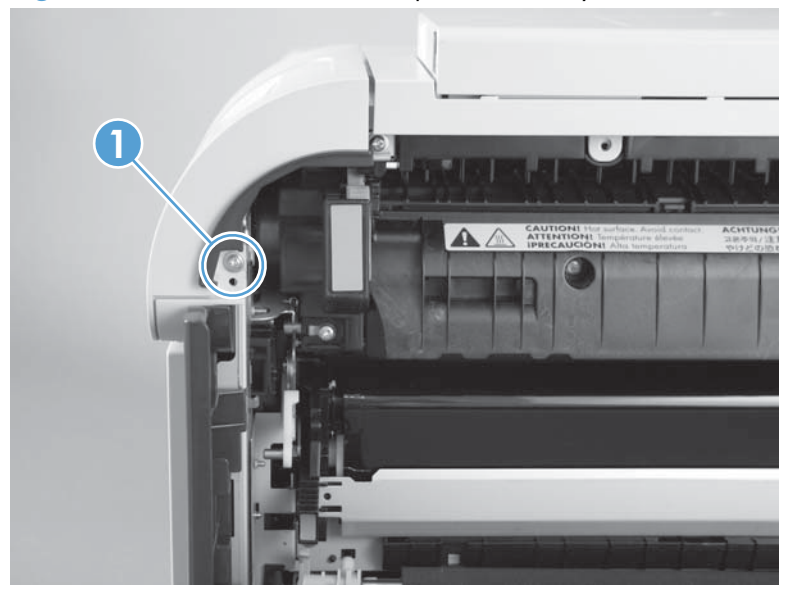

**3.** Remove one screw (callout 1).

**Figure 2-67** Remove the control panel assembly (2 of 4)

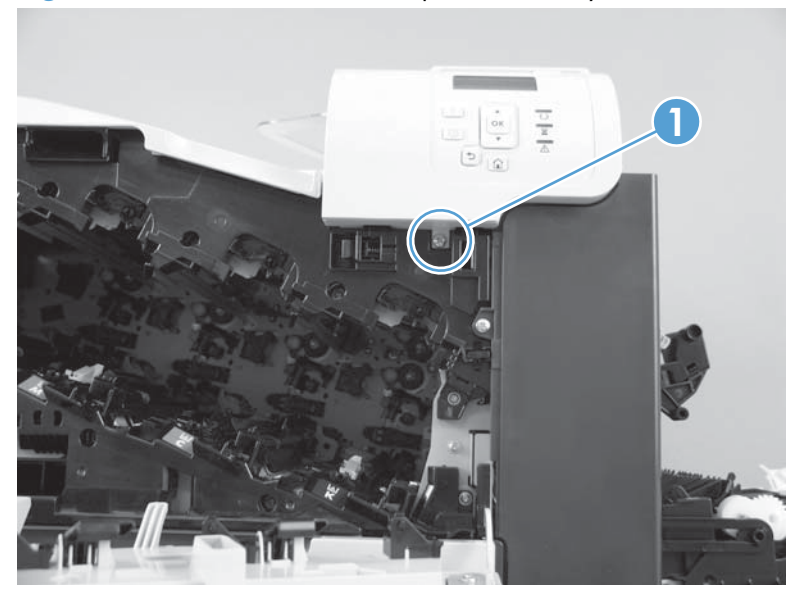

- **4.** Lift the control panel assembly up, and then rotate the top of the assembly to the left to release from the product.
	- A **CAUTION:** The control panel assembly is attached to the product by the wire harness connector.

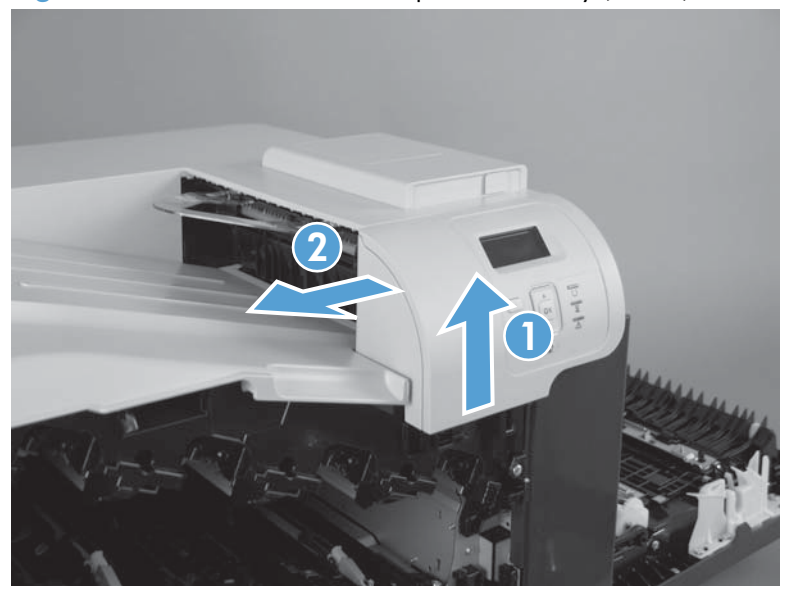

**Figure 2-68** Remove the control panel assembly (3 of 4)

**5.** Disconnect one connector (callout 1), and then remove the control panel assembly.

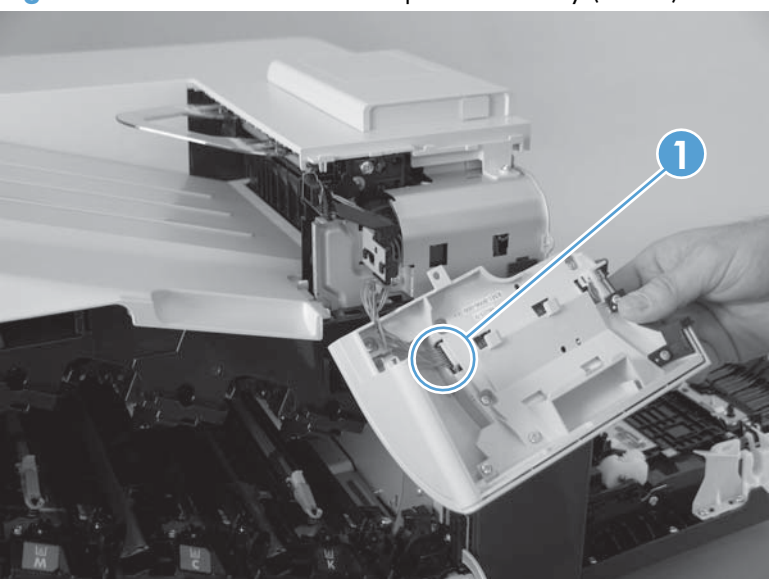

**Figure 2-69** Remove the control panel assembly (4 of 4)

# <span id="page-153-0"></span>**Right front cover**

#### **Before proceeding, remove the following components:**

• Control panel assembly. See [Control panel assembly on page 116.](#page-151-0)

### **Remove the right front cover**

**NOTE:** Be careful. When removing the cover, do not dislodge the power button. If the button is dislodged, see [Reinstall the power button on page 121](#page-156-0) to reinstall it.

1. Remove one screw (callout 1).

**Figure 2-70** Remove the right front cover (1 of 5)

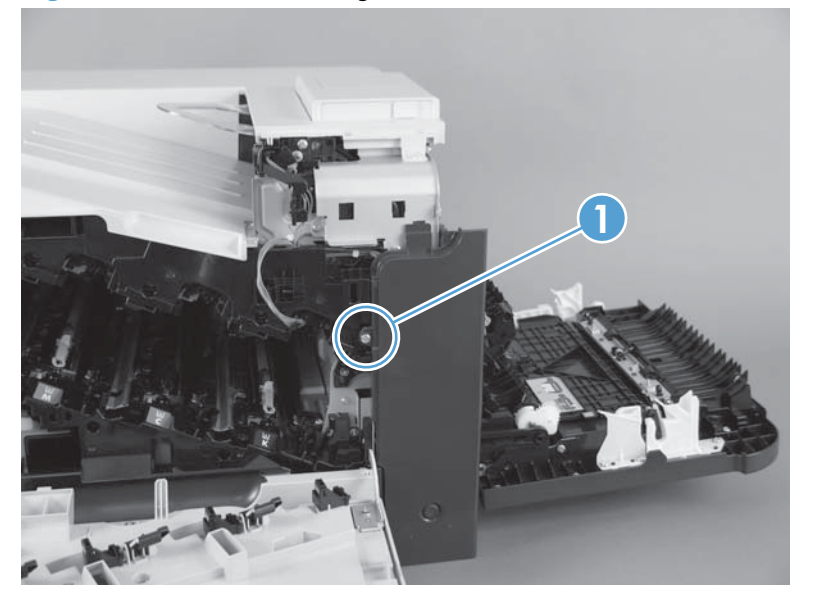

**2.** Remove one screw (callout 1).

**Figure 2-71** Remove the right front cover (2 of 5)

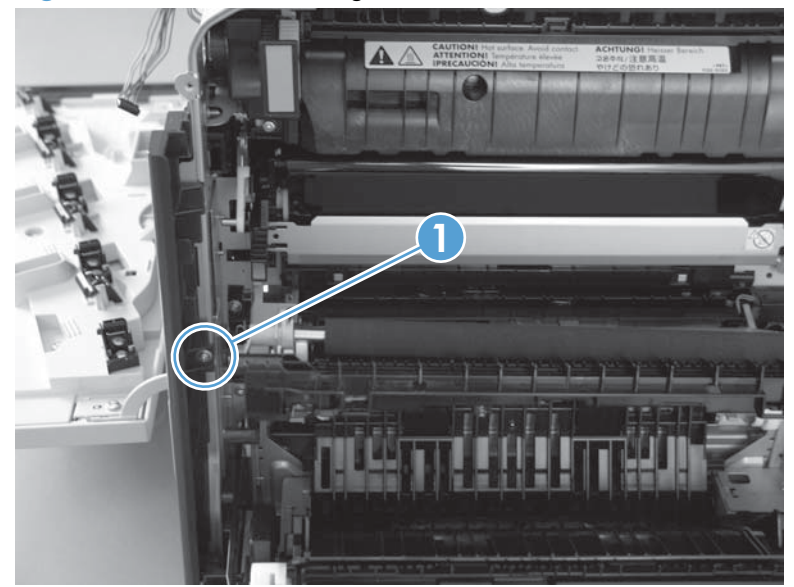

**3.** Before you proceed, take note of the tab locations at the bottom of the cover.

**Figure 2-72** Remove the right front cover (3 of 5)

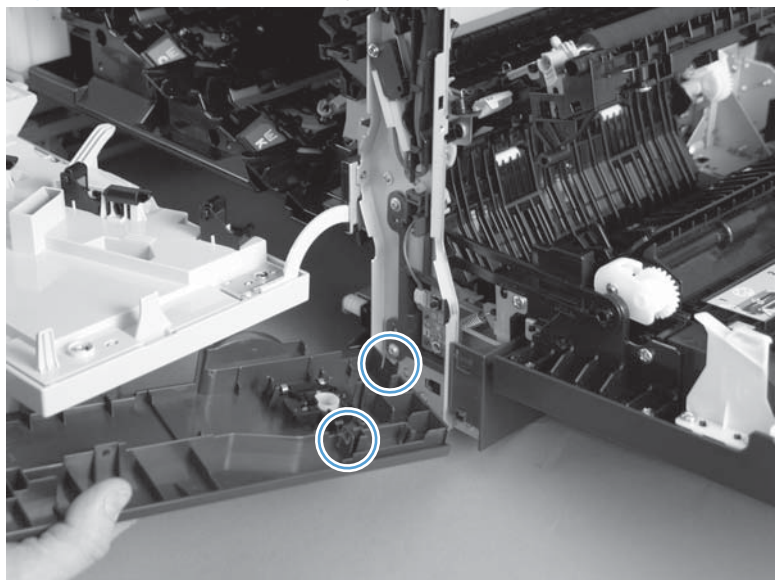

- **4.** Release the tab on the bottom of the cover.
	- **TIP:** It might be easier if you position the product at the edge of the work surface so that there is space to access the tab. You might try pushing the tab down by carefully inserting a small flat blade screwdriver.

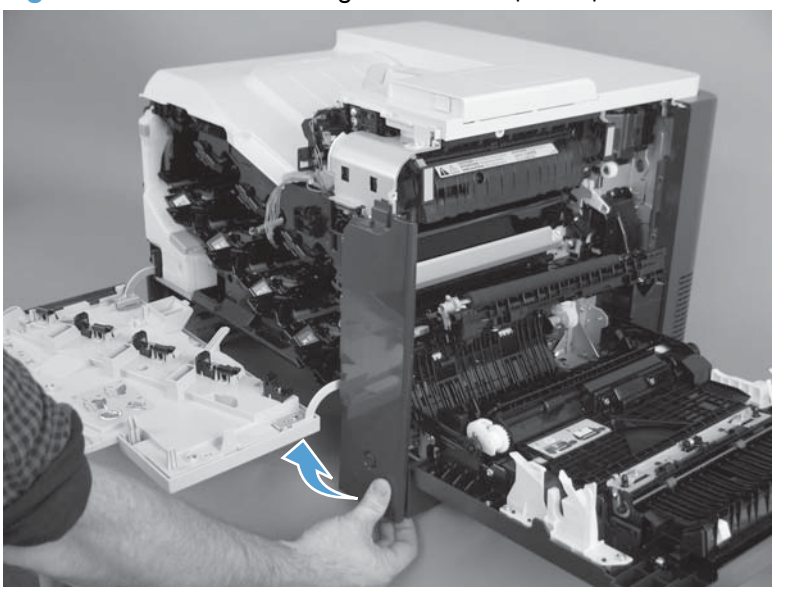

**Figure 2-73** Remove the right front cover (4 of 5)

**5.** Pull down on the cover to remove it.

**Figure 2-74** Remove the right front cover (5 of 5)

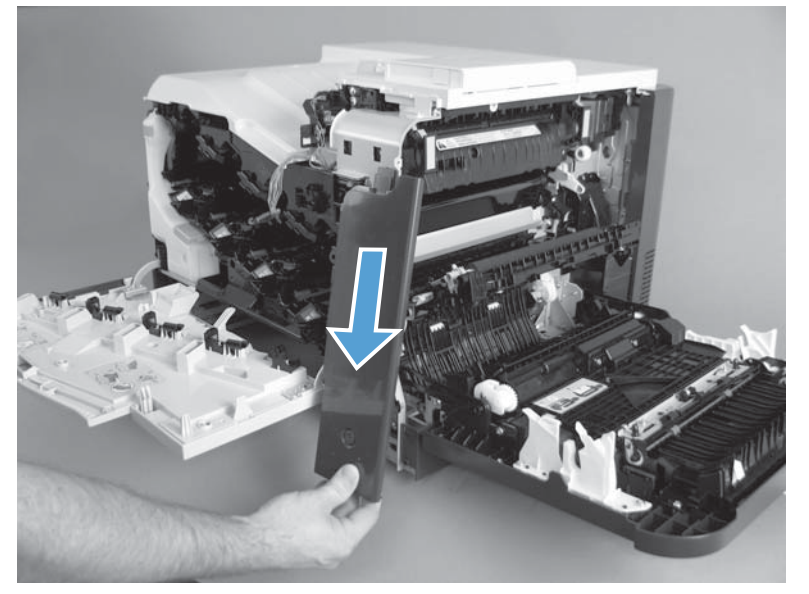

### <span id="page-156-0"></span>**Reinstall the power button**

Snap the power button into the holders on the cover. Make sure that the spring is correctly installed.

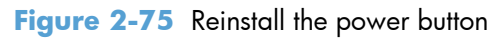

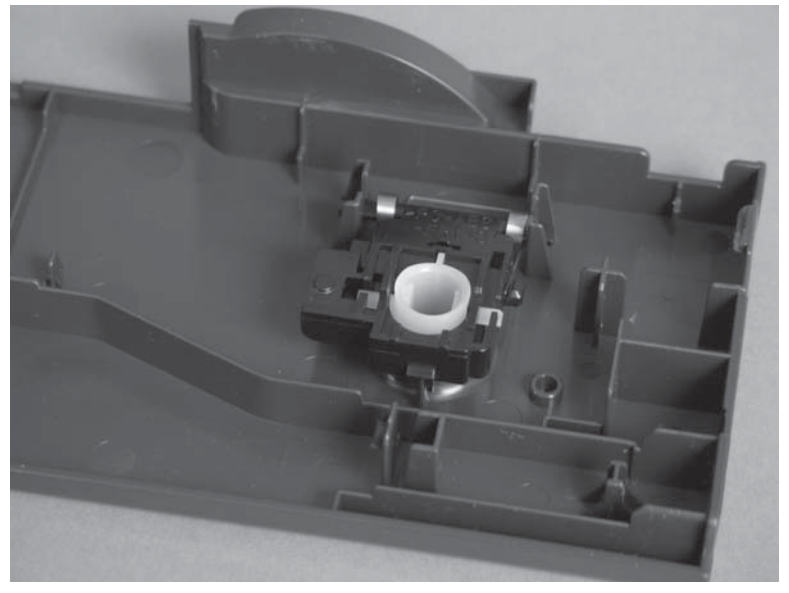

## <span id="page-157-0"></span>**Front top cover**

#### **Before proceeding, remove the following components:**

- Toner collection unit. See [Toner collection unit on page 79](#page-114-0).
- **•** Left cover. See [Left cover on page 111.](#page-146-0)
- Control panel assembly. See [Control panel assembly on page 116.](#page-151-0)

## **Remove the front top cover**

1. Remove one screw (callout 1).

**Figure 2-76** Remove the front top cover (1 of 2)

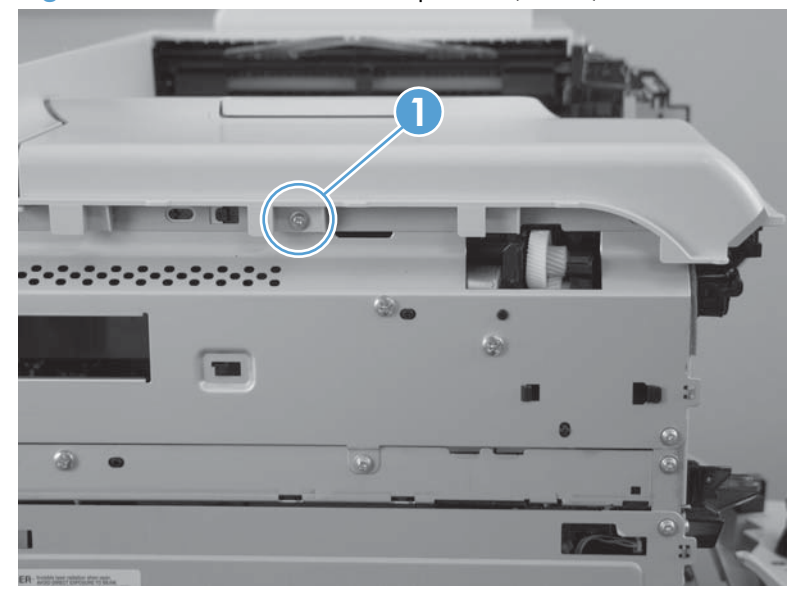

**2.** Slide the cover toward the left side of the product to release it, and then remove the cover.

**Figure 2-77** Remove the front top cover (2 of 2)

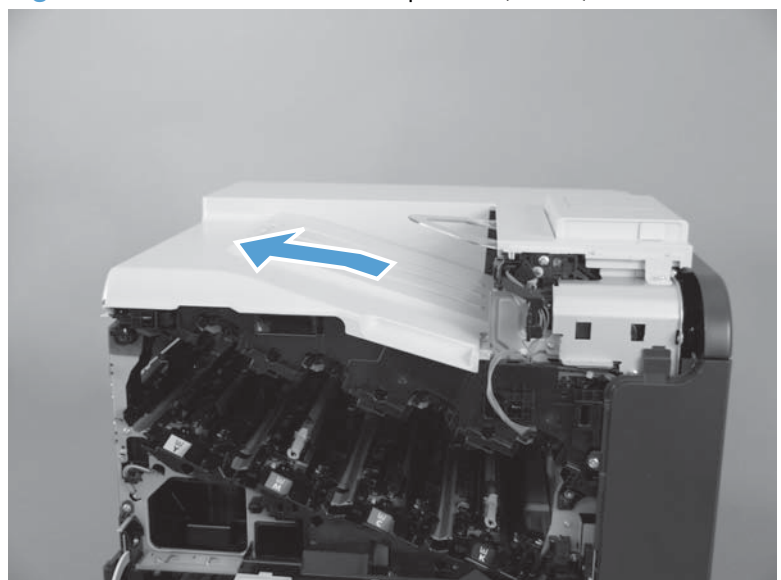

## <span id="page-159-0"></span>**Rear cover and upper rear cover**

### **Before proceeding, remove the following components:**

- Toner collection unit. See [Toner collection unit on page 79](#page-114-0).
- Right rear cover. See [Right rear cover on page 109](#page-144-0).
- Left cover. See [Left cover on page 111.](#page-146-0)

## **Remove the rear cover and upper rear cover**

**1.** Remove eight screws (callout 1).

**Figure 2-78** Remove the rear cover and upper rear cover (1 of 4)

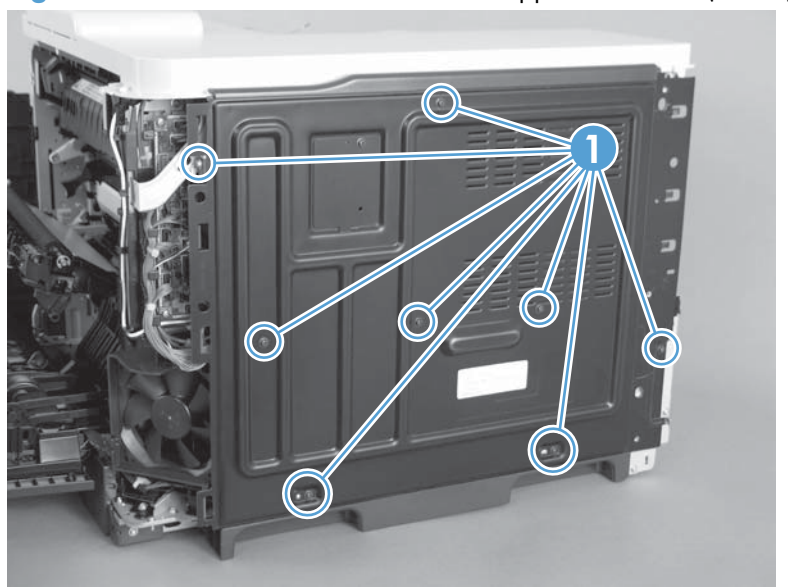

**2.** Slide the cover up.

**Figure 2-79** Remove the rear cover and upper rear cover (2 of 4)

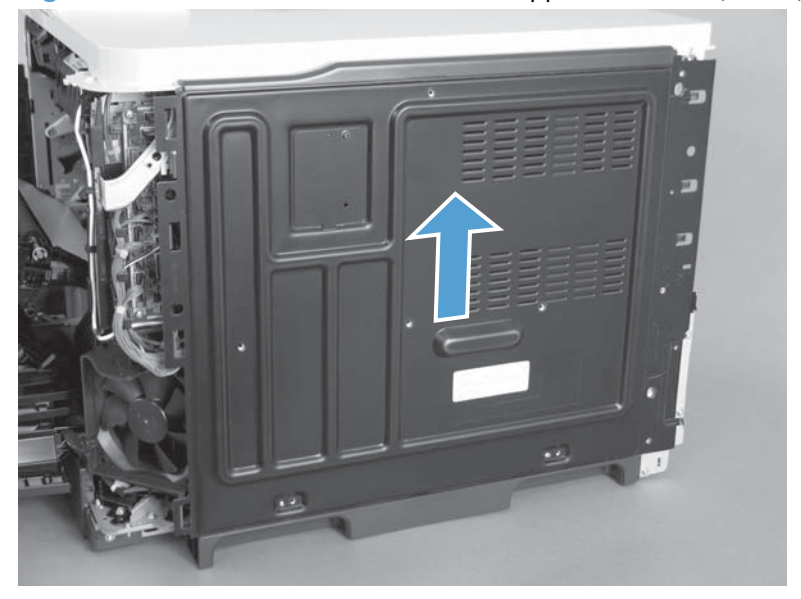

**3.** Release three tabs (callout 1) and then remove the cover.

**Figure 2-80** Remove the rear cover and upper rear cover (3 of 4)

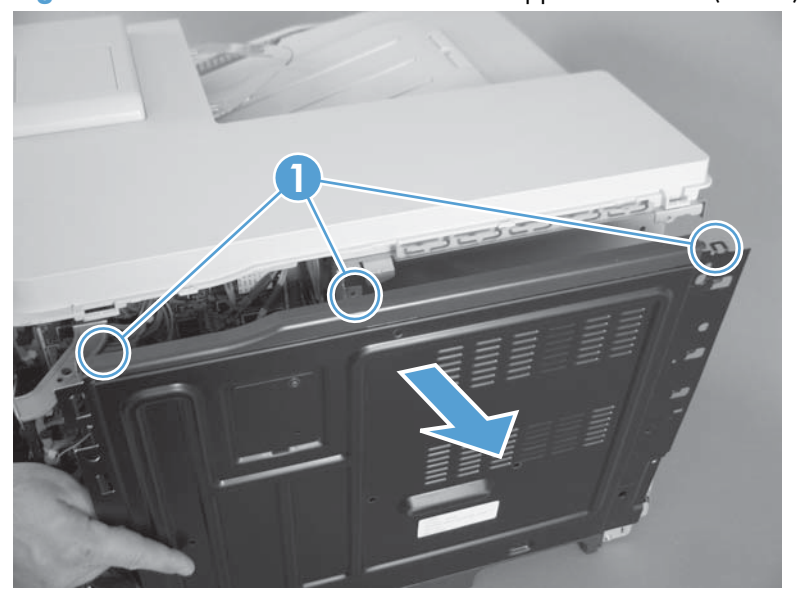

**4.** Slide the upper rear cover toward the left to release three tabs (callout 1), and then separate the upper rear cover (callout 2) from the rear cover.

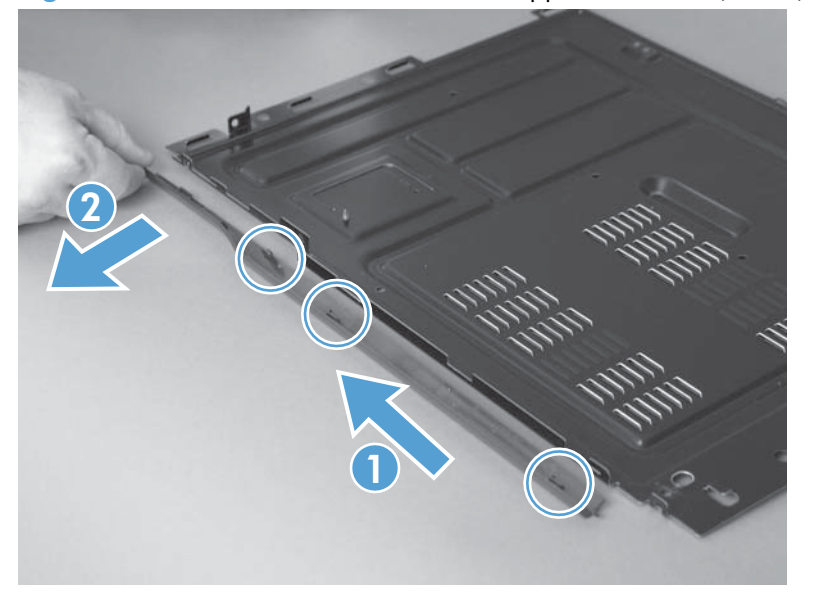

**Figure 2-81** Remove the rear cover and upper rear cover (4 of 4)

## **Rear top cover**

#### **Before proceeding, remove the following components:**

- Toner collection unit. See [Toner collection unit on page 79](#page-114-0).
- **•** Left cover. See [Left cover on page 111.](#page-146-0)
- Hardware integration pocket (HIP). See [Hardware integration pocket \(HIP\) \(dn and xh models](#page-150-0) [only\) on page 115](#page-150-0).
- Control panel assembly. See [Control panel assembly on page 116.](#page-151-0)
- Front top cover. See [Front top cover on page 122](#page-157-0).
- Rear cover and rear upper cover. See [Rear cover and upper rear cover on page 124](#page-159-0).

### **Remove the rear top cover**

1. Remove two screws (callout 1).

**Figure 2-82** Remove the rear top cover (1 of 2)

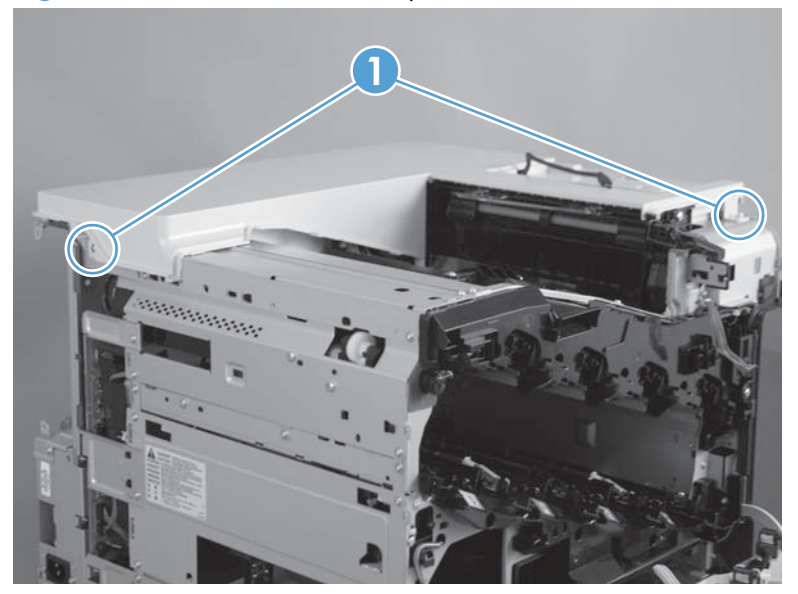

**2.** Lift the corner of the cover to release one tab (callout 1), and then slide the cover toward the left side of the product to remove it.

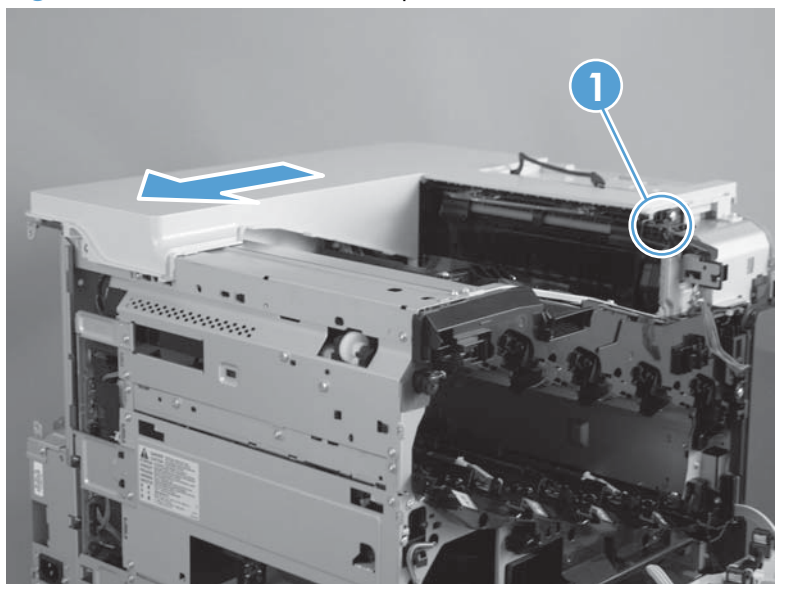

**Figure 2-83** Remove the rear top cover (2 of 2)

# **Right bottom handle**

#### **Before proceeding, remove the following components:**

- Right rear cover. See [Right rear cover on page 109](#page-144-0).
- Control panel assembly. See [Control panel assembly on page 116.](#page-151-0)
- Right front cover. See [Right front cover on page 118.](#page-153-0)

### **Remove the right bottom handle**

**▲** Remove one screw (callout 1), and then slide the handle toward the rear of the product to remove.

**Figure 2-84** Remove the right bottom handle

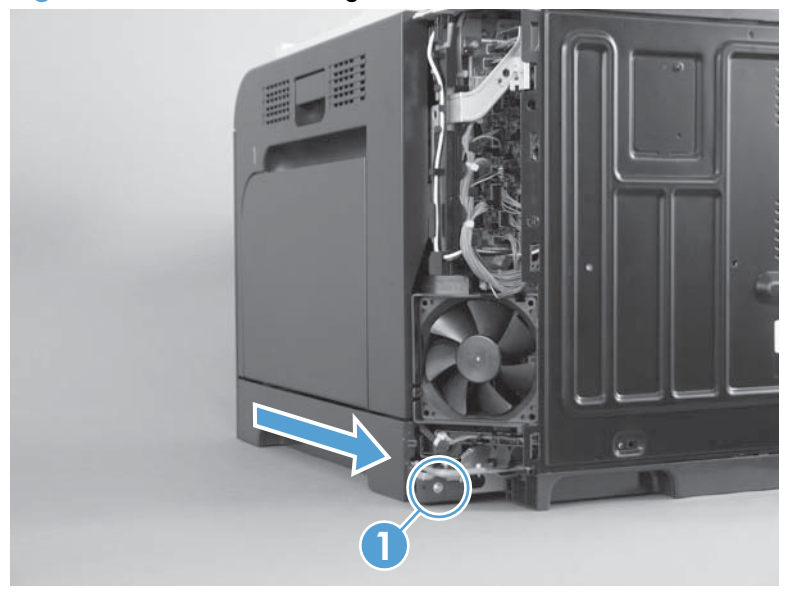

## **Rear bottom handle**

#### **Before proceeding, remove the following components:**

- **Toner collection unit. See [Toner collection unit on page 79](#page-114-0).**
- Right rear cover. See [Right rear cover on page 109](#page-144-0).
- Left cover. See [Left cover on page 111.](#page-146-0)
- Rear cover and rear upper cover. See [Rear cover and upper rear cover on page 124](#page-159-0).

### **Remove the rear bottom handle**

**▲** Remove one screw (callout 1), and then slide the handle to the right of the product to remove.

**Figure 2-85** Remove the rear bottom handle

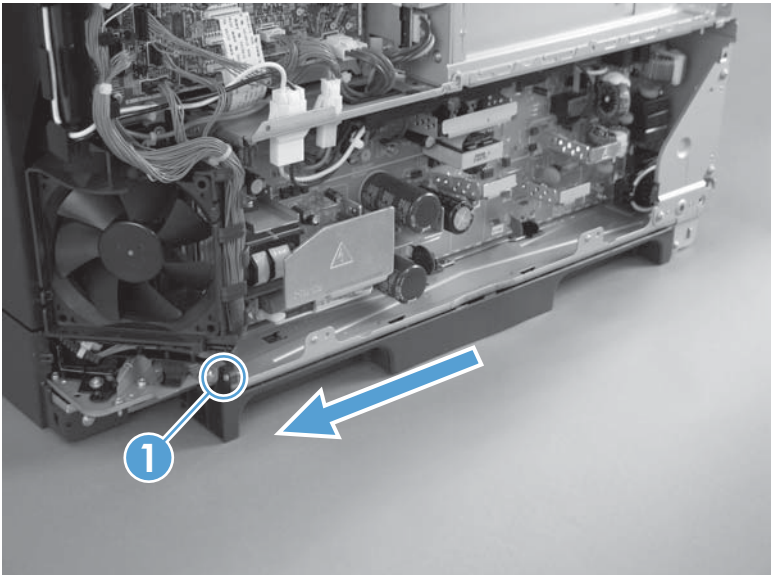

# **Internal assemblies**

**TIP:** For clarity, some photos in this chapter show components removed that would not be removed to service the product. If necessary, remove the components listed at the beginning of a procedure before proceeding to service the product.

## **Delivery fan, cartridge fan, and environmental sensor**

#### **Before proceeding, remove the following components:**

- Toner collection unit. See [Toner collection unit on page 79](#page-114-0).
- **•** Left cover. See [Left cover on page 111.](#page-146-0)

## **Remove the delivery fan, cartridge fan, and environmental sensor**

**1.** Remove five screws (callout 1), and then remove the sheet-metal plate (callout 2).

**Figure 2-86** Remove the delivery fan, cartridge fan, and environmental sensor (1 of 9)

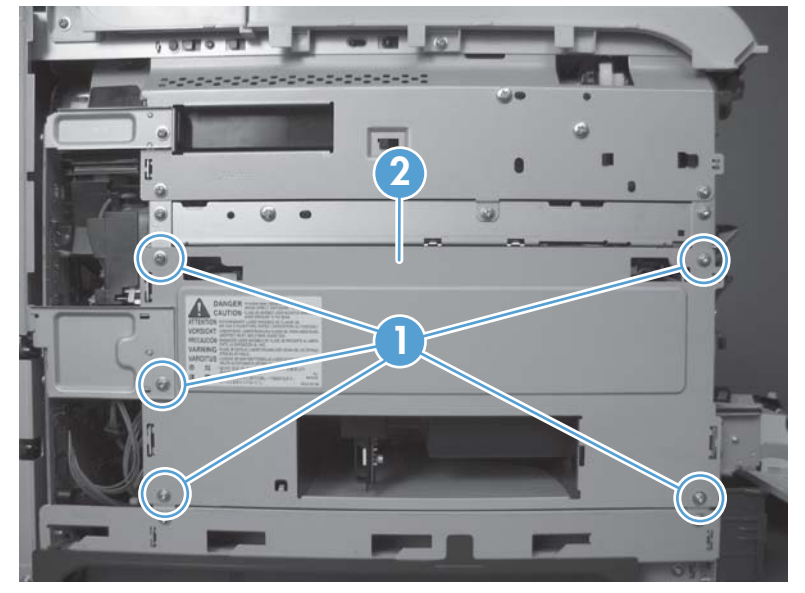

- **2.** Disconnect five connectors (callout 1).
- **NOTE:** Disconnect the larger connector on the right side from the bottom. Disconnect the two smaller connectors on the right side from the top.

**Figure 2-87** Remove the delivery fan, cartridge fan, and environmental sensor (2 of 9)

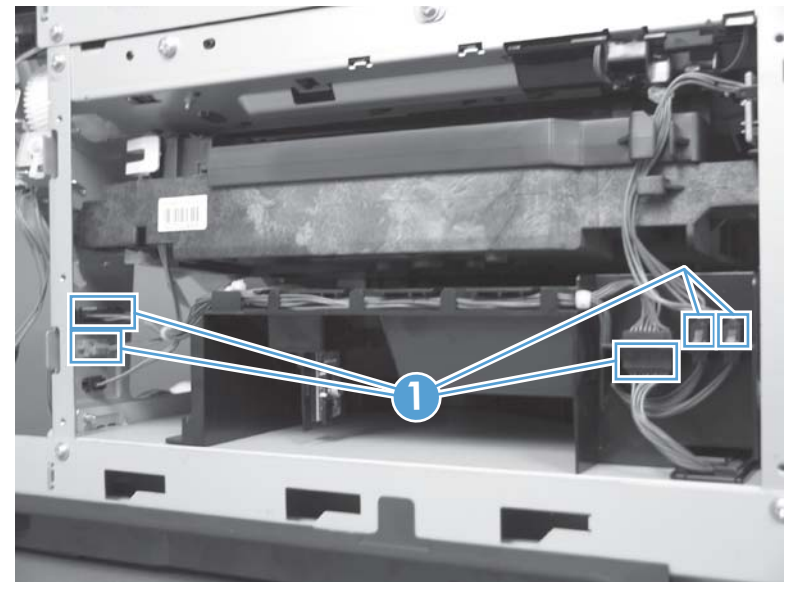

**3.** Release two tabs (callout 1), and then slide the delivery fan and cartridge fan assembly toward the power-supply side of the product to release it.

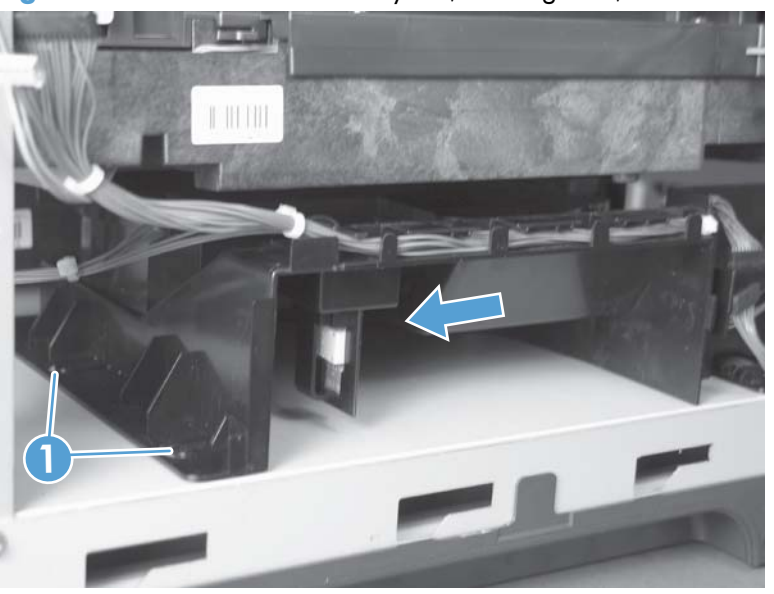

**Figure 2-88** Remove the delivery fan, cartridge fan, and environmental sensor (3 of 9)

**4.** Pull the assembly slightly out of the product, disconnect two connectors (callout 1), and then remove the assembly.

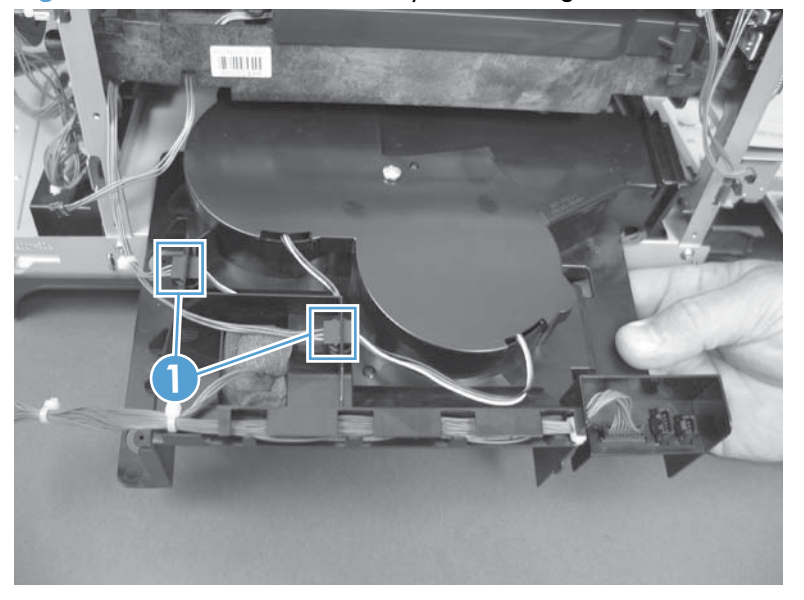

**Figure 2-89** Remove the delivery fan, cartridge fan, and environmental sensor (4 of 9)

**5.** Remove one screw (callout 1), and then remove the cover (callout 2).

**Figure 2-90** Remove the delivery fan, cartridge fan, and environmental sensor (5 of 9)

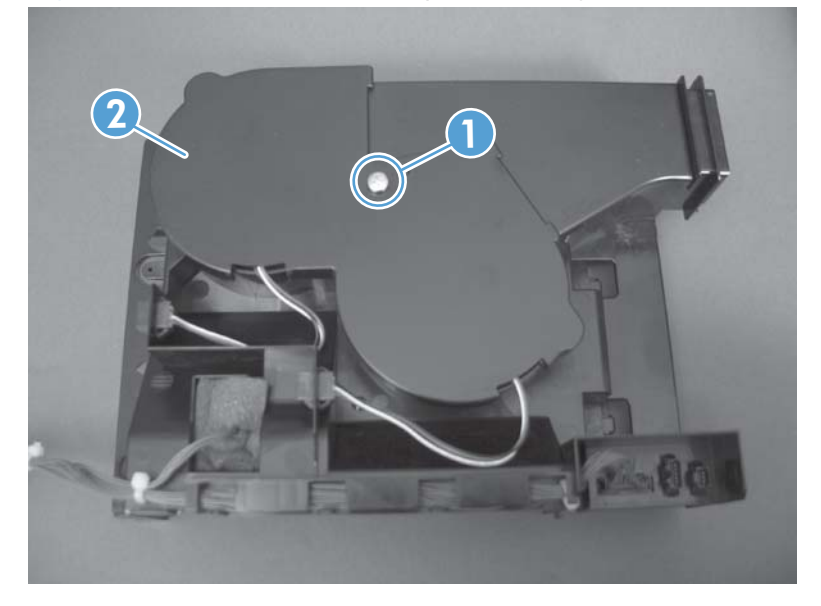

**6.** Disconnect two connectors (callout 1), and then remove the fans (callout 2).

**Figure 2-91** Remove the delivery fan, cartridge fan, and environmental sensor (6 of 9)

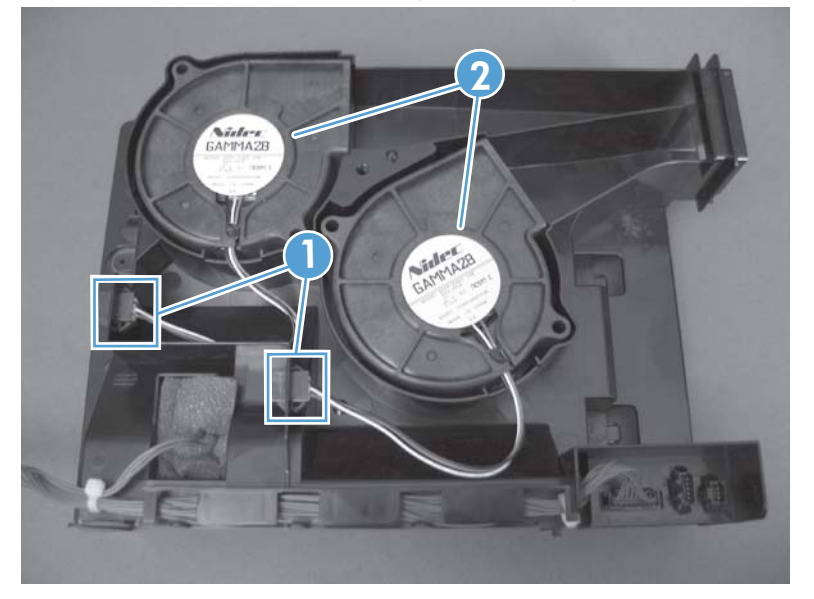

**7.** Remove the antistatic foam (callout 1).

**Figure 2-92** Remove the delivery fan, cartridge fan, and environmental sensor (7 of 9)

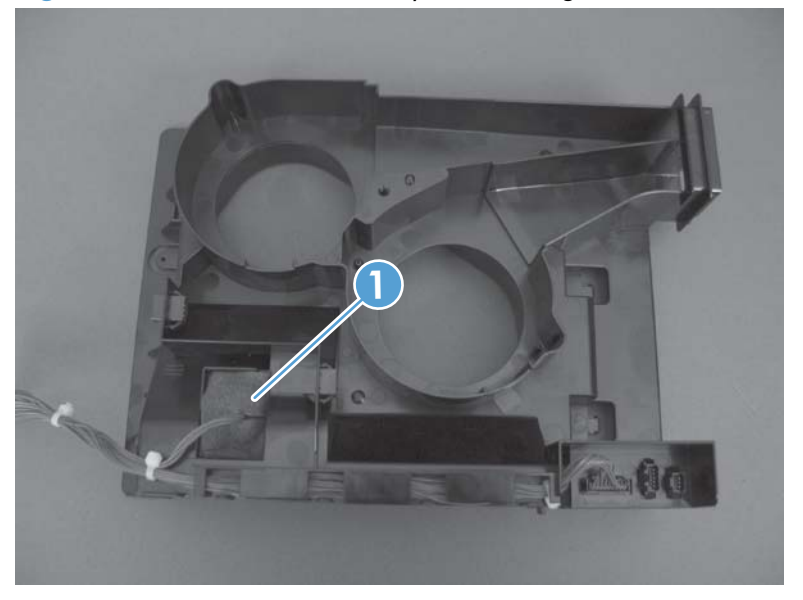

**8.** Release one tab (callout 1).

**Figure 2-93** Remove the delivery fan, cartridge fan, and environmental sensor (8 of 9)

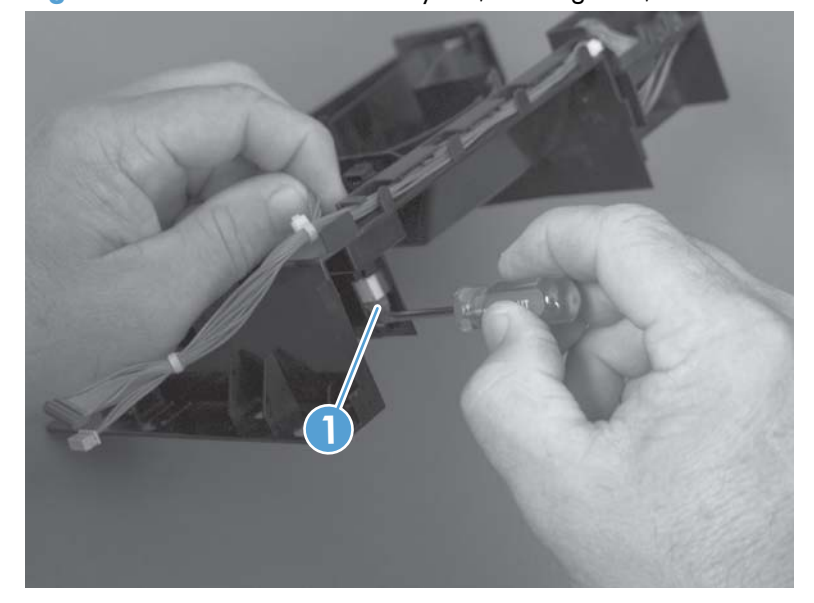

**9.** Disconnect one connector (callout 1), and then remove the environmental sensor.

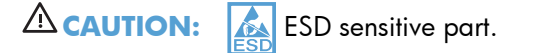

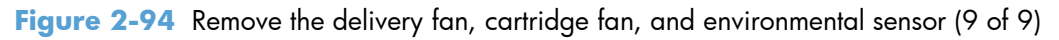

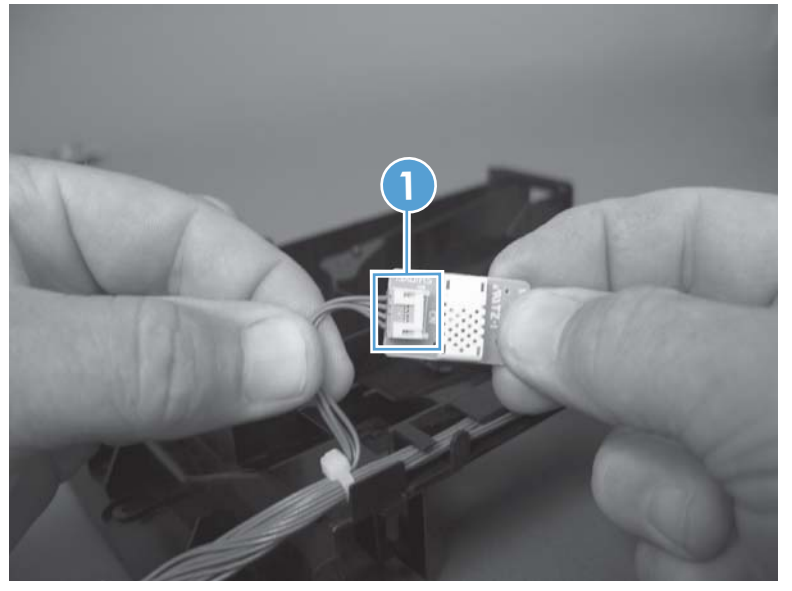

## **Toner collection sensor**

#### **Before proceeding, remove the following components:**

- Toner collection unit. See [Toner collection unit on page 79](#page-114-0).
- Left cover. See [Left cover on page 111.](#page-146-0)

### **Remove the toner collection sensor**

**1.** Remove five screws (callout 1), and then remove the sheet-metal plate (callout 2).

**Figure 2-95** Remove the toner collection sensor (1 of 4)

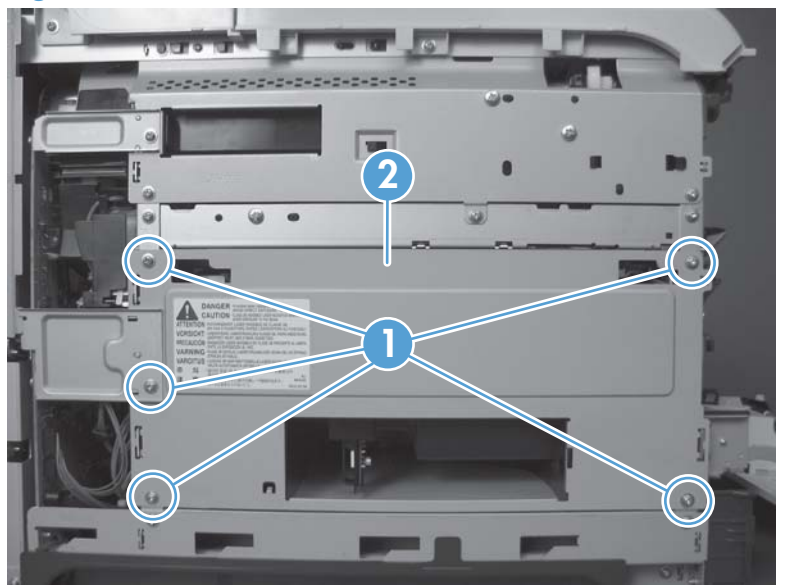

**2.** Disconnect one connector (callout 1).

**Figure 2-96** Remove the toner collection sensor (2 of 4)

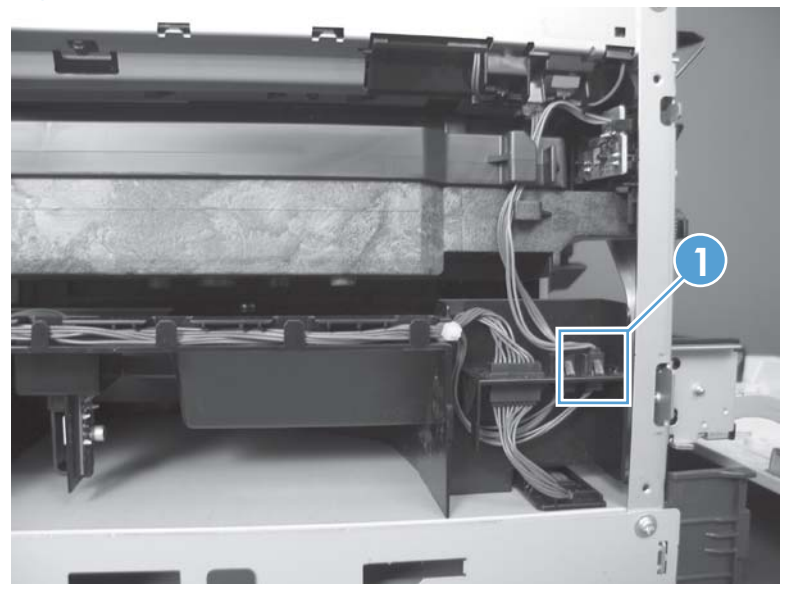

- **3.** Remove one screw (callout 1).
	- **Reinstallation tip** When you reinstall the sensor, make sure that the tab (callout 2) on the sensor body completely engages the slot in the product chassis.

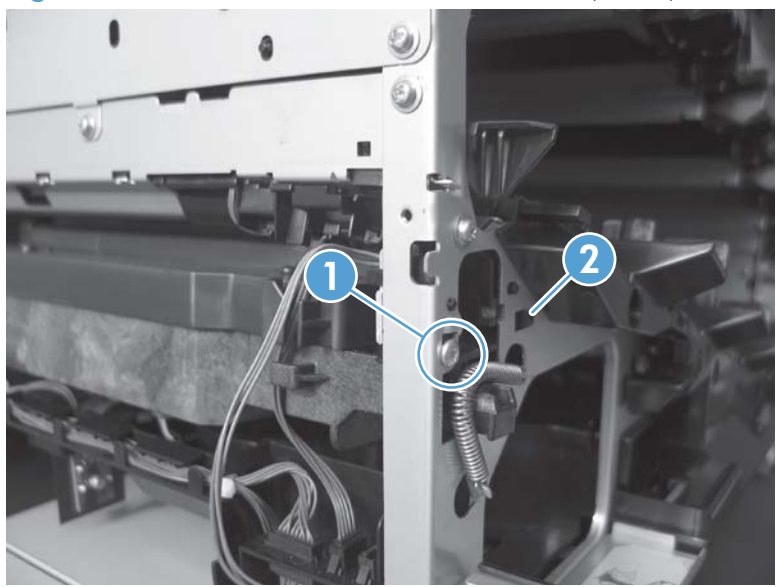

**Figure 2-97** Remove the toner collection sensor (3 of 4)

**4.** Remove the toner collection sensor.

 $\omega$ 

**Figure 2-98** Remove the toner collection sensor (4 of 4)

# **Residual toner feed motor**

#### **Before proceeding, remove the following components:**

- Toner collection unit. See [Toner collection unit on page 79](#page-114-0).
- Intermediate transfer belt (ITB). See [Intermediate transfer belt \(ITB\) on page 98.](#page-133-0)
- Left cover. See [Left cover on page 111.](#page-146-0)

### **Remove the residual toner feed motor**

**NOTE:** Be careful. Do not dislodge the residual toner collection door when you remove the assembly. If the door becomes dislodged, see [Reinstall the residual toner collection door on page 142](#page-177-0) to reinstall it.

**1.** Release one tab (callout 1) while you support the cover (callout 2).

**Figure 2-99** Remove the residual toner feed motor (1 of 7)

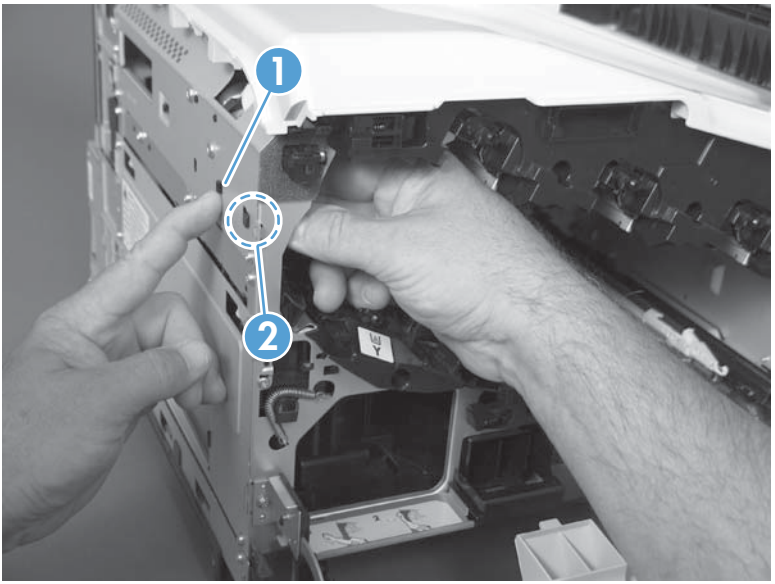

**2.** Remove the cover.

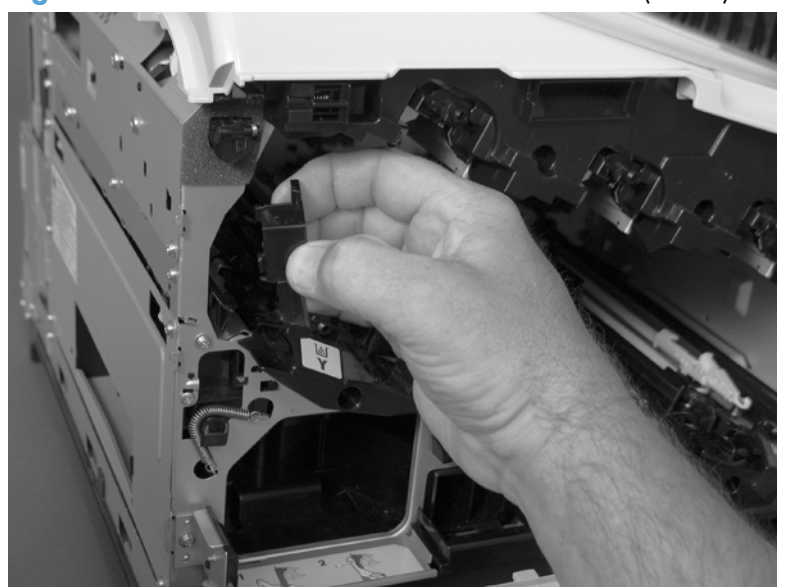

**Figure 2-100** Remove the residual toner feed motor (2 of 7)

**3.** Disconnect one connector (callout 1).

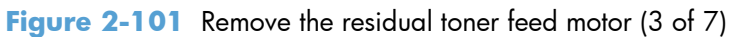

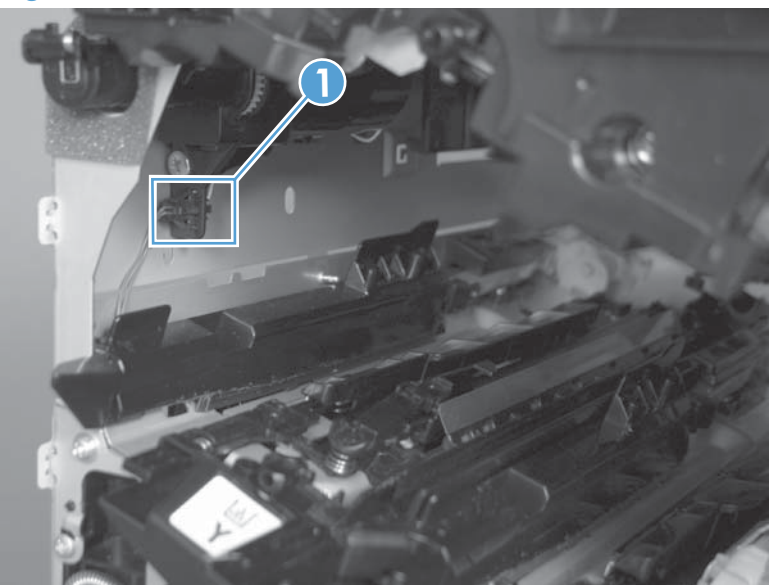

**4.** Support the assembly, and then remove two screws (callout 1).

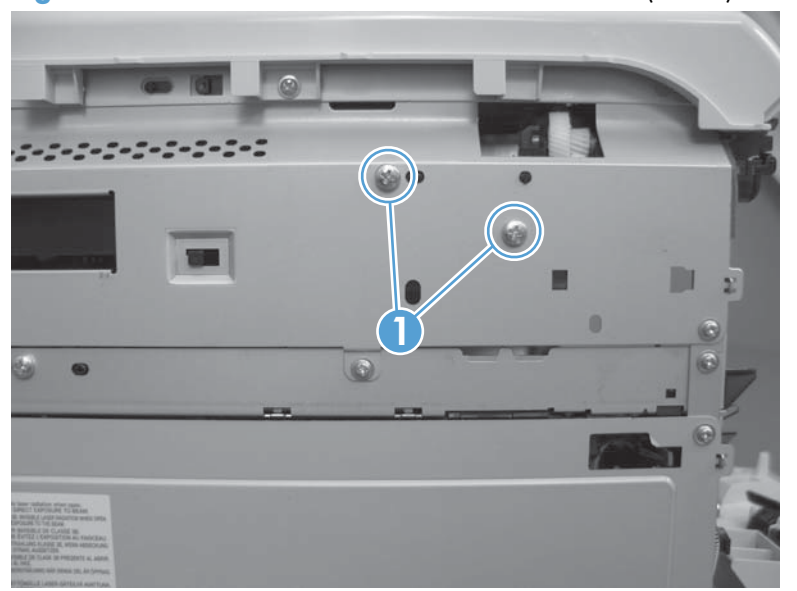

**Figure 2-102** Remove the residual toner feed motor (4 of 7)

**5.** Be careful. Do not dislodge the residual toner collection door when you remove the assembly. If the door becomes dislodged, see [Reinstall the residual toner collection door on page 142](#page-177-0) to reinstall it.

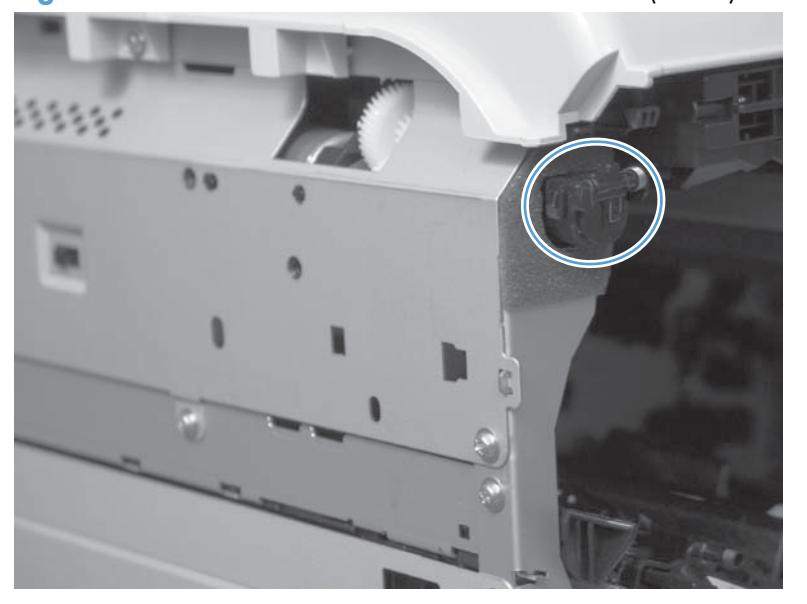

**Figure 2-103** Remove the residual toner feed motor (5 of 7)

**6.** Release two tabs (callout 1), and then push the assembly into the product to release it.

**Figure 2-104** Remove the residual toner feed motor (6 of 7)

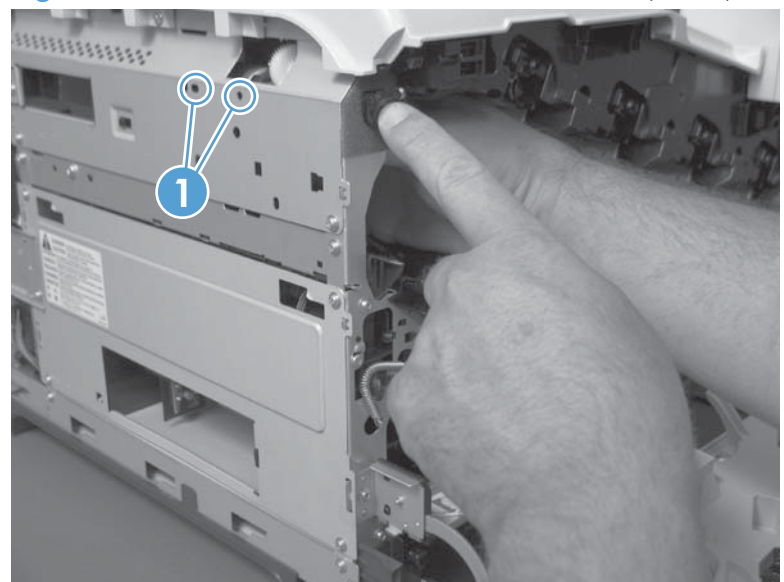

**7.** Remove the motor.

**Figure 2-105** Remove the residual toner feed motor (7 of 7)

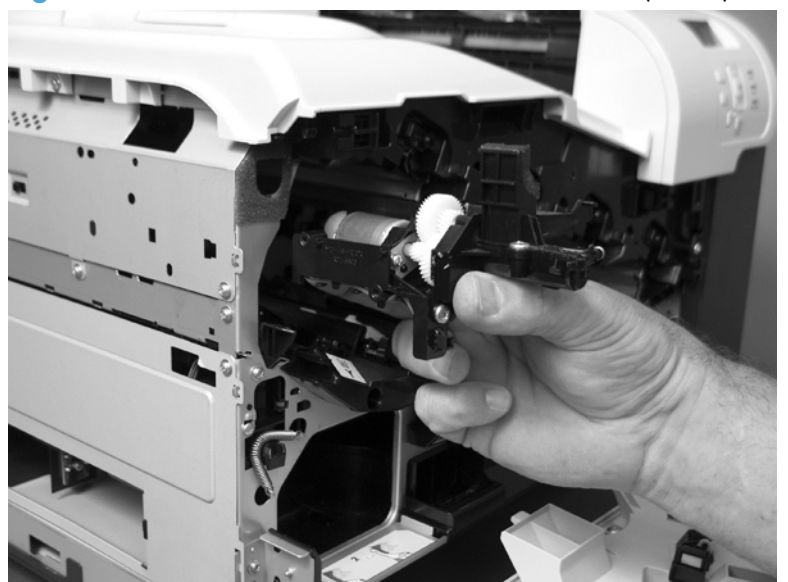

### <span id="page-177-0"></span>**Reinstall the residual toner collection door**

Snap the residual toner collection door into the holders on the assembly. Make sure that the spring is correctly installed.

**Figure 2-106** Reinstall the residual toner collection door

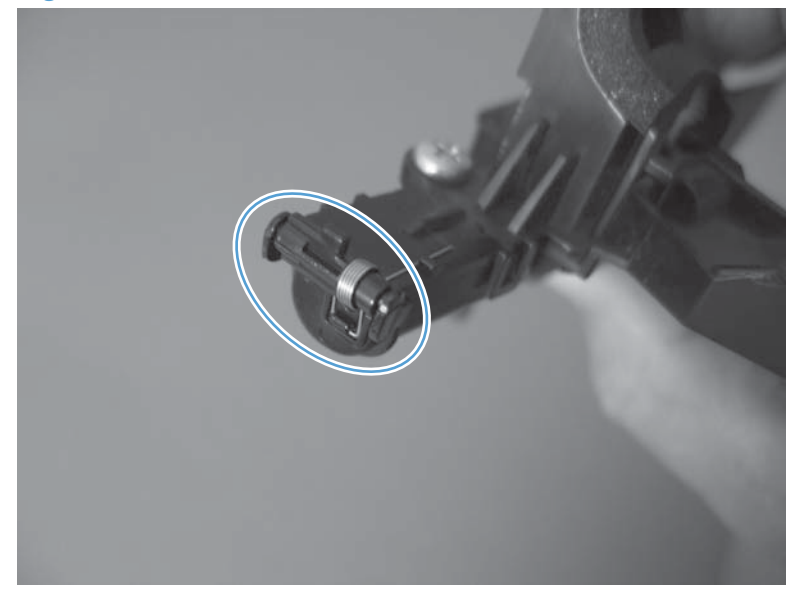

# **Registration density (RD) sensor assembly**

### **Before proceeding, remove the following components:**

- Secondary transfer assembly. See [Secondary transfer assembly on page 96.](#page-131-0)
- **Intermediate transfer belt (ITB). See** [Intermediate transfer belt \(ITB\) on page 98.](#page-133-0)

### **Remove the RD sensor assembly**

**1.** Remove two screws (callout 1).

**Figure 2-107** Remove the RD sensor assembly (1 of 6)

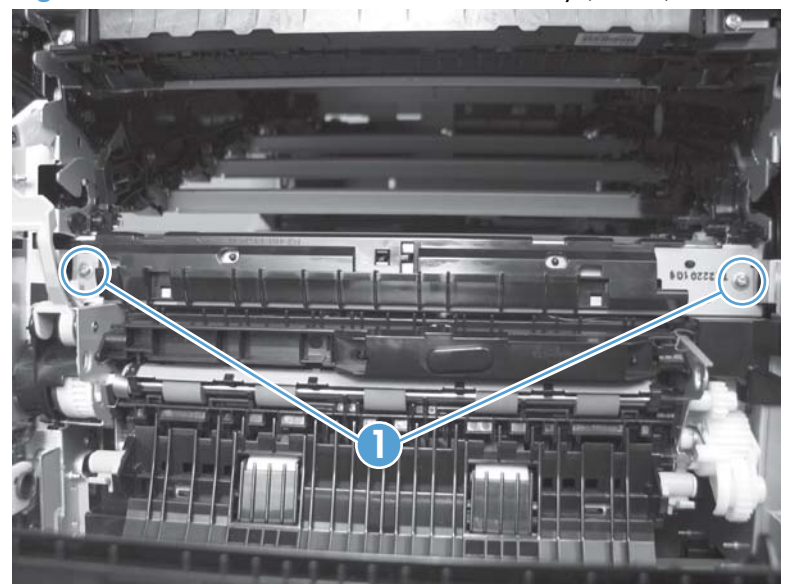

**2.** Slide the shutter toward the right side of the product. Keep the shutter in this position for the following step.

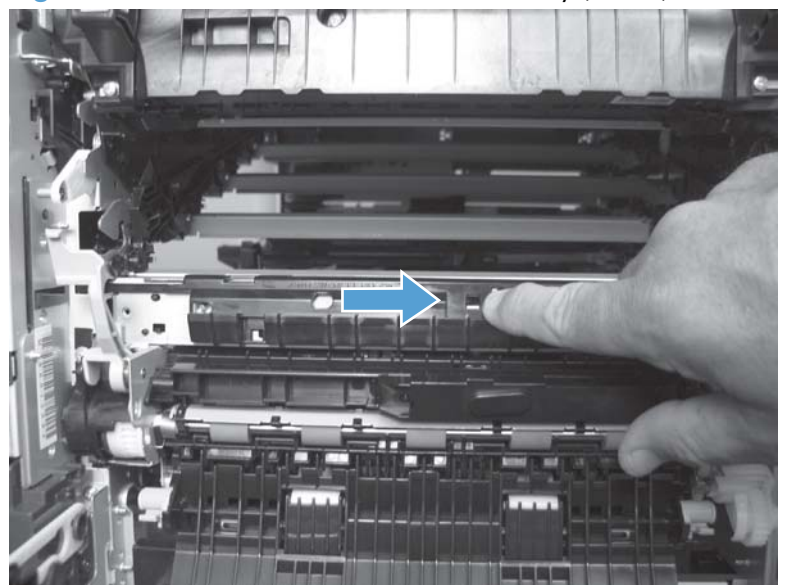

**Figure 2-108** Remove the RD sensor assembly (2 of 6)

- **3.** Carefully separate the assembly from the product. The assembly wire harnesses are still attached to the product.
	- A **CAUTION:** Do not damage the shutter as it passes through the chassis.

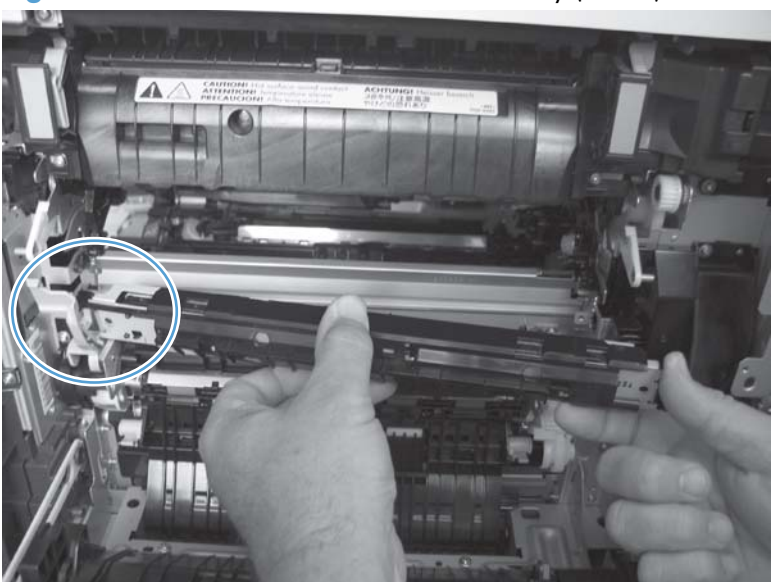

**Figure 2-109** Remove the RD sensor assembly (3 of 6)
**4.** Disconnect two connectors (callout 1) on the back side of the assembly.

**Figure 2-110** Remove the RD sensor assembly (4 of 6)

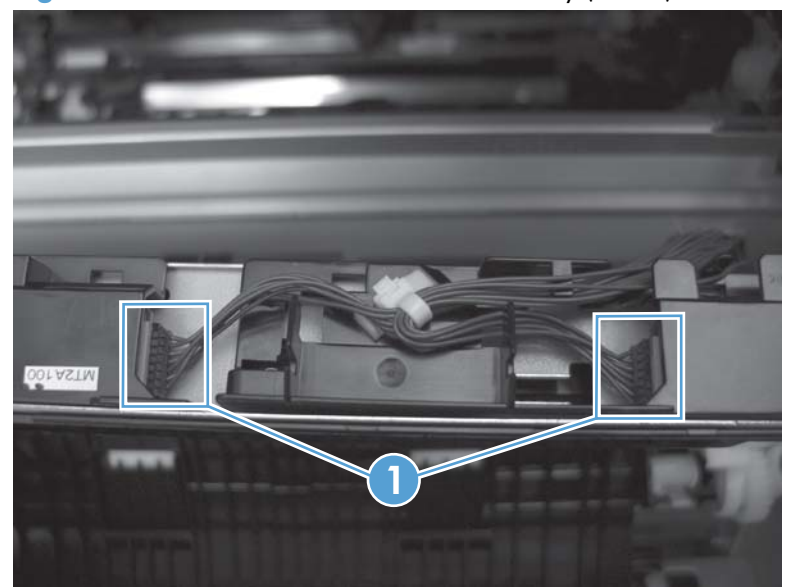

- **5.** Push in on the locking tab to release the retainer (callout 1), and then separate the retainer from the assembly.
	- **NOTE:** The retainer remains attached to the wire harness, and disengages from the assembly.

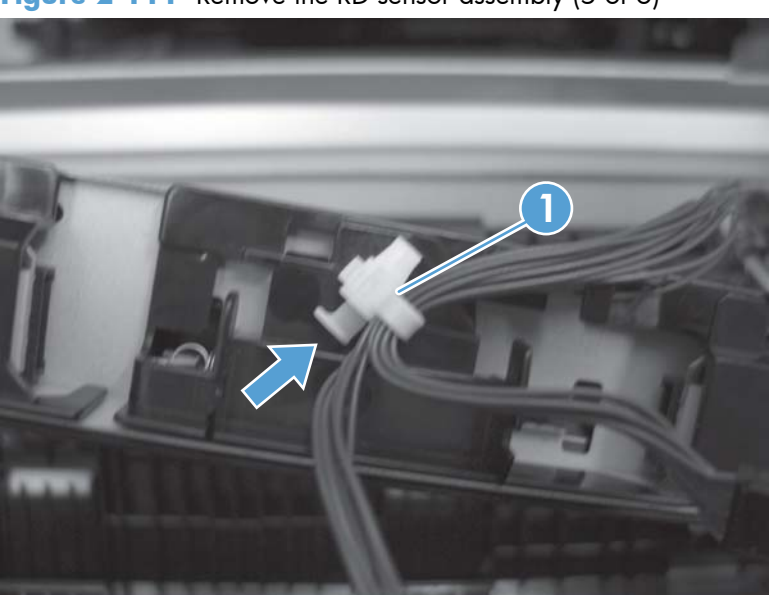

**Figure 2-111** Remove the RD sensor assembly (5 of 6)

**6.** Remove the assembly.

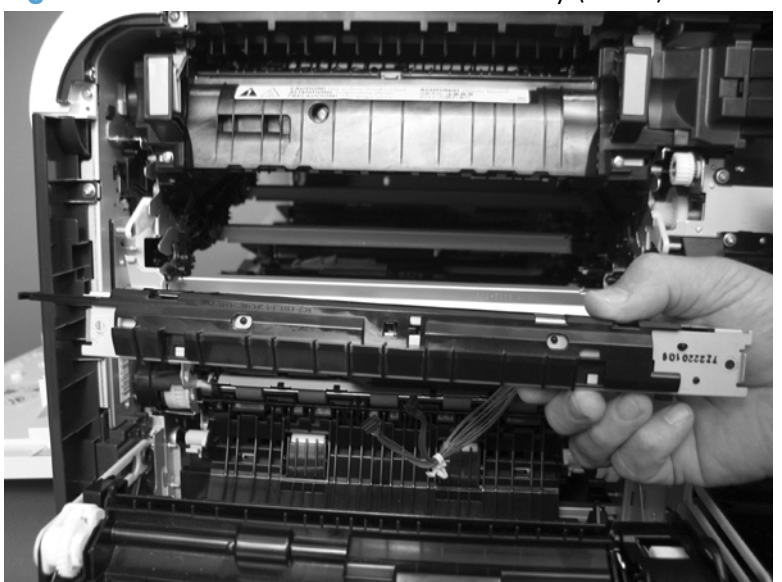

**Figure 2-112** Remove the RD sensor assembly (6 of 6)

# <span id="page-182-0"></span>**Power supply fan and fan duct**

### **Before proceeding, remove the following components:**

- Toner collection unit. See [Toner collection unit on page 79](#page-114-0).
- Right rear cover. See [Right rear cover on page 109](#page-144-0).
- Left cover. See [Left cover on page 111.](#page-146-0)
- Rear cover and upper rear cover. See [Rear cover and upper rear cover on page 124](#page-159-0).

**NOTE:** It is not necessary to separate the upper rear cover from the rear cover to remove the power supply fan.

## **Remove the power supply fan and fan duct**

- **1.** Disconnect one connector (callout 1; J119) and release the wire harnesses from the guide (callout 2).
- **NOTE:** To locate DC controller connector locations, see [DC controller PCA on page 284.](#page-319-0)

**Figure 2-113** Remove the power supply fan (1 of 4)

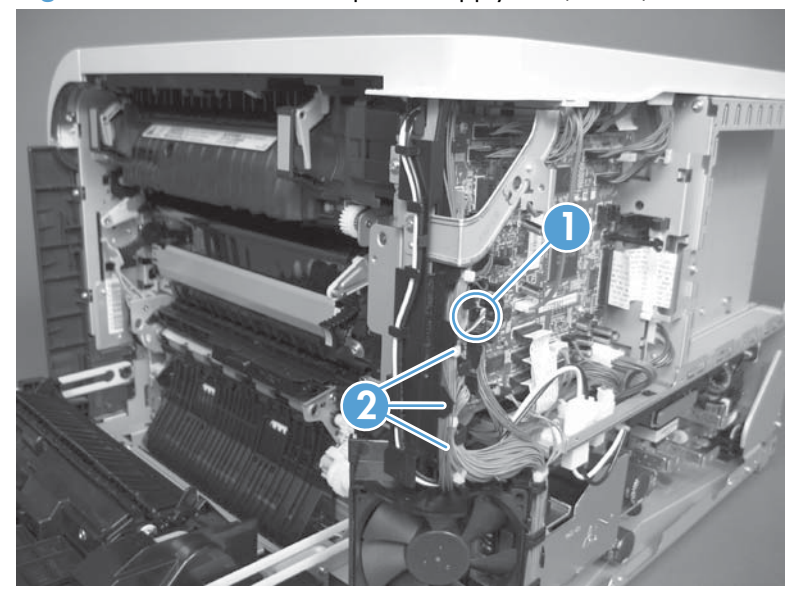

- **2. To remove the fan only**: Release two tabs (callout 1), and then remove the fan from the fan duct.
	- **Reinstallation tip** When the fan is reinstalled, the air must flow into the product. Look at the arrows embossed on the fan frame that indicate air flow direction.

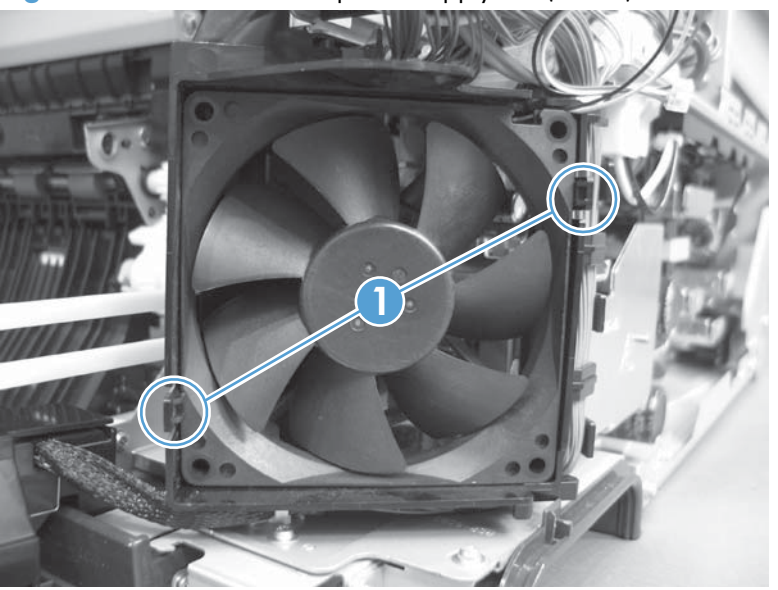

Figure 2-114 Remove the power supply fan (2 of 4)

**3. To remove the fan and fan duct**: Remove one screw (callout 1), and then release the wire harnesses from the guides on the fan duct.

**Figure 2-115** Remove the power supply fan (3 of 4)

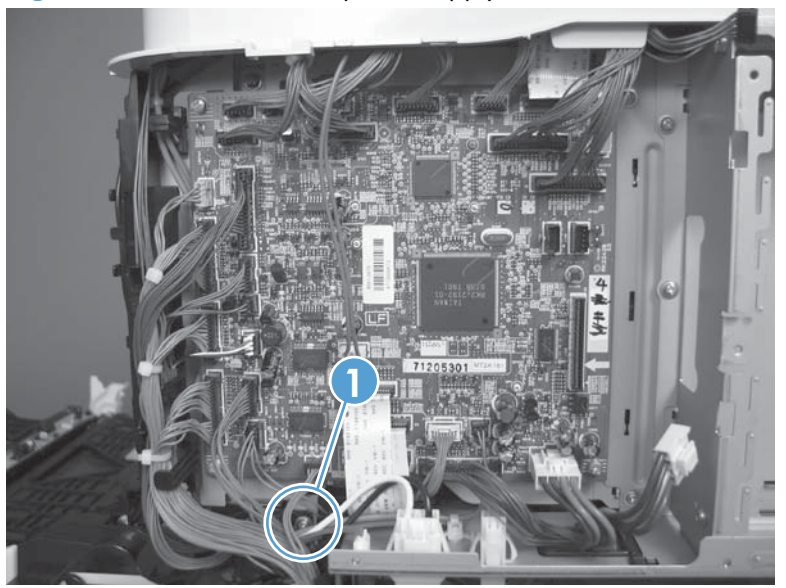

**4. To remove the fan and fan duct**: Release one tab (callout 1), and then remove the fan and fan duct (callout 2).

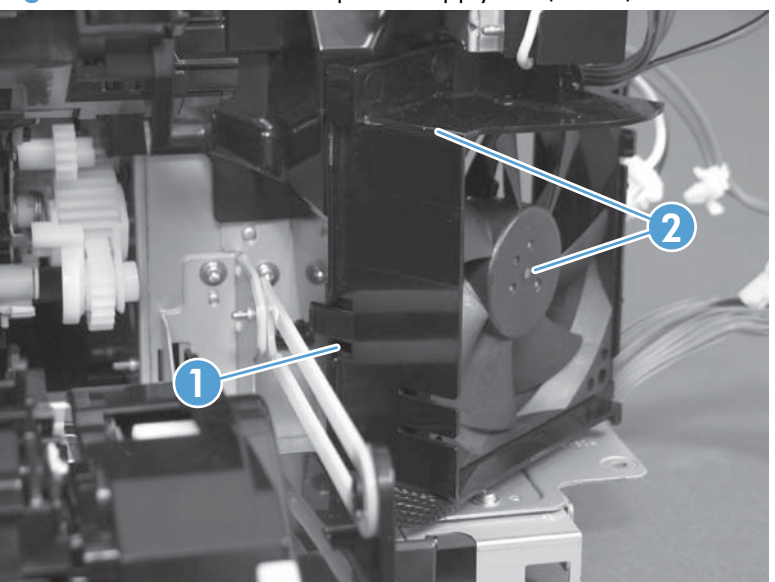

Figure 2-116 Remove the power supply fan (4 of 4)

# **Registration assembly**

### **Before proceeding, remove the following components:**

- Toner collection unit. See [Toner collection unit on page 79](#page-114-0).
- Secondary transfer assembly. See [Secondary transfer assembly on page 96.](#page-131-0)
- Intermediate transfer belt (ITB). See [Intermediate transfer belt \(ITB\) on page 98.](#page-133-0)
- Right rear cover. See [Right rear cover on page 109](#page-144-0).
- Left cover. See [Left cover on page 111.](#page-146-0)
- Rear cover and upper rear cover. See [Rear cover and upper rear cover on page 124](#page-159-0).

**NOTE:** It is not necessary to separate the upper rear cover from the rear cover to remove the registration assembly.

RD sensor assembly. See [Registration density \(RD\) sensor assembly on page 143.](#page-178-0)

**TIP:** Removing the RD sensor assembly makes it much easier to reinstall the registration assembly.

Power supply fan and fan duct. See [Power supply fan and fan duct on page 147](#page-182-0).

## **Remove the registration assembly**

**NOTE:** If a replacement registration assembly is installed, you must use the control panel menus to reset the registration-roller count.

**1.** Remove two screws (callout 1).

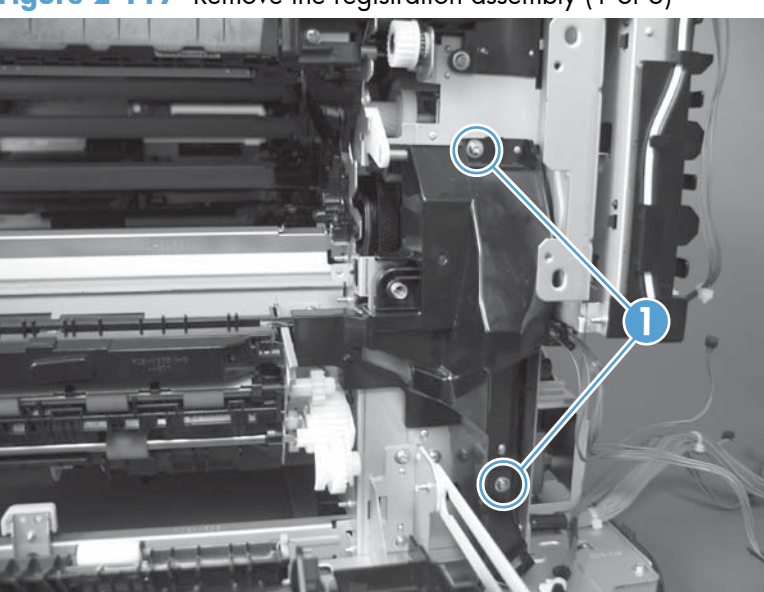

**Figure 2-117** Remove the registration assembly (1 of 8)

**2.** Pull down on the cover to release one tab, and then rotate the cover away from the product to remove it.

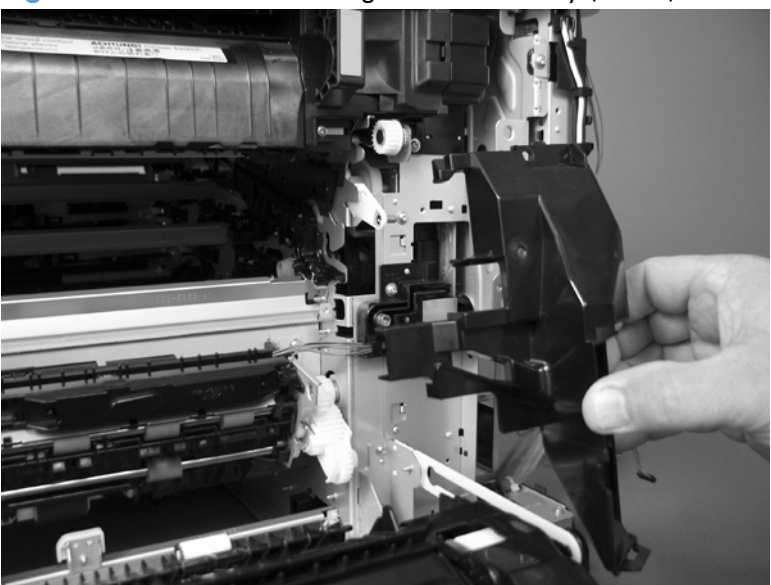

**Figure 2-118** Remove the registration assembly (2 of 8)

- **3.** Release two green latches (callout 1), and then lower the feed guide.
- **Reinstallation tip** Make sure that the feed guide snaps into the closed position when you reinstall the registration assembly.

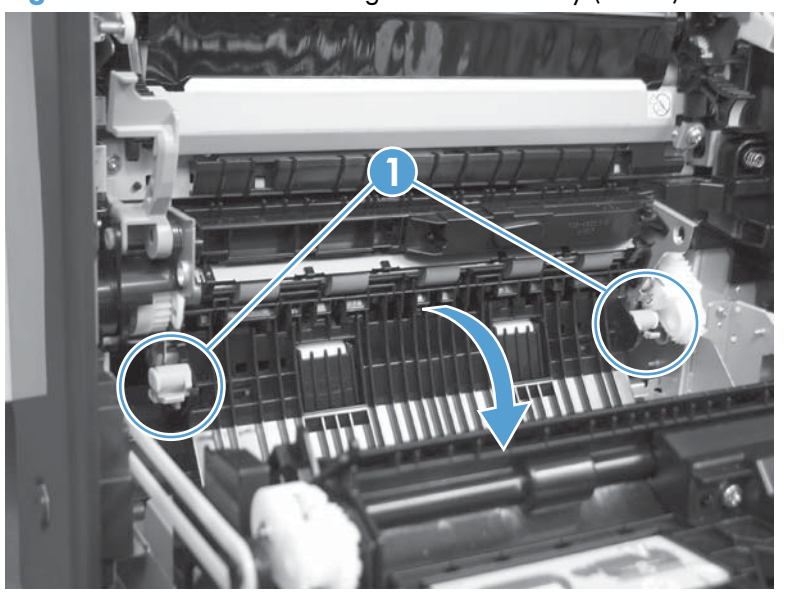

**Figure 2-119** Remove the registration assembly (3 of 8)

**4.** Remove three screws (callout 1).

**Figure 2-120** Remove the registration assembly (4 of 8)

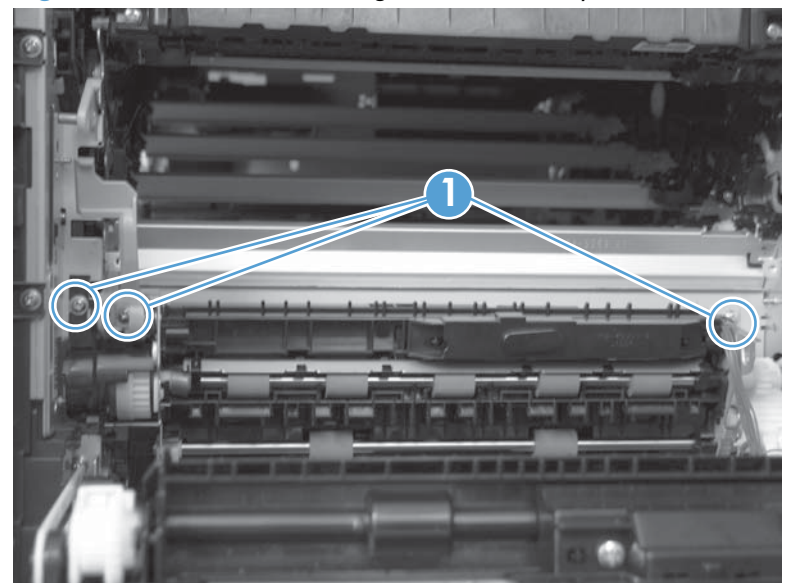

- **5.** Separate the assembly from the product, release one tab (callout 1), and then remove the cover (callout 2).
	- **CAUTION:** The assembly is still attached to the product by the wire harnesses.

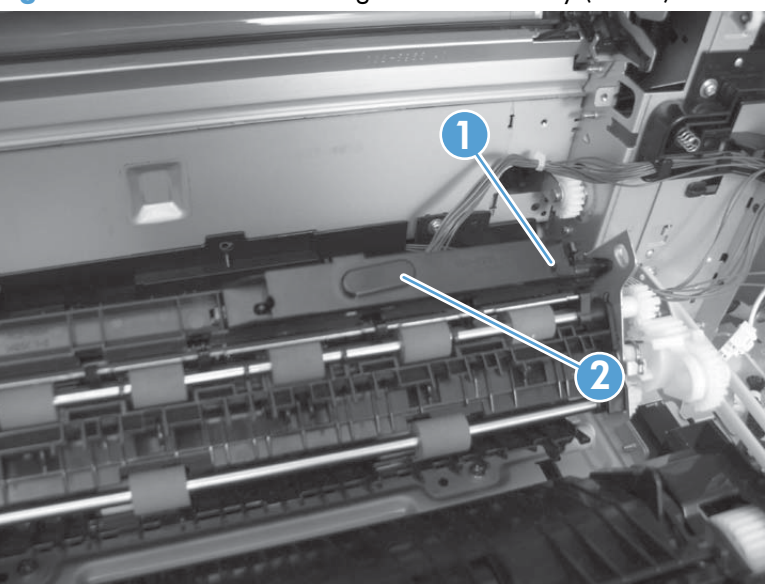

**Figure 2-121** Remove the registration assembly (5 of 8)

**6.** Disconnect one connector (callout 1), and then release the wire harness from the retainer.

Figure 2-122 Remove the registration assembly (6 of 8)

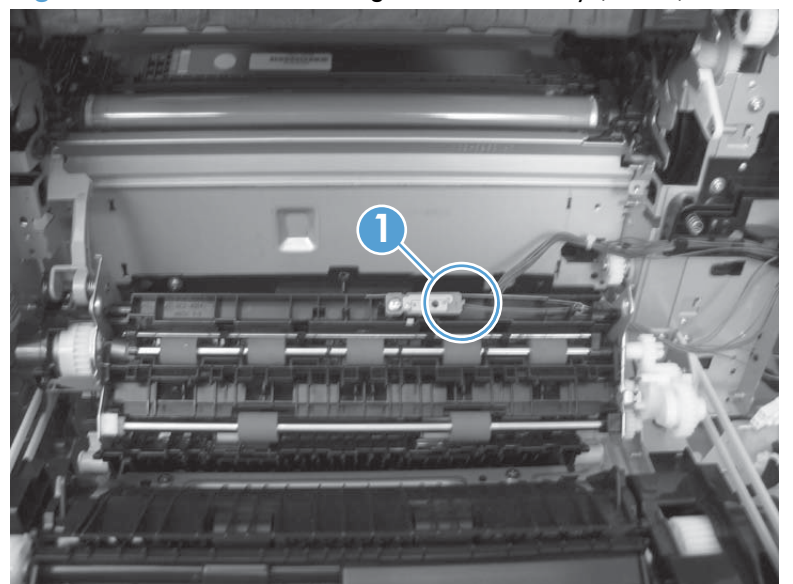

**7.** Disconnect three connectors (callout 1) on the back side of the assembly, and then release the wires from the retainers.

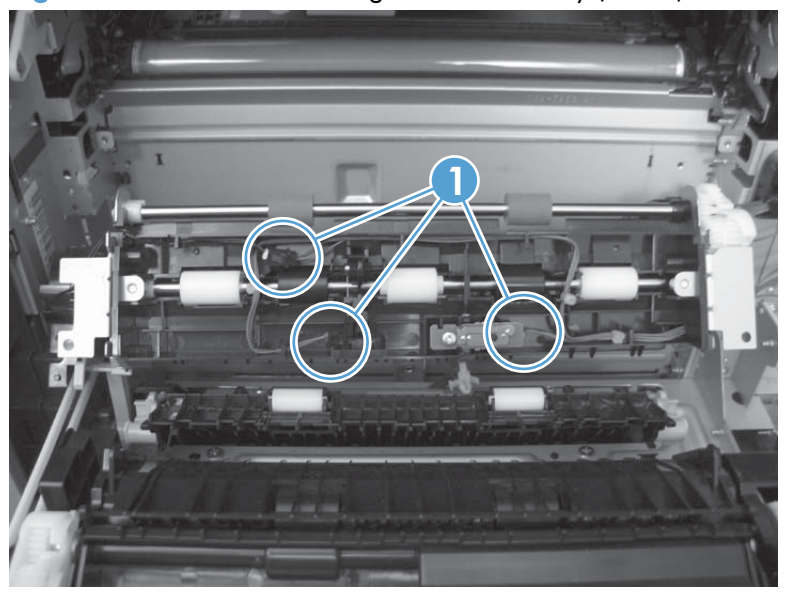

**Figure 2-123** Remove the registration assembly (7 of 8)

- **8.** Remove the assembly.
	- **Reinstallation tip** When you reinstall the registration assembly, make sure that it is correctly positioned in the product. The tabs on the assembly must fit into the slots in the product chassis and the assembly should fit securely up against the product chassis.

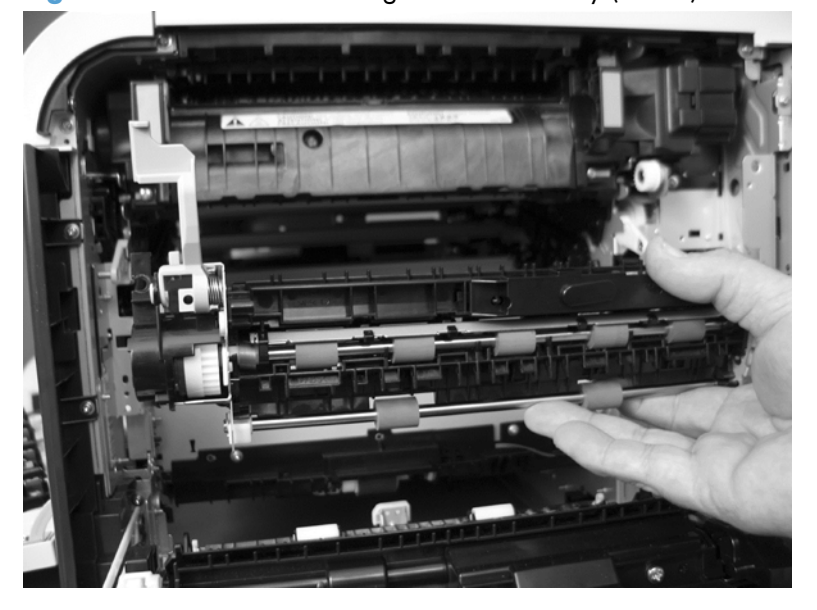

**Figure 2-124** Remove the registration assembly (8 of 8)

# **Lower pickup guide**

## **Remove the lower pickup guide**

**1.** Open the right Door. The lower pickup guide is directly below the registration assembly and is locked into place by 2 green circular knobs, one on each side of the upper portion of the guide.

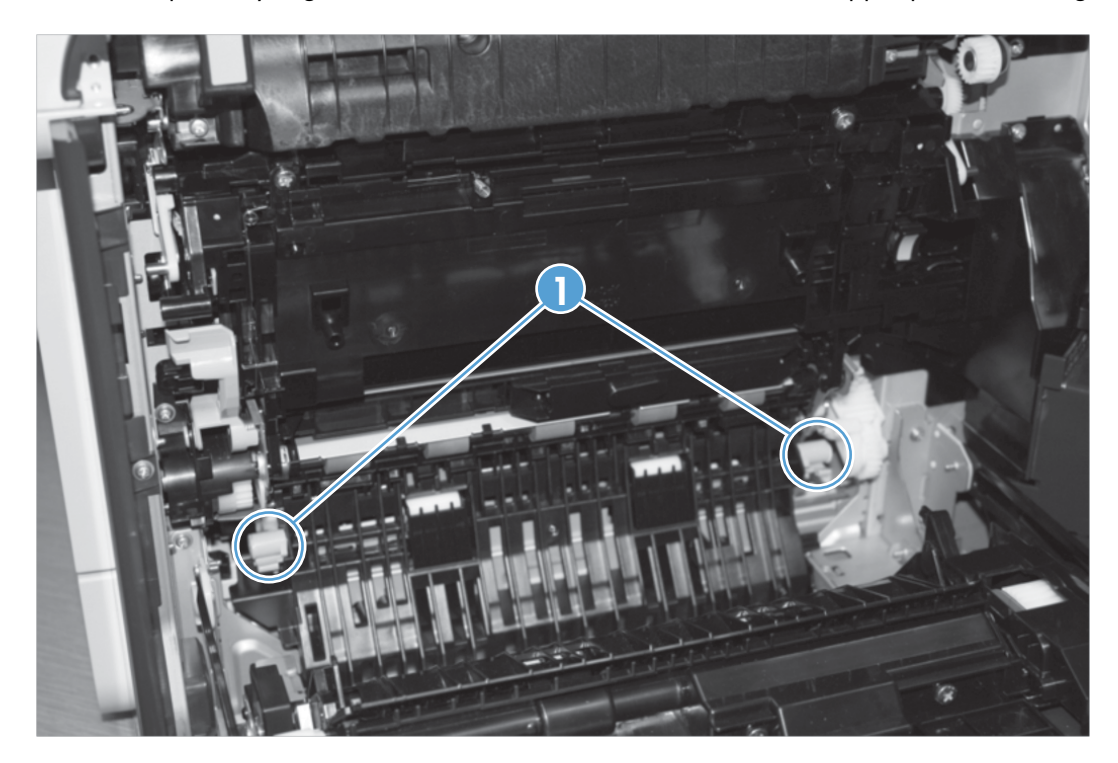

**2.** Press upward from below the on each knob at the same time to release the assembly.

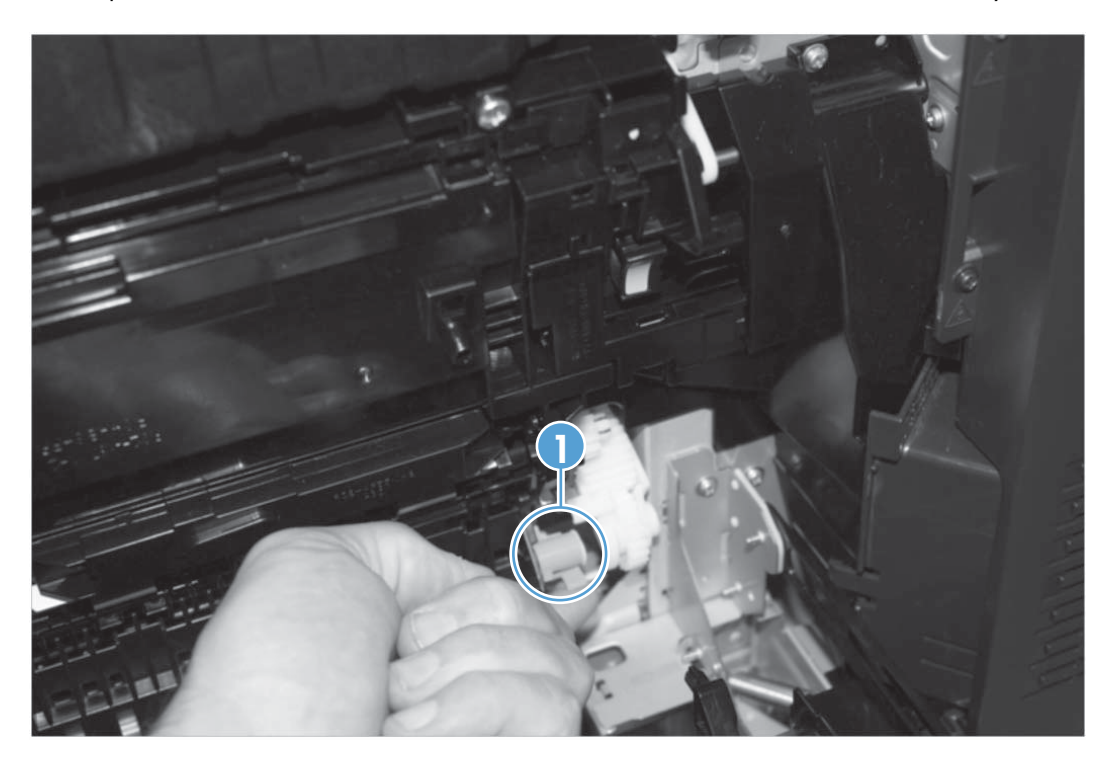

**3.** Using a small straight edged screw driver, wedge the blade and press inward on the hinge pin on the lower right side of the assembly and then pull the assembly out of the hinge pin hole.

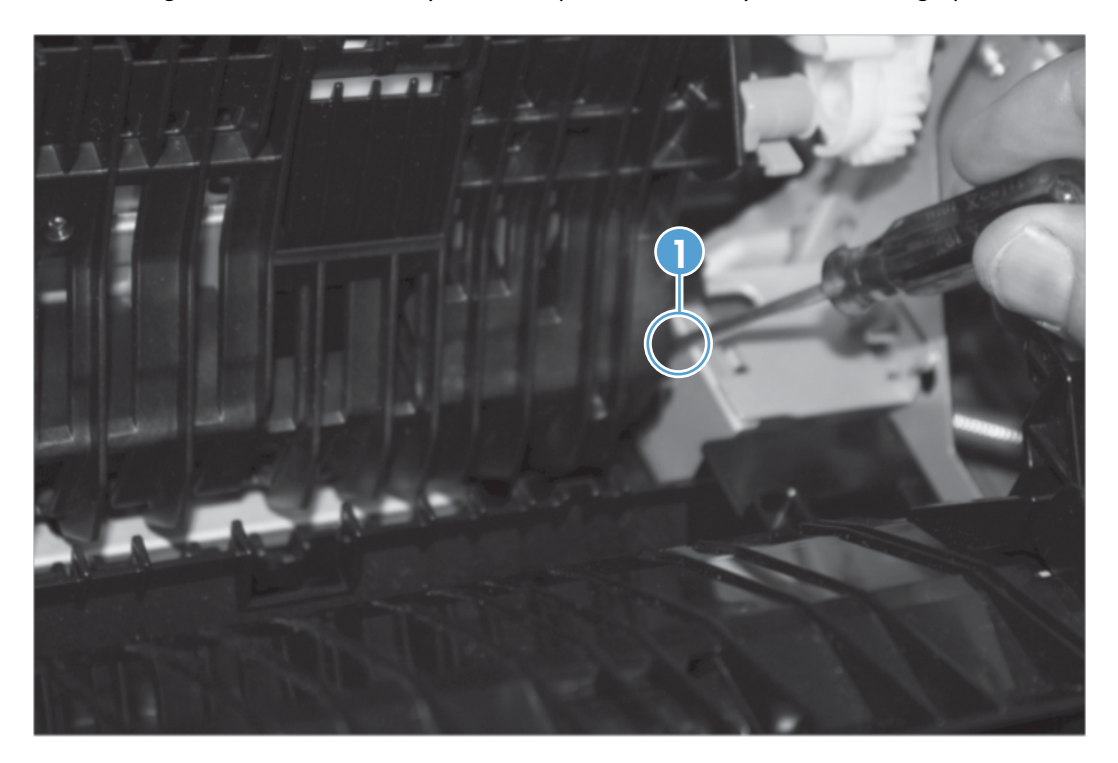

**4.** Remove the assembly by rotating it up and away from the printer counter clockwise.

## **Reinstall the lower pickup guide**

**▲** Put the lower left side of the parts axle into the hole in the sheet metal, slightly depress the right hinge pin, and then snap the pin back into the whole in the sheet metal. Rotate the lower pickup guide back into place toward the printer until the green knobs snap back into place.

## <span id="page-193-0"></span>**Interconnect board (ICB)**

#### **Before proceeding, remove the following components:**

- Toner collection unit. See [Toner collection unit on page 79](#page-114-0).
- Formatter. See [Formatter PCA on page 81.](#page-116-0)
- Right rear cover. See [Right rear cover on page 109](#page-144-0).
- Left cover. See [Left cover on page 111.](#page-146-0)
- Rear cover and upper rear cover. See [Rear cover and upper rear cover on page 124](#page-159-0).

**NOTE:** It is not necessary to separate the upper rear cover from the rear cover to remove the interconnect board (ICB).

### **Remove the ICB**

**WARNING! Do not** remove the ICB from a product and then install it into a **different** product. Failure to follow this warning will result in severe damage to that product and cause it to be unusable. HP recommends that if you remove and replace the ICB, you should destroy the discarded ICB so that it can not accidentally be installed in a different product.

**CAUTION:** ESD sensitive part.

**1.** Disconnect one connector (callout 1; J105) from the DC controller, and then remove one screw (callout 2).

**NOTE:** To locate DC controller connector locations, see [DC controller PCA on page 284.](#page-319-0)

**Figure 2-125** Remove the ICB (1 of 3)

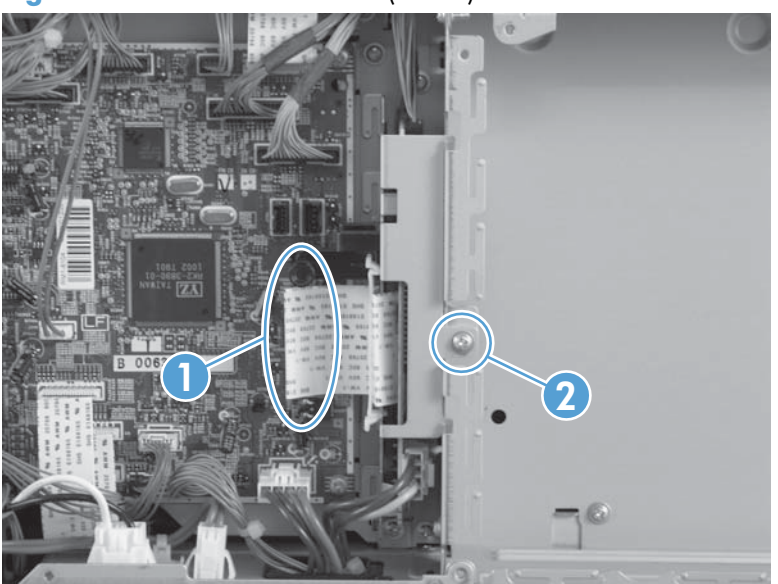

**2.** Disconnect three connectors (callout 1).

**Figure 2-126** Remove the ICB (2 of 3)

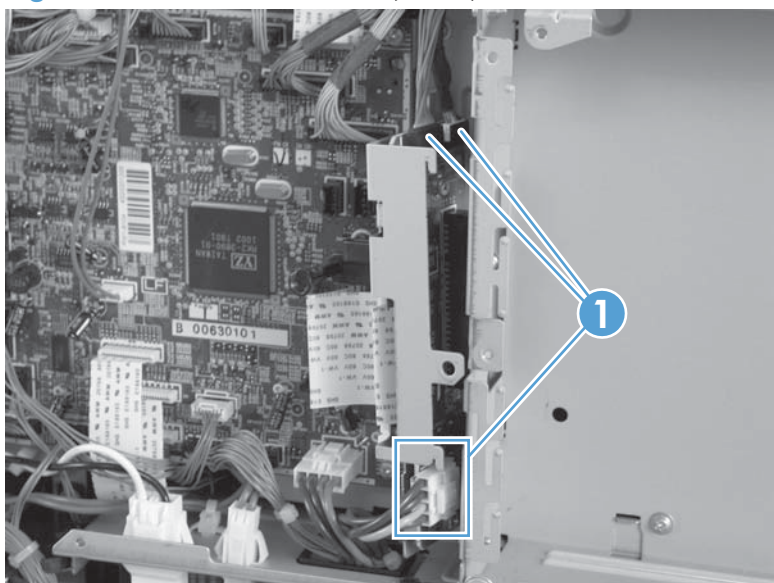

**3.** Carefully rotate and slide the ICB up and away from the chassis to remove.

**Figure 2-127** Remove the ICB (3 of 3)

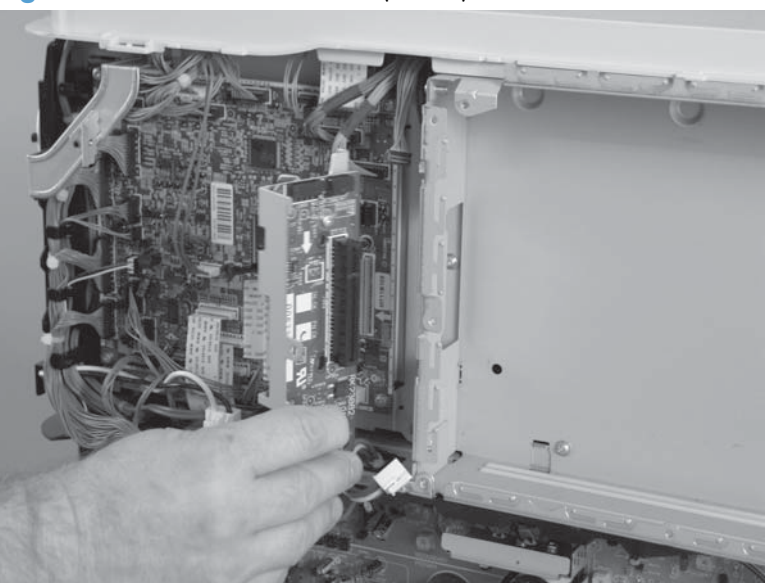

## **DC controller PCA and tray**

#### **Before proceeding, remove the following components:**

- Toner collection unit. See [Toner collection unit on page 79](#page-114-0).
- Formatter. See [Formatter PCA on page 81.](#page-116-0)
- Right rear cover. See [Right rear cover on page 109](#page-144-0).
- Left cover. See [Left cover on page 111.](#page-146-0)
- Rear cover and upper rear cover. See [Rear cover and upper rear cover on page 124](#page-159-0).

**NOTE:** It is not necessary to separate the upper rear cover from the rear cover to remove the DC controller PCA.

- Interconnect board (ICB). See [Interconnect board \(ICB\) on page 158](#page-193-0).
- Low voltage power supply. See [Low voltage power supply on page 163](#page-198-0).

**NOTE:** Remove the low voltage power supply only if removing the tray with the DC controller PCA.

**NOTE:** If removing the DC controller to access another component, skip the third step and leave the DC controller attached to the sheet-metal tray.

## **Remove the DC controller PCA**

**CAUTION:** ESD sensitive part.

**1.** Remove one screw (callout 1), and then remove the sheet-metal bracket (callout 2).

**Figure 2-128** Remove the DC controller PCA and tray (1 of 4)

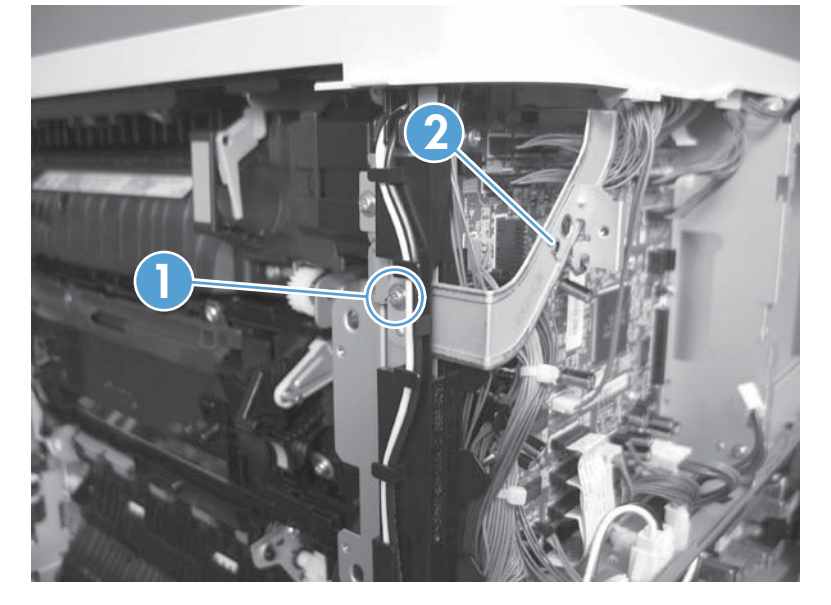

2. Disconnect all the connectors.

**Reinstallation tip** The connector locations J133 and J134 are not used.

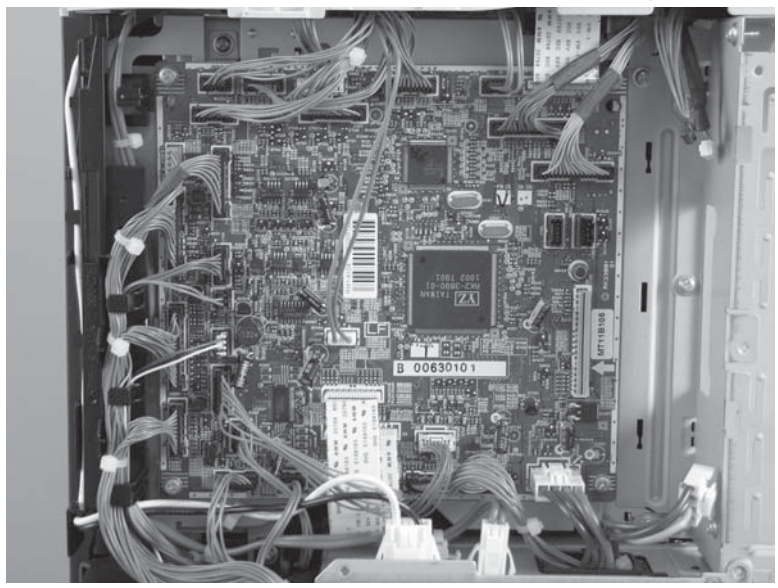

**Figure 2-129** Remove the DC controller PCA and tray (2 of 4)

**3.** Remove four screws (callout 1), and then remove the DC controller PCA.

1

**Figure 2-130** Remove the DC controller PCA and tray (3 of 4)

**NOTE:** If removing the DC controller to access another component, skip this step and leave the DC controller attached to the sheet-metal tray.

**4.** If necessary, remove three screws (callout 1), remove the wire guide (callout 2), and then remove the sheet-metal tray.

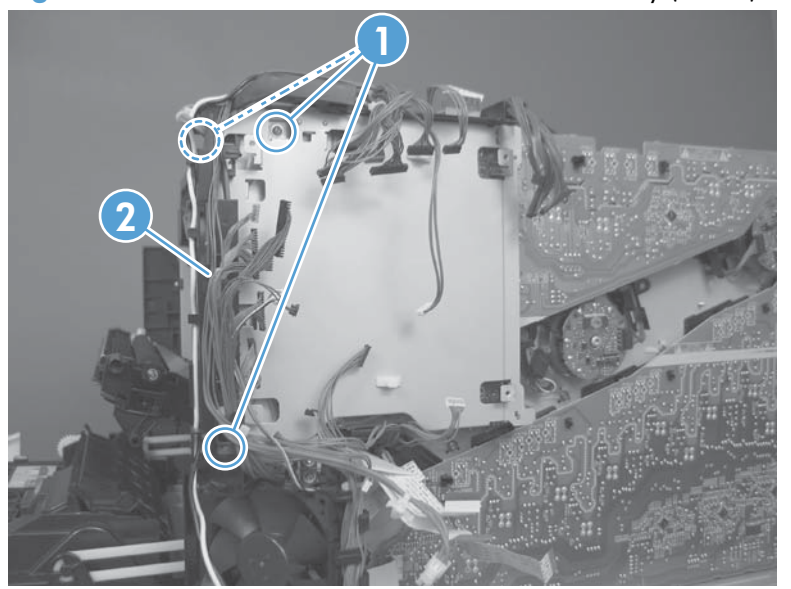

**Figure 2-131** Remove the DC controller PCA and tray (4 of 4)

## <span id="page-198-0"></span>**Low voltage power supply**

#### **Before proceeding, remove the following components:**

- Toner collection unit. See [Toner collection unit on page 79](#page-114-0).
- Formatter. See [Formatter PCA on page 81.](#page-116-0)
- Right rear cover. See [Right rear cover on page 109](#page-144-0).
- Left cover. See [Left cover on page 111.](#page-146-0)
- Rear cover and upper rear cover. See [Rear cover and upper rear cover on page 124](#page-159-0).

**NOTE:** It is not necessary to separate the upper rear cover from the rear cover to remove the low voltage power supply.

Interconnect board (ICB). See [Interconnect board \(ICB\) on page 158](#page-193-0).

**NOTE:** The formatter cage is attached to the low voltage power supply (LVPS). Remove both components as an assembly. You can then remove the formatter cage from the LVPS.

### **Remove the low voltage power supply**

**CAUTION:** ESD sensitive part.

- **1.** Disconnect four connectors (callout 1; J100 and J101 on the DC controller PCA).
- **NOTE:** To locate DC controller connector locations, see [DC controller PCA on page 284.](#page-319-0)
- **NOTE:** If the ICB is removed with the power supply, as noted in the above bulleted list, also disconnect one FFC (J105) on the DC controller and the connector on the top of the ICB.

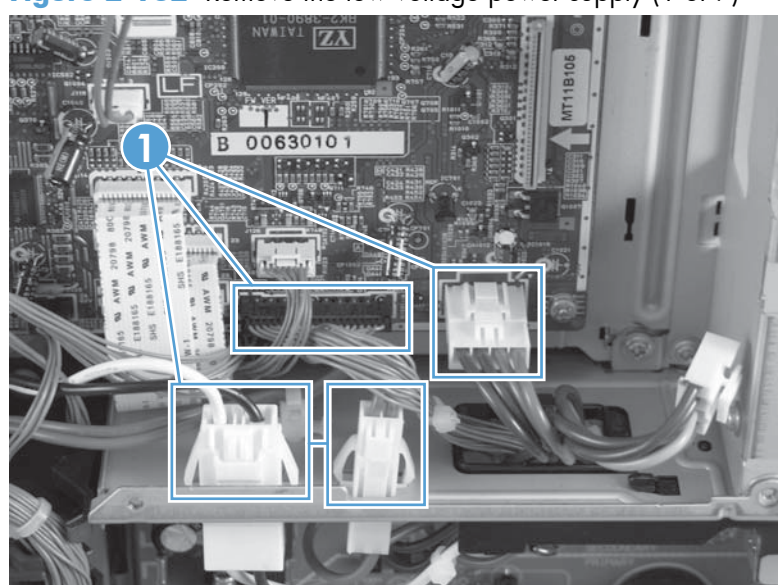

**Figure 2-132** Remove the low voltage power supply (1 of 7)

- **2.** Push in on the locking tab to release the retainer (callout 1), and then separate the retainer from the assembly.
	- **NOTE:** The retainer remains attached to the wire harness, and disengages from the assembly.

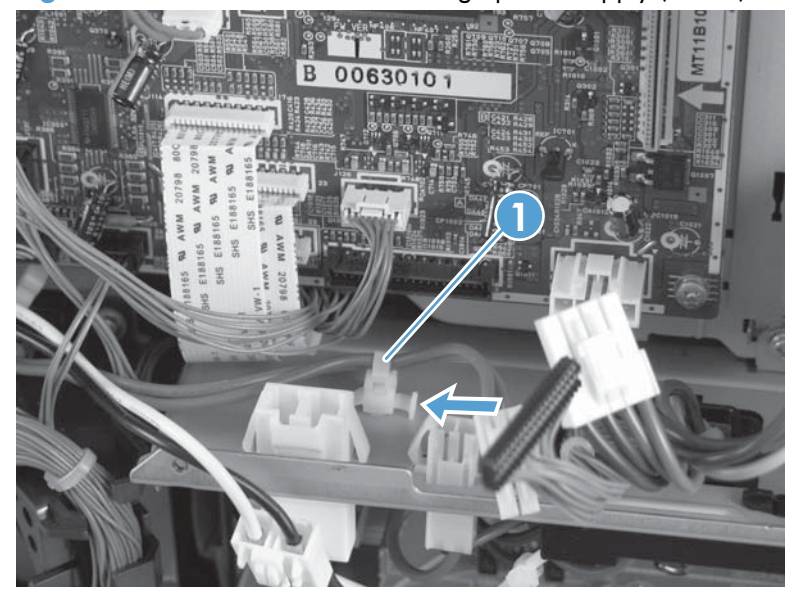

**Figure 2-133** Remove the low voltage power supply (2 of 7)

- **3.** Remove seven screws (callout 1).
- **NOTE:** The illustration below shows the ICB removed.

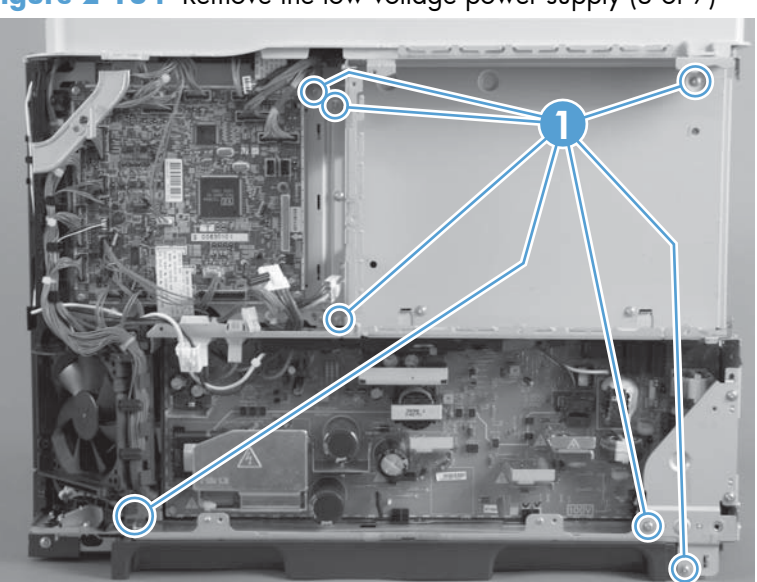

**Figure 2-134** Remove the low voltage power supply (3 of 7)

**4.** Remove two screws (callout 1).

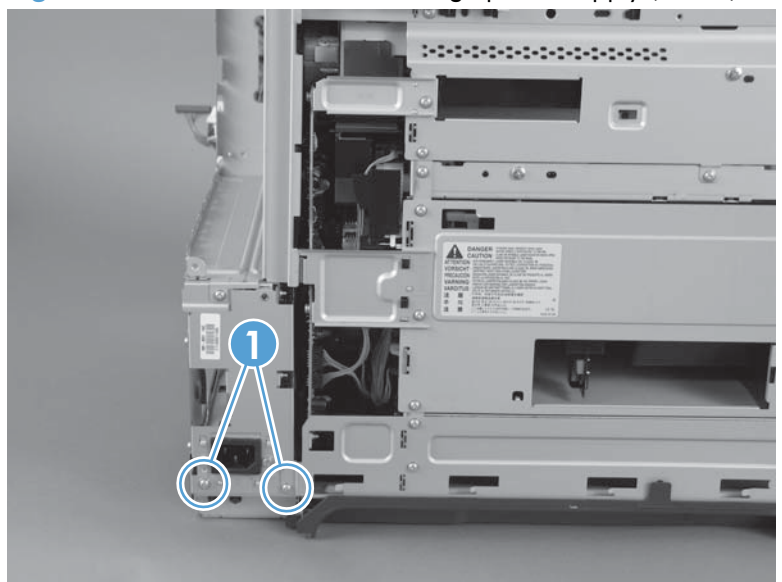

**Figure 2-135** Remove the low voltage power supply (4 of 7)

**5.** Release one tab (callout 1), and then rotate the formatter cage away from the top of the product. **Figure 2-136** Remove the low voltage power supply (5 of 7)

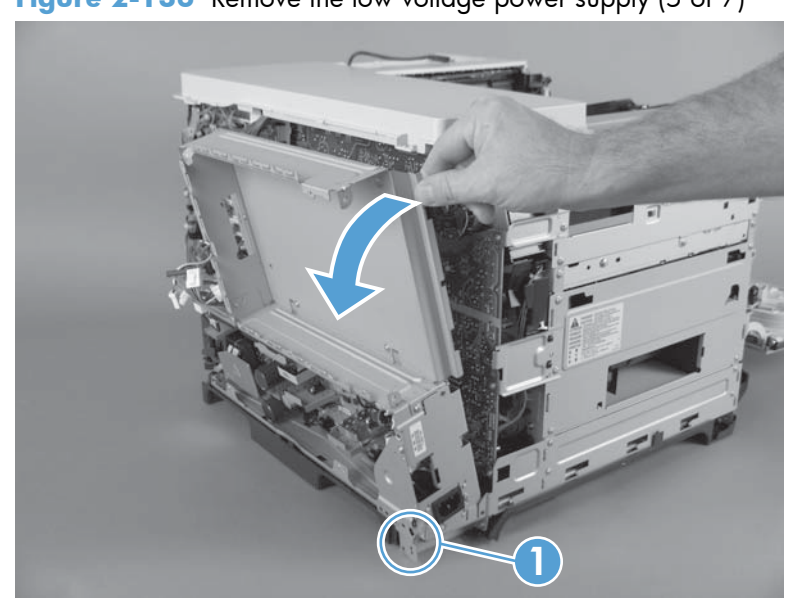

**6.** Remove the assembly.

**Figure 2-137** Remove the low voltage power supply (6 of 7)

- **7.** Remove three screws (callout 1), and then separate the formatter cage from the low voltage power supply.
- **NOTE:** If you are removing the power supply for internal product access, you can leave the formatter cage installed on the power supply chassis.

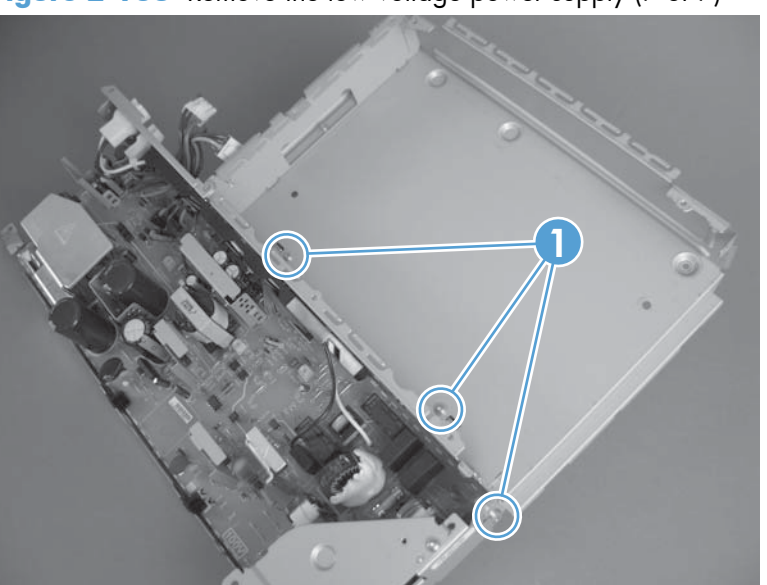

**Figure 2-138** Remove the low voltage power supply (7 of 7)

# <span id="page-202-0"></span>**High voltage power supply lower (HVPS-D)**

### **Before proceeding, remove the following components:**

- Toner collection unit. See [Toner collection unit on page 79](#page-114-0).
- Formatter. See [Formatter PCA on page 81.](#page-116-0)
- Right rear cover. See [Right rear cover on page 109](#page-144-0).
- Left cover. See [Left cover on page 111.](#page-146-0)
- Rear cover and upper rear cover. See [Rear cover and upper rear cover on page 124](#page-159-0).

**NOTE:** It is not necessary to separate the upper rear cover from the rear cover to remove the high voltage power supply lower.

- Interconnect board (ICB). See [Interconnect board \(ICB\) on page 158](#page-193-0).
- Low voltage power supply. See [Low voltage power supply on page 163](#page-198-0).

## **Remove the high voltage power supply lower**

**ACAUTION:** ESD sensitive part.

- **1.** Disconnect two connectors (callout 1), and then remove three screws (callout 2).
- **NOTE:** The screws include lock washers and are unique to this assembly. Make sure to reinstall with this assembly.

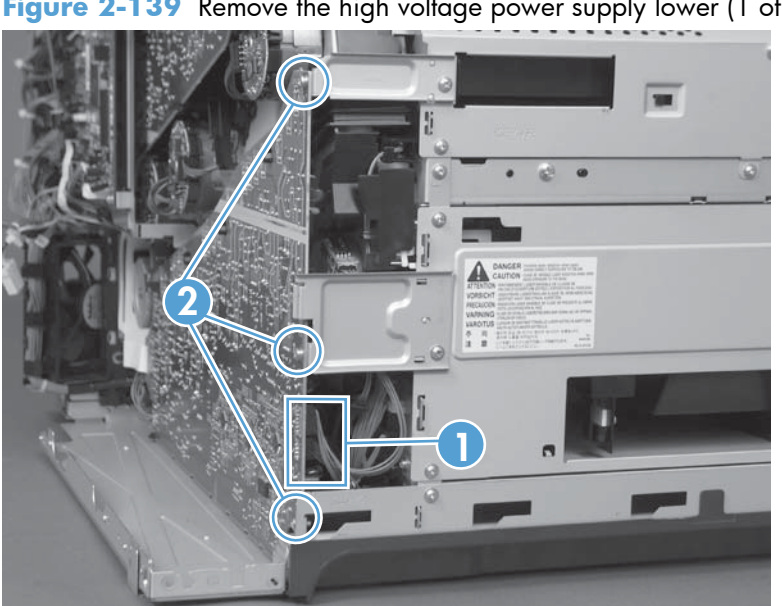

**Figure 2-139** Remove the high voltage power supply lower (1 of 4)

**2.** Use a small flat blade screwdriver to carefully remove four locking clips (callout 1).

A **CAUTION:** Do not damage the PCA with the screwdriver.

Figure 2-140 Remove the high voltage power supply lower (2 of 4)

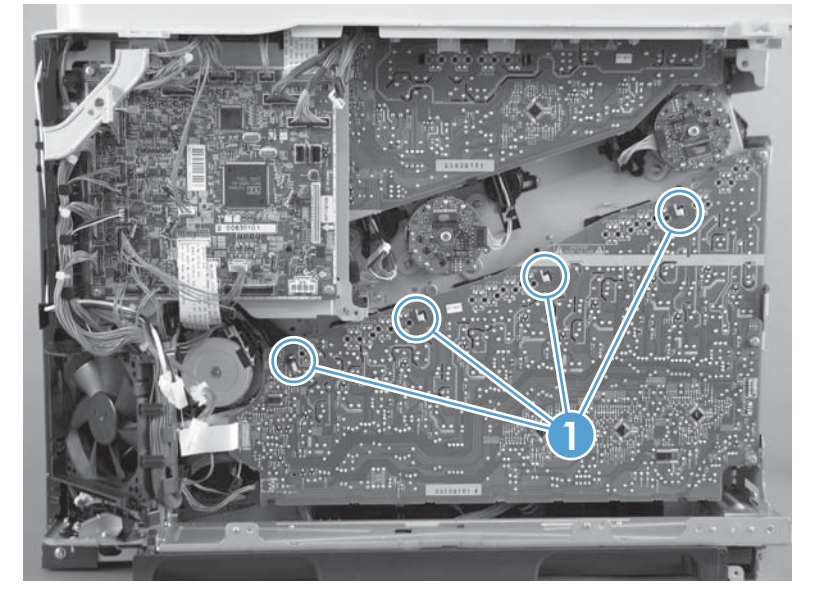

**3.** Disconnect one connector (callout 1; J114), and then release four clips (callout 2).

**NOTE:** To locate DC controller connector locations, see [DC controller PCA on page 284.](#page-319-0)

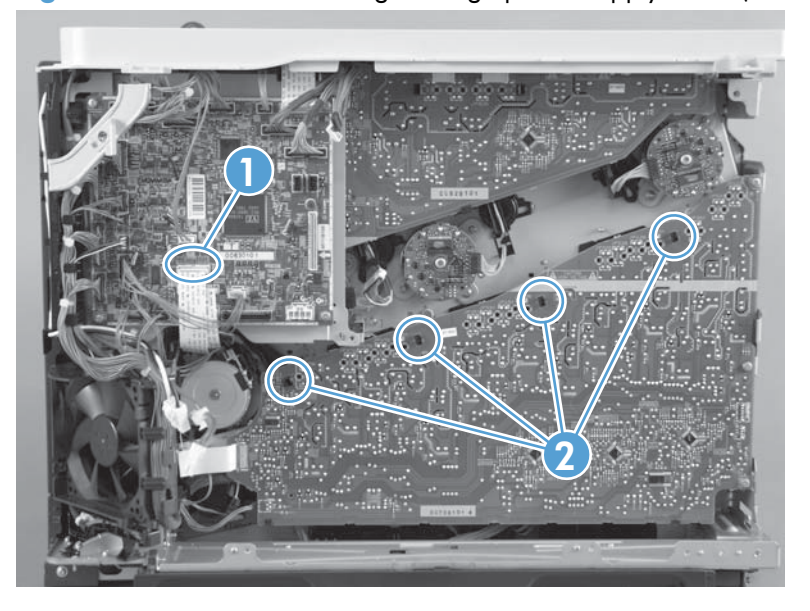

Figure 2-141 Remove the high voltage power supply lower (3 of 4)

- **4.** Rotate the top of the power supply away from the chassis, and then disconnect one connector (callout 1). Remove the power supply.
	- **Reinstallation tip** Make sure the cables do not get stuck behind or damaged by the sheet metal.

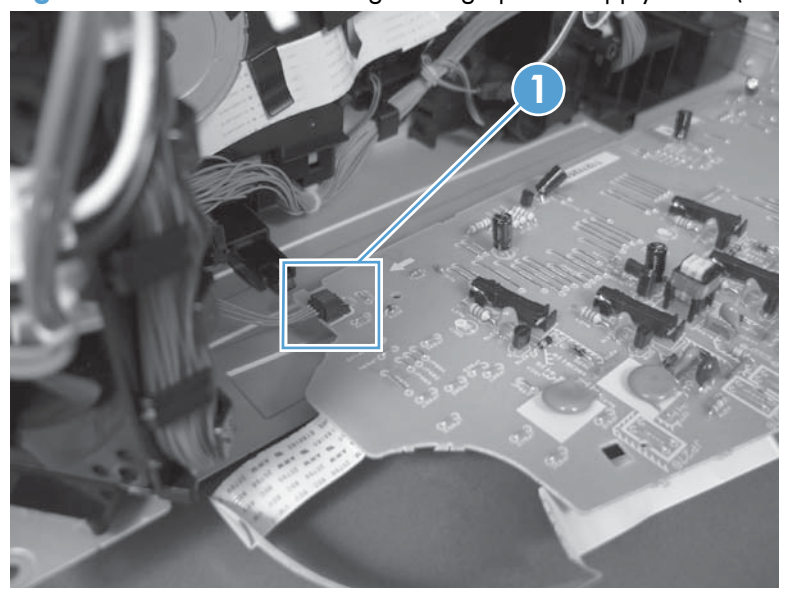

Figure 2-142 Remove the high voltage power supply lower (4 of 4)

#### **Reinstall the high voltage power supply lower**

When you reinstall the power supply, look through the holes in the PCA and make sure that the high voltage contact springs are correctly seated against the PCA.

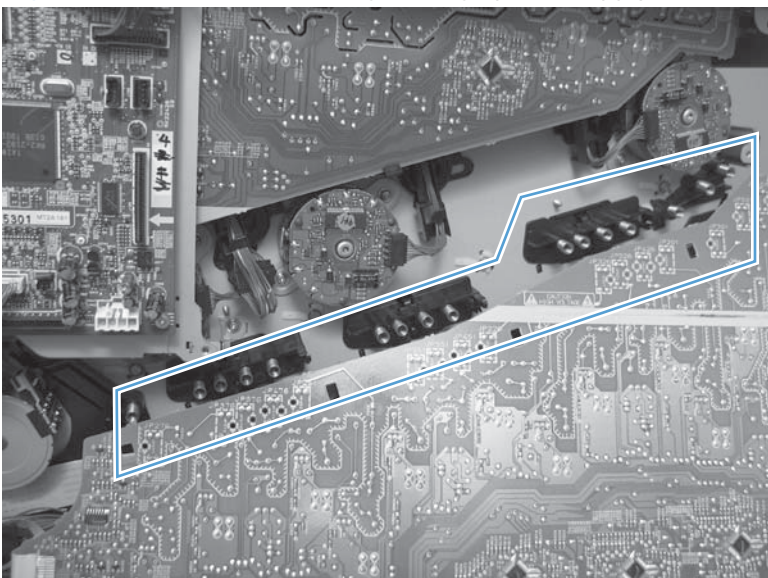

**Figure 2-143** Reinstall the high voltage power supply lower

# **Developing disengagement motor**

### **Before proceeding, remove the following components:**

- Toner collection unit. See [Toner collection unit on page 79](#page-114-0).
- Formatter. See [Formatter PCA on page 81.](#page-116-0)
- Right rear cover. See [Right rear cover on page 109](#page-144-0).
- Left cover. See [Left cover on page 111.](#page-146-0)
- Rear cover and upper rear cover. See [Rear cover and upper rear cover on page 124](#page-159-0).

**NOTE:** It is not necessary to separate the upper rear cover from the rear cover to remove the developing disengagement motor.

- Interconnect board (ICB). See [Interconnect board \(ICB\) on page 158](#page-193-0).
- Low voltage power supply. See [Low voltage power supply on page 163](#page-198-0).
- High voltage power supply lower. See [High voltage power supply lower \(HVPS-D\) on page 167.](#page-202-0)

### **Remove the developing disengagement motor**

**1.** Remove two screws (callout 1).

#### **Figure 2-144** Remove the developing disengagement motor (1 of 2)

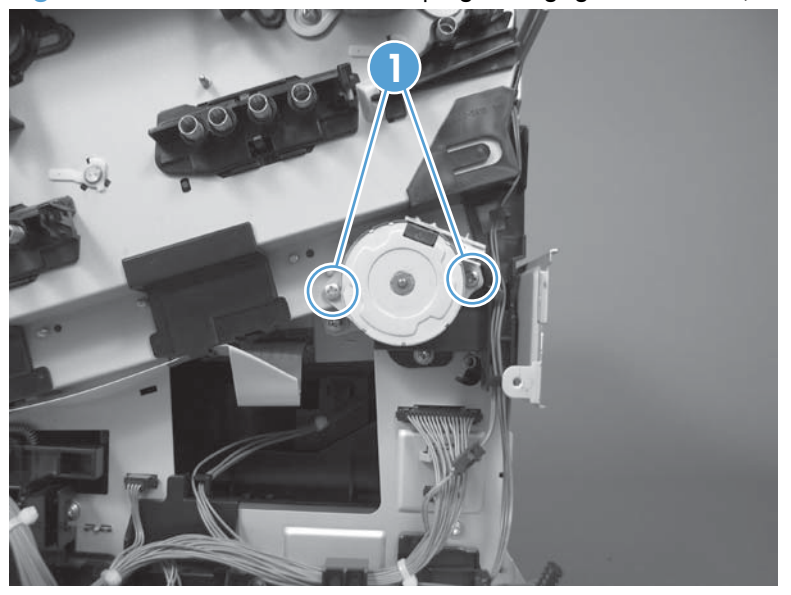

**2.** Remove the motor.

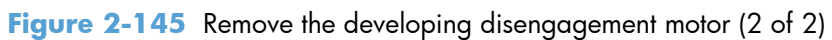

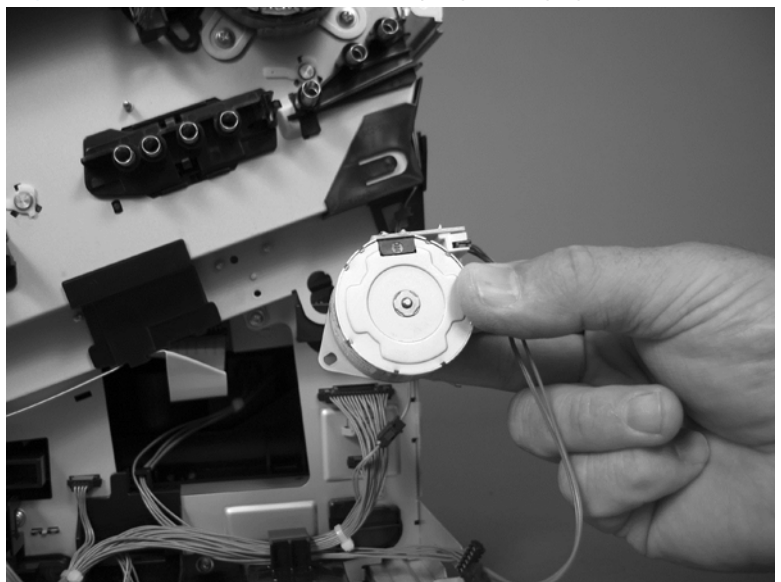

## <span id="page-207-0"></span>**Pickup motor**

### **Before proceeding, remove the following components:**

- Toner collection unit. See [Toner collection unit on page 79](#page-114-0).
- Formatter. See [Formatter PCA on page 81.](#page-116-0)
- Right rear cover. See [Right rear cover on page 109](#page-144-0).
- Left cover. See [Left cover on page 111.](#page-146-0)
- Rear cover and upper rear cover. See [Rear cover and upper rear cover on page 124](#page-159-0).

**NOTE:** It is not necessary to separate the upper rear cover from the rear cover to remove the pickup motor.

- Interconnect board (ICB). See [Interconnect board \(ICB\) on page 158](#page-193-0).
- Low voltage power supply. See [Low voltage power supply on page 163](#page-198-0).
- High voltage power supply lower. See [High voltage power supply lower \(HVPS-D\) on page 167.](#page-202-0)

### **Remove the pickup motor**

Disconnect one connector (callout 1), remove two screws (callout 2), and then remove the motor.

**Figure 2-146** Remove the pickup motor

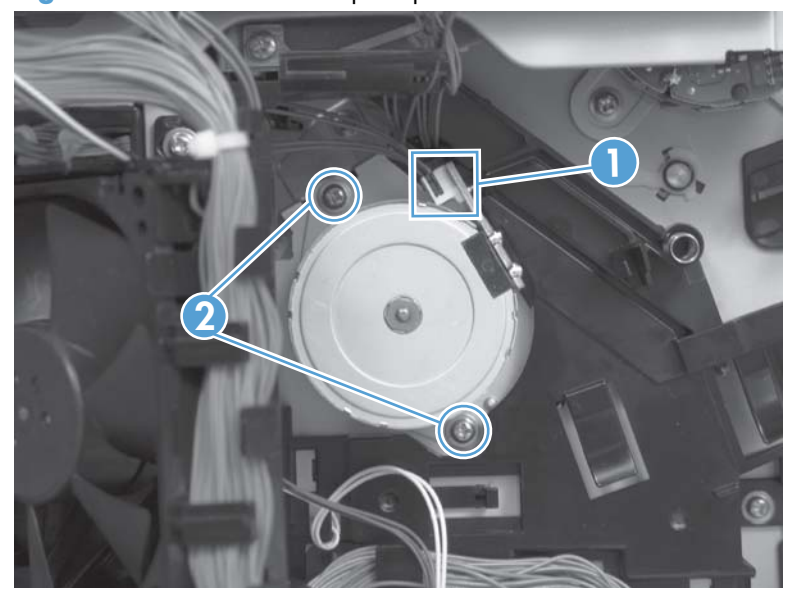

# <span id="page-208-0"></span>**Lifter drive assembly**

### **Before proceeding, remove the following components:**

- Toner collection unit. See [Toner collection unit on page 79](#page-114-0).
- Formatter. See [Formatter PCA on page 81.](#page-116-0)
- Right rear cover. See [Right rear cover on page 109](#page-144-0).
- Left cover. See [Left cover on page 111.](#page-146-0)
- Rear cover and upper rear cover. See [Rear cover and upper rear cover on page 124](#page-159-0).

**NOTE:** It is not necessary to separate the upper rear cover from the rear cover to remove the lifter drive assembly.

- Interconnect board (ICB). See [Interconnect board \(ICB\) on page 158](#page-193-0).
- Low voltage power supply. See [Low voltage power supply on page 163](#page-198-0).
- High voltage power supply lower. See [High voltage power supply lower \(HVPS-D\) on page 167.](#page-202-0)

## **Remove the lifter drive assembly**

**1.** Disconnect eight connectors (callout 1), and then release the wire harness from the retainers.

Figure 2-147 Remove the lifter drive assembly (1 of 2)

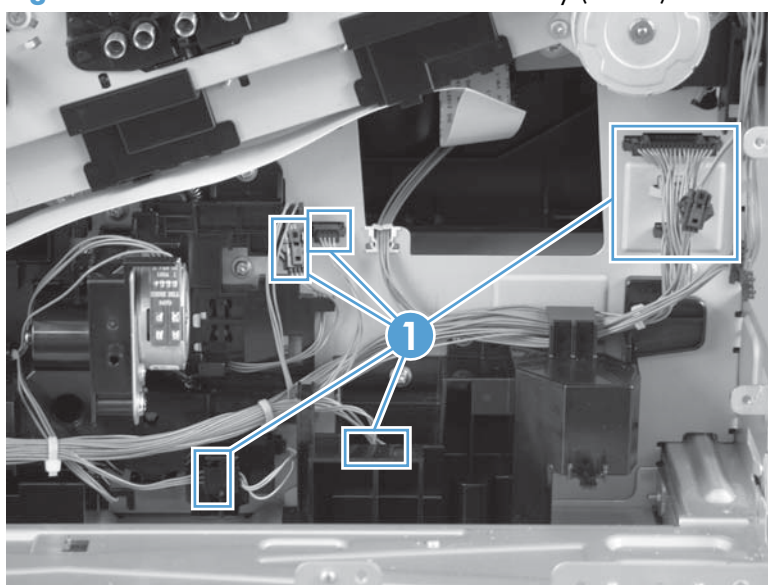

**2.** Remove five screws (callout 1), disconnect two connectors (callout 2), release the wire harness from the retainers (callout 3), and then remove the assembly.

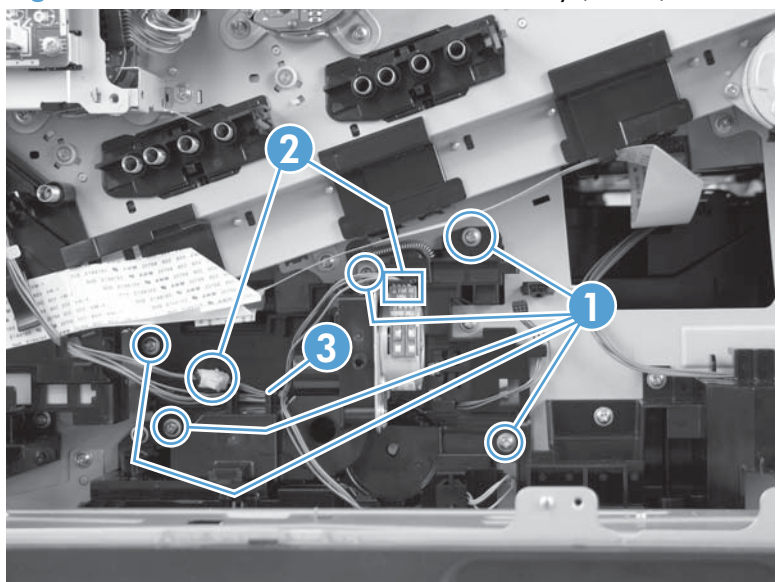

**Figure 2-148** Remove the lifter drive assembly (2 of 2)

## **Automatic close assembly**

### **Before proceeding, remove the following components:**

- Toner collection unit. See [Toner collection unit on page 79](#page-114-0).
- Formatter. See [Formatter PCA on page 81.](#page-116-0)
- Right rear cover. See [Right rear cover on page 109](#page-144-0).
- Left cover. See [Left cover on page 111.](#page-146-0)
- Rear cover and upper rear cover. See [Rear cover and upper rear cover on page 124](#page-159-0).

**NOTE:** It is not necessary to separate the upper rear cover from the rear cover to remove the lifter drive assembly.

- Interconnect board (ICB). See [Interconnect board \(ICB\) on page 158](#page-193-0).
- Low voltage power supply. See [Low voltage power supply on page 163](#page-198-0).
- High voltage power supply lower. See [High voltage power supply lower \(HVPS-D\) on page 167.](#page-202-0)
- Lifter drive assembly. See [Lifter drive assembly on page 173](#page-208-0).

### **Remove the automatic close assembly**

Remove one screw (callout 1), and then remove the assembly.

**Figure 2-149** Remove the automatic close assembly

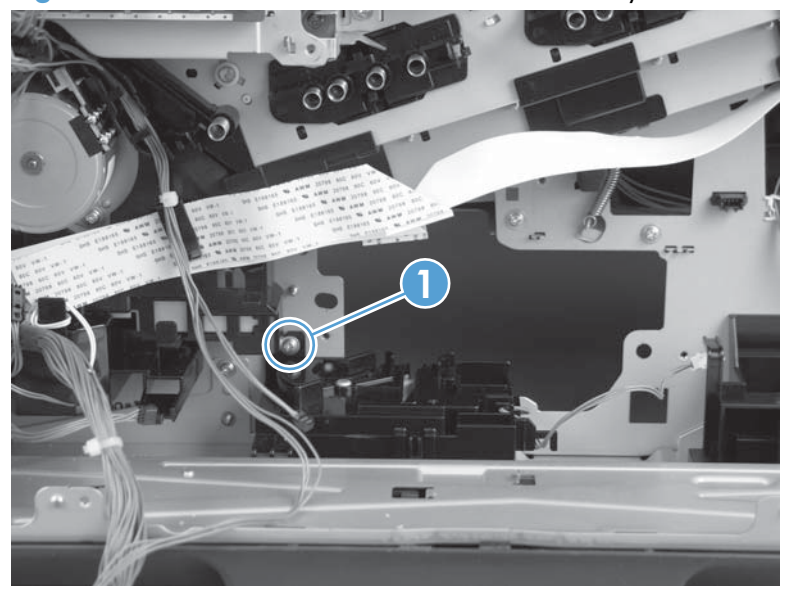

# **Cassette pickup drive assembly**

### **Before proceeding, remove the following components:**

- Toner collection unit. See [Toner collection unit on page 79](#page-114-0).
- Formatter. See [Formatter PCA on page 81.](#page-116-0)
- Right rear cover. See [Right rear cover on page 109](#page-144-0).
- Left cover. See [Left cover on page 111.](#page-146-0)
- Rear cover and upper rear cover. See [Rear cover and upper rear cover on page 124](#page-159-0).

**NOTE:** It is not necessary to separate the upper rear cover from the rear cover to remove the cassette-pickup drive assembly.

- Interconnect board (ICB). See [Interconnect board \(ICB\) on page 158](#page-193-0).
- Low voltage power supply. See [Low voltage power supply on page 163](#page-198-0).
- High voltage power supply lower. See [High voltage power supply lower \(HVPS-D\) on page 167.](#page-202-0)

### **Remove the cassette pickup drive assembly**

**NOTE:** To remove the pickup motor only, see [Pickup motor on page 172](#page-207-0).

**1.** Remove one screw (callout 1), and then remove the sheet-metal bracket (callout 2).

**Figure 2-150** Remove the cassette pickup drive assembly (1 of 10)

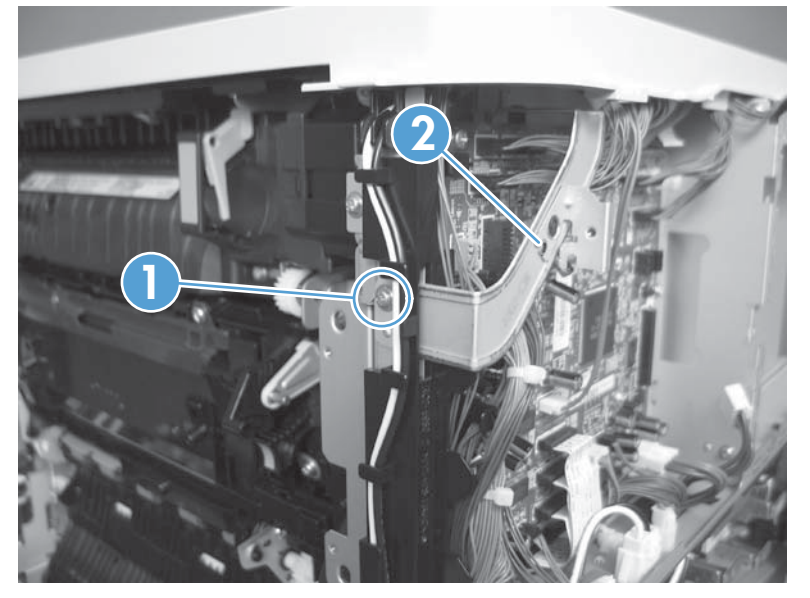

**2.** Disconnect six connectors (callout 1; J106, J107, J108, J137, J138, J140).

**NOTE:** To locate DC controller connector locations, see [DC controller PCA on page 284.](#page-319-0)

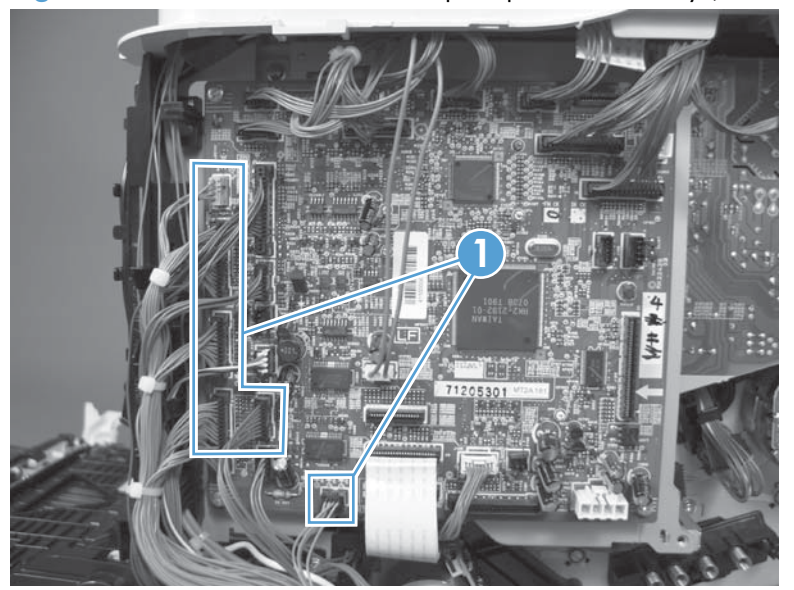

Figure 2-151 Remove the cassette pickup drive assembly (2 of 10)

- **3.** Disconnect one connector (callout 1; J119), remove one screw (callout 2), and then release the wire harness from the guides.
	- **NOTE:** To locate DC controller connector locations, see [DC controller PCA on page 284.](#page-319-0)

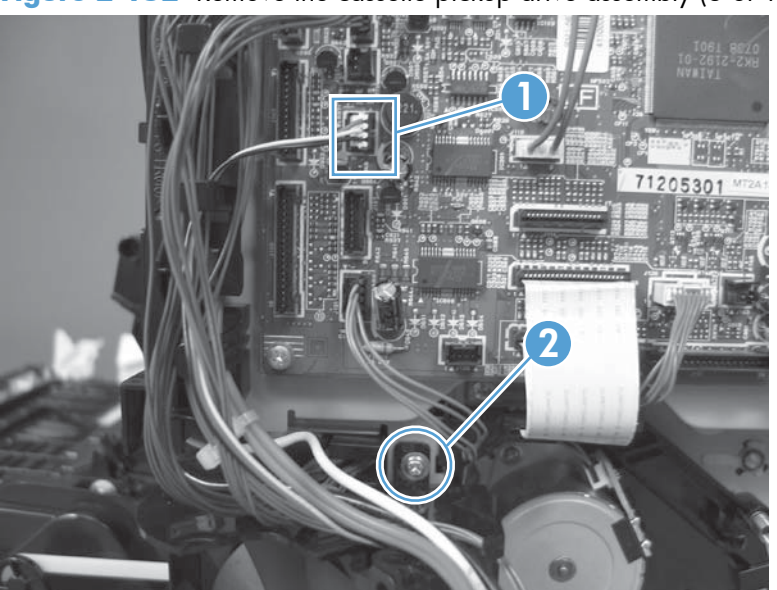

**Figure 2-152** Remove the cassette pickup drive assembly (3 of 10)

**4.** Release one tab (callout 1), and then remove the fan and fan duct (callout 2).

**1 2**

**Figure 2-153** Remove the cassette pickup drive assembly (4 of 10)

- **5.** Disconnect five connectors (callout 1; J110, J111 on the DC controller PCA), release the FFCs from the guide (callout 2), and then release the wire harnesses from the guides.
	- **NOTE:** To locate DC controller connector locations, see [DC controller PCA on page 284.](#page-319-0)

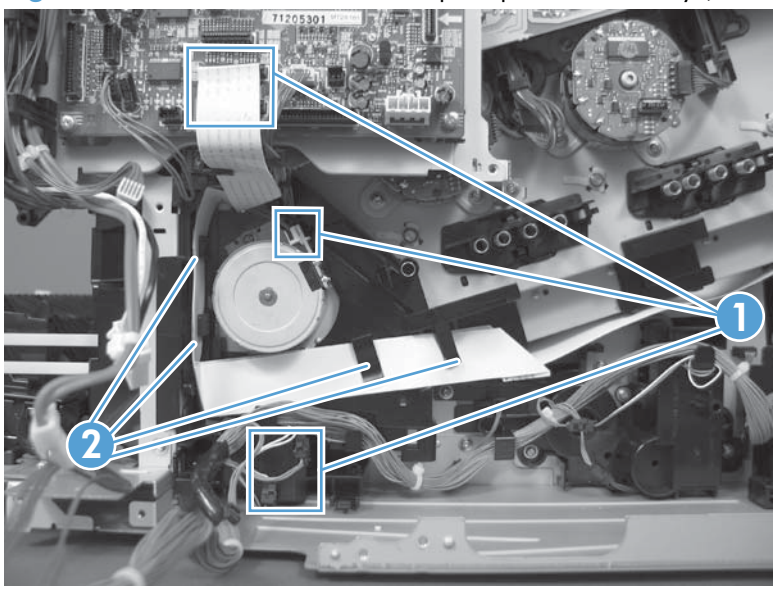

Figure 2-154 Remove the cassette pickup drive assembly (5 of 10)

**6.** Release one tab (callout 1), and then remove the guide.

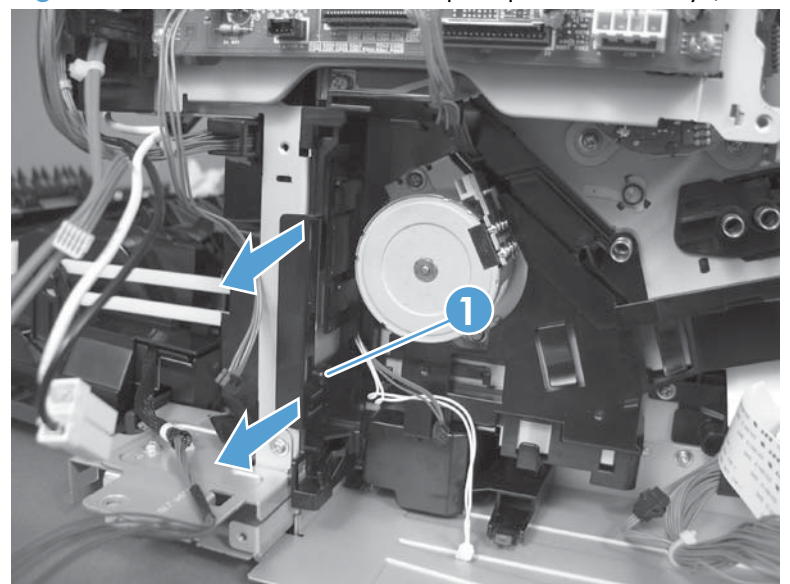

Figure 2-155 Remove the cassette pickup drive assembly (6 of 10)

**7.** Release one tab (callout 1), and then remove the guide.

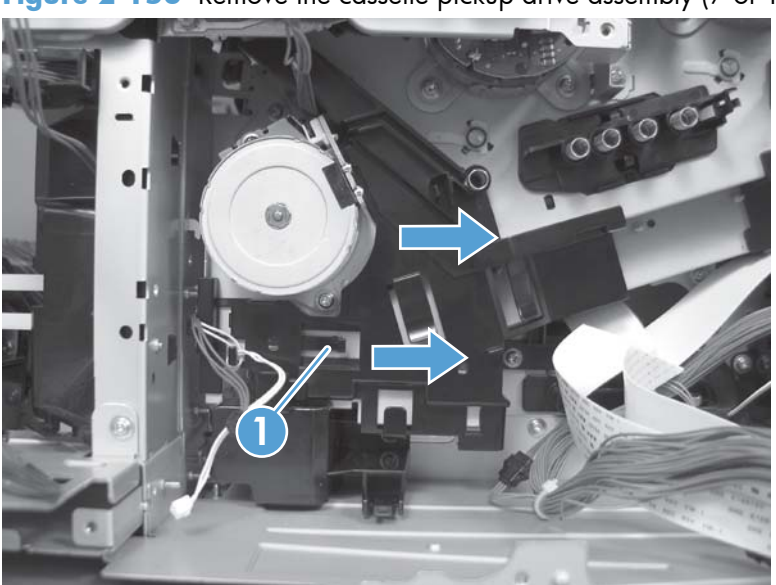

Figure 2-156 Remove the cassette pickup drive assembly (7 of 10)

**8.** Remove two screws (callout 1), and then remove the high voltage bracket (callout 2).

 $\circ$ **1**  $\bullet$ **2**

**Figure 2-157** Remove the cassette pickup drive assembly (8 of 10)

**9.** Remove three screws (callout 1).

**Figure 2-158** Remove the cassette pickup drive assembly (9 of 10)

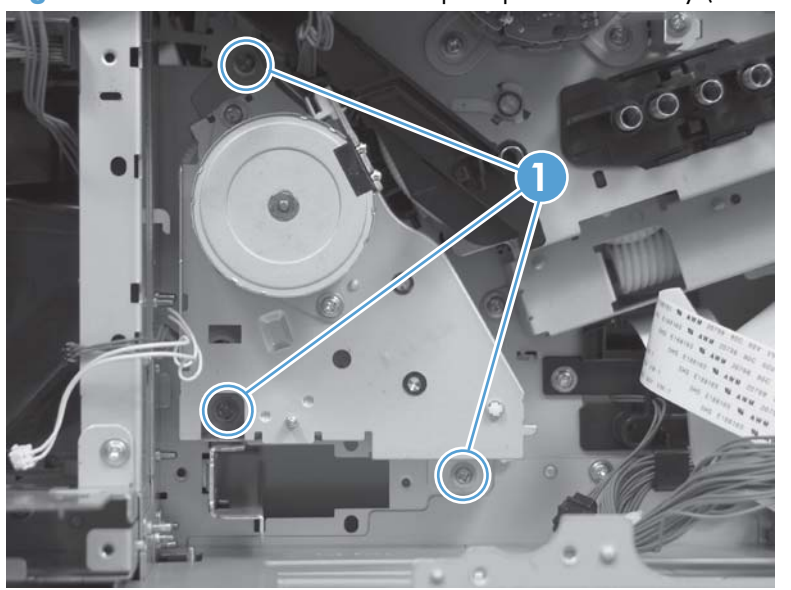
- **10.** Carefully remove the assembly.
	- A **CAUTION:** The gears, arm, and spring on the assembly are not captive. Use your finger to secure the arm and spring as you remove the assembly. If the gears, arm, or spring become dislodged, see Reinstall the cassette pickup drive assembly on page 181.

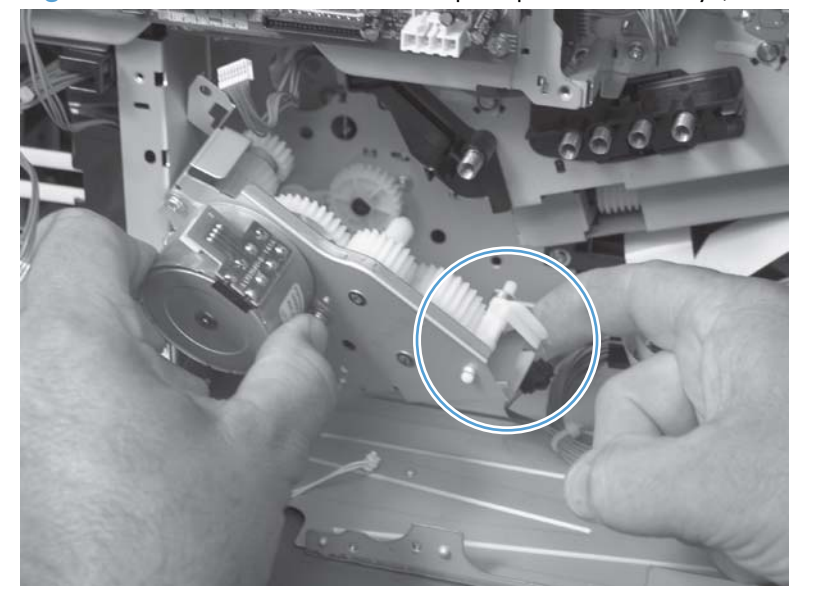

Figure 2-159 Remove the cassette pickup drive assembly (10 of 10)

#### **Reinstall the cassette pickup drive assembly**

**1.** Make sure that the spring-loaded gear (callout 1) is correctly installed.

**Figure 2-160** Reinstall the cassette pickup drive assembly (1 of 3)

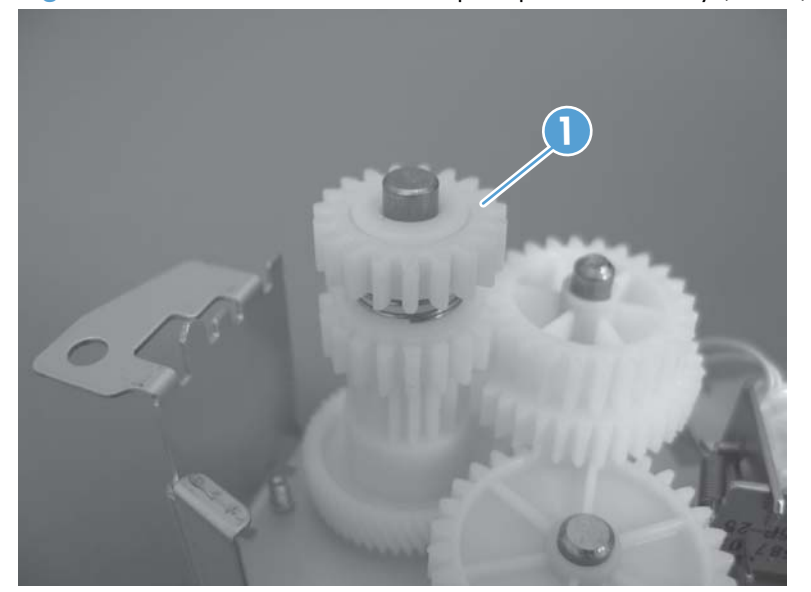

**2.** Make sure that the spring (callout 1) is correctly installed.

**Figure 2-161** Reinstall the cassette pickup drive assembly (2 of 3)

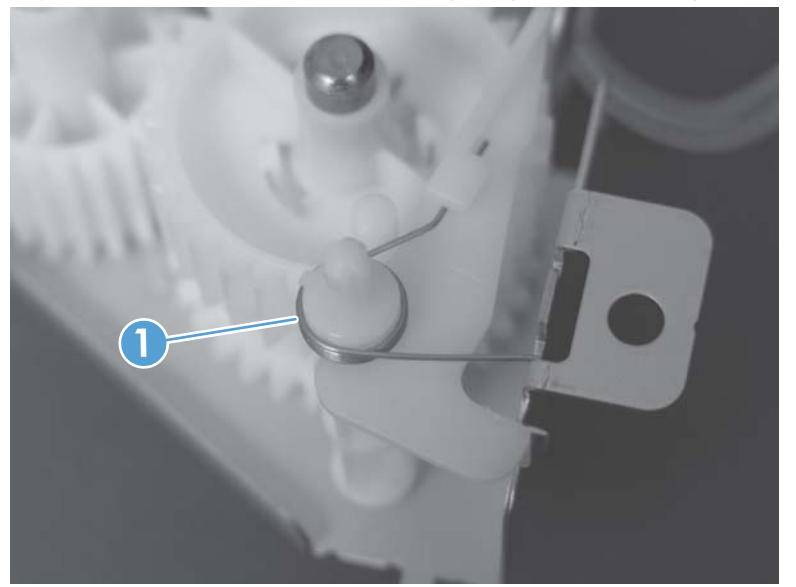

**3.** Make sure that the gears, arm, and spring are correctly installed.

**Figure 2-162** Reinstall the cassette pickup drive assembly (3 of 3)

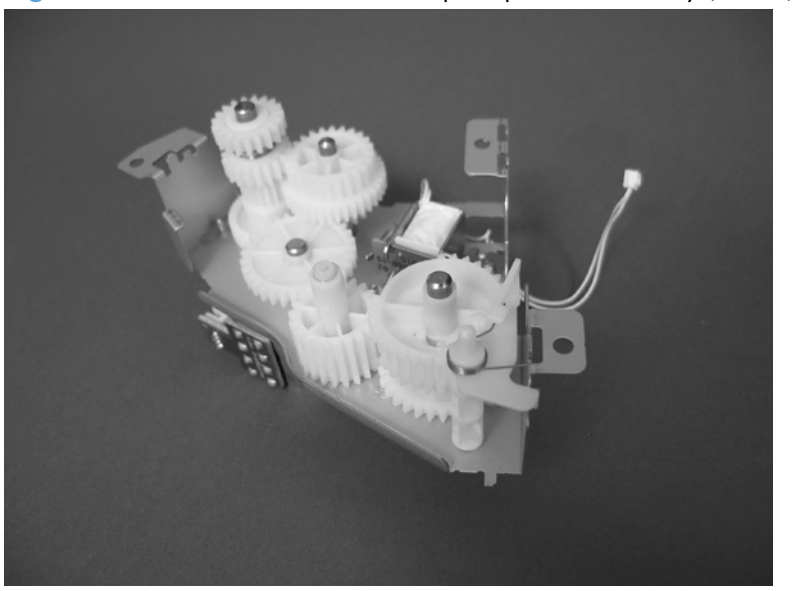

# **Cassette pickup assembly**

### **Before proceeding, remove the following components:**

- Toner collection unit. See [Toner collection unit on page 79](#page-114-0).
- **Formatter. See [Formatter PCA on page 81.](#page-116-0)**
- Secondary transfer unit. See [Secondary transfer assembly on page 96](#page-131-0).
- Intermediate transfer belt. See [Intermediate transfer belt \(ITB\) on page 98.](#page-133-0)
- Right rear cover. See [Right rear cover on page 109](#page-144-0).
- Left cover. See [Left cover on page 111.](#page-146-0)
- Rear cover and upper rear cover. See [Rear cover and upper rear cover on page 124](#page-159-0).
- **NOTE:** It is not necessary to separate the upper rear cover from the rear cover to remove the cassette pickup assembly.
- Registration density (RD) sensor assembly. See [Registration density \(RD\) sensor assembly](#page-178-0) [on page 143](#page-178-0).
- Power supply fan and fan duct. See [Power supply fan and fan duct on page 147](#page-182-0).
- Registration assembly. See [Registration assembly on page 150.](#page-185-0)
- **Interconnect board (ICB). See [Interconnect board \(ICB\) on page 158](#page-193-0).**
- Low voltage power supply. See [Low voltage power supply on page 163](#page-198-0).
- High voltage power supply lower. See [High voltage power supply lower \(HVPS-D\) on page 167.](#page-202-0)
- Cassette pickup drive assembly. See [Cassette pickup drive assembly on page 176.](#page-211-0)

## **Remove the cassette pickup assembly**

**1.** Release one tab (callout 1), and then remove the gear (callout 2).

**21** $\bullet$ 

**Figure 2-163** Remove the cassette pickup assembly (1 of 3)

**2.** Remove two screws (callout 1).

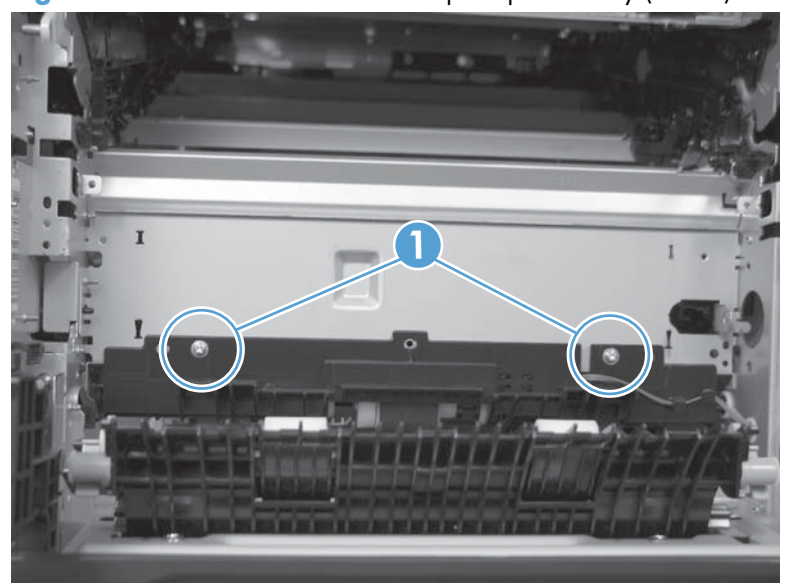

**Figure 2-164** Remove the cassette pickup assembly (2 of 3)

**3.** Remove the assembly.

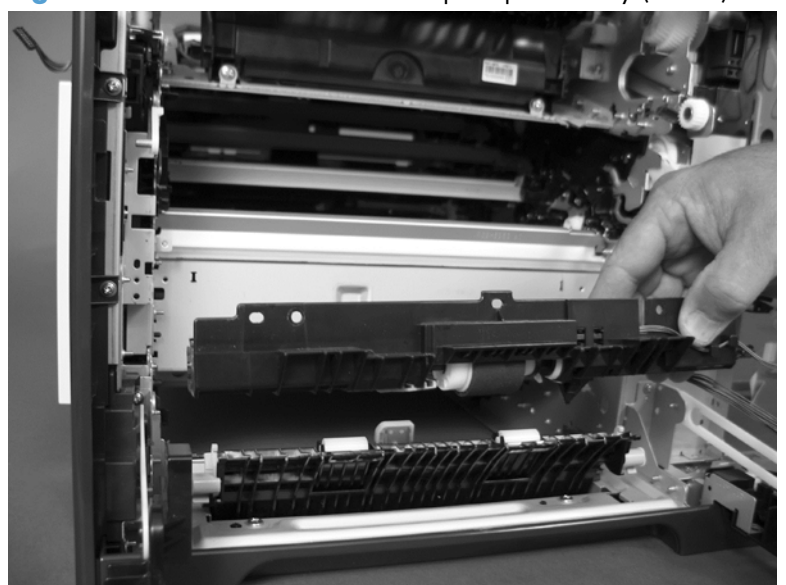

**Figure 2-165** Remove the cassette pickup assembly (3 of 3)

# <span id="page-221-0"></span>**Laser/scanner assembly (Y/M)**

### **Before proceeding, remove the following components:**

- Toner collection unit. See [Toner collection unit on page 79](#page-114-0).
- Formatter. See [Formatter PCA on page 81.](#page-116-0)
- Right rear cover. See [Right rear cover on page 109](#page-144-0).
- Left cover. See [Left cover on page 111.](#page-146-0)
- Rear cover and upper rear cover. See [Rear cover and upper rear cover on page 124](#page-159-0).

**NOTE:** It is not necessary to separate the upper rear cover from the rear cover to remove the laser/scanner assembly (Y/M).

- Interconnect board (ICB). See [Interconnect board \(ICB\) on page 158](#page-193-0).
- Low voltage power supply. See [Low voltage power supply on page 163](#page-198-0).
- High voltage power supply lower. See [High voltage power supply lower \(HVPS-D\) on page 167.](#page-202-0)

## **Remove the laser/scanner assembly (Y/M)**

**1.** Remove five screws (callout 1), and then remove the sheet-metal plate (callout 2).

**Figure 2-166** Remove the laser/scanner assembly (Y/M) (1 of 12)

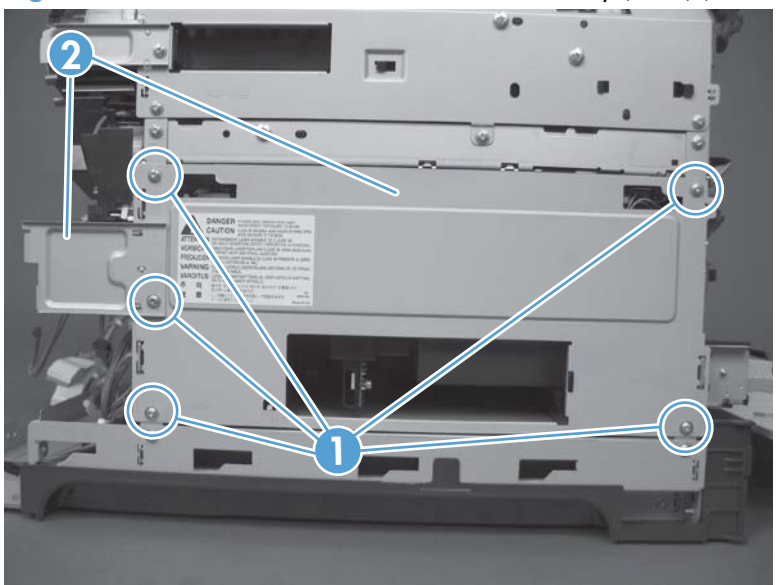

**2.** Disconnect the in-line one connector (callout 1), and then release the wire harnesses from the guide (callout 2).

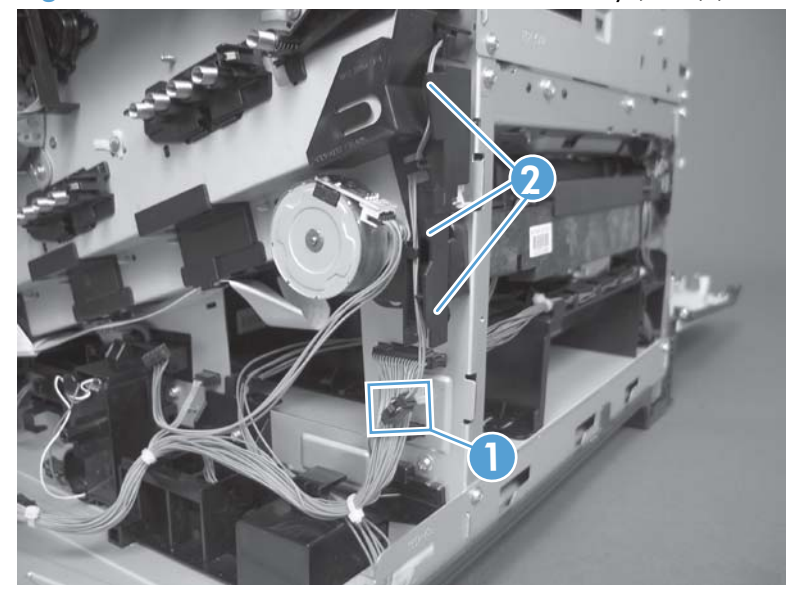

**Figure 2-167** Remove the laser/scanner assembly (Y/M) (2 of 12)

**3.** Release one tab (callout 1), and then remove the guide (callout 2).

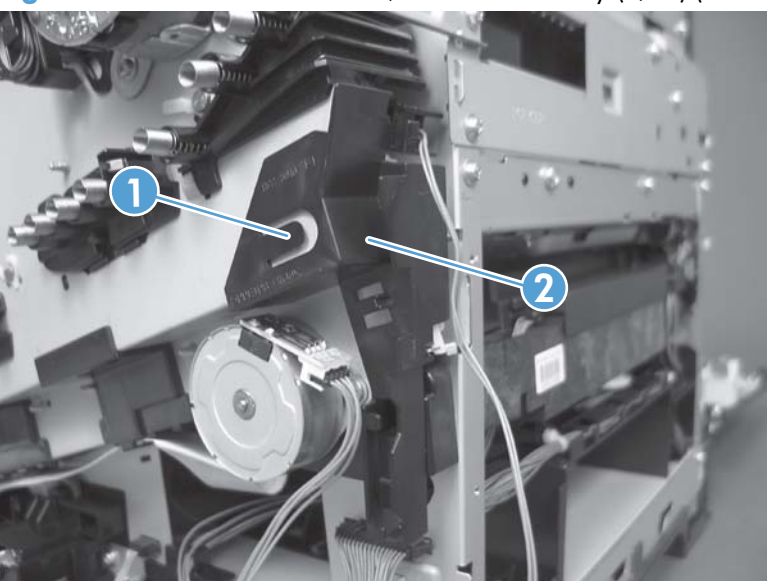

**Figure 2-168** Remove the laser/scanner assembly (Y/M) (3 of 12)

**4.** Remove one screw (callout 1), and then remove the cover (callout 2).

**2 1**

**Figure 2-169** Remove the laser/scanner assembly (Y/M) (4 of 12)

- **5.** Disconnect one FFC (callout 1), and then release one spring (callout 2).
- A **CAUTION:** The spring is not captive. Do not lose the spring when it is removed. Use a pair of needle-nose pliers to safely retain the spring when it is removed. Do not use a flat blade screwdriver to remove the spring; the spring could forcibly leave the product and strike you.
- **Reinstallation tip** When you reinstall the spring, make sure that the laser/scanner fits tightly up against the product chassis, and make sure that the FFC is fully seated in the connector. The locator tabs on the front and rear of the scanner must be firmly seated in the slots in the chassis.

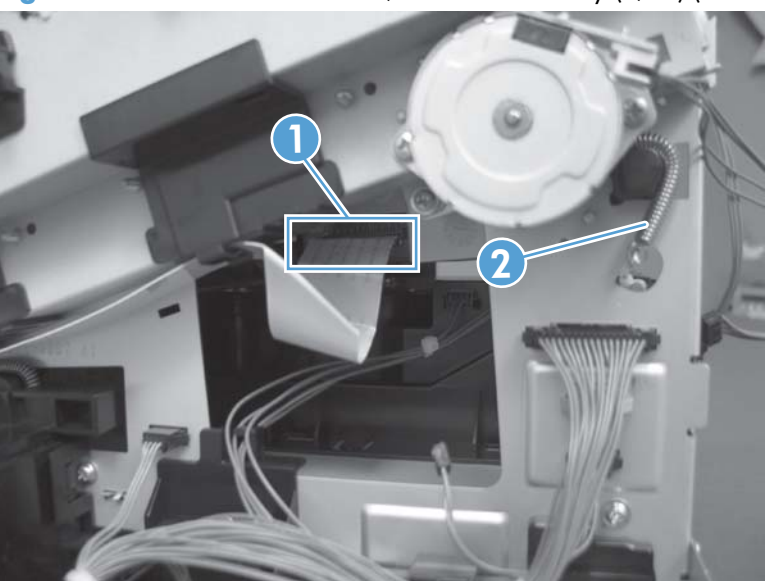

**Figure 2-170** Remove the laser/scanner assembly (Y/M) (5 of 12)

- **6.** Disconnect six connectors (callout 1).
- **NOTE:** Disconnect the larger connector on the right side from the bottom. Disconnect the two smaller connectors on the right side from the top.

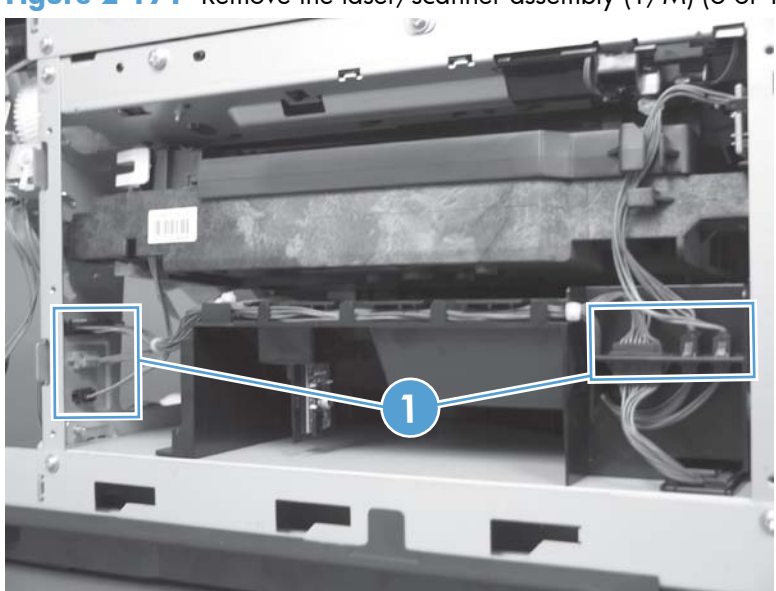

**Figure 2-171** Remove the laser/scanner assembly (Y/M) (6 of 12)

**7.** Release two tabs (callout 1), and then slide the fan assembly toward the power-supply side of the product to release it.

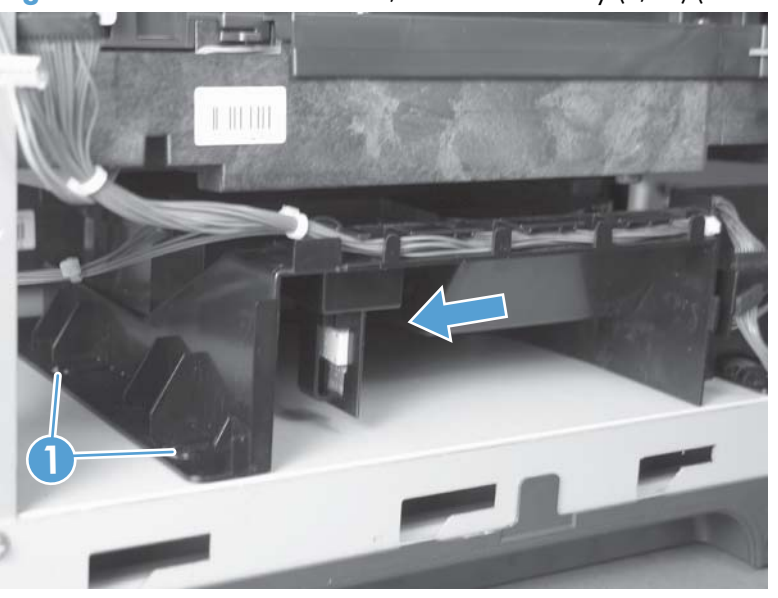

**Figure 2-172** Remove the laser/scanner assembly (Y/M) (7 of 12)

**8.** Pull the fan assembly slightly out of the product, disconnect two connectors (callout 1), and then remove the assembly.

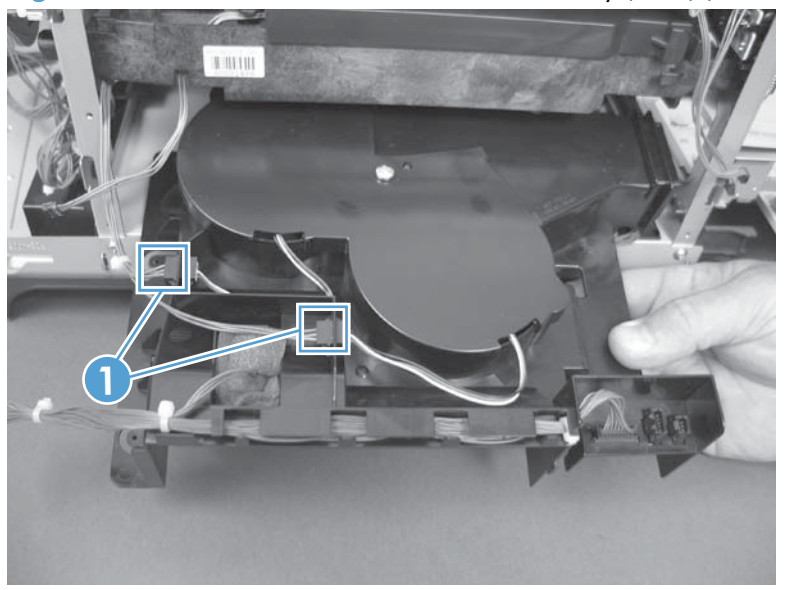

**Figure 2-173** Remove the laser/scanner assembly (Y/M) (8 of 12)

- **9.** Remove one screw (callout 1), and then release one spring (callout 2).
- A **CAUTION:** The spring is not captive. Do not lose the spring when it is removed. Use a pair of needle-nose pliers to safely retain the spring when it is removed. Do not use a flat blade screwdriver to remove the spring; the spring could forcibly leave the product and strike you.

**Reinstallation tip** When the laser/scanner is properly positioned in the chassis, the plastic parts which protrude at the front and rear of the product will be firmly seated against the locator tabs on the chassis. Verify that the assembly is correctly seated, and then install the spring.

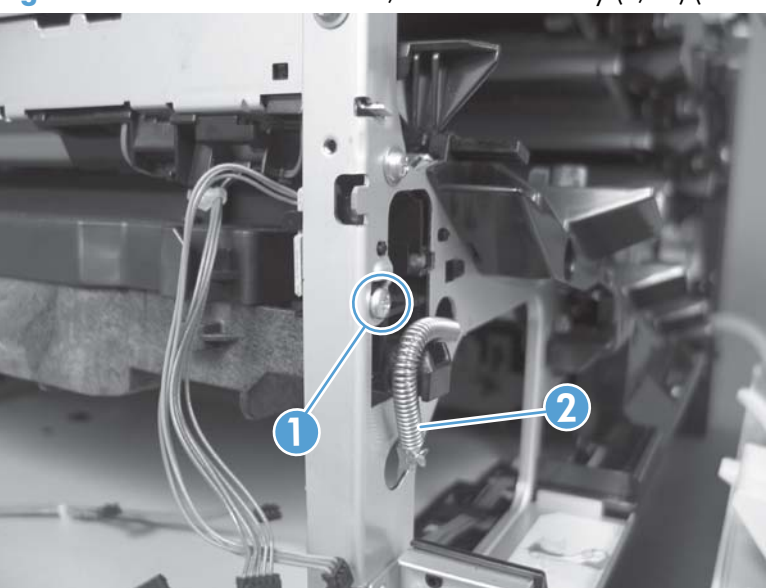

**Figure 2-174** Remove the laser/scanner assembly (Y/M) (9 of 12)

**10.** Remove the toner collection sensor.

Q

**Figure 2-175** Remove the laser/scanner assembly (Y/M) (10 of 12)

**11.** Rotate the front of the laser/scanner assembly down (callout 1), and then slide it toward the right (callout 2). Lower the left corner, and then rotate the left corner out of the product (callout 3).

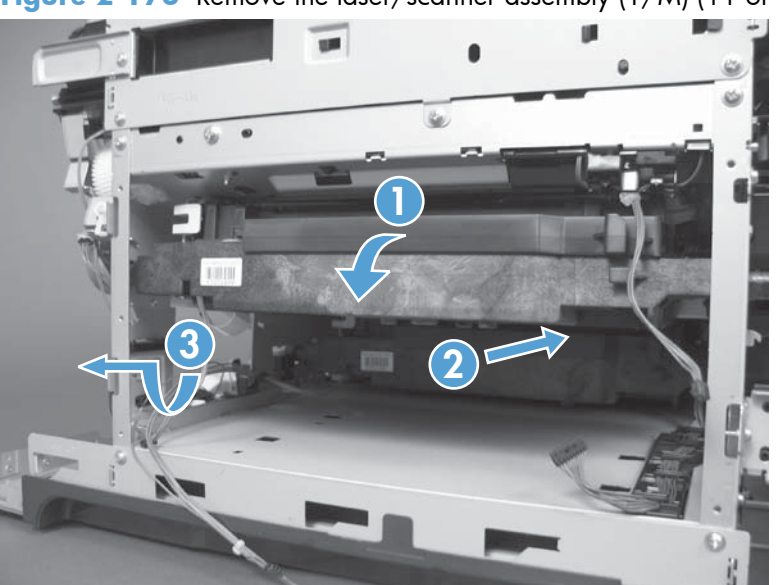

**Figure 2-176** Remove the laser/scanner assembly (Y/M) (11 of 12)

**12.** Pull the laser/scanner assembly straight out of the product to remove it.

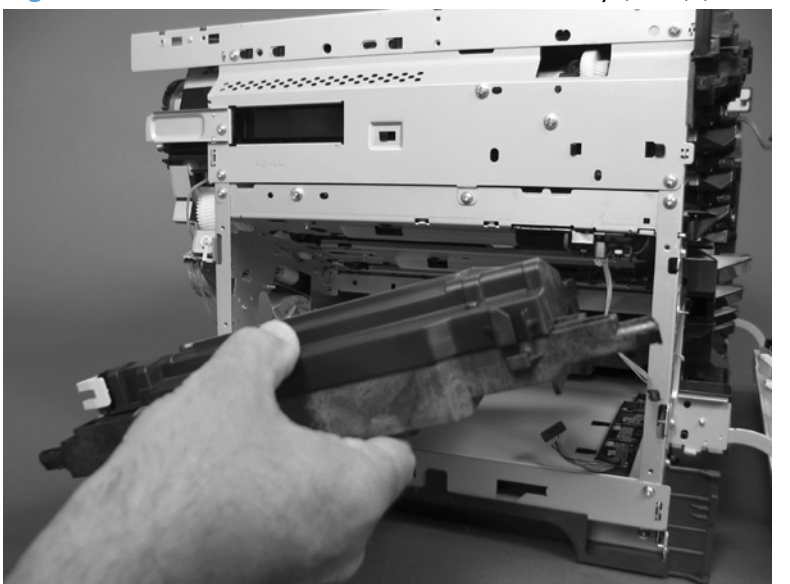

**Figure 2-177** Remove the laser/scanner assembly (Y/M) (12 of 12)

# **Laser/scanner assembly (C/Bk)**

## **Before proceeding, remove the following components:**

- Toner collection unit. See [Toner collection unit on page 79](#page-114-0).
- **Formatter. See [Formatter PCA on page 81.](#page-116-0)**
- Right rear cover. See [Right rear cover on page 109](#page-144-0).
- Left cover. See [Left cover on page 111.](#page-146-0)
- Rear cover and upper rear cover. See [Rear cover and upper rear cover on page 124](#page-159-0).

**NOTE:** It is not necessary to separate the upper rear cover from the rear cover to remove the laser/scanner assembly (C/Bk).

- Interconnect board (ICB). See [Interconnect board \(ICB\) on page 158](#page-193-0).
- Low voltage power supply. See [Low voltage power supply on page 163](#page-198-0).
- High voltage power supply lower. See [High voltage power supply lower \(HVPS-D\) on page 167.](#page-202-0)
- Lifter drive assembly. See [Lifter drive assembly on page 173](#page-208-0).
- Laser/scanner assembly (Y/M). See [Laser/scanner assembly \(Y/M\) on page 186](#page-221-0).

## **Remove the laser/scanner assembly (C/Bk)**

- **1.** Release one spring (callout 1), and then disconnect one connector (callout 2).
	- A **CAUTION:** The spring is not captive. Do not lose the spring when it is removed. Use a pair of needle-nose pliers to safely retain the spring when it is removed. Do not use a flat blade screwdriver to remove the spring; the spring could forcibly leave the product and strike you.
- **Reinstallation tip** When you reinstall the spring, make sure that the laser/scanner fits tightly up against the product chassis, and make sure that the FFC is fully seated in the connector. The locator tabs on the front of the scanner must be firmly seated in the slots in the chassis.

**Figure 2-178** Remove the laser/scanner assembly (C/Bk) (1 of 7)

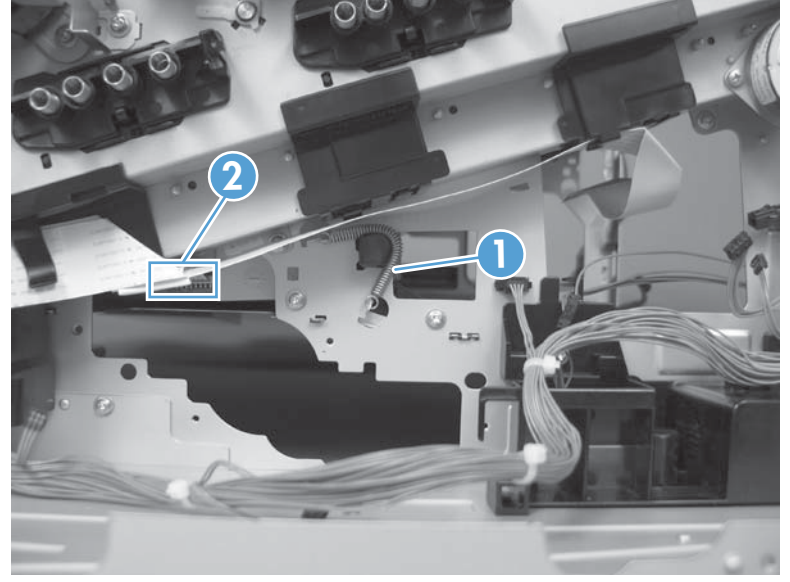

**2.** Disconnect one connector (callout 1).

**Figure 2-179** Remove the laser/scanner assembly (C/Bk) (2 of 7)

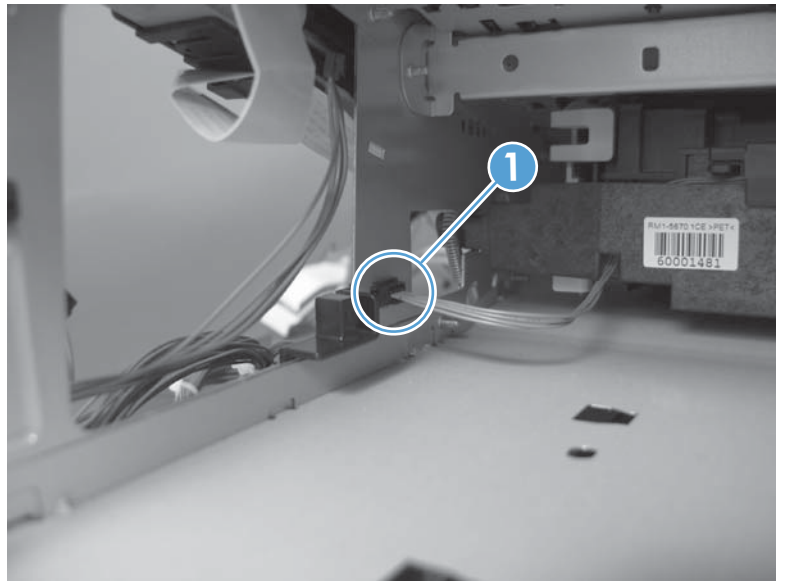

**3.** Remove two screws (callout 1) located below the front door.

**Figure 2-180** Remove the laser/scanner assembly (C/Bk) (3 of 7)

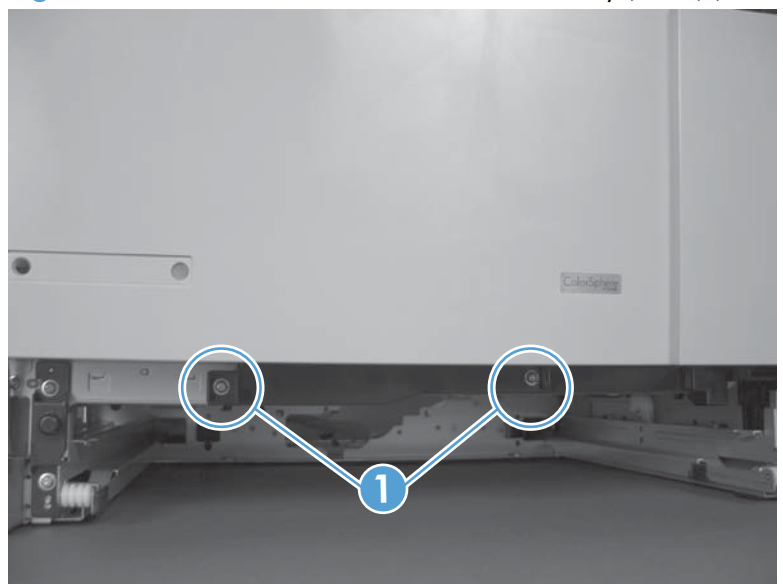

**4.** Open the front door, and then remove one screw (callout 1) and the cover (callout 2).

**Figure 2-181** Remove the laser/scanner assembly (C/Bk) (4 of 7)

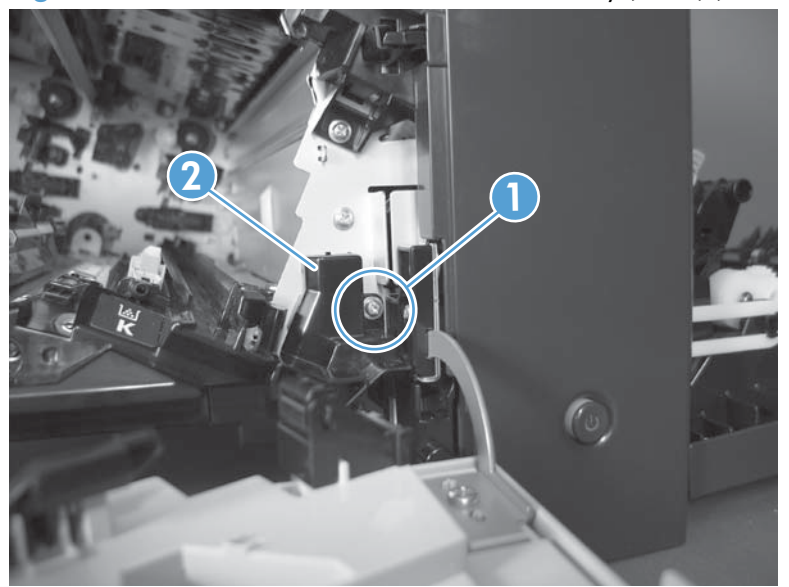

- **5.** Remove two screws (callout 1). Use your finger to release the locking tab (callout 2), and then remove the cover.
	- A **CAUTION:** Be careful. The PGC actuators are easily dislodged when the cover is removed. See [Figure 2-185 Reinstall the PGC actuators \(1 of 5\) on page 198](#page-233-0). To reinstall the actuators, see [Reinstall the protective glass cleaner \(PGC\) actuators on page 198.](#page-233-0)

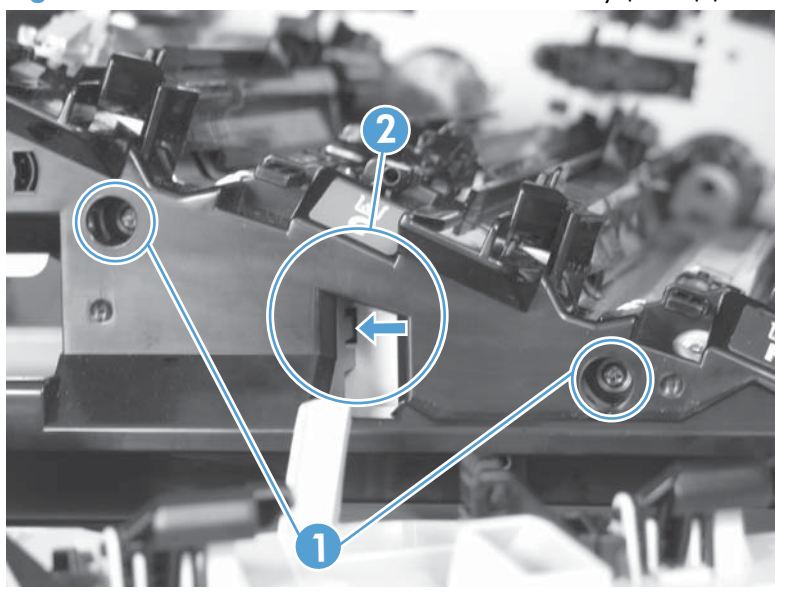

**Figure 2-182** Remove the laser/scanner assembly (C/Bk) (5 of 7)

- **6.** Release one spring (callout 1).
	- A **CAUTION:** The spring is not captive. Do not lose the spring when it is removed. Use a pair of needle-nose pliers to safely retain the spring when it is removed. Do not use a flat blade screwdriver to remove the spring; the spring could forcibly leave the product and strike you.
	- the **Reinstallation tip** When you reinstall the spring, make sure that the laser/scanner fits tightly up against the product chassis.

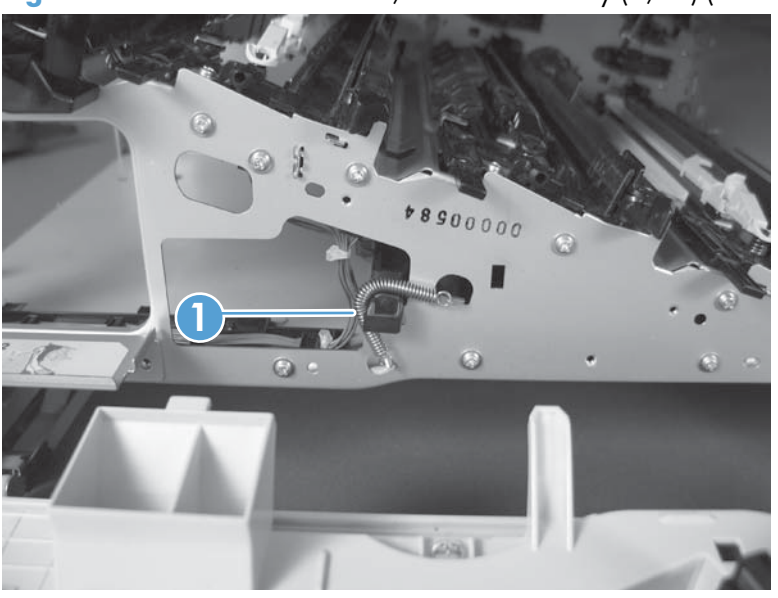

**Figure 2-183** Remove the laser/scanner assembly (C/Bk) (6 of 7)

- <span id="page-233-0"></span>**7.** Rotate the corner of the assembly away from the product until you can see the PCA, and then remove the assembly from the product.
	- $\hat{Q}$ . **Reinstallation tip** When the laser/scanner is properly positioned in the chassis, the plastic parts which protrude at the front and rear of the product will be firmly seated against the locator tabs on the chassis. Verify that the assembly is correctly seated, and then install the spring.

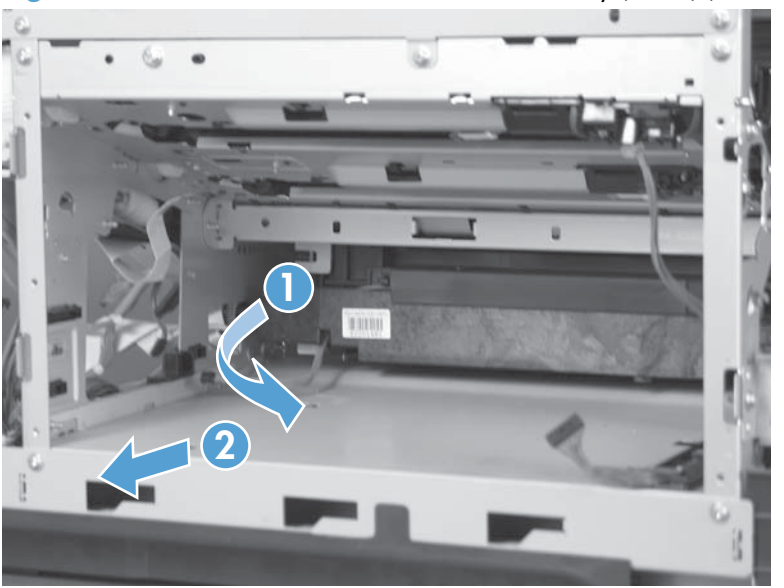

**Figure 2-184** Remove the laser/scanner assembly (C/Bk) (7 of 7)

### **Reinstall the protective glass cleaner (PGC) actuators**

**1.** The following figure shows a dislodged PGC actuator.

**A**: TIP: If the actuator and spring are only slightly dislodged, you might be able to easily push them back into place.

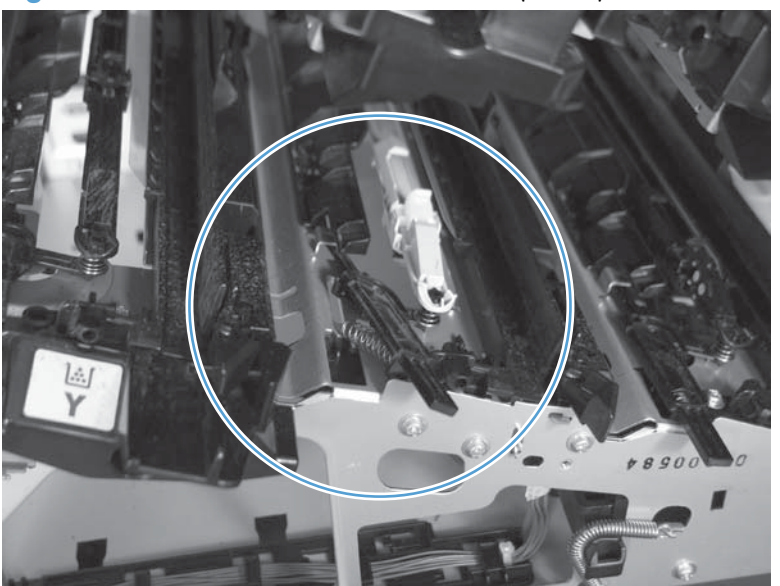

**Figure 2-185** Reinstall the PGC actuators (1 of 5)

**2.** Remove the actuator and spring from the product. Install the spring on the actuator.

**Figure 2-186** Reinstall the PGC actuators (2 of 5)

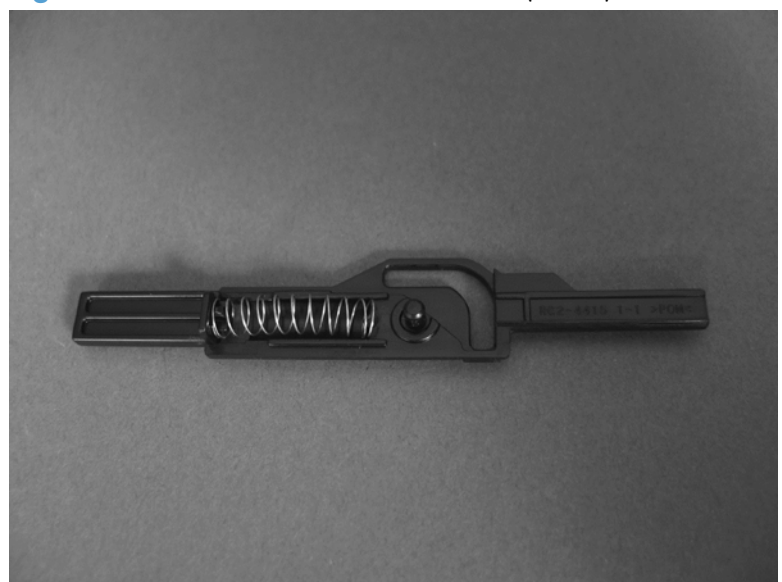

- **3.** Before proceeding, take note of the following:
	- **Callout 1**: The pin on the actuator will be installed into the slot in the chassis.
	- **Callout 2**: The pin on the pivot arm will be installed into the slot on the actuator.
	- **Callout 3**: The end of the spring will be installed onto the tab on the chassis.

**Figure 2-187** Reinstall the PGC actuators (3 of 5)

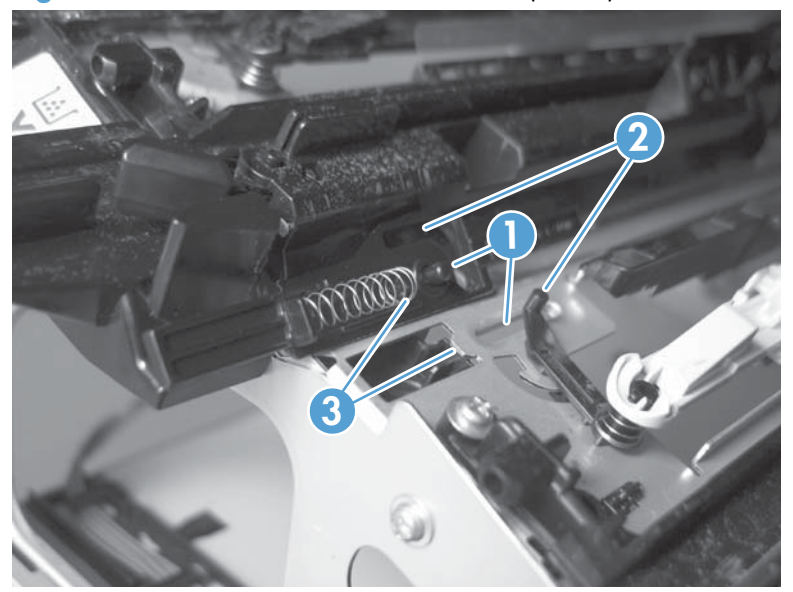

**4.** Place the end of the actuator into the PGC rod, and then use a small flat blade screw driver to fasten the end of the spring on the tab on the chassis.

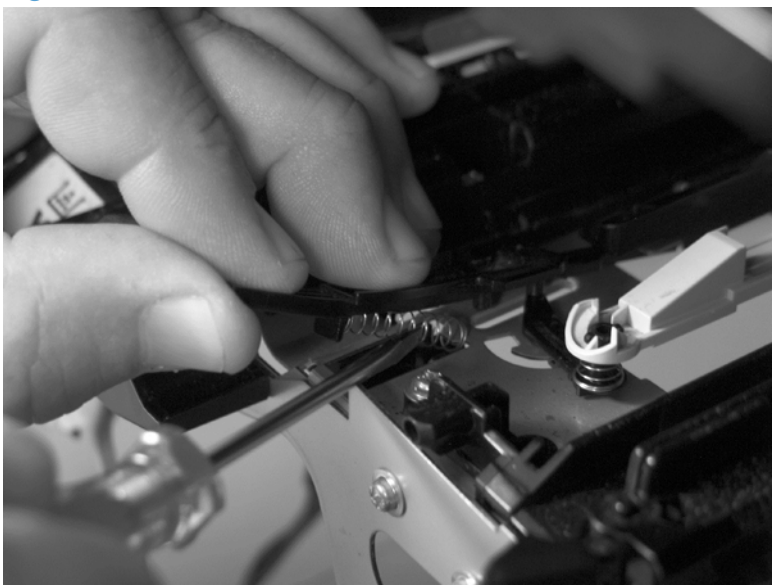

**Figure 2-188** Reinstall the PGC actuators (4 of 5)

**5.** Push down on the actuator to seat it into place. Verify that the actuators is correctly installed. The PGC actuator should freely move when you push in on the actuator.

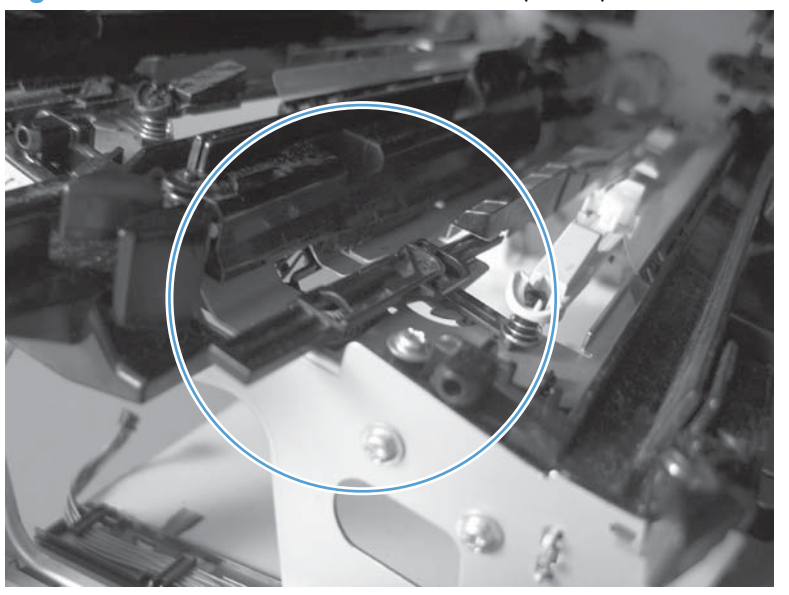

**Figure 2-189** Reinstall the PGC actuators (5 of 5)

# <span id="page-236-0"></span>**High voltage power supply upper (HVPS-T)**

## **Before proceeding, remove the following components:**

- Toner collection unit. See [Toner collection unit on page 79](#page-114-0).
- **Formatter. See [Formatter PCA on page 81.](#page-116-0)**
- Right rear cover. See [Right rear cover on page 109](#page-144-0).
- Left cover. See [Left cover on page 111.](#page-146-0)
- Hardware integration pocket (HIP). See [Hardware integration pocket \(HIP\) \(dn and xh models](#page-150-0) [only\) on page 115](#page-150-0).
- Control panel assembly. See [Control panel assembly on page 116](#page-151-0)
- Front top cover. See [Front top cover on page 122](#page-157-0).
- Rear top cover. See [Rear top cover on page 127.](#page-162-0)
- Rear cover and upper rear cover. See [Rear cover and upper rear cover on page 124](#page-159-0).

**NOTE:** It is not necessary to separate the upper rear cover from the rear cover to remove the high voltage power supply upper.

- Interconnect board (ICB). See [Interconnect board \(ICB\) on page 158](#page-193-0).
- DC controller. See [DC controller PCA and tray on page 160](#page-195-0).
- Low voltage power supply. See [Low voltage power supply on page 163](#page-198-0).

# **Remove the high voltage power supply upper**

**CAUTION:** ESD sensitive part.

**NOTE:** If the sheet-metal tray was removed with the DC controller, begin at step 3.

1. Remove one screw (callout 1).

**Figure 2-190** Remove the high voltage power supply upper (1 of 5)

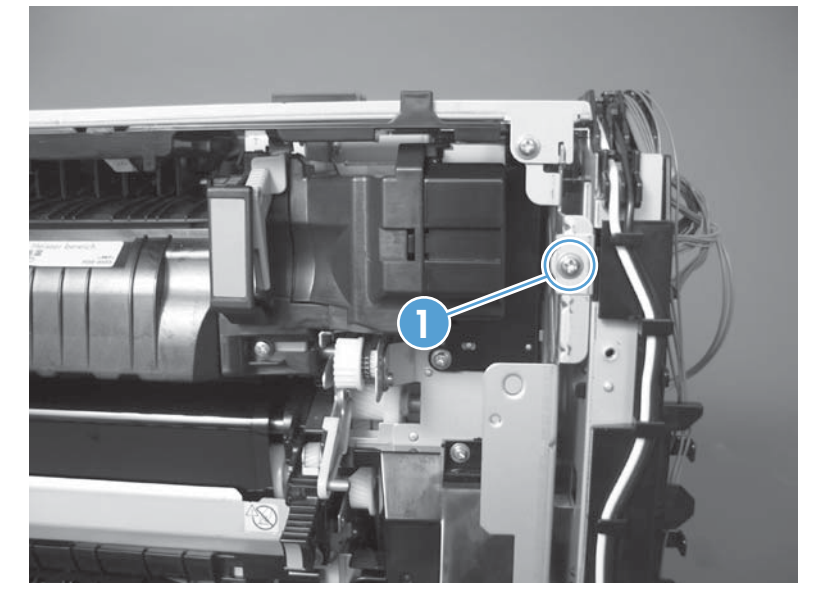

**2.** Remove three screws (callout 1), and then rotate the sheet-metal plate away from the power supply.

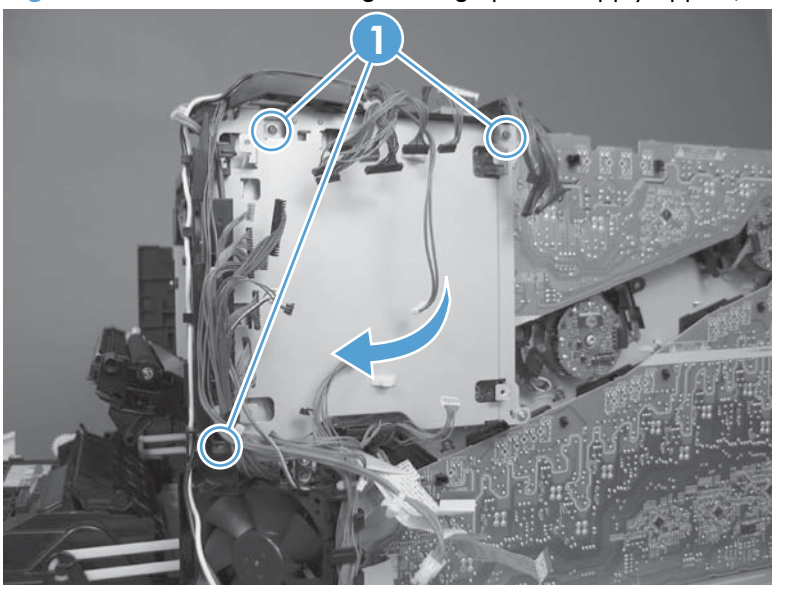

Figure 2-191 Remove the high voltage power supply upper (2 of 5)

**3. Duplex models only**: Disconnect one connector (callout 1).

**1**

**Figure 2-192** Remove the high voltage power supply upper (3 of 5)

**4.** Remove three screws (callout 1).

Figure 2-193 Remove the high voltage power supply upper (4 of 5)

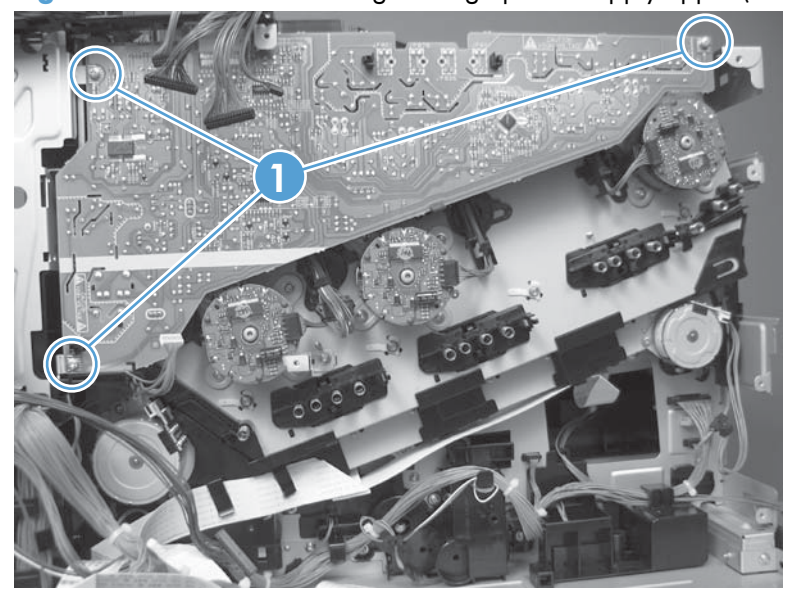

**5.** Release four tabs (callout 1), and then remove the power supply.

**Figure 2-194** Remove the high voltage power supply upper (5 of 5)

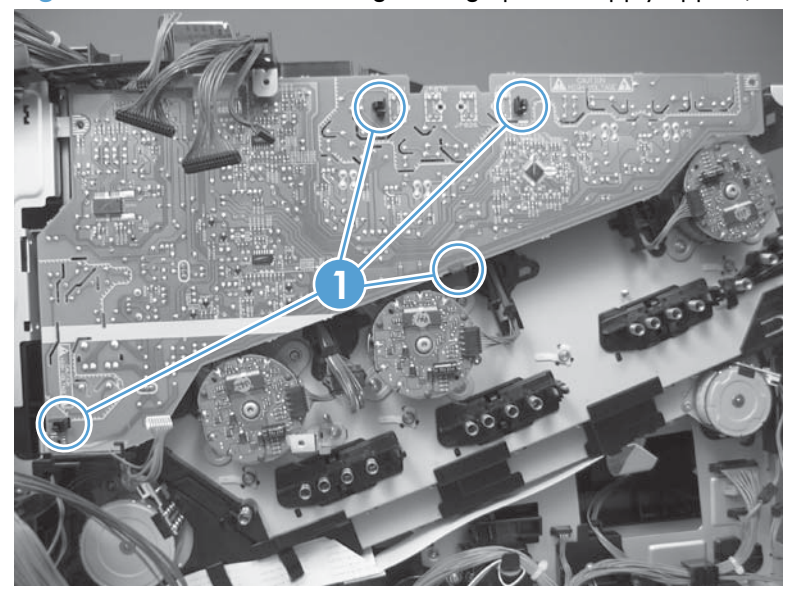

## **Reinstall the high voltage power supply upper**

When you reinstall the power supply, look through the holes in the PCA and make sure that the high voltage contact springs are correctly seated against the PCA.

**NOTE:** For a replacement power supply, remove one wire harness (callout 1) and then install it on the replacement power supply.

Figure 2-195 Reinstall the high voltage power supply upper

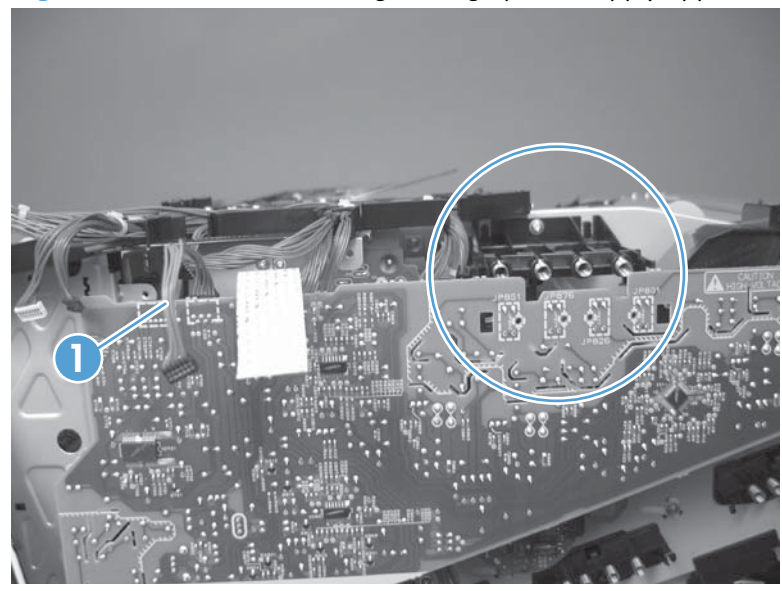

# **Drum motor 1**

### **Before proceeding, remove the following components:**

- Toner collection unit. See [Toner collection unit on page 79](#page-114-0).
- Formatter PCA. See [Formatter PCA on page 81.](#page-116-0)
- Right rear cover. See [Right rear cover on page 109](#page-144-0).
- Left cover. See [Left cover on page 111.](#page-146-0)
- Hardware integration pocket (HIP). See [Hardware integration pocket \(HIP\) \(dn and xh models](#page-150-0) [only\) on page 115](#page-150-0).
- Control panel assembly. See [Control panel assembly on page 116](#page-151-0)
- Front top cover. See [Front top cover on page 122](#page-157-0).
- Rear cover and upper rear cover. See [Rear cover and upper rear cover on page 124](#page-159-0).

**NOTE:** It is not necessary to separate the upper rear cover from the rear cover to remove drum motor 1.

- Rear top cover. See [Rear top cover on page 127.](#page-162-0)
- Interconnect board (ICB). See [Interconnect board \(ICB\) on page 158](#page-193-0).
- DC controller. See [DC controller PCA and tray on page 160](#page-195-0).
- Low voltage power supply. See [Low voltage power supply on page 163](#page-198-0).
- High voltage power supply upper. See [High voltage power supply upper \(HVPS-T\) on page 201.](#page-236-0)

# **Remove the drum motor 1**

**▲** Disconnect one connector (callout 1), remove four screws (callout 2), and then remove the motor.

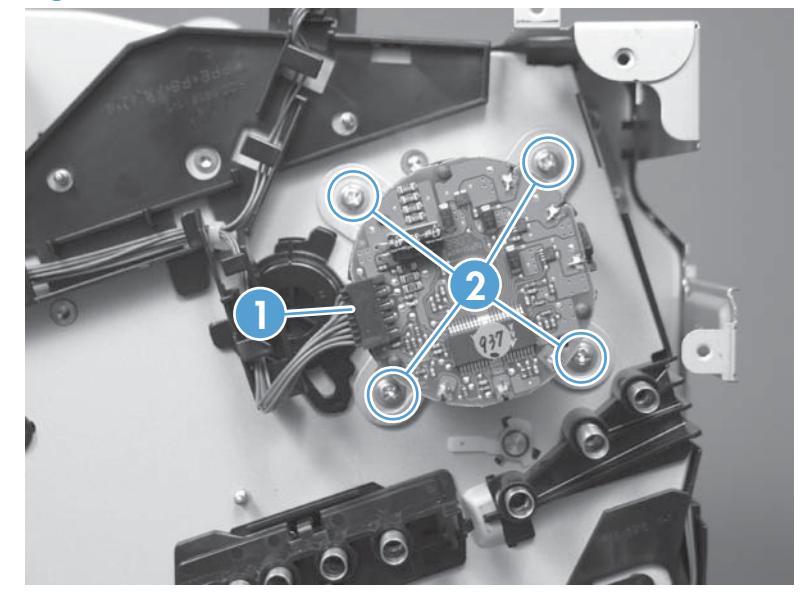

**Figure 2-196** Remove the drum motor 1

# **Drum motor 2 or drum motor 3**

### **Before proceeding, remove the following components:**

- Toner collection unit. See [Toner collection unit on page 79](#page-114-0).
- Formatter PCA. See [Formatter PCA on page 81.](#page-116-0)
- Right rear cover. See [Right rear cover on page 109](#page-144-0).
- Left cover. See [Left cover on page 111.](#page-146-0)
- Hardware integration pocket (HIP). See [Hardware integration pocket \(HIP\) \(dn and xh models](#page-150-0) [only\) on page 115](#page-150-0).
- Control panel assembly. See [Control panel assembly on page 116.](#page-151-0)
- Front top cover. See [Front top cover on page 122](#page-157-0).
- Rear cover and upper rear cover. See [Rear cover and upper rear cover on page 124](#page-159-0).

**NOTE:** It is not necessary to separate the upper rear cover from the rear cover to remove drum motor 2 or drum motor 3.

- Rear top cover. See [Rear top cover on page 127.](#page-162-0)
- Interconnect board (ICB). See [Interconnect board \(ICB\) on page 158](#page-193-0).
- DC controller. See [DC controller PCA and tray on page 160](#page-195-0).
- Low voltage power supply. See [Low voltage power supply on page 163](#page-198-0).
- High voltage power supply upper. See [High voltage power supply upper \(HVPS-T\) on page 201.](#page-236-0)

## **Remove the drum motor 2 or drum motor 3**

- **▲** Do one of the following:
	- Remove drum motor 2: Disconnect one connector (callout 1), remove four screws (callout 2), and then remove the motor.
	- Remove drum motor 3: Disconnect one connector (callout 3), remove four screws (callout 4), and then remove the motor.

 $\mathbf{4} \mathbf{1} = 3$  0 1 **2**

**Figure 2-197** Remove the drum motor 2 or drum motor 3

# **Fuser motor**

### **Before proceeding, remove the following components:**

- Toner collection unit. See [Toner collection unit on page 79](#page-114-0).
- Formatter. See [Formatter PCA on page 81.](#page-116-0)
- Right rear cover. See [Right rear cover on page 109](#page-144-0).
- Left cover. See [Left cover on page 111.](#page-146-0)
- Hardware integration pocket (HIP). See [Hardware integration pocket \(HIP\) \(dn and xh models](#page-150-0) [only\) on page 115](#page-150-0).
- Control panel assembly. See [Control panel assembly on page 116.](#page-151-0)
- Front top cover. See [Front top cover on page 122](#page-157-0).
- Rear cover and upper rear cover. See [Rear cover and upper rear cover on page 124](#page-159-0).

**NOTE:** It is not necessary to separate the upper rear cover from the rear cover to remove the fuser motor.

- Rear top cover. See [Rear top cover on page 127.](#page-162-0)
- Interconnect board (ICB). See [Interconnect board \(ICB\) on page 158](#page-193-0).
- DC controller PCA. See [DC controller PCA and tray on page 160.](#page-195-0)
- Low voltage power supply. See [Low voltage power supply on page 163](#page-198-0).
- High voltage power supply upper. See [High voltage power supply upper \(HVPS-T\) on page 201.](#page-236-0)

**NOTE:** The terms fusing and fixing are synonymous.

# **Remove the fuser motor**

Disconnect one connector (callout 1), remove three screws (callout 2), and then remove the motor.

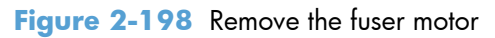

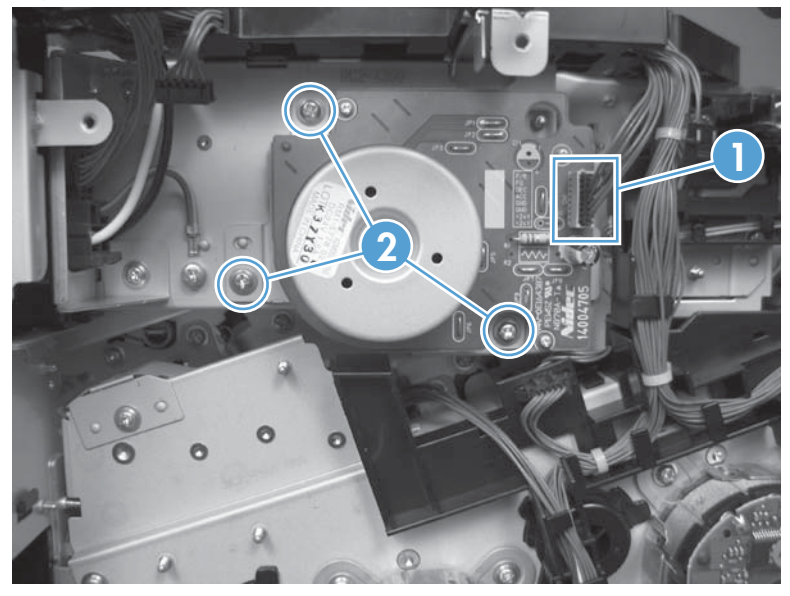

# **Main drive assembly**

### **Before proceeding, remove the following components:**

- Toner collection unit. See [Toner collection unit on page 79](#page-114-0).
- Formatter. See [Formatter PCA on page 81.](#page-116-0)
- Fuser. See [Fuser on page 87](#page-122-0).
- Secondary transfer assembly. See [Secondary transfer assembly on page 96.](#page-131-0)
- Intermediate transfer belt (ITB). See [Intermediate transfer belt \(ITB\) on page 98.](#page-133-0)
- Right rear cover. See [Right rear cover on page 109](#page-144-0).
- Left cover. See [Left cover on page 111.](#page-146-0)
- Hardware integration pocket (HIP). See [Hardware integration pocket \(HIP\) \(dn and xh models](#page-150-0) [only\) on page 115](#page-150-0).
- Control panel assembly. See [Control panel assembly on page 116.](#page-151-0)
- Front top cover. See [Front top cover on page 122](#page-157-0).
- Rear cover and upper rear cover. See [Rear cover and upper rear cover on page 124](#page-159-0).

**NOTE:** It is not necessary to separate the upper rear cover from the rear cover to remove the main drive assembly.

- Rear top cover. See [Rear top cover on page 127.](#page-162-0)
- Power supply fan and fan duct. See [Power supply fan and fan duct on page 147](#page-182-0).
- Interconnect board (ICB). See [Interconnect board \(ICB\) on page 158](#page-193-0).
- DC controller PCA. See [DC controller PCA and tray on page 160.](#page-195-0)
- Low voltage power supply. See [Low voltage power supply on page 163](#page-198-0).
- High voltage power supply lower. See [High voltage power supply lower \(HVPS-D\) on page 167.](#page-202-0)
- High voltage power supply upper. See [High voltage power supply upper \(HVPS-T\) on page 201.](#page-236-0)

## **Remove the main drive assembly**

**1.** Remove two screws (callout 1), and then remove the cover (callout 2).

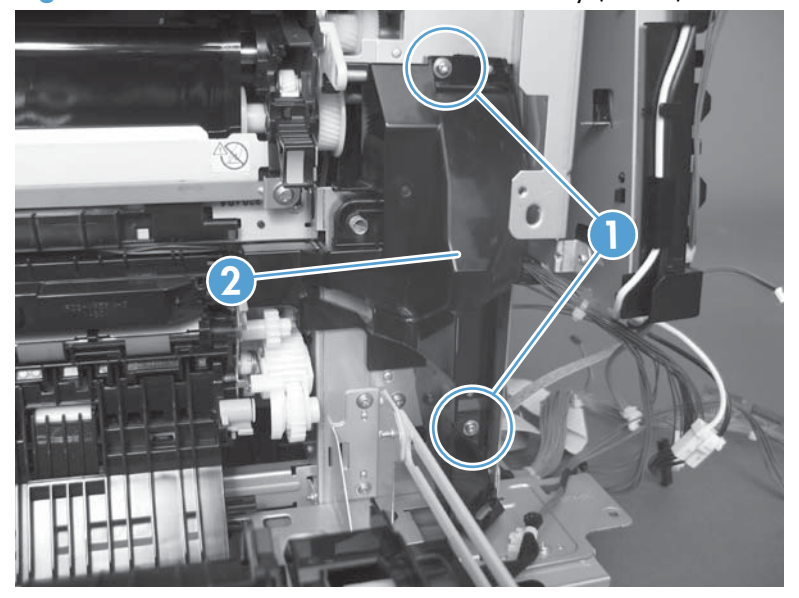

**Figure 2-199** Remove the main drive assembly (1 of 7)

**2.** Release the wire harnesses from the guide (callout 1), and then remove one screw (callout 2).

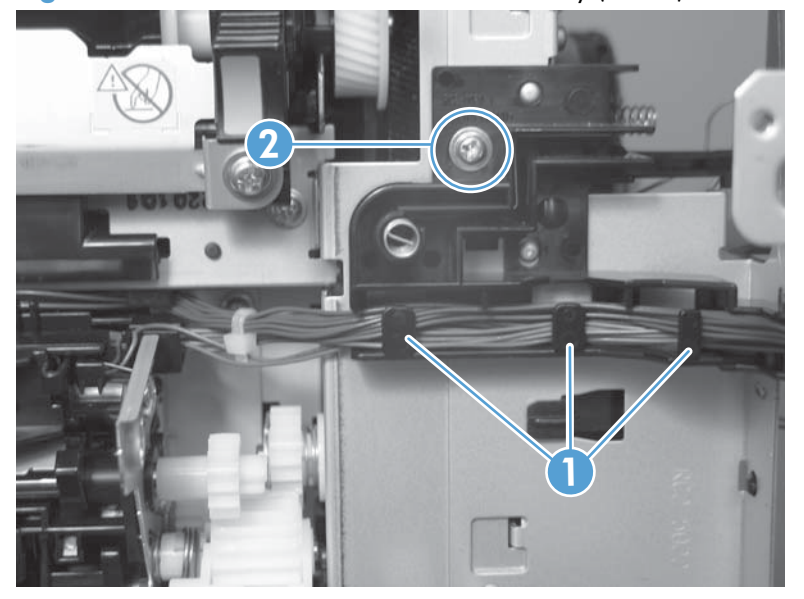

**Figure 2-200** Remove the main drive assembly (2 of 7)

**3.** Lift the high voltage bracket up to release it, and then remove the bracket.

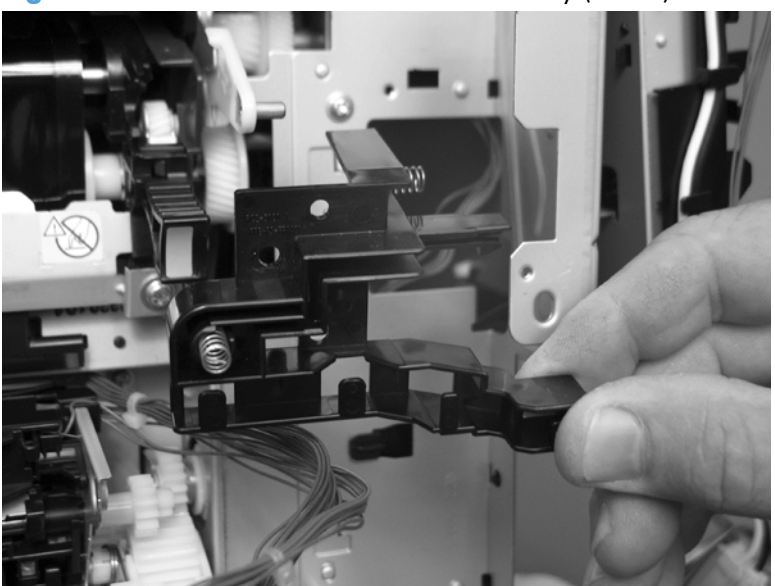

**Figure 2-201** Remove the main drive assembly (3 of 7)

**4.** Disconnect seven connectors (callout 1), and then release the wire harnesses from the guides. **Figure 2-202** Remove the main drive assembly (4 of 7)

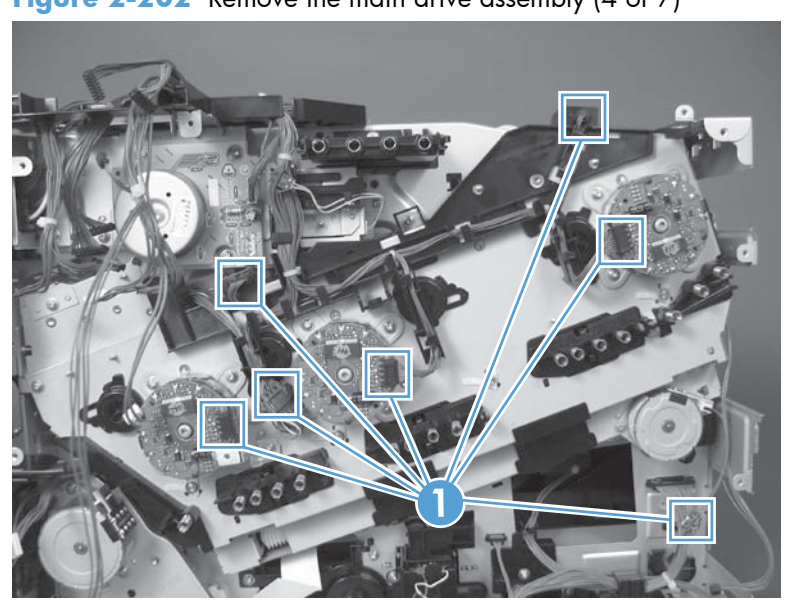

**5.** Remove two screws (callout 1), and then remove the sheet-metal plates (callout 2).

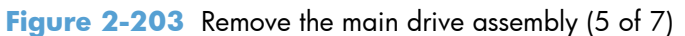

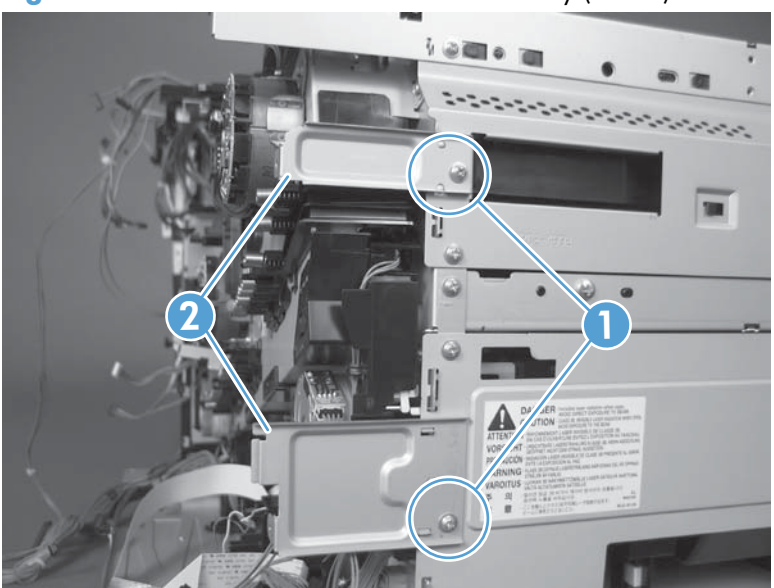

**6.** Release the FFCs and lower wiring harness from the guide, and then release one tab (callout 1) and remove the guide.

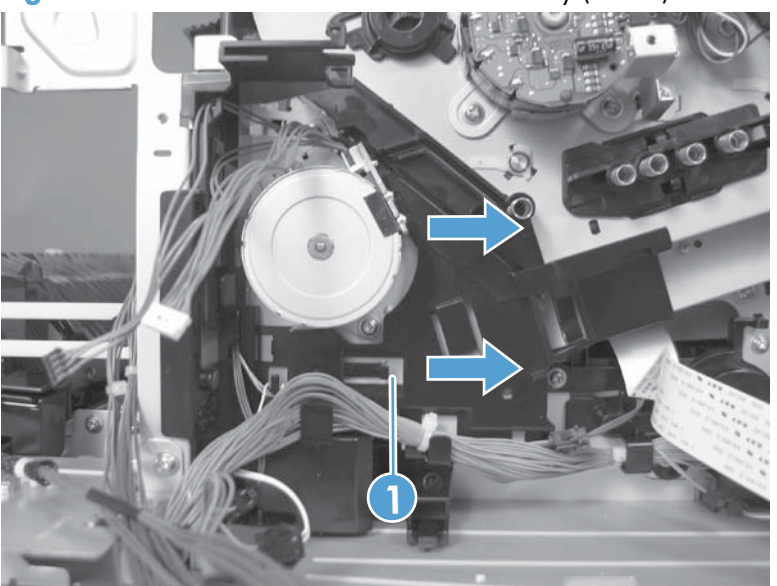

**Figure 2-204** Remove the main drive assembly (6 of 7)

- **7.** Remove ten screws (callout 1), and then carefully remove the assembly.
	- A **CAUTION:** Be careful when you remove the assembly. The cams on the backside of the assembly can be dislodged. If the cams become dislodged, install them on the shafts as shown in [Figure 2-207 Reinstall the main drive assembly \(2 of 11\) on page 217.](#page-252-0)

The black cam must be installed on the shaft furthest away from the developing disengagement motor. The white cams are interchangeable.

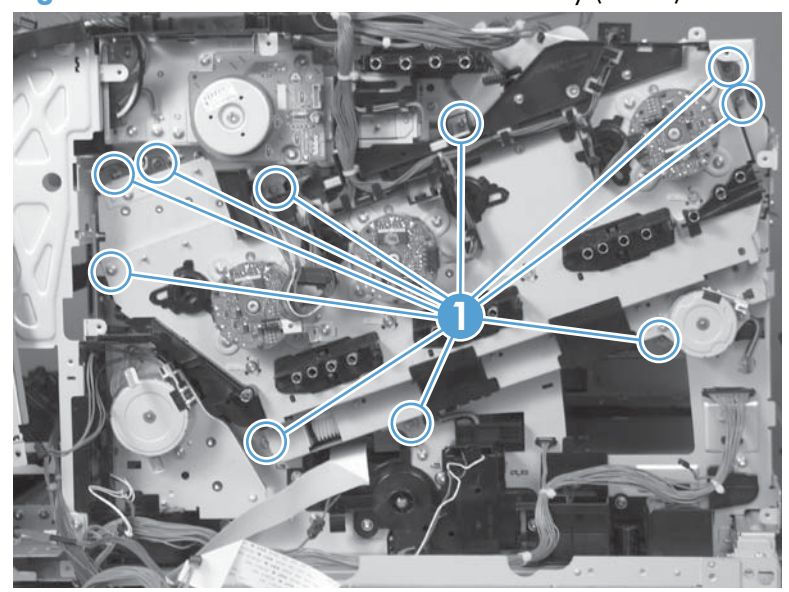

**Figure 2-205** Remove the main drive assembly (7 of 7)
#### **Reinstall the main drive assembly**

**1.** Remove the bracket (callout 1), two guides (callout 2), and the developing disengagement motor (callout 3).

Install the bracket and guides on the replacement main drive assembly.

**NOTE:** Do not install the developing disengagement motor on the assembly (this motor must be removed from the assembly to align the main drive cams).

**Figure 2-206** Reinstall the main drive assembly (1 of 11)

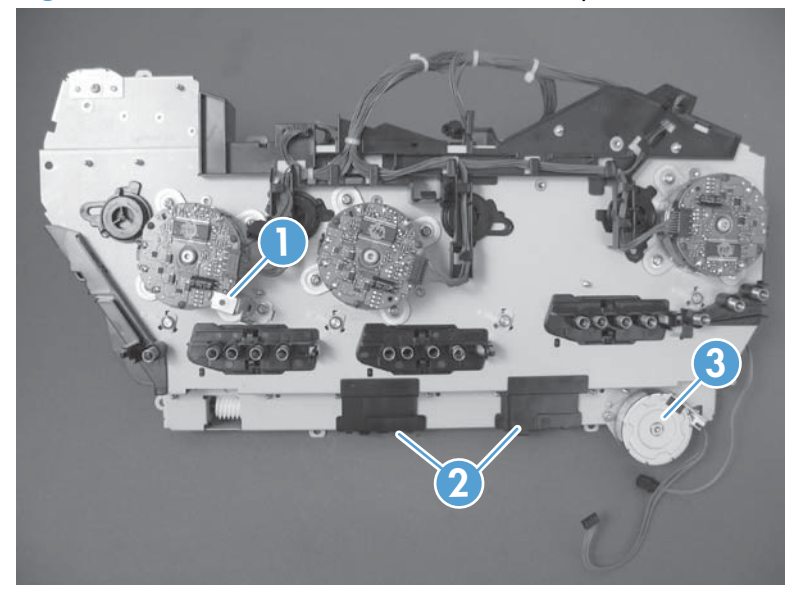

**2.** Locate the cams (callout 1) on the back side of the assembly.

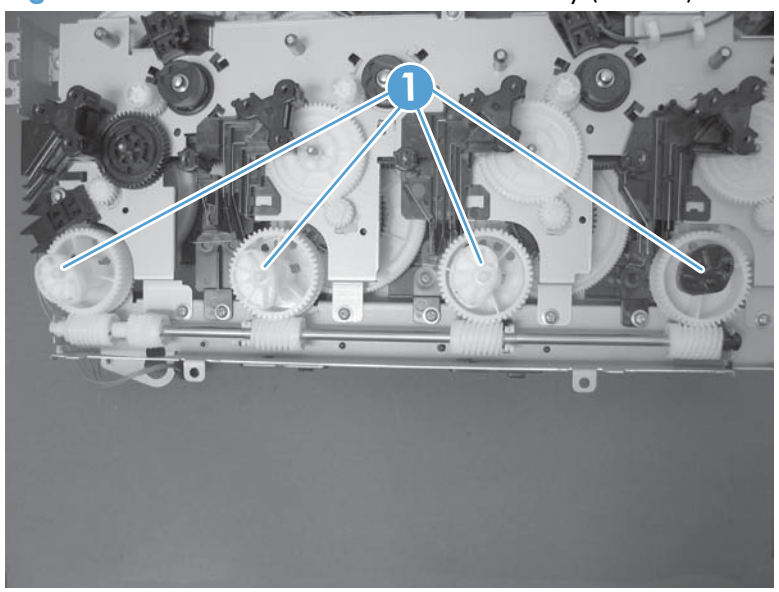

**Figure 2-207** Reinstall the main drive assembly (2 of 11)

- **3.** Slowly rotate the shaft near the black cam.
	- A **WARNING!** Do not touch the plastic gears or cams. You must not wipe away any of the grease that is applied to these components. Always rotate the gears and cams by rotating the metal drive shaft.

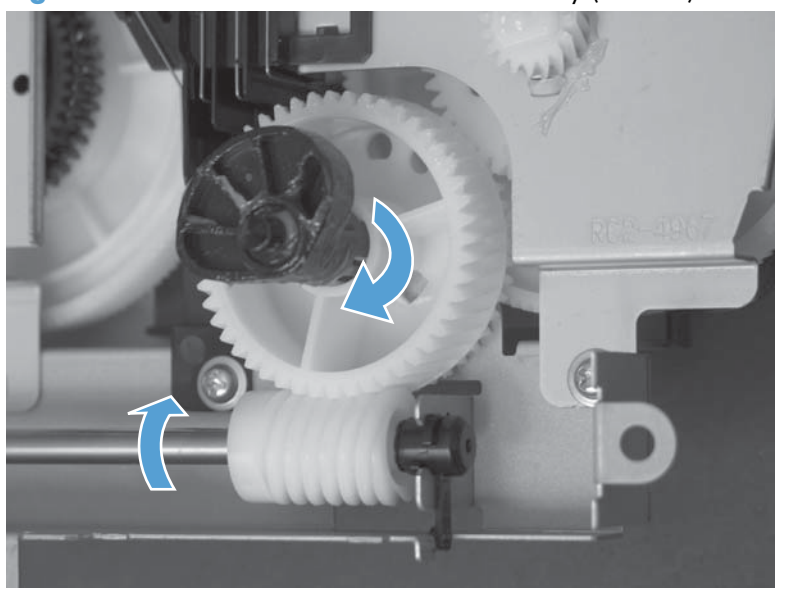

**Figure 2-208** Reinstall the main drive assembly (3 of 11)

**4.** Continue to rotate the shaft until the holes in the black-cam gear align as shown below.

When correctly aligned, the *bottom-most* hole in the gear is aligned with a hole in the sheet-metal chassis.

**NOTE:** The holes in the other cam gears have a different alignment. You must make sure that the holes in the black-cam gear are correctly aligned.

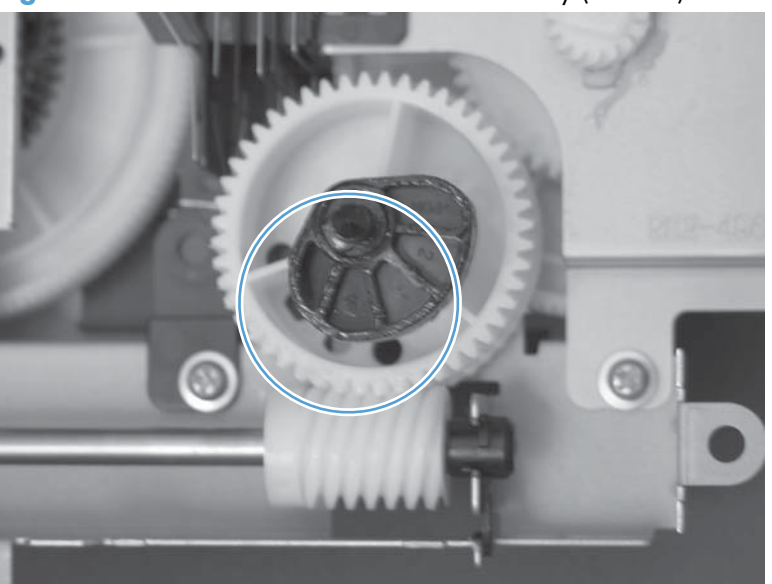

**Figure 2-209** Reinstall the main drive assembly (4 of 11)

**5.** Verify that the cams (callout 1) align correctly.

**TIP:** The second cam in from the right (the white cam to the left of the black cam), should have the *second* hole aligned with the hole in the sheet-metal chassis.

The third cam in from the right, should have the *third* hole aligned with the hole in the sheet-metal chassis.

The fourth cam in from the right (the cam nearest the developing disengagement motor), should have the *fourth* hole aligned with the hole in the sheet-metal chassis.

If the second, third, or fourth cams do not correctly align, do the following. Hold the long drive shaft, gently tilt the cam and gear away from the shaft to allow clearance to rotate the gear until the correct hole in the gear aligns with the hole in the chassis.

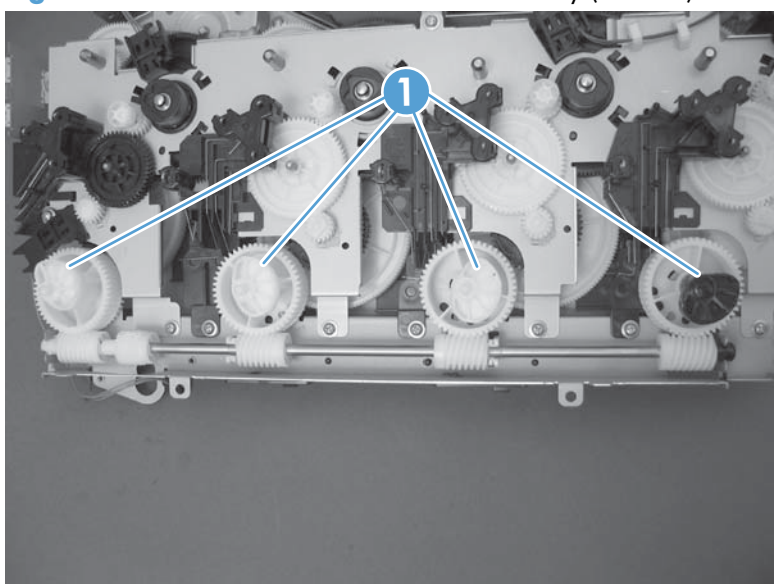

**Figure 2-210** Reinstall the main drive assembly (5 of 11)

**6.** When the cams align correctly, they easily fit into the holes in the chassis.

 $\circledcirc$ 

**Figure 2-211** Reinstall the main drive assembly (6 of 11)

**7.** When the assembly is placed on the chassis, the pin on the swing gear and on the bracket (callout 1), must align with the holes in the chassis (callout 2).

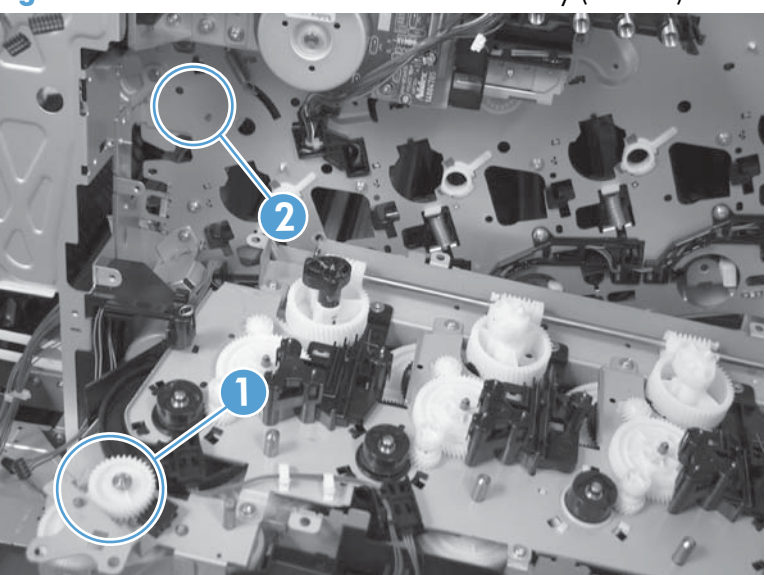

**Figure 2-212** Reinstall the main drive assembly (7 of 11)

**8.** Position the assembly on the chassis.

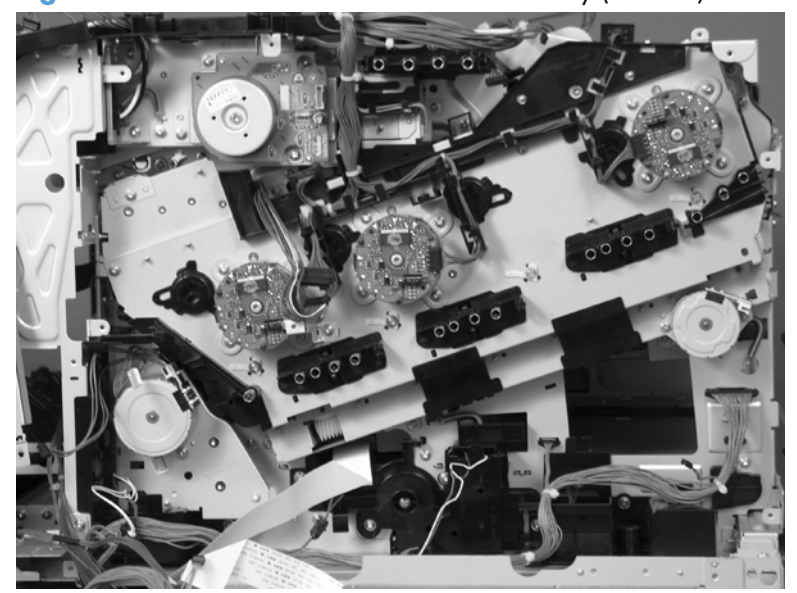

**Figure 2-213** Reinstall the main drive assembly (8 of 11)

**9.** Use your finger to push in on the assembly, and use a small flat blade screwdriver to align the pin on the swing gear with the hole in the chassis.

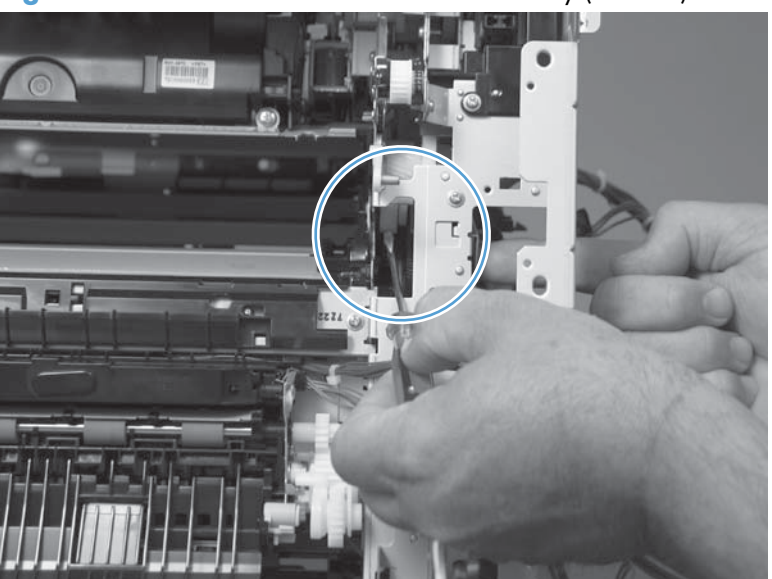

**Figure 2-214** Reinstall the main drive assembly (9 of 11)

**10.** When the assembly is correctly installed against the chassis, the pin above the swing gear protrudes through the hole in the chassis.

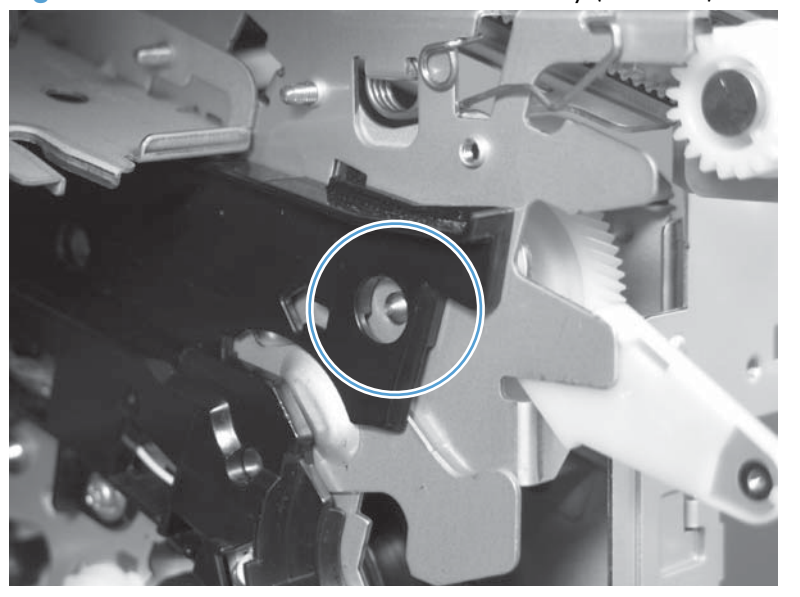

**Figure 2-215** Reinstall the main drive assembly (10 of 11)

**11.** Install the main drive assembly mounting screws, and then reinstall the developing disengagement motor (callout 1).

**TIP:** After reassembling the product, use the **Diagnostics** menu to print a **Color Band Test** page.

If the test page shows one or more color planes are not printing (usually in the upper left corner of the page), the cam or cams for the missing color plane are not correctly aligned. Repeat the reinstall the main drive assembly procedure.

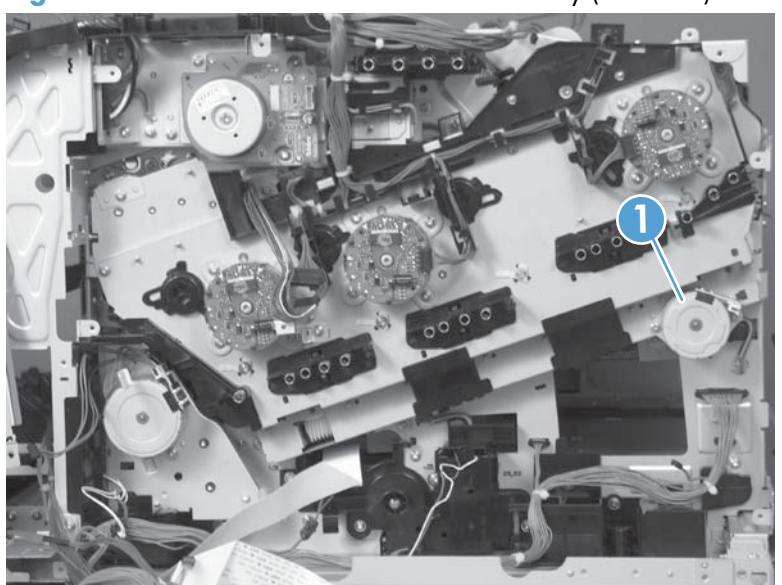

**Figure 2-216** Reinstall the main drive assembly (11 of 11)

## <span id="page-258-0"></span>**Fuser drive assembly**

#### **Before proceeding, remove the following components:**

- Toner collection unit. See [Toner collection unit on page 79](#page-114-0).
- **Formatter. See [Formatter PCA on page 81.](#page-116-0)**
- **Fuser. See [Fuser on page 87](#page-122-0).**
- Secondary transfer assembly. See [Secondary transfer assembly on page 96.](#page-131-0)
- Right rear cover. See [Right rear cover on page 109](#page-144-0).
- Left cover. See [Left cover on page 111.](#page-146-0)
- Hardware integration pocket (HIP). See [Hardware integration pocket \(HIP\) \(dn and xh models](#page-150-0) [only\) on page 115](#page-150-0).
- Control panel assembly. See [Control panel assembly on page 116.](#page-151-0)
- Front top cover. See [Front top cover on page 122](#page-157-0).
- Rear cover and upper rear cover. See [Rear cover and upper rear cover on page 124](#page-159-0).

**NOTE:** It is not necessary to separate the upper rear cover from the rear cover to remove the fuser drive assembly.

- Rear top cover. See [Rear top cover on page 127.](#page-162-0)
- Power supply fan and fan duct. See [Power supply fan and fan duct on page 147](#page-182-0).
- Interconnect board (ICB). See [Interconnect board \(ICB\) on page 158](#page-193-0).
- DC controller PCA. See [DC controller PCA and tray on page 160.](#page-195-0)
- Low voltage power supply. See [Low voltage power supply on page 163](#page-198-0).
- High voltage power supply lower. See [High voltage power supply lower \(HVPS-D\) on page 167.](#page-202-0)
- High voltage power supply upper. See [High voltage power supply upper \(HVPS-T\) on page 201.](#page-236-0)
- Main drive assembly. See [Main drive assembly on page 212](#page-247-0).

### **Remove the fuser drive assembly**

**1.** Disconnect one connector (callout 1), and then release the wire harnesses from the guide (callout 2).

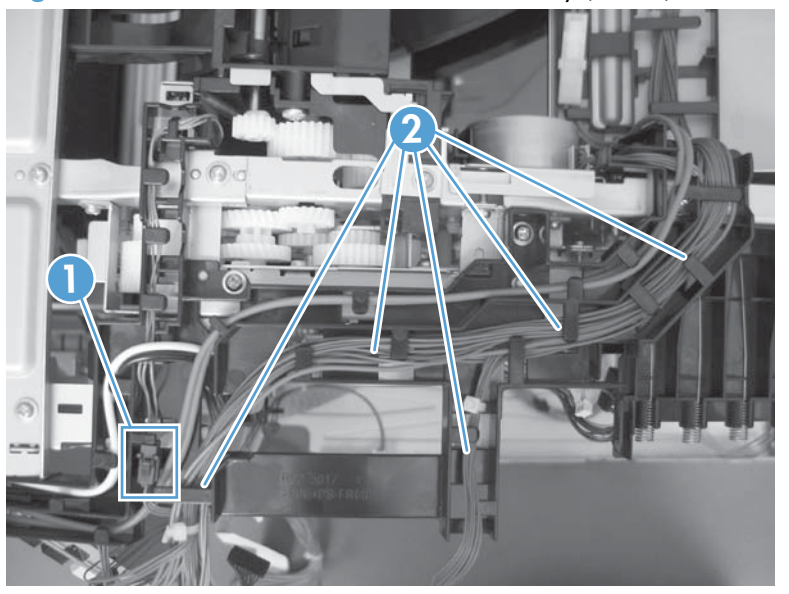

**Figure 2-217** Remove the fuser drive assembly (1 of 6)

**2.** Remove two screws (callout 1), and then remove the guide (callout 2).

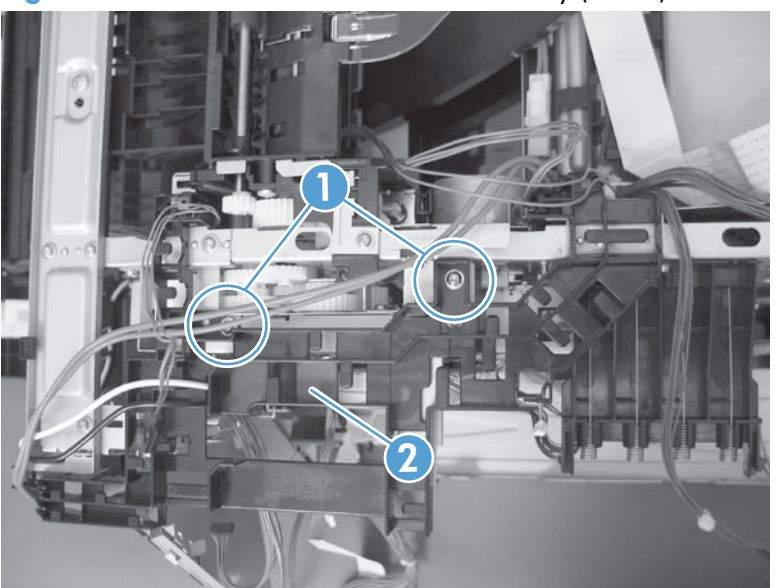

**Figure 2-218** Remove the fuser drive assembly (2 of 6)

**3.** Remove one screw (callout 1), and then remove the sheet-metal plate (callout 2).

**Figure 2-219** Remove the fuser drive assembly (3 of 6)

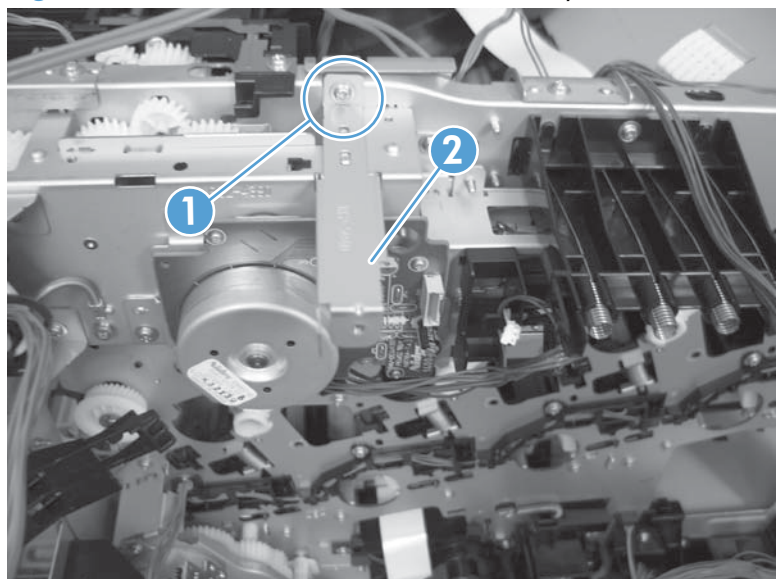

**4.** Remove one screw (callout 1), and then remove the cover (callout 2).

**Figure 2-220** Remove the fuser drive assembly (4 of 6)

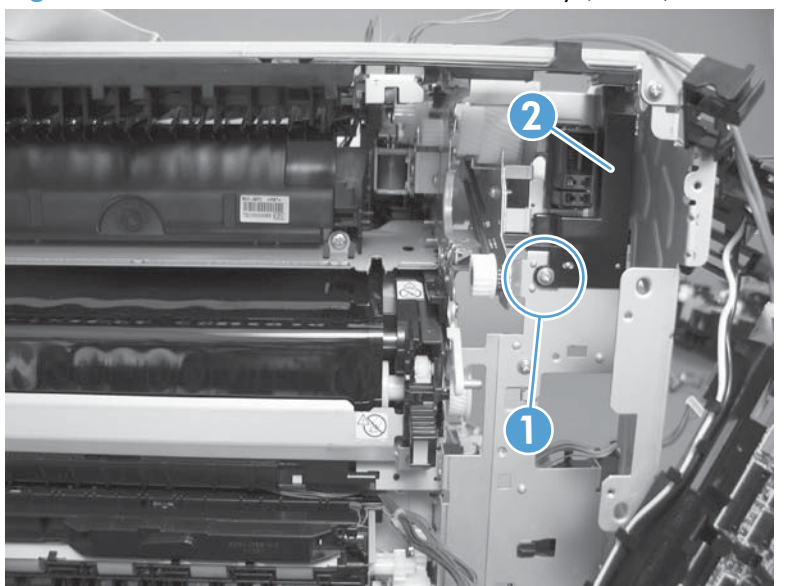

**5.** Remove five screws (callout 1).

**1**

**Figure 2-221** Remove the fuser drive assembly (5 of 6)

- **6.** Carefully remove the assembly.
- **CAUTION:** A gear on the assembly is not captive. Do not lose the gear when you remove the assembly. If the gear becomes dislodged, see **Reinstall the fuser drive assembly on page** 227.

Figure 2-222 Remove the fuser drive assembly (6 of 6)

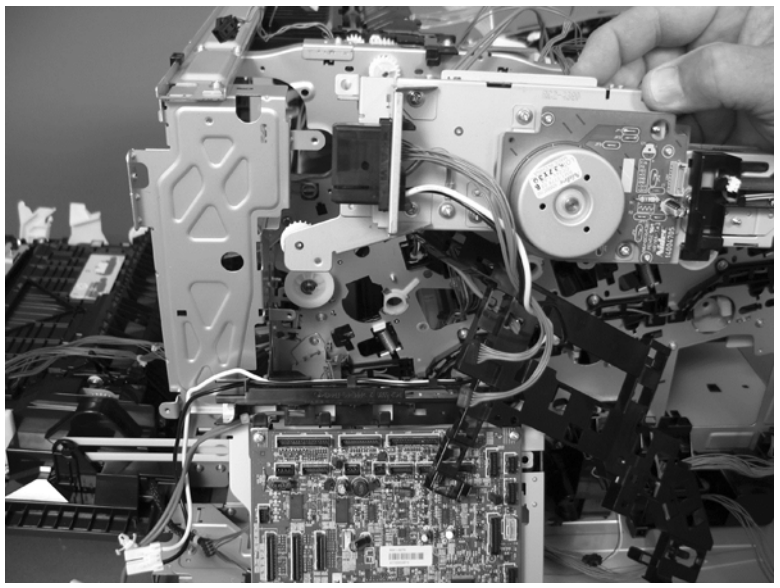

### <span id="page-262-0"></span>**Reinstall the fuser drive assembly**

If the gear (callout 1) is dislodged when the assembly is removed, use the figure below to correctly install it on the assembly.

**Figure 2-223** Reinstall the fuser drive assembly

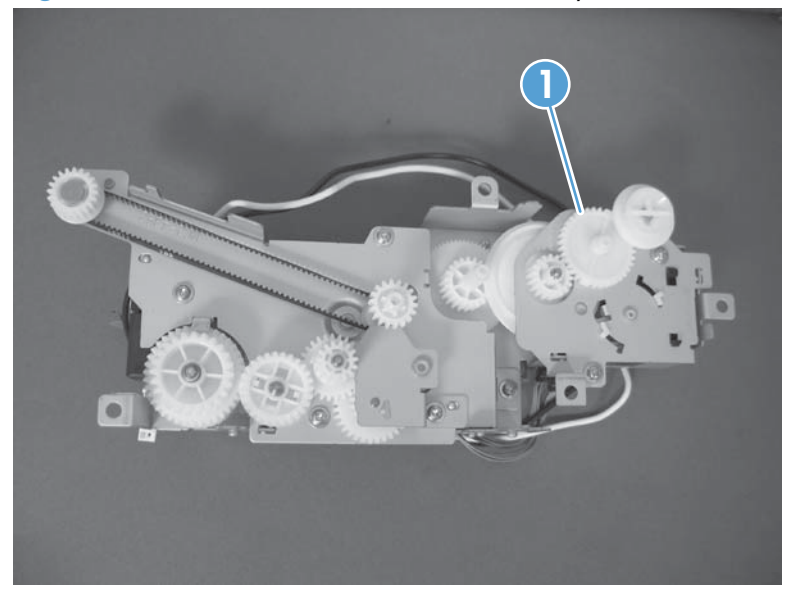

## <span id="page-263-0"></span>**Delivery assembly**

#### **Before proceeding, remove the following components:**

- Toner collection unit. See [Toner collection unit on page 79](#page-114-0).
- Formatter PCA. See [Formatter PCA on page 81.](#page-116-0)
- Fuser. See [Fuser on page 87](#page-122-0).
- Secondary transfer assembly. See [Secondary transfer assembly on page 96.](#page-131-0)
- Intermediate transfer belt (ITB). See [Intermediate transfer belt \(ITB\) on page 98.](#page-133-0)
- Right rear cover. See [Right rear cover on page 109](#page-144-0).
- Left cover. See [Left cover on page 111.](#page-146-0)
- Hardware integration pocket (HIP). See [Hardware integration pocket \(HIP\) \(dn and xh models](#page-150-0) [only\) on page 115](#page-150-0).
- Control panel assembly. See [Control panel assembly on page 116.](#page-151-0)
- Front top cover. See [Front top cover on page 122](#page-157-0).
- Rear cover and upper rear cover. See [Rear cover and upper rear cover on page 124](#page-159-0).

**NOTE:** It is not necessary to separate the upper rear cover from the rear cover to remove the delivery assembly.

- Rear top cover. See [Rear top cover on page 127.](#page-162-0)
- Power supply fan and fan duct. See [Power supply fan and fan duct on page 147](#page-182-0).
- Interconnect board (ICB). See [Interconnect board \(ICB\) on page 158](#page-193-0).
- Low voltage power supply. See [Low voltage power supply on page 163](#page-198-0).
- High voltage power supply lower. See [High voltage power supply lower \(HVPS-D\) on page 167.](#page-202-0)
- High voltage power supply upper. See [High voltage power supply upper \(HVPS-T\) on page 201.](#page-236-0)
- Main drive assembly. See [Main drive assembly on page 212](#page-247-0).
- Fuser drive assembly. See [Fuser drive assembly on page 223.](#page-258-0)

## **Remove the delivery assembly**

**1.** Remove two screws (callout 1), and then remove the guide (callout 2).

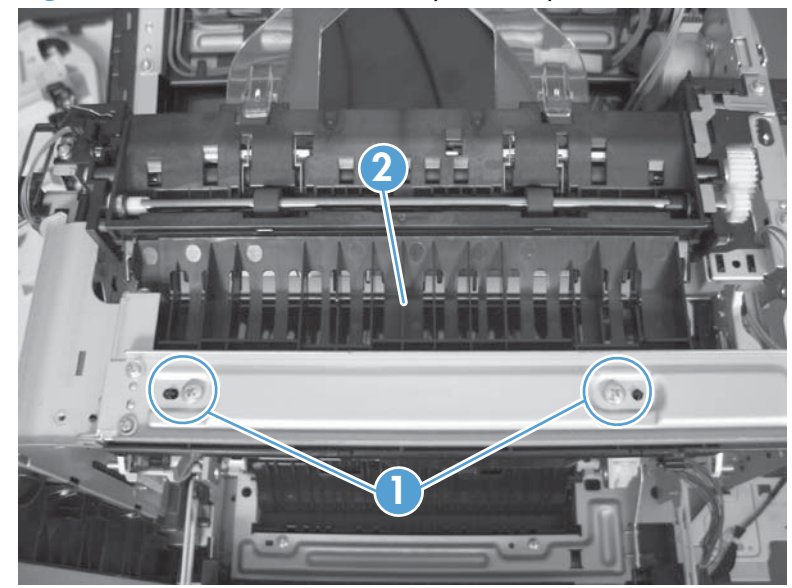

**Figure 2-224** Remove the delivery assembly (1 of 5)

**2.** Remove two screws (callout 1).

**Figure 2-225** Remove the delivery assembly (2 of 5)

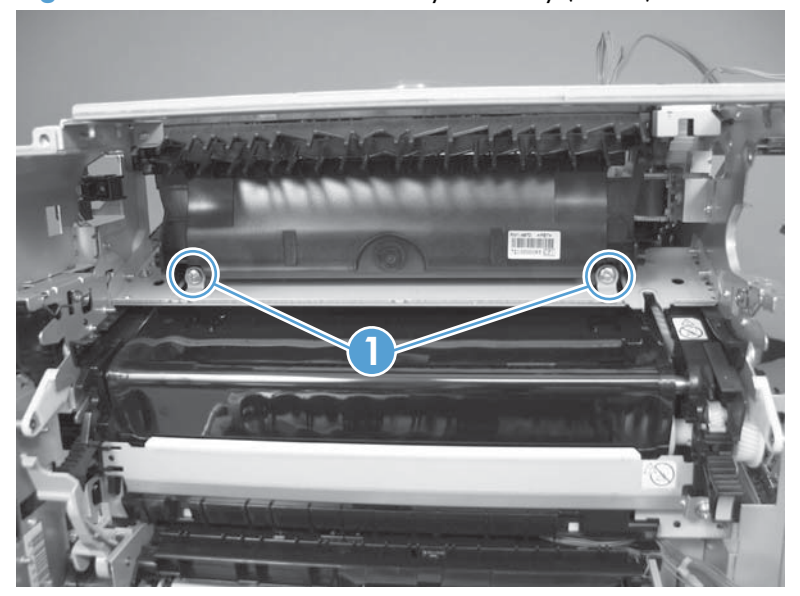

**3.** Release one tab (callout 1), and then remove the gear (callout 2).

**Figure 2-226** Remove the delivery assembly (3 of 5)

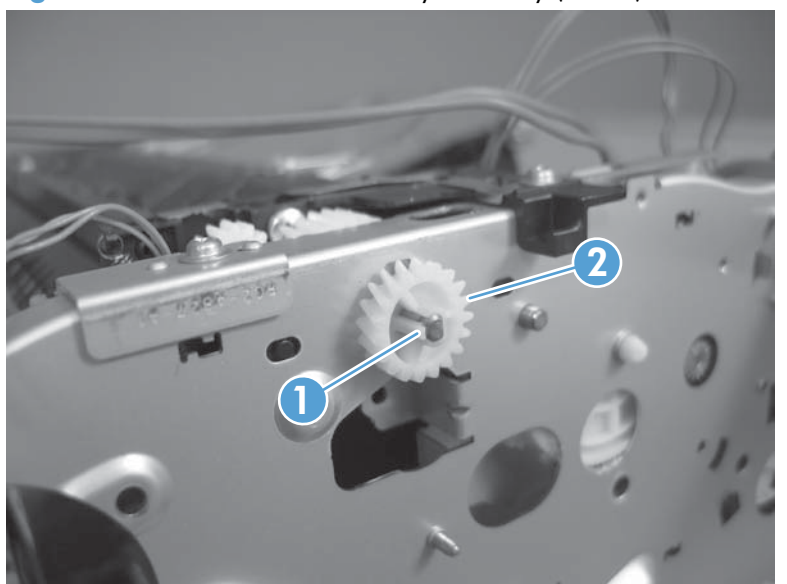

**4.** Release one tab (callout 1), and then rotate the locking clip until the tab on the clip aligns with the slot in the chassis.

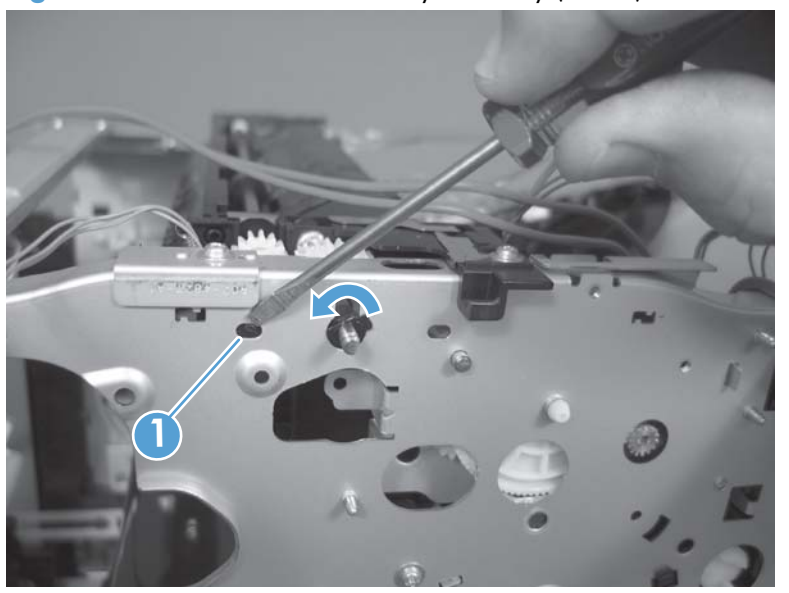

**Figure 2-227** Remove the delivery assembly (4 of 5)

- **5.** Disconnect one connector (callout 1), remove two screws (callout 2), and then carefully lift the assembly (callout 3) off of the product to remove it.
	- A **CAUTION:** A solenoid arm (duplex models only; on the right side) and a spring (on the left side) on the assembly are not captive. Do not lose the solenoid arm or spring when you remove the assembly. If the solenoid arm or spring become dislodged, see [Reinstall the delivery assembly](#page-267-0) [on page 232](#page-267-0).

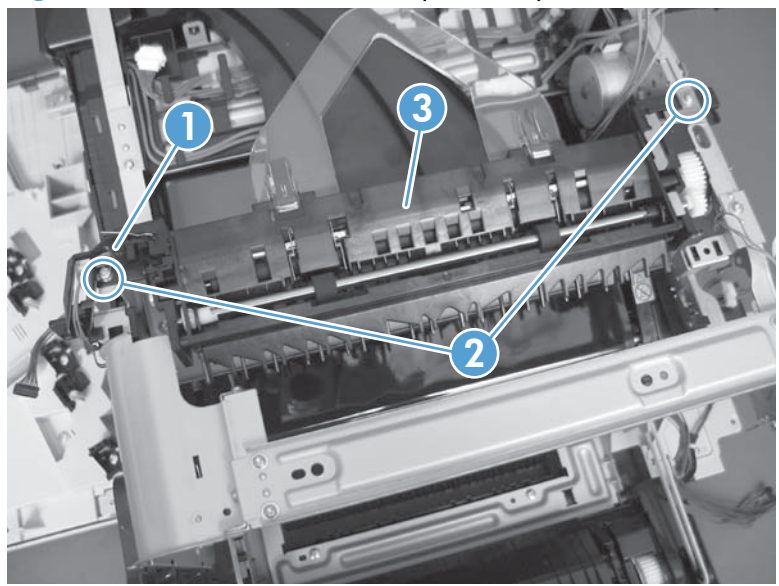

**Figure 2-228** Remove the delivery assembly (5 of 5)

### <span id="page-267-0"></span>**Reinstall the delivery assembly**

**1. Duplex models only**: Make sure that the solenoid arm is correctly installed on the assembly.

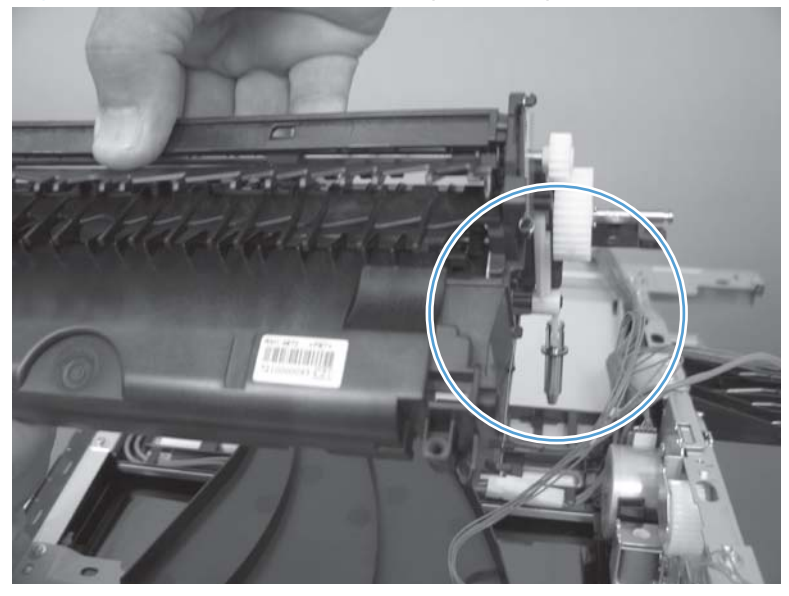

**Figure 2-229** Reinstall the delivery assembly (1 of 2)

**2.** Make sure that the spring is correctly installed on the assembly.

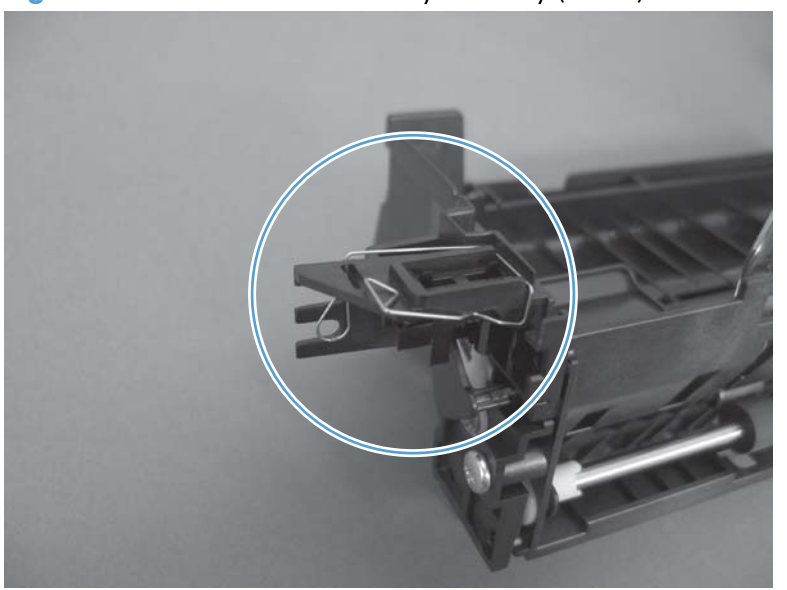

**Figure 2-230** Reinstall the delivery assembly (2 of 2)

## **Duplex drive assembly**

#### **Before proceeding, remove the following components:**

- Toner collection unit. See [Toner collection unit on page 79](#page-114-0).
- Formatter PCA. See [Formatter PCA on page 81.](#page-116-0)
- **Fuser. See [Fuser on page 87](#page-122-0).**
- Secondary transfer assembly. See [Secondary transfer assembly on page 96.](#page-131-0)
- Intermediate transfer belt (ITB). See [Intermediate transfer belt \(ITB\) on page 98.](#page-133-0)
- Right rear cover. See [Right rear cover on page 109](#page-144-0).
- Left cover. See [Left cover on page 111.](#page-146-0)
- Hardware integration pocket (HIP). See [Hardware integration pocket \(HIP\) \(dn and xh models](#page-150-0) [only\) on page 115](#page-150-0).
- Control panel assembly. See [Control panel assembly on page 116.](#page-151-0)
- Front top cover. See [Front top cover on page 122](#page-157-0).
- Rear cover and upper rear cover. See [Rear cover and upper rear cover on page 124](#page-159-0).

**NOTE:** It is not necessary to separate the upper rear cover from the rear cover to remove the duplex drive assembly.

- Rear top cover. See [Rear top cover on page 127.](#page-162-0)
- Power supply fan and fan duct. See [Power supply fan and fan duct on page 147](#page-182-0).
- Interconnect board (ICB). See [Interconnect board \(ICB\) on page 158](#page-193-0).
- Low voltage power supply. See [Low voltage power supply on page 163](#page-198-0).
- High voltage power supply lower. See [High voltage power supply lower \(HVPS-D\) on page 167.](#page-202-0)
- High voltage power supply upper. See [High voltage power supply upper \(HVPS-T\) on page 201.](#page-236-0)
- Main drive assembly. See [Main drive assembly on page 212](#page-247-0).
- Fuser drive assembly. See [Fuser drive assembly on page 223.](#page-258-0)
- Delivery assembly. See [Delivery assembly on page 228.](#page-263-0)

## **Remove the duplex drive assembly**

**1.** Disconnect two connectors (callout 1), and then remove three screws (callout 2).

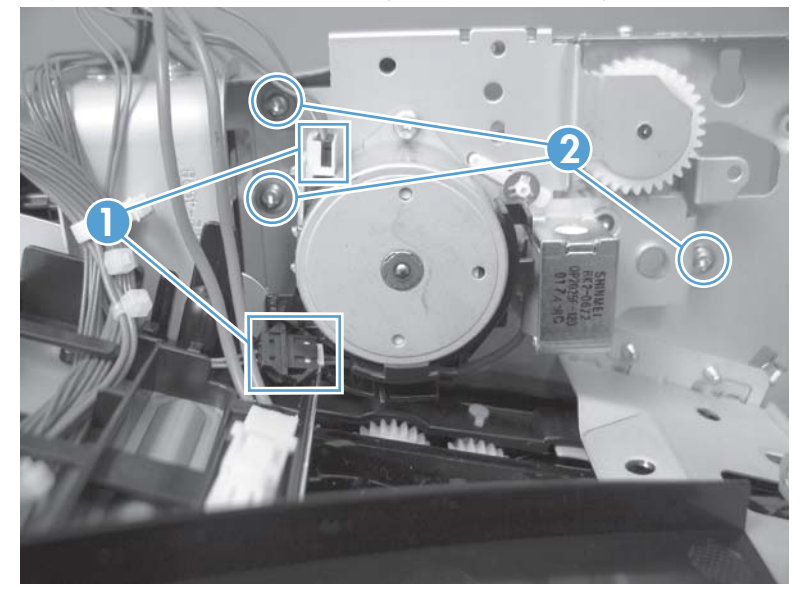

**Figure 2-231** Remove the duplex drive assembly (1 of 2)

**2.** Remove the assembly.

**Figure 2-232** Remove the duplex drive assembly (2 of 2)

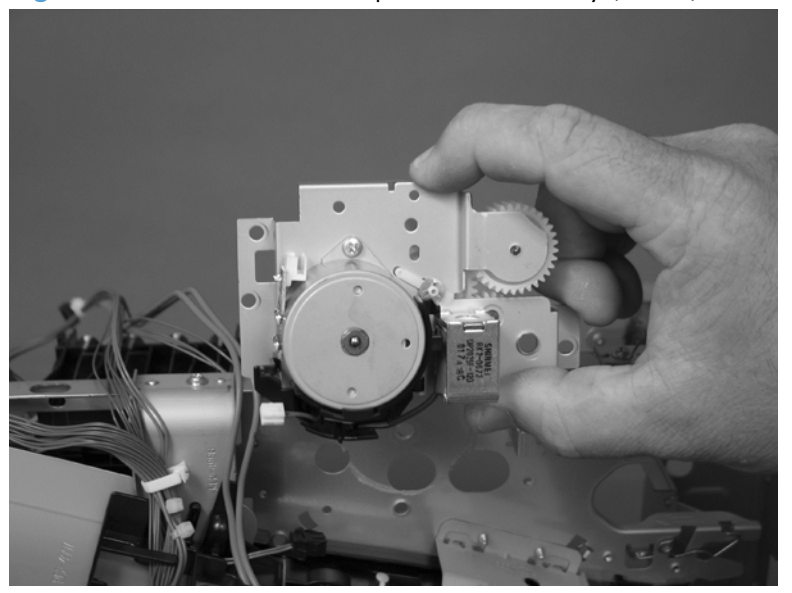

## **Optional paper feeder assembly (Tray 3)**

**NOTE:** For information about removing the Tray 3 pickup roller, see [Pickup and feed rollers \(Tray 3\)](#page-126-0) [on page 91.](#page-126-0)

For information about removing the Tray 3 cassette, see [Tray cassette on page 86.](#page-121-0)

For information about removing the right door (optional paper feeder), see [Right door \(optional paper](#page-135-0) [feeder\) on page 100](#page-135-0).

#### **Drawer connector**

**1.** With a small screwdriver, lift one tab and then slide the drawer connector to release.

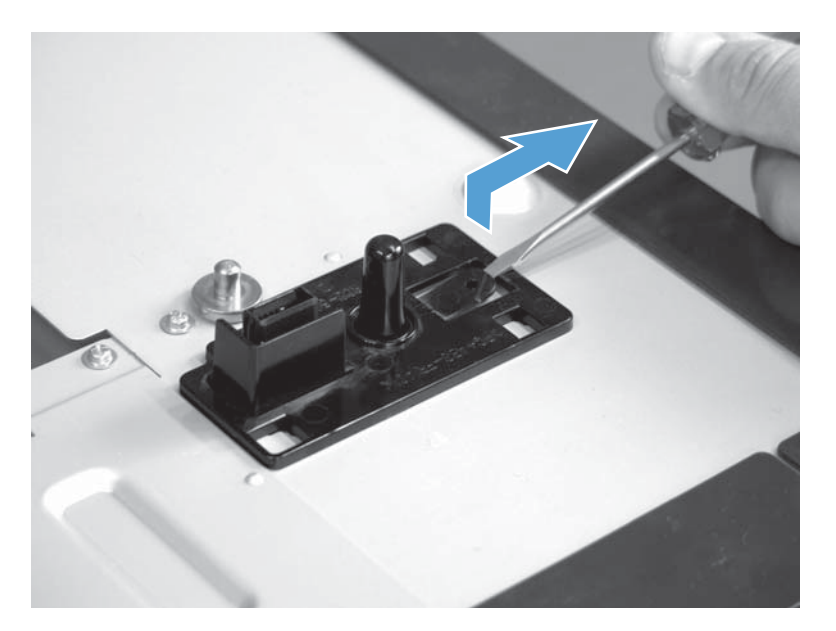

**2.** Remove one connector (callout 1).

**Figure 2-233** Remove the drawer connector; optional paper feeder

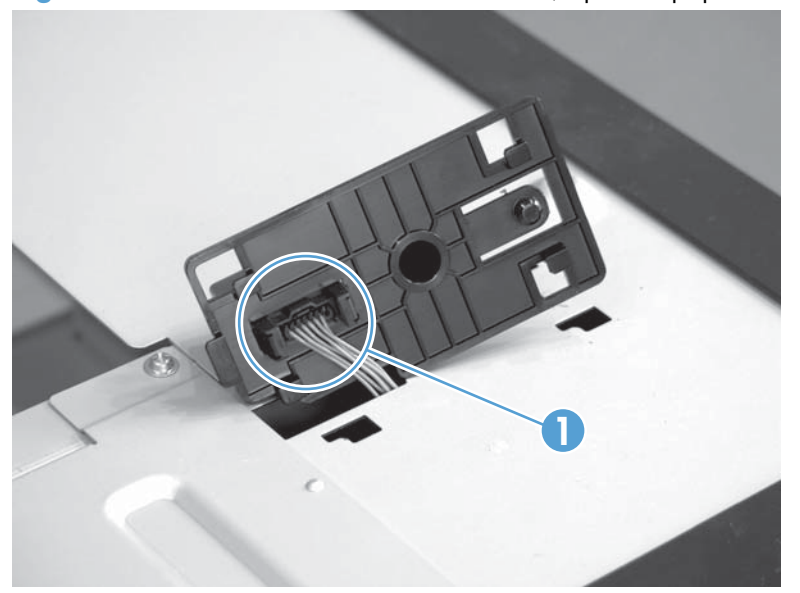

# **3 Solve problems**

To use the information in this chapter, you should have a basic understanding of the HP LaserJet printing process. Explanations of each mechanical assembly, the printer systems, and the basic theory of operation are contained in the English-language service manual. Do not perform any of these troubleshooting processes unless you understand the function of each product component.

**NOTE:** To perform diagnostic and configuration procedures (for example, resetting page counts) for the HP LaserJet Enterprise 500 color M551, you must install the CP1210 Service Config Tool (available at your HP authorized repair center).

- [Solve problems checklist](#page-273-0)
- [Menu map](#page-275-0)
- **•** [Current settings pages](#page-276-0)
- **•** [Preboot menu options](#page-277-0)
- **•** [Troubleshooting process](#page-278-0)
- [Tools for troubleshooting](#page-281-0)
- [Clear jams](#page-506-0)
- [Solve paper handling problems](#page-527-0)
- [Use manual print modes](#page-529-0)
- [Solve image quality problems](#page-532-0)
- **•** [Clean the product](#page-538-0)
- [Solve performance problems](#page-539-0)
- [Solve connectivity problems](#page-540-0)
- **•** [Service mode functions](#page-542-0)
- **•** [Preboot menu options](#page-549-0)
- [Product updates](#page-556-0)

## <span id="page-273-0"></span>**Solve problems checklist**

If the product is not responding correctly, complete the steps in the following checklist, in order. If the product does not pass a step, follow the corresponding troubleshooting suggestions. If a step resolves the problem, you can stop without performing the other steps on the checklist.

- **1.** Make sure one of the following messages display on the control panel: **Ready**, **Paused**, or **Sleep mode on**. If no lights are on or the display does not say **Ready**, **Paused**, or **Sleep mode on**, use the Power-on checks section in the product service manual to troubleshoot the problem.
- **2.** Check the cables.
	- **a.** Check the cable connection between the product and the computer or network port. Make sure that the connection is secure.
	- **b.** Make sure that the cable itself is not faulty by using a different cable, if possible.
	- **c.** Check the network connection.
- **3.** Ensure that the print media that you are using meets specifications.
- **4.** Print a configuration page. If the product is connected to a network, an HP Jetdirect page also prints.
	- **a.** If the pages do not print, check that at least one tray contains print media.
	- **b.** If the page jams in the product, see the jams section.
- **5.** If the configuration page prints, check the following items.
	- **a.** If the page prints correctly, the product hardware is working. The problem is with the computer you are using, with the printer driver, or with the program.
	- **b.** If the page does not print correctly, the problem is with the product hardware.
- **6.** Does the image quality meet the user's requirements? If yes, see step 7. If no, check the following items:
	- Print the print-quality (PQ) troubleshooting pages.
	- Solve the print-quality problems, and then see step 7.
- **7.** At the computer, check to see if the print queue is stopped, paused, or set to print offline.

**Windows**: Click **Start**, click **Settings**, and then click **Printers** or **Printers and Faxes**. Double-click **HP LaserJet Enterprise 500 color M551**.

**-or-**

**Mac OS X**: Open **Printer Setup Utility**, and then double-click the line for the **HP LaserJet Enterprise 500 color M551**.

- 8. Verify that you have installed the HP LaserJet Enterprise 500 color M551 printer driver. Check the program to make sure that you are using the HP LaserJet Enterprise 500 color M551 printer driver.
- **9.** Print a short document from a different program that has worked in the past. If this solution works, the problem is with the program that you are using. If this solution does not work (the document does not print) complete these steps:
	- **a.** Try printing the job from another computer that has the product software installed.
	- **b.** If you connected the product to the network, connect the product directly to a computer with a USB cable. Redirect the product to the correct port, or reinstall the software, selecting the new connection type that you are using.

## <span id="page-275-0"></span>**Menu map**

#### **Print the menu maps**

- 1. At the control panel, press the Home **button**.
- **2.** Open the following menus:
	- **Administration**
	- **Reports**
	- **Configuration/Status Pages**
- **3.** Use the Down arrow ▼ to highlight the Administration Menu Map item, and then press the OK button to select it.
- **4.** Use the Up arrow  $\blacktriangle$  button to highlight the **Print** item, and then press the OK button.
- **5.** Press the Home **b**utton or back arrow  $\pm$  button to exit the menus.

## <span id="page-276-0"></span>**Current settings pages**

Printing the current settings pages provides a map of the user configurable settings that might be helpful in the troubleshooting process.

#### **Print the current settings pages**

- 1. At the control panel, press the Home **button**.
- **2.** Open the following menus:
	- **Administration**
	- **Reports**
	- **Configuration/Status Pages**
- **3.** Use the Down arrow  $\blacktriangledown$  button to highlight the **Current Settings Page** item, and then press the OK button to select it.
- **4.** Use the Up arrow  $\triangle$  button to highlight the **Print** item, and then press the OK button.
- **5.** Press the Home **b**utton or back arrow  $\pm$  button to exit the menus.

## <span id="page-277-0"></span>**Preboot menu options**

If an error occurs while the product is booting, an error message appears on the control-panel display. The user can access the Preboot menus. The Error menu item will not be seen if an error did not occur.

**CAUTION:** The **Clean Disk** option performs a disk initialization for the entire disk. The operating system, firmware files, and third party files (among other files) will be completely lost. HP does not recommend this action.

#### **Access the Preboot menu**

- **1.** Turn the product on.
- **2.** Press the **Stop**  $\otimes$  button when the **Ready, Data**, and **Attention** LEDs are illuminated solid.
- **NOTE:** The window for accessing the Preboot menu, while the **Ready**, **Data**, and **Attention** LEDs are illuminated solid, is around one second. You can press the  $\otimes$  button repeatedly while the product is starting up to make you sure you gain access to the Preboot menu.
- **3.** Use the Down arrow  $\blacktriangledown$  button to navigate the **Preboot** menu options.
- **4.** Press the OK button to select a menu item.

#### **Cold reset using the Preboot menu**

- **1.** Turn the product on.
- **2.** Press the **Stop**  $\otimes$  button when the Ready, Data, and Attention LEDs are illuminated solid.
- **3.** Use the **Down** arrow  $\blacktriangledown$  button to highlight **Administrator**, and then press the OK button.
- **4.** Scroll to the **Startup Options** item, and then press the OK button.
- **5.** Scroll to the **Cold Reset** item, and then press the OK button.
- **6.** Press the back arrow  $\pm$  button twice to highlight **Continue**, and then press the OK button.

**NOTE:** The product will initialize.

## <span id="page-278-0"></span>**Troubleshooting process**

### **Determine the problem source**

When the product malfunctions or encounters an unexpected situation, the product control panel alerts you to the situation. This section contains a pre-troubleshooting checklist to filter out many possible causes of the problem. A troubleshooting flowchart helps you diagnose the root cause of the problem. The remainder of this chapter provides steps for correcting problems.

Use the troubleshooting flowchart to pinpoint the root cause of hardware malfunctions. The flowchart guides you to the section of this chapter that contains steps for correcting the malfunction.

Before beginning any troubleshooting procedure, check the following issues:

- Are supply items within their rated life?
- Does the configuration page reveal any configuration errors?

**NOTE:** The customer is responsible for checking supplies and for using supplies that are in good condition.

### **Troubleshooting flowchart**

This flowchart highlights the general processes that you can follow to quickly isolate and solve product hardware problems.

Each row depicts a major troubleshooting step. A "yes" answer to a question allows you to proceed to the next major step. A "no" answer indicates that more testing is needed. Go to the appropriate section in this chapter, and follow the instructions there. After completing the instructions, go to the next major step in this troubleshooting flowchart.

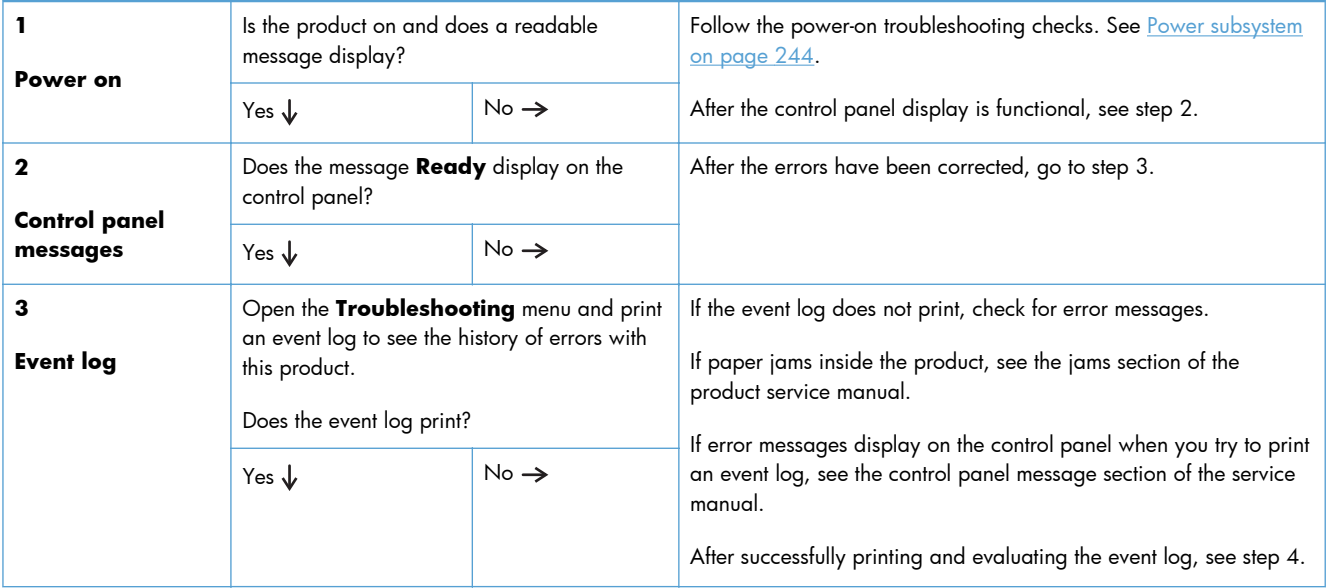

#### **Table 3-1 Troubleshooting flowchart**

#### <span id="page-279-0"></span>**Table 3-1 Troubleshooting flowchart (continued)**

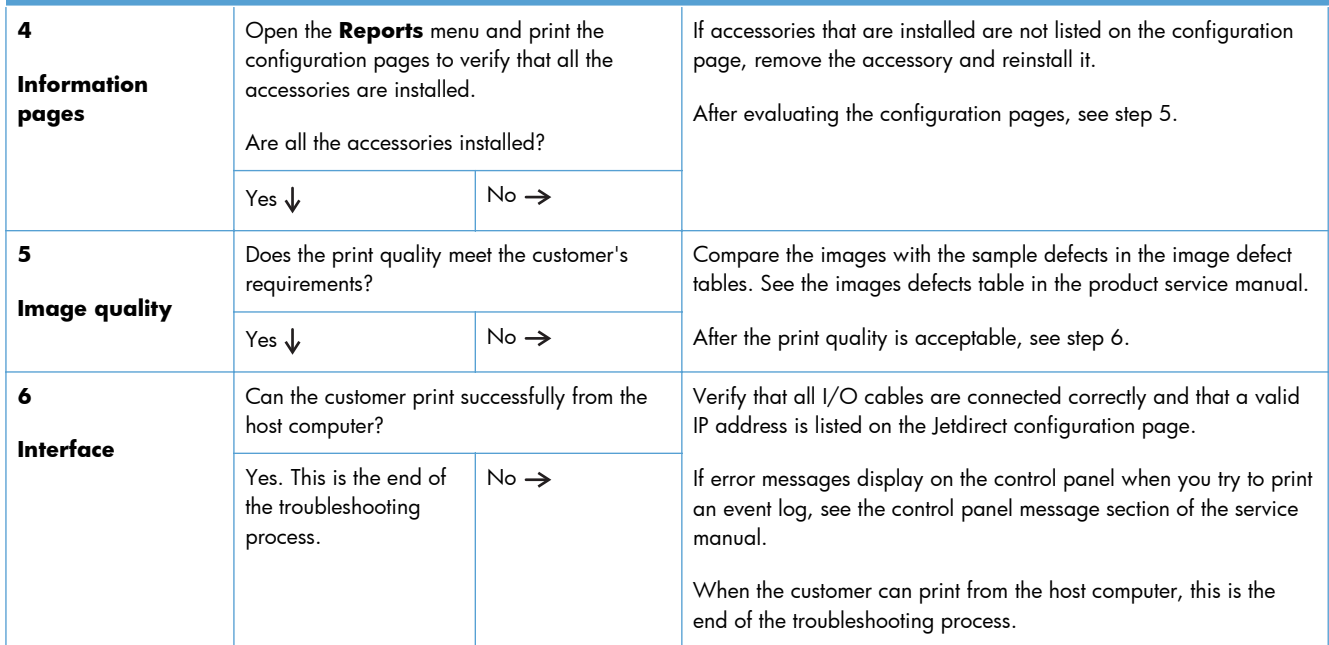

## **Power subsystem**

#### **Power-on checks**

The basic product functions should start up when the product is plugged into an electrical outlet and the power switch is pushed to the *on* position. If the product does not start, use the information in this section to isolate and solve the problem.

#### **Power-on troubleshooting overview**

Turn on the product power. If the control panel display remains blank, random patterns display, or asterisks remain on the control panel display, perform power-on checks to find the cause of the problem.

During normal operation, the main cooling fan begins to spin briefly after the product power is turned on. Place your hand over the holes in the left-side cover, near the formatter. If the fan is operating, you will feel air passing out of the product. You can also lean close to the product and hear the fan operating. You can also place your hand over the hole in the right-rear lower corner. If the fan is operating, you should feel air being drawn into the product. When this fan is operational, the DC side of the power supply is functioning correctly.

After the fan is operating, the main motor turns on (unless the right or front cover is open, a jam condition is sensed, or the paper-path sensors are damaged). You might be able to visually and audibly determine if the main motor is turned on.

If the fan and main motor are operating correctly, the next troubleshooting step is to isolate print engine, formatter, and control panel problems. Perform an engine test. If the formatter is damaged, it might interfere with the engine test. If the engine-test page does not print, try removing the formatter

and then performing the engine test again. If the engine test is then successful, the problem is almost certainly with the formatter, the control panel, or the cable that connects them.

If the control panel is blank when you turn on the product, check the following items.

- **1.** Make sure that the product is plugged directly into an active electrical outlet (not a power strip) that delivers the correct voltage.
- **2.** Make sure that the power switch is in the *on* position.
- **3.** Make sure that the fan runs briefly, which indicates that the power supply is operational.
- **4.** Make sure that the control panel display wire harness is connected.
- **5.** Make sure that the formatter is seated and operating correctly. Turn off the product and remove the formatter. Reinstall the formatter, and then verify that the heartbeat LED is flashing.
- **6.** Remove any external solutions, and then try to turn the product on again.

**NOTE:** If the control panel display is blank, but the main cooling fan runs briefly after the product power is turned on, try printing an engine-test page to determine whether the problem is with the control-panel display, formatter, or other product components.

## <span id="page-281-0"></span>**Tools for troubleshooting**

The section describes the tools that can help you solve problems with your device.

## **Individual component diagnostics**

### **LED diagnostics**

LED, engine, and individual diagnostics can identify and troubleshoot product problems.

#### **Understand lights on the formatter**

Three LEDs on the formatter indicate that the product is functioning correctly.

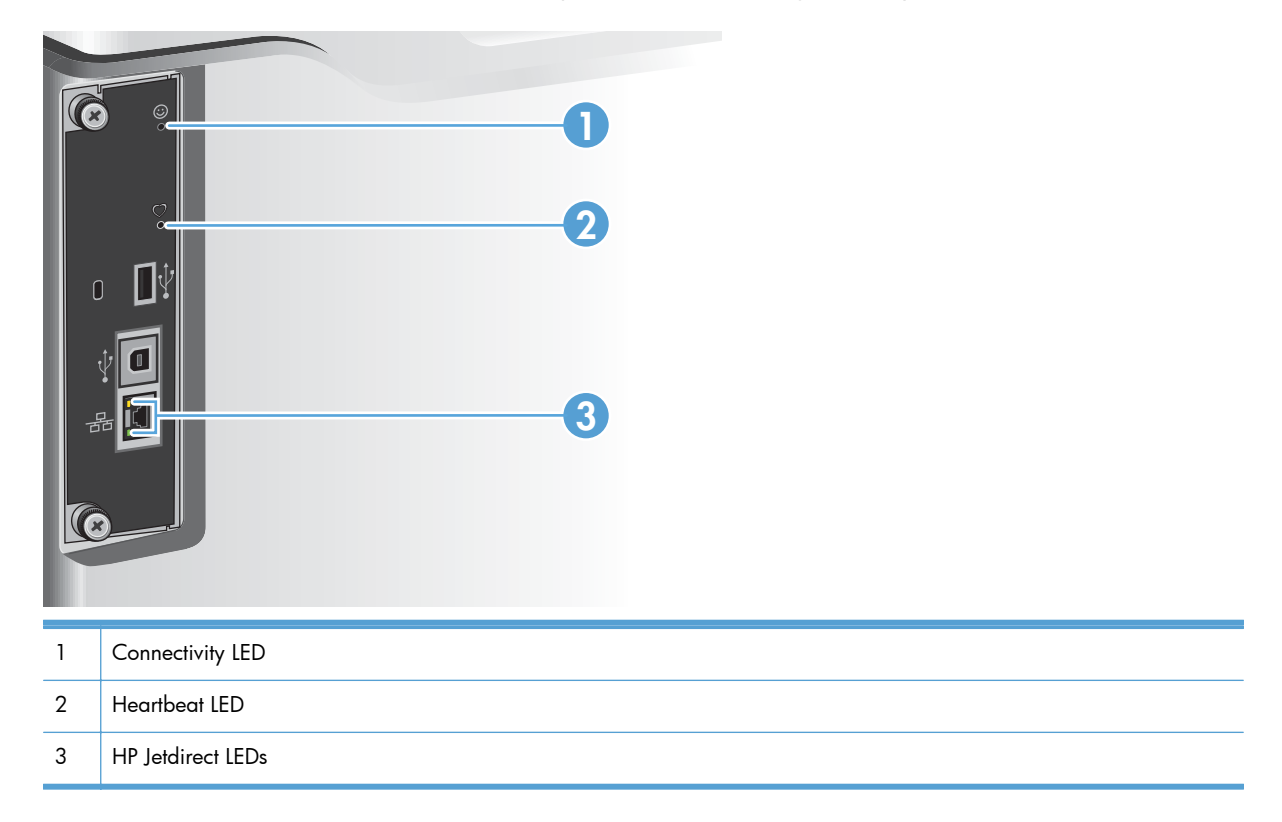

#### **Heartbeat LED**

The heartbeat LED provides information about product operation. If a product error occurs, the formatter displays a message on the control-panel display. However, error situations can occur causing the formatter to control panel communication to be interrupted.

**NOTE:** HP recommends fully troubleshooting the formatter and control panel before replacing either component. Use the hjeartbeat LED to troubleshoot formatter and control panel errors to avoid unnecessarily replacing these components.

#### **Formatter to control panel communication interruptions**

- The firmware does not fully initialize and configure the control panel interface.
- The control panel is not functioning (either a failed component or power problem).
- Interface cabling between the formatter and control panel is damaged or disconnected.

**TIP:** If the heartbeat LED is illuminated—by an error condition or normal operation—the formatter is fully seated and the power is on. The pins for the LED circuit in the formatter connector are recessed so that this LED will not illuminate unless the formatter is fully seated.

The heartbeat LED operates according to the product state. When the product is initializing, see Heartbeat LED, product initialization on page 247. When the product is in **Ready** mode, see [Connectivity LED, product operating on page 249.](#page-284-0)

#### **Heartbeat LED, product initialization**

The following table describes the heartbeat LED operation while the product is executing the firmware boot process.

**NOTE:** When the initialization process completes the heartbeat LED should be illuminated solid green —the LED is off if the product is in **Sleep mode**.

If after initialization the heartbeat LED is not solid green, see [Connectivity LED, product operating](#page-284-0) [on page 249](#page-284-0).

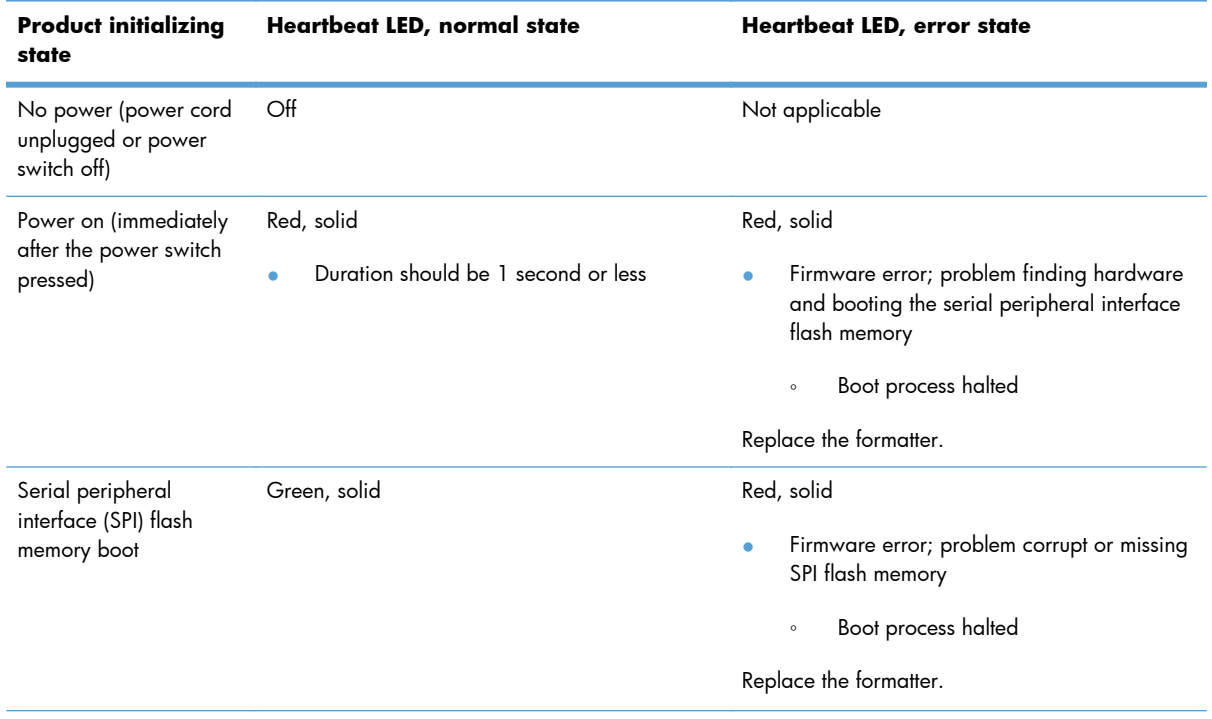

#### **Table 3-2 Heartbeat LED, product initialization**

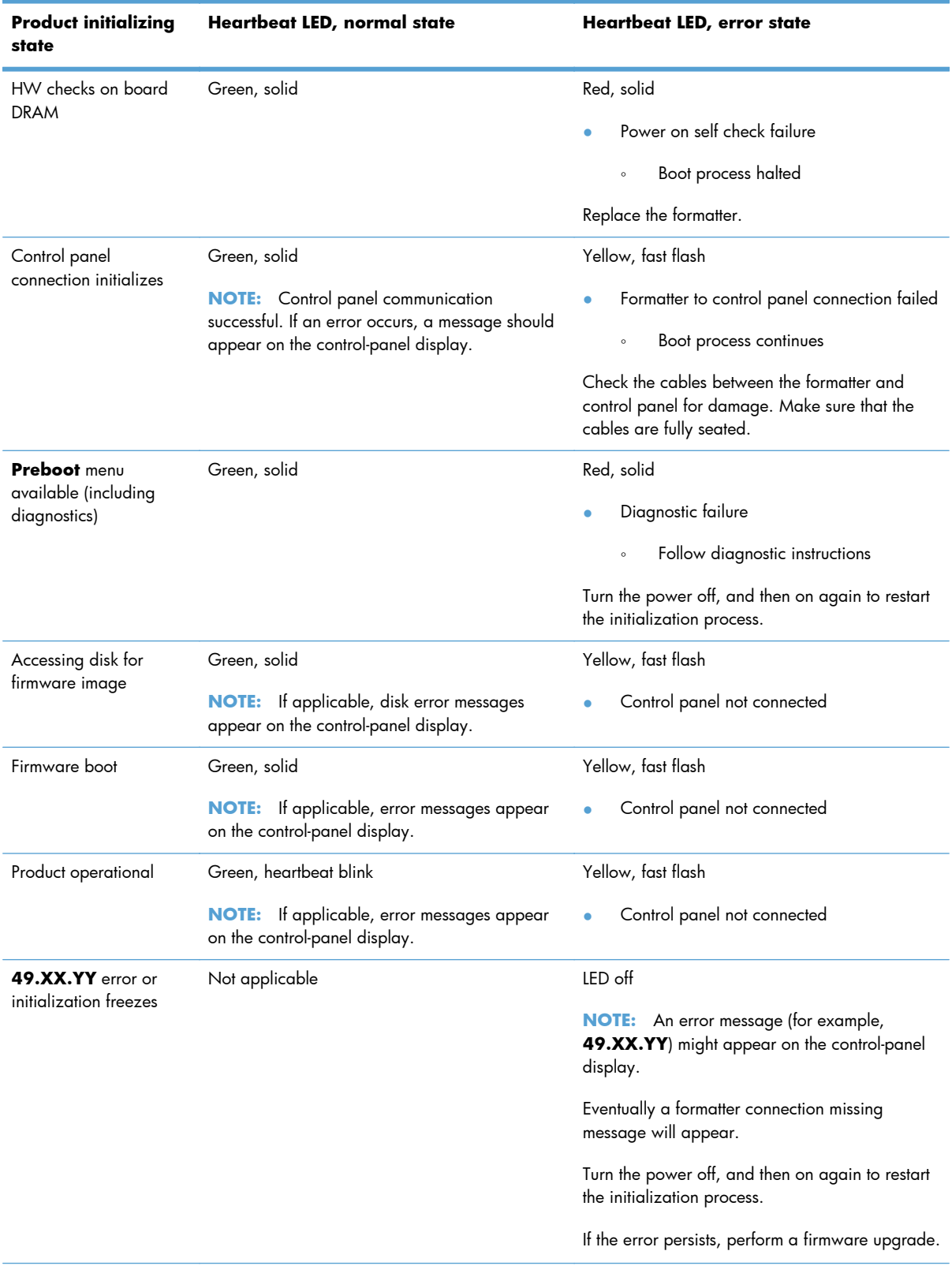

#### **Table 3-2 Heartbeat LED, product initialization (continued)**

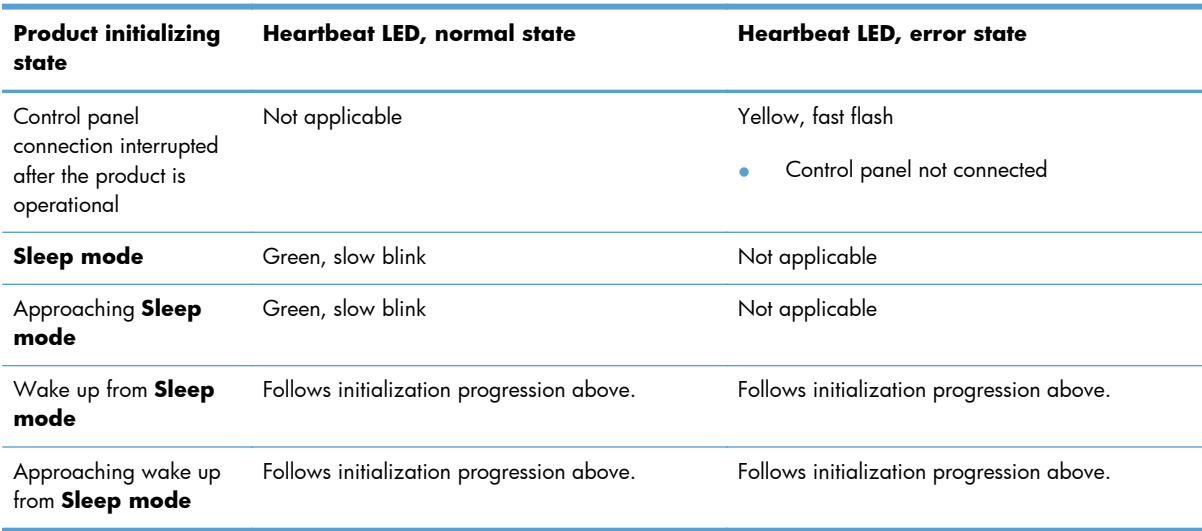

#### <span id="page-284-0"></span>**Table 3-2 Heartbeat LED, product initialization (continued)**

### **Connectivity LED, product operating**

The following table describes the connectivity operation when the product completes the firmware boot process and is in the **Ready** state.

| LED color | <b>Description</b> |                                               |
|-----------|--------------------|-----------------------------------------------|
| Green     | $\bullet$          | Normal operation                              |
|           |                    | Formatter is operating normally<br>$\circ$    |
|           |                    | Firmware is operating normally<br>$\circ$     |
|           |                    | Control panel is connected<br>$\circ$         |
| Yellow    | $\bullet$          | Formatter cannot connect to the control panel |
|           |                    | Check control panel connections<br>$\circ$    |
|           |                    | Verify control panel functionality<br>$\circ$ |

**Table 3-3 Heartbeat LED, product operational**

| LED color     | <b>Description</b>                                                                                                    |  |  |
|---------------|----------------------------------------------------------------------------------------------------|--|--|
| Red           | Formatter error or failure<br>٠                                                                                                    |  |  |
|               | Serial peripheral interface (SPI) flash memory boot error<br>$\circ$                                                                                             |  |  |
|               | Power on self test (formatter) failed<br>$\circ$                                                                                                    |  |  |
|               | Diagnostic (formatter) failed<br>$\circ$                                                                                                    |  |  |
| $\bigcirc$ ff | The connectivity LED is off if the power cord is unplugged, the product power switch is in<br>TIP:<br>the off position, or the product is in <b>Sleep mode</b> . |  |  |
|               | Firmware or system freeze<br>٠                                                                                                    |  |  |
|               | Check the control panel for an error message<br>$\circ$                                                                                                    |  |  |
|               | Control panel failure<br>$\circ$                                                                                                    |  |  |
|               | This condition is not usually caused by a formatter failure.<br><b>NOTE:</b>                                                                                     |  |  |
|               | Turn the power off, and then on again.                                                                                                    |  |  |
|               | If the error persists, perform a firmware upgrade.                                                                                                    |  |  |

**Table 3-3 Heartbeat LED, product operational (continued)**

#### **Connectivity LED**

The connectivity LED provides information about product operation. If a product error occurs, the formatter displays a message on the control-panel display. However, error situations can occur causing the formatter to control panel communication to be interrupted.

**NOTE:** HP recommends fully troubleshooting the formatter and control panel before replacing either component. Use the connectivity LED to troubleshoot formatter and control panel errors to avoid unnecessarily replacing these components.

#### **Formatter to control panel communication interruptions**

- The firmware does not fully initialize and configure the control panel interface.
- The control panel is not functioning (either a failed component or power problem).
- Interface cabling between the formatter and control panel is damaged or disconnected.

**TIP:** If the connectivity LED is illuminated—by an error condition or normal operation—the formatter is fully seated and the power is on. The pins for the LED circuit in the formatter connector are recessed so that this LED will not illuminate unless the formatter is fully seated.

The connectivity LED operates according to the product state. When the product is initializing, see Connectivity LED, product initialization on page 250. When the product is in **Ready** mode, see [Connectivity LED, product operating on page 252.](#page-287-0)

#### **Connectivity LED, product initialization**

The following table describes the connectivity operation while the product is executing the firmware boot process.

### **NOTE:** When the initialization process completes the connectivity LED should be illuminated solid green—the LED is off if the product is in **Sleep mode**

If after initialization the connectivity LED is not solid green, see [Connectivity LED, product operating](#page-287-0) [on page 252](#page-287-0).

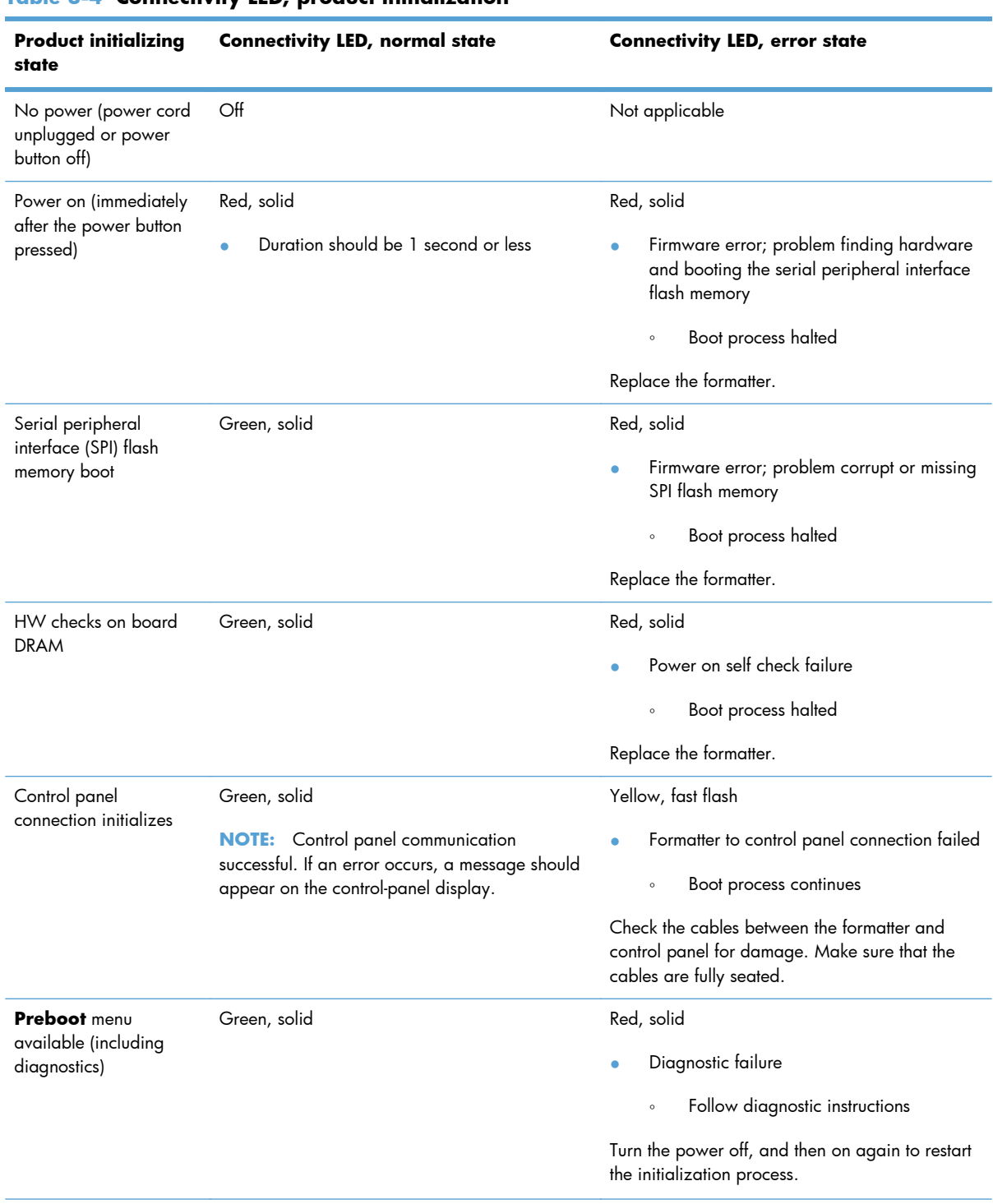

#### **Table 3-4 Connectivity LED, product initialization**

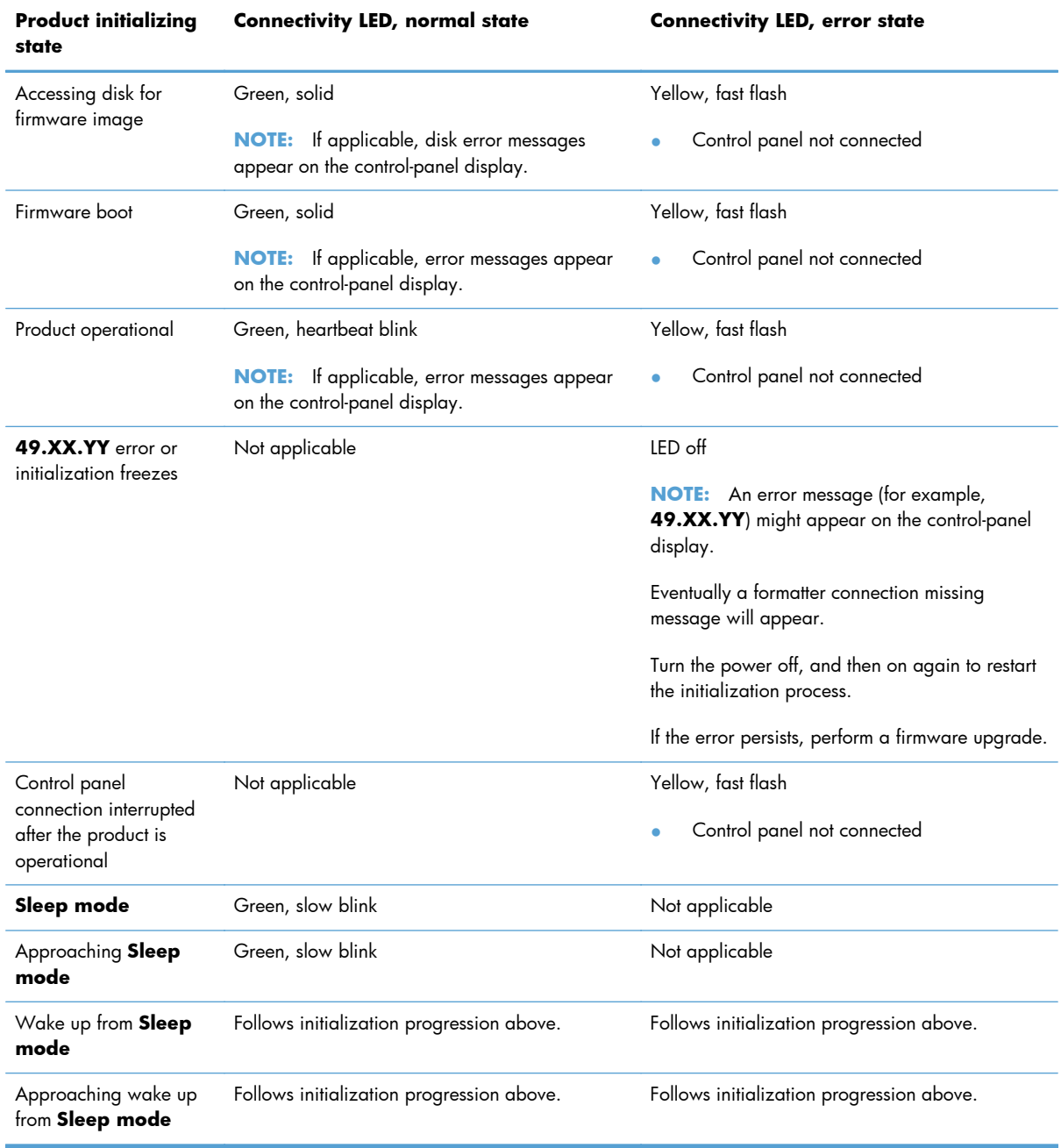

#### <span id="page-287-0"></span>**Table 3-4 Connectivity LED, product initialization (continued)**

### **Connectivity LED, product operating**

The following table describes the connectivity operation when the product completes the firmware boot process and is in the **Ready** state.
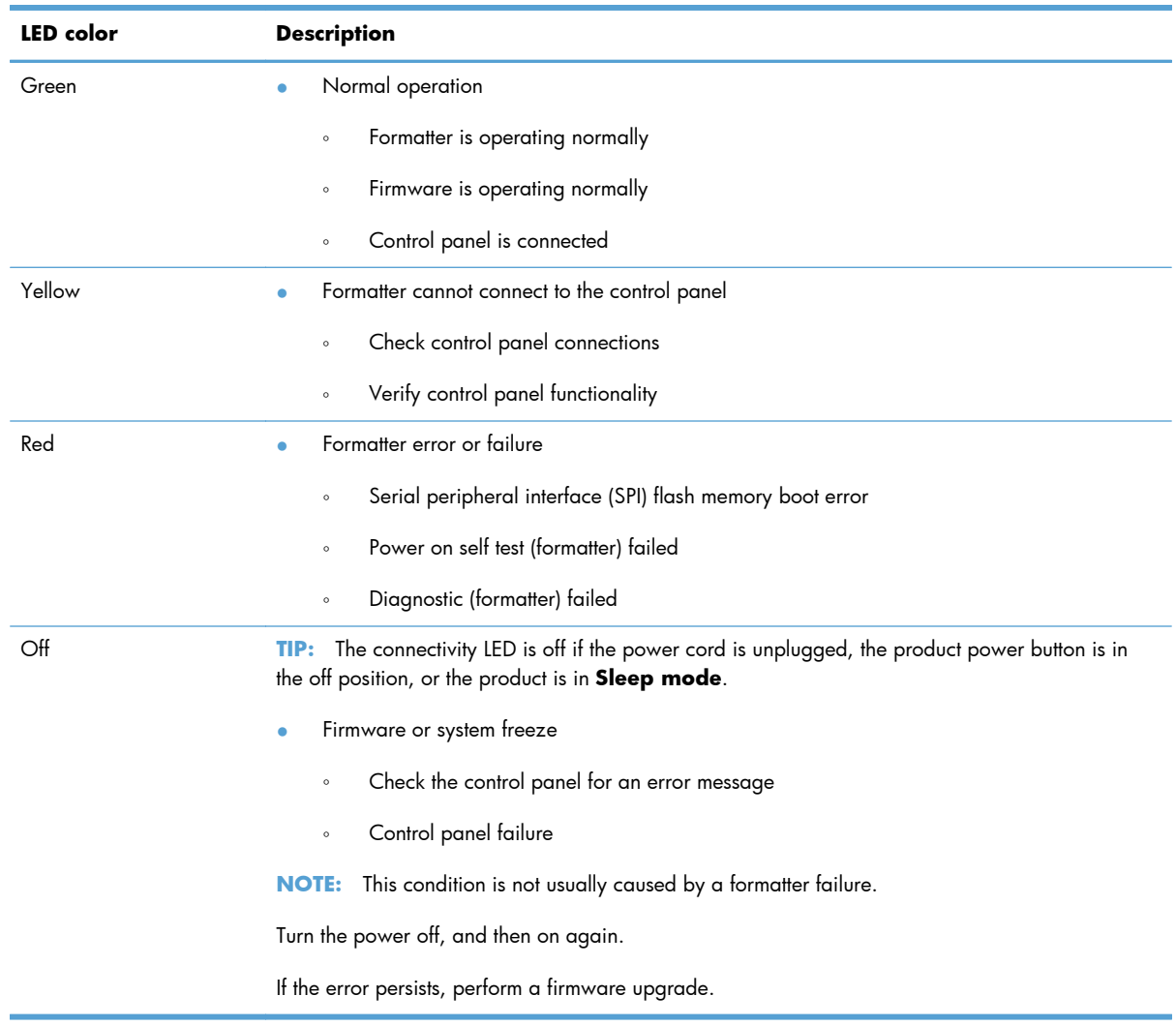

#### **Table 3-5 Connectivity LED, product operational**

#### **HP Jetdirect LEDs**

The embedded HP Jetdirect print server has two LEDs. The yellow LED indicates network activity, and the green LED indicates the link status. A blinking yellow LED indicates network traffic. If the green LED is off, a link has failed.

For link failures, check all the network cable connections. In addition, you can try to manually configure the link settings on the embedded print server by using the product control-panel menus.

- **1.** Press the Home **button**.
- **2.** Press the Down arrow ▼ button to highlight the Administration menu, and then press the OK button.
- **3.** Press the Down arrow ▼ button to highlight the Network Settings menu, and then press the OK button.
- **4.** Press the Down arrow  $\blacktriangledown$  button to highlight the **Jetdirect Menu** option, and then press the OK button.
- **5.** Press the Down arrow  $\blacktriangledown$  button to highlight the Link Speed menu, and then press the OK button.
- **6.** Select the appropriate link speed, and then press the OK button.

# **Engine diagnostics**

This section provides an overview of the engine diagnostics that are available in the HP LaserJet Enterprise 500 color M551 product. The product contains extensive internal diagnostics that help in troubleshooting print quality, paper path, noise, component, and timing issues.

## **Defeating interlocks**

Different tests can be used to isolate different types of issues. For component or noise isolation, you can run the diagnostic test when the front and right doors are open. To operate the product with the doors open, the door switch levers must be depressed to simulate a closed-door position.

A **WARNING!** Be careful when performing printer diagnostics to avoid risk of injury. Only trained service personnel should open and run the diagnostics with the covers removed. Never touch any of the power supplies when the printer is turned on.

**1.** Open the right and front doors.

**2.** Locate the slots on the right and front of the product.

**Figure 3-1** Diagnostic test (1 of 3)

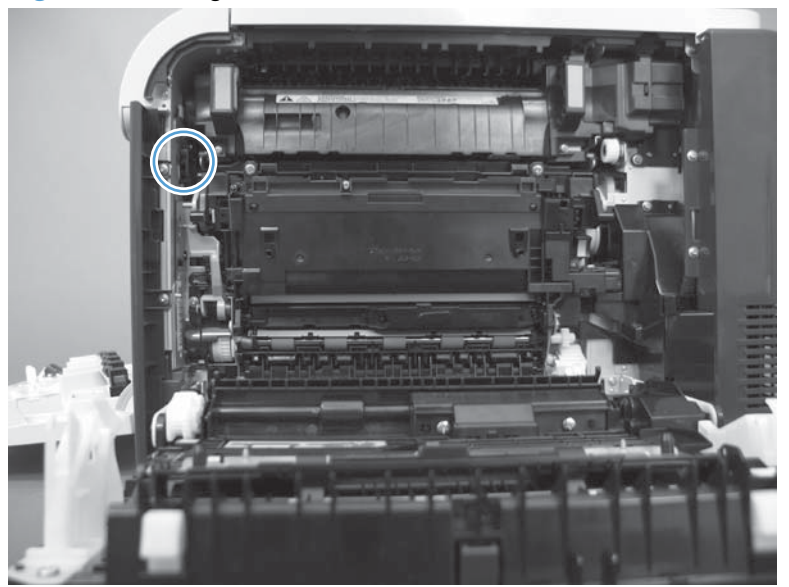

**Figure 3-2** Diagnostic test (2 of 3)

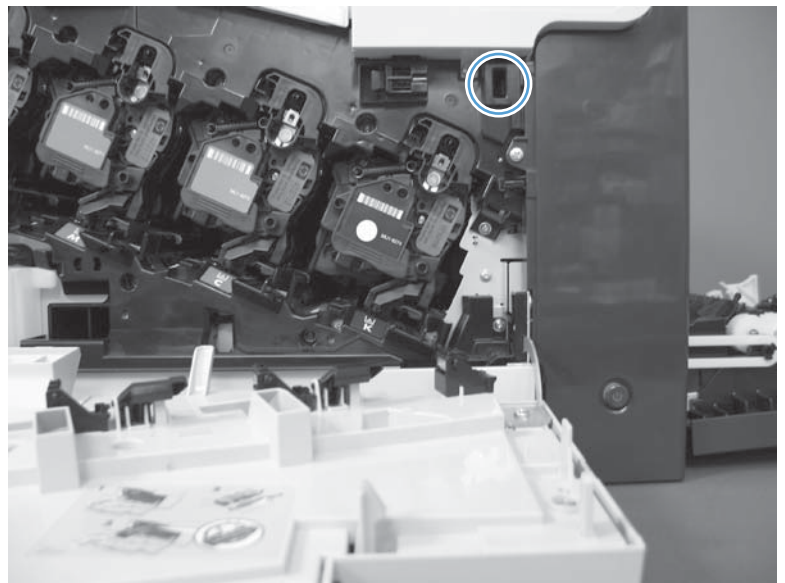

**3.** Insert a folded piece of paper into each slot at the same time until the product is in a **Ready** state.

**Figure 3-3** Diagnostic test (3 of 3)

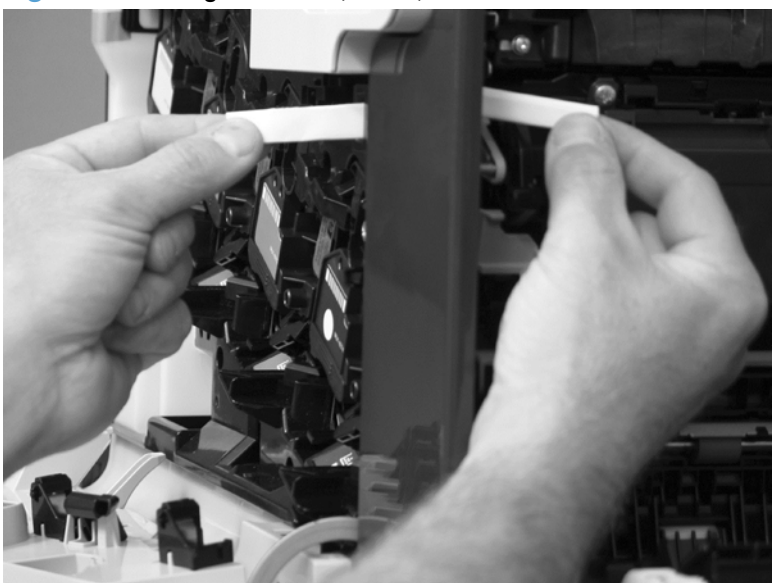

#### **Disable cartridge check**

Use this diagnostic test to print internal pages or send an external job to the product when one or more print cartridges are removed or exchanged. Consumable supply errors are ignored while the product is in this mode. When the product is in this mode, you can navigate the troubleshooting menus and print internal pages (the print quality pages will be the most useful). This test can be used isolate problems, such as noise, and to isolate print-quality problems that are related to individual print cartridges.

**NOTE:** Cartridges are not keyed and can be interchanged. An error will display on the control panel if a print cartridge is installed in the wrong position. The **Supplies** menu will explain which print cartridge is misplaced.

**NOTE:** Do not remove or exchange print cartridges until after you start the disable cartridge check diagnostic.

- **1.** Press the Home **button**.
- **2.** Open the following menus:
	- **Administration**
	- **Troubleshooting**
	- **Diagnostic Tests**
- **3.** Press the Down arrow  $\blacktriangledown$  button to highlight **Disable Cartridge Check**, and then press the OK button.

To exit this diagnostic test, press the Stop button and then select **Exit Troubleshooting**.

#### **Engine test button**

To verify that the product engine is functioning, print an engine test page. Use a small pointed object to depress the test-page switch located on the rear of the product. The test page should have a series of horizontal lines. The test page can use only Tray 2 as the paper source, so make sure that paper is loaded in Tray 2.

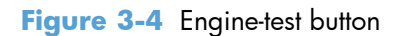

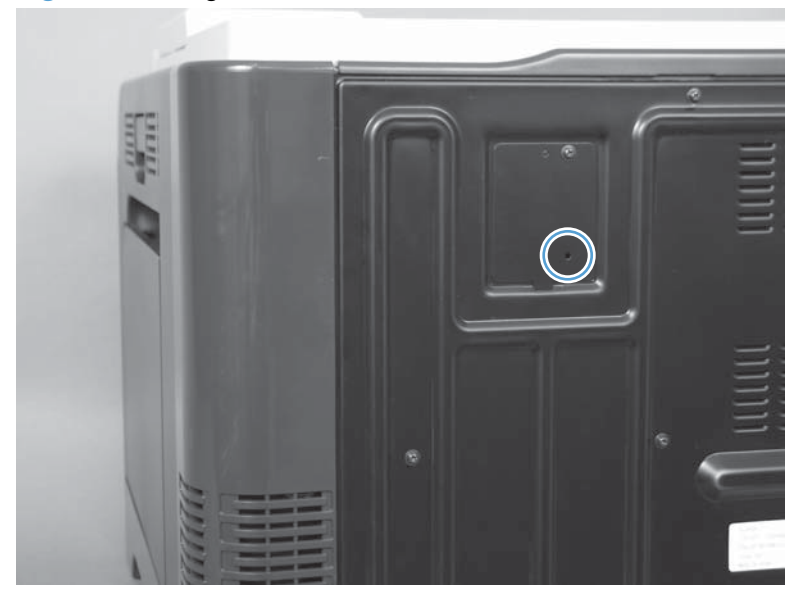

# **Paper path test**

This diagnostic test generates one or more test pages that you can use to isolate the cause of jams.

To isolate a problem, specify which input tray to use, specify whether to use the duplex path, and specify the number of copies to print. Multiple copies can be printed to help isolate intermittent problems. The following options become available after you start the diagnostic feature:

- **Print Test Page**. Run the paper-path test from the default settings: Tray 2, no duplex, and one copy. To specify other settings, scroll down the menu and select the setting, and then scroll back up and select **Print Test Page** to start the test.
- **Source Tray**. Select Tray 1, Tray 2, or the optional tray.
- **Test Duplex Path**. Enable or disable two-sided printing.

**NOTE:** Duplex models only.

- **Number of Copies**. Set the numbers of copies to be printed; the choices are 1,10, 50, 100, or 500.
- **1.** Press the Home **button**.
- **2.** Open the following menus:
	- **Administration**
	- **Troubleshooting**
	- **Diagnostic Tests**
- **3.** Press the Down arrow ▼ button to highlight **Paper Path Test**, and then press the OK button.
- **4.** Select the paper-path test options for the test you want to run.

#### **Paper path sensors test**

This test displays the status of each paper-path sensor and allows viewing of sensor status while printing internal pages.

- **1.** Press the Home **button**.
- **2.** Open the following menus:
	- **Administration**
	- **Troubleshooting**
	- **Diagnostic Tests**
- **3.** Press the Down arrow  $\blacktriangledown$  button to highlight the Paper Path Sensors option, and then press the OK button.
- 4. Select Start Test. Press the Down arrow  $\blacktriangledown$  button to see the test results.

**NOTE:** Exiting the Paper-path sensor test menu and then reentering it will clear the test values from the previous test.

Viewing the sensor status before you activate the test should show that the sensors PS9, PS11 and SW5 have already been activated. After running the Paper-path sensor test, sensor PS9 does not show any activation status.

| <b>Sensor name</b>       | Sensor number   |
|--------------------------|-----------------|
| Registration             | SR8             |
| Fuser loop 1             | SR14            |
| Fuser loop 2             | SR15            |
| Fuser pressure release   | SR7             |
| Fuser output             | SR <sub>5</sub> |
| Duplexer refeed          | <b>SR22</b>     |
| Developer alienation     | <b>SR11</b>     |
| <b>ITB</b> alienation    | <b>SR17</b>     |
| Output bin full          | SR6             |
| Tray 1 paper             | <b>SR21</b>     |
| Tray 2 paper             | <b>SR20</b>     |
| Tray 2 Cassette Sensor   | <b>SR13</b>     |
| Tray 2 Cassette Lifter   | SR9             |
| Tray 3 paper             | SR3             |
| Tray 3 feed              | SR4             |
| Tray 3 installed         | SR <sub>1</sub> |
| Tray 3 size (top) button | SW1             |
| Tray 3 (middle) button   |                 |
| Tray 3 (bottom) button   |                 |

**Table 3-6 Paper-path sensors diagnostic tests**

# **Manual sensor test**

Use this diagnostic test to manually test the product sensors and switches. Each sensor is represented by a letter and number on the control panel display.

- **1.** Press the Home **button**.
- **2.** Open the following menus:
	- **Administration**
	- **Troubleshooting**
	- **Diagnostic Tests**
- **3.** Press the Down arrow ▼ button to highlight the Manual Sensor Test item, and then press the OK button.

To exit this diagnostic, press the Stop key, and then select **Exit Troubleshooting**.

Menus cannot be opened during this test, so the  $\overline{\text{OK}}$  button serves the same function as the Stop  $\otimes$ button.

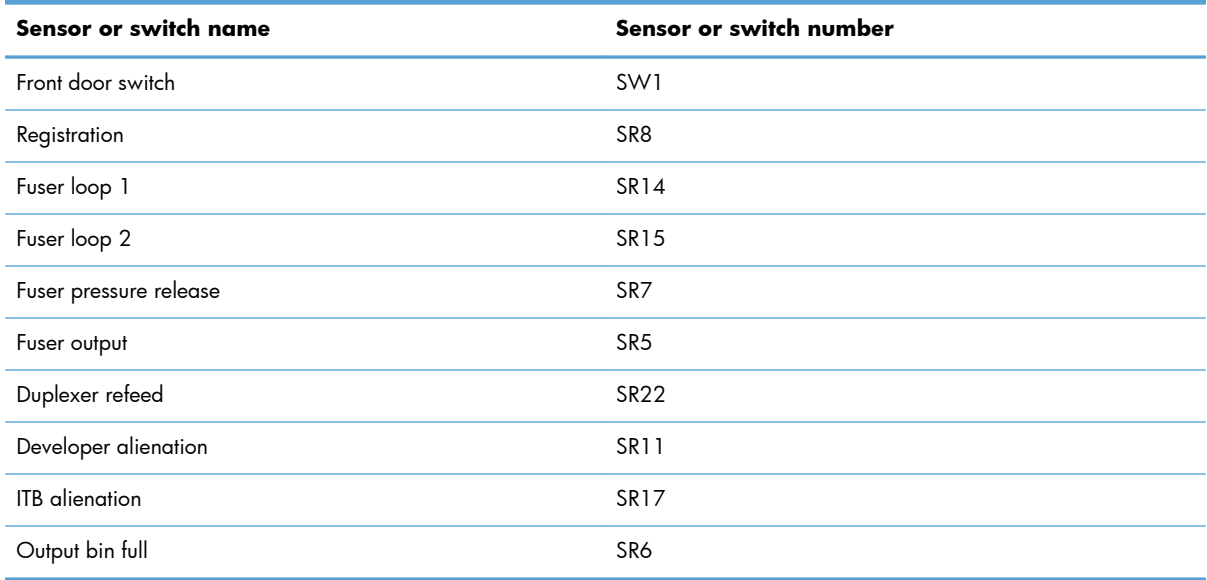

#### **Table 3-7 Manual sensor diagnostic tests**

# **Registration sensor**

- **1.** Open the right door.
- **2.** Open the registration shutter.
- **3.** Insert a piece of paper to activate the TOP sensor.

**Figure 3-5** Test the registration sensor

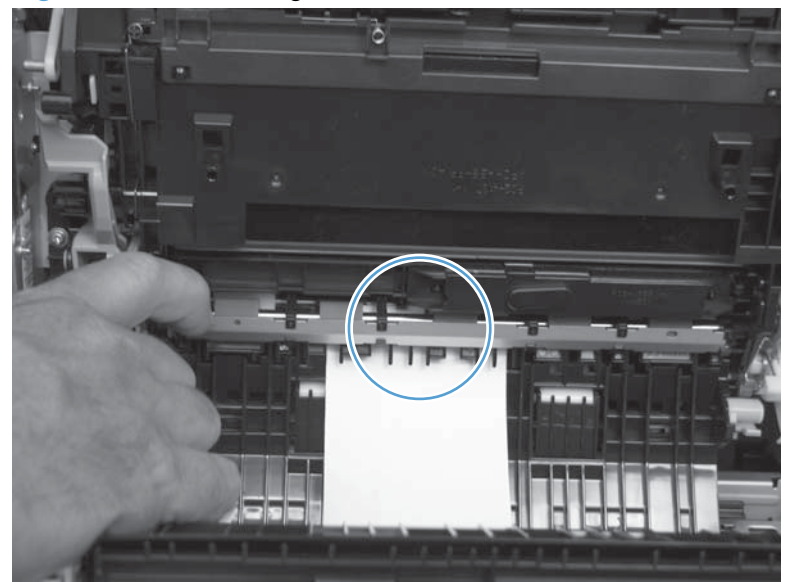

- **4.** Check the control-panel display for sensor response.
- **5.** If no response, replace the registration assembly.

# **Fuser loop sensors**

- **1.** Open the right door.
- **2.** Lower the secondary transfer assembly.
- **3.** Slowly insert a piece of paper to activate the fuser loop sensors underneath the fuser.

**Figure 3-6** Test the fuser loop sensors

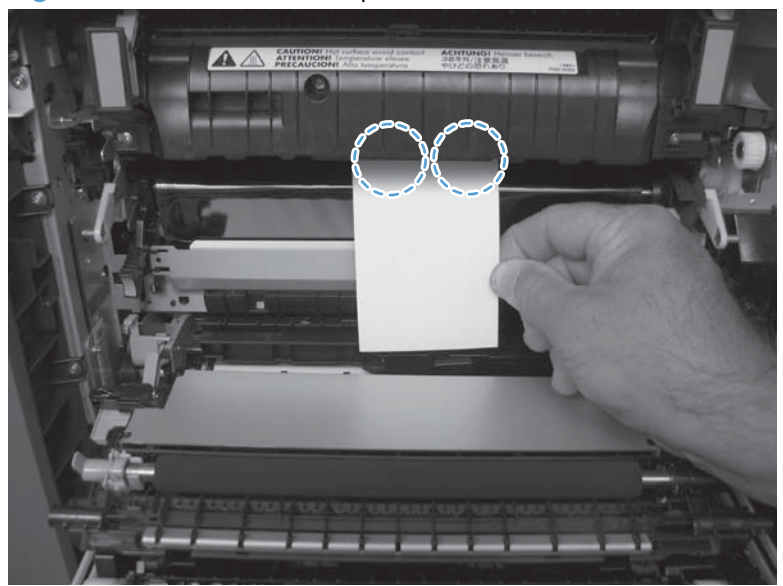

- **4.** Check the control-panel display for a sensor response.
- **5.** If there is no response, replace fuser. See [Fuser on page 87](#page-122-0).

#### **Fuser output sensor**

- **1.** Open the right door.
- **2.** Lower the secondary transfer assembly.
- **3.** Remove the fuser assembly, and then verify that the sensor flag on the fuser assembly moves freely. If the sensor flag does not move freely, replace the fuser. See **Fuser on page 87**.

**Figure 3-7** Test the fuser output sensor (1 of 2)

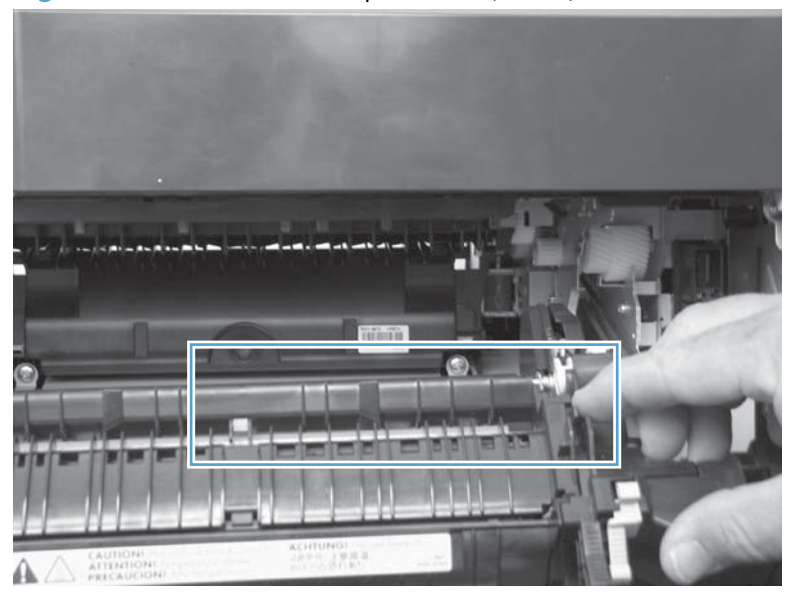

**4.** Insert a piece of paper to activate the sensor.

**Figure 3-8** Test the fuser output sensor (2 of 2)

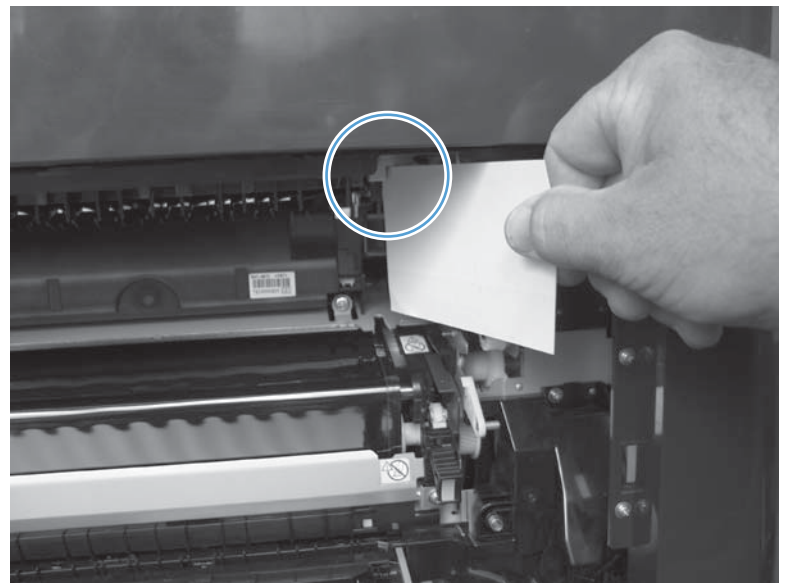

- **5.** Check the control-panel display for a sensor response.
- **6.** If there is no response, replace the fuser output sensor.

# **Duplexer refeed sensor**

- **1.** Open the right door.
- **2.** Use the green handle to lift the duplex jam cover.
- **3.** Insert a piece of paper to activate the sensor (8492).

**Figure 3-9** Test the duplexer refeed sensor

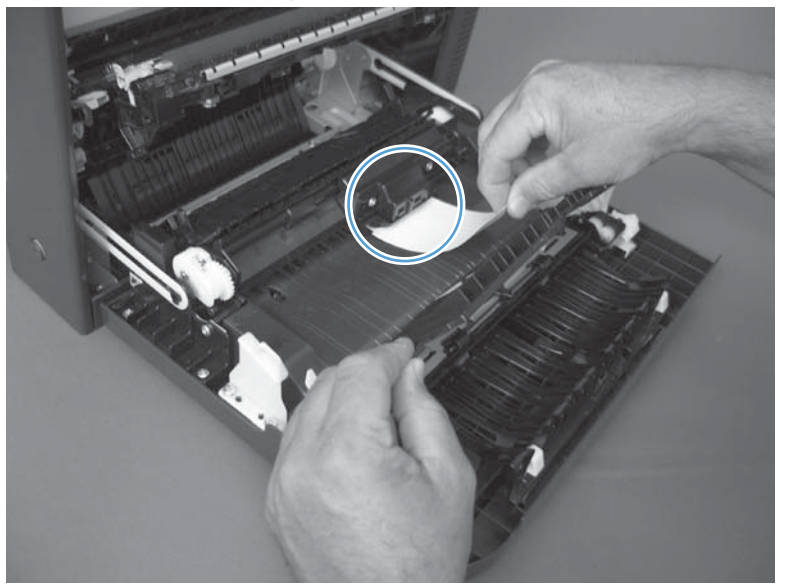

- **4.** Check the control-panel display for sensor response.
- **5.** If no response, replace the right door assembly.

## **Output-bin full sensor**

**NOTE:** Upper-front cover has been removed for clarity.

- **1.** Open the right door.
- **2.** Lower the secondary transfer assembly.
- **3.** Remove the fuser.
- **4.** Move the output-bin full sensor flag.

**Figure 3-10** Test the output-bin-full sensor

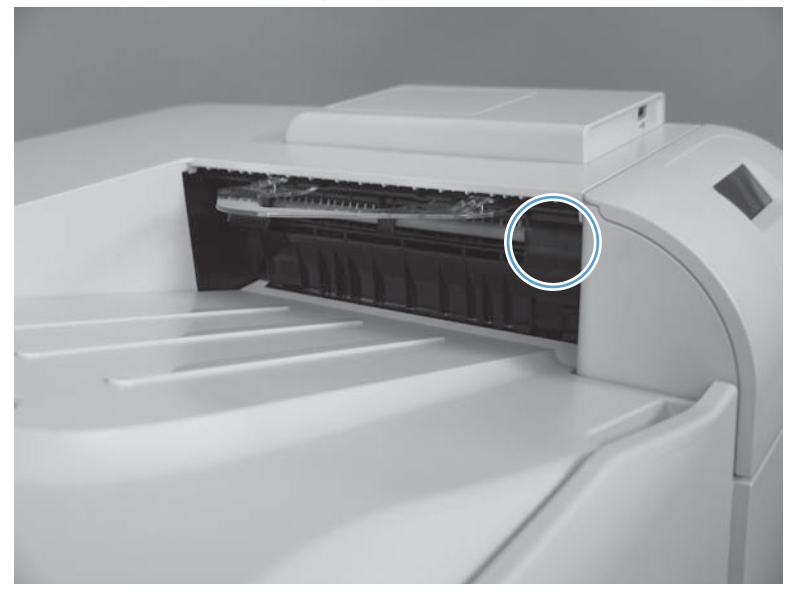

- **5.** Check the control-panel display for sensor response.
- **6.** If no response, remove the control panel and verify that the flag is moving. If not, replace the delivery assembly. If the sensor is malfunctioning, replace the delivery assembly.

#### **Fuser pressure-release sensor**

- **1.** Open the right door.
- **2.** Lower the secondary transfer assembly.
- **3.** Remove the fuser, and then rotate the gear (callout 1) to move the flag (callout 2). If the flag does not actuate, replace the fuser.

**Figure 3-11** Test the fuser pressure-release sensor (1 of 2)

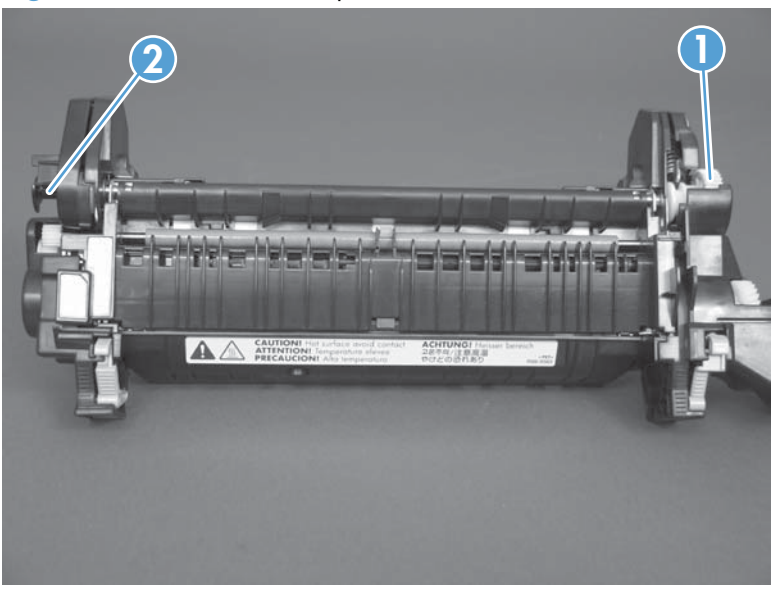

**4.** Insert a piece of paper to activate the fuser pressure-release sensor.

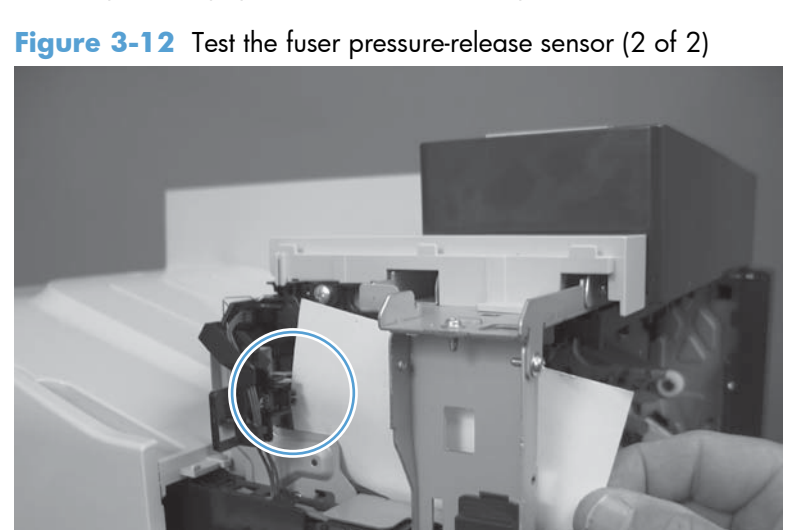

- **5.** Check the control-panel display for sensor response.
- **6.** If there is no response, replace fuser pressure-release sensor.

## **ITB alienation sensor**

- **1.** Open the right door.
- **2.** Lower the secondary transfer assembly.
- **3.** Remove the ITB.
- **4.** Rotate the gear (callout 1) to move the flag (callout 2). If the flag does not actuate, replace the ITB.

**Figure 3-13** Test the ITB alienation sensor (1 of 2)

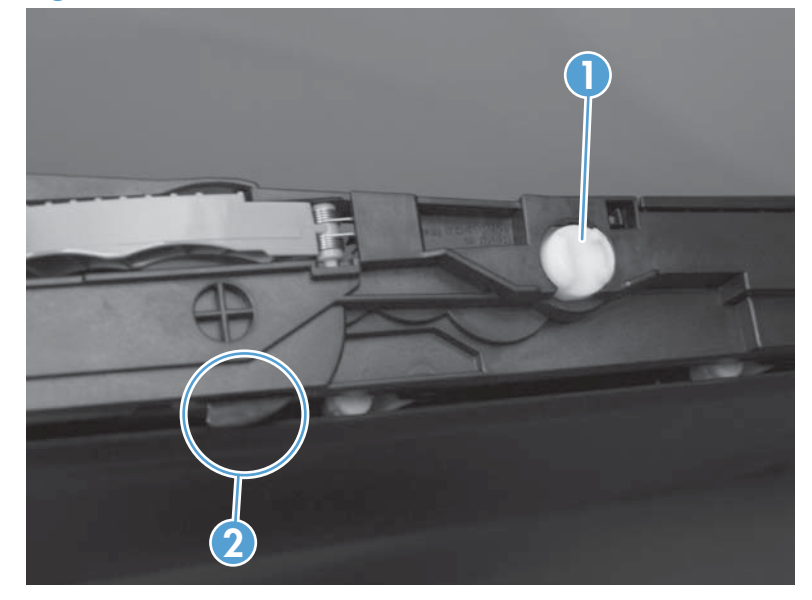

**5.** Remove all print cartridges.

**NOTE:** Cover all removed print cartridges with paper.

**6.** Locate the sensor behind the cyan OPC drum position.

**7.** Insert a piece of paper to activate the ITB alienation sensor.

**Figure 3-14** Test the ITB alienation sensor (2 of 2)

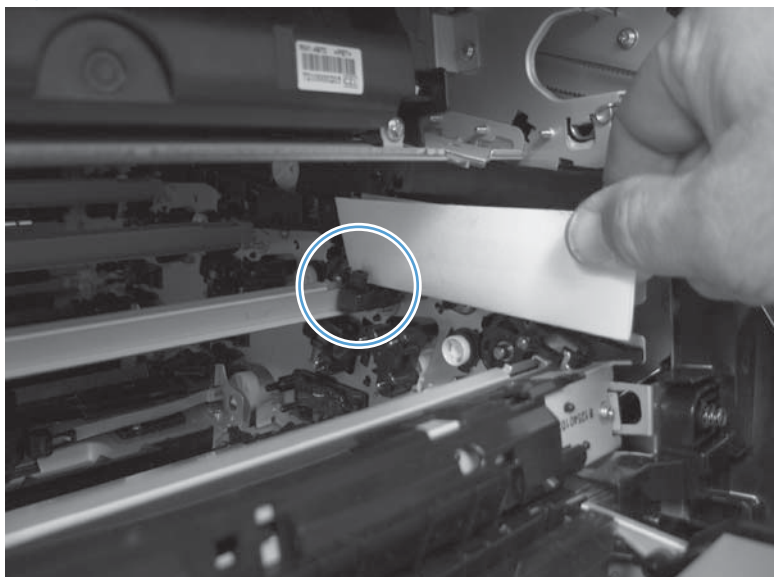

- **8.** Check the control-panel display for sensor response.
- **9.** If no response, replace the sensor.

### **Right- and front-door interlock switches**

**1.** Open the right door (callout 1) to disengage the right-door switch (callout 2).

 $\sqrt{ }$ **2 1**

**Figure 3-15** Test the right- and front-door interlock switches (1 of 4)

- **2.** Close the right door and check the control panel on the product for sensor response.
- **3.** Open the front door (callout 3) to disengage the front-door switch (callout 4).

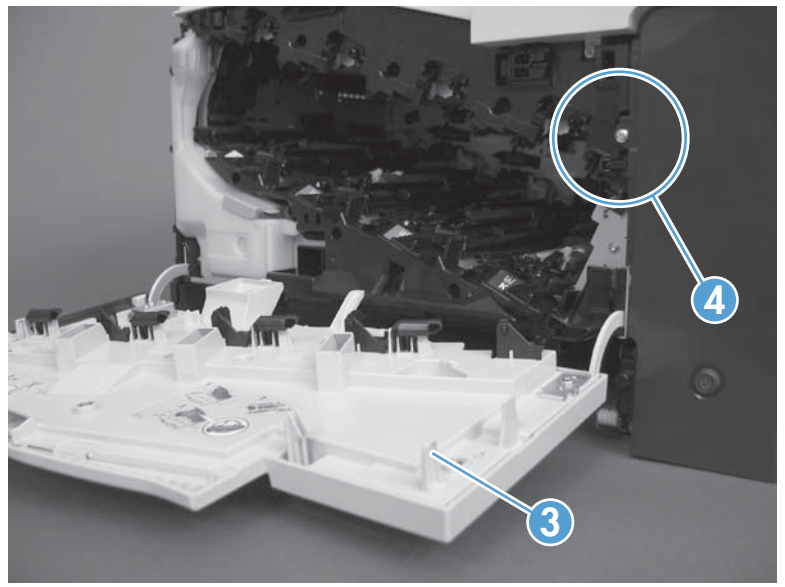

**Figure 3-16** Test the right- and front-door interlock switches (2 of 4)

- **4.** Close the front door and check the control panel on the product for sensor response.
- **5.** If either interlock switch failed to respond, remove the upper-front cover and right-front cover. By removing the right-front cover, you can tell if the linkages are properly closing the switches.

**6.** Close the right door and front door to verify that the switches close.

**Figure 3-17** Test the right- and front-door interlock switches (3 of 4)

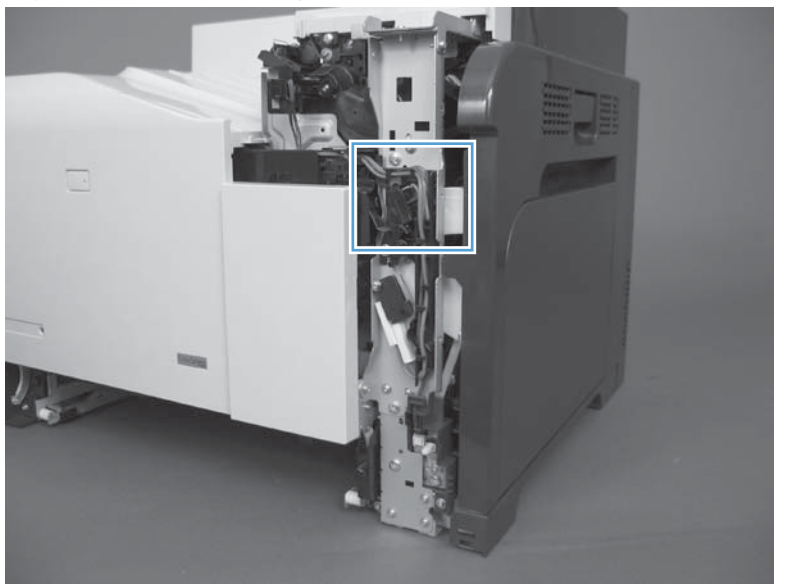

**7.** Open the right door and front door to verify that the switches open.

**Figure 3-18** Test the right- and front-door interlock switches (4 of 4)

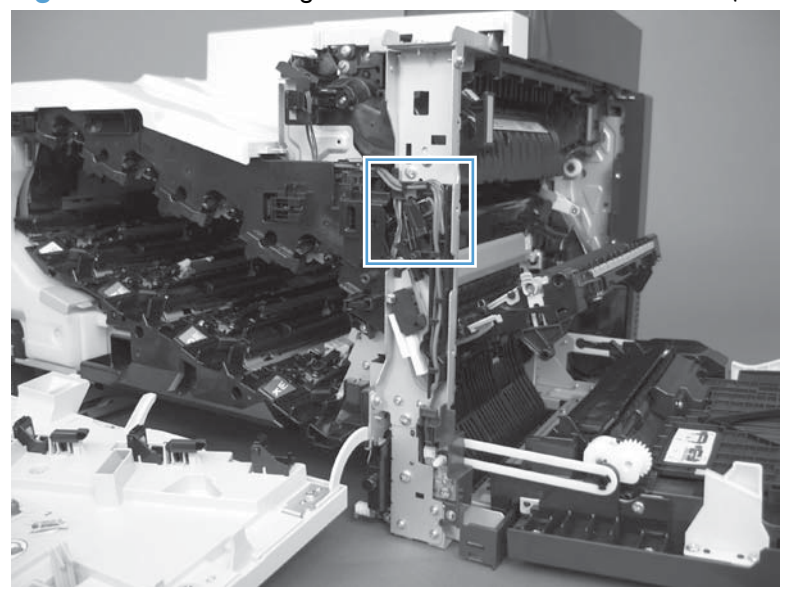

- **8.** If the switches do not close, check the connectors on the DC controller PCA.
- **9.** If the switches are opening/closing correctly when either door is open or closed, then check J118 on the DC controller.
- **10.** If the connectors are securely connected to the DC controller PCA and the switches still do not close, replace the DC controller PCA.

#### **Tray/bin manual sensor test**

Use this test to test paper-path sensors and the paper-size switches manually. The following illustrations and table show the locations of these sensors.

- **1.** Press the Home **button**.
- **2.** Open the following menus:
	- **Administration**
	- **Troubleshooting**
	- **Diagnostic Tests**
- **3.** Press the Down arrow  $\blacktriangledown$  button to highlight the **Manual Tray/Bin Sensor Test** item, and then press the OK button.

#### **Table 3-8 Manual sensor test 2 diagnostic tests**

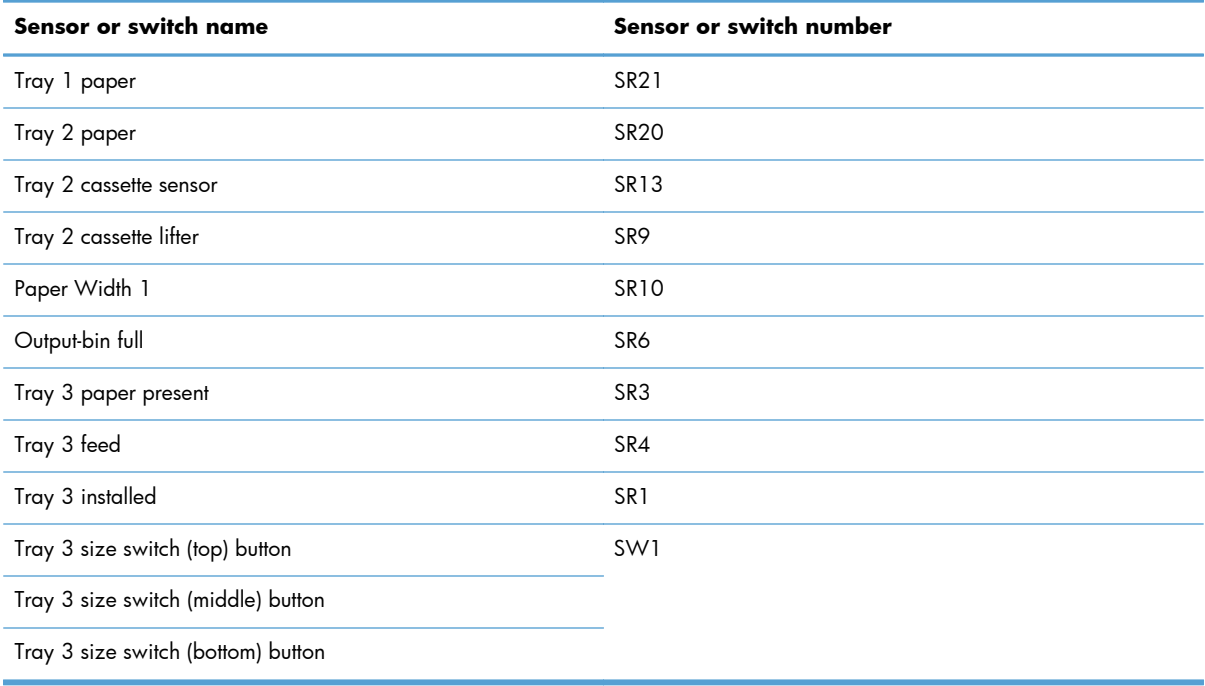

To perform an end-plate (left-side set of switches) or side-plate (right-side set of switches) switch test, do the following:

- Remove the appropriate tray (for example, if you want to test SR20 or SR9, remove Tray 2).
- Watch for the corresponding bit to toggle from 1 to 0. It can take a few seconds for bits to toggle.
- Test each switch individually to see if the corresponding bit toggles from 0 to 1.

#### **Tray 1 paper sensor**

- **1.** Open Tray 1.
- **2.** Move the Tray 1 paper sensor flag.

**Figure 3-19** Test the Tray 1 paper sensor

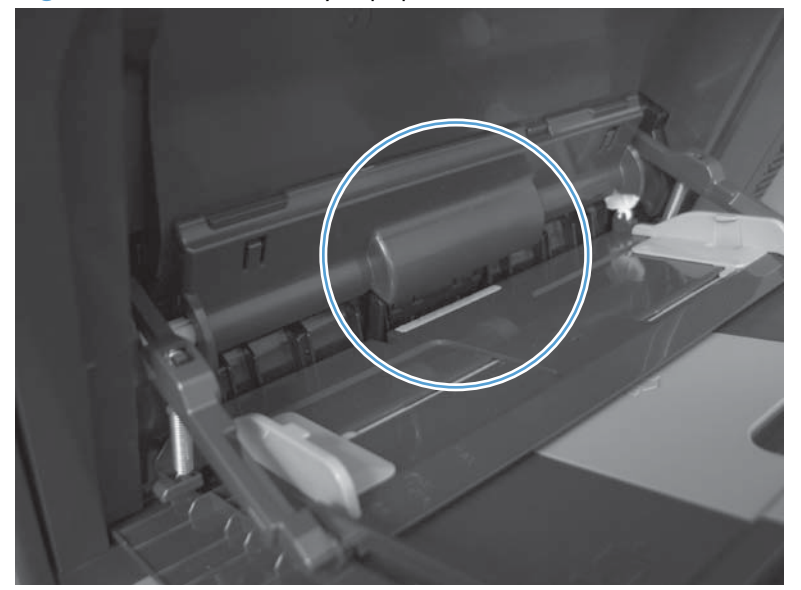

- **3.** Check the control-panel display for sensor response.
- **4.** If no response, replace Tray 1.

# **Tray 2 paper sensor**

- **1.** Remove Tray 2.
- **2.** Move the Tray 2 paper sensor flag.

**Figure 3-20** Test the Tray 2 paper sensor

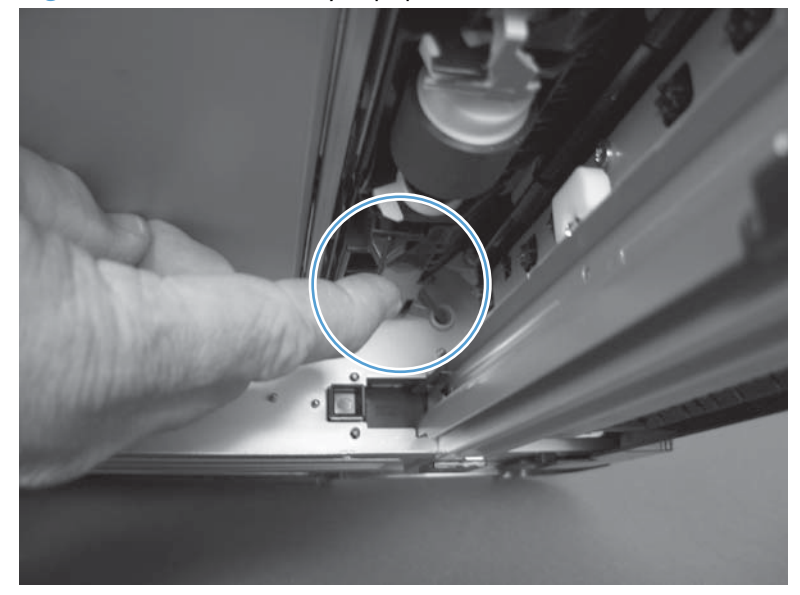

- **3.** Check the control-panel display for sensor response.
- **4.** If there is no response, replace the Tray 2 paper-out sensor.

#### **Tray 2 cassette sensor**

- **1.** Remove Tray 2.
- **NOTE:** The Tray 2 Cassette sensor flag is on the back of Tray 2. Inspect the flag to verify that it is aligned correctly. If it is bent upward, it might miss the sensor when installed.

**Figure 3-21** Test the Tray 2 cassette sensor (1 of 2)

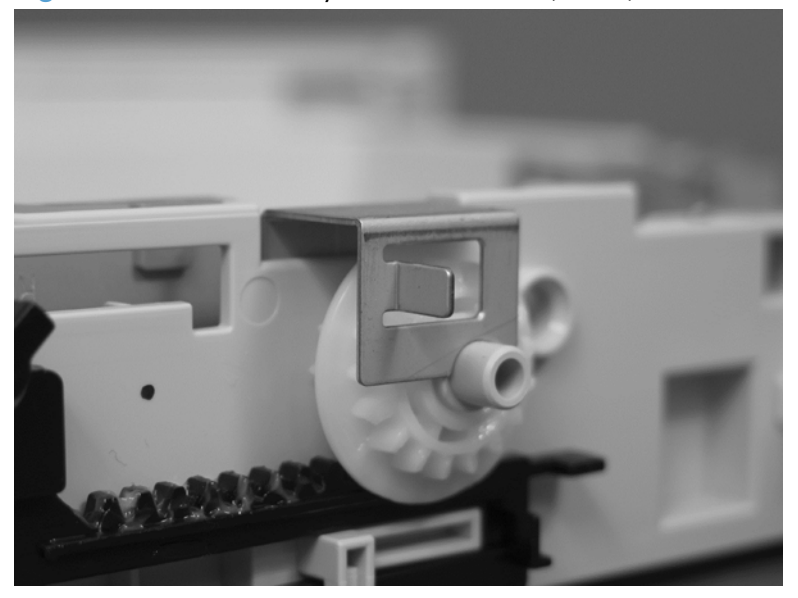

**2.** Insert a piece of paper in the Tray 2 cassette sensor.

**Figure 3-22** Test the Tray 2 cassette sensor (2 of 2)

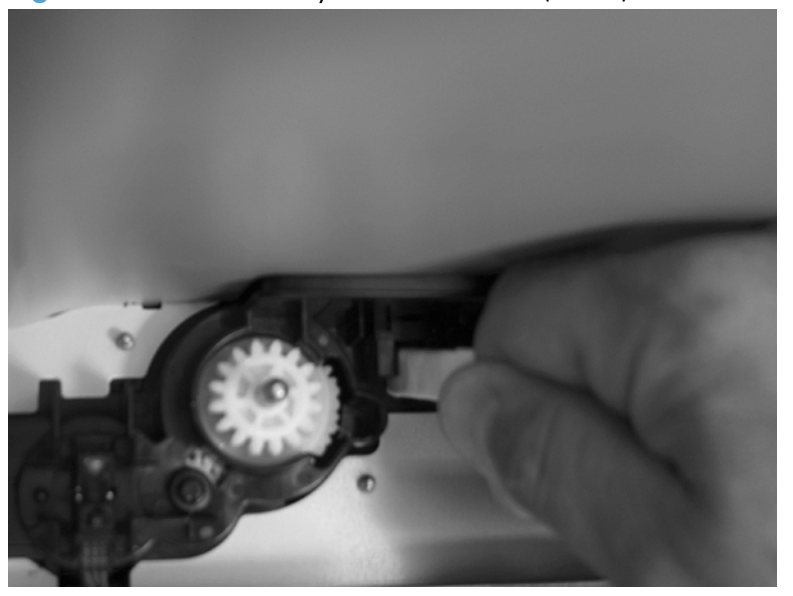

- **3.** Check the control-panel display for sensor response.
- **4.** If there is no response, replace the lifter-drive assembly.

# **Tray 2 cassette lifter sensor**

- **1.** Remove Tray 2.
- **2.** In the Tray 2 cavity, insert a piece of paper in the Tray 2 cassette lifter sensor.

**Figure 3-23** Test the Tray 2 cassette lifter sensor

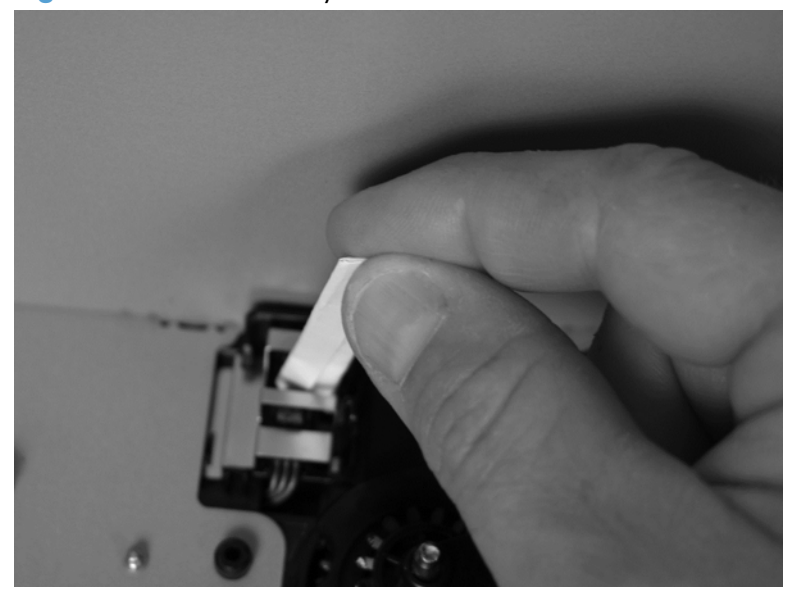

- **3.** Check the control-panel display for sensor response.
- **4.** If no response, replace the lifter-drive assembly.

## **Tray 3 empty sensor**

- **1.** Remove the optional Tray 3 cassette.
- **2.** Move the optional Tray 3 empty sensor flag.

**Figure 3-24** Test the optional Tray 3 empty sensor

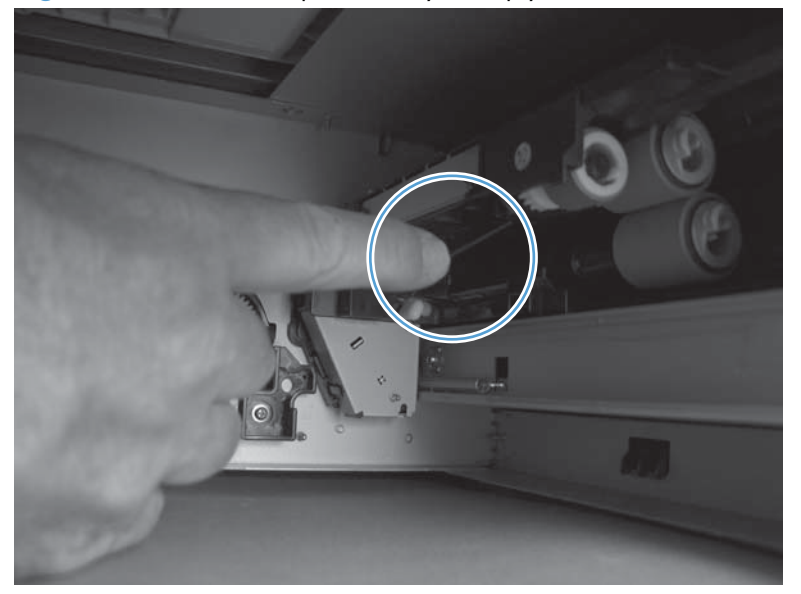

- **3.** Check the control-panel display for sensor response.
- **4.** If no response, replace the optional Tray 3.

# **Tray 3 media feed sensor**

- **1.** Open the right door on optional Tray 3.
- **2.** Insert a piece of paper to activate the optional Tray 3 media feed sensor

**Figure 3-25** Test the optional Tray 3 media feed sensor

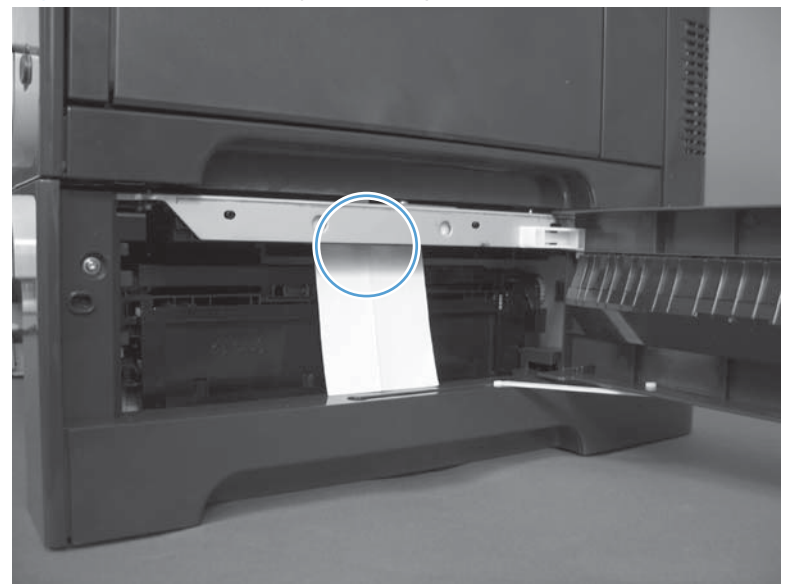

- **3.** Check the control-panel display for sensor response.
- **4.** If there is no response, replace the optional Tray 3.

# **Tray 3 stack surface sensor**

- **1.** Remove the optional Tray 3 cassette.
- **2.** Push the lever to activate the sensor arms.

**Figure 3-26** Test the optional Tray 3 stack surface sensor

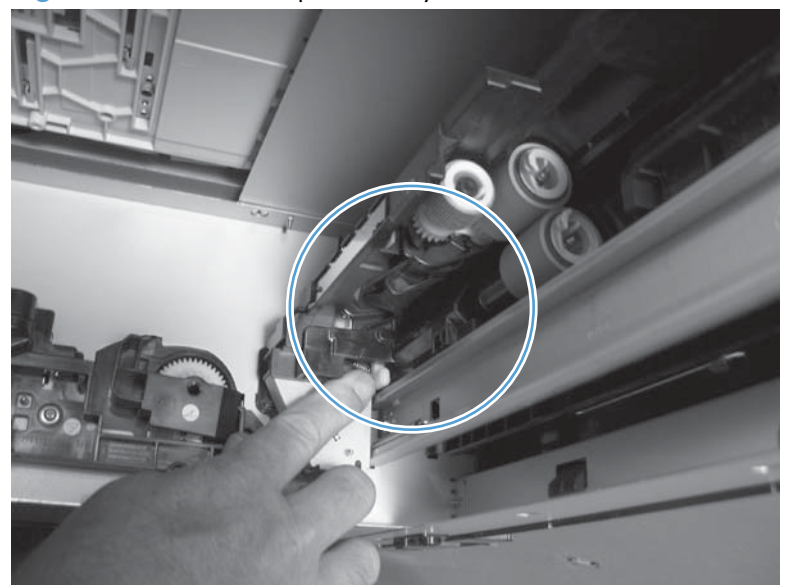

**3.** If there is no response, replace the optional Tray 3.

#### **Tray 3 media size sensors**

- **1.** Push any of the three buttons to see if the control panel changes for sensors S, T or U.
	- S: top button on size switch
	- T: middle button on size switch
	- U: bottom button on size switch

**Figure 3-27** Test the optional Tray 3 media size sensors

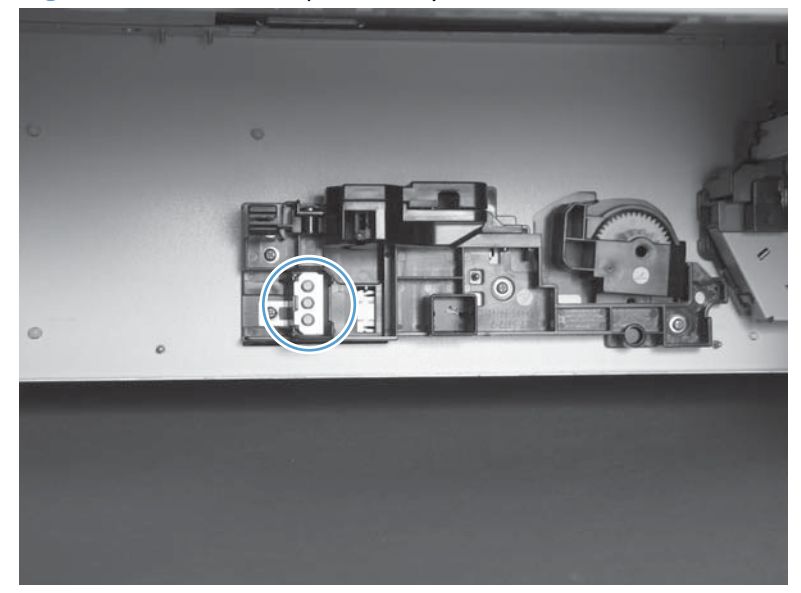

**2.** If any of the tests fail, replace the 500-sheet feeder.

#### **Print/stop test**

Use this diagnostic test to isolate the cause of problems such as image-formation defects and jams within the engine. During this test you can stop the paper anywhere along the product paper path. The test can be programmed to stop printing internal pages or an external print job when the paper reaches a certain position. The test can also be programmed to stop from 0 to 60,000 ms. If the timer is set to a value that is greater than the job-print time, you can recover the product in one of two ways.

- After the print job is completed press the Stop  $\otimes$  button to return to the **Diagnostic Tests** menu before the timer times out.
- After the timer times out, press the Stop  $\otimes$  button. Activate the door switch to restart the engine and return it to a normal state.

When the timer trips, the control panel display shows the message **Printing stopped**. Select **OK** to print the previously selected job. If you do not want the previous job to print, select **Stop**.

**NOTE:** Do not try to perform a print/stop test while the product is calibrating, because you will be required to power-cycle the product. If a jam message displays on the control panel during testing, activate the door switch.

# **Component tests**

#### **Component test (special-mode test)**

This test activates individual parts independently to isolate problems.

Each component test can be performed once or repeatedly. If you turn on the **Repeat** option from the drop-down menu, the test cycles the component on and off. This process continues for two minutes, and then the test terminates.

**NOTE:** The front or side door interlocks must be defeated to run the component tests. Some tests may require that the ITB and print cartridges be removed. The control panel display prompts you to remove some or all cartridges during certain tests.

- **1.** Press the Home **button**.
- **2.** Open the following menus:
	- **Administration**
	- **Troubleshooting**
	- **Diagnostic Tests**
- **3.** Press the Down arrow  $\blacktriangledown$  button to highlight the **Component Test** item, and then press the OK button.
- **4.** Select the component test options for the test you want to run.

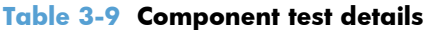

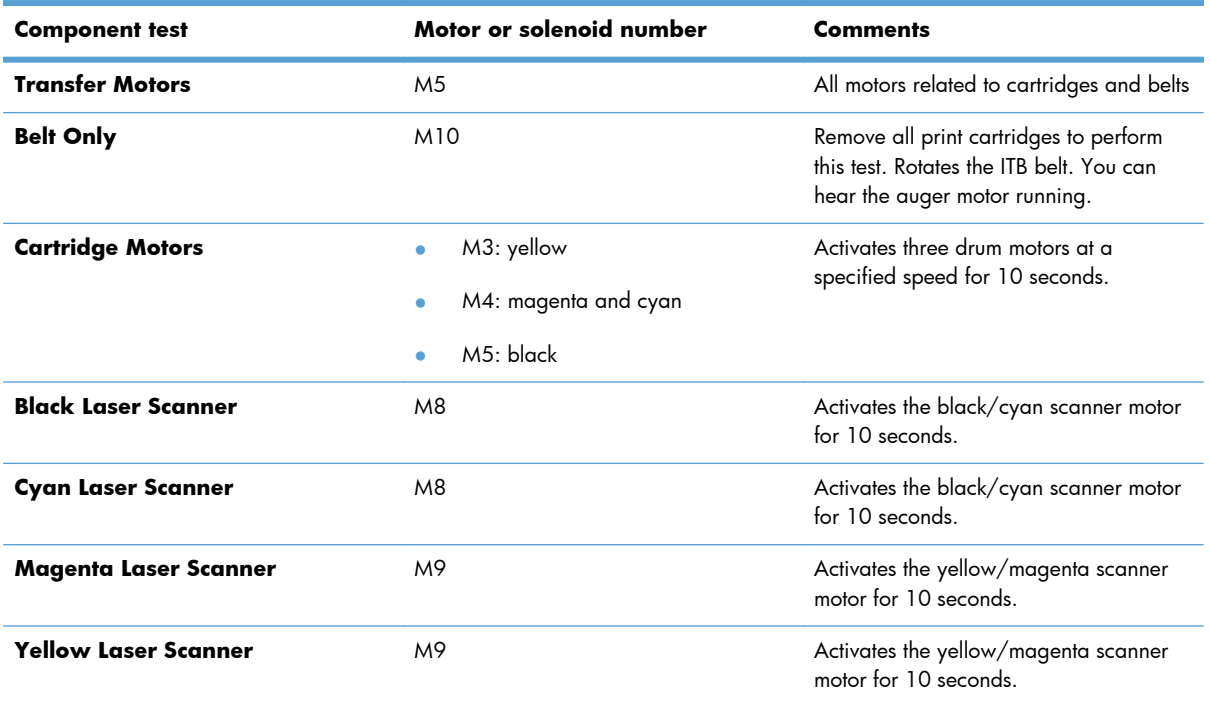

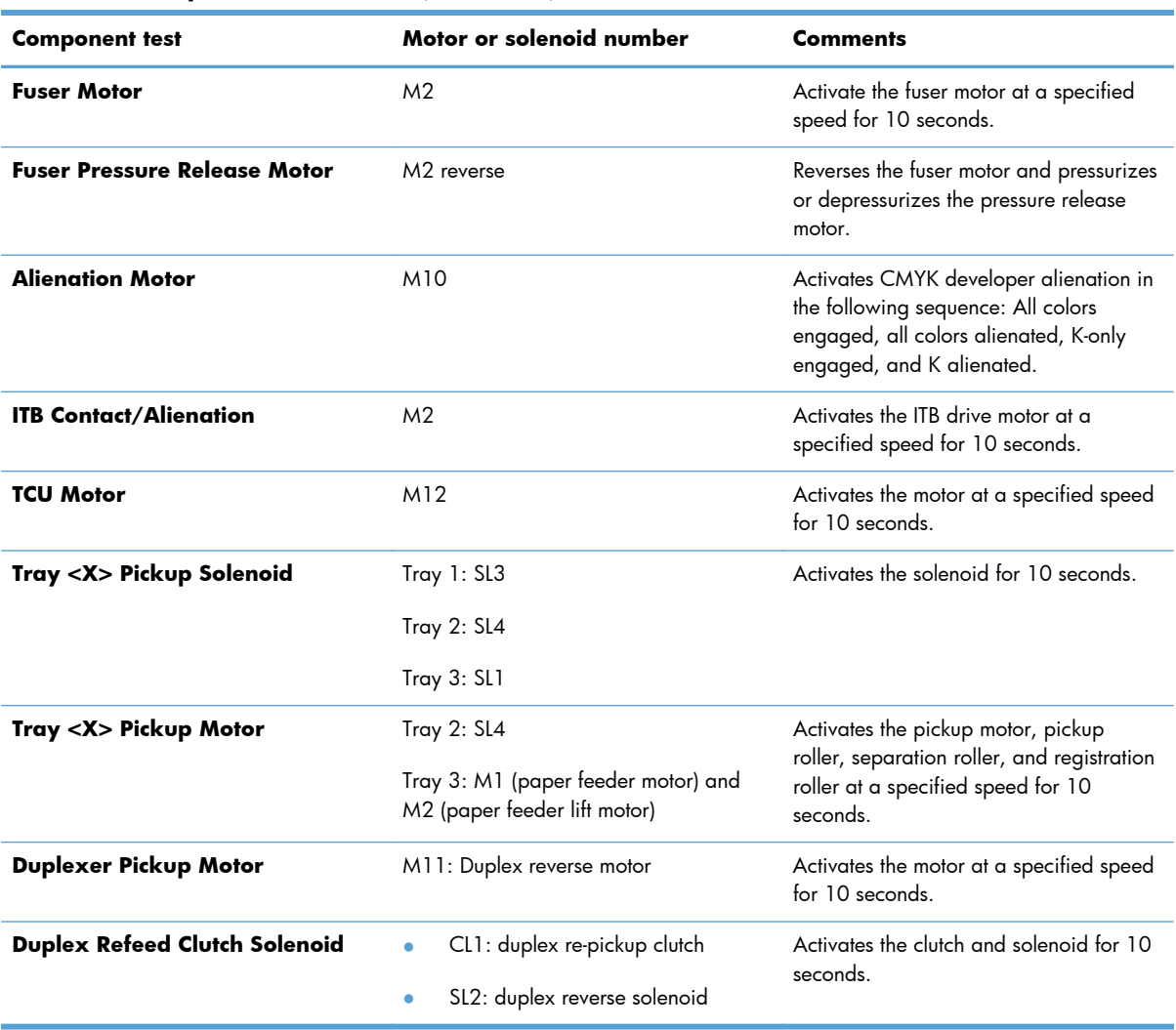

# **Table 3-9 Component test details (continued)**

# **Diagrams**

# **Block diagrams**

# **Figure 3-28** Sensors

- : Duplex model only
	- : Duplex media path
	- : Simplex media path

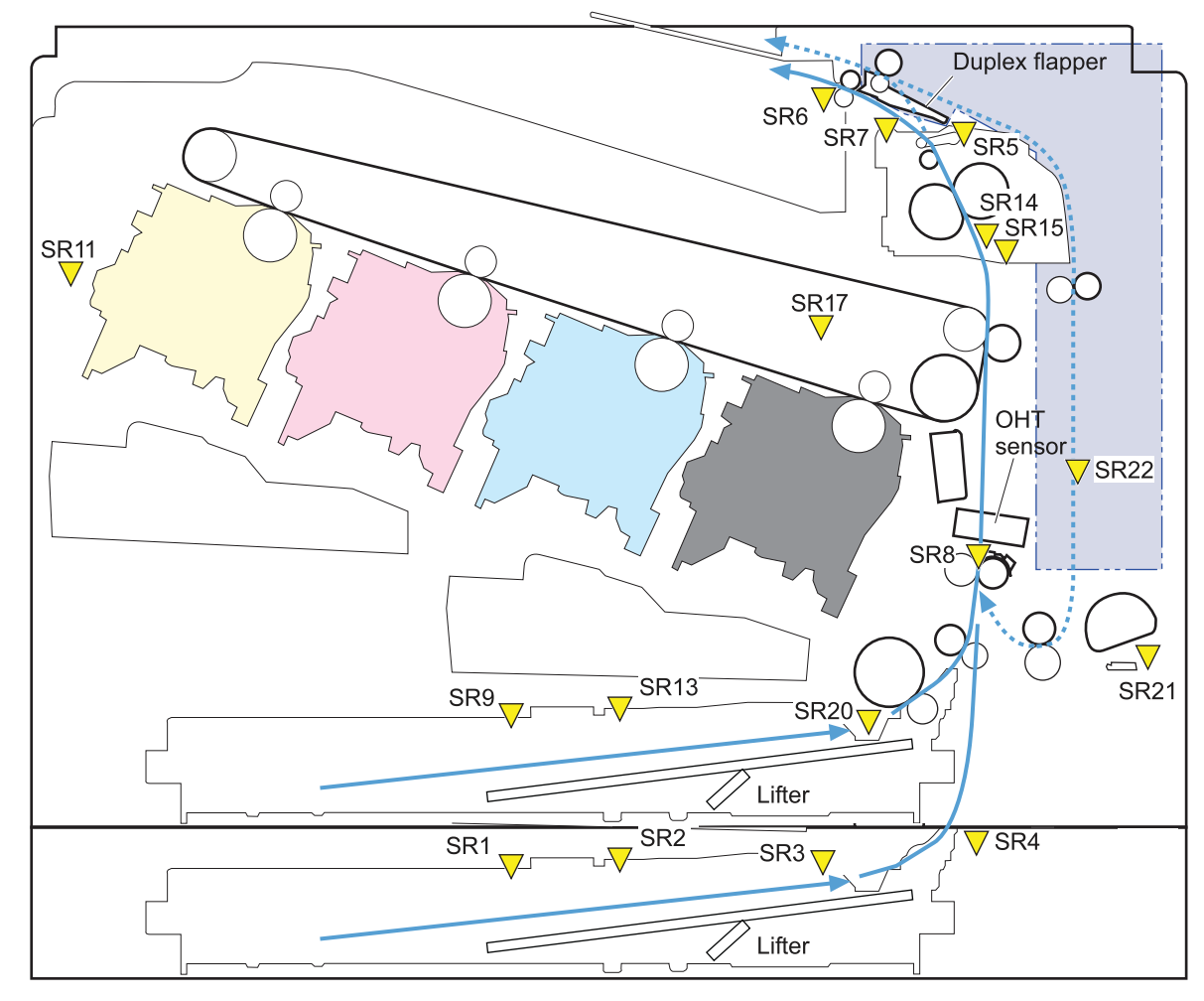

#### **Table 3-10 Sensors**

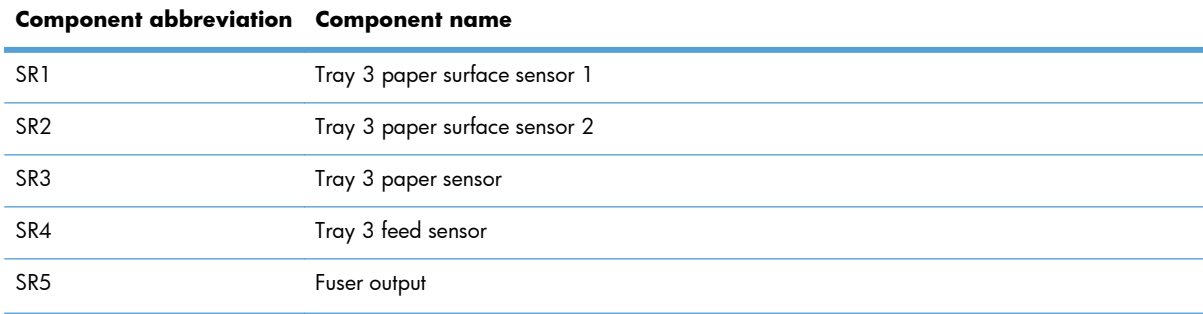

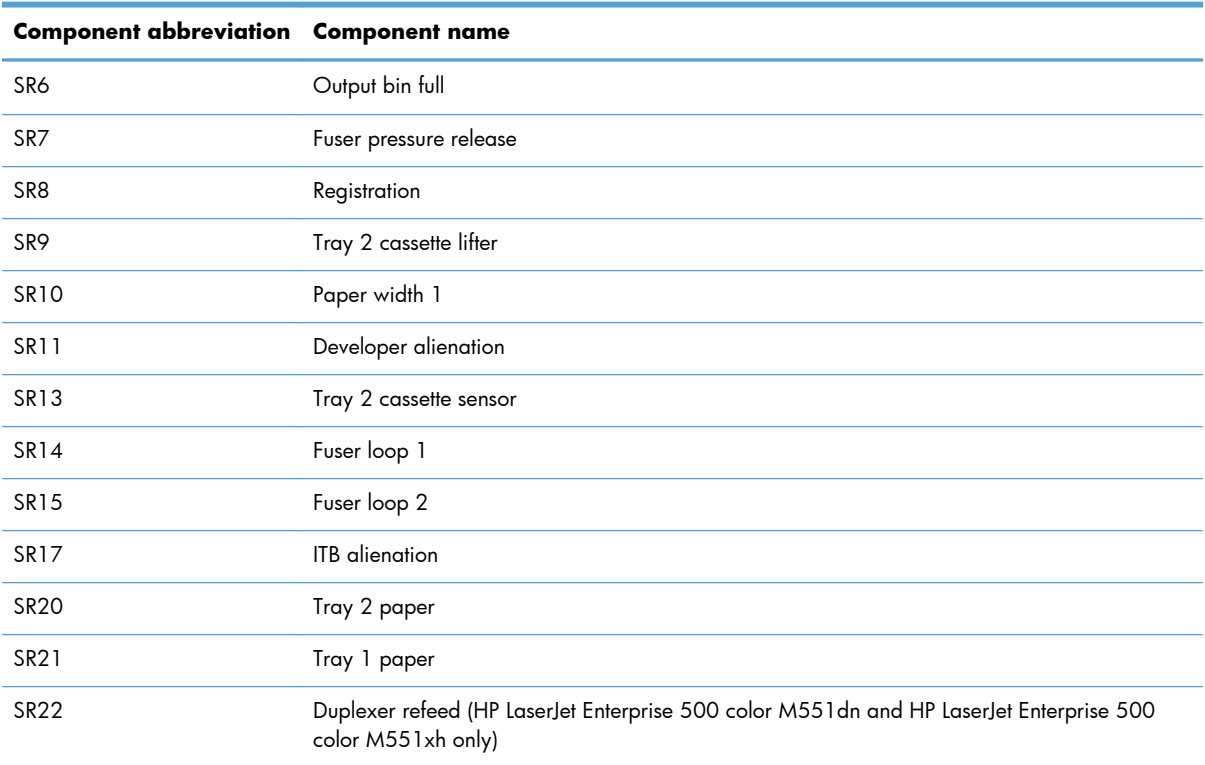

# **Table 3-10 Sensors (continued)**

# **Location of connectors**

# **DC controller PCA**

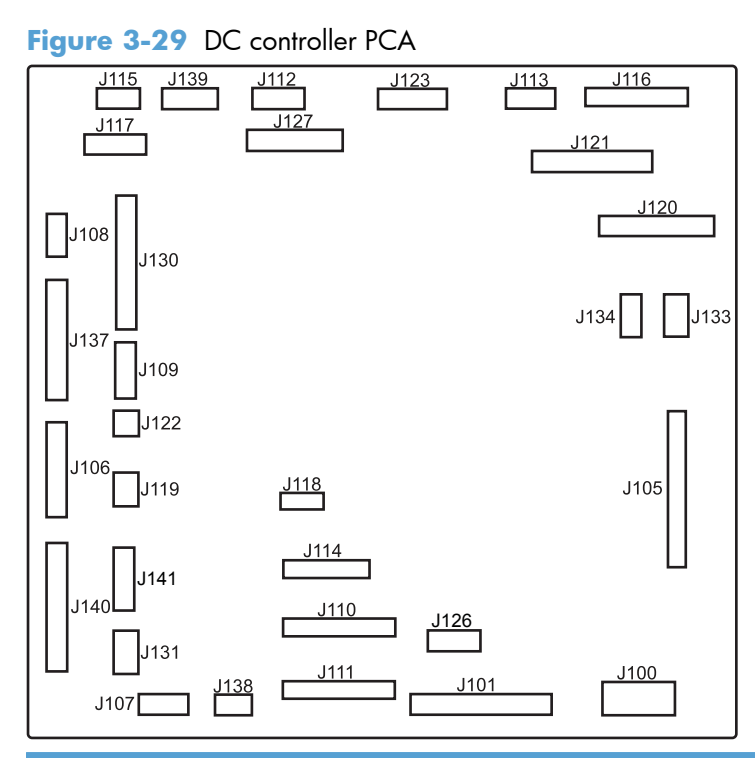

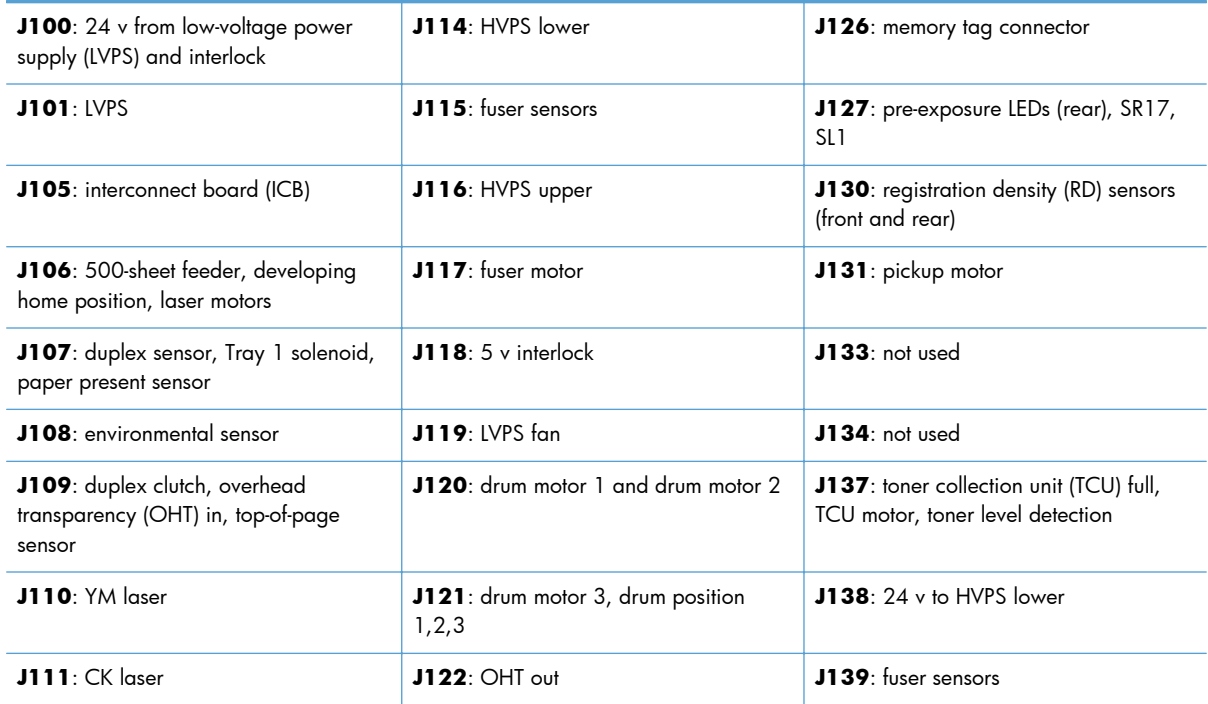

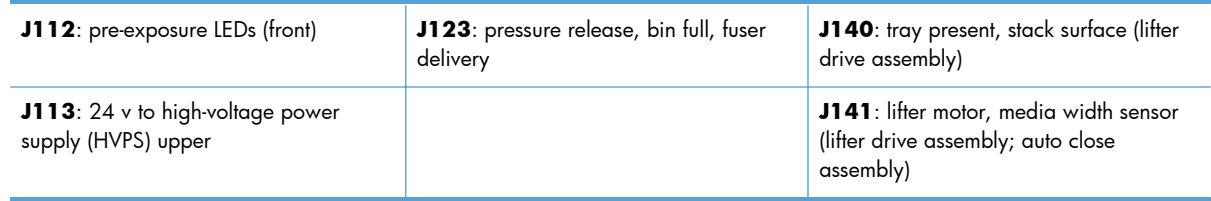

# **Paper feeder driver PCA**

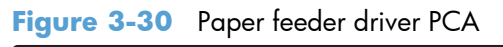

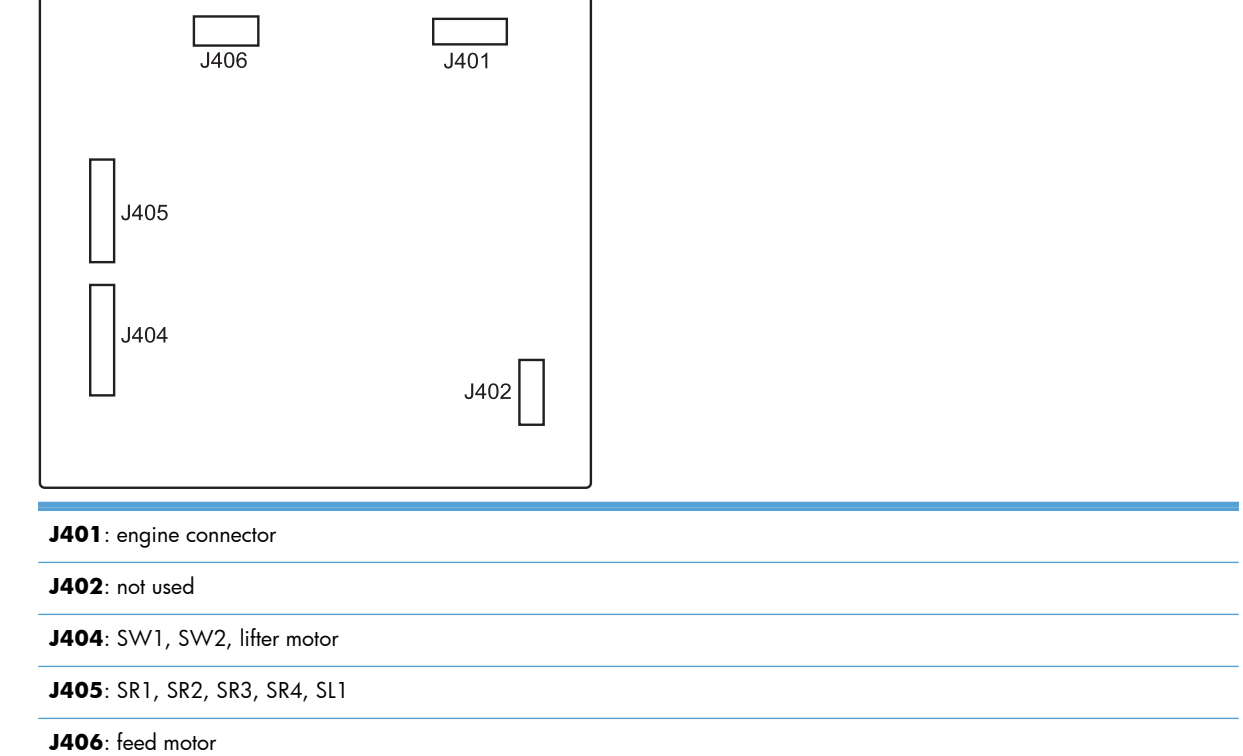

# **Plug/jack locations**

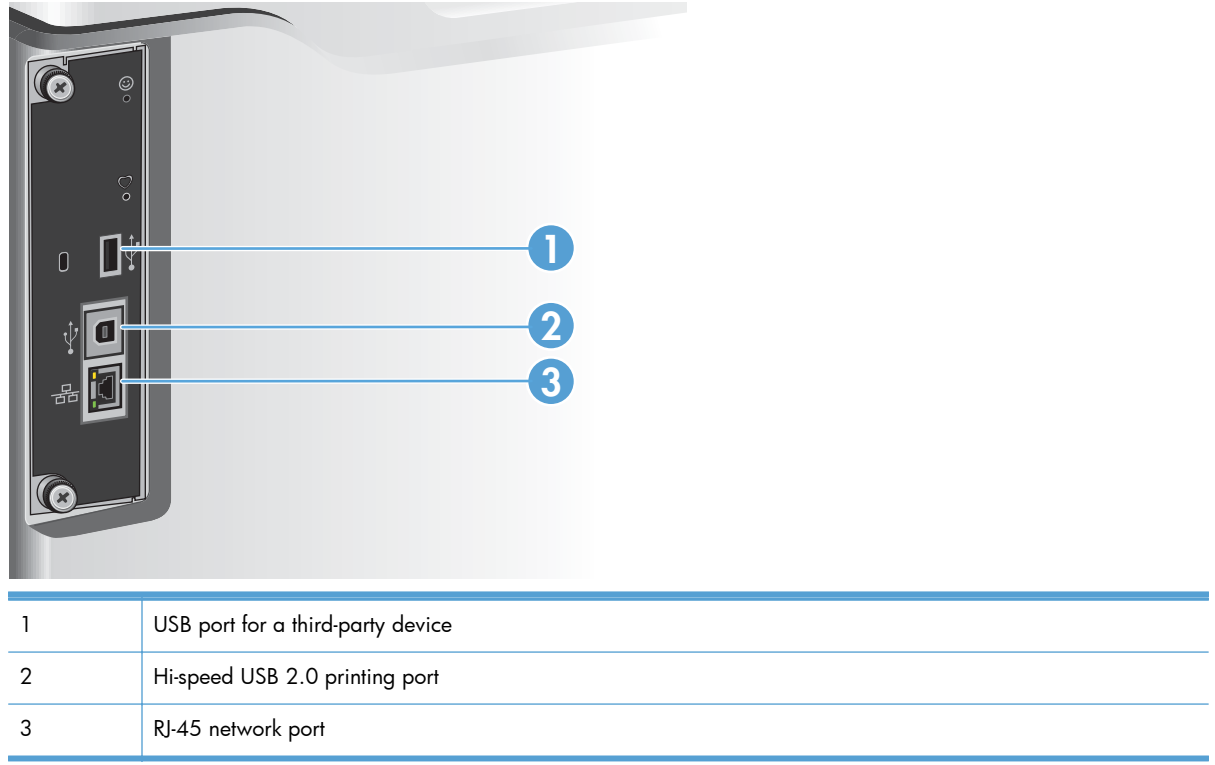

# **Locations of major components**

Use the diagrams to locate components. For a list of components, see [Table 3-13 PCAs, motors, fans,](#page-326-0) [switches, solenoids, and clutches on page 291](#page-326-0)

#### **Base product**

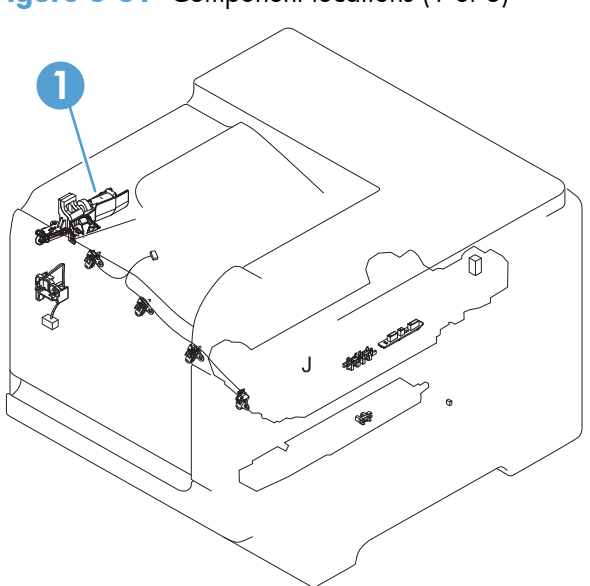

**Figure 3-31** Component locations (1 of 6)

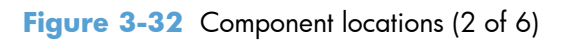

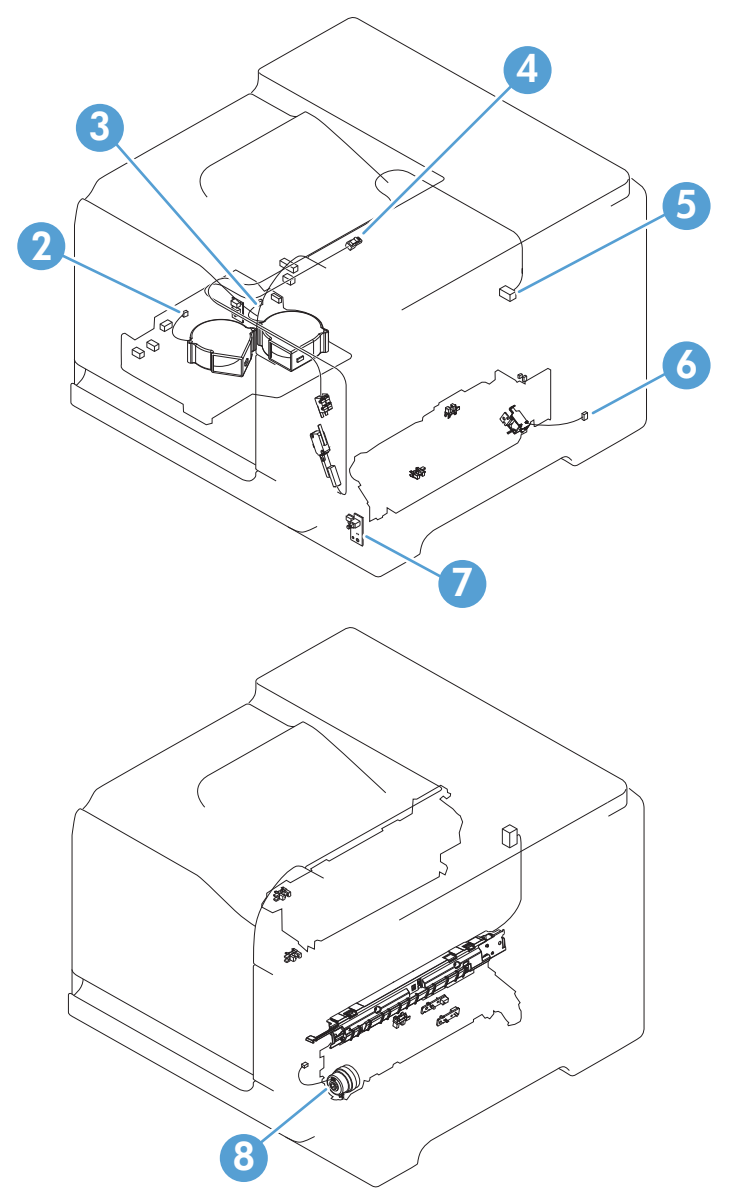

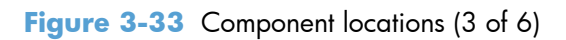

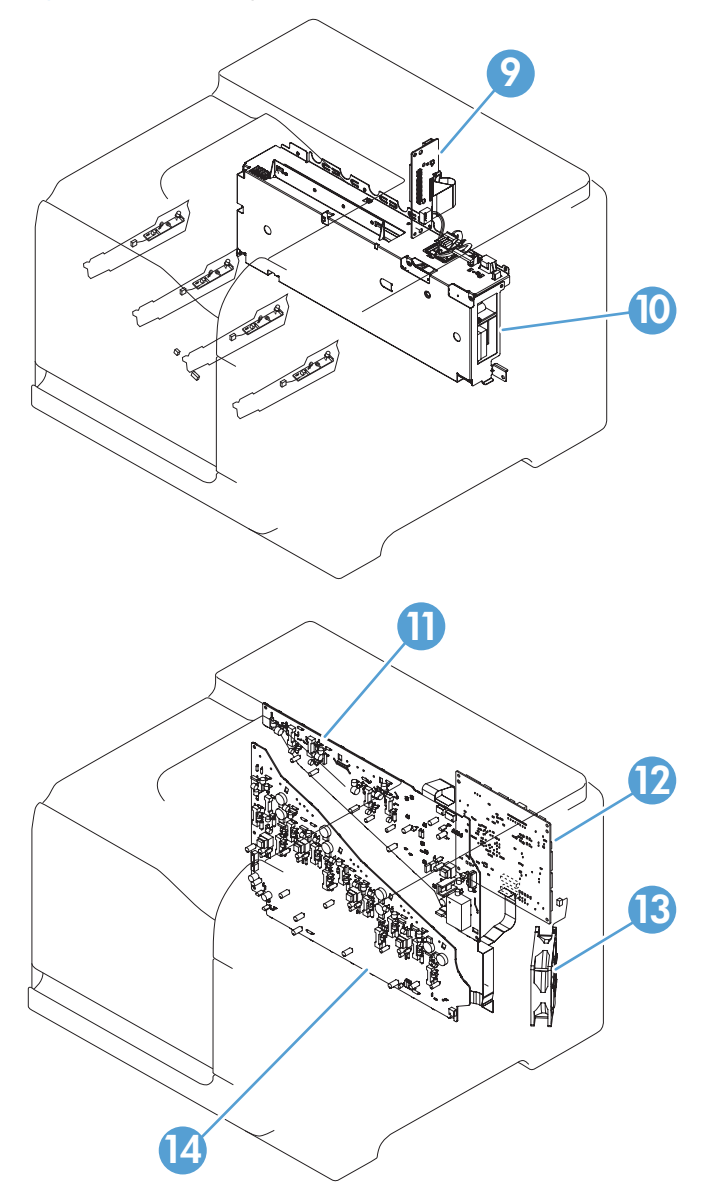
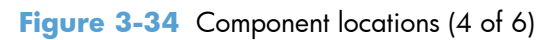

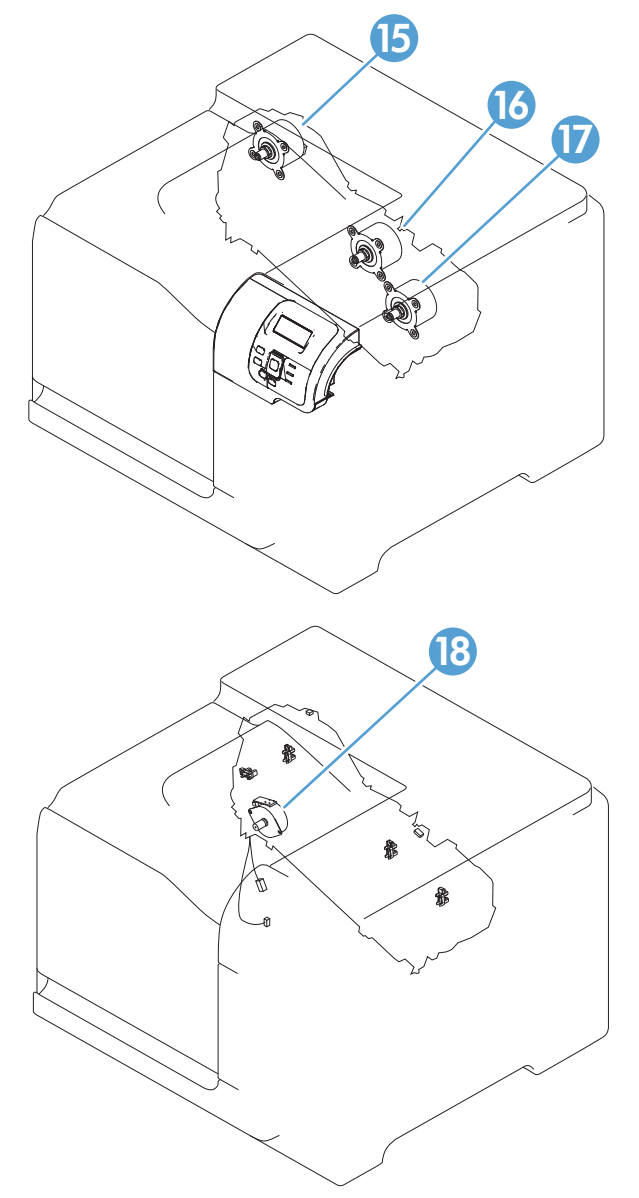

**Figure 3-35** Component locations (5 of 6)

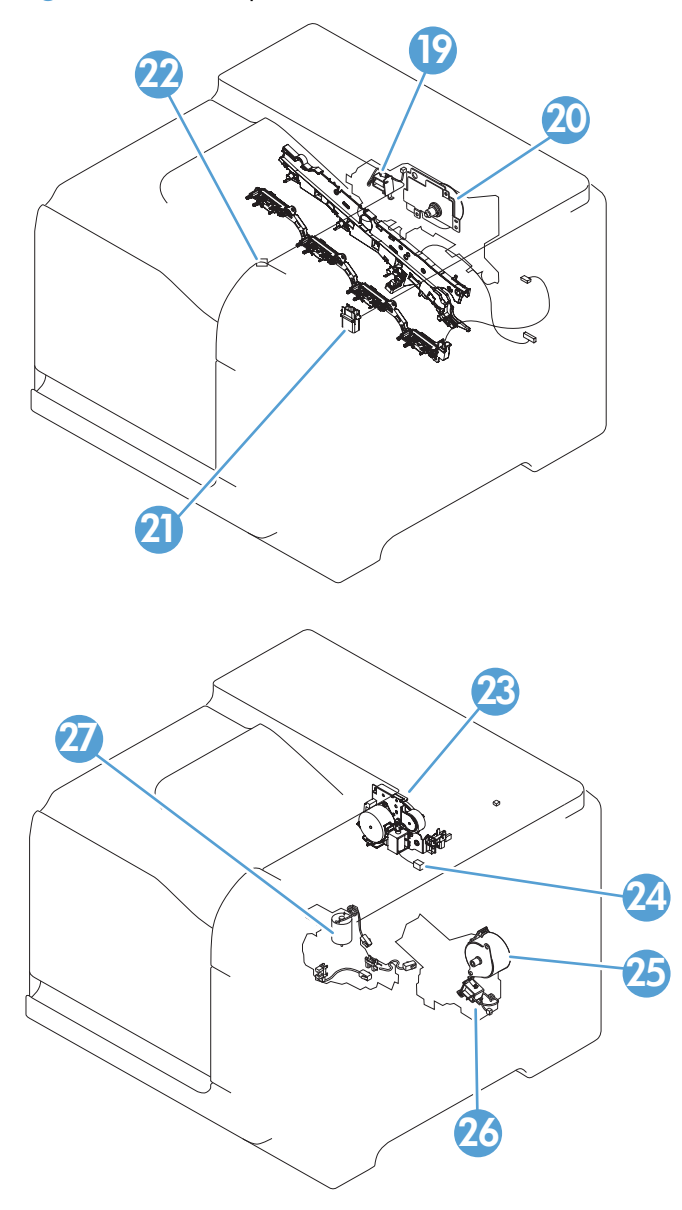

Figure 3-36 Component locations (6 of 6)

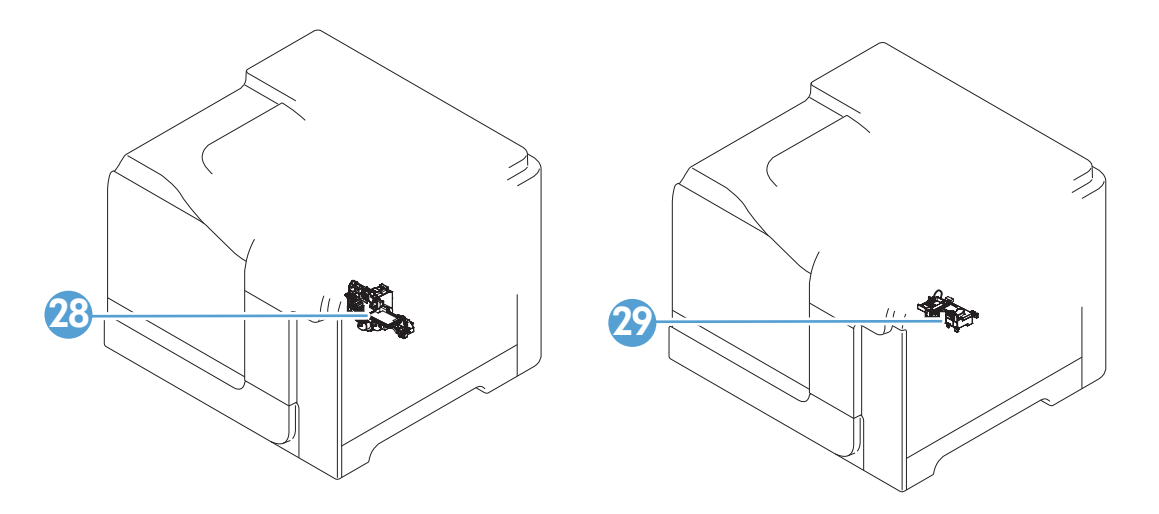

**Table 3-13 PCAs, motors, fans, switches, solenoids, and clutches**

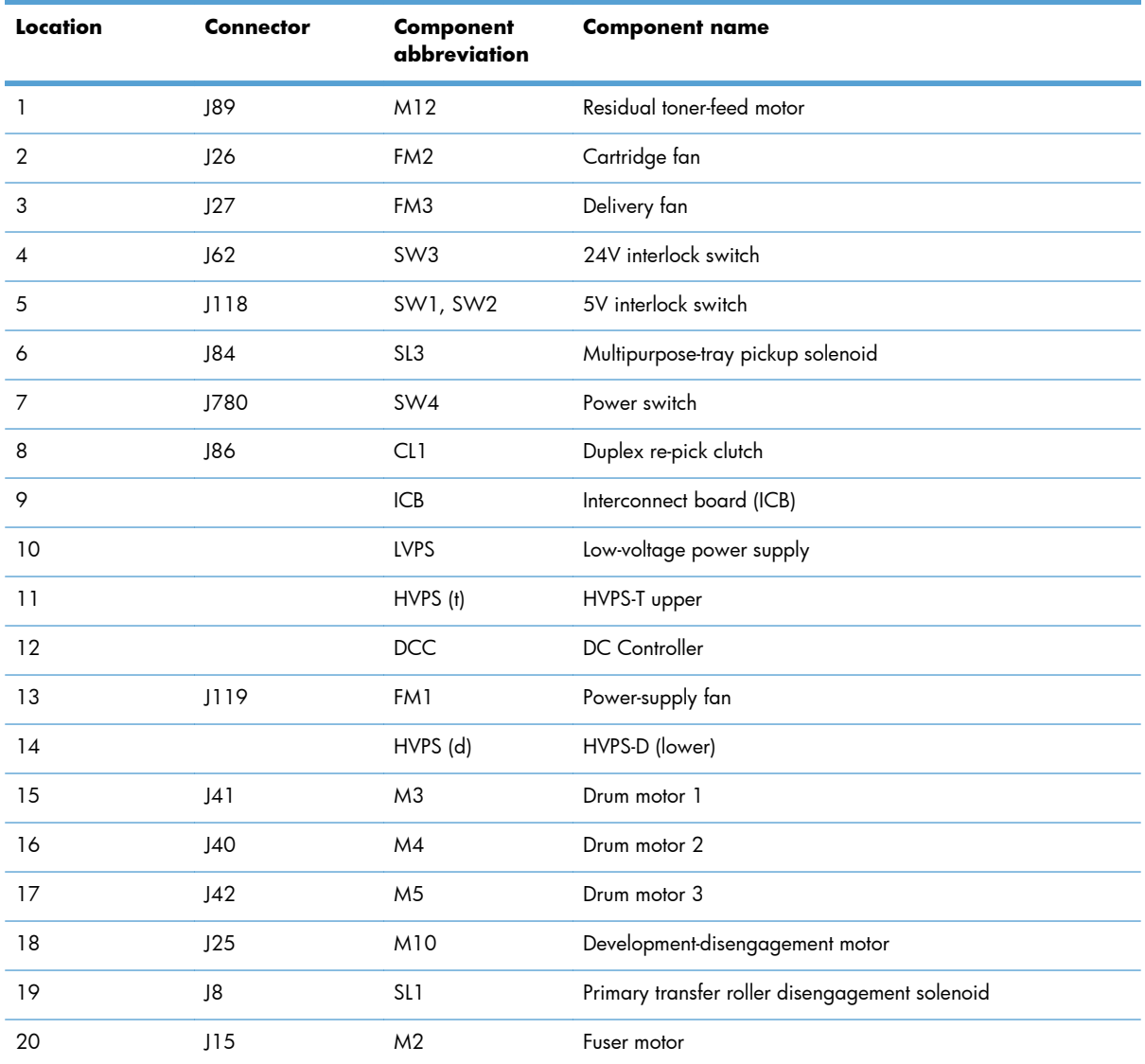

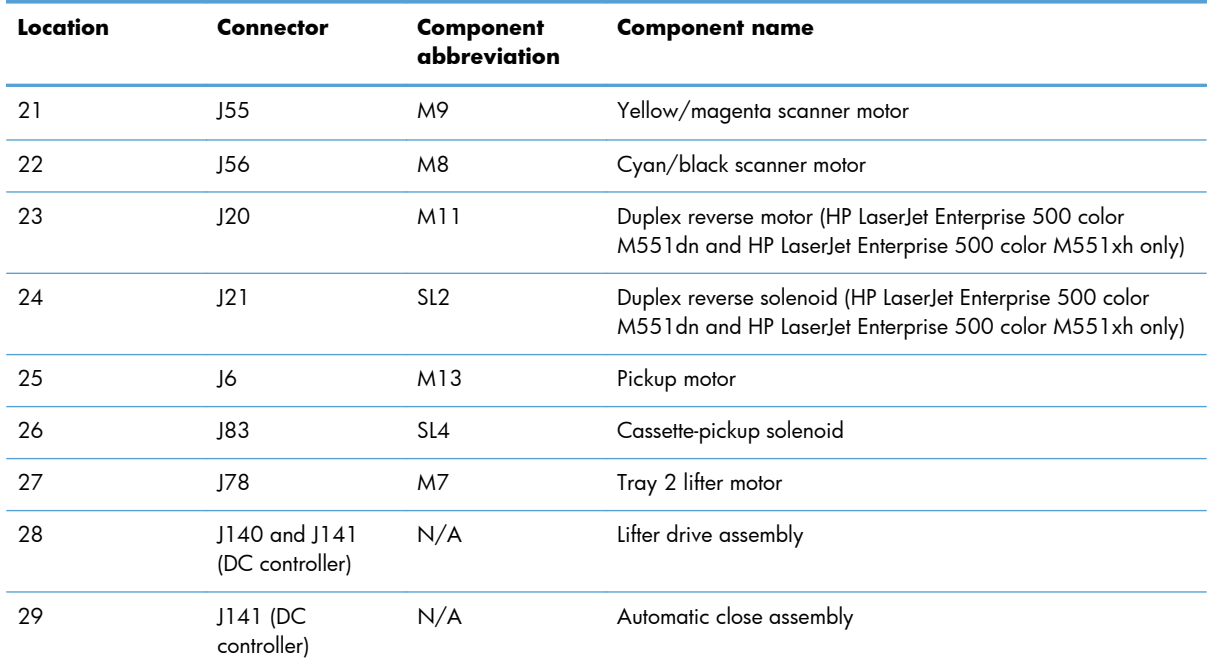

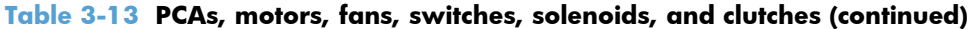

# **1 x 500 paper feeder**

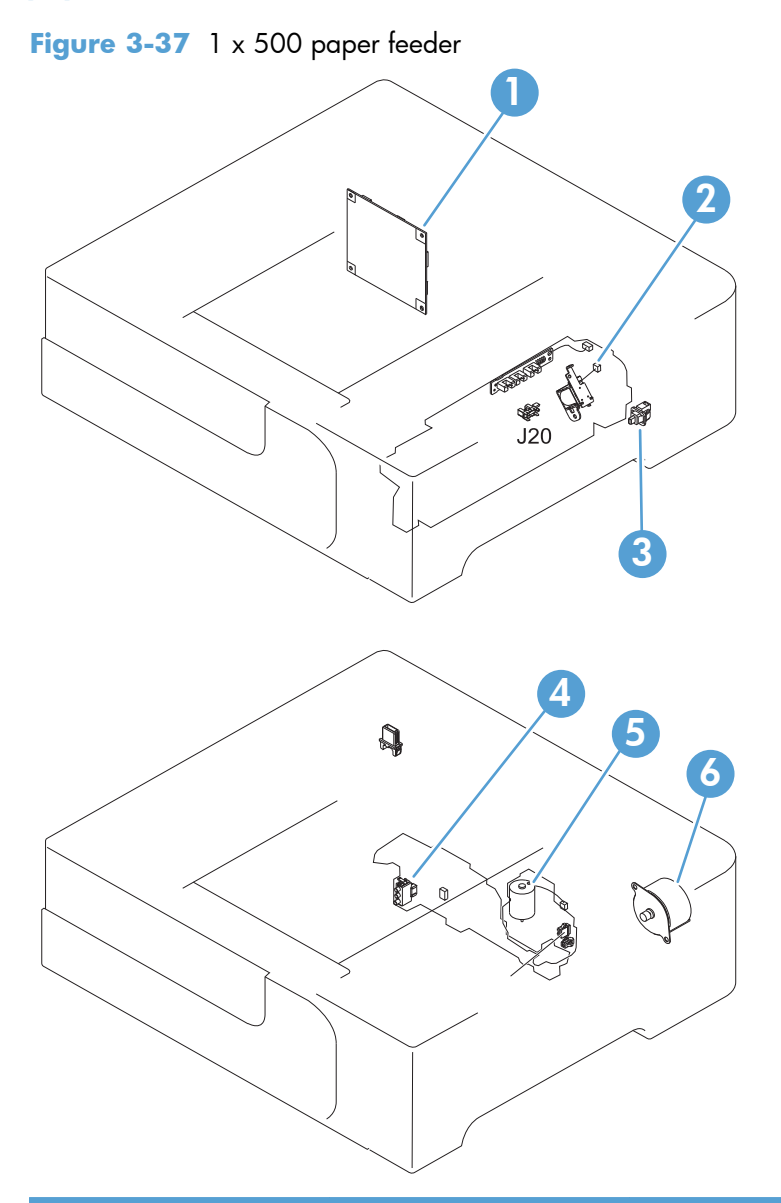

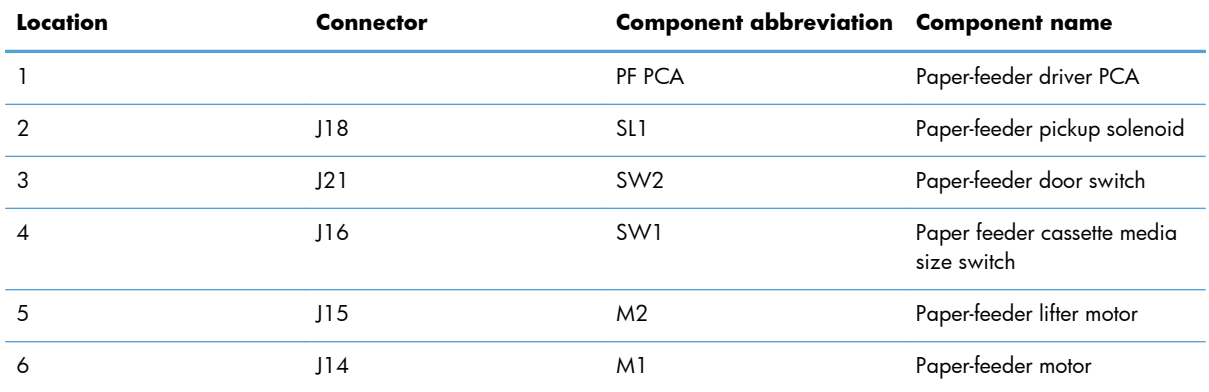

# **General timing chart**

# **Figure 3-38** General timing chart

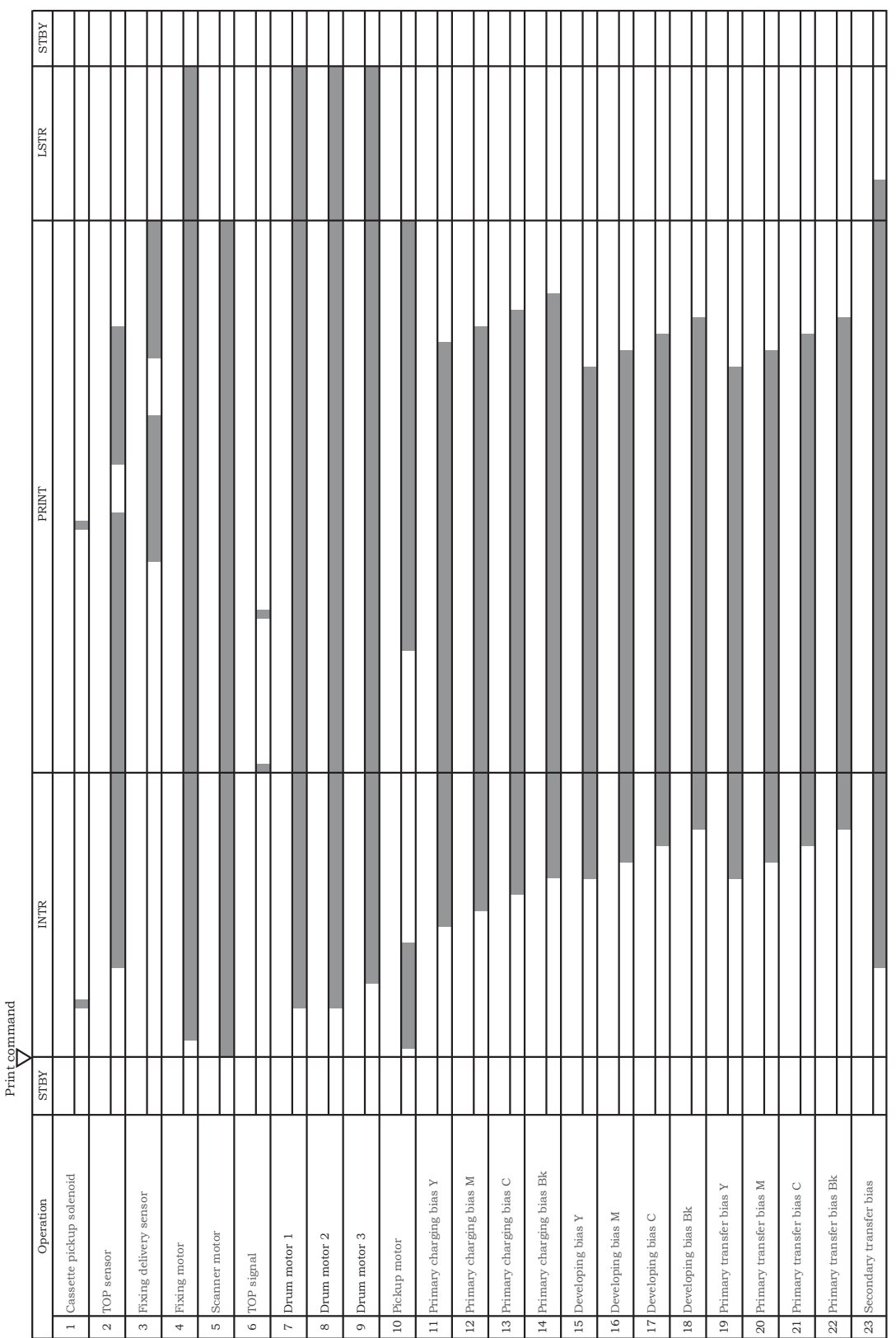

Timing chart is two consecutive print jobs on letter-size paper (full color using one-to-one speed mode) Timing chart is two consecutive print jobs on letter-size paper (full color using one-to-one speed mode)

# **Circuit diagrams**

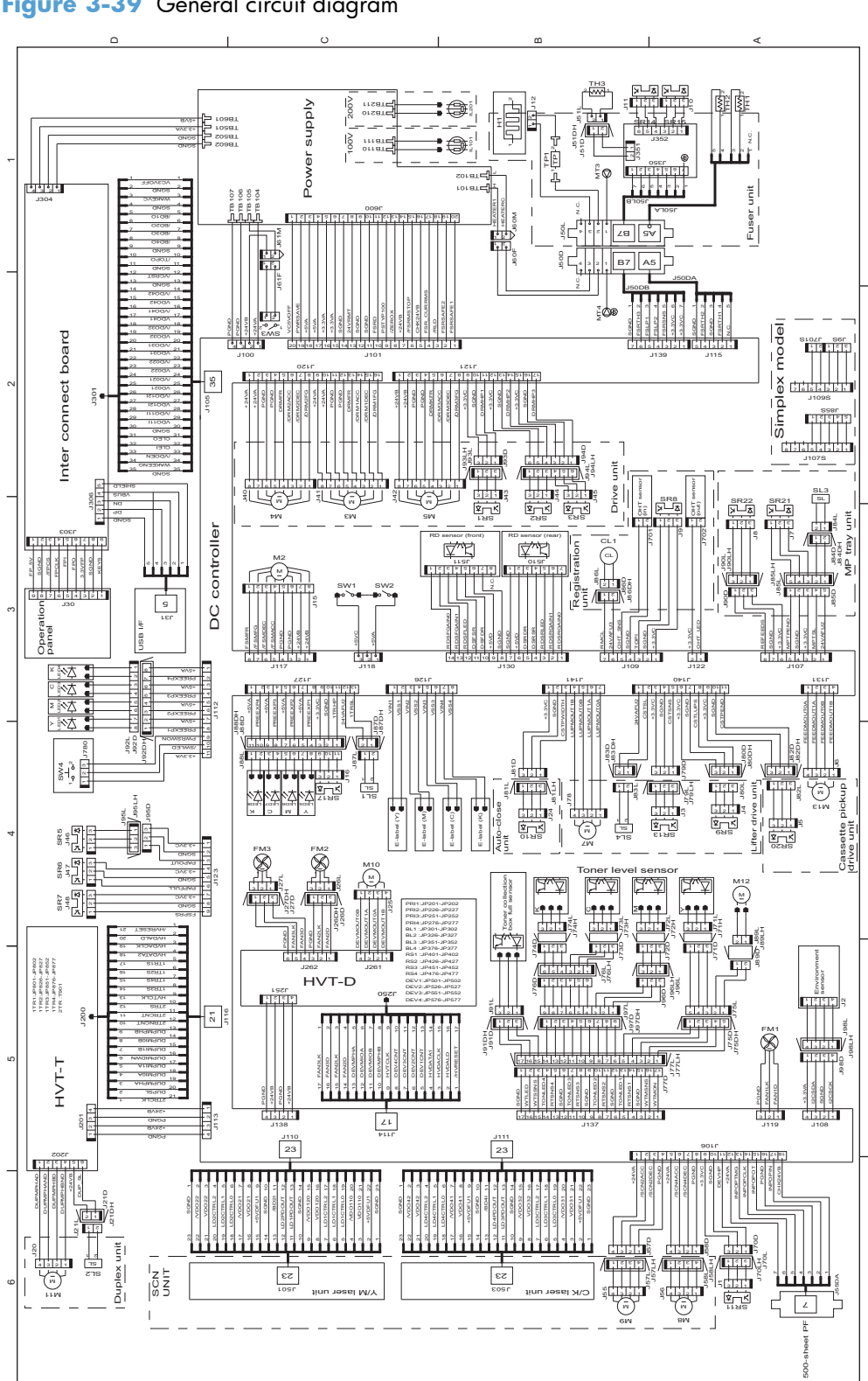

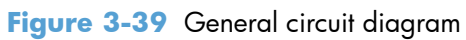

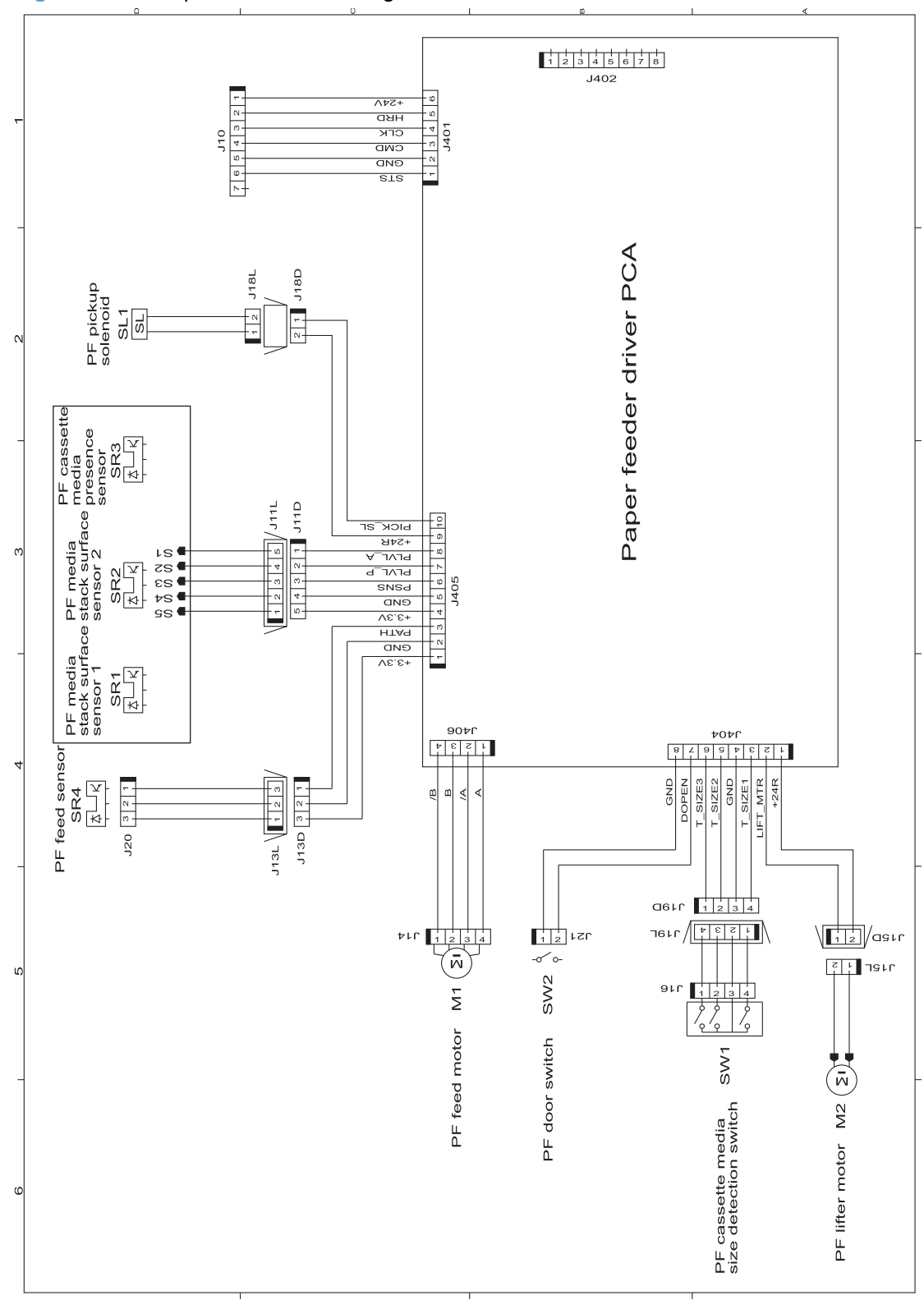

**Figure 3-40** Paper feeder circuit diagram

# **Internal print-quality test pages**

# **Print quality troubleshooting pages**

Use the built-in print-quality-troubleshooting pages to help diagnose and solve print-quality problems.

- 1. Press the Home **button**.
- **2.** Open the following menus:
	- **Administration**
	- **Troubleshooting**
	- **Print Quality Pages**
- **3.** Press the Down arrow  $\blacktriangledown$  button to highlight the **Print PQ Troubleshooting Pages** item, and then press the  $\overline{OK}$  button to print the pages.

The product returns to the **Ready** state after printing the print-quality-troubleshooting pages. Follow the instructions on the pages that print out.

**Figure 3-41** Print-quality troubleshooting procedure

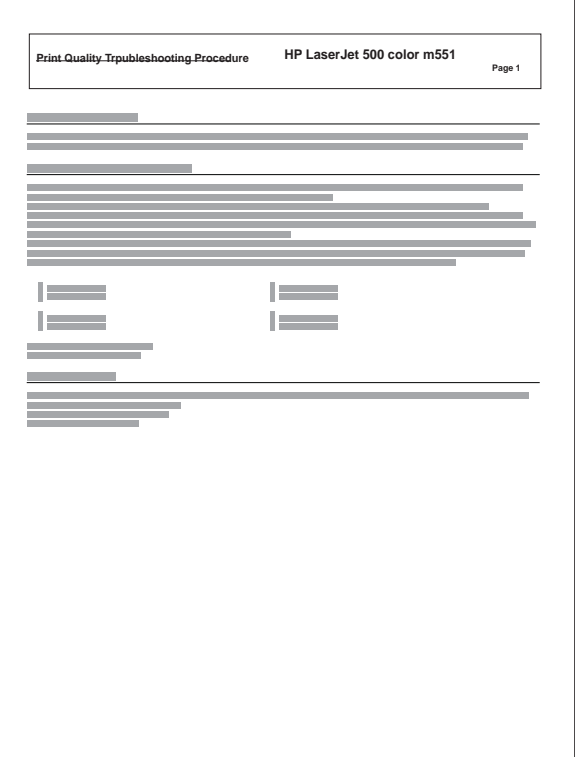

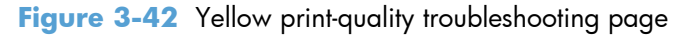

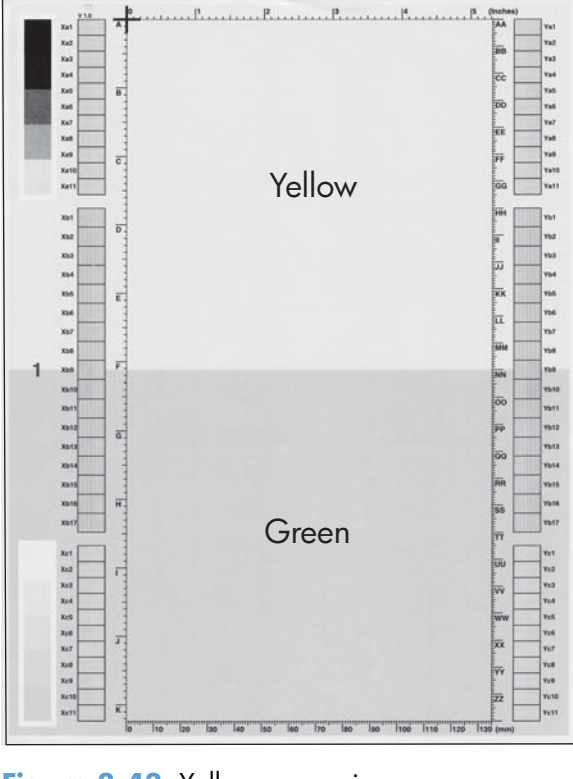

### **Figure 3-43** Yellow comparison page

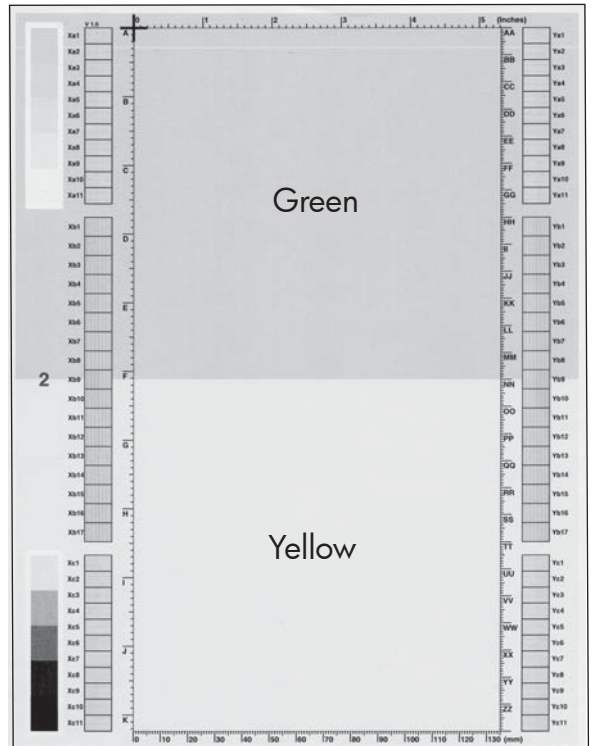

Yellow cannot be easily seen unless combined with cyan, so half of each page is yellow and the other half is an amplified version of yellow problems (green half). Compare the yellow on page one with the corresponding green on page two for defects. You can also check the cyan page for defects.

#### **Figure 3-44** Black print-quality troubleshooting page

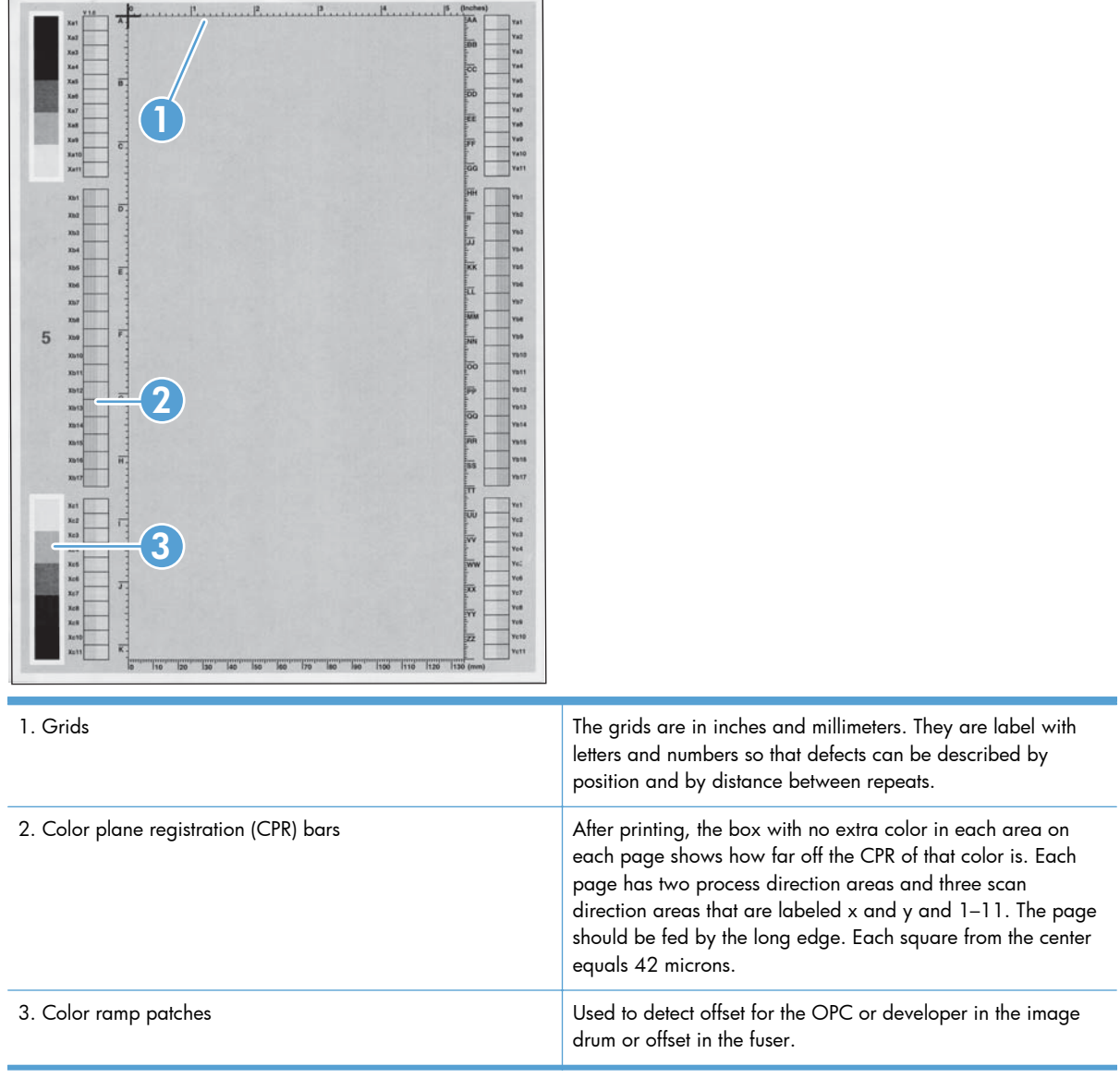

**NOTE:** To get further assistance in print quality troubleshooting, go to [www.hp.com/support/](http://h20180.www2.hp.com/apps/Nav?h_pagetype=s-001&&h_product=4184771&h_client=s-h-e009-1&h_page=hpcom) [lj500colorM551](http://h20180.www2.hp.com/apps/Nav?h_pagetype=s-001&&h_product=4184771&h_client=s-h-e009-1&h_page=hpcom) and select PQ Troubleshooting Tools.

# **Print quality assessment page**

Use the diagnostics page to evaluate problems with color plane registration, EP parameters, and print quality.

- **1.** Press the Home **button**.
- **2.** Open the following menus:
	- **Administration**
	- **Troubleshooting**
	- **Print Quality Pages**
- **3.** Press the Down arrow  $\blacktriangledown$  button to highlight the **Print Diagnostic Page** item, and then press the OK button to print the page.

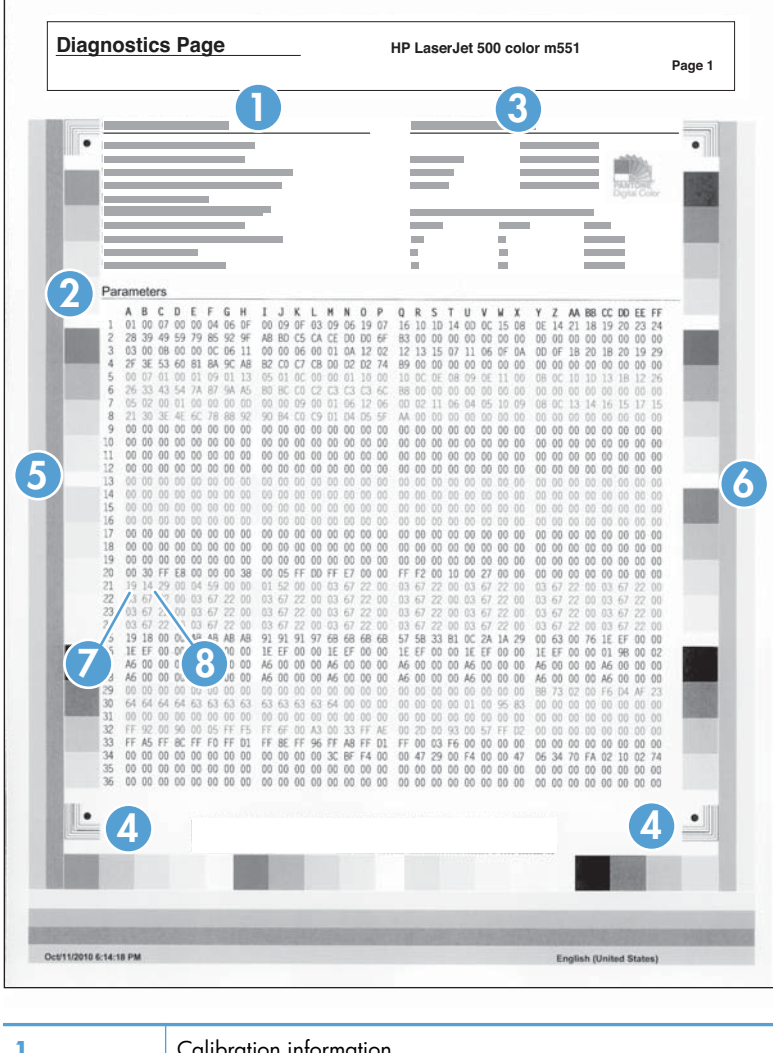

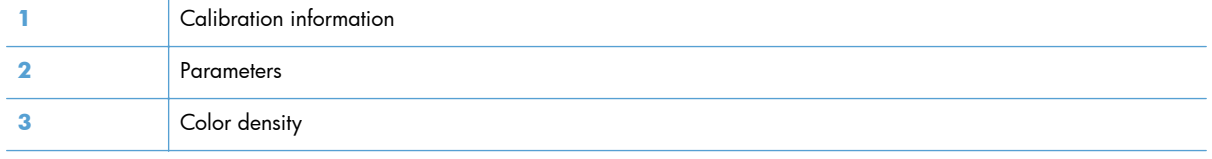

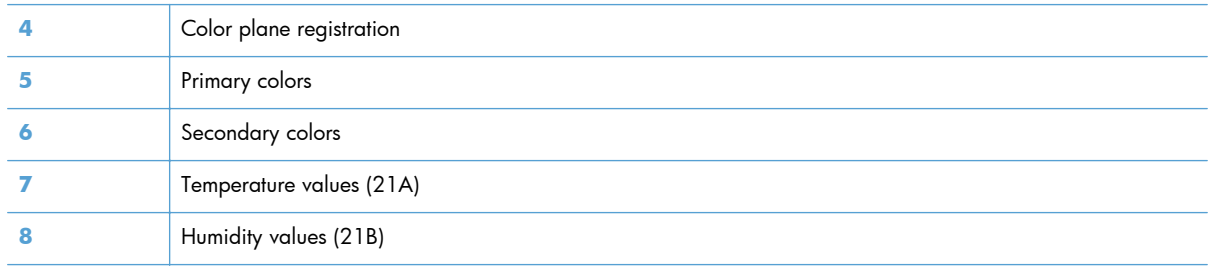

# **Cleaning page**

### **Process a cleaning page**

- **1.** Press the Home **button**.
- **2.** Open the following menus:
	- **Device Maintenance**
	- **Calibrate/Cleaning**
- **3.** Press the Down arrow  $\blacktriangledown$  button to highlight the **Print Cleaning Page** item, and then press the OK button.
- **4.** The product prints a cleaning page, and then returns to the main menu. Discard the printed page.

#### **Set up an auto cleaning page**

Use the procedure in this section to set up an automatic cleaning page.

- **1.** Press the Home **button**.
- **2.** Open the following menus:
	- **Device Maintenance**
	- **Calibrate/Cleaning**
- **3.** Press the Down arrow ▼ button to highlight the **Cleaning Settings** item, and then select the Auto Cleaning item. Select the On item, and then press the OK button.
- 4. Press the Down arrow  $\blacktriangledown$  button to highlight the **Cleaning Interval** item, and then use the arrow buttons to select an interval. Press the OK button.

**TIP:** HP recommends processing a cleaning page after every 5000 printed pages.

**5.** Press the Down arrow ▼ button to highlight the Auto Cleaning Size item, and then use the arrow buttons to select the cleaning page size. Press the OK button.

## **Configuration page**

Depending on the model, up to three pages print when you print a configuration page. In addition to the main configuration page, the embedded Jetdirect configuration pages print.

#### **Configuration page**

Use the configuration page to view current product settings, to help troubleshoot product problems, or to verify installation of optional accessories, such as memory (DIMMs), paper trays, and printer languages.

- **1.** Press the Home **button**.
- **2.** Open the following menus:
	- **Administration**
	- **Reports**
	- **Configuration/Status Pages**
- **3.** Press the Down arrow  $\blacktriangledown$  button to highlight the **Configuration Page** item, and then press the OK button.
- **4.** Press the Up arrow **A** button to highlight the **Print** item, and then press the OK button.

The message **Submitted to Queue** displays on the control panel until the product finishes printing the configuration page. The product returns to the **Ready** state after printing the configuration page.

**NOTE:** If the product is configured with EIO cards (for example, an HP Jetdirect Print Server) or an optional hard-disk drive, additional pages will print that provide information about those devices.

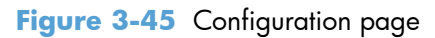

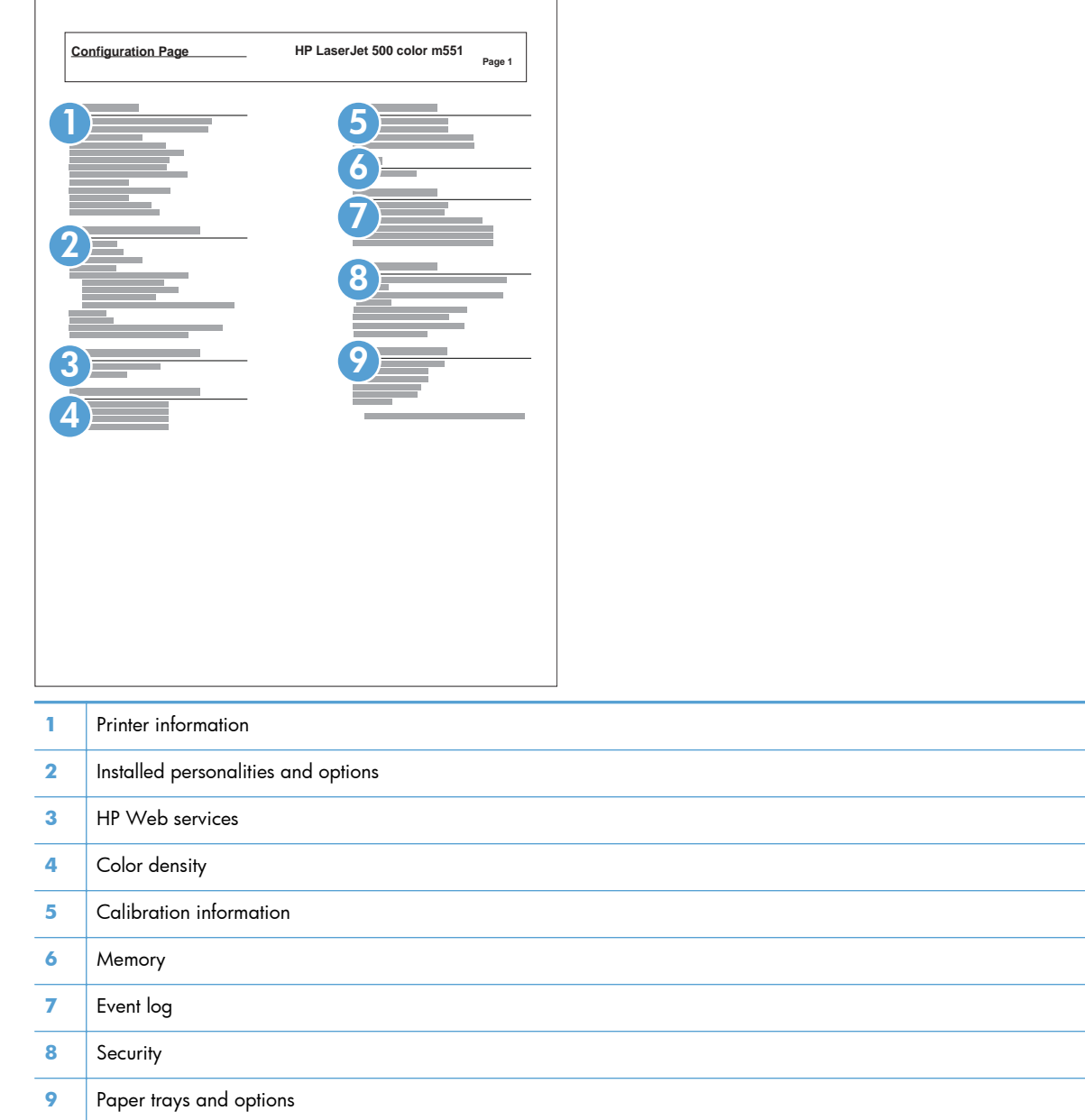

### **HP embedded Jetdirect page**

The second configuration page is the HP embedded Jetdirect page, which contains the following information:

Always make sure the status line under the HP Jetdirect configuration lines indicates "I/O Card Ready."

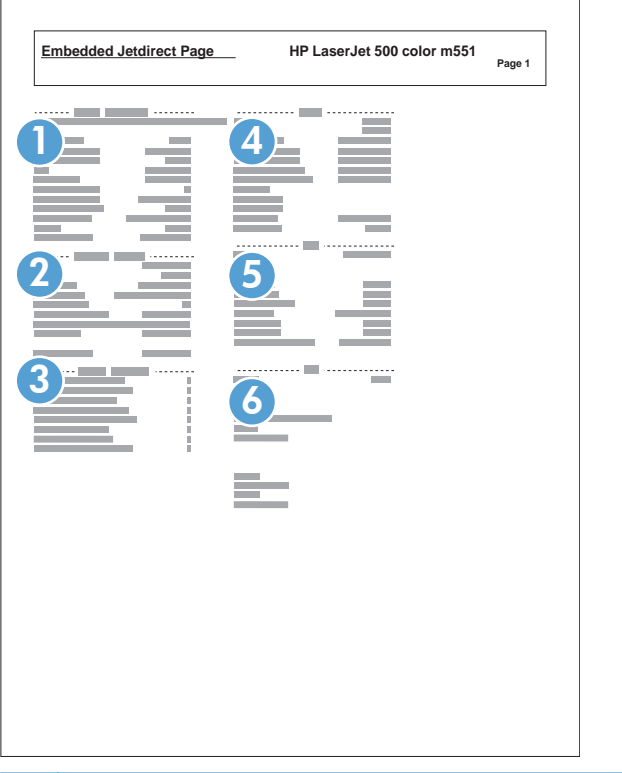

### **Figure 3-46** HP embedded Jetdirect page

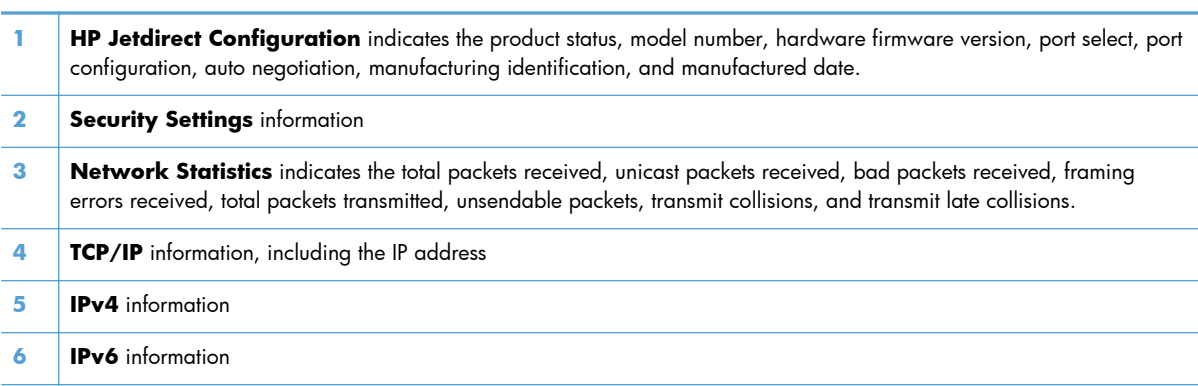

### **Finding important information on the configuration pages**

Certain information, such as the firmware date codes, the IP address, and the e-mail gateways, is especially helpful while servicing the product. This information is on the various configuration pages.

| <b>Type of information</b>                                                                                                    | <b>Specific information</b>         | <b>Configuration page</b>                                                                                         |
|----------------------------------------------------------------------------------------------------|-------------------------------------|----------------------------------------------------------------------------------------------------|
| <b>Firmware date codes</b>                                                                                                    | DC controller                       | Look on the main configuration page,<br>under "Device Information."                                               |
| When you use the remote firmware upgrade<br>procedure, all of these firmware components<br>are upgraded.                                                                                                    | Firmware datecode                   | Look on the main configuration page,<br>under "Device Information."                                               |
|                                                                                                    | Embedded letdirect firmware version | Look on the embedded Jetdirect page,<br>under "HP Jetdirect Configuration."                                       |
| Accessories and internal storage<br>All optional devices that are installed on the<br>product should be listed on the main<br>configuration page.<br>In addition, separate pages print for the<br>optional paper handling devices and the fax<br>accessory. These pages list more-detailed<br>information for those devices. | External disk (optional)            | Look on the main configuration page,<br>under "Installed Personalities and<br>Options." Shows model and capacity. |
|                                                                                                    | <b>Embedded HP Jetdirect</b>        | Look on the main configuration page,<br>under "Installed Personalities and<br>Options." Shows model and ID.       |
|                                                                                                    | <b>Total RAM</b>                    | Look on the main configuration page,<br>under "Memory."                                                           |
|                                                                                                    | Duplex unit                         | Look on the main configuration page,<br>under "Paper Trays and Options."                                          |
| Additional 500-sheet feeders                                                                                                    | Additional 500-sheet feeders        | Look on the main configuration page,<br>under "Paper Trays and Options."                                          |
| <b>Engine cycles and event logs</b><br>Total page counts and maintenance kit<br>counts are important for ongoing product<br>maintenance.<br>The configuration page lists only the three<br>most recent errors. To see a list of the 50<br>most recent errors, print an event log from<br>the Diagnostics menu.               | Engine cycles                       | Look on the main configuration page,<br>under "Device Information."                                               |
| Event-log information                                                                                                    | Event-log information               | Look on the main configuration page,<br>under "Event log."                                                        |

**Table 3-14 Important information on the configuration pages**

## **Color band test**

The color-band test page shows bands of colors that can indicate whether or not the product is producing colors correctly.

- **1.** Press the Home **button**.
- **2.** Open the following menus:
	- **Administration**
	- **Troubleshooting**
	- **Print Quality Pages**
- **3.** Press the Down arrow  $\blacktriangledown$  button to highlight the **Color Band Test** item, and then press the OK button.
- **4.** Press the Down arrow  $\blacktriangledown$  button to highlight the Print Test Page item, and then press the OK button.

# **Print quality troubleshooting tools**

### **Repetitive defects ruler**

If defects repeat at regular intervals on the page, use this ruler to identify the cause of the defect. Place the top of the ruler at the first defect. The marking that is beside the next occurrence of the defect indicates which component needs to be replaced.

Figure 3-47 Repetitive defects ruler

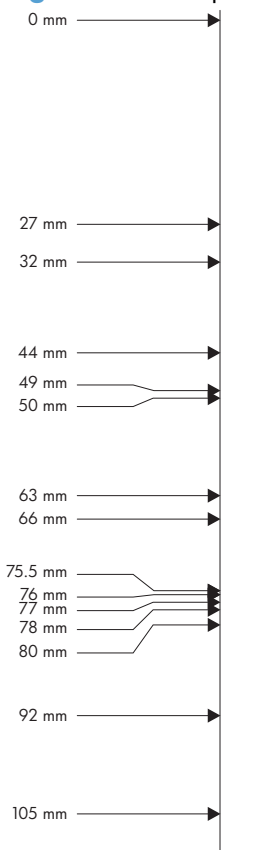

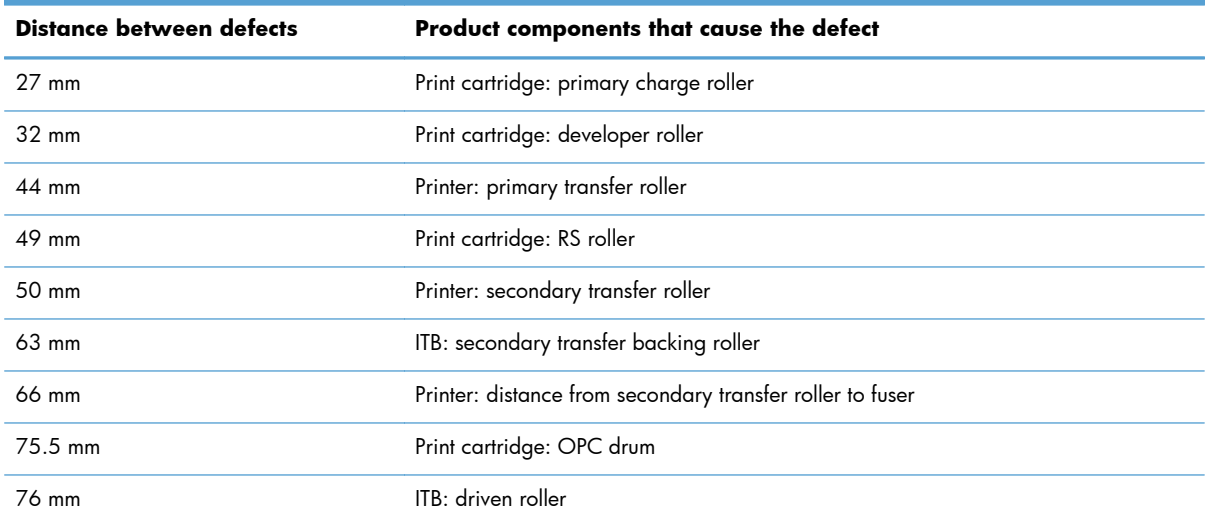

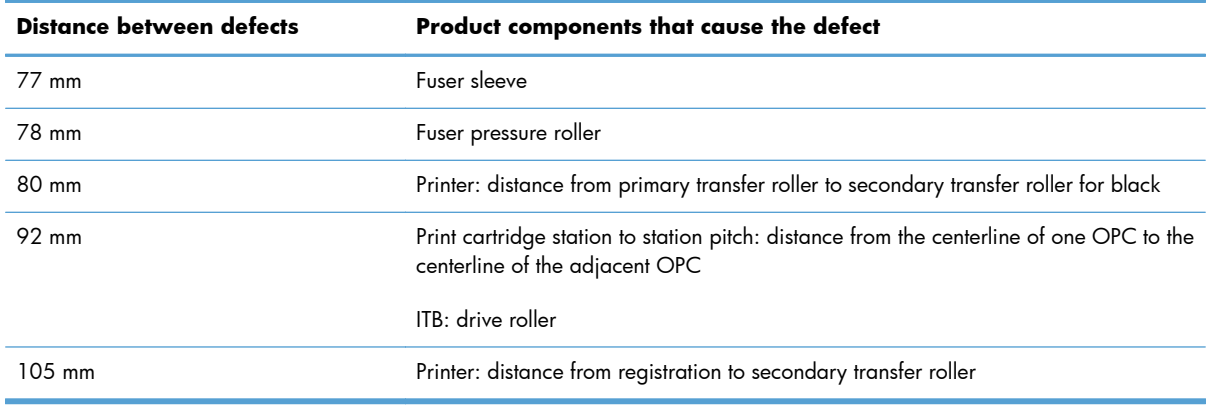

# **Calibrate the product**

Calibration is a product function that optimizes print quality. If you experience any image-quality problems, calibrate the product.

- **1.** Press the Home **button**.
- **2.** Open the following menus:
	- **Device Maintenance**
	- **Calibrate/Cleaning**
- **3.** Press the Down arrow  $\blacktriangledown$  button to highlight the Full Calibration or Quick Calibration setting, and then press the OK button.
	- **Full Calibration**: takes about 70 seconds and performs color plane registration, environment change control, and Dmax and Dhalf adjustments. Use **Full Calibration** if colors are misaligned or appear blurry. **Full Calibration** runs automatically after a replacement transfer belt (ITB) is installed. **Full Calibration** must be run manually after a laser scanner is replaced.
	- **Quick Calibration**: takes about 45 seconds and performs Dmax and Dhalf adjustments. Use **Quick Calibration** if colors are wrong, highlights are missing, or if colors are too dark or too light.

# **Control panel menus**

# **Sign In menu**

### **Table 3-15 Sign In menu**

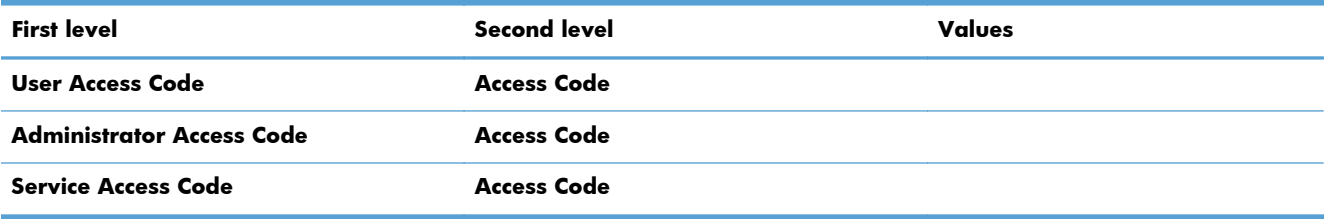

## **Retrieve Job From USB menu**

Use the **Retrieve Job From USB** menu to view listings of jobs stored on an external USB memory device.

**NOTE:** You must enable this feature by using the control-panel menus or the HP Embedded Web Server before it can be used.

**Table 3-16 Retrieve Job From USB menu**

| <b>First level</b>           | <b>Second level</b>     | Values                         | <b>Description</b>                                                                                                    |  |
|------------------------------|-------------------------|--------------------------------|----------------------------------------------------------------------------------------------------|--|
| <b>Retrieve Job From USB</b> |                         | OK                             | This product features walk-up<br>USB printing, so you can                                                                                                    |  |
|                              |                         | Cancel                         | quickly print files without<br>sending them from a<br>computer. The product<br>accepts standard USB storage<br>accessories in the USB port on<br>the front of the product. You<br>can print the following types<br>of files: |  |
|                              |                         |                                |                                                                                                    |  |
|                              |                         |                                | .pdf<br>$\bullet$                                                                                                    |  |
|                              |                         |                                | .prn                                                                                                    |  |
|                              |                         |                                | .pcl                                                                                                    |  |
|                              |                         |                                | .ps                                                                                                    |  |
|                              |                         |                                | .cht                                                                                                    |  |
|                              |                         |                                | Insert the USB storage<br>1.<br>accessory into the USB<br>port on the front of the<br>product.                                                                                                    |  |
|                              |                         |                                | <b>NOTE:</b> You might need<br>to remove the cover from<br>the USB port.                                                                                                    |  |
|                              |                         |                                | Press the down arrow to<br>2.<br>select a folder from the<br>list.                                                                                                    |  |
|                              |                         |                                | Select the name of the<br>3.<br>document that you want<br>to print.                                                                                                    |  |
|                              |                         |                                | Press the OK button to<br>4.<br>print the document.                                                                                                    |  |
|                              | Select a File or Folder | Select from the provided list. |                                                                                                    |  |

# **Retrieve Job From Device Memory menu**

Use the **Retrieve Job From Device Memory** menu to view listings of jobs stored on the internal product memory.

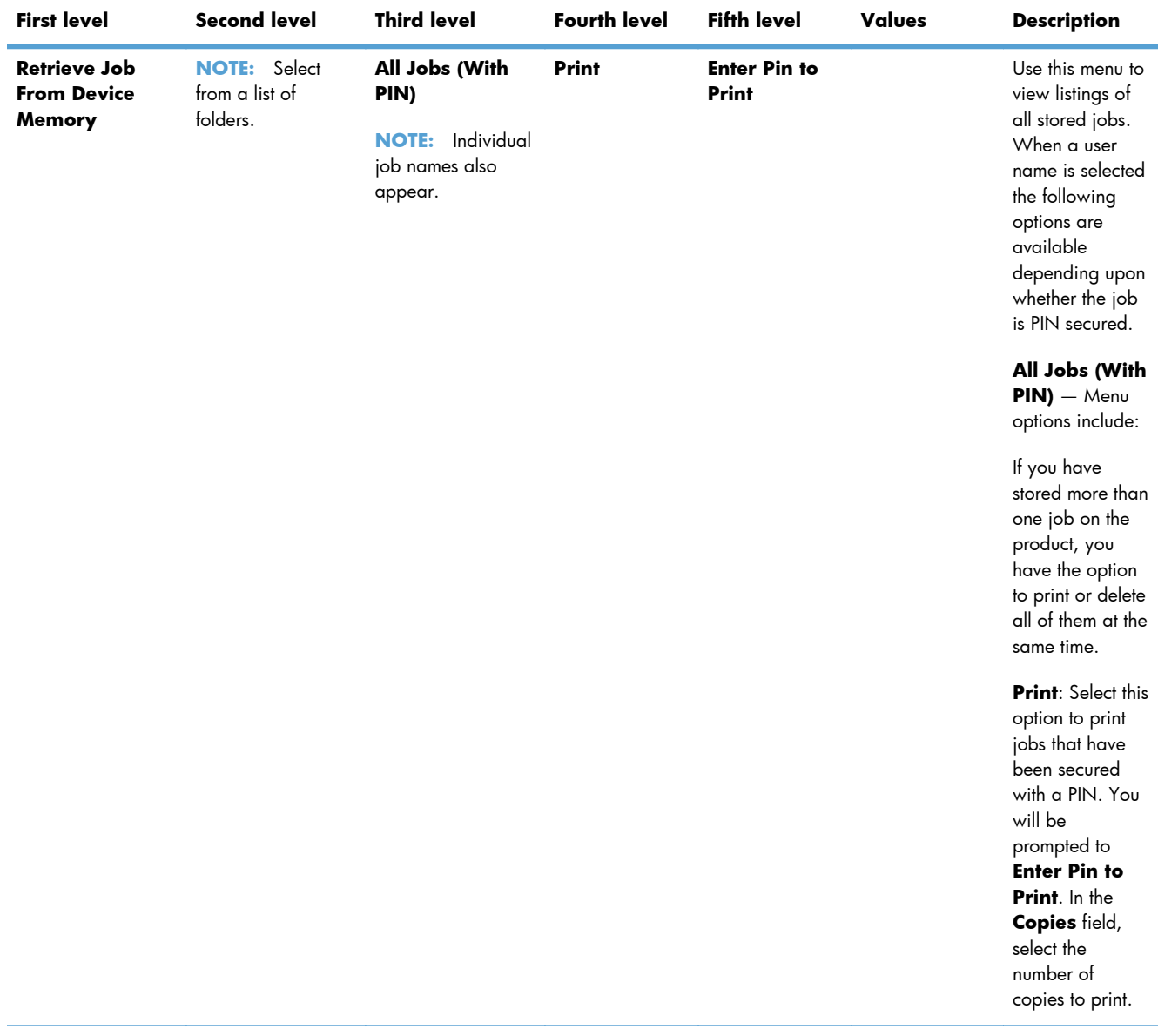

### **Table 3-17 Retrieve Job From Device Memory menu**

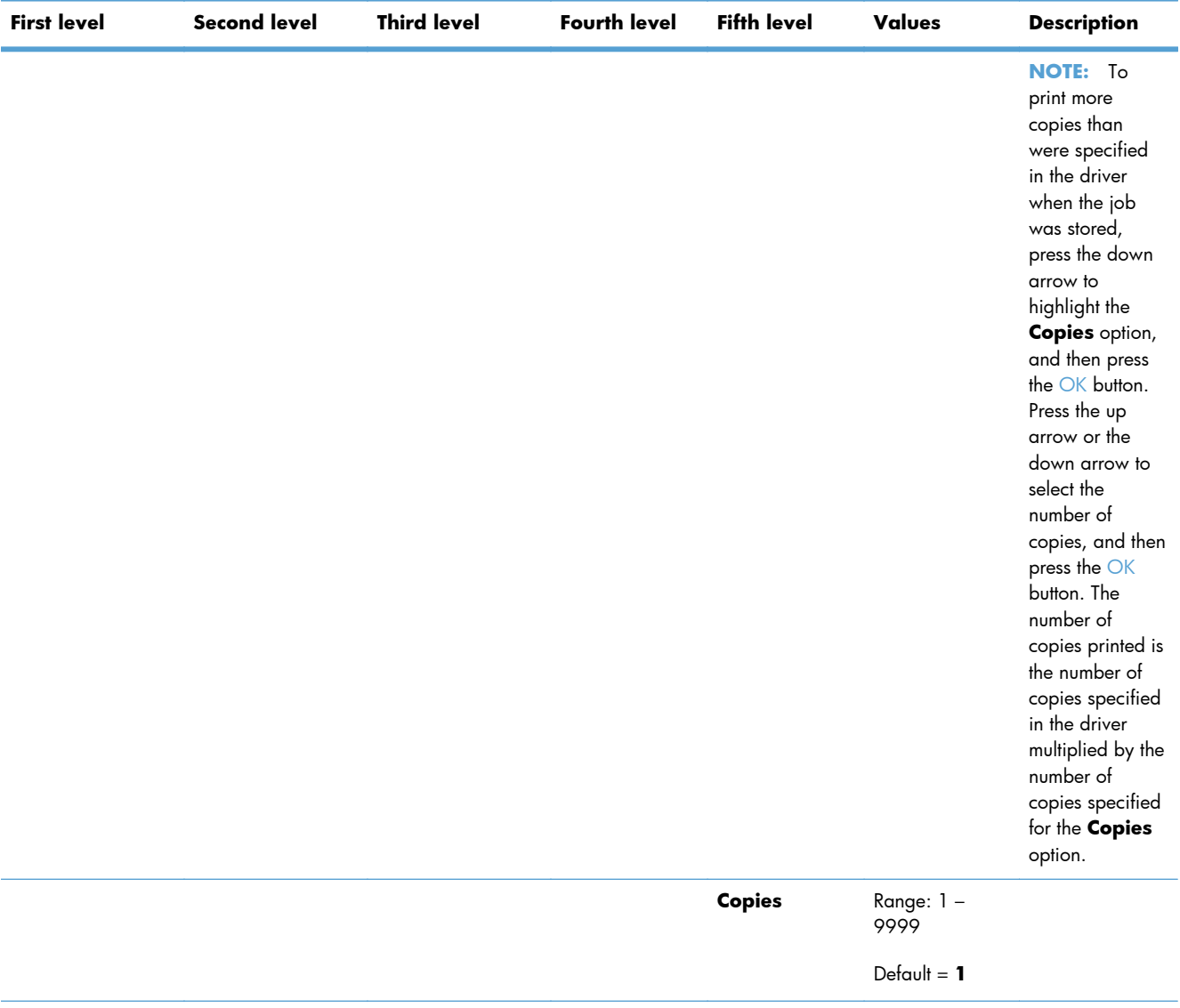

### **Table 3-17 Retrieve Job From Device Memory menu (continued)**

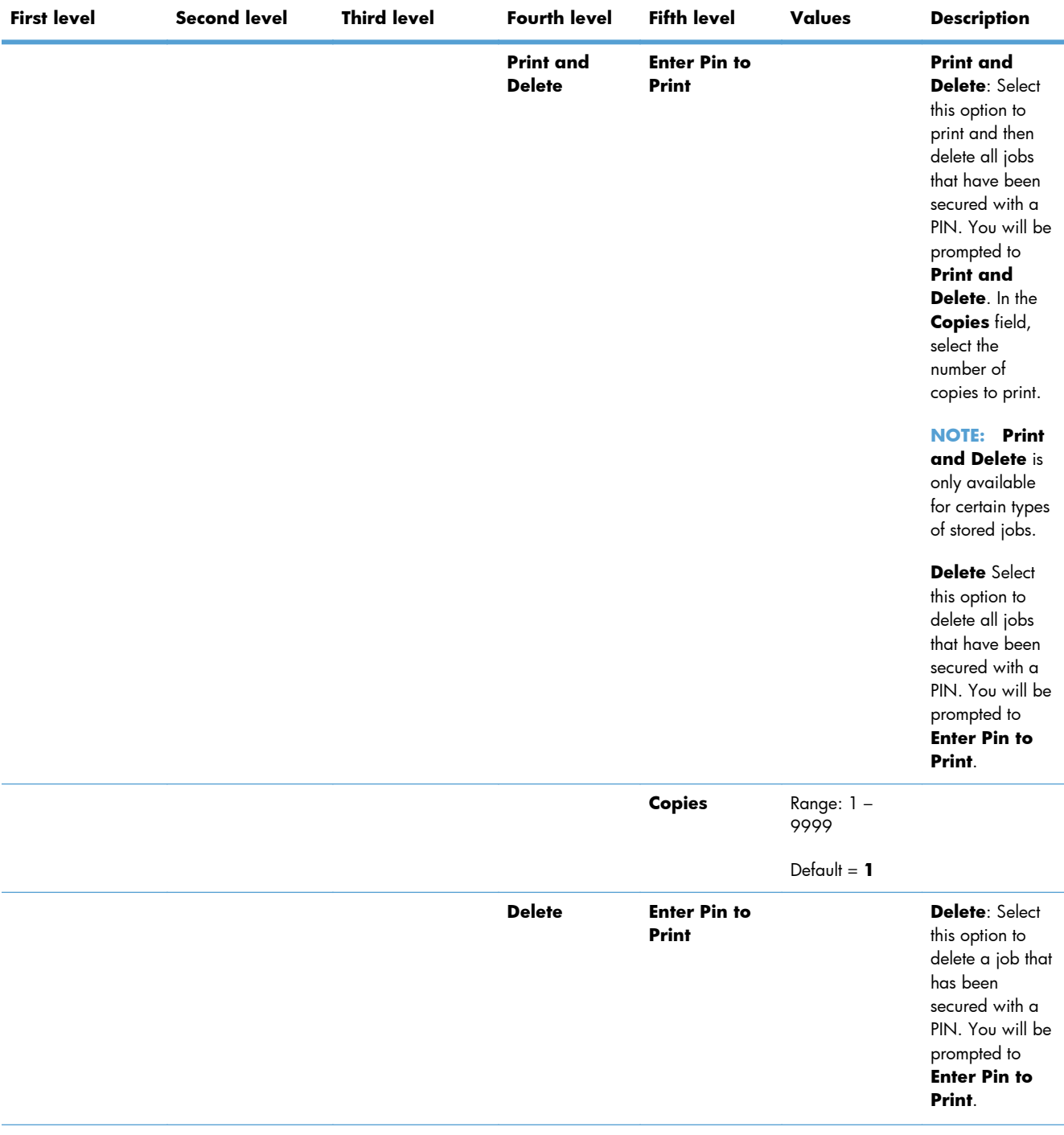

### **Table 3-17 Retrieve Job From Device Memory menu (continued)**

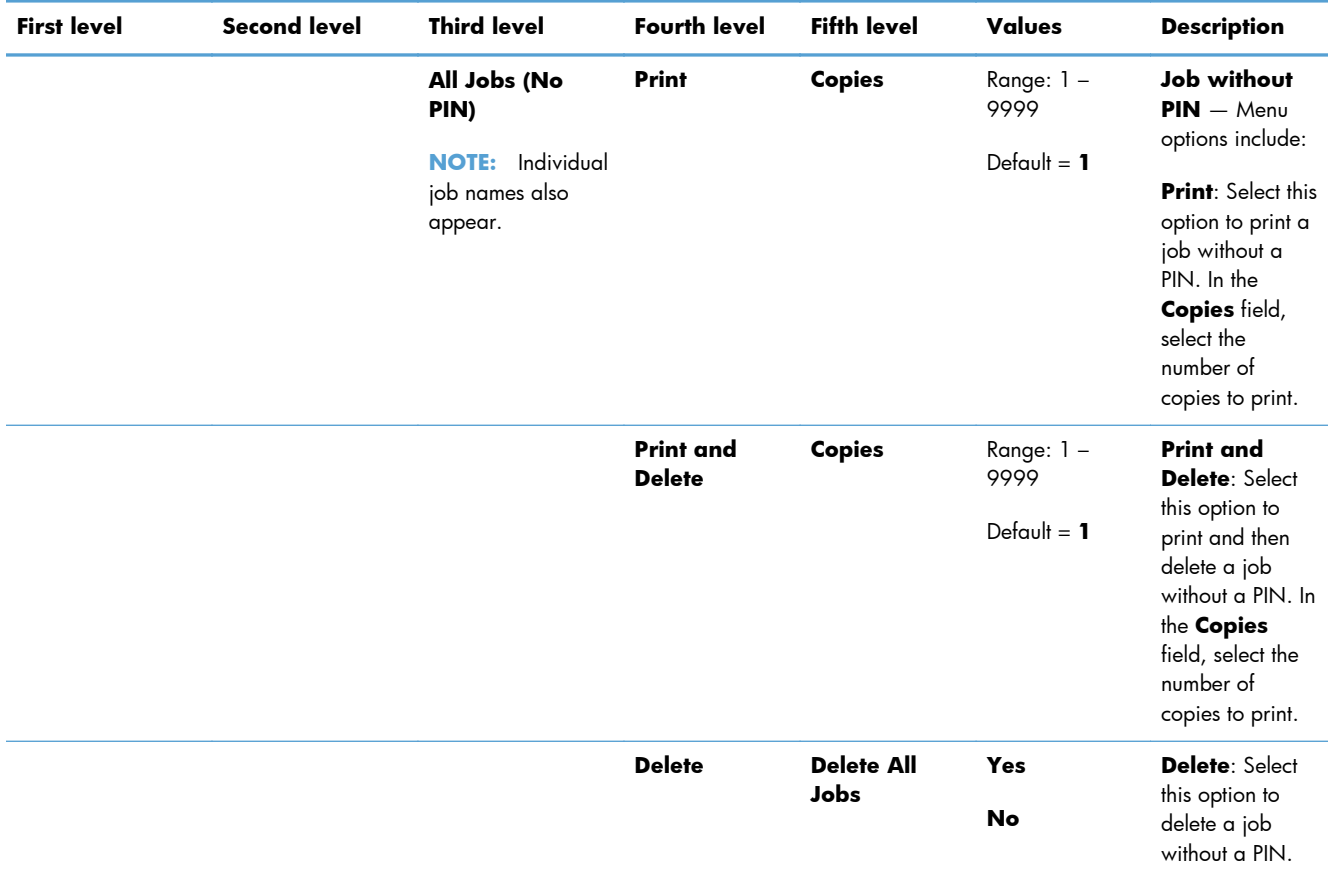

### **Table 3-17 Retrieve Job From Device Memory menu (continued)**

# **Supplies menu**

In the following table, asterisks (\*) indicate the factory default setting.

### **Table 3-18 Supplies menu**

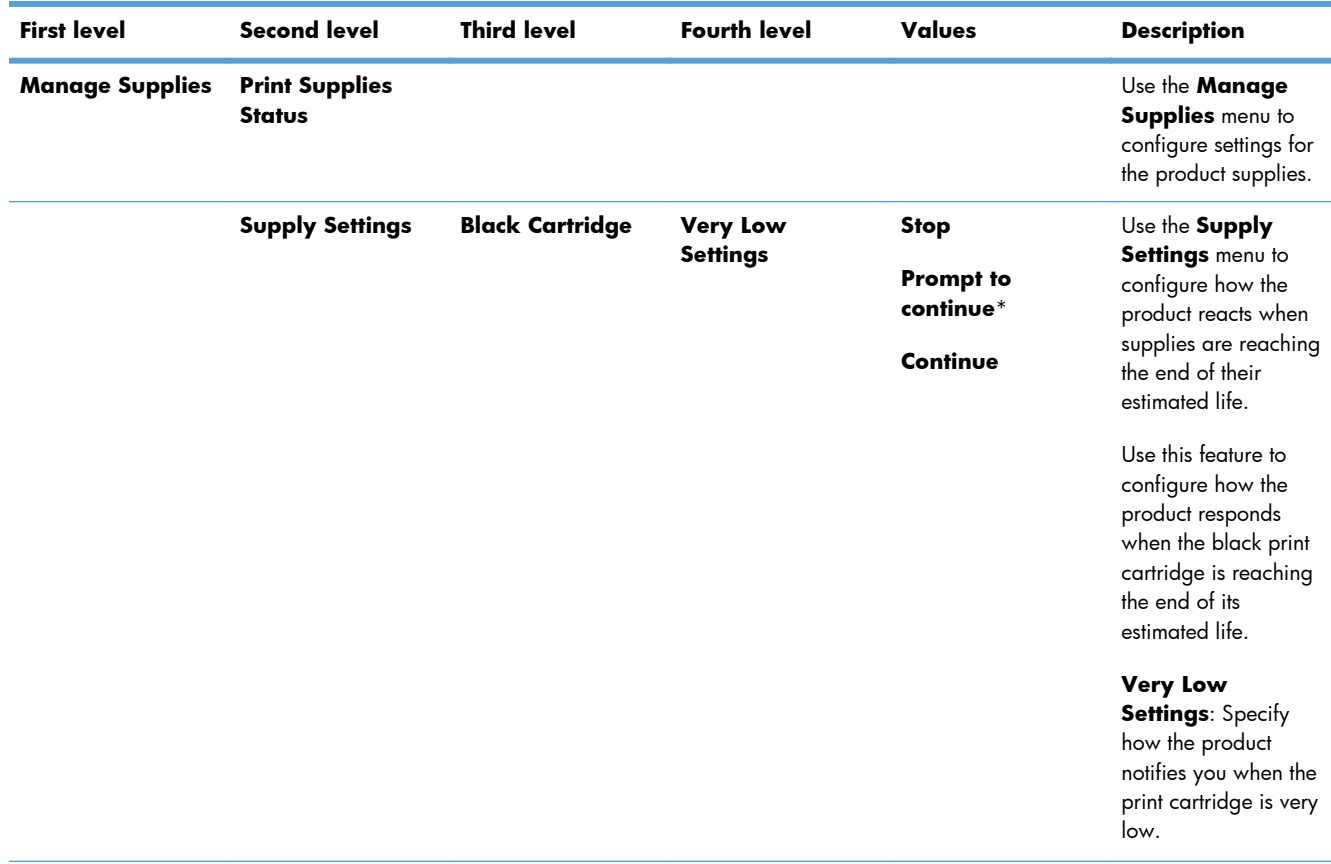

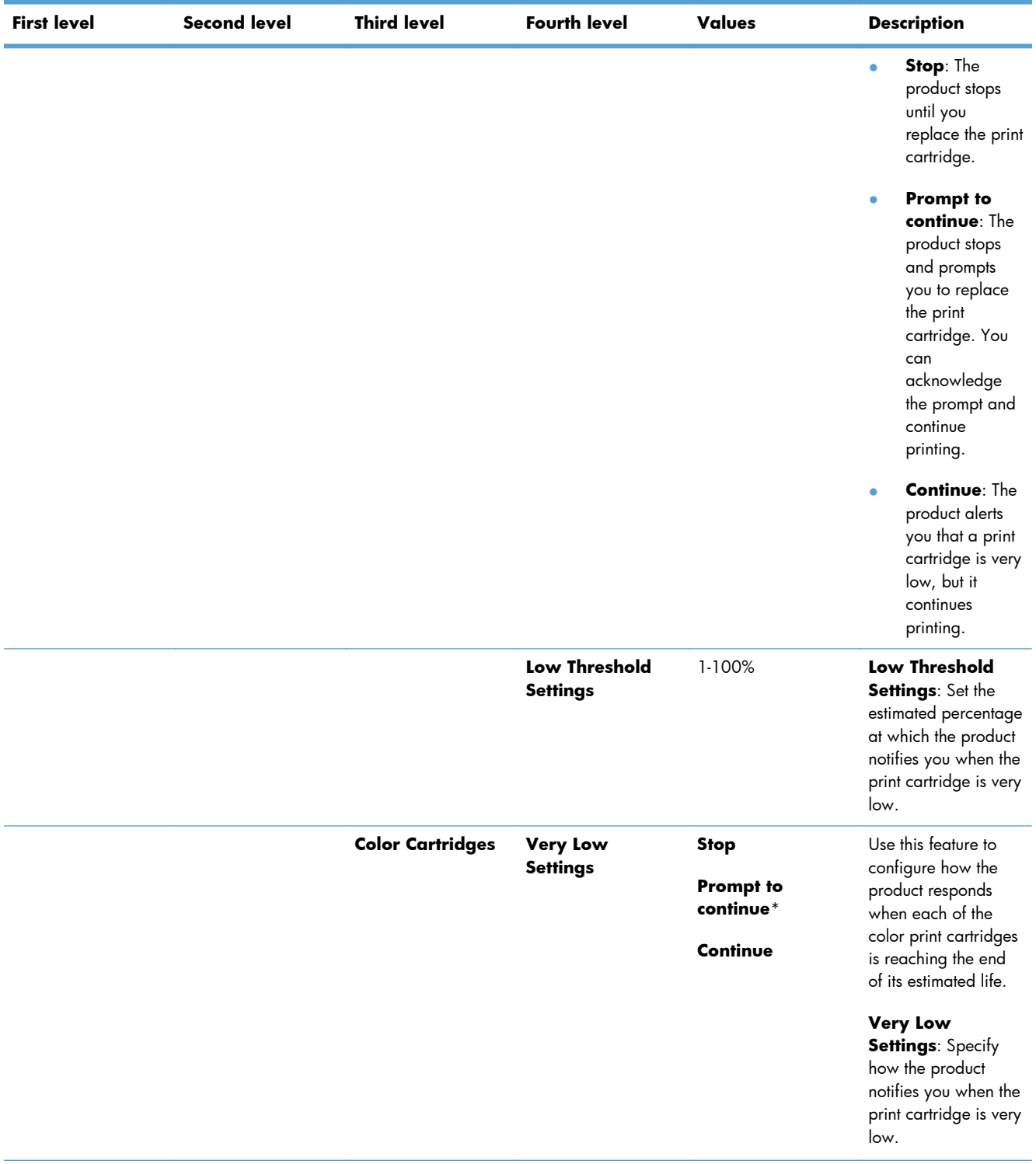

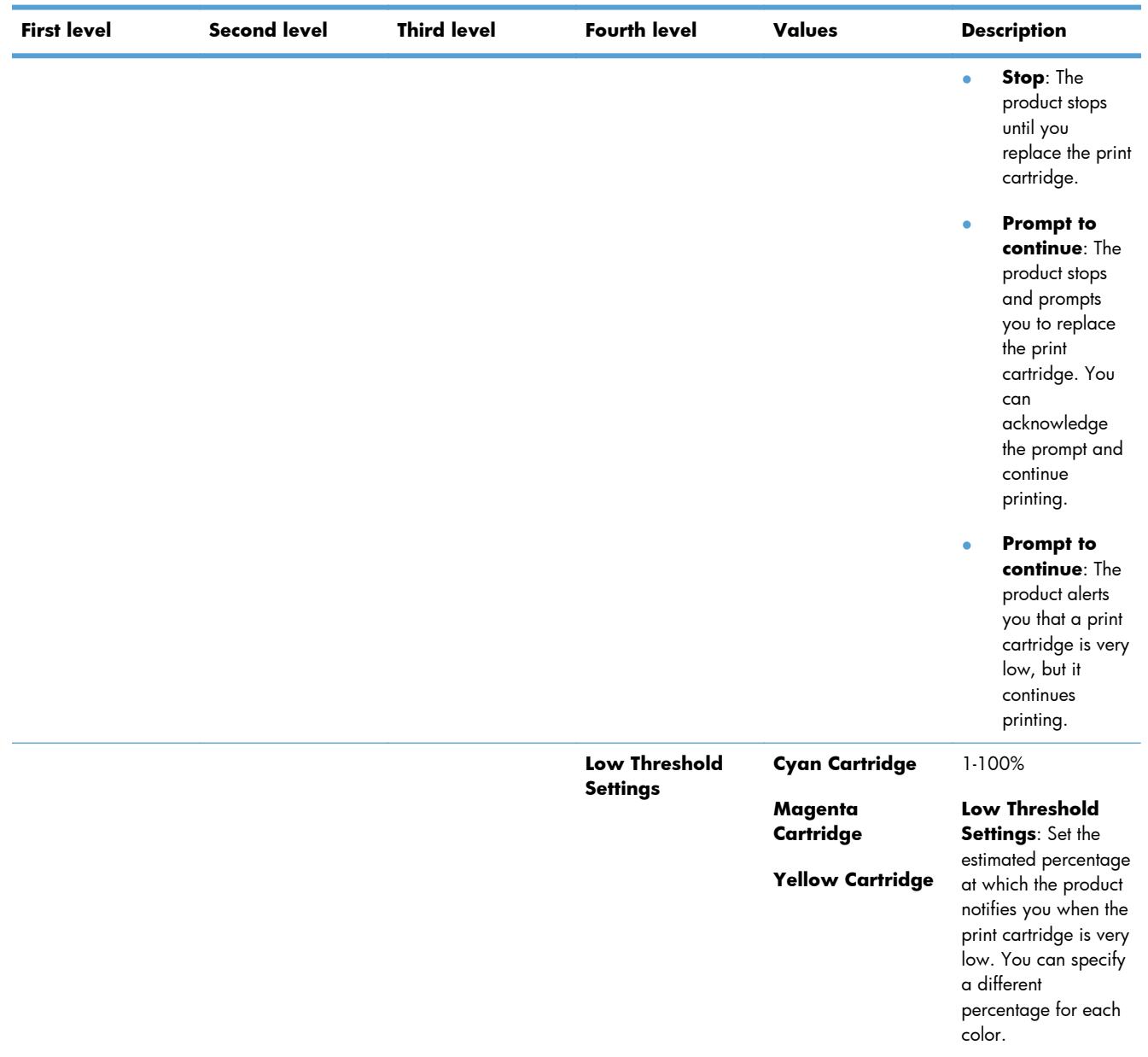

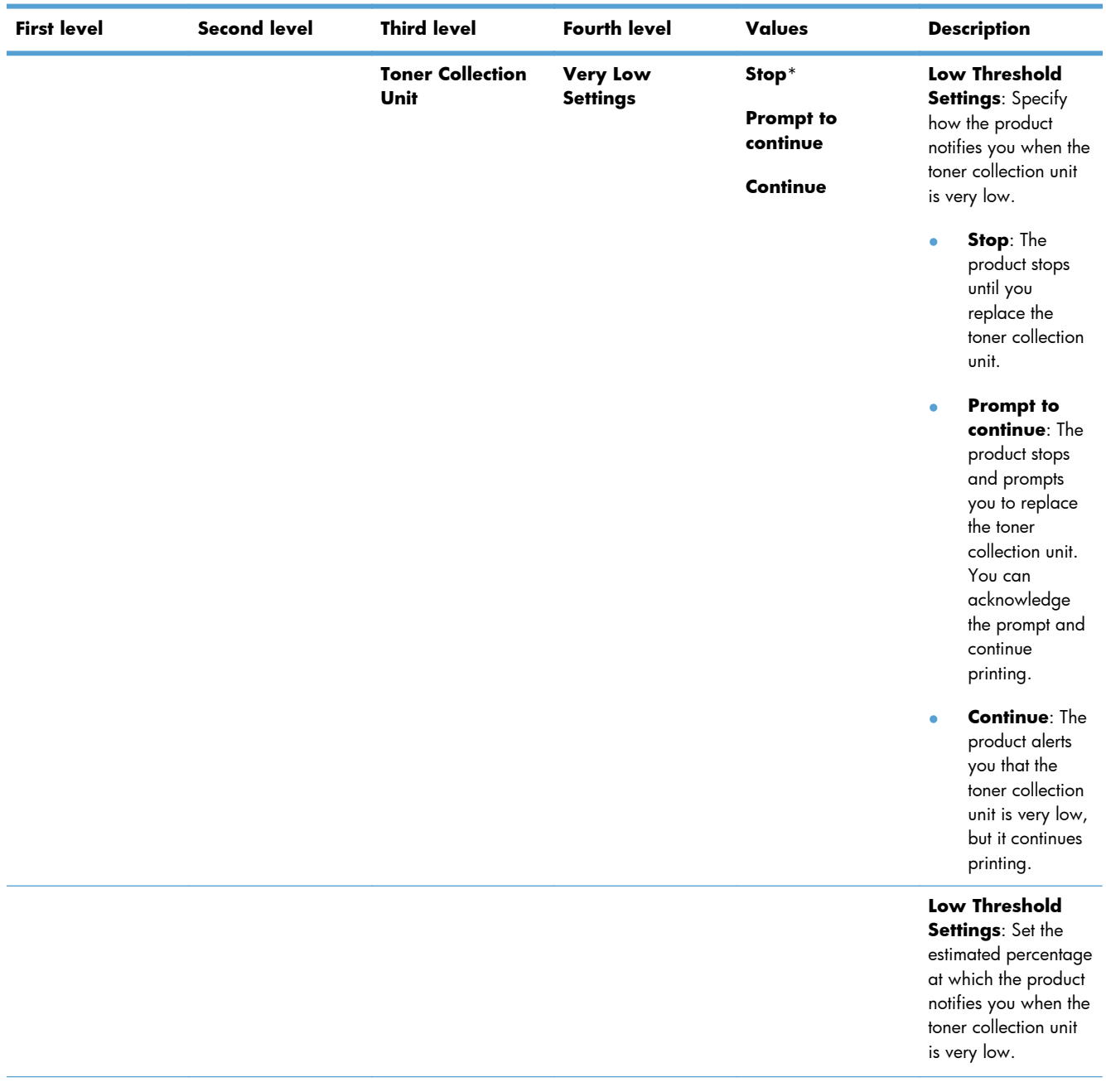

| <b>First level</b> | <b>Second level</b> | <b>Third level</b>     | <b>Fourth level</b>                     | <b>Values</b>                       | <b>Description</b>                                                                                                    |
|--------------------|---------------------|------------------------|-----------------------------------------|-------------------------------------|----------------------------------------------------------------------------------------------------|
|                    |                     | <b>Fuser Kit</b>       | <b>Very Low</b><br><b>Settings</b>      | <b>Stop</b>                         | Use this feature to<br>configure how the<br><b>Prompt to</b><br>product responds<br>continue*<br>when the fuser is<br>reaching the end of<br>Continue<br>its estimated life.                                                                                                    |
|                    |                     |                        |                                         |                                     |                                                                                                    |
|                    |                     |                        |                                         |                                     |                                                                                                    |
|                    |                     |                        |                                         |                                     | <b>Very Low</b><br>Settings: Specify<br>how the product<br>notifies you when the<br>fuser is very low.<br>Stop: The<br>$\bullet$<br>product stops<br>until you<br>replace the<br>fuser.                                                                                                    |
|                    |                     |                        |                                         |                                     | <b>Prompt to</b><br>۰<br>continue: The<br>product stops<br>and prompts<br>you to replace<br>the fuser. You<br>can<br>acknowledge<br>the prompt and<br>continue<br>printing.<br><b>Continue: The</b><br>product alerts<br>you that the<br>fuser is very<br>low, but it<br>continues<br>printing. |
|                    |                     |                        | <b>Low Threshold</b><br><b>Settings</b> | 1-100%                              | Low Threshold<br>Settings: Set the<br>estimated percentage<br>at which the product<br>notifies you when the<br>fuser is very low.                                                                                                    |
|                    |                     | <b>Color/Black Mix</b> |                                         | <b>Mostly Black</b><br><b>Pages</b> | Use this feature to<br>instruct the product<br>when to switch<br>between color and<br>monochrome printing<br>modes for the best<br>overall performance.<br>Select the setting<br>depending on the<br>types of jobs you<br>typically print.                                                      |

**Table 3-18 Supplies menu (continued)**

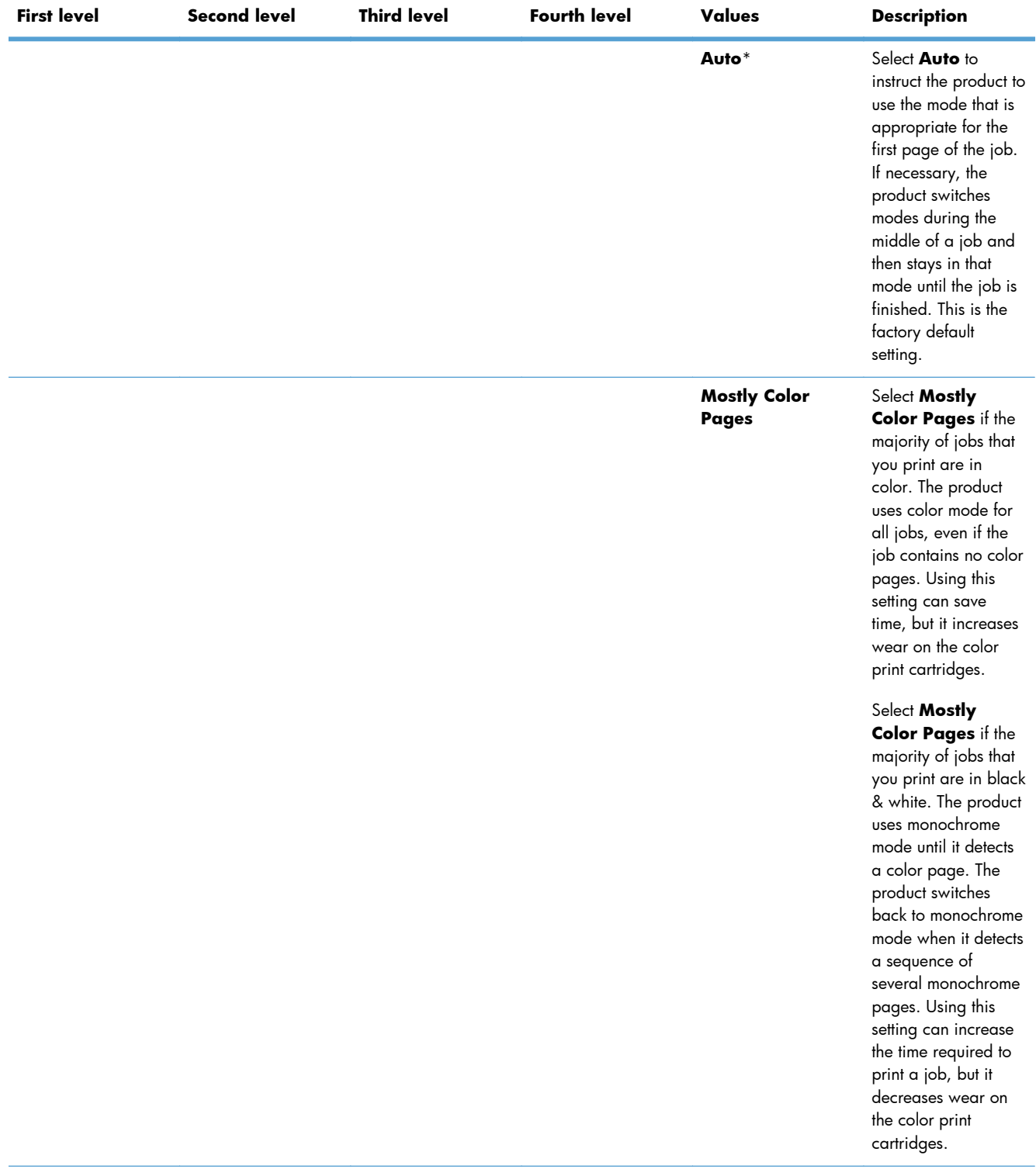

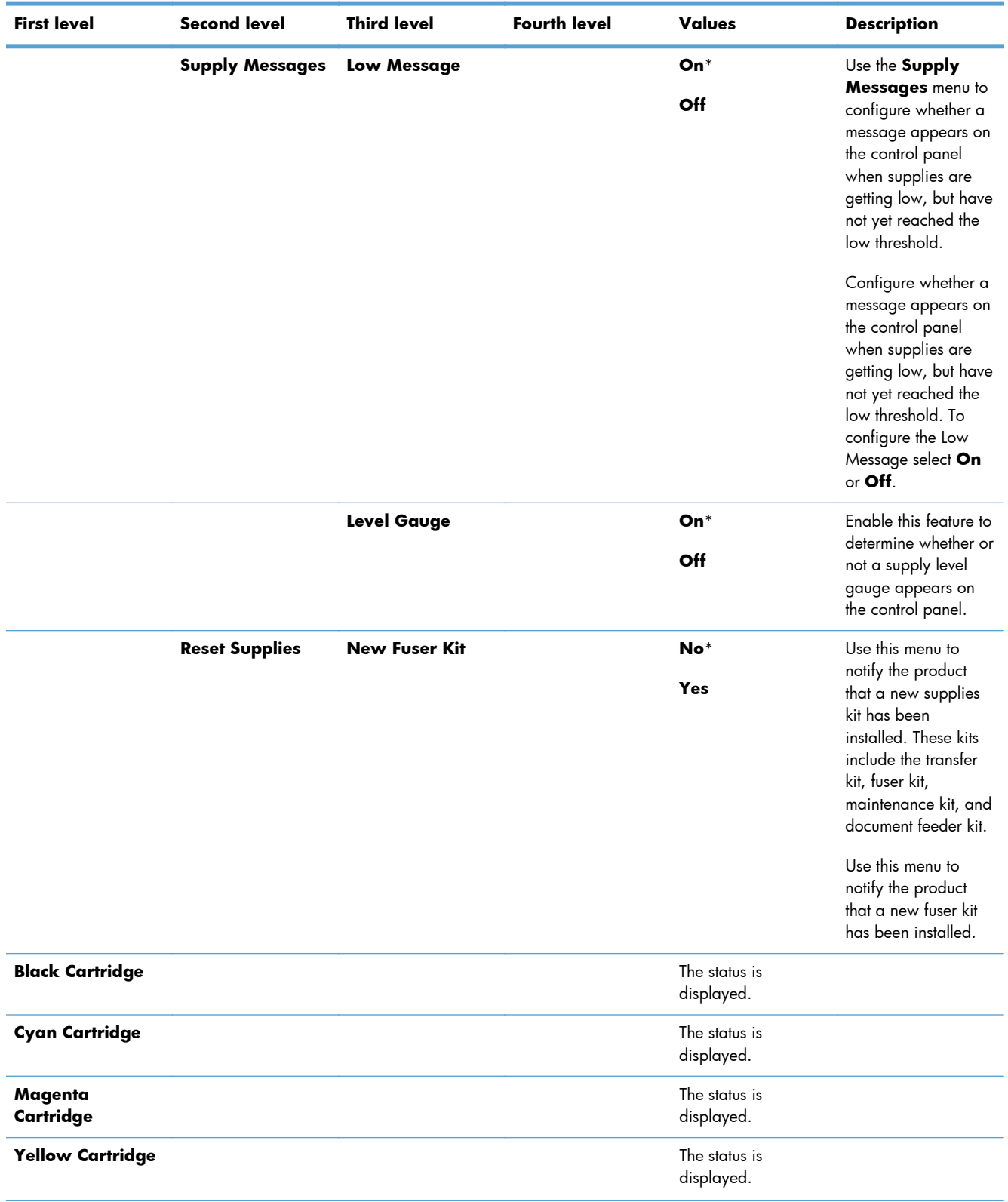

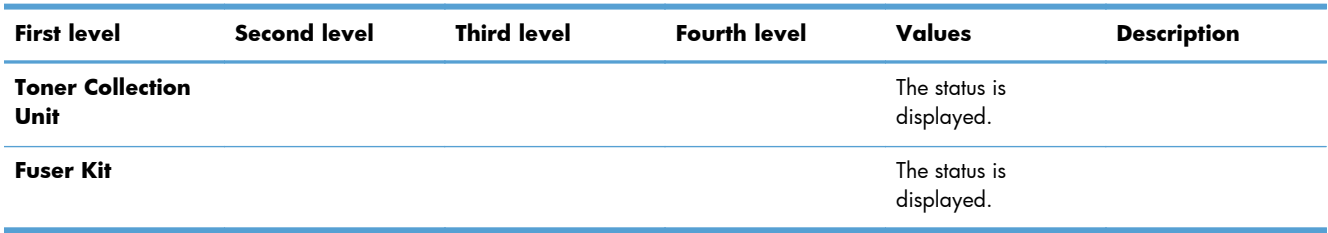

# **Trays menu**

In the following table, asterisks (\*) indicate the factory default setting.

### **Table 3-19 Trays menu**

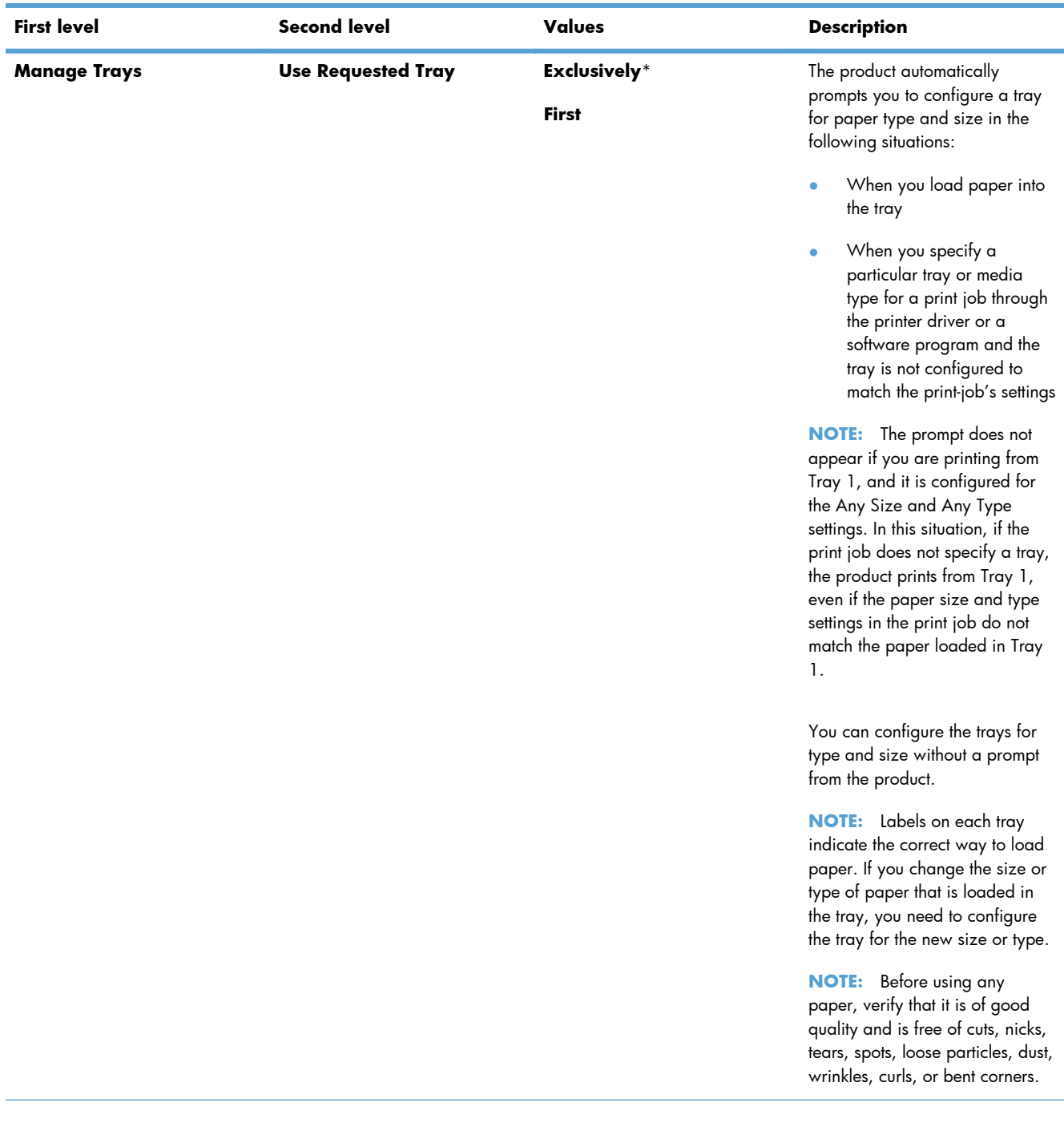
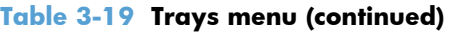

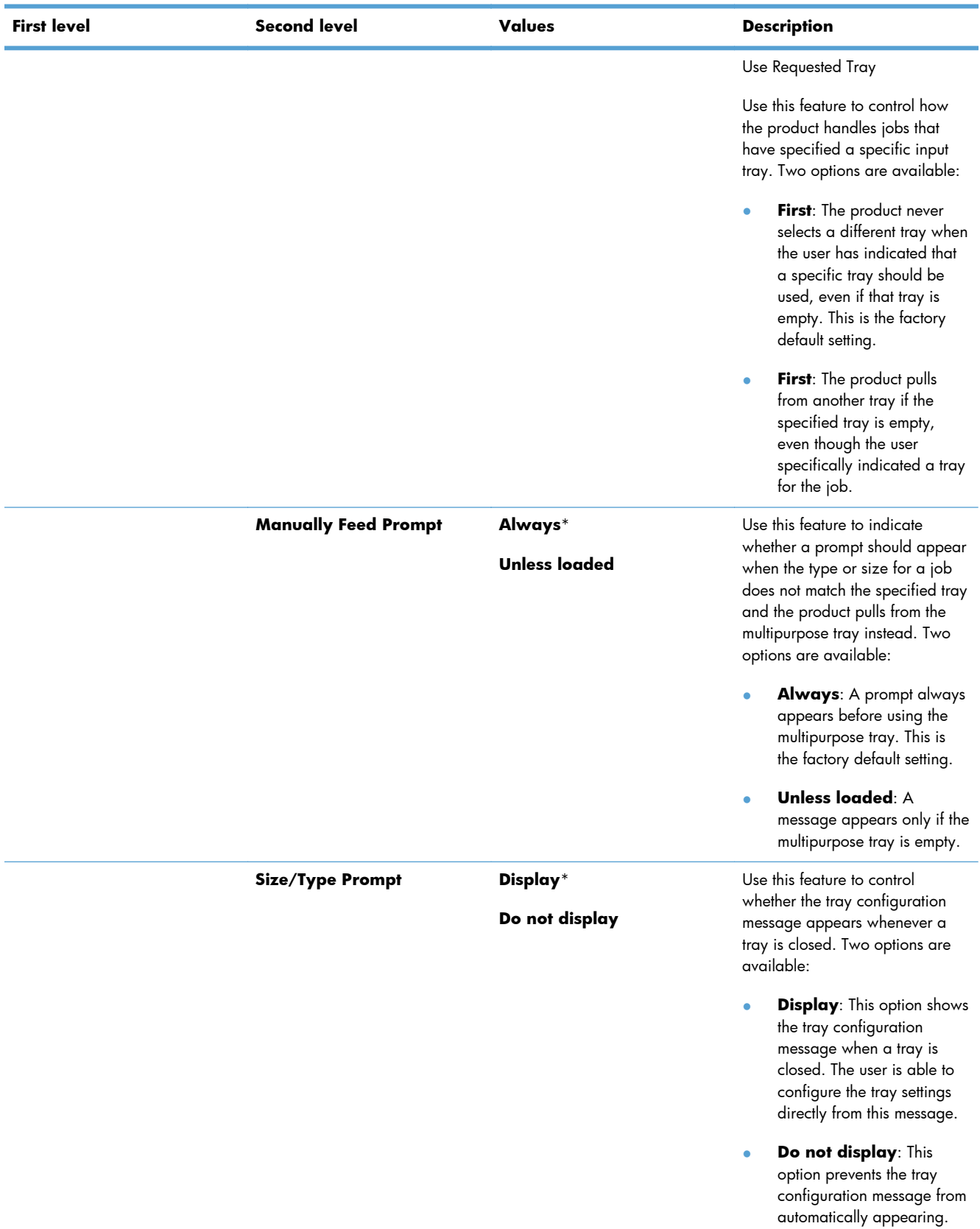

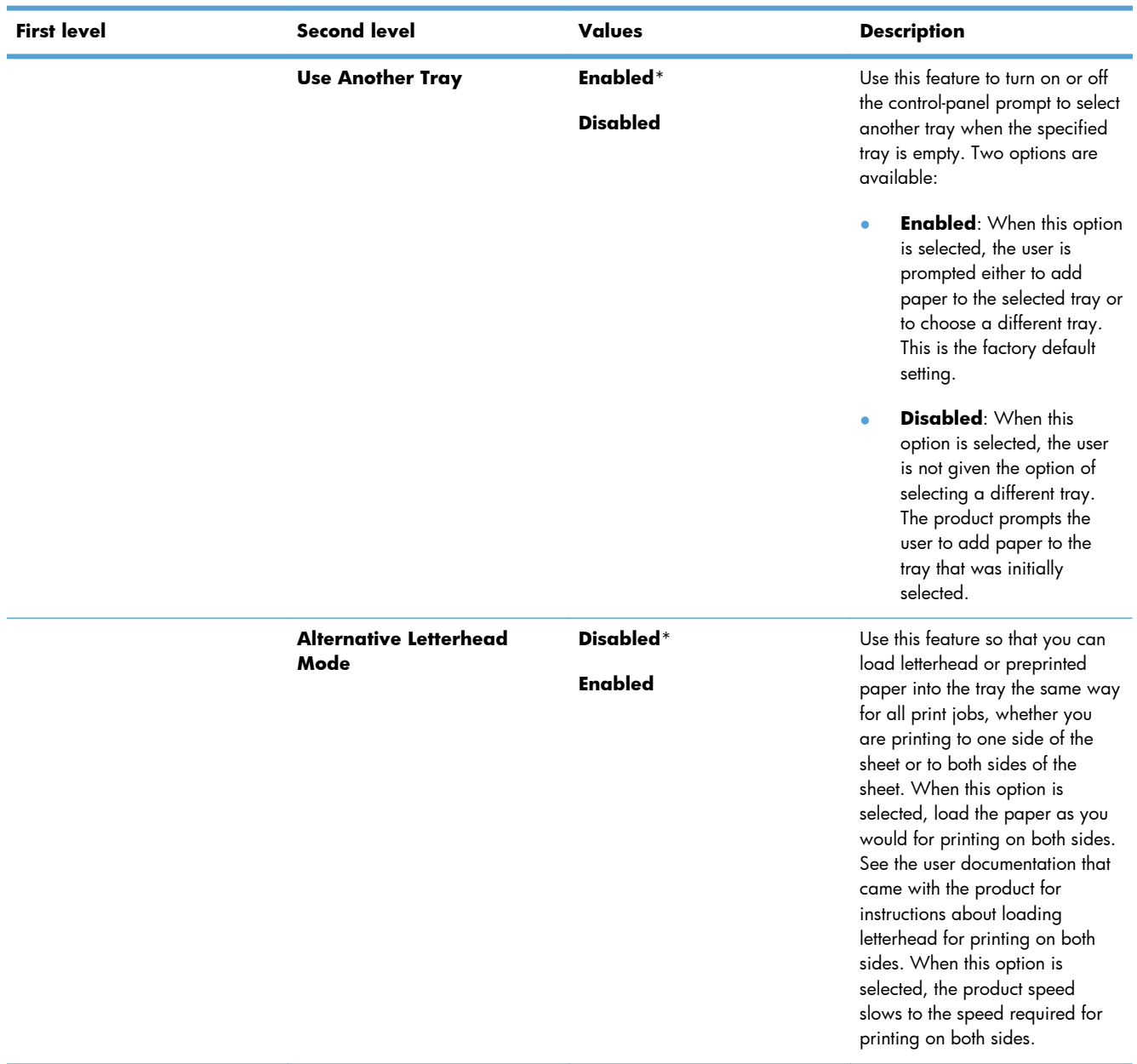

## **Table 3-19 Trays menu (continued)**

| <b>First level</b> | <b>Second level</b>       | Values<br><b>Description</b> |                                                                                                    |  |
|--------------------|---------------------------|------------------------------|----------------------------------------------------------------------------------------------------|--|
|                    | <b>Duplex Blank Pages</b> | Auto*<br>Yes                 | Use this feature to control how<br>the product handles two-sided                                                                                                    |  |
|                    |                           |                              | jobs (duplexing). Two options<br>are available:                                                                                                    |  |
|                    |                           |                              | Auto: This option enables<br>Smart Duplexing, which<br>instructs the product not to<br>process blank pages.                                                                                                    |  |
|                    |                           |                              | Yes: This option disables<br>Smart Duplexing and forces<br>the duplexer to flip the sheet<br>of paper even if it is printed<br>on only one side. This might<br>be preferable for certain<br>jobs that use paper types<br>such as letterhead or<br>prepunched paper.                                                                                                    |  |
|                    | <b>Image Rotation</b>     | Standard*                    | The following Image Rotation<br>settings allow the user to load                                                                                                    |  |
|                    |                           | <b>Alternate</b>             | asymmetrical paper, such as<br>letterhead or prepunched paper,<br>in the input tray using the same<br>orientation regardless of whether<br>the stapling feature is enabled or<br>an external accessory is<br>attached. The user can also load<br>paper consistently across multiple<br>products that may be installed<br>and configured with different<br>external accessories. |  |
|                    |                           |                              | The <b>Alternate</b> setting is also<br>available for when the user does<br>not want the product to rotate the<br>image. This setting may be<br>appropriate for aligning a<br>preprinted form that was<br>originally used with a legacy<br>product. With this option,<br>asymmetrical paper may need to<br>be loaded differently for stapled<br>jobs than for non-stapled jobs. |  |

**Table 3-19 Trays menu (continued)**

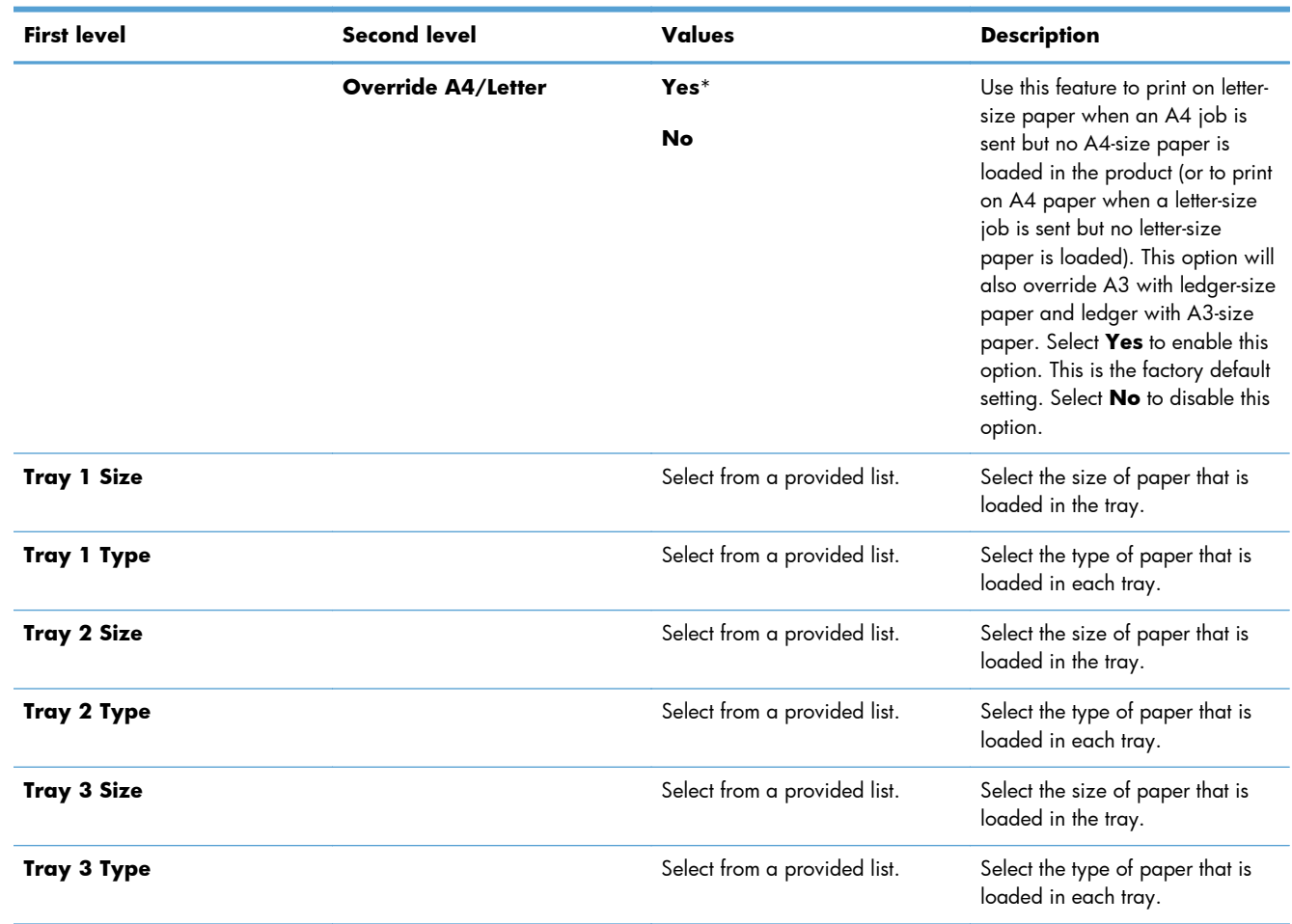

## **Table 3-19 Trays menu (continued)**

# **Administration menu**

## **Reports menu**

## **Table 3-20 Reports menu**

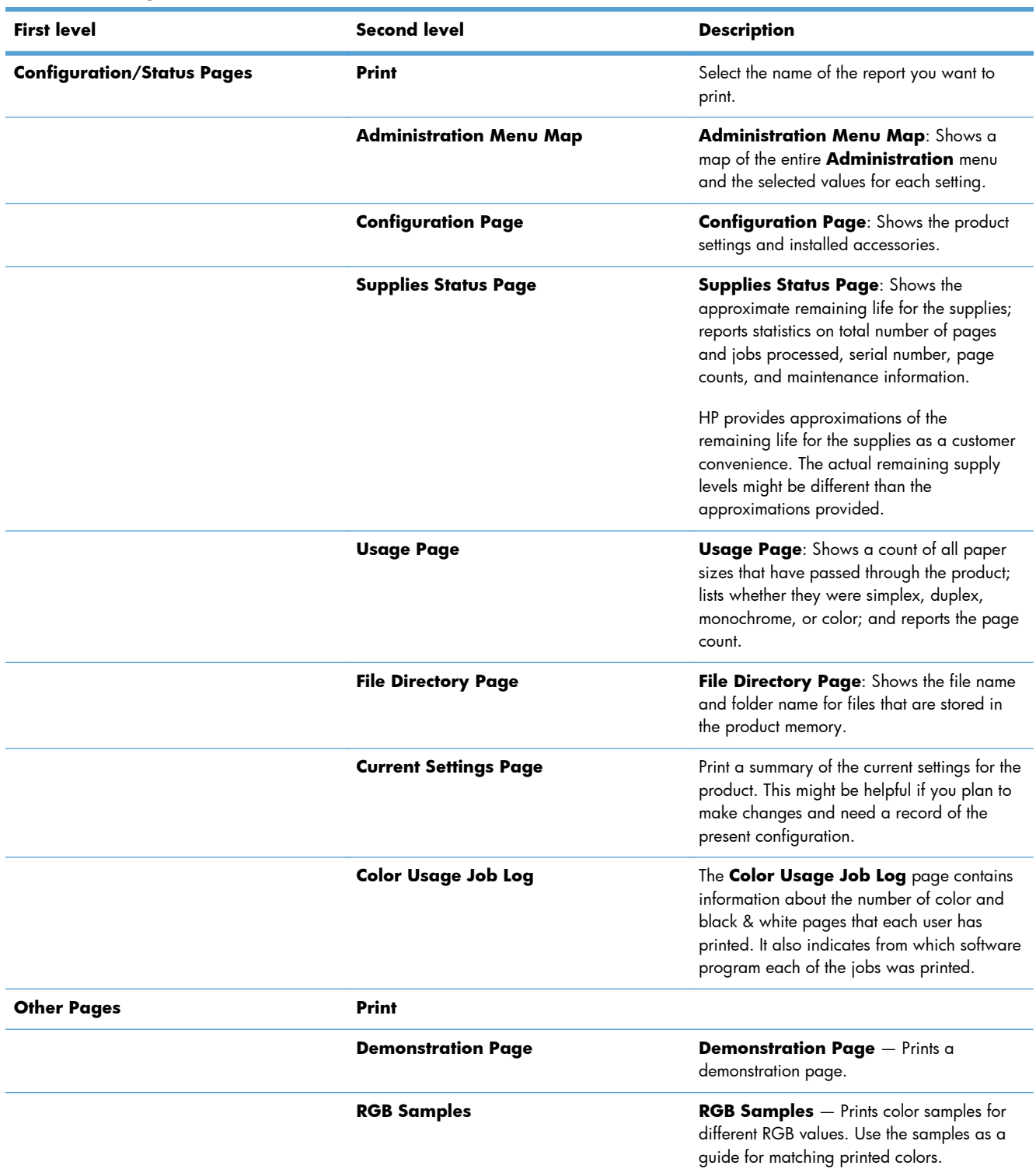

## **Table 3-20 Reports menu (continued)**

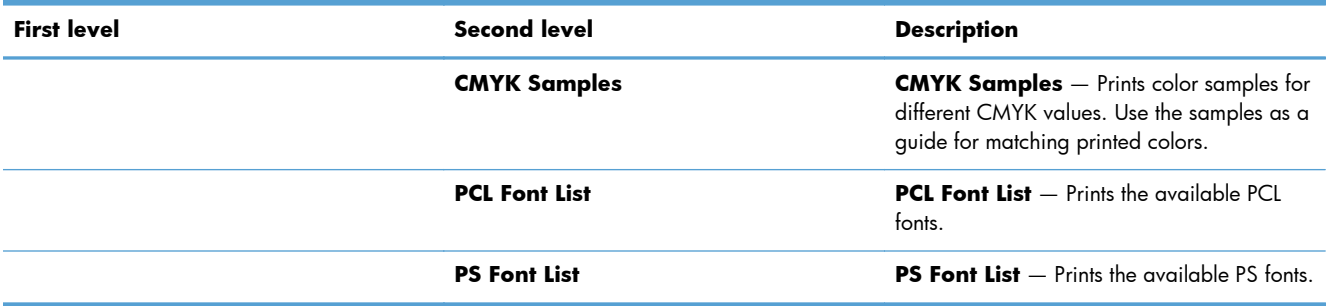

## **General Settings menu**

In the following table, asterisks (\*) indicate the factory default setting.

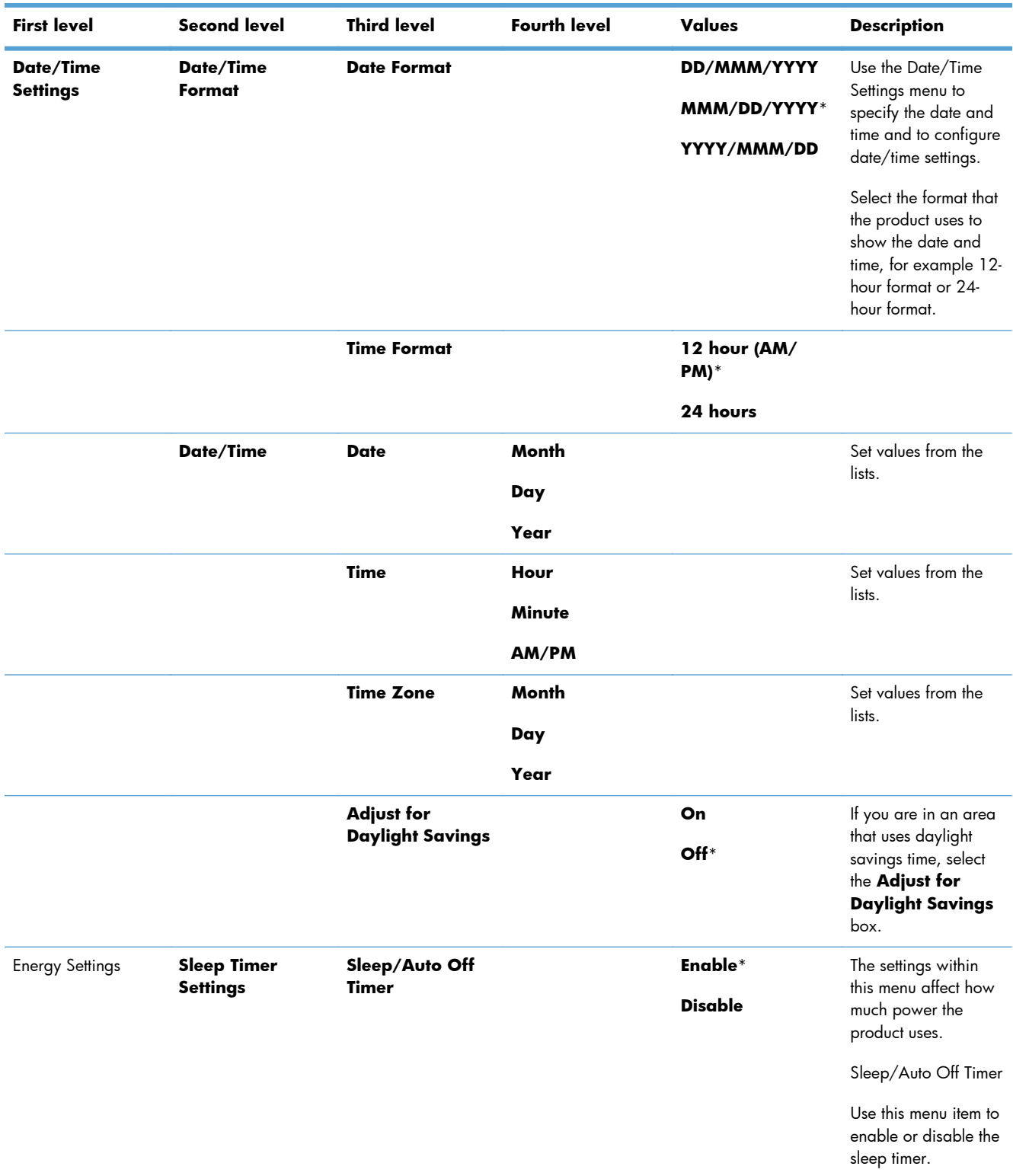

### **Table 3-21 General Settings menu**

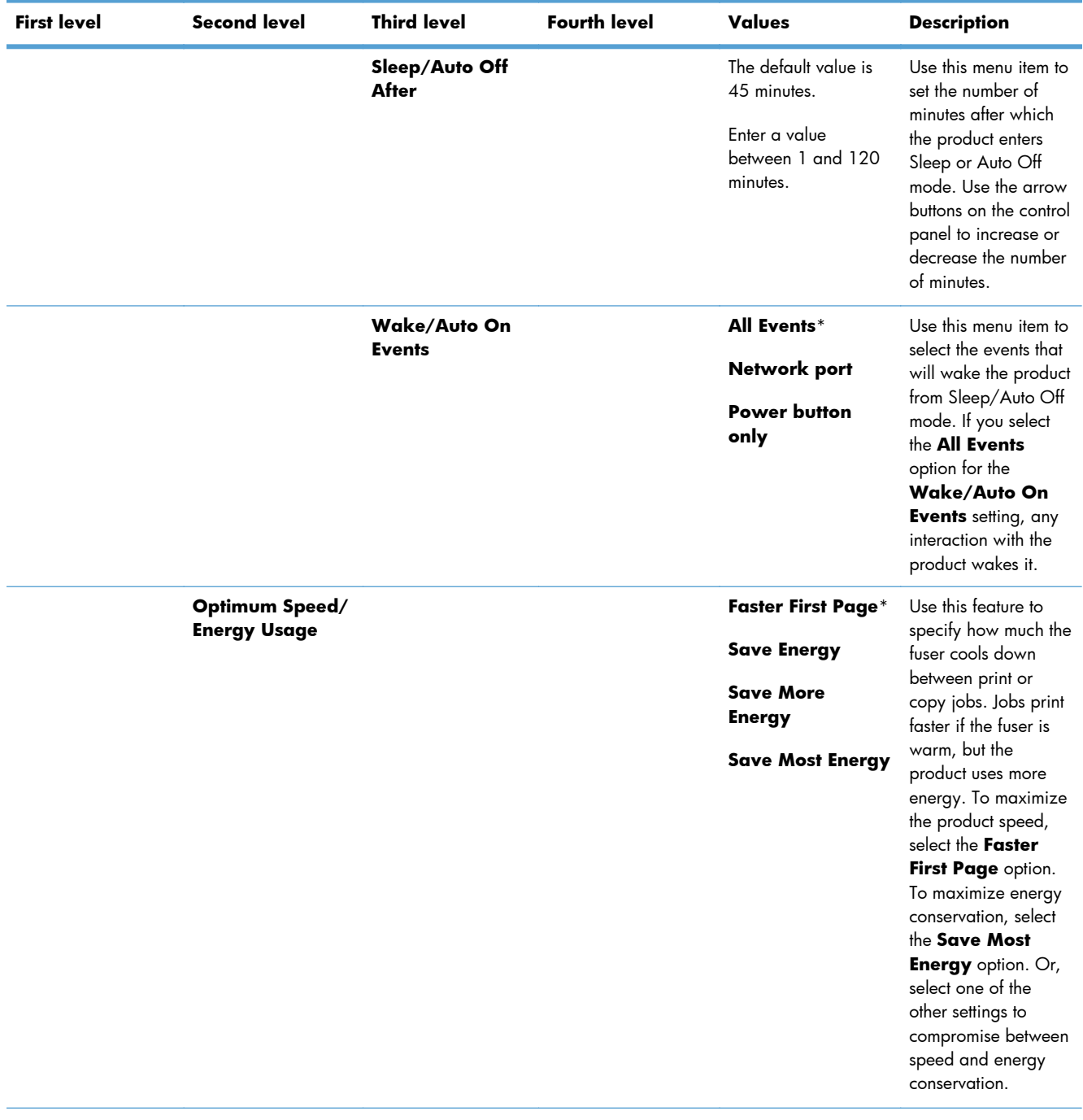

| <b>Print Quality</b> |                     |                   |                        |               |                                                                                                    |
|----------------------|---------------------|-------------------|------------------------|---------------|----------------------------------------------------------------------------------------------------|
|                      | <b>Adjust Color</b> | <b>Highlights</b> | <b>Cyan Density</b>    | $-5$ to $5$   | Highlights are the                                                                                                    |
|                      |                     |                   | <b>Magenta Density</b> | $Default = 0$ | brightest color-values<br>in an image.                                                                                          |
|                      |                     |                   | <b>Yellow Density</b>  |               | Restore Color Values:<br>Use this feature to<br>restore all the color-<br>density settings to the<br>factory default<br>values. |
|                      |                     |                   | <b>Black Density</b>   |               |                                                                                                    |
|                      |                     |                   |                        |               | Cyan Density                                                                                                    |
|                      |                     |                   |                        |               | Increase the value to<br>make colors appear<br>more blue. Decrease<br>the value to make<br>colors appear less<br>blue.          |
|                      |                     |                   |                        |               | Magenta Density                                                                                                    |
|                      |                     |                   |                        |               | Increase the value to<br>make colors appear<br>more pink. Decrease<br>the value to make<br>colors appear less<br>pink.          |
|                      |                     |                   |                        |               | Yellow Density                                                                                                    |
|                      |                     |                   |                        |               | Increase the value to<br>make colors appear<br>more yellow.<br>Decrease the value to<br>make colors appear<br>less yellow.      |
|                      |                     |                   |                        |               | <b>Black Density</b>                                                                                                    |
|                      |                     |                   |                        |               | Increase the value to<br>make colors appear<br>more black.<br>Decrease the value to<br>make colors appear<br>less black.        |

**Table 3-21 General Settings menu (continued)**

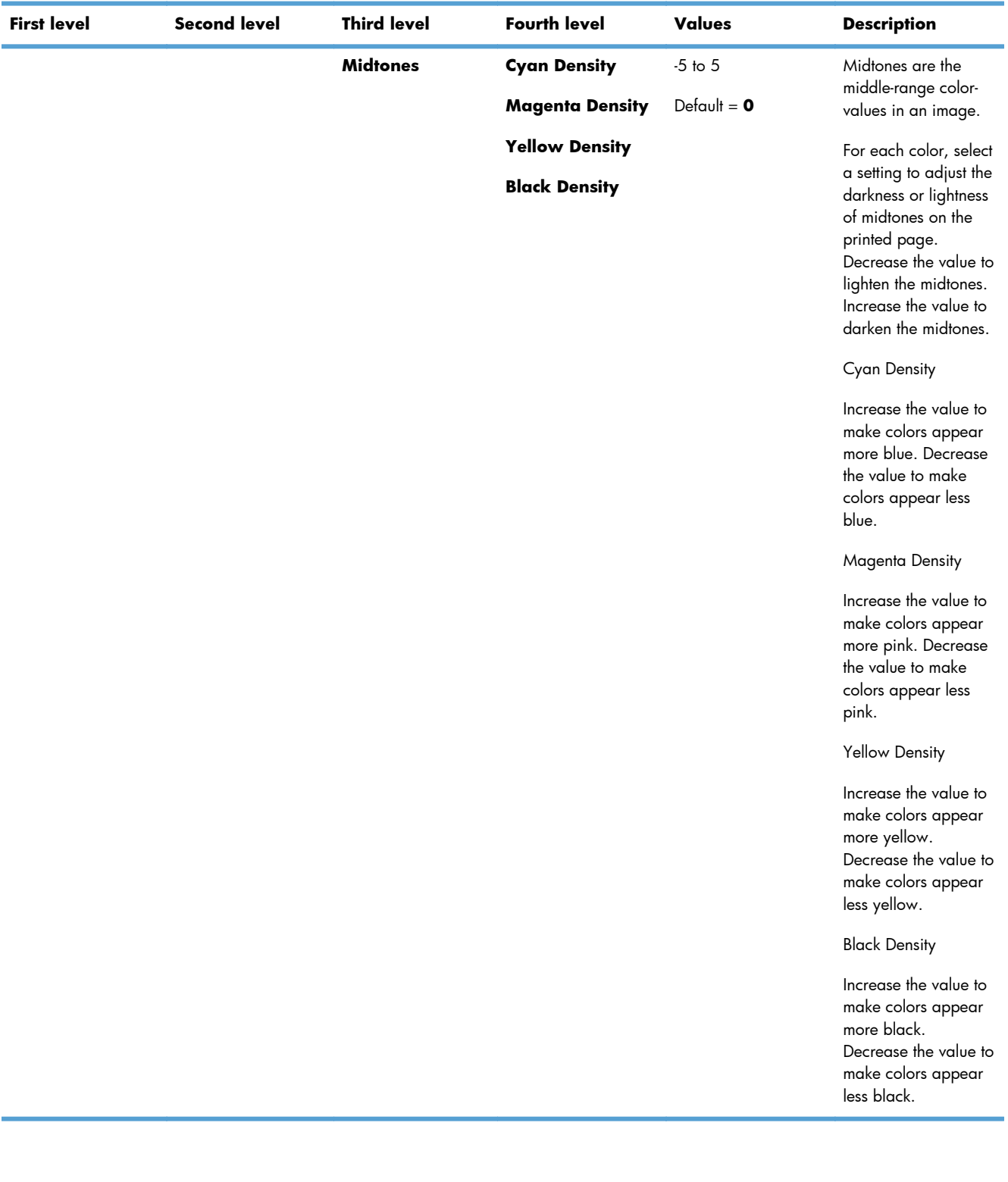

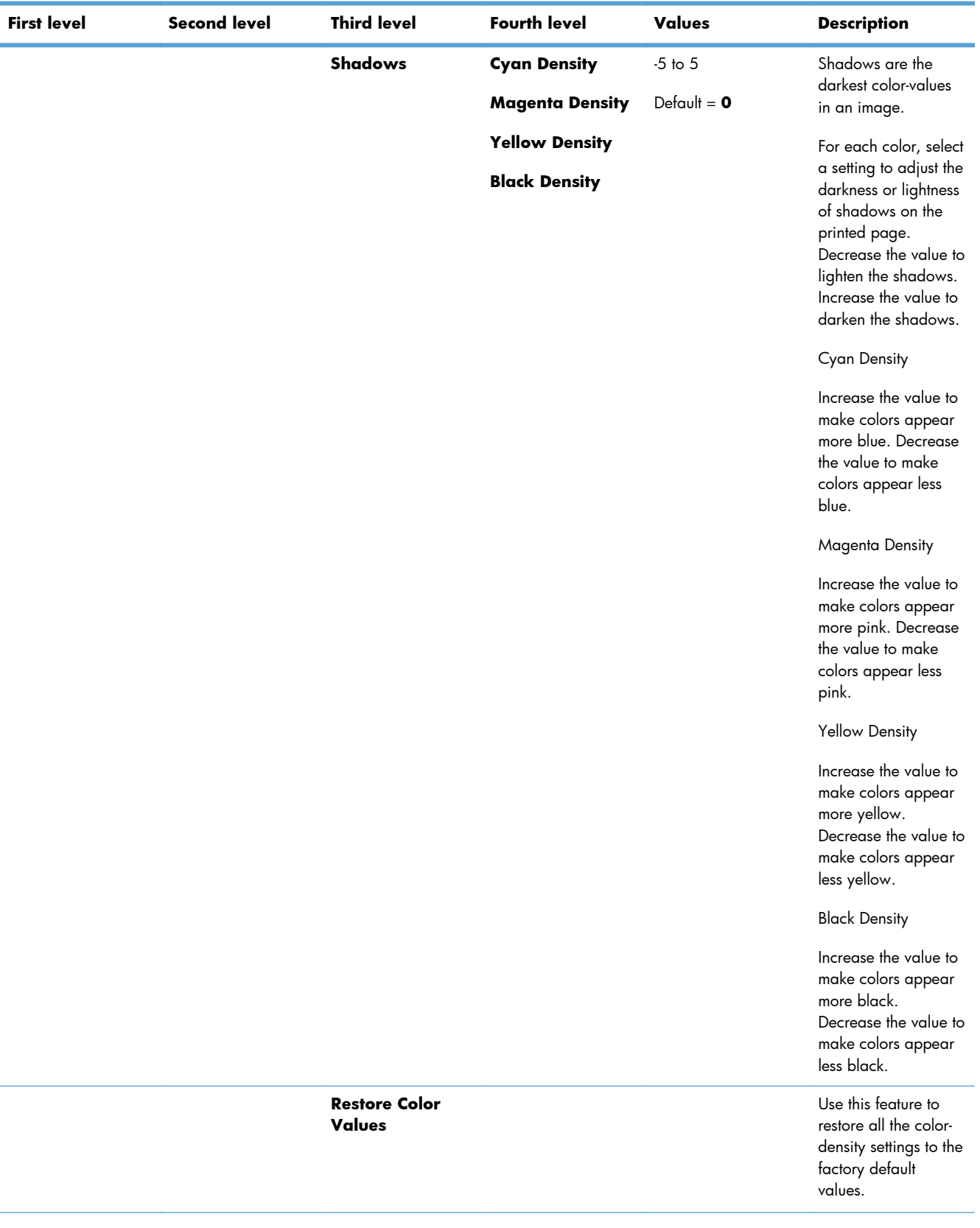

| <b>Second level</b> | <b>Third level</b>         | <b>Fourth level</b>    | Values | <b>Description</b>                                                                                                    |
|---------------------|----------------------------|------------------------|--------|----------------------------------------------------------------------------------------------------|
| Image               | <b>Adjust Tray <x></x></b> | <b>Print Test Page</b> |        | Image Registration                                                                                                    |
|                     |                            |                        |        | Use this feature to<br>shift the margin<br>alignment to center<br>the image on the<br>page from top to<br>bottom and from left<br>to right. You can also<br>align the image on<br>the front with the<br>image printed on the<br>back.                                                                                                    |
|                     |                            |                        |        | <b>Adjust Tray <x></x></b>                                                                                                    |
|                     |                            |                        |        | Use this menu to<br>adjust the registration<br>settings for each tray.<br>Before adjusting<br>these values, print a<br>registration test page.<br>It provides alignment<br>guides in the X and Y<br>directions so you can<br>determine which<br>adjustments are<br>necessary. You can<br>adjust values for X1<br>Shift, X2 Shift, Y1<br>Shift, and Y2 Shift. |
|                     |                            |                        |        | Print Test Page                                                                                                    |
|                     |                            |                        |        | Print this page to test<br>the image<br>registration. It<br>provides alignment<br>guides in the X and Y<br>directions so you can<br>determine which<br>adjustments are<br>necessary.                                                                                                    |
|                     | Registration               |                        |        |                                                                                                    |

**Table 3-21 General Settings menu (continued)**

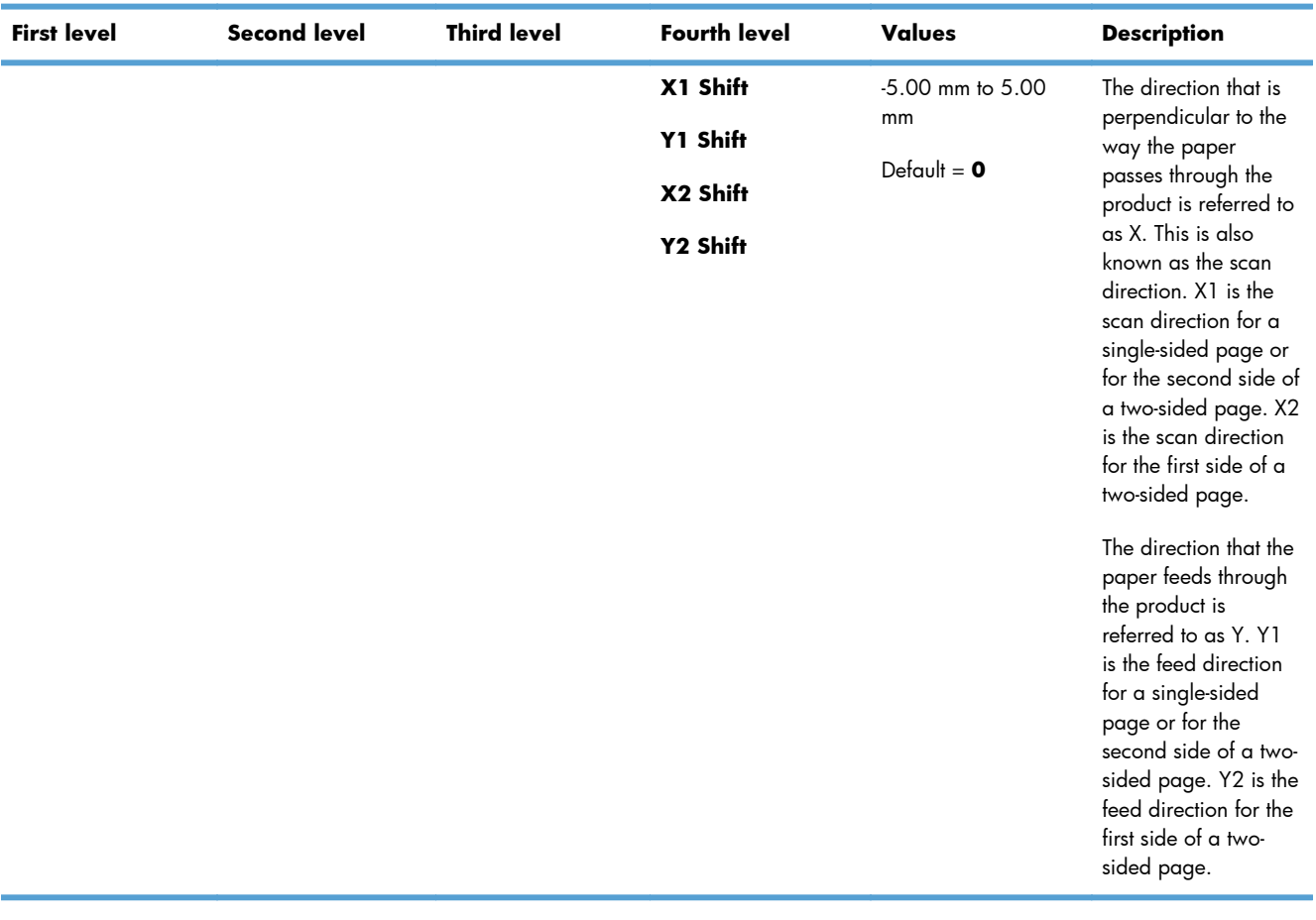

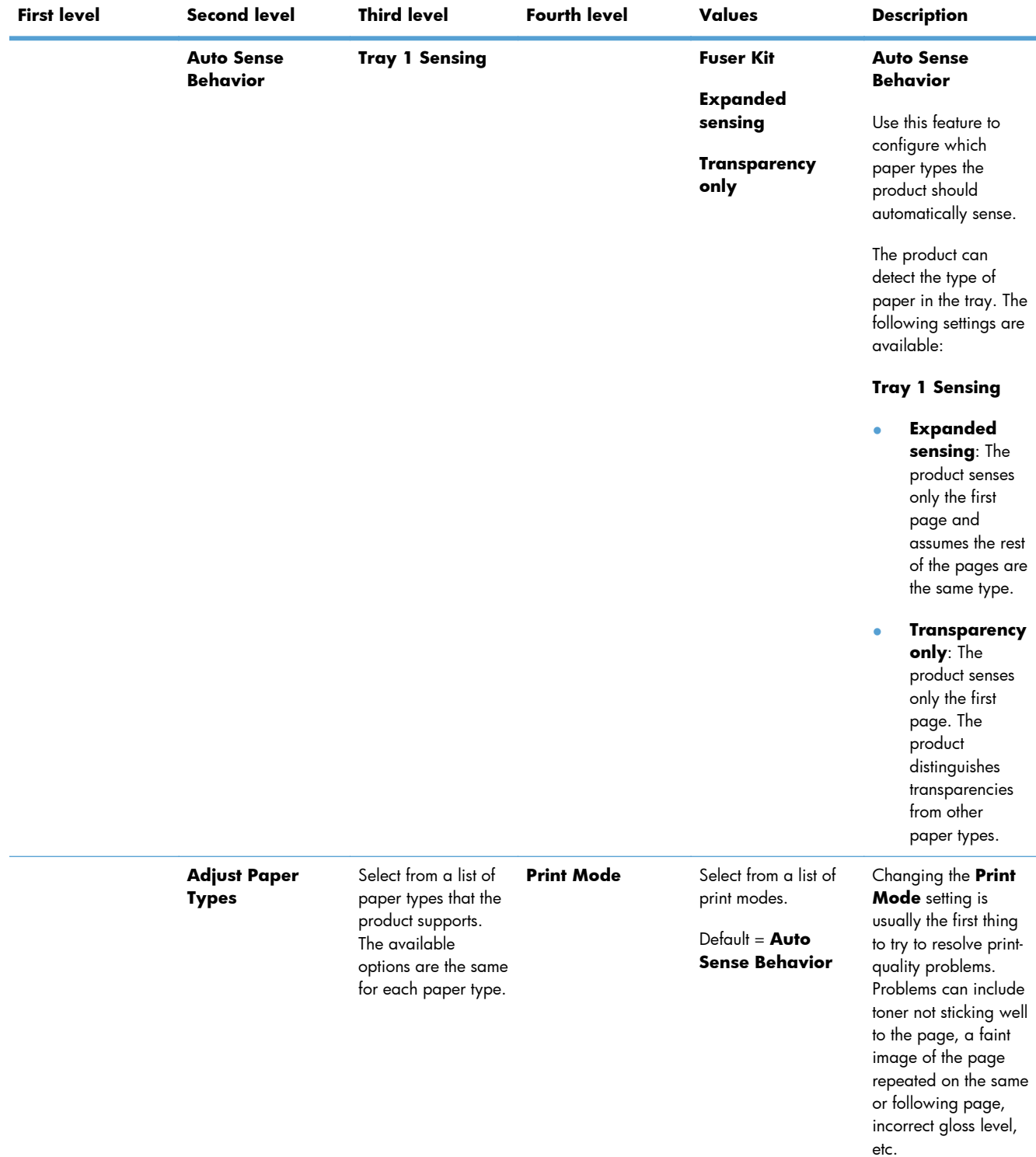

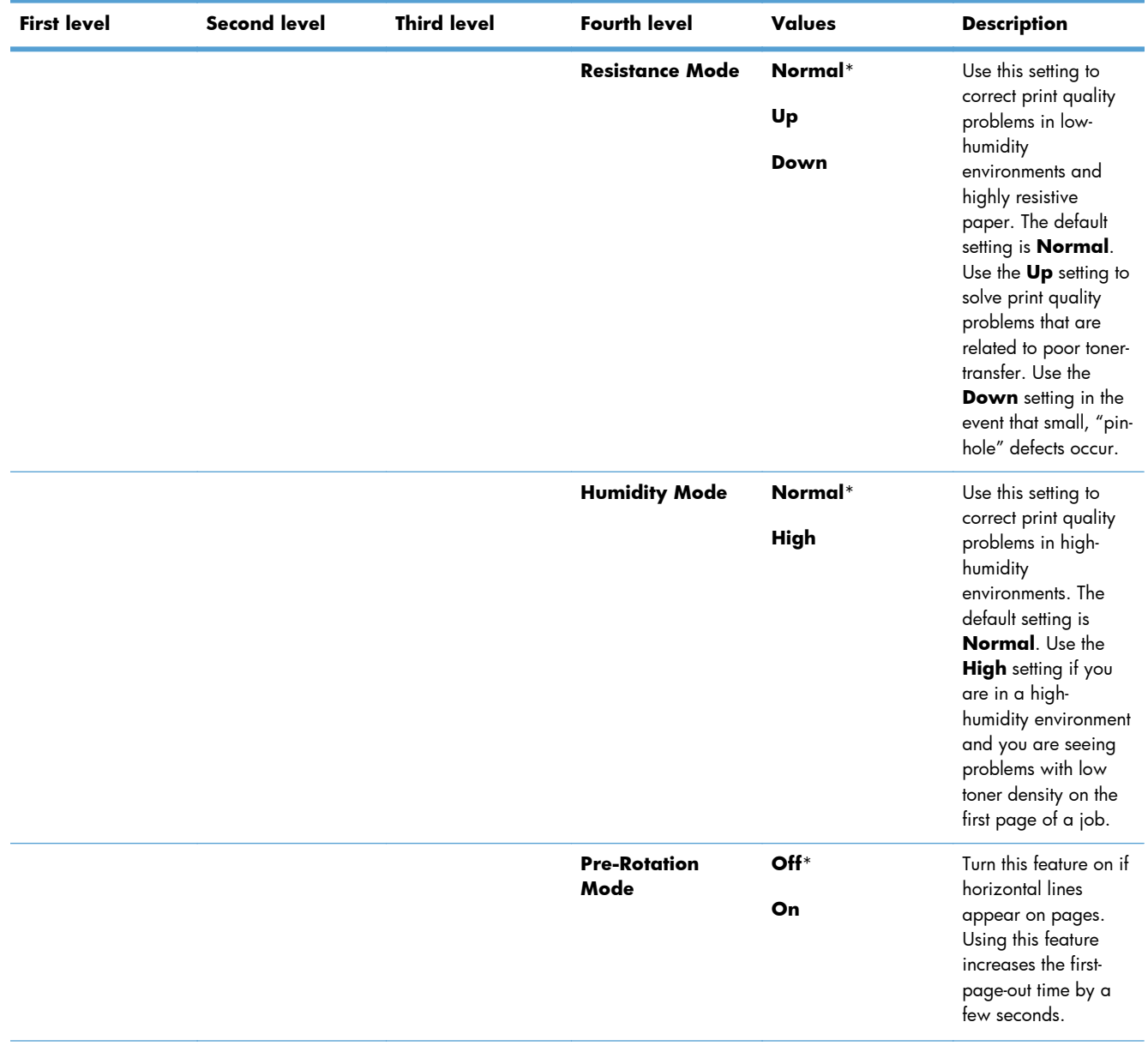

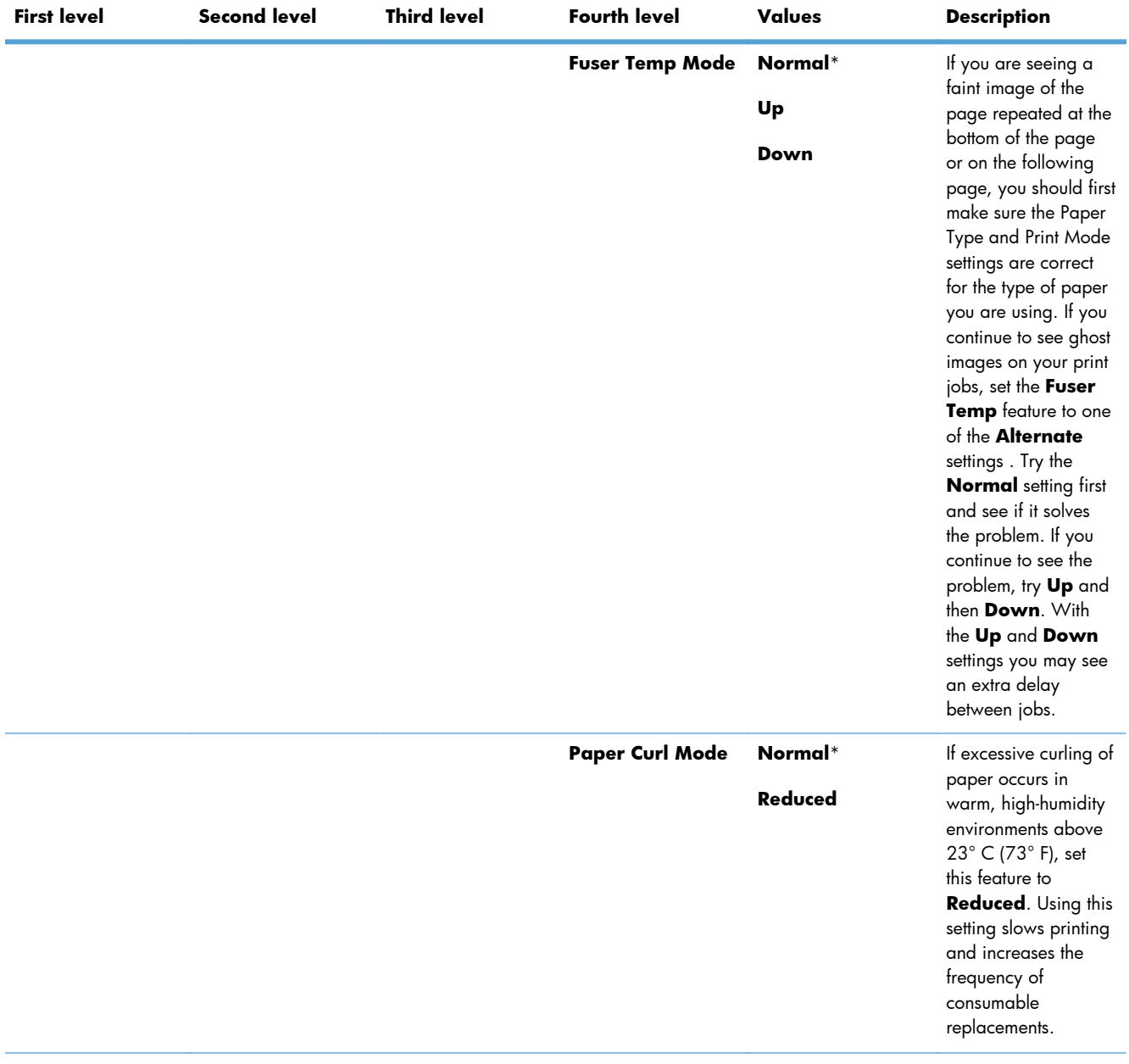

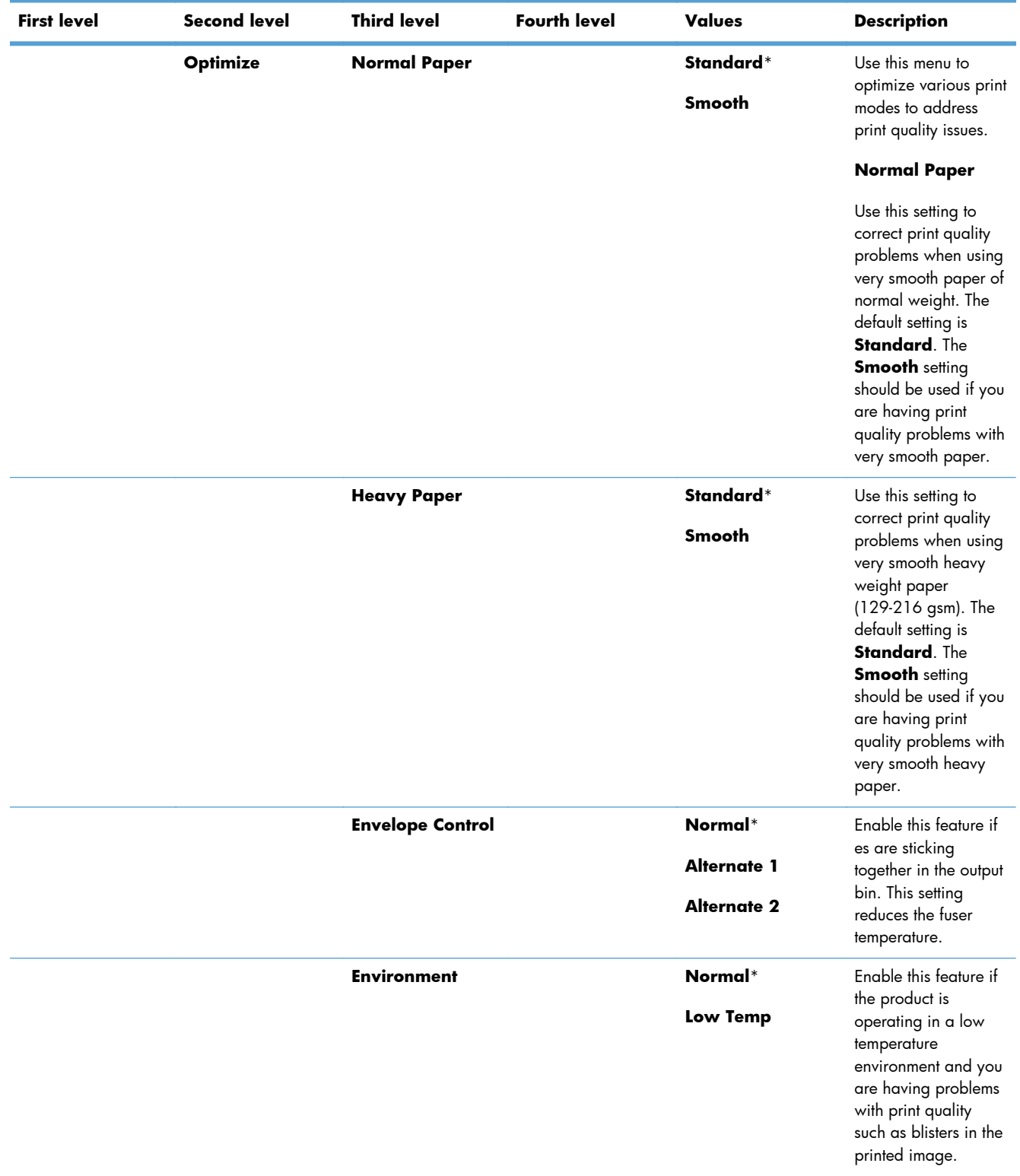

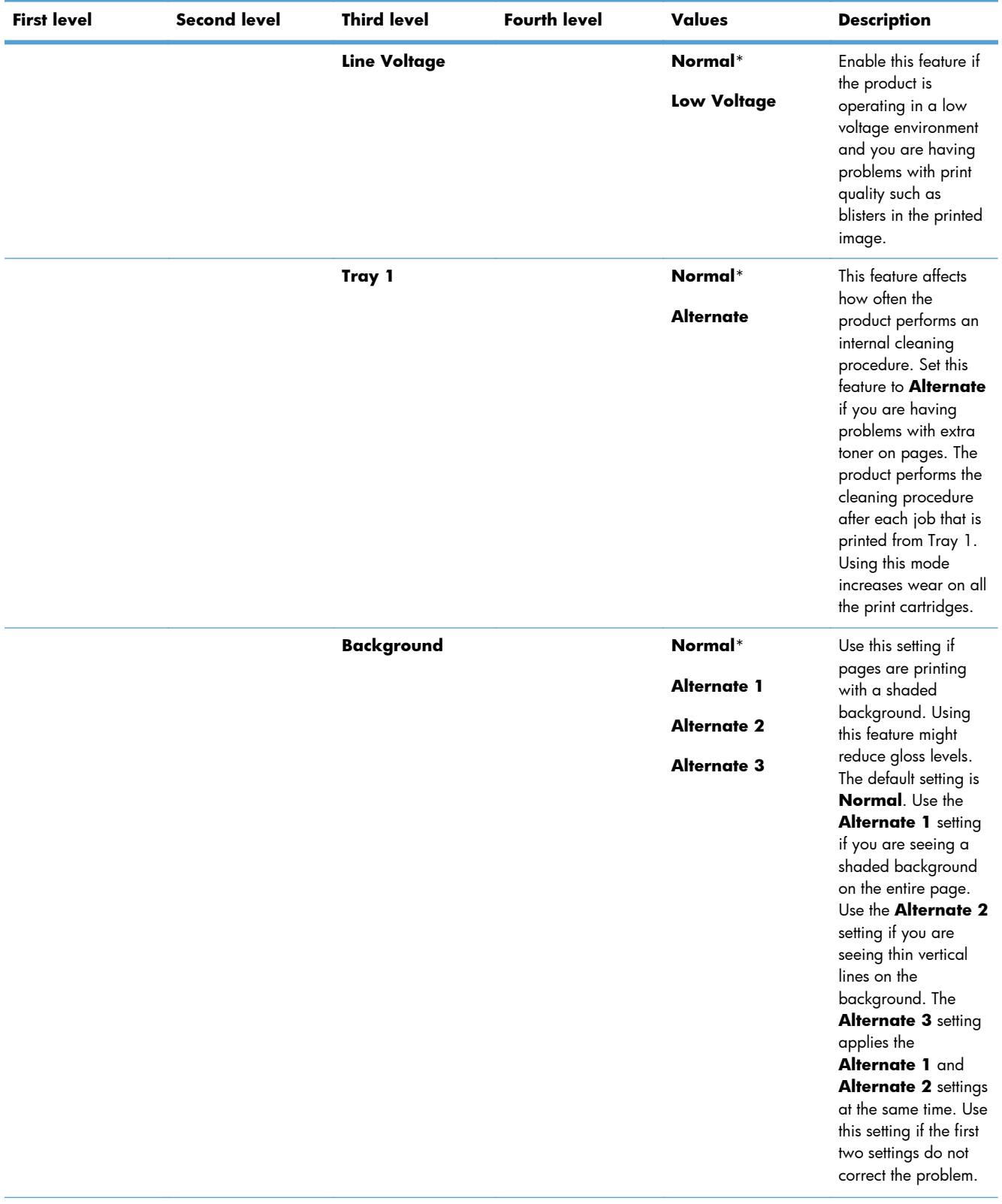

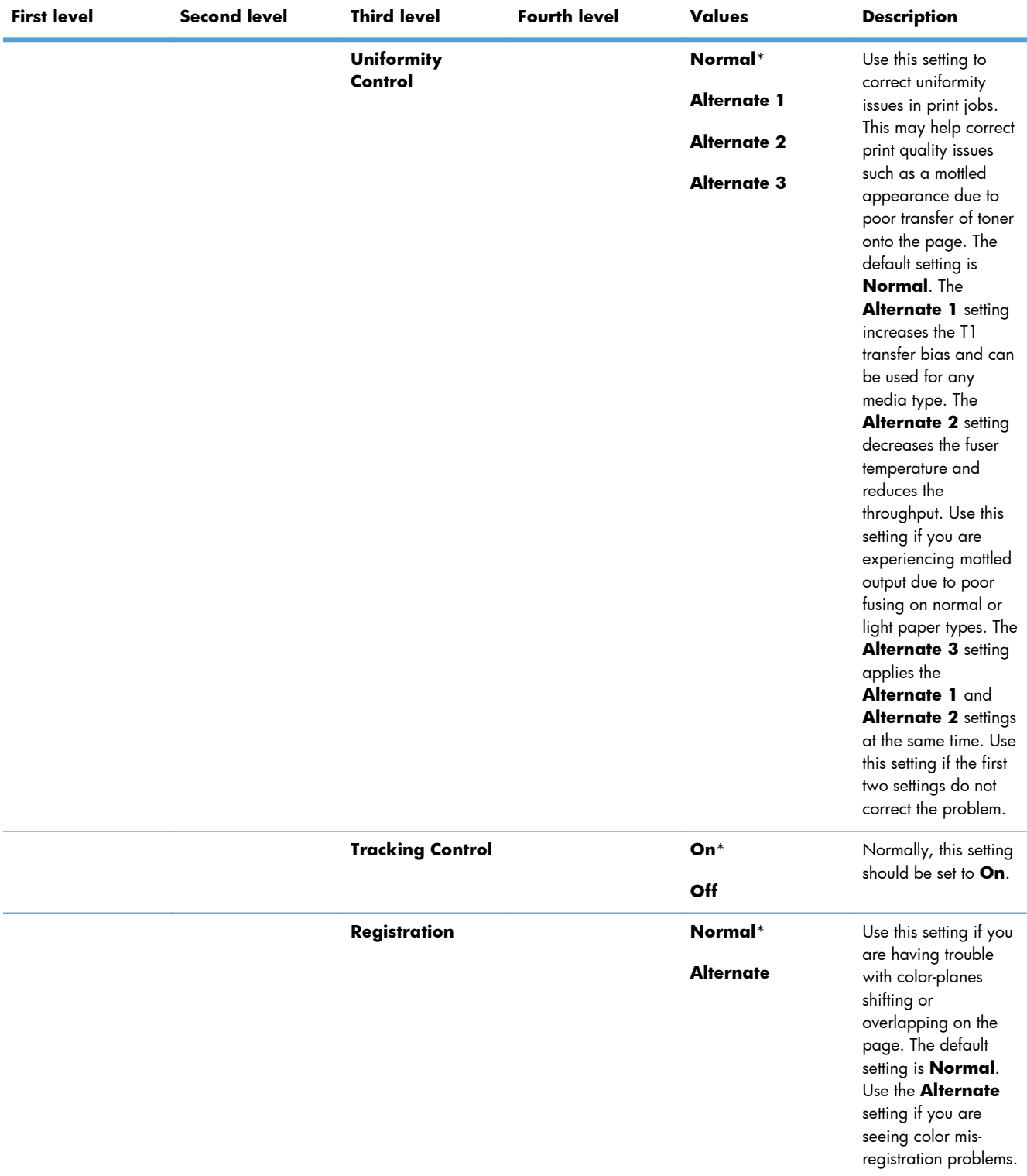

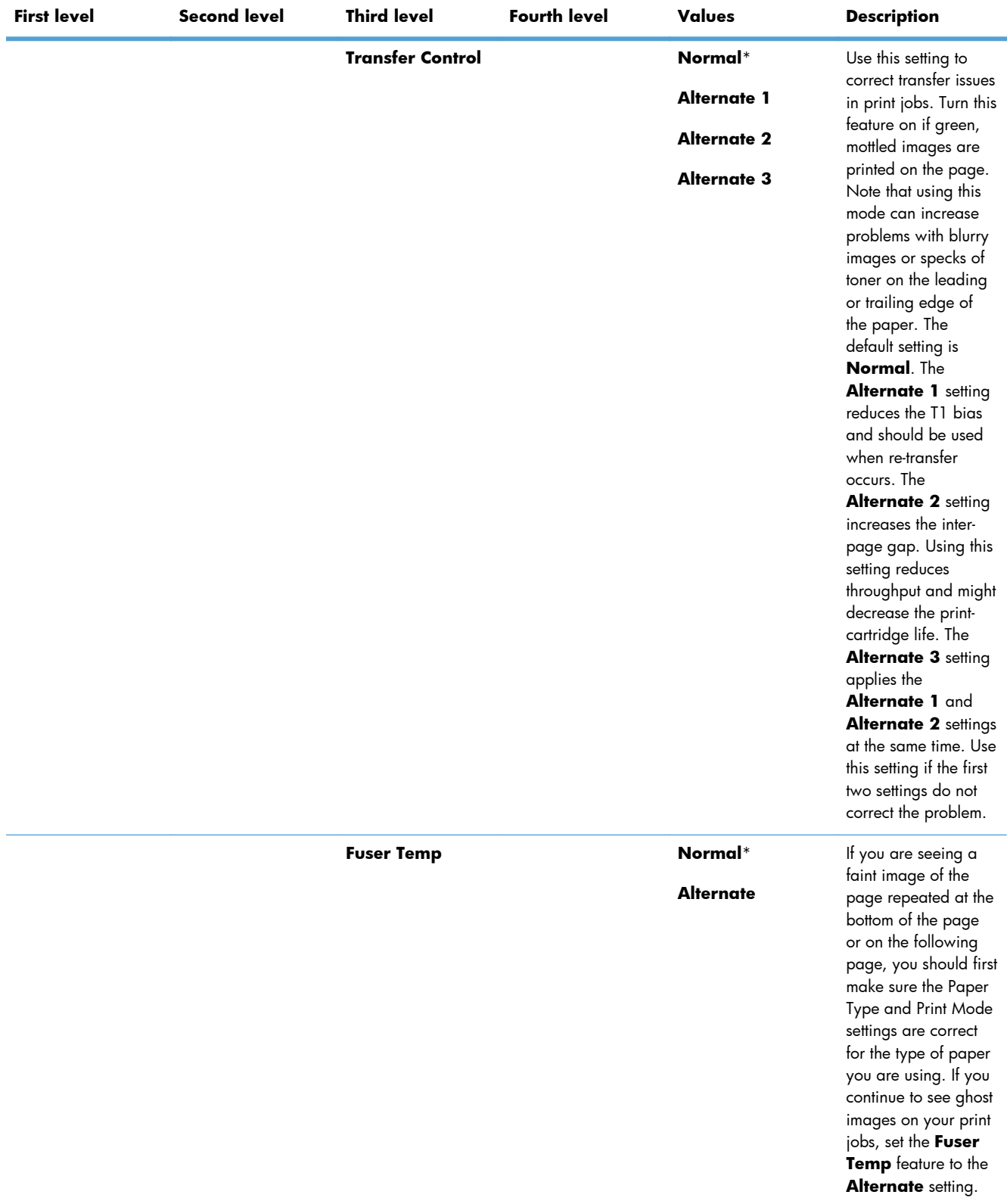

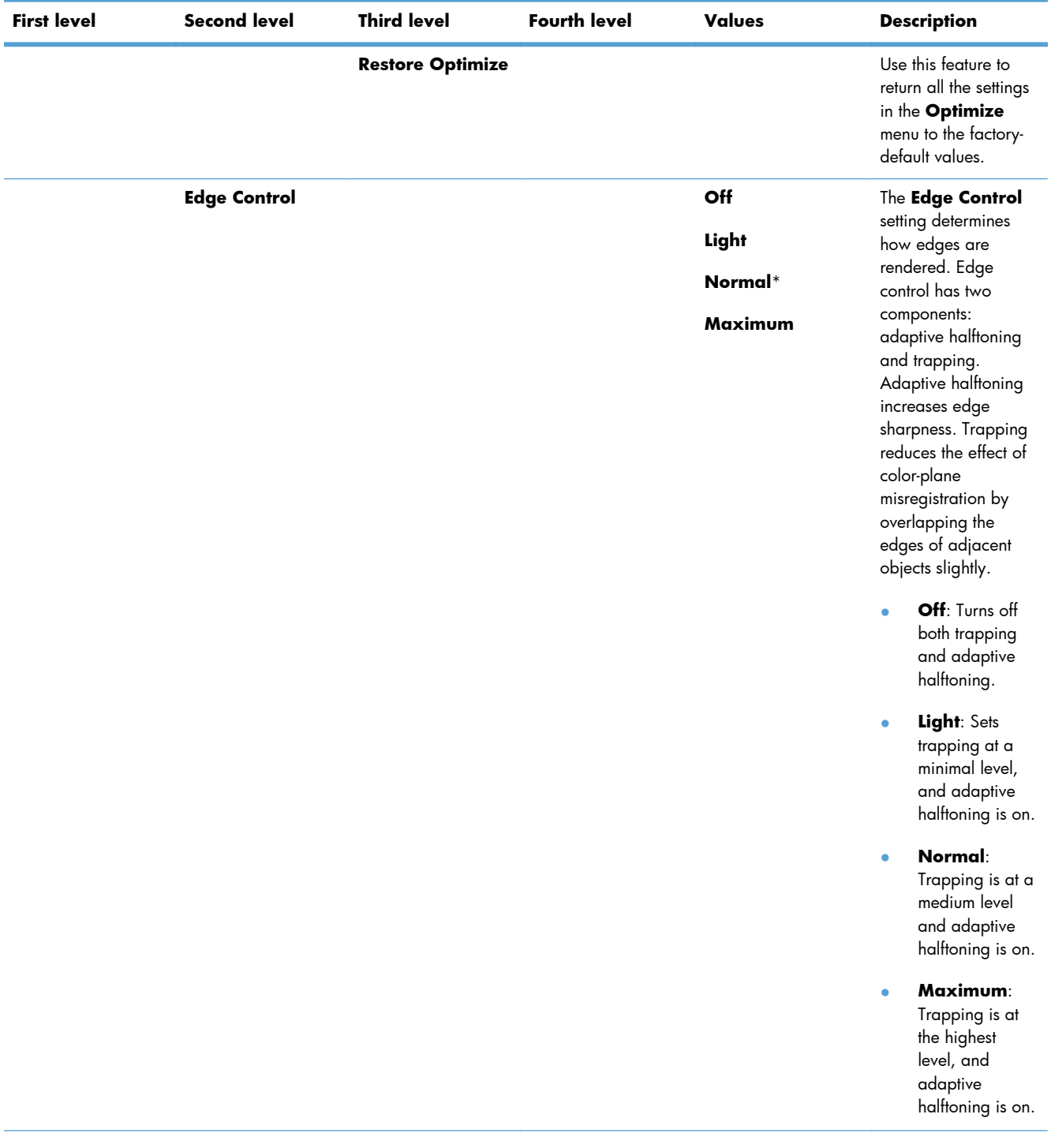

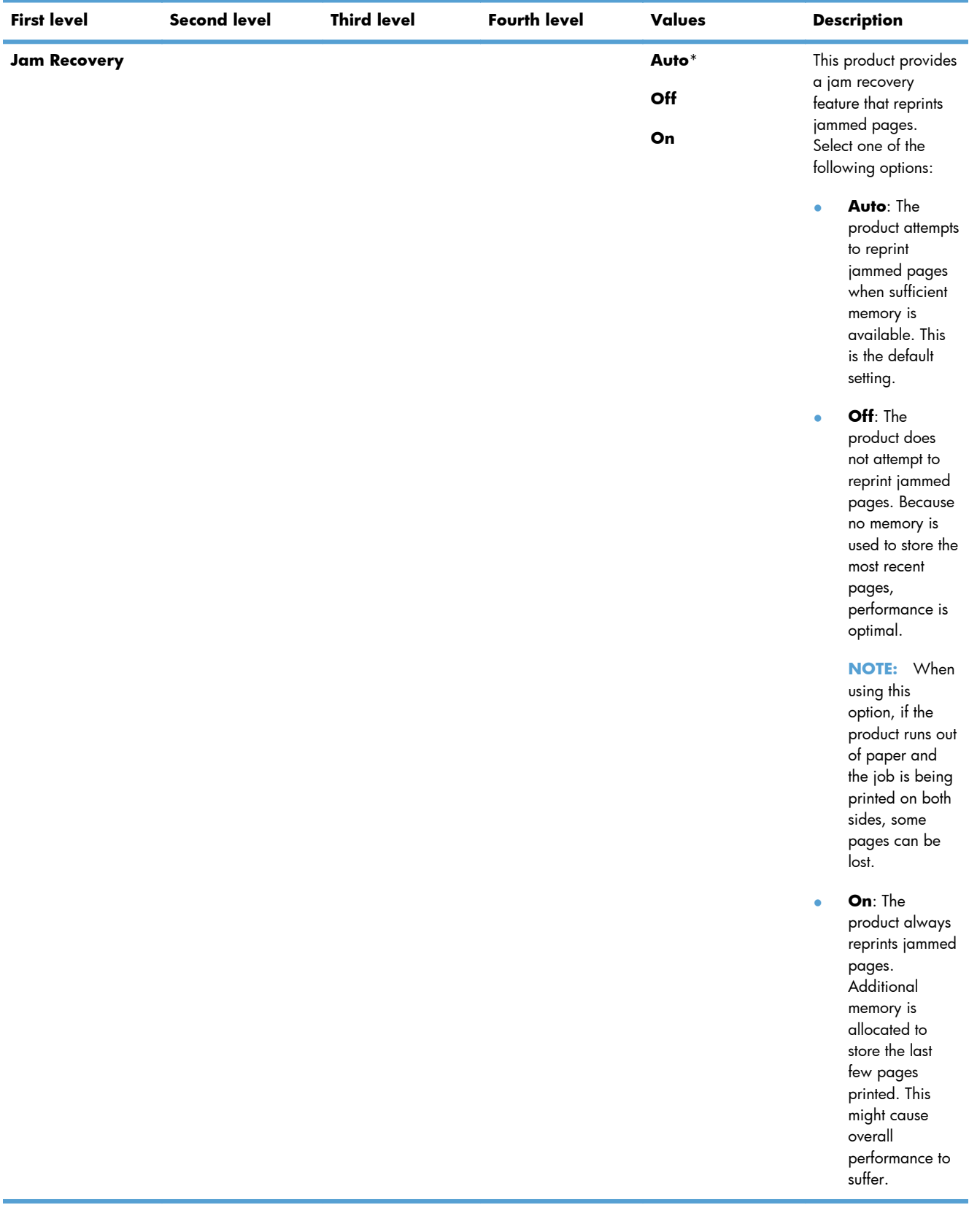

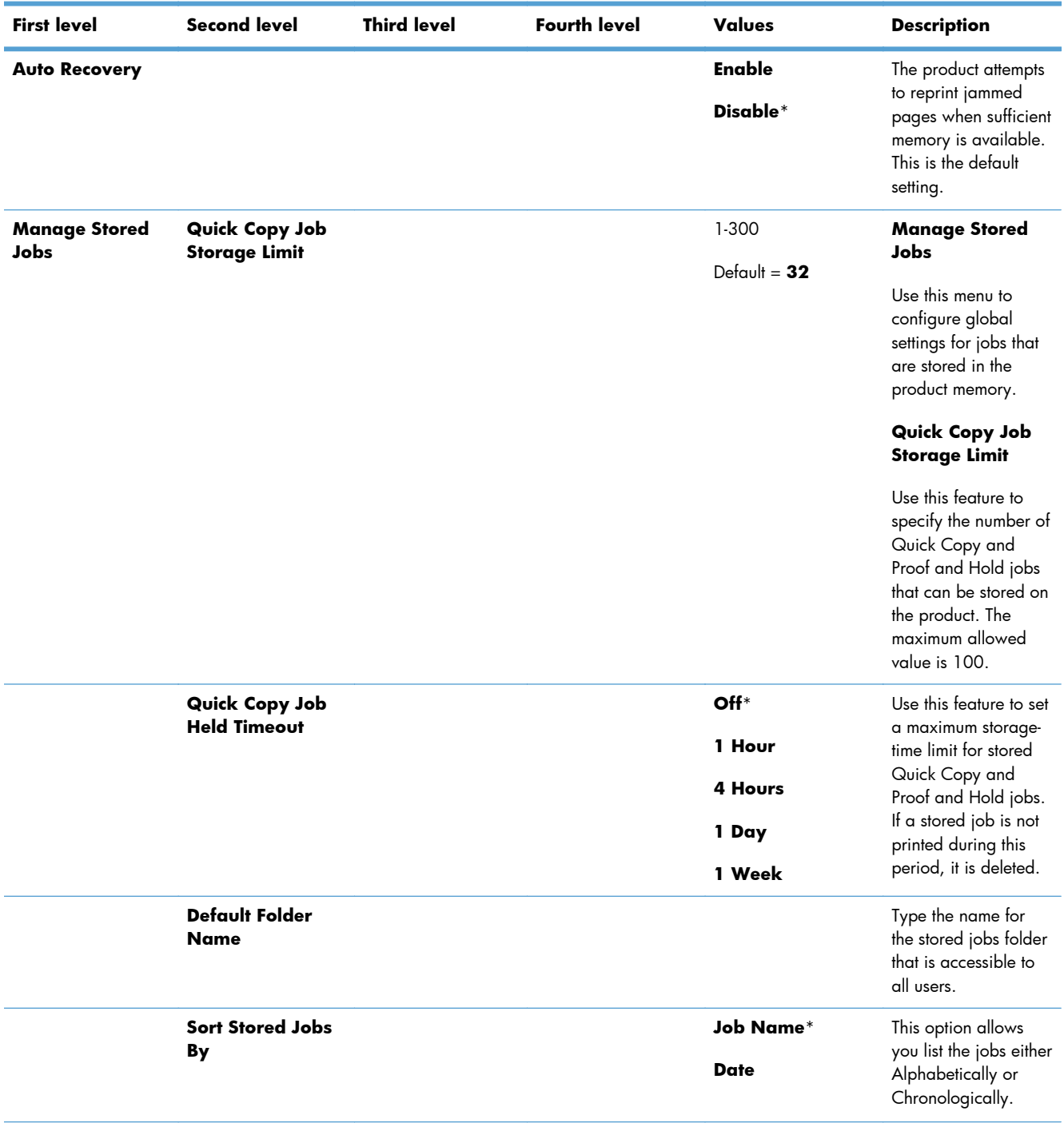

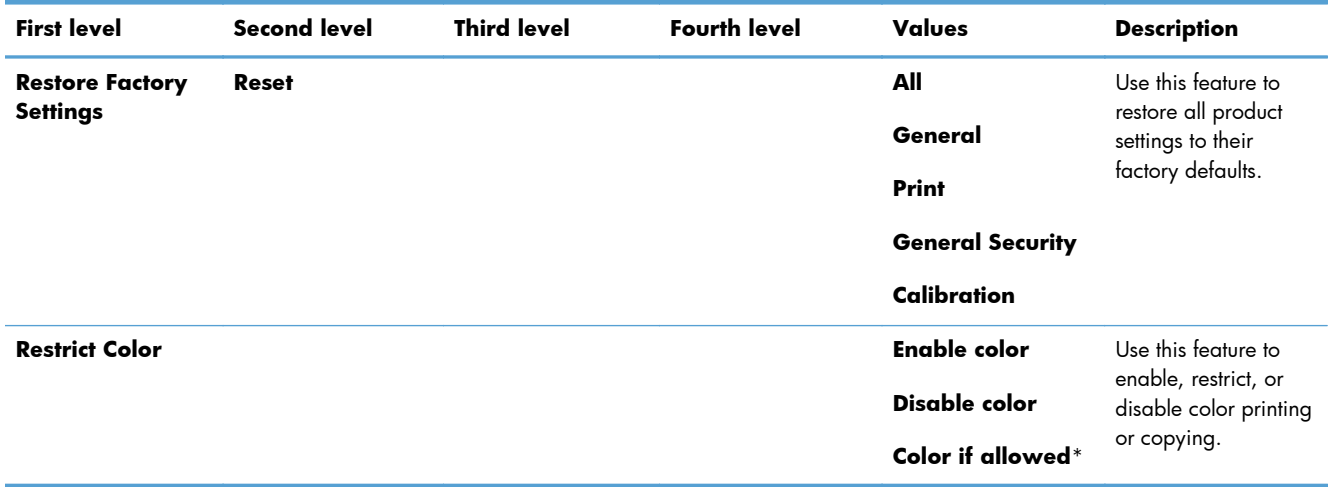

#### **Retrieve From USB Settings menu**

#### **Table 3-22 Retrieve From USB Settings menu**

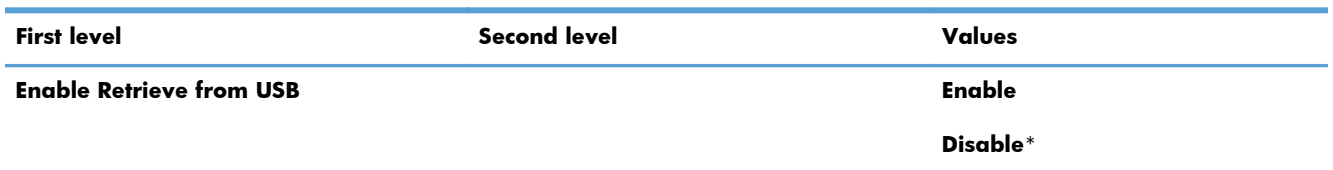

## **General Print Settings menu**

In the following table, asterisks (\*) indicate the factory default setting.

#### **Table 3-23 General Print Settings menu**

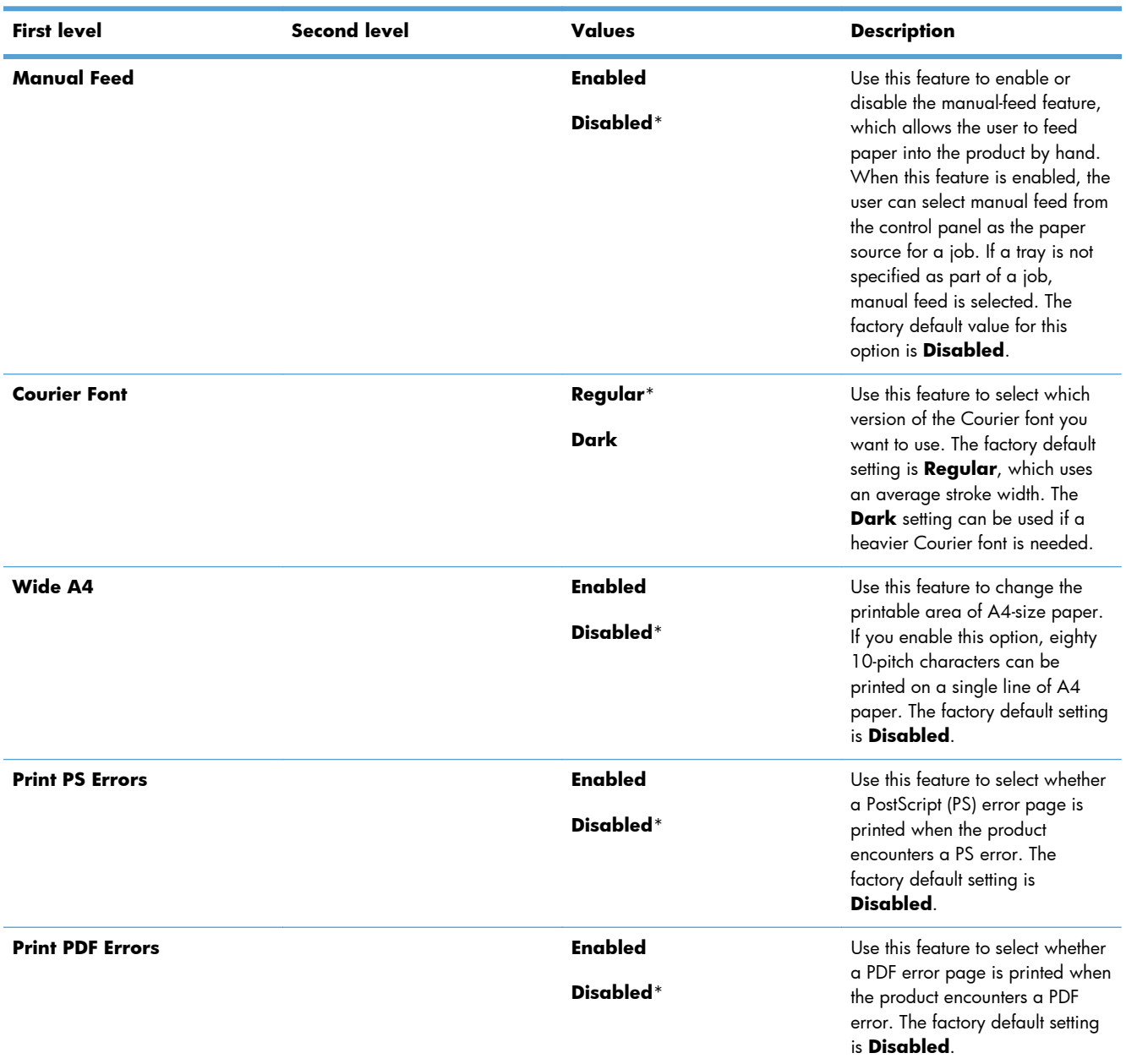

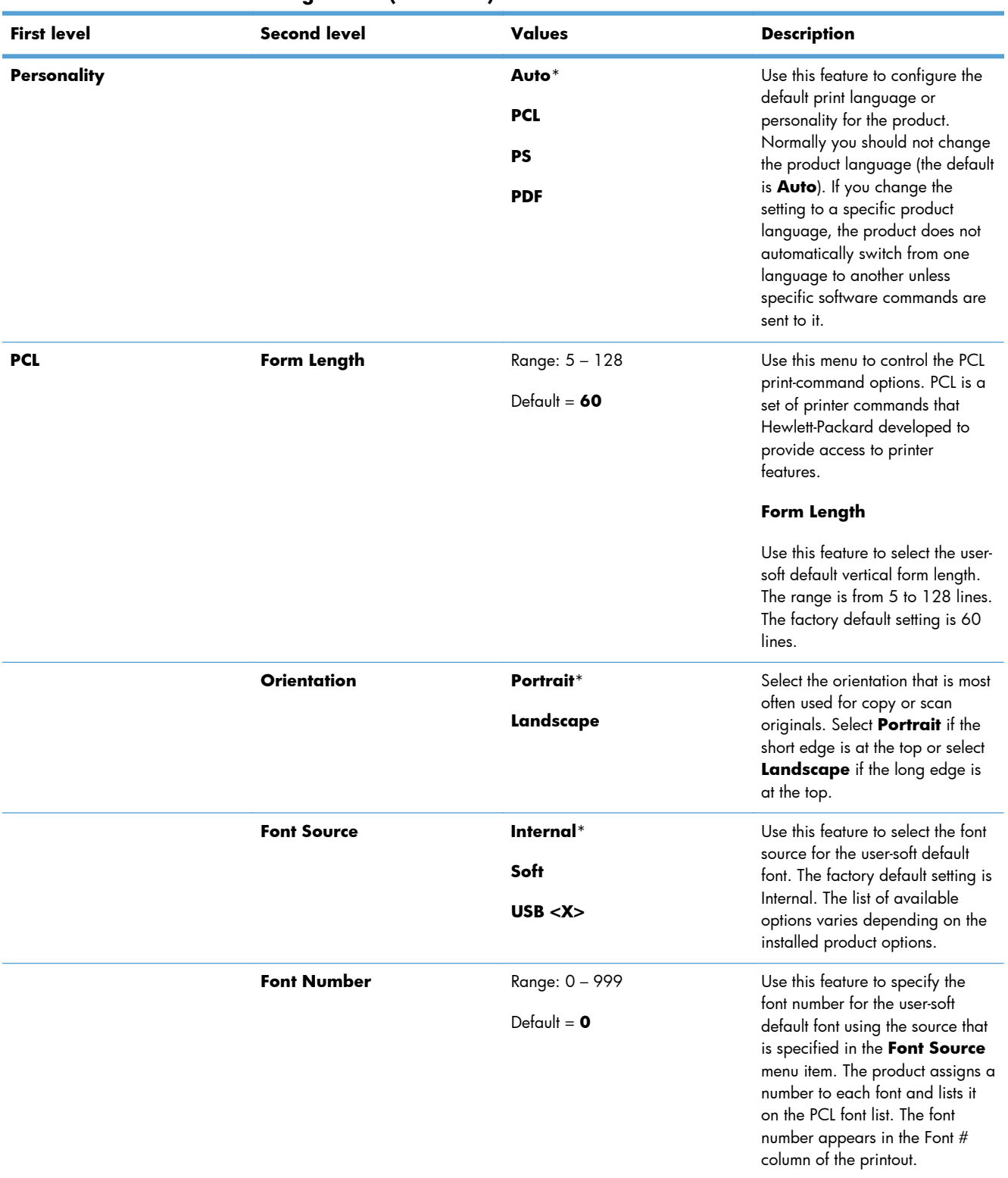

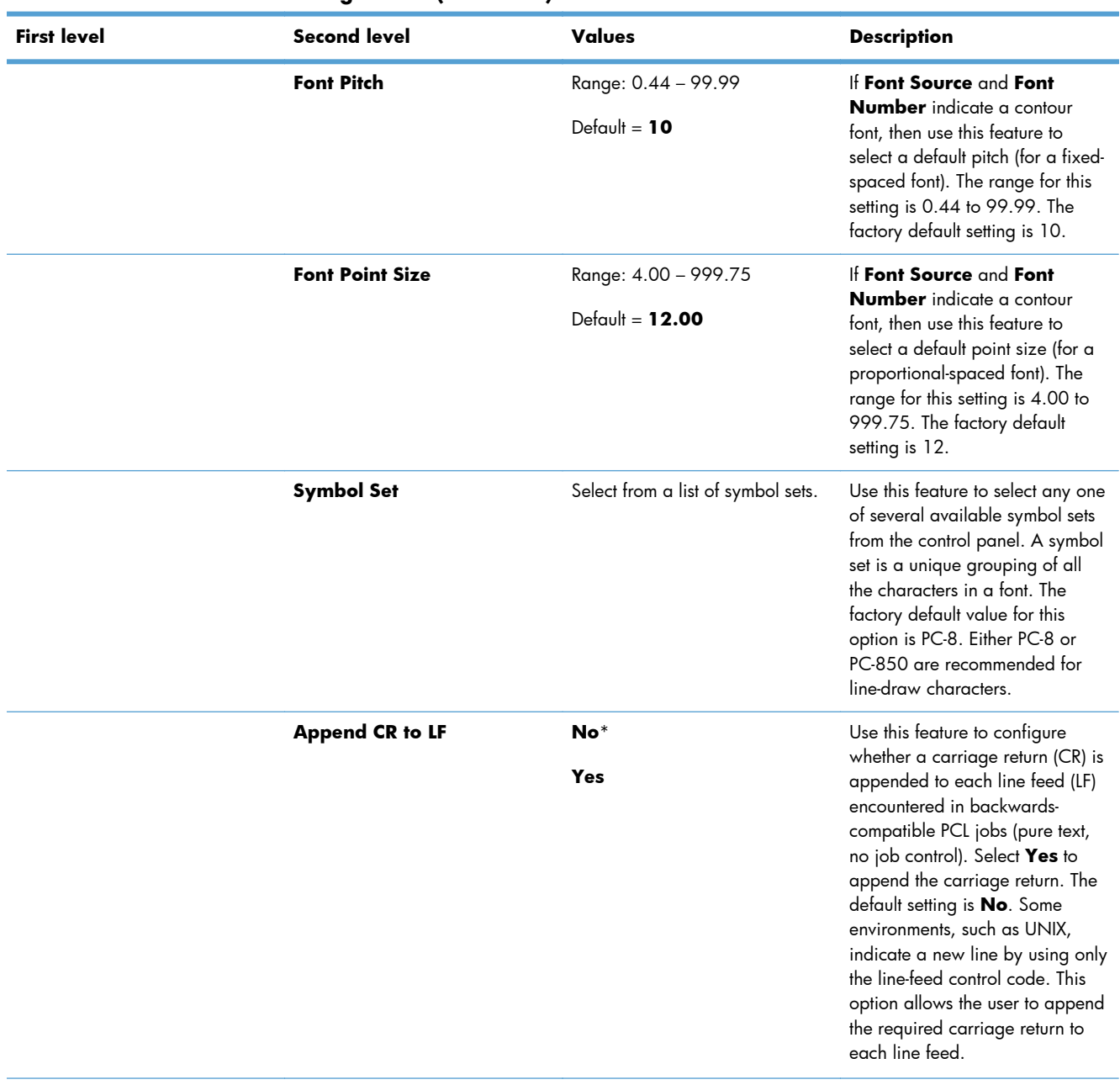

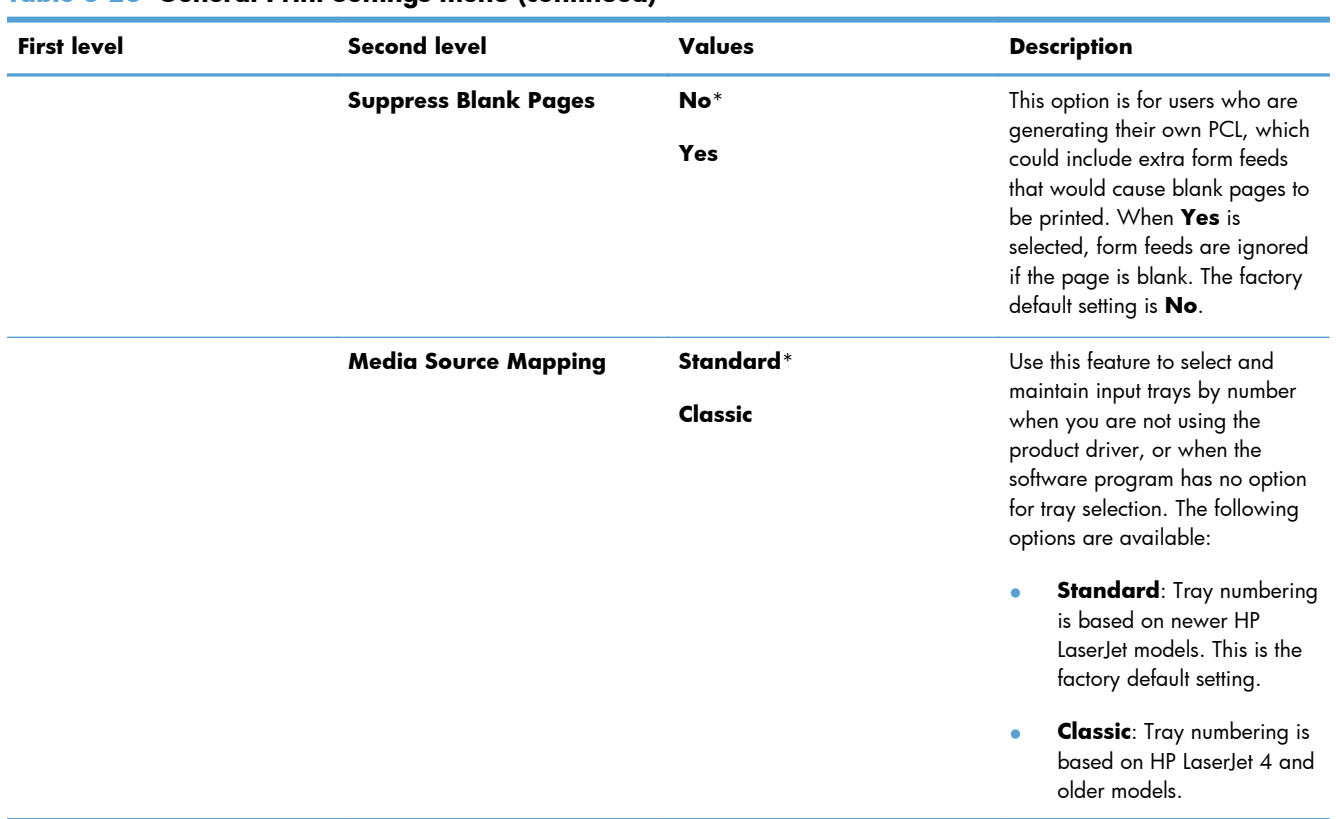

## **Default Print Options menu**

In the following table, asterisks (\*) indicate the factory default setting.

### **Table 3-24 Default Print Options menu**

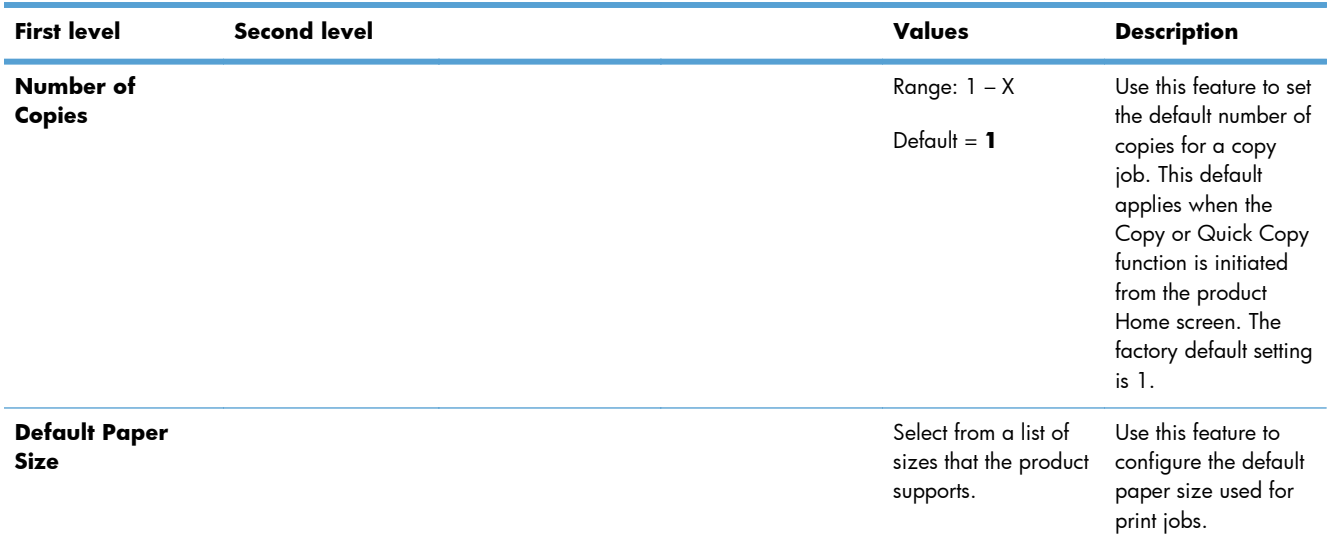

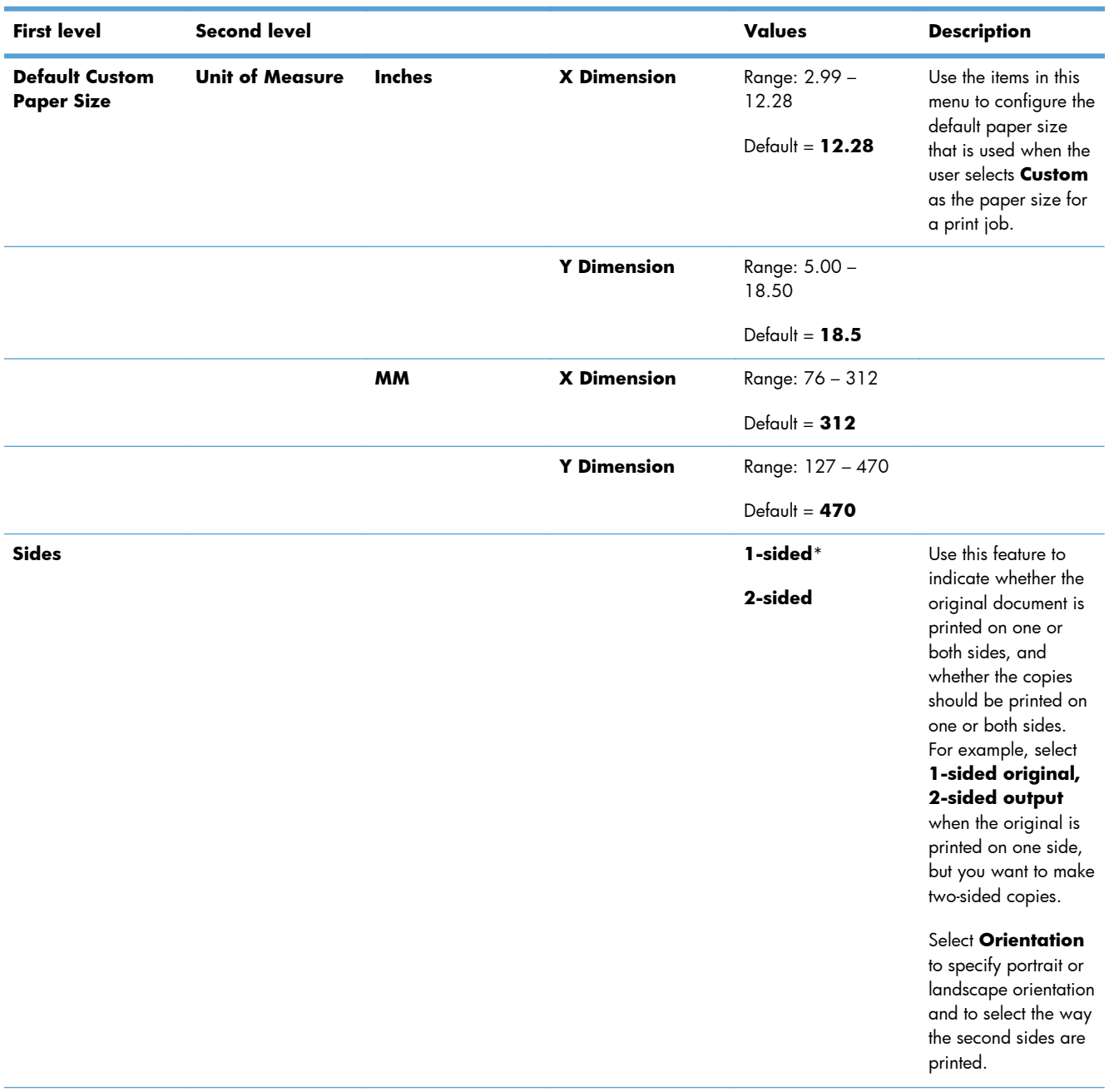

## **Table 3-24 Default Print Options menu (continued)**

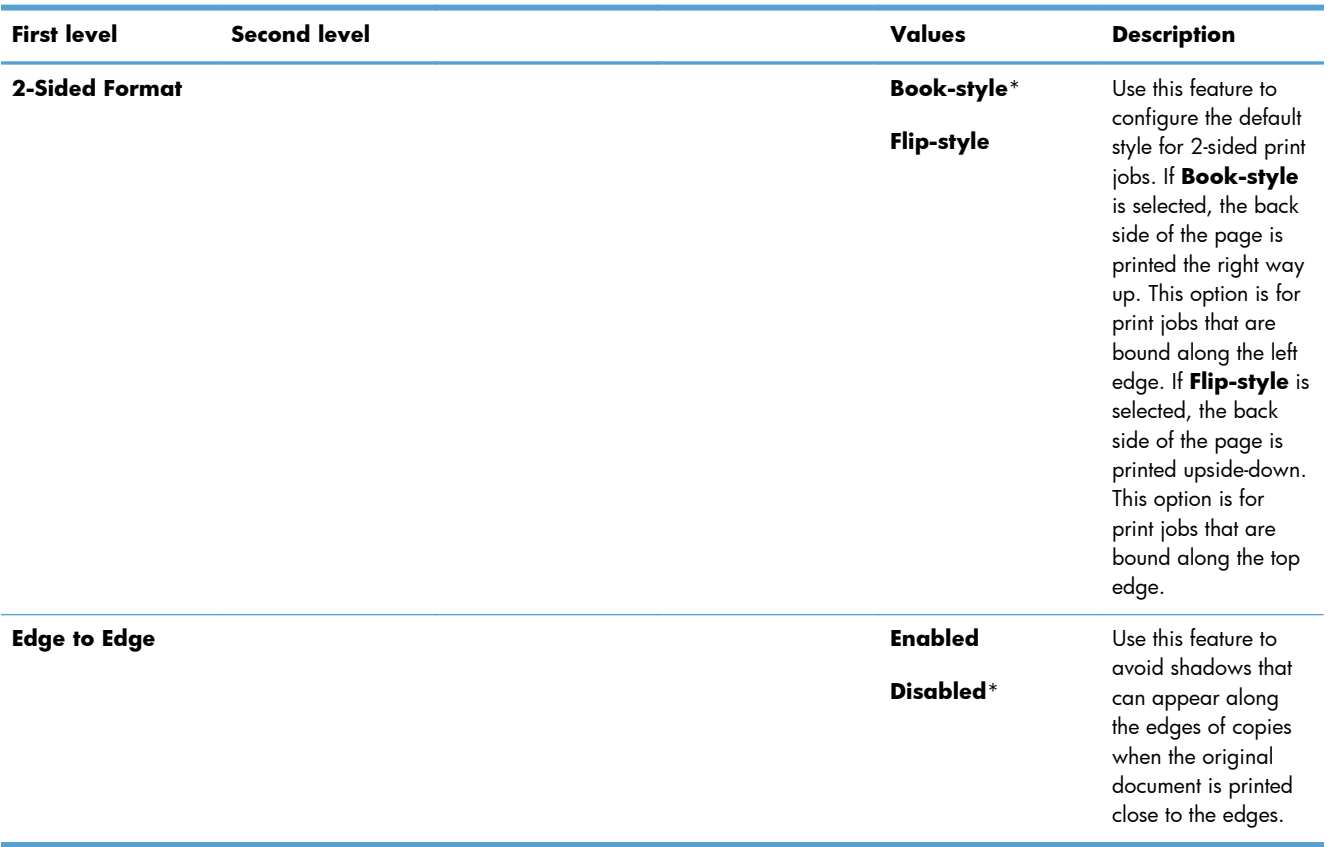

## **Table 3-24 Default Print Options menu (continued)**

## **Display Settings menu**

In the following table, asterisks (\*) indicate the factory default setting.

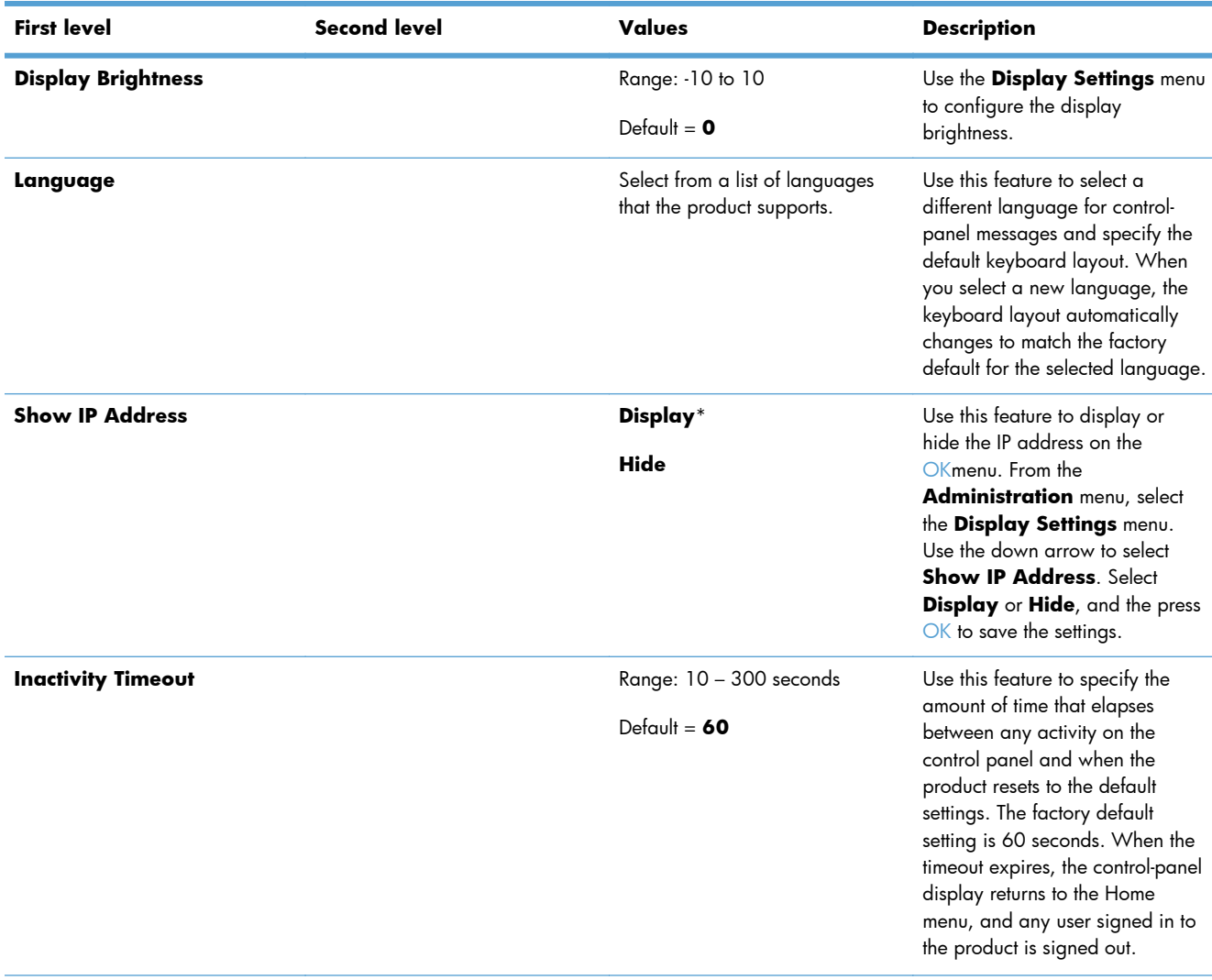

### **Table 3-25 Display Settings menu**

## **Table 3-25 Display Settings menu (continued)**

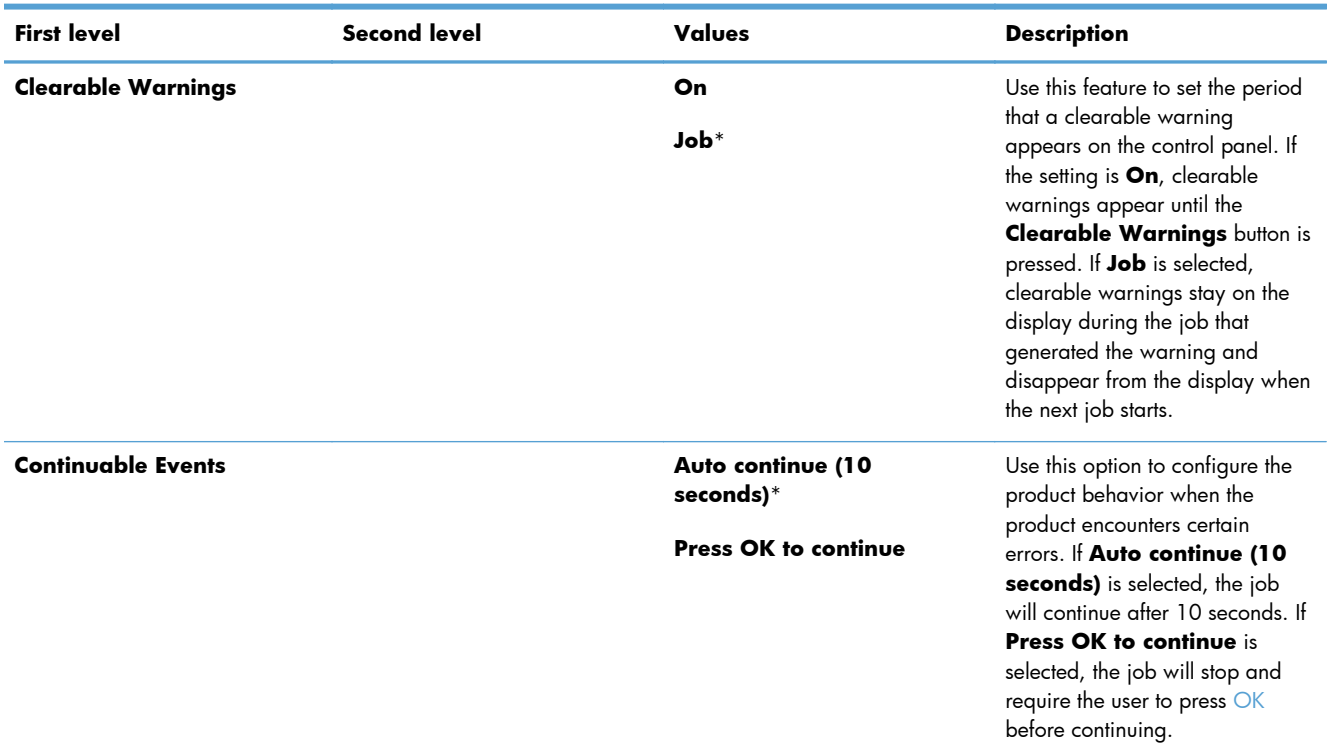

## **Manage Supplies menu**

In the following table, asterisks (\*) indicate the factory default setting.

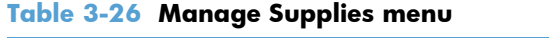

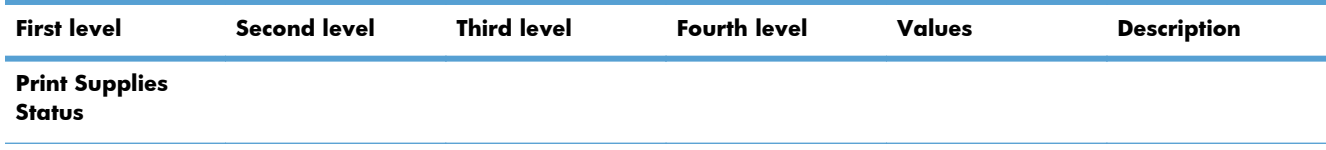

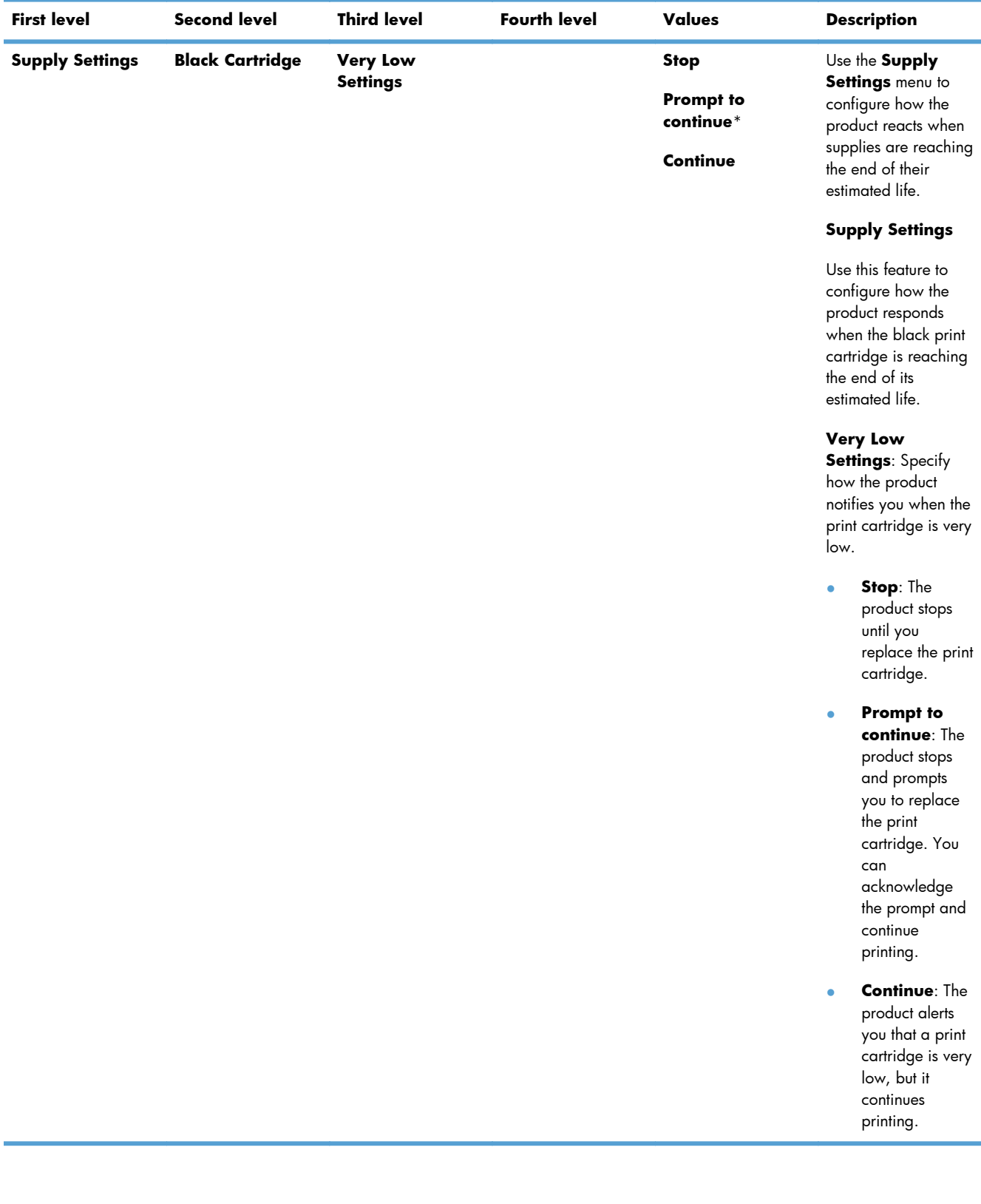

### **Table 3-26 Manage Supplies menu (continued)**

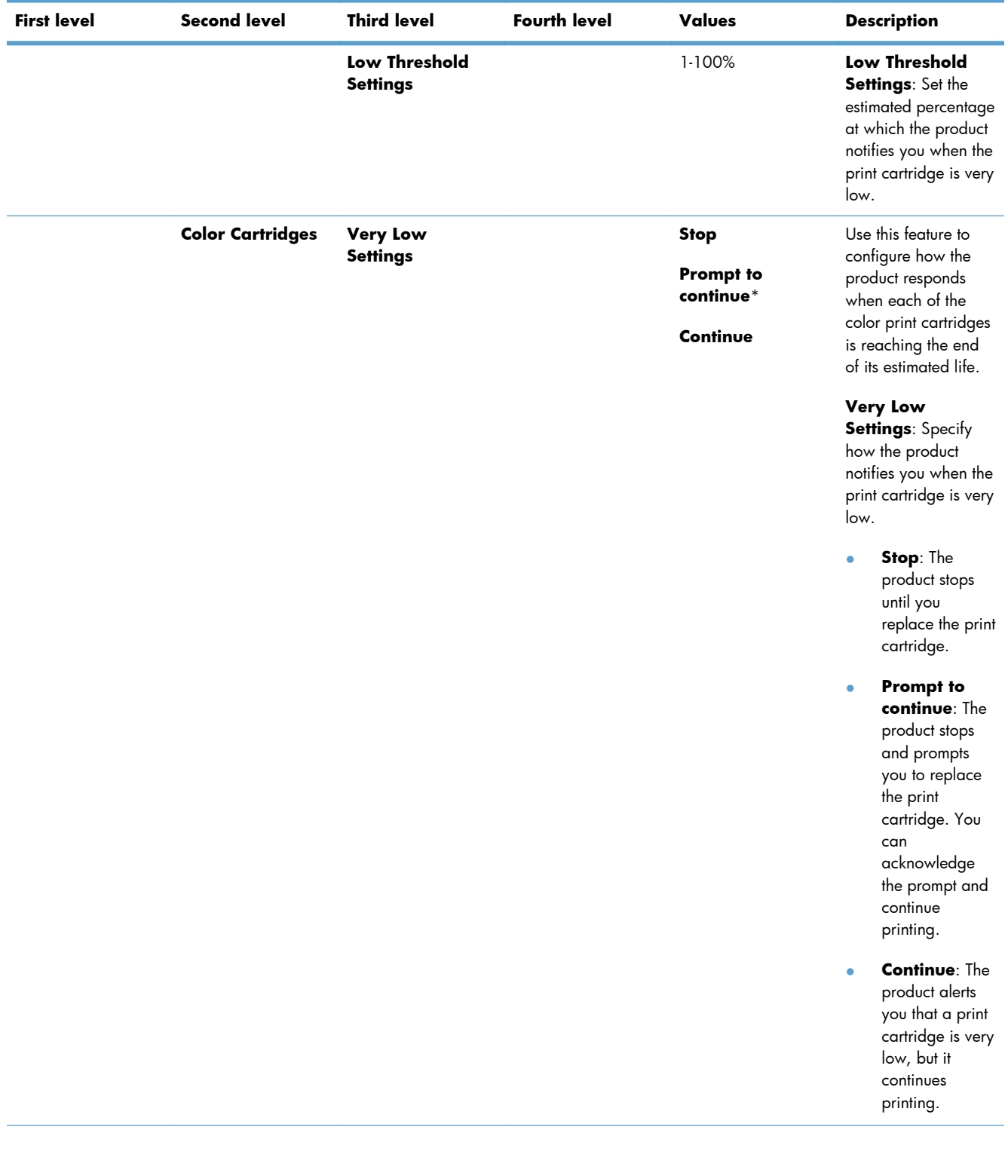

## **Table 3-26 Manage Supplies menu (continued)**

| <b>First level</b> | <b>Second level</b> | <b>Third level</b>               | <b>Fourth level</b>                                                      | <b>Values</b> | <b>Description</b>                                                                                                    |
|--------------------|---------------------|----------------------------------|--------------------------------------------------------------------------|---------------|----------------------------------------------------------------------------------------------------|
|                    |                     | Low Threshold<br><b>Settings</b> | <b>Cyan Cartridge</b><br>Magenta<br>Cartridge<br><b>Yellow Cartridge</b> | 1-100%        | Low Threshold<br><b>Settings:</b> Set the<br>estimated percentage<br>at which the product<br>notifies you when the<br>print cartridge is very<br>low. You can specify<br>a different<br>percentage for each<br>color. |

**Table 3-26 Manage Supplies menu (continued)**

| <b>First level</b> | <b>Second level</b>             | <b>Third level</b>                 | <b>Fourth level</b> | Values                                                   | <b>Description</b>                                                                                                    |
|--------------------|---------------------------------|------------------------------------|---------------------|----------------------------------------------------------|----------------------------------------------------------------------------------------------------|
|                    | <b>Toner Collection</b><br>Unit | <b>Very Low</b><br><b>Settings</b> |                     | Stop*<br><b>Prompt to</b><br>continue<br><b>Continue</b> | Use this feature to<br>configure how the<br>product responds<br>when the toner<br>collection unit is<br>reaching the end of<br>its estimated life. This<br>condition is<br>equivalent to the<br>supply life being very<br>low. Continuing to<br>print without<br>replacing the<br>toner collection<br>unit might<br>damage the<br>product, cause<br>toner to spill, or<br>cause an error<br>condition.<br><b>Very Low</b><br><b>Settings: Specify</b><br>how the product<br>notifies you when the<br>toner collection unit<br>is very low.<br>Stop: The<br>$\bullet$<br>product stops<br>until you<br>replace the<br>toner collection<br>unit.<br><b>Prompt to</b><br>$\bullet$<br>continue: The<br>product stops |
|                    |                                 |                                    |                     |                                                          | and prompts<br>you to replace<br>the toner<br>collection unit.<br>You can<br>acknowledge<br>the prompt and<br>continue<br>printing.                                                                                                    |
|                    |                                 |                                    |                     |                                                          | <b>Continue: The</b><br>$\bullet$<br>product alerts<br>you that the<br>toner collection<br>unit is very low,<br>but it continues<br>printing.                                                                                                    |

**Table 3-26 Manage Supplies menu (continued)**
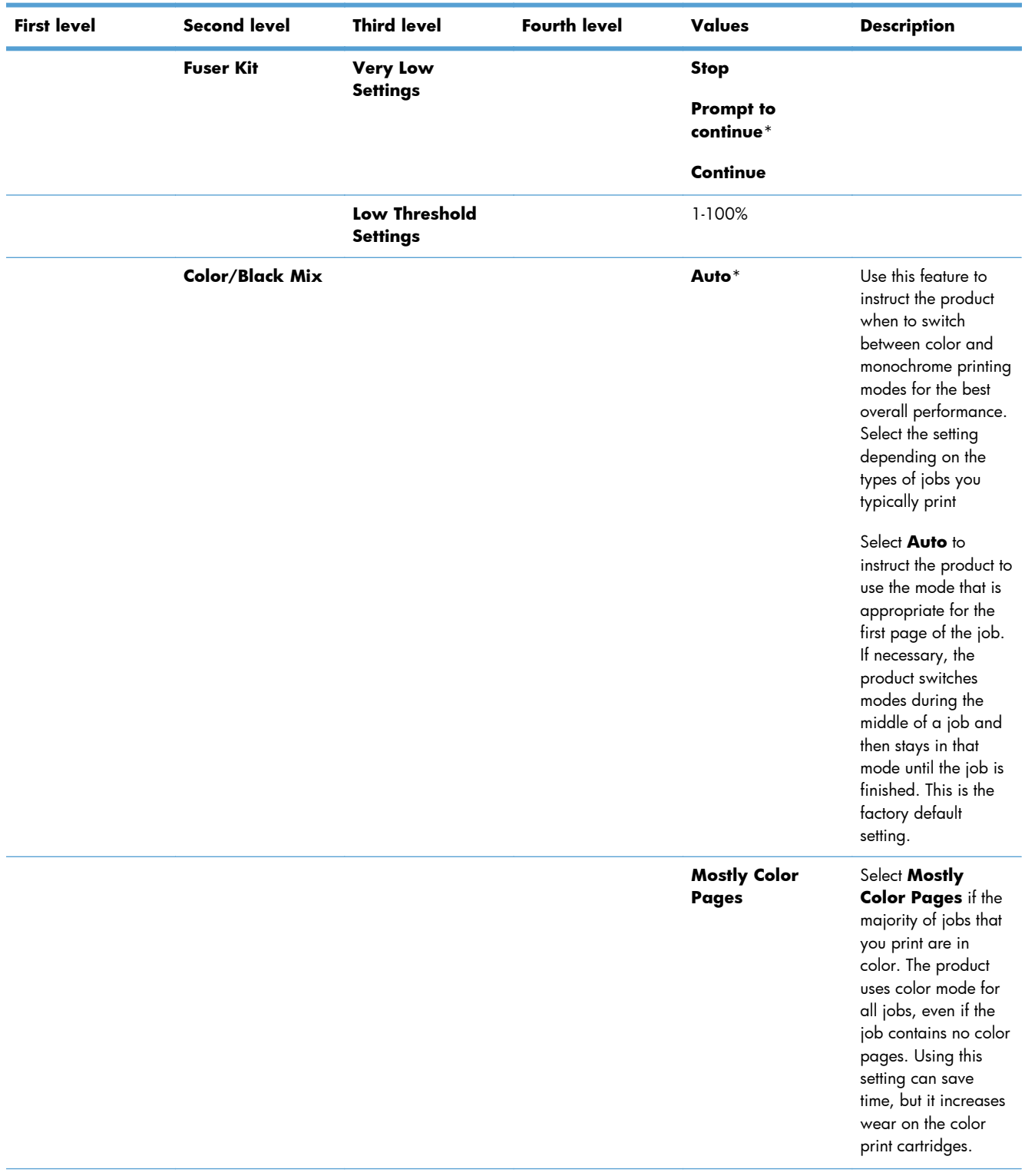

# **Table 3-26 Manage Supplies menu (continued)**

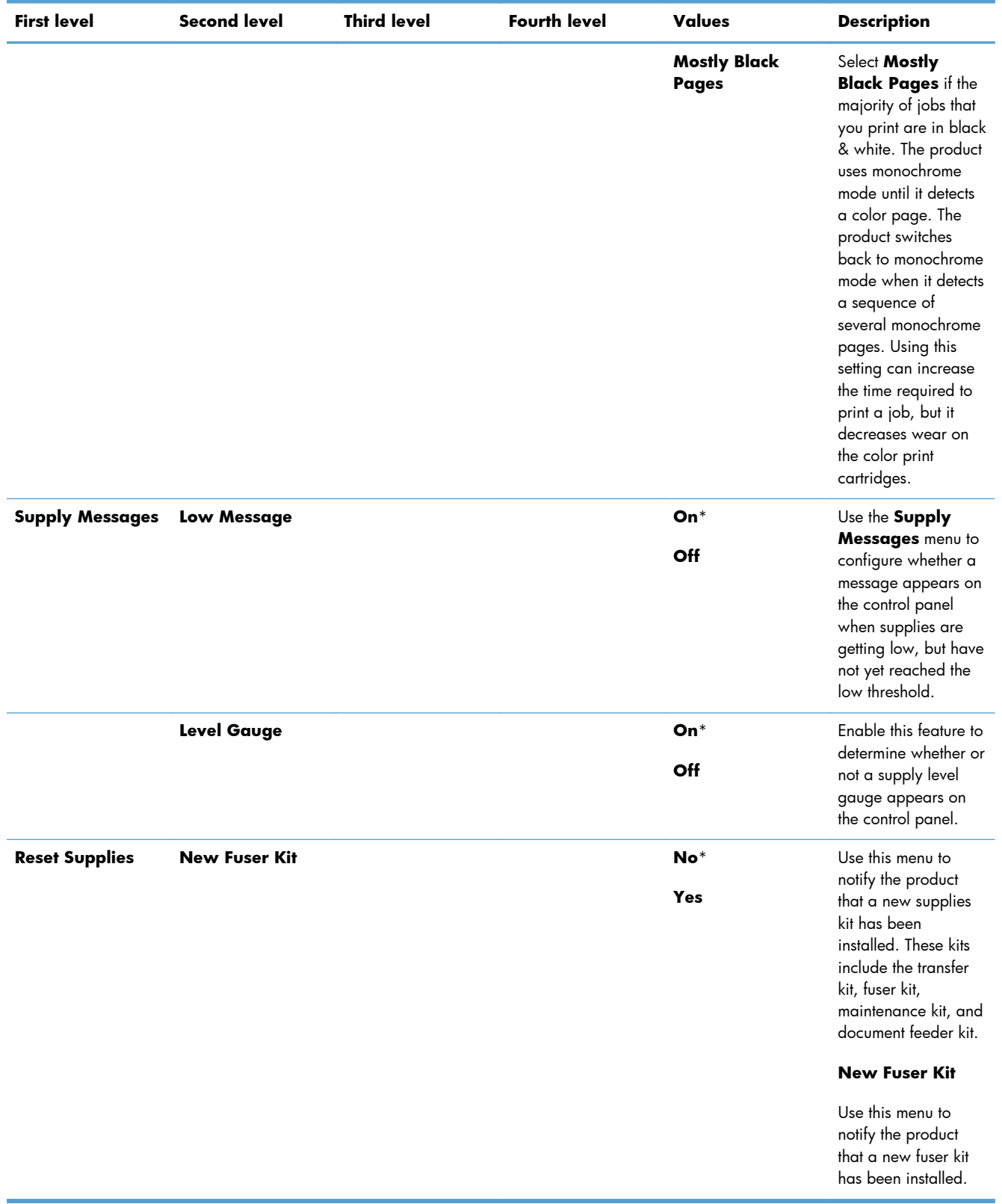

# **Table 3-26 Manage Supplies menu (continued)**

# **Manage Trays menu**

In the following table, asterisks (\*) indicate the factory default setting.

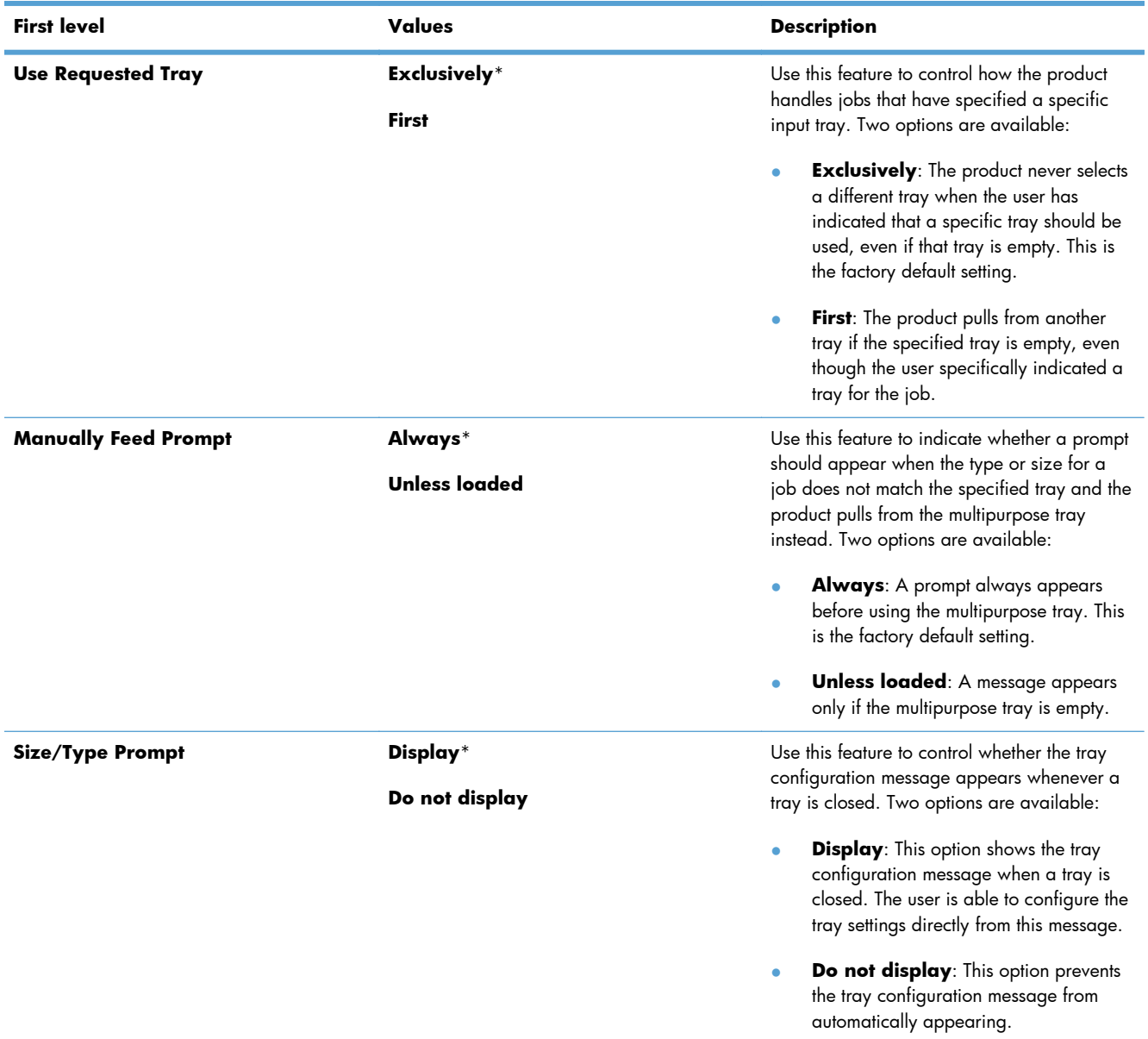

# **Table 3-27 Manage Trays menu**

# **Table 3-27 Manage Trays menu (continued)**

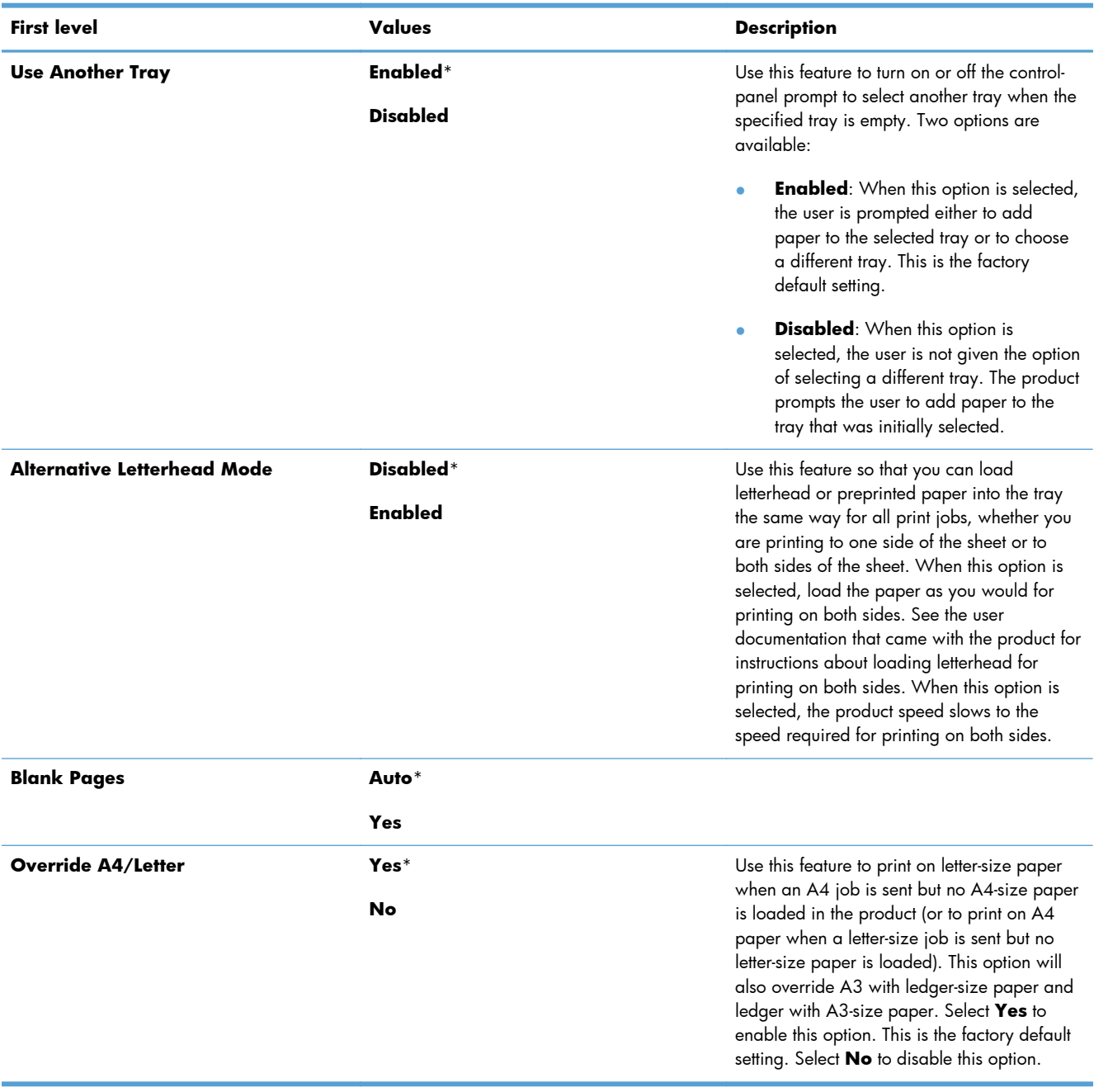

# **Network Settings menu**

In the following table, asterisks (\*) indicate the factory default setting.

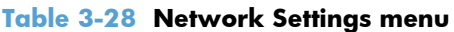

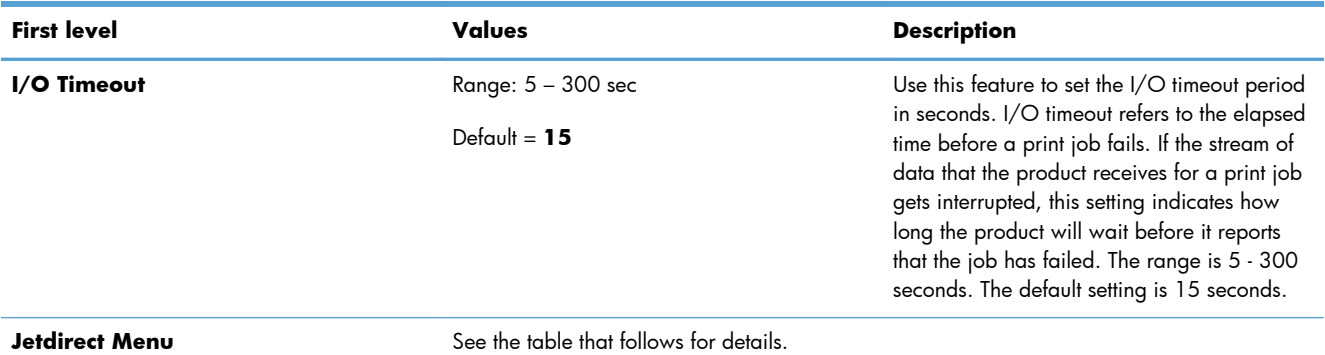

#### **Table 3-29 Jetdirect Menu**

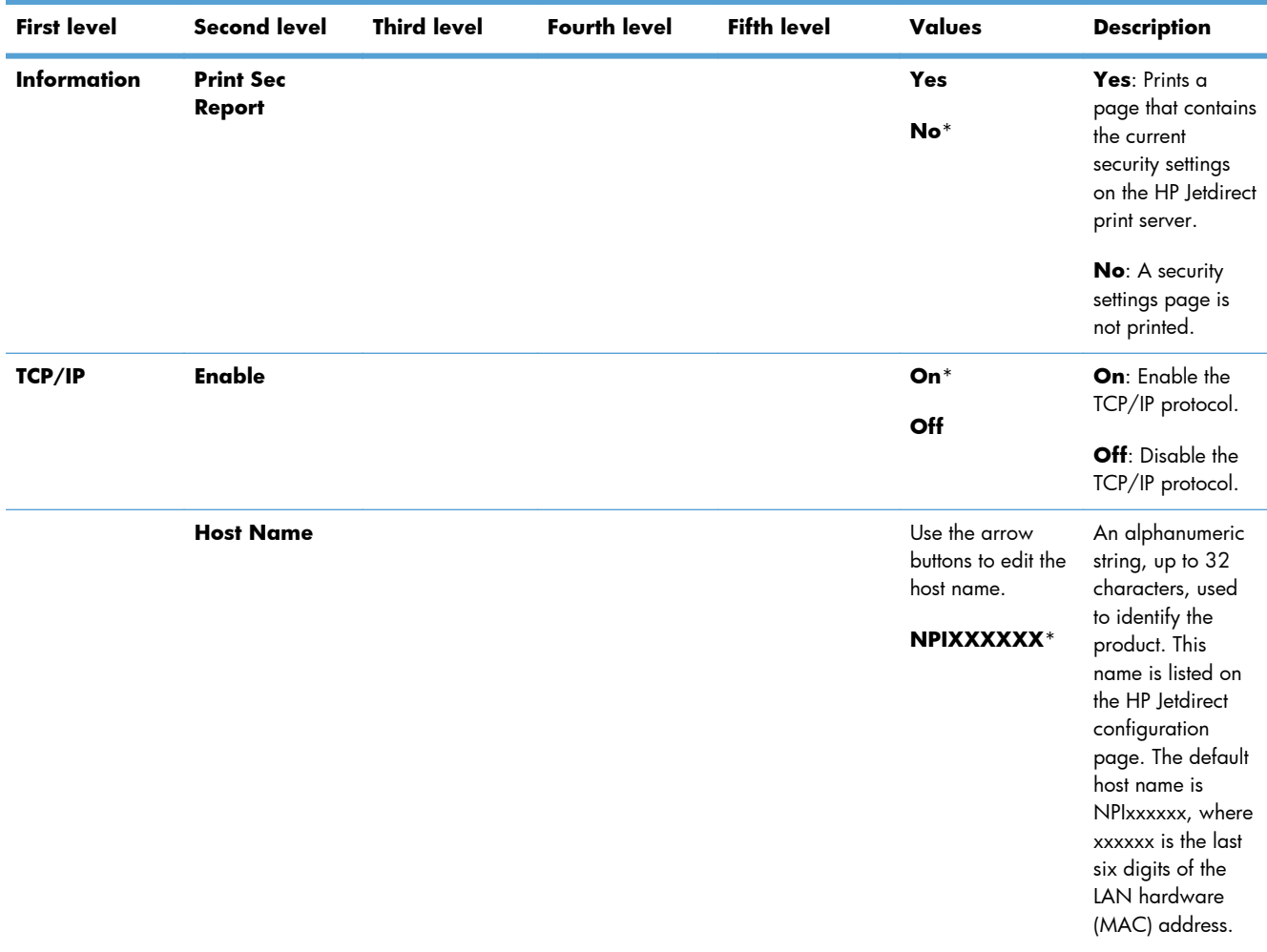

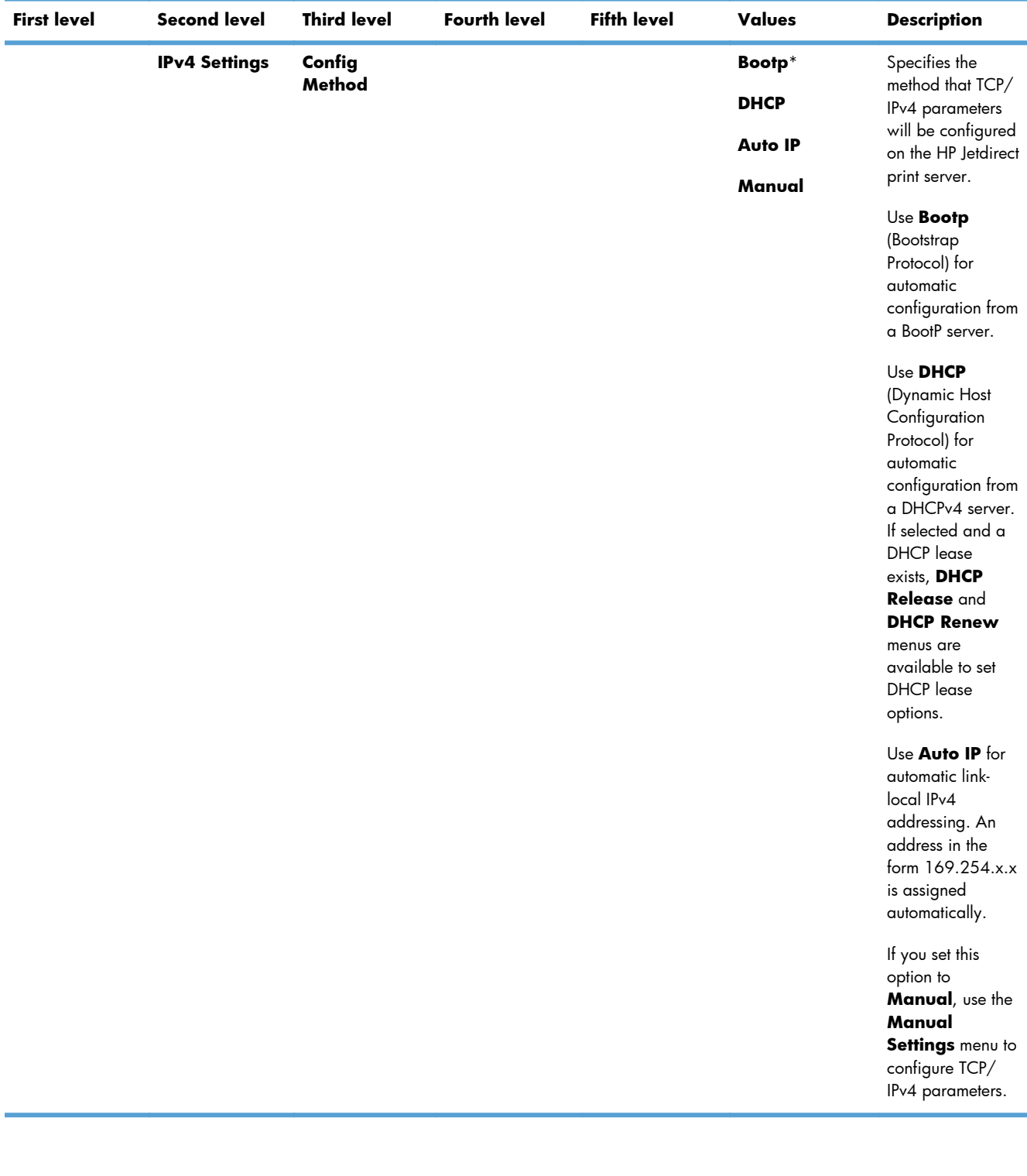

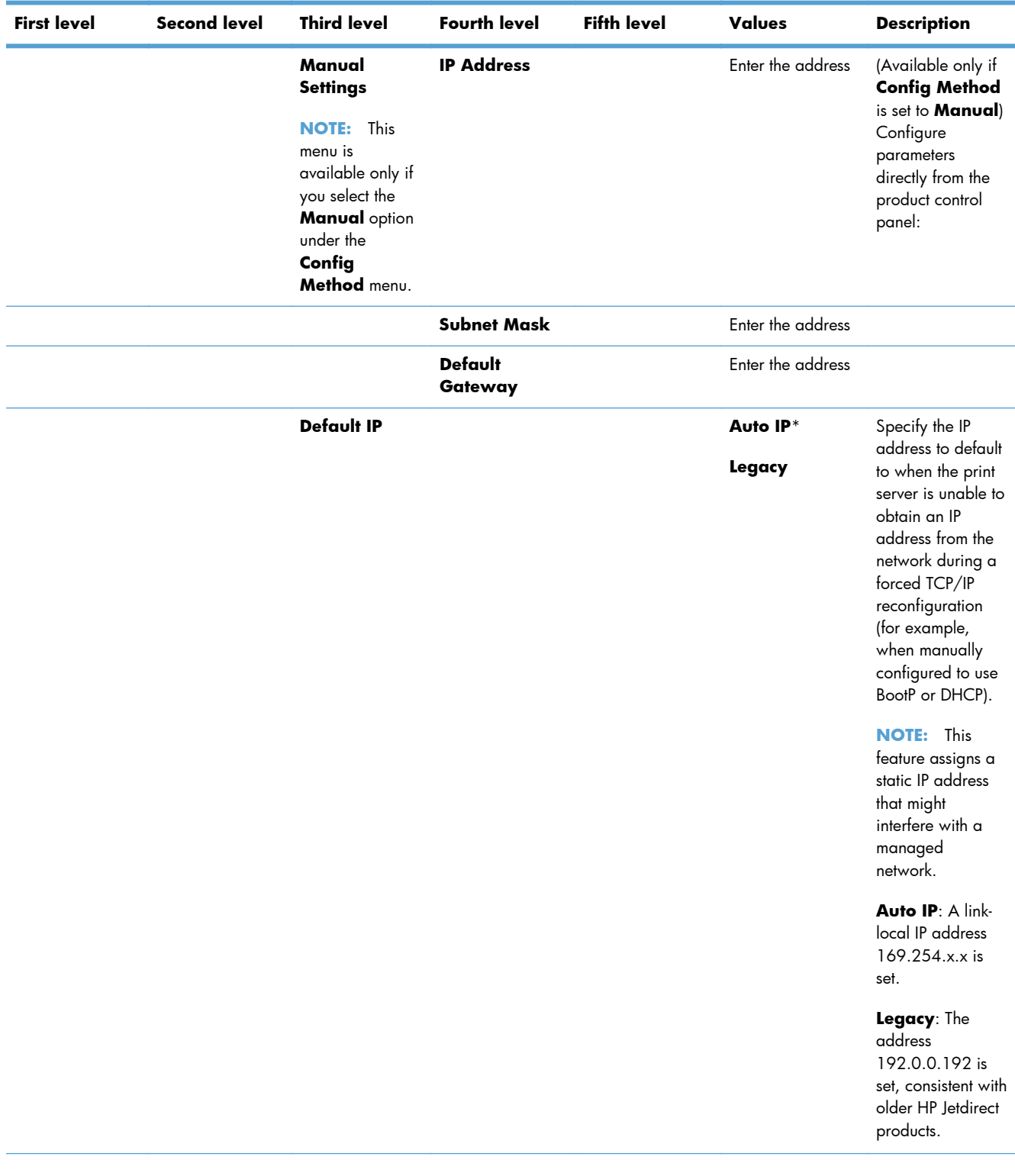

| <b>First level</b> | <b>Second level</b> | <b>Third level</b>      | <b>Fourth level</b> | <b>Fifth level</b> | Values                                   | <b>Description</b>                                                                                                    |
|--------------------|---------------------|-------------------------|---------------------|--------------------|------------------------------------------|----------------------------------------------------------------------------------------------------|
|                    |                     | <b>DHCP Release</b>     |                     |                    | Yes<br>$No*$                             | This menu<br>appears if<br><b>Config Method</b><br>is set to DHCP<br>and a DHCP<br>lease for the print<br>server exists. |
|                    |                     |                         |                     |                    |                                          | No: The current<br>DHCP lease is<br>saved.                                                                               |
|                    |                     |                         |                     |                    |                                          | Yes: The current<br>DHCP lease and<br>the leased IP<br>address are<br>released.                                          |
|                    |                     | <b>DHCP Renew</b>       |                     |                    | Yes                                      | This menu                                                                                                    |
|                    |                     |                         |                     |                    | No*                                      | appears if<br><b>Config Method</b><br>is set to DHCP<br>and a DHCP<br>lease for the print<br>server exists.              |
|                    |                     |                         |                     |                    |                                          | No: The print<br>server does not<br>request to renew<br>the DHCP lease.                                                  |
|                    |                     |                         |                     |                    |                                          | Yes: The print<br>server requests to<br>renew the current<br>DHCP lease.                                                 |
|                    |                     | <b>Primary DNS</b>      |                     |                    | Range: 0 - 255                           | Specify the IP                                                                                                    |
|                    |                     |                         |                     |                    | $Default =$<br>XXX.XXX.XX.X<br>x         | address (n.n.n.n)<br>of a Primary DNS<br>Server.                                                                         |
|                    |                     | Secondary<br><b>DNS</b> |                     |                    | Range: 0 - 255<br>$Default =$<br>0.0.0.0 | Specify the IP<br>address (n.n.n.n)<br>of a Secondary<br>Domain Name<br>System (DNS)<br>Server.                          |

**Table 3-29 Jetdirect Menu (continued)**

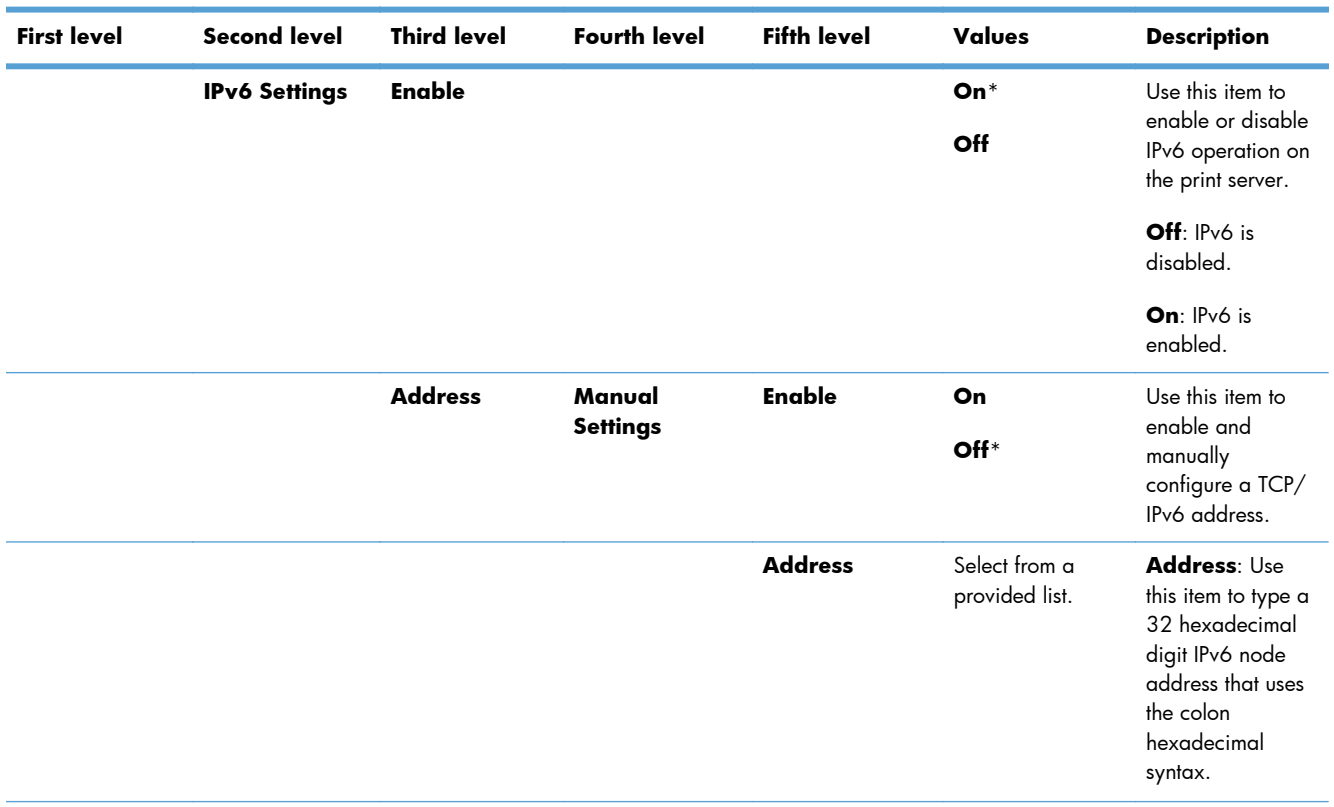

| <b>First level</b> | <b>Second level</b> | <b>Third level</b>             | <b>Fourth level</b> | <b>Fifth level</b> | Values                                                         | <b>Description</b>                                                                                                    |
|--------------------|---------------------|--------------------------------|---------------------|--------------------|----------------------------------------------------------------|----------------------------------------------------------------------------------------------------|
|                    |                     | <b>DHCPV6</b><br><b>Policy</b> |                     |                    | Router<br><b>Specified</b><br>Router<br>Unavailable*<br>Always | Router<br>Specified: The<br>stateful auto-<br>configuration<br>method to be used<br>by the print server<br>is determined by<br>a router. The<br>router specifies<br>whether the print<br>server obtains its<br>address, its<br>configuration<br>information, or<br>both from a<br>DHCPv6 server. |
|                    |                     |                                |                     |                    |                                                                | Router<br><b>Unavailable: If</b><br>a router is not<br>available, the<br>print server should<br>attempt to obtain<br>its stateful<br>configuration from<br>a DHCPv6 server.                                                                                                    |
|                    |                     |                                |                     |                    |                                                                | Always:<br>Whether or not a<br>router is<br>available, the<br>print server<br>always attempts to<br>obtain its stateful<br>configuration from<br>a DHCPv6 server.                                                                                                    |
|                    |                     | <b>Primary DNS</b>             |                     |                    | Select from a<br>provided list.                                | Specify the IP<br>address (n.n.n.n)<br>ot a Primary DNS<br>Server.                                                                                                    |
|                    |                     | Secondary<br><b>DNS</b>        |                     |                    | Select from a<br>provided list.                                | Specify the IP<br>address (n.n.n.n)<br>of a Secondary<br>Domain Name<br>System (DNS)<br>Server.                                                                                                    |

**Table 3-29 Jetdirect Menu (continued)**

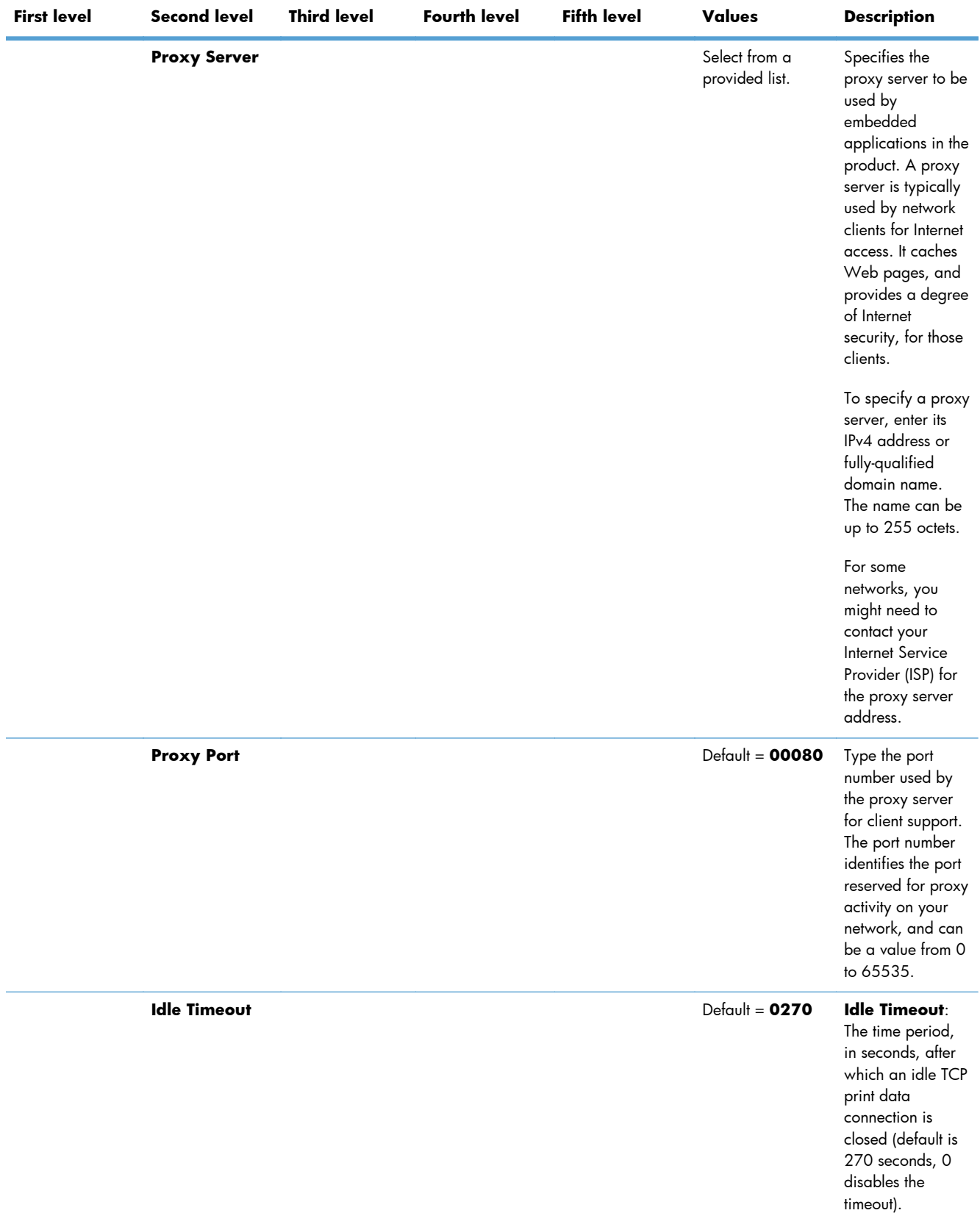

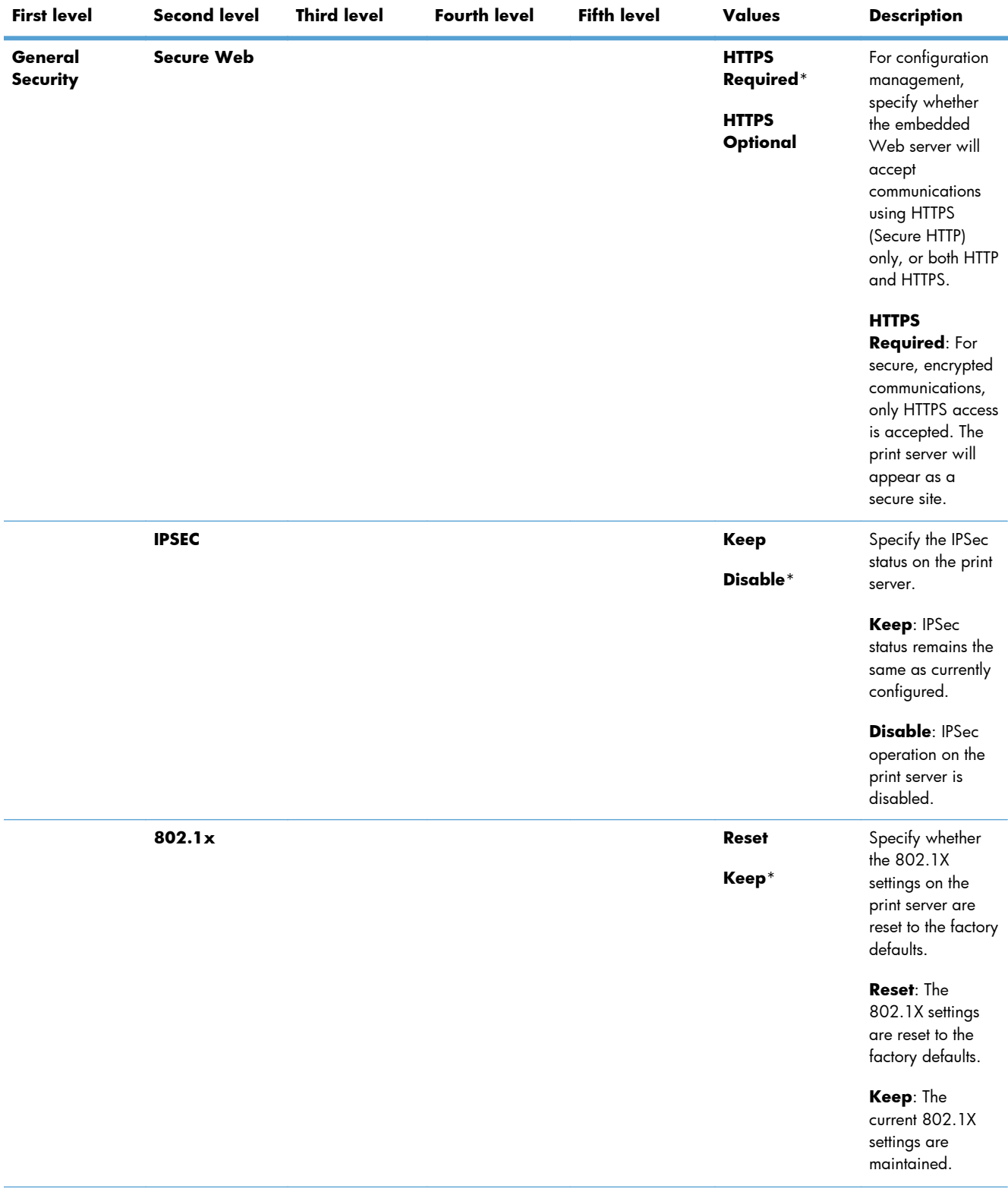

| <b>First level</b> | <b>Second level</b>   | <b>Third level</b> | <b>Fourth level</b> | <b>Fifth level</b> | <b>Values</b> | <b>Description</b>                                                                                                    |
|--------------------|-----------------------|--------------------|---------------------|--------------------|---------------|----------------------------------------------------------------------------------------------------|
|                    | <b>Reset Security</b> |                    |                     |                    | Yes<br>$No*$  | Specify whether<br>the current<br>security settings<br>on the print server<br>will be saved or<br>reset to factory<br>defaults. |
|                    |                       |                    |                     |                    |               | Yes: Security<br>settings are reset<br>to factory defaults.                                                                     |
|                    |                       |                    |                     |                    |               | <b>No:</b> The current<br>security settings<br>are maintained.                                                                  |

**Table 3-29 Jetdirect Menu (continued)**

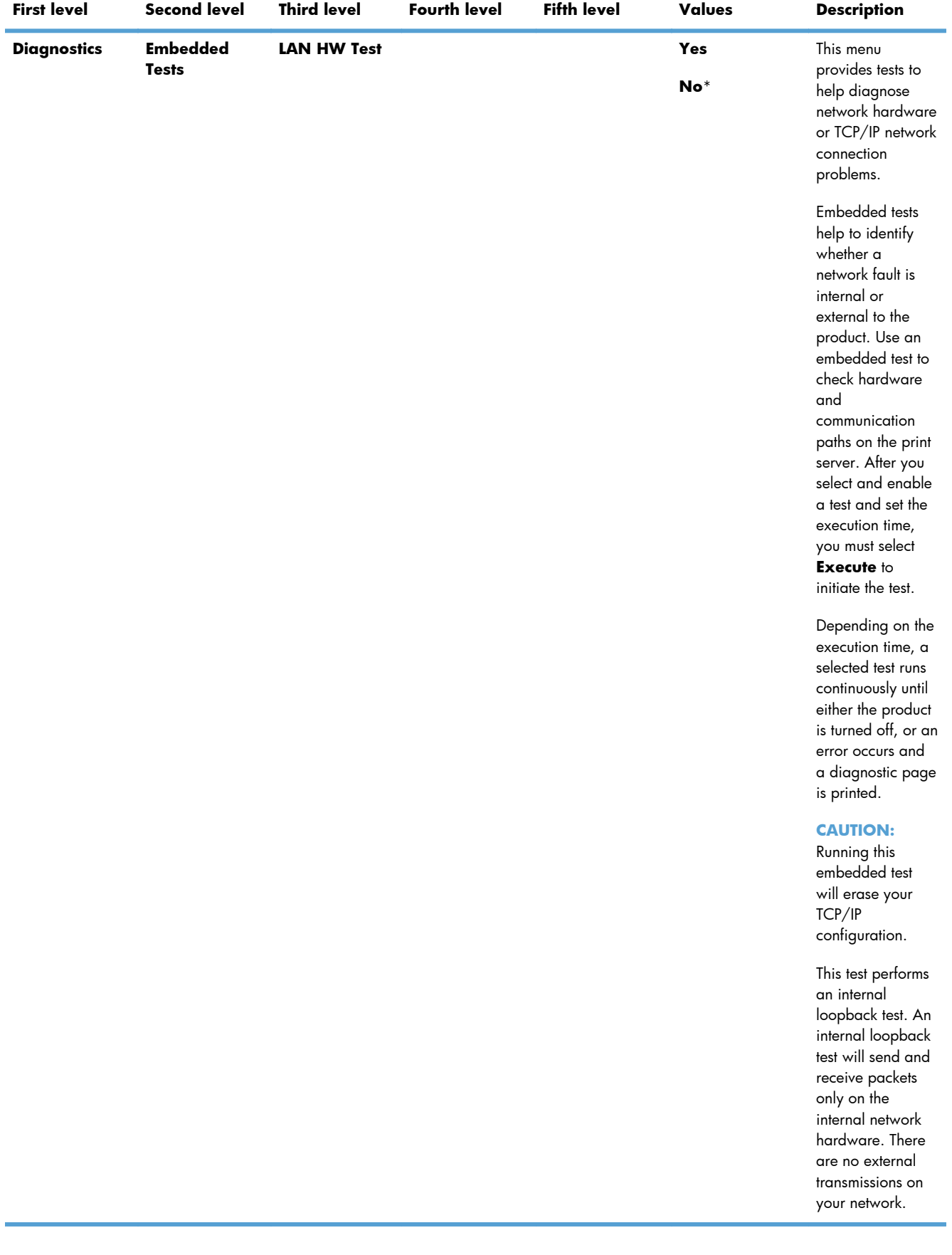

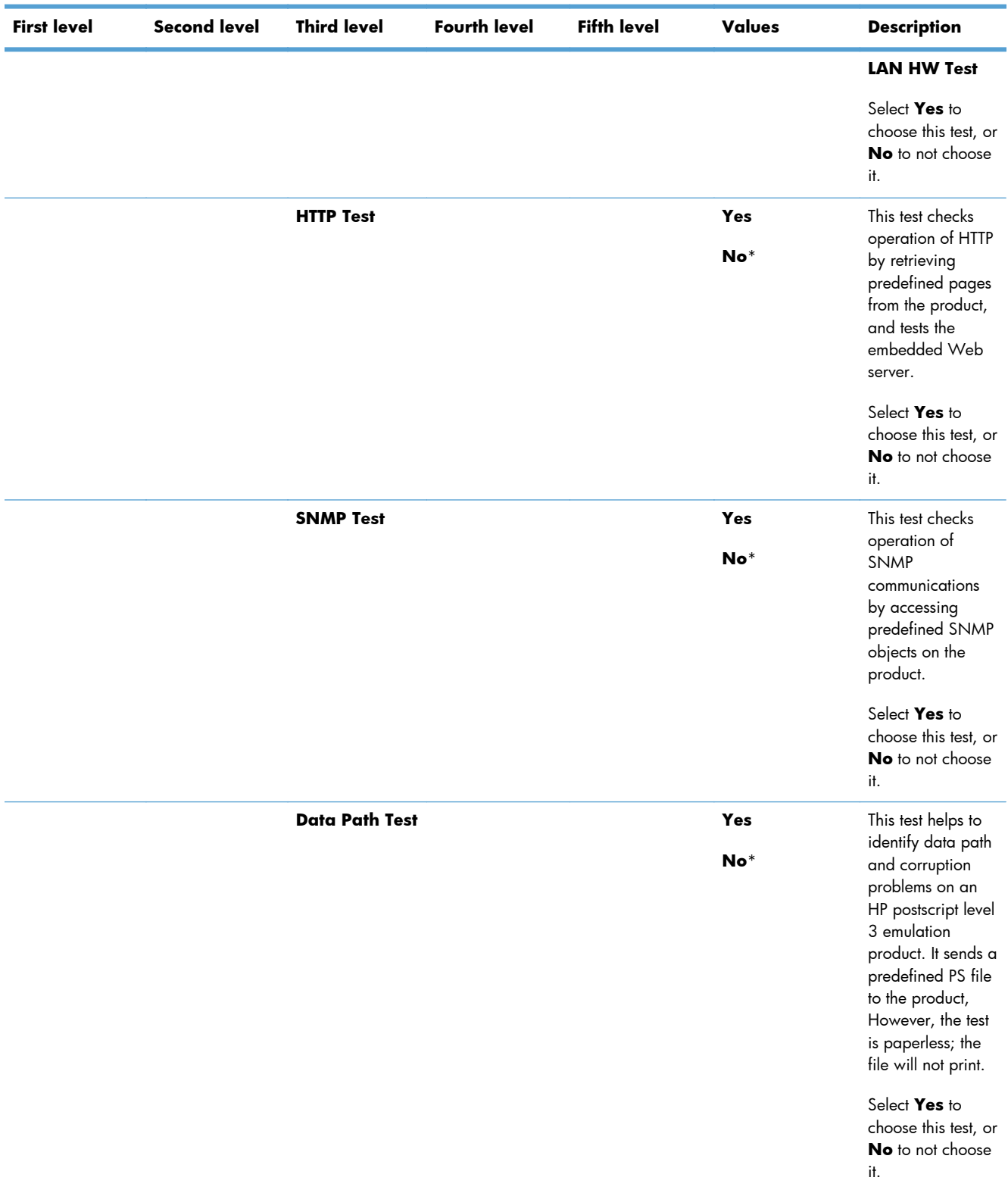

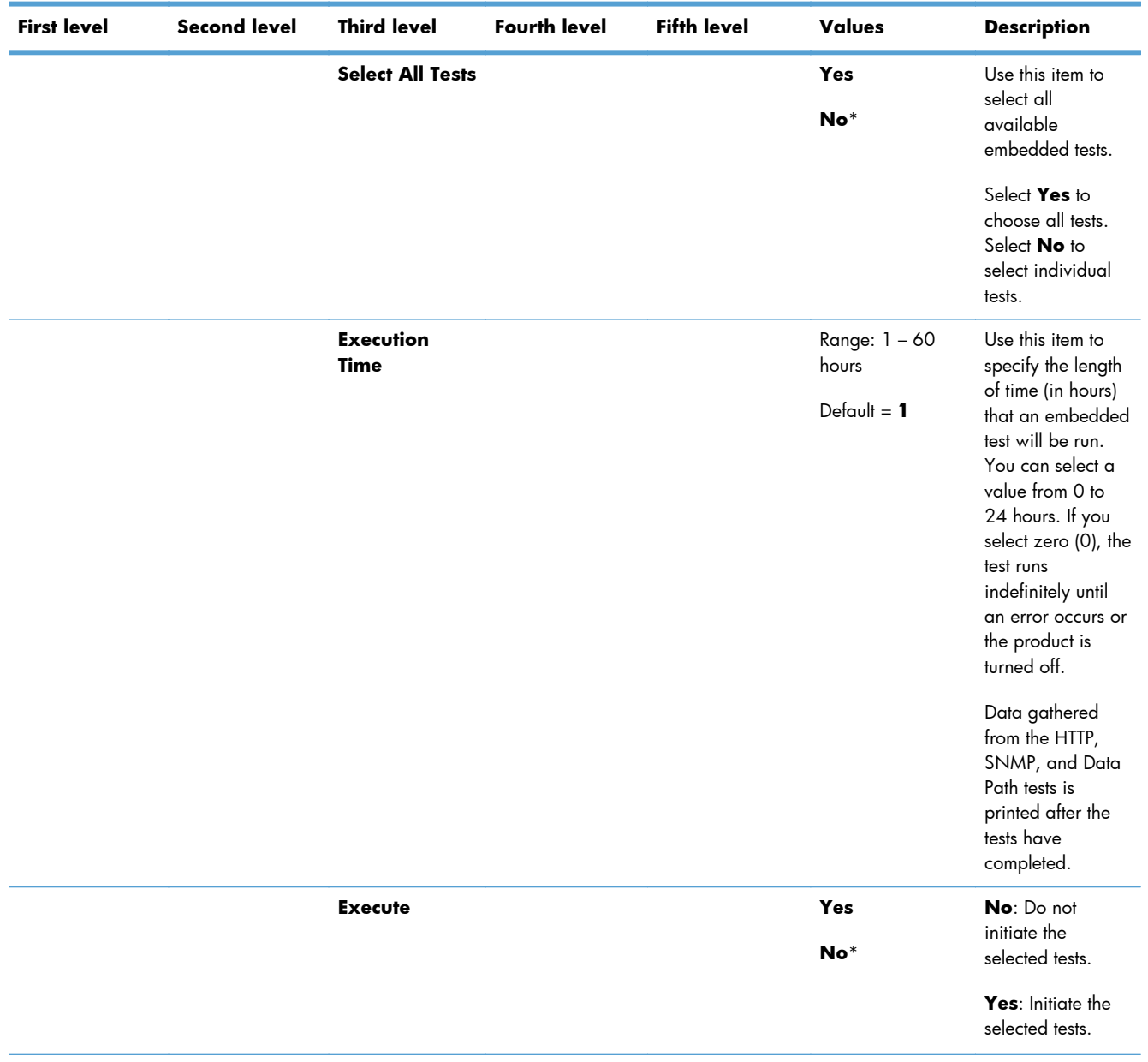

| <b>First level</b> | <b>Second level</b> | <b>Third level</b> | <b>Fourth level</b> | <b>Fifth level</b> | Values                                             | <b>Description</b>                                                                                                    |
|--------------------|---------------------|--------------------|---------------------|--------------------|----------------------------------------------------|----------------------------------------------------------------------------------------------------|
|                    | <b>Ping Test</b>    | <b>Dest Type</b>   |                     |                    | IP <sub>v</sub> 4<br>IPv6                          | This test is used to<br>check network<br>communications.<br>This test sends<br>link-level packets<br>to a remote<br>network host, then<br>waits for an<br>appropriate<br>response. To run<br>a ping test, set the<br>following items:<br><b>Dest Type</b> |
|                    |                     |                    |                     |                    |                                                    | Specify whether<br>the target product<br>is an IPv4 or IPv6<br>node.                                                                                                    |
|                    |                     | Dest IPv4          |                     |                    | Range: 0 - 255<br>$Default =$<br>127.0.0.1         | Type the IPv4<br>address.                                                                                                    |
|                    |                     | Dest IPv6          |                     |                    | Select from a<br>provided list.<br>Default = $: 1$ | Type the IPv6<br>address.                                                                                                    |
|                    |                     | <b>Packet Size</b> |                     |                    | $Default = 64$                                     | Specify the size of<br>each packet, in<br>bytes, to be sent<br>to the remote host.<br>The minimum is<br>64 (default) and<br>the maximum is<br>2048.                                                                                                    |
|                    |                     | <b>Timeout</b>     |                     |                    | $Default = 001$                                    | Specify the length<br>of time, in<br>seconds, to wait<br>for a response<br>from the remote<br>host. The default<br>is 1 and the<br>maximum is 100.                                                                                                    |

**Table 3-29 Jetdirect Menu (continued)**

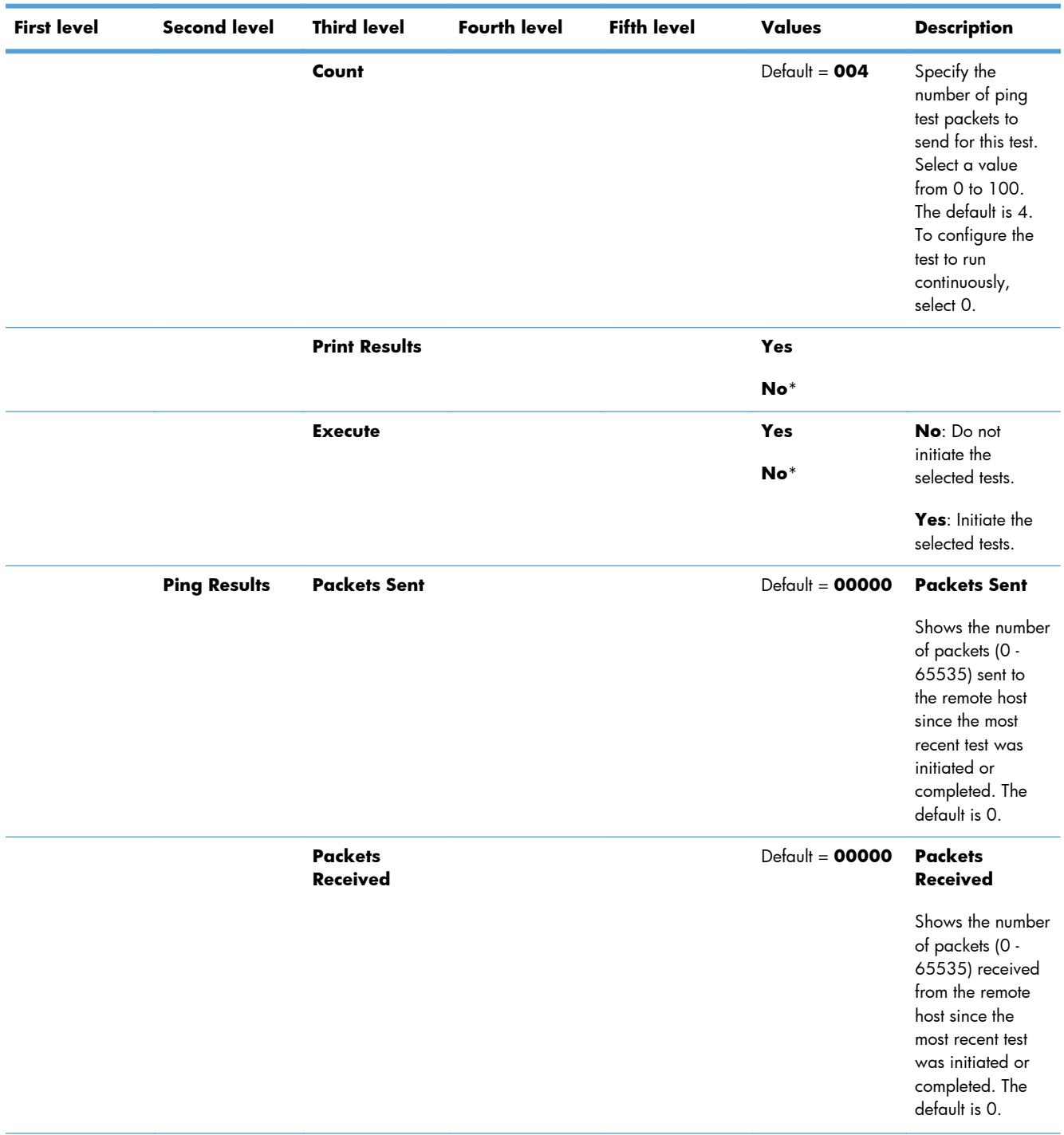

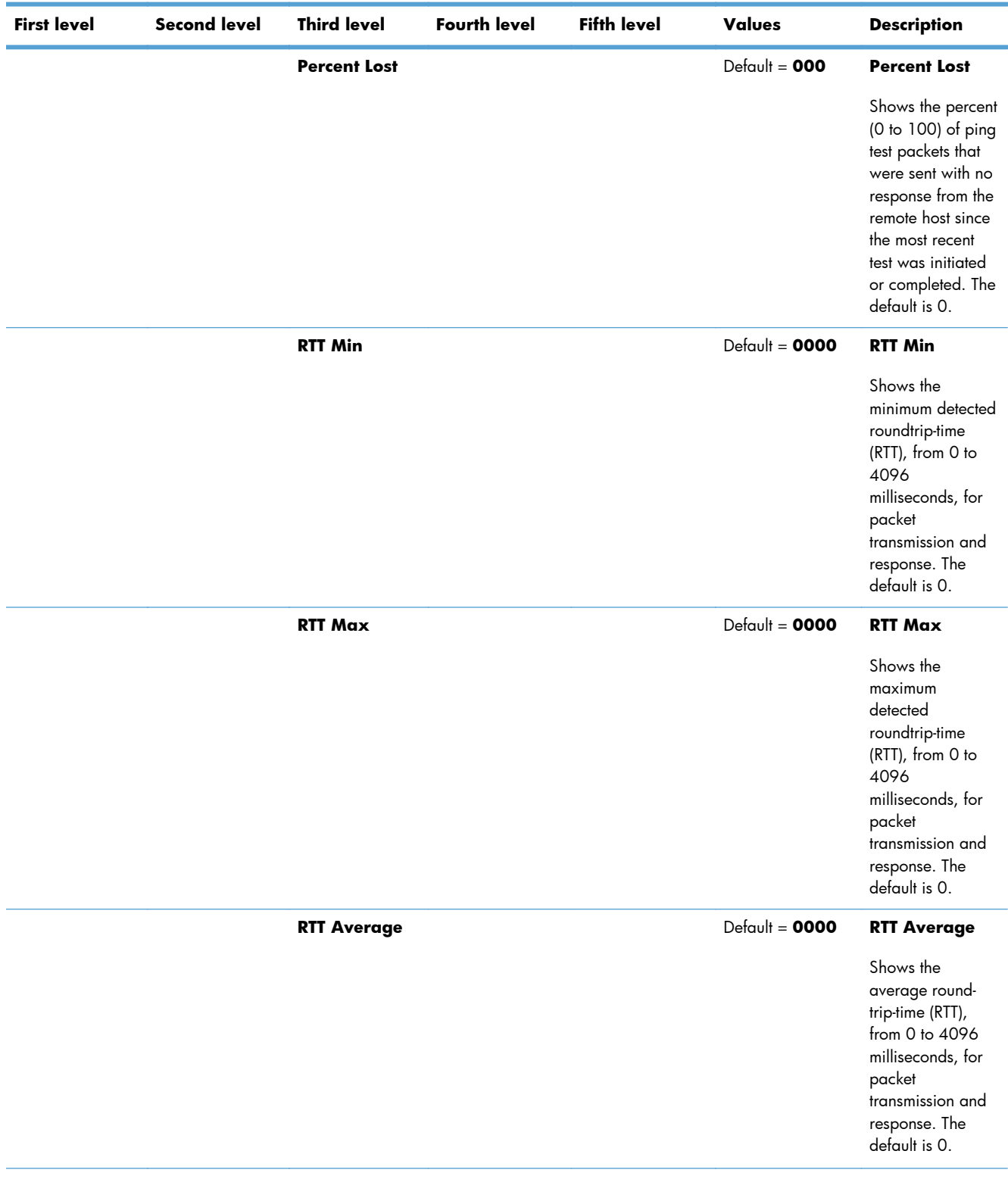

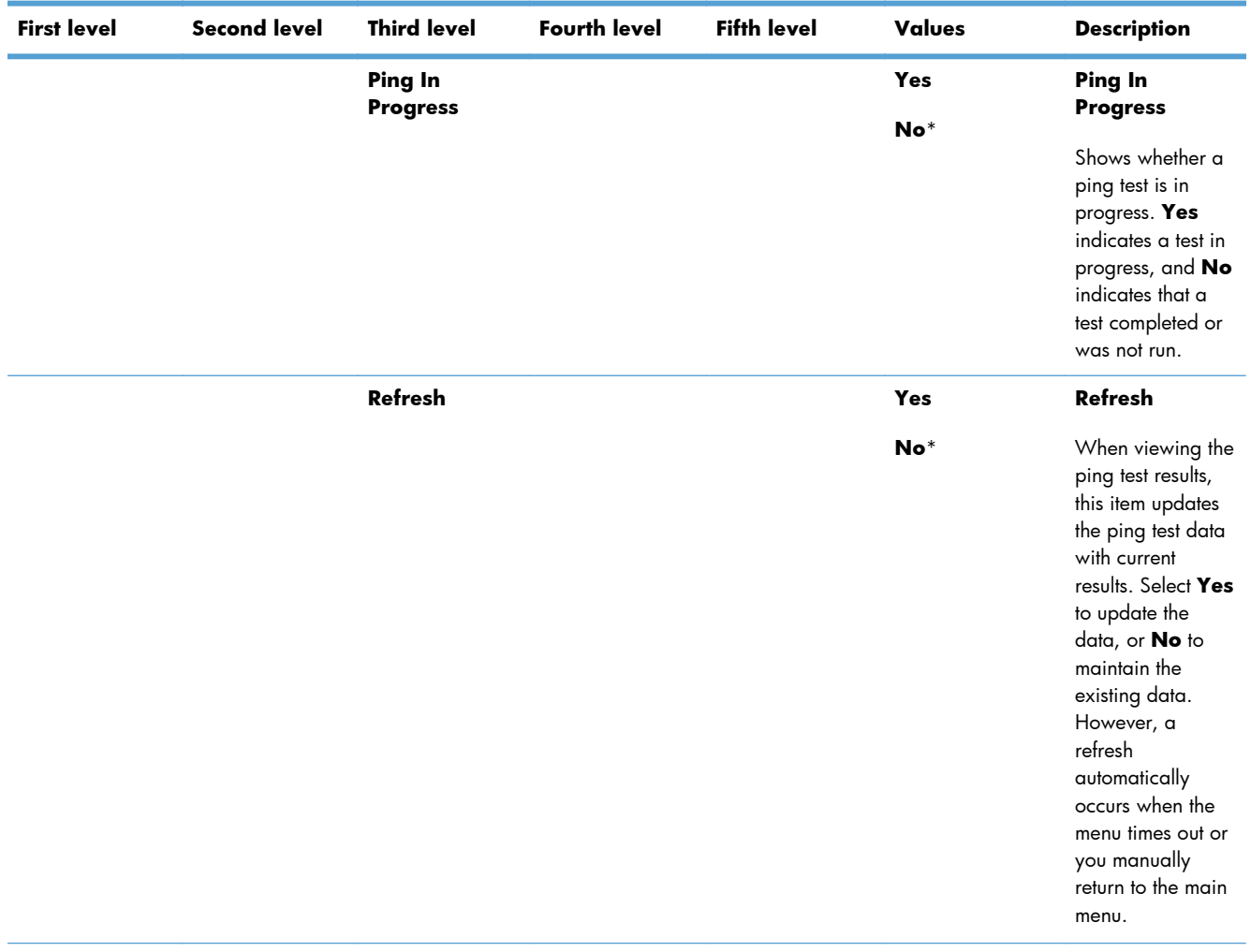

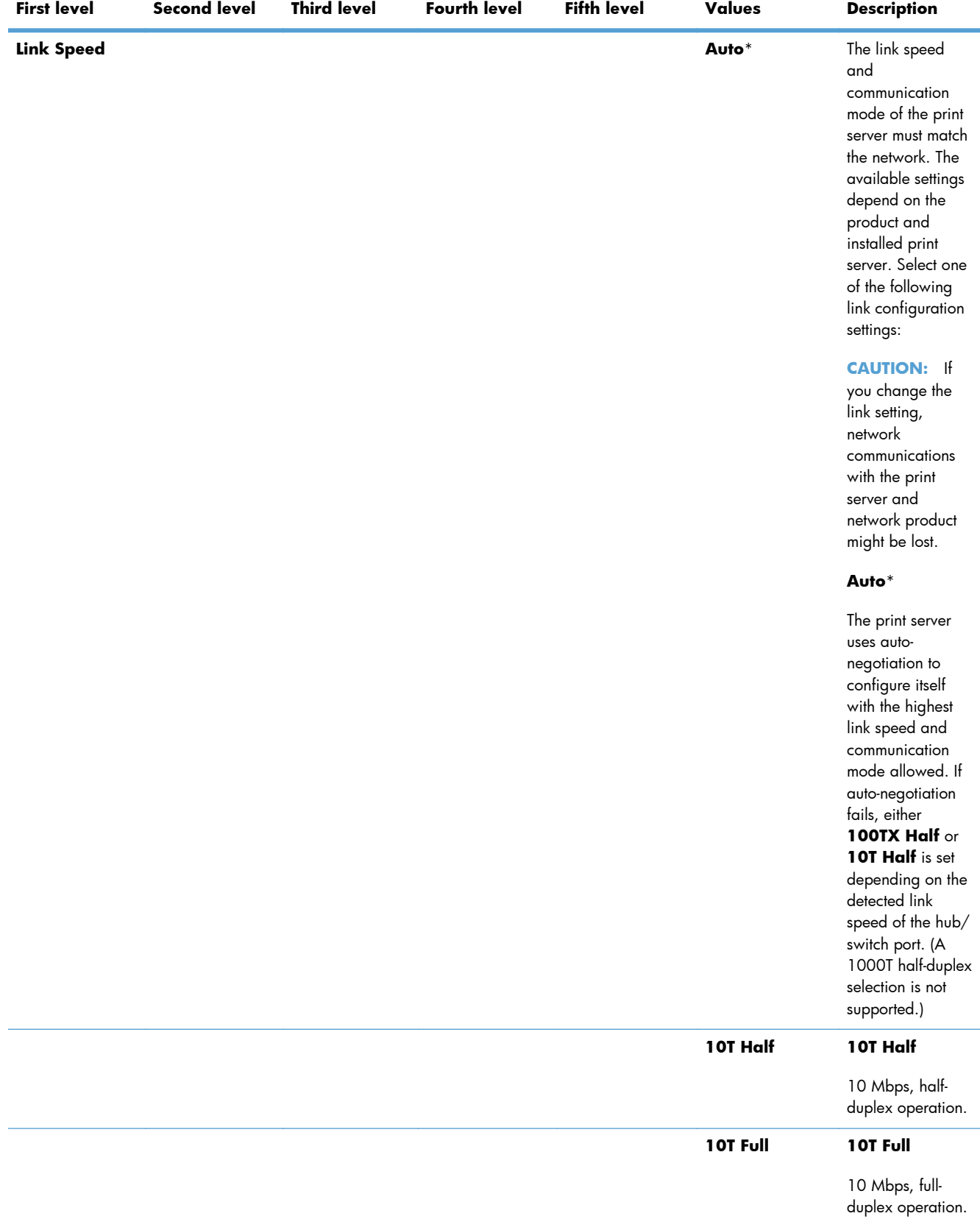

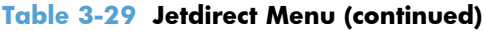

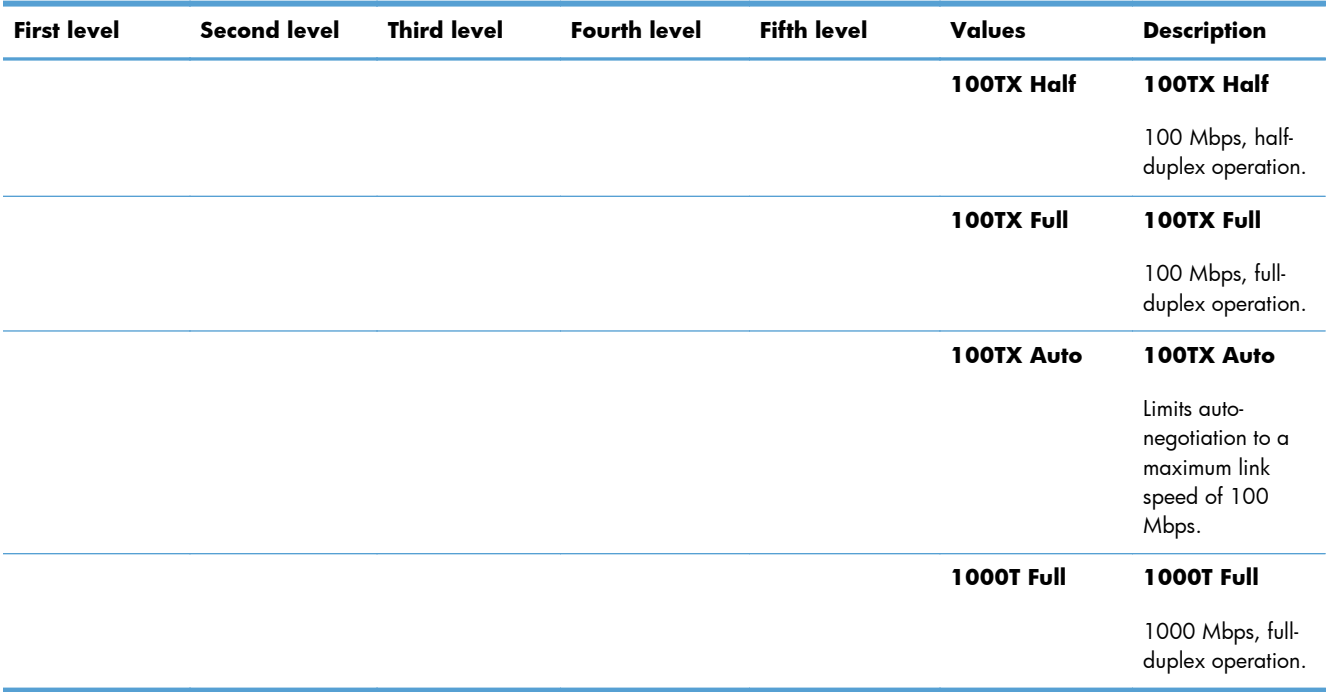

# **Troubleshooting menu**

In the following table, asterisks (\*) indicate the factory default setting.

# **Table 3-30 Troubleshooting menu**

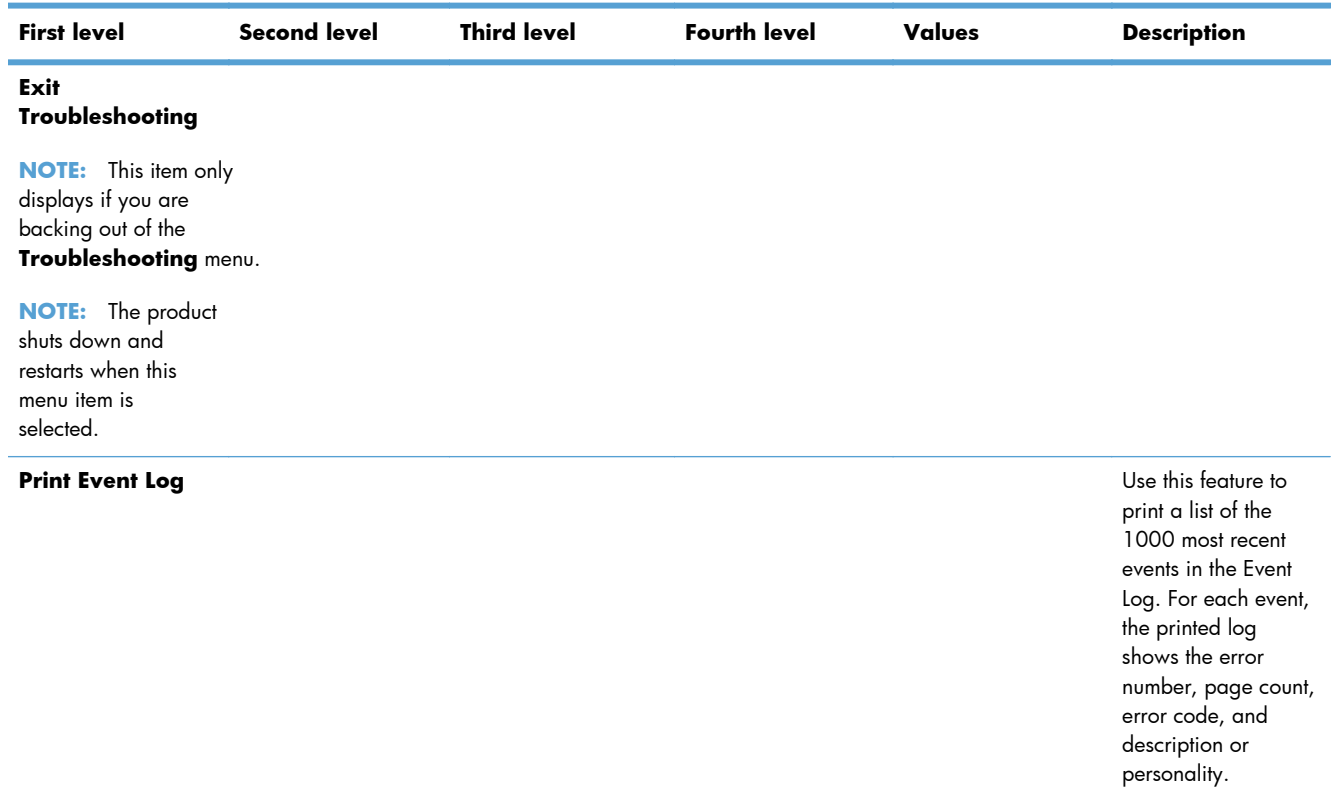

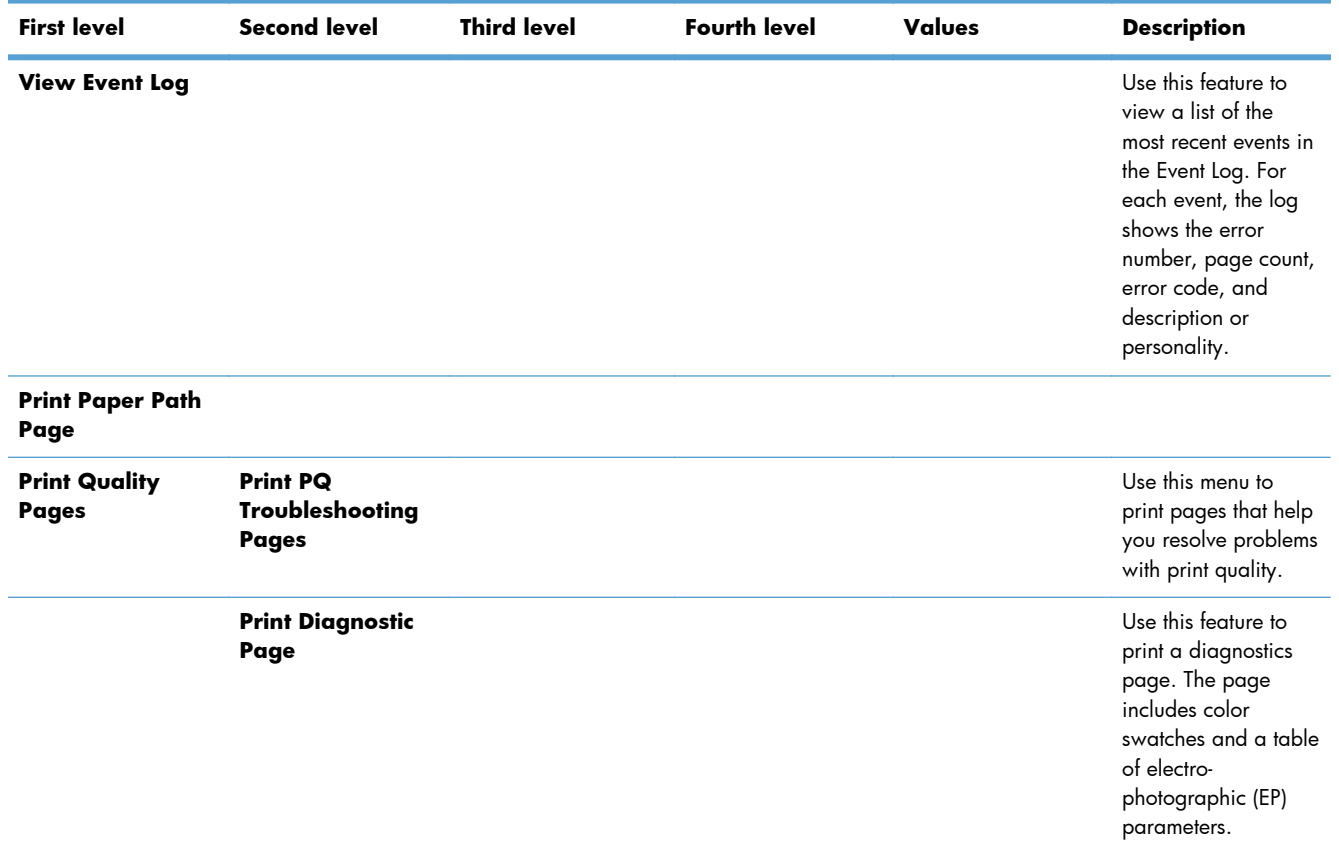

| <b>First level</b> | <b>Second level</b>    | <b>Third level</b>     | <b>Fourth level</b> | <b>Values</b> | <b>Description</b>                                                                                                    |
|--------------------|------------------------|------------------------|---------------------|---------------|----------------------------------------------------------------------------------------------------|
|                    | <b>Color Band Test</b> | <b>Print Test Page</b> |                     |               | The Color Band Test<br>prints a page that<br>helps you identify<br>arcing in the high-<br>voltage power<br>supply for each<br>color. The page<br>contains a series of<br>colored bars. If<br>streaks appear on a<br>bar, the high-voltage<br>power supply for the<br>corresponding color<br>might have a<br>problem.<br>Some problems with<br>the high-voltage<br>power supply do not<br>appear until after<br>several pages have<br>been printed, so this<br>test includes an<br>option to print up to<br>30 pages. To set the<br>number of copies,<br>select <b>Copies</b> , and<br>then type the number<br>of copies to print.<br>Select Print Test<br>Page when you are<br>ready to begin the |
|                    |                        |                        |                     |               | test.                                                                                                    |
|                    |                        | <b>Copies</b>          |                     | Range: 1 - 30 |                                                                                                    |
|                    |                        |                        |                     | Default = $1$ |                                                                                                    |

**Table 3-30 Troubleshooting menu (continued)**

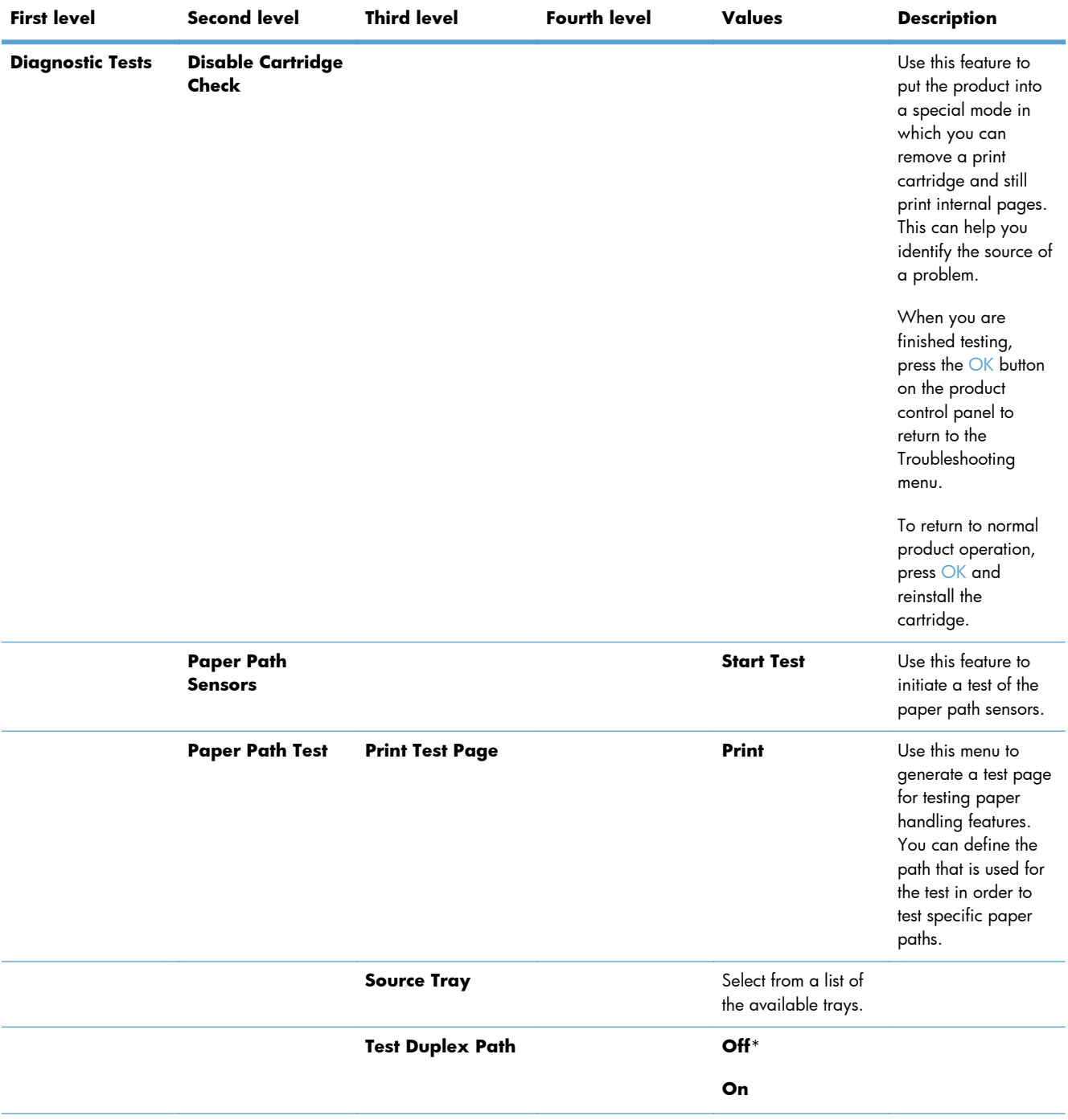

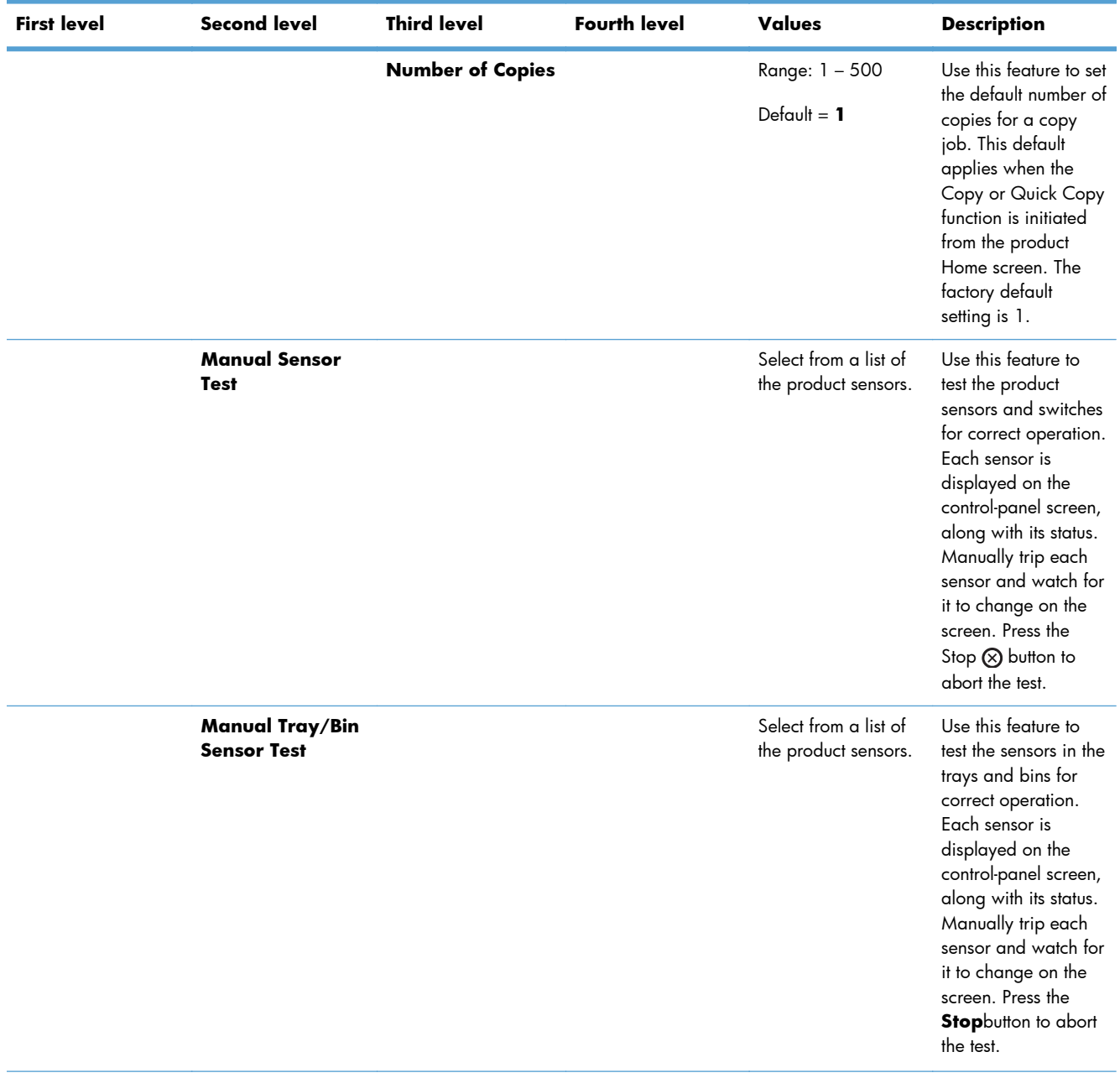

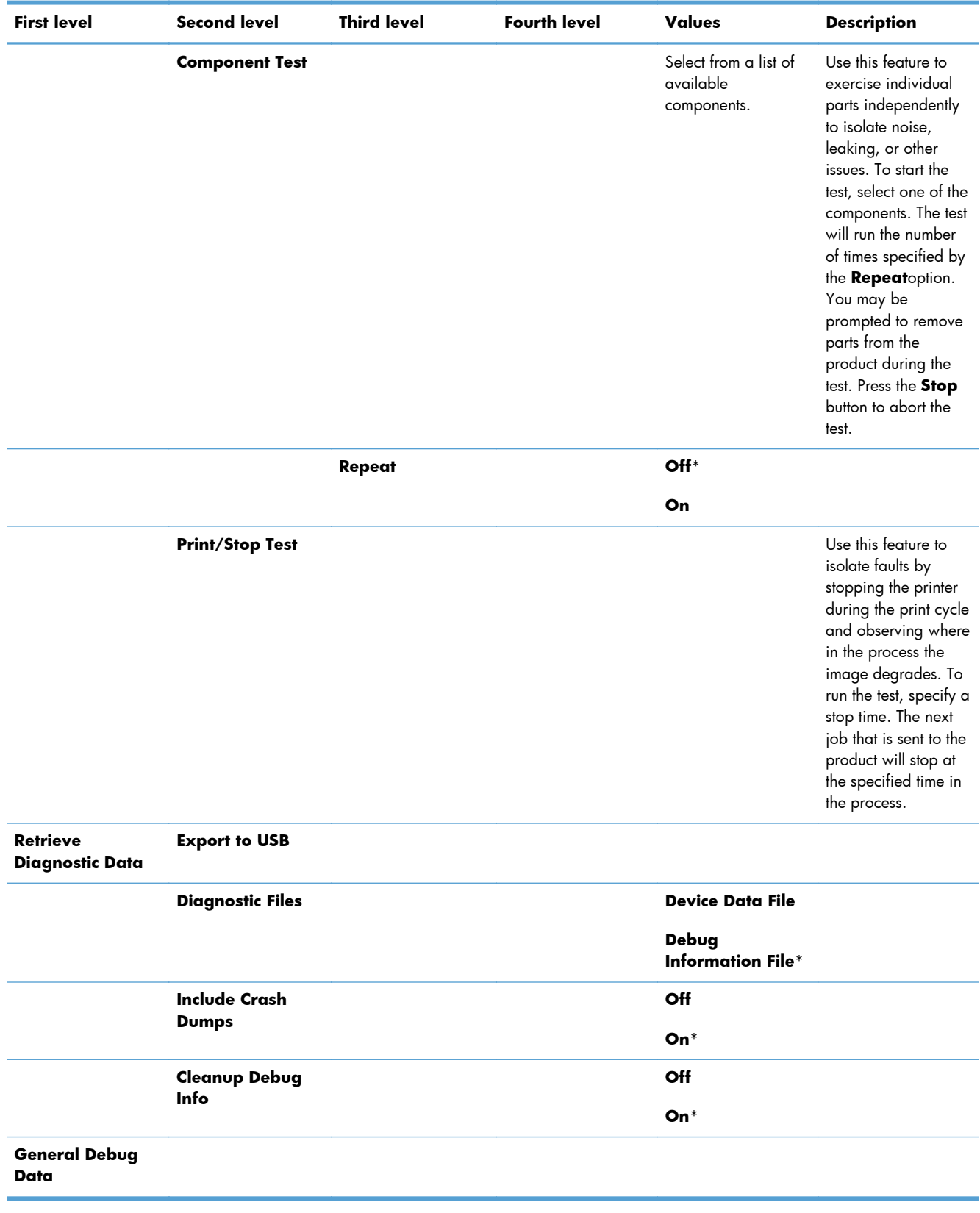

# **Device Maintenance menu**

#### **Backup/Restore menu**

**CAUTION:** Data backup and restoration is the responsibility of the customer/administrator of the product. Service personnel should not back up or restore customer data under any circumstances.

In the following table, asterisks (\*) indicate the factory default setting.

#### **Table 3-31 Backup/Restore menu**

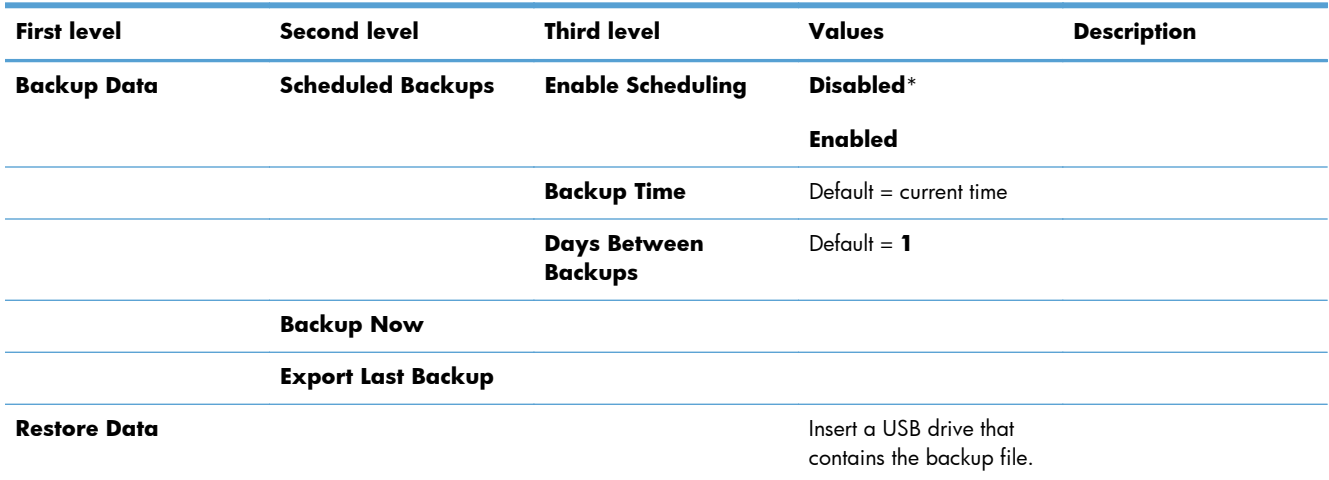

#### **Calibrate/Cleaning menu**

In the following table, asterisks (\*) indicate the factory default setting.

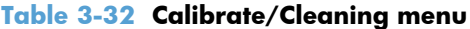

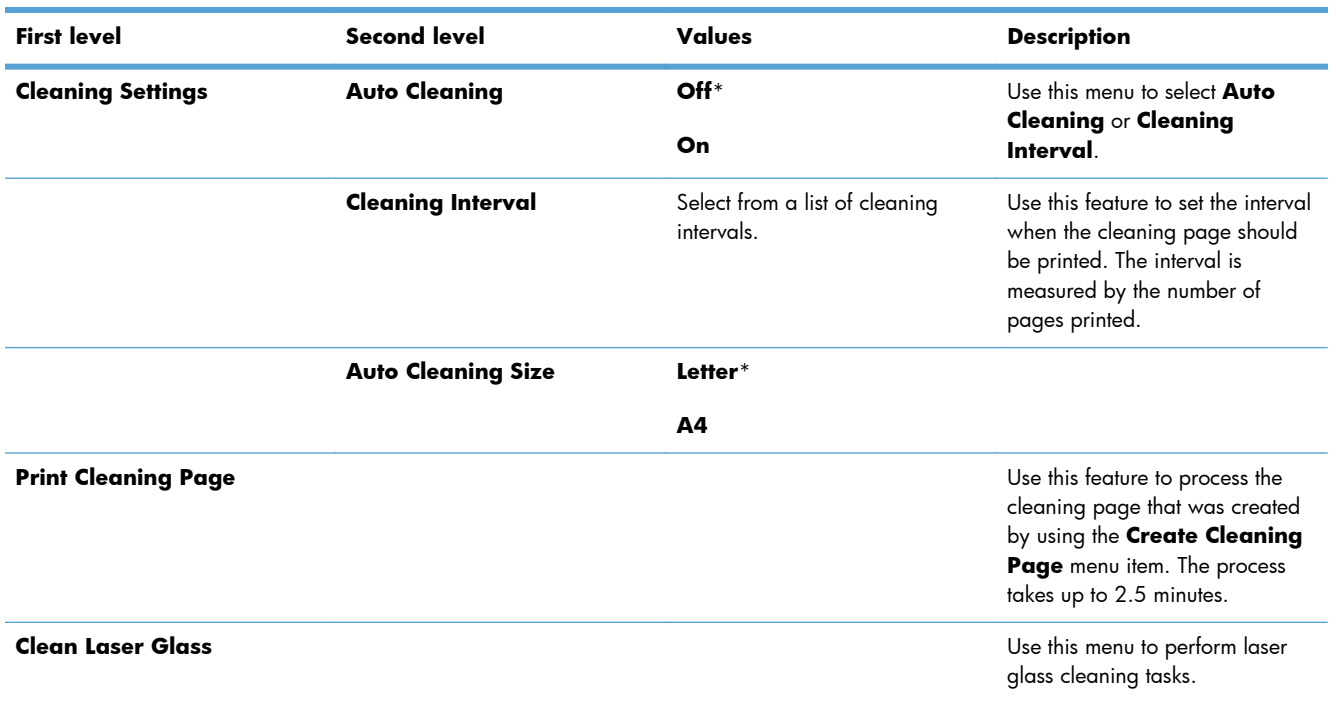

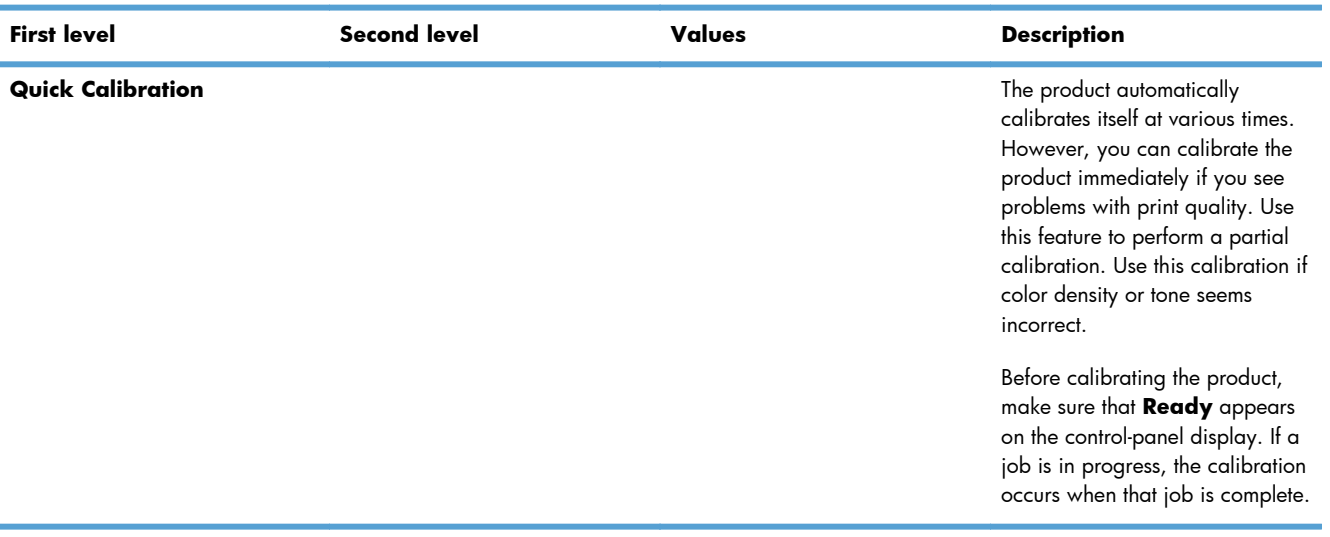

# **Table 3-32 Calibrate/Cleaning menu (continued)**

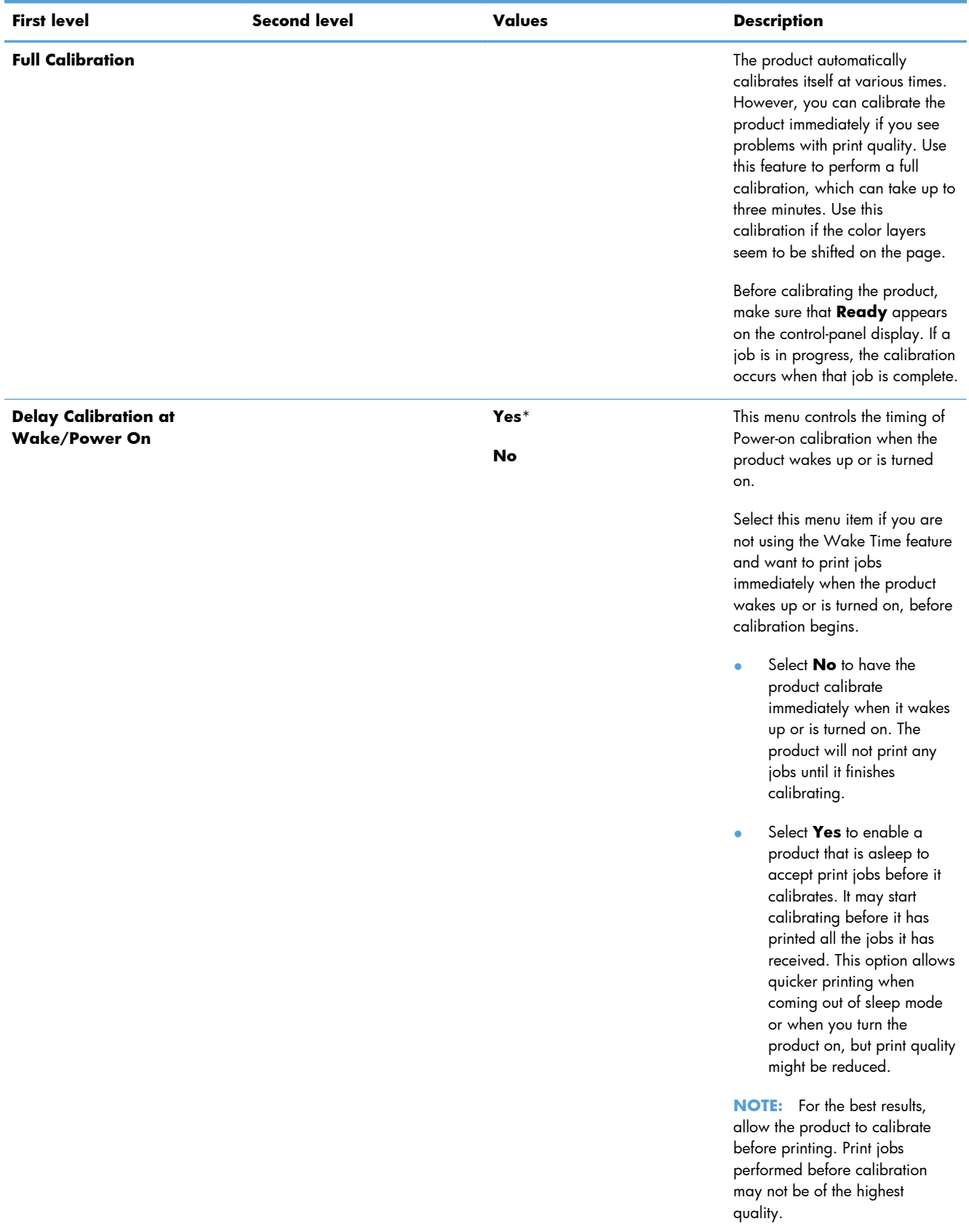

# **Table 3-32 Calibrate/Cleaning menu (continued)**

### **USB Firmware Upgrade menu**

**To display**: At the product control panel, select the **Device Maintenance** menu, and then select the **USB Firmware Upgrade** menu.

Insert a USB storage device with a firmware upgrade bundle into the USB port, and follow the onscreen instructions.

# **Interpret control panel messages, status-alert messages, and event code errors**

The control-panel messages indicate the current product status or situations that might require action.

# **10.0X.Y0 Supply memory error**

#### **Description**

The product cannot read or write to at least one print cartridge memory tag or a memory tag is missing from a print cartridge.

#### **Memory error**

◦ **10.00.00** (event code)

Black print cartridge

◦ **10.01.00** (event code)

Cyan print cartridge

◦ **10.02.00** (event code)

Magenta print cartridge

◦ **10.03.00** (event code) Yellow print cartridge

#### **E-label missing**

- **10.00.10** (event code) Black print cartridge
- **10.01.10** (event code) Cyan print cartridge
- **10.02.10** (event code)

Magenta print cartridge

◦ **10.03.10** (event code)

Yellow print cartridge

#### **Recommended action**

- **1.** Remove, and then reinstall the indicated print cartridge.
- **2.** If the error reappears, turn the power off, and then on.
- **3.** Check the cartridge e-label. If it is damaged, replace the cartridge.
- **4.** If the error persists, replace the indicated print cartridge.

# **10.22.50**

#### **Description**

The transfer kit life was reset above the order threshold.

A new ITB was installed.

#### **Recommended action**

No action necessary.

### **10.22.51**

### **Description**

The transfer kit life was reset above the replace threshold.

A new ITB was installed.

### **Recommended action**

No action necessary.

# **10.22.52**

#### **Description**

The transfer kit life was reset above the reset threshold.

A new ITB was installed.

#### **Recommended action**

No action necessary.

# **10.23.50**

### **Description**

The fuser kit life was reset above the order threshold.

A new ITB was installed.

### **Recommended action**

No action necessary.

# **10.23.51**

#### **Description**

The fuser kit life was reset above the replace threshold.

A new ITB was installed.

#### **Recommended action**

No action necessary.

# **10.23.52**

#### **Description**

The fuser kit life was reset above the reset threshold.

A new ITB was installed.

#### **Recommended action**

No action necessary.

# **10.23.60**

#### **Description**

The product indicates when the fuser kit is very low. The actual remaining fuser kit life might vary. You do not need to replace the fuser kit at this time unless print quality is not acceptable.

**NOTE:** After an HP supply has reached the very low threshold, the HP premium protection warranty ends.

#### **Recommended action**

Replace the fuser kit if print quality is not acceptable.

### **10.23.70 Printing past very low**

#### **Description**

The product indicates when fuser kit is very low. The actual remaining fuse kit life might vary.

You do not need to replace the fuser kit at this time unless print quality is no longer acceptable.

A **CAUTION:** After an HP supply has reached the very low threshold, the HP premium protection warranty ends.

#### **Recommended action**

If print quality is no longer acceptable, replace the fuser kit. See the parts chapter in the service manual for the fuser kit part number.

the TIP: Advise the customer that HP recommends that they have replacement supplies available to install when the print quality is no longer acceptable.

# **10.XX.34 Used supply in use**

#### **Description**

The indicated cartridge is used.

◦ **10.00.34** (event code)

Black print cartridge

◦ **10.01.34** (event code)

Cyan print cartridge

10.02.34 (event code)

Magenta print cartridge

◦ **10.03.34** (event code)

Yellow print cartridge

#### **Recommended action**

If you believe this is a genuine HP supply, go to [www.hp.com/go/anticounterfeit.](http://www.hp.com/go/anticounterfeit)

**NOTE:** Removing a cartridge from one product and then installing it in a different product (for testing functionality) will cause this event code.

# **10.XX.40 Genuine HP supplies installed**

#### **Description**

More than one genuine HP print cartridge has been installed.

◦ **10.00.40** (event code)

Black print cartridge

◦ **10.01.40** (event code)

Cyan print cartridge

- **10.02.40** (event code)
	- Magenta print cartridge
- **10.03.40** (event code)

Yellow print cartridge

# **Recommended action**

No action necessary.

# **10.XX.41 Unsupported supply in use**

### **Description**

The indicated print cartridge is for a different product.

- **10.00.41** (event code) Black print cartridge
- **10.01.41** (event code)

Cyan print cartridge

◦ **10.02.41** (event code)

Magenta print cartridge

◦ **10.03.41** (event code)

Yellow print cartridge

#### **Recommended action**

Remove the indicated print cartridge, and then install the correct cartridge for this product.

the TIP: See the parts chapter in the service manual for the correct cartridge part number.

# **10.XX.70 Printing past very low**

#### **Description**

The product indicates when a supply level is very low. The actual remaining print cartridge life might vary.

You do not need to replace the print cartridge at this time unless print quality is no longer acceptable.

A **CAUTION:** After an HP supply has reached the very low threshold, the HP premium protection warranty ends.

◦ **10.00.70** (event code)

Black print cartridge

◦ **10.01.70** (event code)

Cyan print cartridge

◦ **10.02.70** (event code)

Magenta print cartridge

◦ **10.03.70** (event code) Yellow print cartridge
# **Recommended action**

If print quality is no longer acceptable, replace the indicated print cartridge. See the parts chapter in the service manual for the correct cartridge part number.

**TIP:** Advise the customer that HP recommends that they have replacement supplies available to install when the print quality is no longer acceptable.

# **10.YY.15 Install <supply>**

### **Description**

The indicated supply has been removed or installed incorrectly.

◦ **10.00.15** (event code)

Black print cartridge

10.01.15 (event code)

Cyan print cartridge

◦ **10.02.15** (event code)

Magenta print cartridge

- **10.03.15** (event code) Yellow print cartridge
- **10.23.15**

Fuser kit

◦ **10.31.15**

**TCU** 

### **Recommended action**

Replace or install the indicated supply.

See the parts chapter in the service manual for the correct supply or kit part number.

# **10.YY.25 Wrong cartridge in <color> slot**

#### **Description**

The indicated cartridge is installed in the wrong position.

◦ **10.00.25** (event code)

Black print cartridge

◦ **10.01.25** (event code)

Cyan print cartridge

◦ **10.02.25** (event code)

Magenta print cartridge

◦ **10.03.25** (event code)

Yellow print cartridge

## **Recommended action**

Install the indicated cartridge in the correct position.

From left to right, the correct cartridge order follows:

- Yellow
- Magenta
- Cyan
- Black

# **10.YY.35 Incompatible <supply>**

## **Description**

The indicated supply is not compatible with this product.

◦ **10.00.35** (event code)

Black print cartridge

◦ **10.01.35** (event code)

Cyan print cartridge

◦ **10.02.35** (event code)

Magenta print cartridge

- **10.03.35** (event code) Yellow print cartridge
- **10.23.35** (event code)

Fuser

## **Recommended action**

**A CAUTION:** The fuser might be hot. Be careful when removing the fuser.

Install a supply that is designed for this product.

See the parts chapter in the service manual for the correct supply part number.

# **11.00.YY Internal clock error**

### **Description**

The product real time clock has experienced an error.

- $01 =$ dead clock
- 02=dead real time clock

## **Recommended action**

Whenever the product is turned off and then turned on again, set the time and date at the control panel.

If the error persists, you might need to replace the formatter.

# **13.00.00**

## **Description**

Generic jam event code.

# **Recommended action**

Check the product for a jam.

# **13.A3.D3**

## **Description**

Tray 3 misfeed jam.

## **Recommended action**

Check the optional tray for a jam.

# **13.A3.FF**

### **Description**

Power on jam at the Tray 3 feed sensor.

### **Recommended action**

Check the product for a jam.

# **13.B2.9C**

## **Description**

Page at duplex switchback jam.

# **Recommended action**

Check the product for a jam.

# **13.B2.A1**

# **Description**

Media input stay Tray 1 jam.

# **Recommended action**

Check the product for a jam.

# **13.B2.A2**

# **Description**

Media input stay Tray 2 jam.

# **Recommended action**

Check the product for a jam.

# **13.B2.A3**

# **Description**

Media input stay Tray 3 jam.

# **Recommended action**

Check the product for a jam.

# **13.B2.D1**

# **Description**

Media input delay Tray 1 jam.

# **Recommended action**

Check the product for a jam.

# **13.B2.D2**

# **Description**

Media input delay Tray 2 jam.

# **Recommended action**

Check the product for a jam.

# **13.B2.D3**

# **Description**

Media input delay Tray 3 jam.

## **Recommended action**

Check the product for a jam.

# **13.D3.DZ**

#### **Description**

Late to duplex re-feed jam

 $Z =$  fuser mode

## **Recommended action**

Check the product for a jam. See the clear jams section in the service manual.

# **13.WX.EE**

#### **Description**

This jam occurs when a door is opened during printing.

13.AA.EE (event code)

Tray 3 door open

13.BA.EE (event code)

Front door open

13.BB.EE (event code)

Right door open

### **Recommended action**

Make sure that the doors are fully closed.

# **13.WX.FF**

#### **Description**

Power on residual paper jam

This jam occurs when the paper exists at any of the paper path jam sensors at power on or door close. Due to the current FW timing requirements, the displayed jam code is always 13.FF.FF, only the event log will have 13.WX.FF

13.B2.FF (event code)

Registration sensor - PS8

◦ **13.B4.FF** (event code)

Loop sensor - PS14 and PS15

◦ **13.B9.FF** (event code)

Fuser output sensor - PS5

◦ **13.A3.FF** (event code)

Tray 3 feed sensor - SR1

◦ **13.FF.FF** (event code)

Multiple sensors

## **Recommended action**

Clear the jam.

# **13.WX.YZ Fuser area jam**

#### **Description**

◦ **13.B9.AZ** (event code)

Stopped at fuser jam

This jam occurs when the paper stays at the fuser output sensor for a designated amount of time after it has reached the fuser output sensor.

 $Z =$  fuser mode

- $1 =$  Normal auto sense
- $2$  = Normal non-auto sense
- $\bullet$  3 = Light 1 to 3
- $\bullet$  4 = Heavy 1
- $5 =$  Heavy 2
- $6 =$  Heavy 3
- $\bullet$  7 = Glossy 1
- $8 = G$  lossy 2
- $\bullet$  9 = Glossy 3
- $A = G$  as  $f$ ilm
- $B =$  Transparency
- $C =$  Label
- $\bullet$  D = Envelope 1 to 3
- $\bullet$  E = Rough
- $0 =$  Photo 1 to 3
- **13.B9.DZ** (event code)
	- $Z =$  the source tray number

This jam occurs when the paper does not reach the fuser output sensor in the designated amount of time.

13.**E1.DZ** (event code)

 $Z =$  fuser mode

This jam occurs when the paper stays at the fuser output sensor for a designated amount of time after it has reached the fuser output sensor.

### **Recommended action**

Clear the jam. See the clear jams section in the service manual.

For a 13.B9.DZ jam: Make sure media is within specifications, check for obstructions in the fuser, check that the T2 roller is installed properly.

# **13.WX.YZ Fuser wrap jam**

#### **Description**

13.**B9.CZ** (event code)

Fuser wrap jam

This jam occurs when the paper disappears from the fuser output sensor before a designated amount of time after the paper reached the fuser output sensor (It is determined that the paper is being wrapped around the fuser roller).

 $Z =$  fuser mode

- $\bullet$  1 = Normal auto sense
- $2$  = Normal non-auto sense
- $\bullet$   $3 =$  Light 1 to 3
- $\bullet$  4 = Heavy 1
- $5 =$  Heavy 2
- $6 =$  Heavy 3
- $\bullet$  7 = Glossy 1
- $8 =$  Glossy 2
- $9 =$  Glossy 3
- $A = G$ lossy film
- $\bullet$  B = Transparency
- $C =$  Label
- $\bullet$  D = Envelope 1 to 3
- $E = R$ ough
- $\bullet$  0 = Photo 1 to 3

### **Recommended action**

Clear the jam. See the clear jams section in the service manual.

# **13.WX.YZ Jam below control panel**

### **Description**

◦ **13.B2.9Z** (event code)

Page at duplex switchback jam.

 $Z =$  the source tray number

## **Recommended action**

Check the product for a jam. See the clear jams section in the service manual.

# **13.WX.YZ Jam in middle right door**

# **Description**

◦ **13.A3.D4** (event code)

Late to path jam from Tray 3

This jam occurs when the paper does not reach the Tray 3 feed sensor (SR1) in designated amount of time.

## **Recommended action**

Clear the jam. See the clear jams section in the service manual.

# **13.WX.YZ Jam in right door**

#### **Description**

**13.B2.AZ** (event code)

Stopped at registration jam.

This jam occurs when the media is longer than the longest Universal size, (470 mm; 18.50 in), by 40 mm (1.57 in) or more, and printing from Tray 1.

However, this jam occurs when the media that is longer than the designated length by 40 mm (1.57 in) and more is detected, if the media that is longer than the longest Universal is designated. This jam occurs when the media longer than LEDGER-P by 40 mm (1.57 in) or more is detected at printing from Tray 2.

 $Z =$  the source tray number

◦ **13.B2.DD** (event code)

Late to registration jam, from duplexer

This jam occurs when the paper does not reach the registration (TOP; SR8) sensor in designated amount of time after it is reversed at the switchback position.

 $Z = D$  for duplexer

◦ **13.B2.DZ** (event code)

Late to registration jam, from tray <Z>

This jam occurs when the paper does not reach the registration (TOP; SR8) sensor in the designated amount of time after the Tray 3 feed sensor sensed the leading edge at printing from Tray 3.

 $Z =$  source tray

#### ◦ **13.B9.DD** (event code)

Late to fuser jam, from duplexer

This jam occurs when the paper does not reach the fuser output sensor in designated amount of time.

#### **Recommended action**

Clear the jam. See the clear jams section in the service manual.

# **13.WX.YZ Jam in Tray 1**

#### **Description**

**13.B2.D1** (event code)

Late to registration jam, from Tray 1

This jam occurs when the paper does not reach the registration (TOP; SR8) sensor in designated amount of time from the start of paper pickup at printing from Tray 1 and duplex printing.

#### **Recommended action**

Clear the jam. See the clear jams section in the service manual.

# **13.WX.YZ Jam in Tray <X>**

#### **Description**

13.B2.D2 (event code)

Misfeed jam from Tray 2

This jam occurs when the paper does not reach the registration (TOP; SR8) sensor in designated amount of time from the start of paper pick-up at printing from Tray 2 and duplex printing.

◦ **13.A3.D3** (event code)

Misfeed jam from Tray 3

This jam occurs when the paper does not reach the feed sensor of each tray in designated amount of time after the start of paper pickup.

#### **Recommended action**

Clear the jam. See the clear jams section in the service manual.

### **20.00.00 Insufficient memory To continue, press OK**

#### **Description**

The product has experienced a memory error. You might have tried to transfer too many fonts or macros.

#### **Recommended action**

Press the OK button to print the transferred data (some data might be lost), and then simplify the print job or install additional memory.

# **21.00.00 Page too complex**

#### **Description**

The page decompression process was too slow for the printer.

#### **Recommended action**

Press the  $\overline{\mathrm{OK}}$  button to continue printing (some data might be lost).

# **32.08.XX**

### **Description**

**32.08.A1** (event code)

Initialized after abnormal shutdown

◦ **32.08.A2** (event code)

Clean shutdown

◦ **32.08.A3** (event code)

Normal initialization

## **Recommended action**

No action necessary

# **32.1C.XX**

#### **Description**

◦ **32.1C.01** (event code)

NVRAM backup/restore service backup started

◦ **32.1C.02** (event code)

NVRAM backup/restore service restore started

◦ **32.1C.03** (event code)

NVRAM backup/restore administrator backup started

◦ **32.1C.04** (event code)

NVRAM backup/restore administrator restore started

**32.1C.05** (event code)

Backup/restore complete

**32.1 C.06** (event code)

Data model failed to clone job ticket

◦ **32.1C.07** (event code)

Backup restore permissions error

◦ **32.1C.08** (event code)

Not enough disk space to perform backup/restore or network share issue

**32.1 C.09** (event code)

Tried to restore a backup file that was not valid for this product

◦ **32.1C.0A** (event code)

Backup file is invalid

◦ **32.1C.0B** (event code)

Backup is from newer version of FW than what is currently on the product

◦ **32.1C.0C** (event code)

Backup cancelled from the HP Embedded Web Server

◦ **32.1C.0D** (event code)

Backup/restore failed, auto-reboot failed, or the product might be busy

**32.1 C.OE** (event code)

Backup/restore timeout while communicating with the formatter

◦ **32.1C.11** (event code)

Backup/restore timeout while communicating with the engine

◦ **32.1C.12** (event code)

Backup/restore timeout while communicating with the disk

◦ **32.1C.13** (event code)

Scheduled backup failure

◦ **32.1C.14** (event code)

NVRAM restore timeout while communicating with the formatter

◦ **32.1C.17** (event code)

NVRAM restore timeout while communicating with the engine

◦ **32.1C.1B** (event code)

Backup of print subsystem failed

◦ **32.1C.1C** (event code)

Backup of networking subsystem failed

◦ **32.1C.21** (event code)

Restore of print subsystem failed

◦ **32.1C.22** (event code)

Restore of networking subsystem failed

◦ **32.1C.24** (event code)

NVRAM backup/restore successful

- **32.1C.28** (event code) Reset of print subsystem failed
- **32.1C.29** (event code) Reset of networking subsystem failed
- **32.1C.2B** (event code) Reset formatter timeout
- **32.1C.2E** (event code) Reset engine timeout
- **32.1 C.2F** (event code)

Reset failure

# **Recommended action**

- **32.1C.01** (event code) No action necessary
- **32.1C.02** (event code) No action necessary
- **32.1C.03** (event code) No action necessary
- **32.1C.04** (event code) No action necessary
- **32.1C.05** (event code)

No action necessary

- **32.1C.06** (event code) Retry
- **32.1C.07** (event code) Retry
- **32.1C.08** (event code) Remove stored jobs and retry Use larger capacity storage device Check network share
- **32.1C.09** (event code) Use a valid backup file
- **32.1C.0A** (event code) Use a valid backup file Reboot and observe state of product Do a partition clean using the **Preboot** menu
- **32.1C.0B** (event code)

Use a valid backup file or put correct firmware version on the product

◦ **32.1C.0C** (event code)

No action necessary

◦ **32.1C.0D** (event code)

Reboot and then retry the backup/restore

◦ **32.1C.0E** (event code)

Turn the product off then on and retry

◦ **32.1C.11** (event code)

Turn the product off then on and retry

◦ **32.1C.12** (event code)

Turn the product off then on and retry

◦ **32.1C.13** (event code)

Turn the product off then on and retry

◦ **32.1C.14** (event code)

Turn the product off then on and retry

◦ **32.1C.17** (event code)

Turn the product off then on and retry

◦ **32.1C.1B** (event code)

Turn the product off then on and retry

◦ **32.1C.1C** (event code)

Turn the product off then on and retry

◦ **32.1C.21** (event code) Turn the product off then on and retry If the error persists, clear the firmware image from the active partition by using the **Partial Clean** item in the **Preboot** menu

◦ **32.1C.22** (event code)

Turn the product off then on and retry

If the error persists, clear the firmware image from the active partition by using the **Partial Clean** item in the **Preboot** menu

**32.1 C.24** (event code)

Turn the product off then on and retry.

◦ **32.1C.28** (event code)

Turn the product off then on and retry.

◦ **32.1C.29** (event code)

Turn the product off then on and retry.

◦ **32.1C.2B** (event code)

Turn the product off then on and retry.

◦ **32.1C.2E** (event code)

Turn the product off then on and retry.

◦ **32.1C.2f** (event code)

Turn the product off then on and retry.

# **32.21.00**

### **Description**

Corrupt firmware in external accessory

#### **Recommended action**

Turn the product off, then on, and retry.

If the error persists, clear the firmware image from the active partition by using the **Partial Clean** item in the **Preboot** menu

# **33.XX.YY**

### **Description**

- **33.01.01** (event code) Recover occurred
- **33.01.02** (event code) Initial save occurred
- **33.01.03** (event code) Save/recover status OK
- **33.02.01** (event code)

Used board/disk installed

◦ **33.02.02** (event code)

Save/recover disabled (one or both disabled)

◦ **33.02.03** (event code)

Save/recover disabled (product functions normally)

### **Recommended action**

No action necessary

# **33.XX.YY Used board/disk**

#### **Description**

An encryped board or disk with existing data previously locked to a different product has replaced the original. If you continue, data is permanently lost.

# **Recommended action**

To save the data on the board or disk, turn the product off. Replace the board or disk with another board or disk.

To delete the data on the board or disk and continue, press the OK button.

# **41.02.00 Error**

#### **Description**

A beam detected misprint error.

### **Recommended action**

Turn the product off, and then on.

If the error persists, replace the laser/scanner assembly.

# **41.03.YZ Unexpected size in tray <X>**

## **Description**

The product detected a different paper size than expected.

 $Y = 0$ 

Size mismatch. Detected media is longer or shorter than expected.

 $Y = A$ 

Size mismatch. Detected media too long.

$$
\circ \qquad Y = B
$$

Size mismatch. Detected media too short.

◦ Z = 1

Source is Tray 1

$$
\circ \qquad Z=2
$$

Source is Tray 2

◦ Z = 3

Source is Tray 3

#### **Recommended action**

Make sure that the tray is loaded with the correct paper size and that the sliding paper guides are correctly adjusted.

Use the Tray/Bin manual sensor test to verify that the cassette media switch is correctly functioning.

If the error persists, replace the lifter assembly.

# **41.05.YZ Unexpected type in tray <X>**

#### **Description**

The product detected a different paper type than expected.

◦ Y = 0 (expected type)

Unknown

◦ Y = 1 (expected type)

Normal media

•  $Y = 3$  (expected type)

LBP OHT

 $Y = 4$  (expected type)

Glossy media

- $\degree$  Y = 5 (expected type) Gloss film
- Y = 6 (expected type) Non-assured OHT
- Y = 7 (expected type)

Heavy media

- $\degree$  Y = 8 (expected type) Light media
- Y = 9 (expected type)

Rough media

$$
\circ \qquad Y = A \text{ (expected type)}
$$

Extra heavy glossy media (glossy media 3)

 $\circ$  Y = B (expected type)

Heavy glossy media (glossy media 2)

◦ Y = C (expected type)

Heavy media 3

◦ Y = D (expected type)

Heavy media 2

- $\circ$   $Z = 1$  (detected type) Normal media
- $\degree$   $Z = 3$  (detected type)

LBP OHT

- $\degree$   $Z = 4$  (detected type) Glossy media
- $\degree$   $Z = 5$  (detected type)

Gloss film

- $\degree$   $Z = 6$  (detected type) Non-assured OHT
- $\degree$   $Z = 7$  (detected type)

Heavy media

- $\degree$   $Z = 8$  (detected type) Light media
- $\degree$   $Z = 9$  (detected type) Rough media
- $\circ$   $Z = A$  (detected type)

Extra heavy glossy media (glossy media 3)

 $\circ$   $Z = B$  (detected type)

Heavy glossy media (glossy media 2)

 $Z = C$  (detected type)

Heavy media 3

 $Z = D$  (detected type)

Heavy media 2

### **Recommended action**

Load the tray with the size and type of paper indicated, or use another tray if available.

If this message appears and the tray is loaded with the correct paper type, check the print driver settings to make sure they match the tray type settings.

Clean the Media Sensor.

If the error persists, replace the paper pickup assembly.

# **41.07.YZ Error To continue, press OK**

### **Description**

A media transportation error has occurred.

 $Y = 0$ 

Photo media 1, Photo media 2, Photo media 3, Designated media 2, Designated media 3, or N/ A, typed or AutoSense

$$
\circ \qquad Y = 1
$$

AutoSense (Normal): special case distinguished from typed Normal

◦ Y = 2

Normal: typed (not AutoSense)

 $Y = 3$ 

Light media 1, 2, or 3: typed or AutoSense

- Y = 4 Heavy media 1: typed or AutoSense
- Y = 5

Heavy media 2: typed or AutoSense

◦ Y = 6

Heavy media 3: typed or AutoSense

◦ Y = 7

Glossy media 1: typed or AutoSense

◦ Y = 8

Glossy media 2: typed or AutoSense

◦ Y = 9

Glossy media 3: typed or AutoSense

◦ Y = A

Glossy film: typed or AutoSense

◦ Y = B

OHT: typed or AutoSense

◦ Y = C

Label

◦ Y = D

Envelope 1, Envelope 2, or Envelope 3

◦ Y = E

Rough (designated media 1): typed or AutoSense

◦ Z = 1

Tray 1

◦ Z = 2

Tray 2

◦ Z = 3

Tray 3

### **Recommended action**

Turn the product off, and then on.

If the error persists, replace the DC controller PCA.

# **42.XX.YY**

### **Description**

Internal system failure

### **Recommended action**

Turn the product off, then on, and retry.

If the error persists, clear the firmware image from the active partition by using the **Partial Clean** item in the **Preboot** menu.

# **47.00.XX**

### **Description**

Backchannel internal error

## **Recommended action**

Turn the product off, and then on again. Resend the print job.

If the error persists, execute the **Partial Clean** item in the **Preboot** menu.

# **47.01.XX**

#### **Description**

Image transformer internal error

## **Recommended action**

Turn the product off, and then on again. Resend the print job.

If the error persists, execute the **Partial Clean** item in the **Preboot** menu.

# **47.02.XX**

#### **Description**

Job parser internal error

#### **Recommended action**

Turn the product off, and then on again. Resend the print job.

If the error persists, execute the **Partial Clean** item in the **Preboot** menu.

# **47.03.XX**

# **Description**

Print job internal error

### **Recommended action**

Turn the product off, and then on again. Resend the print job.

If the error persists, execute the **Partial Clean** item in the **Preboot** menu.

# **47.04.XX**

#### **Description**

Print spooler 9100 internal error

### **Recommended action**

Turn the product off, and then on again. Resend the print job.

If the error persists, execute the **Partial Clean** item in the **Preboot** menu.

# **47.05.00**

## **Description**

Print spooler framework internal error

#### **Recommended action**

Turn the product off, and then on again. Resend the print job.

If the error persists, execute the **Partial Clean** item in the **Preboot** menu.

# **47.06.XX**

### **Description**

Print App internal error

### **Recommended action**

Turn the product off, and then on again. Resend the print job.

If the error persists, execute the **Partial Clean** item in the **Preboot** menu.

# **47.WX.YZ Printer calibration error To continue, press OK**

# **Description**

The device is unable to access or implement one of the image patterns files.

- $Y =$  calibration type,  $Z =$  event
- **47.FC.00** (event code)

Color plane registration (CPR) Image not found at system initialization

◦ **47.FC.01** (event code)

CPR Store Image failure

◦ **47.FC.02** (event code)

CPR Image not found

◦ **47.FC.03** (event code)

CPR Print engine execution failure

◦ **47.FC.10** (event code)

Consecutive Dmax Dhalf Image not found at system initialization

◦ **47.FC.11** (event code)

Consecutive Dmax Dhalf Store image failure

◦ **47.FC.12** (event code)

Consecutive Dmax Dhalf Image not found

◦ **47.FC.13** (event code)

Consecutive Dmax Dhalf Print engine execution failure

◦ **47.FC.20** (event code)

Error Diffusion Image not found at system initialization

◦ **47.FC.21** (event code)

Error Diffusion Store image failure

◦ **47.FC.22** (event code)

Error Diffusion Image not found

◦ **47.FC.23**

Error Diffusion Print engine execution failure

◦ **47.FC.30** (event code)

Drum Speed Adjustment Image not found at system initialization

◦ **47.FC.31** (event code)

Drum Speed Adjustment Store image failure

◦ **47.FC.32** (event code)

Drum Speed Adjustment Image not found

◦ **47.FC.33** (event code)

Drum Speed Adjustment Print engine execution failure

◦ **47.FC.40** (event code)

Pulse Width Modulation Image not found at system initializatione

◦ **47.FC.41** (event code)

Pulse Width Modulation Store image failure

◦ **47.FC.42** (event code)

Pulse Width Modulation Image not found

◦ **47.FC.430** (event code)

Pulse Width Modulation Print engine execution failure

### **Recommended action**

Turn the product off, and then on.

If the error persists, reload the firmware.

# **49.XX.YY To continue, turn off then on**

#### **Description**

A firmware error has occurred.

# **Recommended action**

- **1.** Turn the product off, and then on.
- **2.** If the error returns, check the following:
	- The error might be caused by a network connectivity problem.
		- Damaged interface cable
		- Damaged USB port
		- Invalid network configuration setting
	- The error might be caused by the print job.
		- Invalid print driver
		- problem with the software application
		- Problem with the file
- **3.** If the error persists, perform a firmware upgrade.

# **50.WX.YZ Fuser error To continue, turn off then on**

### **Description**

The fuser has experienced an error.

W = fuser error code,  $X =$  fuser mode,  $Y =$  previous printer sleep state,  $Z =$  next printer sleep state

### **Recommended action**

### **W = 2**

Fuser warm-up failure

- **1.** Reconnect the connector (J50) between the fuser and the DC controller PCA.
- **2.** Turn the product off. Remove the fuser, and then reinstall it.
- **3.** If the error persists, replace the fuser wire harness.
- **4.** If the error persists, replace the fuser.

## **W = 3**

Low fuser temperature 1

- **1.** Remove and then reseat the fuser.
- **2.** Check the paper type setting using the product menus and in the printer driver. Make sure that they match and are correct for the type of media being used.
- **3.** Replace the fuser.
- **4.** If this product has been previously serviced, check the connector (J50) on the DC controller PCA.

### **W = 4**

High fuser temperature 1

- **1.** Remove and then reseat the fuser.
- **2.** Check the paper type setting using the product menus and in the printer driver. Making sure that they match and are correct for the type of media being used.
- **3.** Replace the fuser.
- **4.** If this product has been previously serviced, check the connector (J50) on the DC controller PCA.

# **W = 6**

Drive circuit fault

**1.** Check the power source. Make sure the power source meets product requirements.

**NOTE:** If the power source does not meet the power frequency requirement of 43 to 67Hz, the fuser temperature control does not work properly and causes this error.

- **2.** If the error persists, replace the low-voltage power supply.
- **3.** If this product has been previously serviced, check the connector (J101) on the DC controller PCA.

### **W = 8**

Fuser type mis-match

- **1.** Remove and then reseat the fuser.
- **2.** Check the paper type setting using the product menus and in the printer driver. Making sure that they match and are correct for the type of media being used.
- **3.** If this product has been previously serviced, check the connectors (J50; J139) on the DC controller PCA.
- **4.** If the error persists, replace the fuser.

### **W = 10**

Low fuser temperature 2

- **1.** Remove and then reseat the fuser. Make sure there is no residual paper in the fuser. Make sure the device is not located in front of a vent or window where cool air may interfere with the ability of the fuser to heat up.
- **2.** Check the product power source. Make sure the power source meets product requirements. Make sure this is the only device using the circuit.
- **3.** Replace the fuser.
- **4.** Check the connector (J50) between the fuser and the product. If it is damaged, replace the fuser.
- **5.** If this product has been previously serviced, check the connector (J50) on the DC controller PCA.

### **W = 12**

Fuser pressure-release mechanism failure

- **1.** Remove and then reseat the fuser. Make sure there is no residual paper in the fuser.
- **2.** Check the fuser pressure-release sensor flag. If it is damaged, replace the fuser.
- **3.** Use the sensor test in the Manual sensor test to verify that the fuser pressure-release sensor (PS7) is properly functioning. If it is not, replace the fuser.
- **4.** Use the fuser pressure-release drive test in the component test to verify that the fuser motor (M2) is properly functioning. If it is not, replace the fuser motor (M2).
- **5.** If the error persists, replace the fuser.
- **6.** If this product has been previously serviced, check the connector (J117; J123) on the DC controller PCA.

# **W = 11**

High fuser temperature 2

- **1.** Remove and then reseat the fuser. Make sure there is no residual paper in the fuser. Make sure the device is not located in front of a vent or window where cool air may interfere with the ability of the fuser to heat up.
- **2.** Check the product power source. Make sure the power source meets product requirements. Make sure this is the only device using the circuit.
- **3.** Replace the fuser.
- **4.** Check the connector (J50) between the fuser and the product. If it is damaged, replace the fuser.
- **5.** If this product has been previously serviced, check the connector (J50) on the DC controller PCA.

## **W = 13**

Low fuser temperature 3

- **1.** Remove and then reseat the fuser. Remove any residual paper in the product.
- **2.** Check the paper type setting using the product menus and in the printer driver. Making sure that they match and are correct for the type of media being used.
- **3.** If this product has been previously serviced, check the connector (J50) on the DC controller PCA.
- **4.** If the error persists, replace the fuser.

# **W = 14**

High fuser temperature 3

- **1.** Remove and then reseat the fuser. Remove any residual paper in the product.
- **2.** Check the paper type setting using the product menus and in the printer driver. Making sure that they match and are correct for the type of media being used.
- **3.** If this product has been previously serviced, check the connector (J50) on the DC controller PCA.
- **4.** If the error persists, replace the fuser.

# **51.00.YY Error**

## **Description**

Laser/scanner error

 $YY = 20$  or 21

Cyan/black laser/scanner error (C/K)

 $YY = 22$  or 23

Yellow/magenta laser/scanner error (Y/M)

### **Recommended action**

# **51.00.20 or 51.00.21**

- **1.** Check the connector (J501) on the laser/scanner driver PCA and the connector (J111) on the DC controller PCA.
- **2.** If the error persists, replace the C/K laser/scanner.

## **51.00.22 or 50.00.23**

- 1. Check the connector (J501) on the laser/scanner driver PCA and the connector (J110) on the DC controller PCA.
- **2.** If the error persists, replace the Y/M laser/scanner.

# **52.00.XX To continue, turn off then on**

### **Description**

Laser/scanner motor startup error

 $XX = 04$  or 05

laser/scanner motor startup error

 $\circ$  XX = 05

Laser/scanner rotation error

## **Recommended action**

#### **XX = 04**

- 1. Check the connector (J501) on the laser/scanner driver PCA and the connector (J106) on the DC controller PCA.
- **2.** If the error persists, replace the approriate laser/scanner.

# **XX = 05**

- **1.** Check the connector (J50-Y/K or J503-C/M) on the laser/scanner driver PCA and the connectors (J106; J110-C/K or J111-C/M) on the DC controller PCA.
- **2.** If the error persists, replace the appropriate laser/scanner.

# **54.XX.YY Error**

### **Description**

A sensor error has occurred.

## **Recommended action**

#### **54.00.03**

Environmental sensor failure

- **1.** Turn the product off, and then on.
- **2.** If the error persists, replace the environment sensor assembly.
- **3.** If the environment sensor has been removed or replaced check the connector (J2) on the environment sensor and the connector (J108) on the DC controller PCA.

#### **54.00.06 or 54.00.14 or 54.00.19**

Registration density sensor failure

- **1.** Open and close the right door (or turn on and then off the power switch) to perform the color plane registration.
- **2.** If the error persists, replace the registration density sensor assembly.

### **54.01.05**

Media sensor is out of calibration range

- **1.** Turn the product off, and then clean the media sensor with a lint-free cloth. Turn the product on.
- **2.** If the error persists, replace the paper pickup assembly.

### **54.06.21**

Primary laser/scanner beam detect abnormality

- **1.** Turn the product off, and then on.
- **2.** If the error persists, replace the laser/scanner assembly.
- **3.** If the product has had parts removed or replace, check the connector (J110-C/M or J111-C/M) on the DC controller PCA.

### **54.0X.0B or 54.0X.0C**

Density sensor out of range error or Dhalf calibration failure

 $X = 0$  black,  $X = 1$  cyan,  $X = 2$  magenta,  $X = 3$  yellow

- **1.** Check the supplies status page to make sure the toner cartridges are not past their useful life.
- **2.** Check the ITB for damage.
- **3.** Make sure the CPR sensor is not contaminated with toner or paper dust. Clean the sensor with compressed air and soft brush.
- **4.** If error persists, replace the registration sensor assembly.

### **54.0X.0D or 54.0X.0E**

Optical memory element abnormal or CPR sensor out of range

 $X = 0$  black,  $X = 1$  cyan,  $X = 2$  magenta,  $X = 3$  yellow

- **1.** Check the supplies status page to make sure the toner cartridges are not past their useful life.
- **2.** Check the ITB for damage.
- **3.** Make sure the CPR sensor is not contaminated with toner or paper dust. Clean the sensor with compressed air and soft brush.
- **4.** If error persists, replace the registration sensor assembly.

### **54.0X.0B or 54.0X.0C**

Density sensor out of range error or Dhalf calibration failure

- $X = 0$  black,  $X = 1$  cyan,  $X = 2$  magenta,  $X = 3$  yellow
- **1.** Check the supplies status page to make sure the toner cartridges are not past their useful life.
- **2.** Check the ITB for damage.
- **3.** Make sure the CPR sensor is not contaminated with toner or paper dust. Clean the sensor with compressed air and soft brush.
- **4.** If error persists, replace the registration sensor assembly.

### **54.0X.0D or 54.0X.0E**

Optical memory element abnormal or CPR sensor out of range

 $X = 0$  black,  $X = 1$  cyan,  $X = 2$  magenta,  $X = 3$  yellow

- **1.** Check the supplies status page to make sure the toner cartridges are not past their useful life.
- **2.** Check the ITB for damage.
- **3.** Make sure the CPR sensor is not contaminated with toner or paper dust. Clean the sensor with compressed air and soft brush.
- **4.** If error persists, replace the registration sensor assembly.

# **55.00.YY DC controller error To continue, turn off then on**

#### **Description**

DC controller PCA error

◦ **55.00.01** (event code)

DC controller memory error

**55.00.02** (event code)

DC controller no engine response

**55.00.07** (event code)

DC controller communications timeout

#### **Recommended action**

Turn the product off, and then on.

If the error persists, replace the DC controller PCA.

# **55.0X.YY DC controller error To continue, turn off then on**

### **Description**

DC controller PCA error

◦ **55.01.06** (event code)

NVRAM memory data error warning

**55.02.06** (event code)

NVRAM memory access error warning

## **Recommended action**

Turn the product off, and then on.

If the error persists, replace the DC controller PCA.

# **56.00.YY Error To continue, turn off then on**

#### **Description**

Optional paper tray communication error

#### **Recommended action**

Turn the product off, and then on.

If the error persists, reseat the optional paper tray (1  $\times$  500-sheet feeder).

Check the input connectors for damage. If a connector is damaged, replace the connector.

# **57.00.0Y Error To continue, turn off then on**

### **Description**

Fan error

### **Recommended action**

#### **57.00.03**

Power supply fan (FM1) failure

- **1.** Turn the product off, and then on. Listen for fan noise at the front lower-left corner of the product. If no noise is heard, replace the power supply fan (FM1).
- **2.** If this part has been removed or replace, check the connector (J119) on the DC controller PCA.
- **3.** Measure the voltage between the connectors (J119-1 and J119-3) on the DC controller PCA immediatly after the product power is turned on. If the voltage changes from 0 VDC to approximately 24 VDC, replace the fan (FM1).

### **57.00.04**

Cartridge fan (FM2) failure

- **1.** Turn the product off, and then on. Listen for fan noise at the front lower-right corner of the product. If no noise is heard, replace the cartridge fan (FM2).
- **2.** If this part has been removed or replace, check the connector (J26) on the cartridge fan, connector (J262) on the high-voltage power supply (lower), and the connector (J114) on the DC controller.
- **3.** Measure the voltage between the connectors (J262-1 and J262-3) on the high-voltage power supply (lower) immediatly after the product power is turned on. If the voltage changes from 0 VDC to approximately 24 VDC, replace the fan (FM2).

# **57.00.05**

Delivery fan (FM3) failure

- **1.** Turn the product off, and then on. Listen for fan noise at the lower back-center of the product. If no noise is heard, replace the delivery fan (FM3).
- **2.** If this part has been removed or replace, check the connector on the intermediate connect board.
- **3.** Measure the voltage between the connectors (J262-1 and J262-3) on the high-voltage power supply (lower) immediatly after the product power is turned on. If the voltage changes from 0 VDC to approximately 24 VDC, replace the fan (FM3).

# **58.00.04**

### **Description**

The low-voltage power supply is defective.

### **Recommended action**

- **1.** Turn the product off, and then on.
- **2.** Check the connector (J143) on the DC controller PCA.
- **3.** If the error persists, replace the low-voltage power supply.

# **59.00.YY Error To continue, turn off then on**

#### **Description**

Printing error

#### **Recommended action**

#### **59.00.04 or 59.00.05**

Fuser motor (M2) start up error or fuser motor (M2) rotational error--preasure roller, delivery roller, fuser pressurization, primary transfer roller disengaement

- **1.** Use the fuser motor (M2) drive test in the component test to verify that the fuser motor is properly functioning. If it is not, replace the fuser motor assembly.
- **2.** If the product has been serviced, check the connector (J15) on the fuser motor and the connector (J17) on the DC controller PCA.

# **59.05.XX**

#### **Description**

A drum startup or drum rotational error has occurred.

- $XX = 06$  Black drum startup error (M3);  $XX = 07$  Black drum rotational error (M3)
- $XX = 08$  Yellow drum startup error (M1);  $XX = 09$  Yellow drum rotational error (M1)
- $\textdegree$  XX = 10 Magenta drum startup error (M1); XX = 11 Magenta drum rotational error (M1)
- XX = 12 Cyan drum startup error; XX = 13 Cyan drum rotational error (M1)
- $XX = BO Residual$  toner feed motor error (M12)

#### **Recommended action**

#### **59.05.06 or 59.05.07**

- **1.** Turn the product off, and then on.
- **2.** Check the connector (J121) on the DC controller PCA.
- **3.** Use the motor drive test in the componet test to verify that the motor is properly functioning. If it is not, replace the drum motor (M3).

#### **59.05.08 or 59.05.09**

- **1.** Turn the product off, and then on.
- **2.** Check the connector (J120) on the DC controller PCA.
- **3.** Use the motor drive test in the componet test to verify that the motor is properly functioning. If it is not, replace the drum motor (M1).

#### **59.05.10 or 59.05.11**

- **1.** Turn the product off, and then on.
- **2.** Check the connector (J120) on the DC controller PCA.
- **3.** Use the motor drive test in the componet test to verify that the motor is properly functioning. If it is not, replace the drum motor (M1).

#### **59.05.12 or 59.05.13**

- **1.** Turn the product off, and then on.
- **2.** Check the connector (J120) on the DC controller PCA.
- **3.** Use the motor drive test in the componet test to verify that the motor is properly functioning. If it is not, replace the developing disengagement motor (M10).
- **4.** Use the Manual sensor test to verify that the ITB alienation sensor (SR17) is properly functioning. If it is not, replace the ITB alienation sensor (SR17).

### **59.05.B0**

- **1.** Turn the product off, and then on.
- **2.** Check the connector (J89) on the residual feed motor (M12), intermediate connectors (J75 and J77), and the connector (J137) on the DC controller.
- **3.** Use the motor drive test in the componet test to verify that the motor is properly functioning. If it is not, replace the developing disengagement motor (M12).
- **4.** Use the Manual sensor test to verify that the ITB alienation sensor (SR17) is properly functioning. If it is not, replace the ITB alienation sensor (SR17).

# **60.00.0Y Tray <Y> lifting error**

#### **Description**

Tray lift motors error

#### **Recommended action**

**60.00.11**

Lifter motor failure (M7)

- **1.** Turn the product off, and then on.
- **2.** Check the connector (J141) on the DC controller PCA.
- **3.** Check the connector (J78) on the lifter motor (M7).
- **4.** Use the Cassette lifter sensor sensor (SR9) test in the Tray/Bin manual sensor test to verify that the sensor is properly functioning. If it is not, replace the lifter drive assembly.
- **5.** If the error persists, replace the lifter drive assembly.

## **61.00.01**

## **Description**

Color table read failure

### **Recommended action**

Turn the product off, and then on.

If the error persists, reload the firmware. If the error still persists, perform a firmware upgrade.

If the firmware upgrade does not resolve the problem, replace the hard disk.

# **62.00.00 No system To continue, turn off then on**

#### **Description**

Internal system failure

# **Recommended action**

Turn the product off, and then on.

If the error persists, reload the firmware. If the error still persists, perform a firmware upgrade.

If the firmware upgrade does not resolve the problem, replace the hard disk.

# **70.00.00 Error To continue, turn off then on**

### **Description**

DC controller failure

### **Recommended action**

Turn the product off, and then on.

If the error persists, replace the DC controller.

# **81.0X.YY Embedded JetDirect error**

## **Description**

Embedded HP JetDirect print server critical error

◦ **81.01.00** (event code)

EIO Networking Event: <UVWXYZ>

◦ **81.02.00** (event code)

Wireless Networking Event: <UVWXYZ>

◦ **81.03.00** (event code)

Access Point Wireless Networking Event: <UVWXYZ>

◦ **81.04.00** (event code)

JetDirect Inside Networking Event: <UVWXYZ>

◦ **81.06.00** (event code)

Internal EIO Networking Event: <UVWXYZ>

◦ **81.07.00** (event code)

Internal Wireless Networking Event: <UVWXYZ>

◦ **81.08.00** (event code)

Internal Access Point Wireless Networking Event: <UVWXYZ>

**81.09.00** (event code)

Internal JetDirect Inside Networking Event: <UVWXYZ>

#### **Recommended action**

Turn the product off, and then on.

If the error persists, replace the formatter.

# **98.00.01 Corrupt data in firmware volume**

### **Description**

Data corruption has occurred in the firmware volume

## **Recommended action**

Turn the product off, and then on.

## Use the **Clean Disk** item in the **Preboot** menu.

Reload the firmware.
# **98.00.02 Corrupt data in solutions volume**

### **Description**

Data corruption has occurred in the solutions volume

## **Recommended action**

Turn the product off, and then on.

Use the **Clean Disk** item in the **Preboot** menu.

Reload the firmware.

## **98.00.03 Corrupt data in configuration volume**

#### **Description**

Data corruption has occurred in the configuration volume

## **Recommended action**

Turn the product off, and then on.

Use the **Clean Disk** item in the **Preboot** menu.

Reload the firmware.

## **98.00.04 Corrupt data in job data volume**

### **Description**

Data corruption has occurred in the job data volume

## **Recommended action**

Turn the product off, and then on.

Rerun the file erase function.

## **99.00.01 Upgrade not performed file is corrupt**

#### **Description**

A remote firmware upgrade (RFU) was not performed.

CRC error in the firmware image (bad image).

#### **Recommended action**

Download the RFU file and attempt the upgrade again.

# **99.00.02 Upgrade not performed timeout during receive**

#### **Description**

A remote firmware upgrade (RFU) was not performed.

I/O timeout when reading header number and size. Indicates a problem with the network environment, not the device.

#### **Recommended action**

The most common cause is an issue with the network environment. Make sure that there is a good connection to the device and attempt the upgrade again, or upgrade using the USB walk-up port.

## **99.00.03 Upgrade not performed error writing to disk**

### **Description**

A remote firmware upgrade (RFU) was not performed.

Disk error. May indicate a problem or a hard disk failure. It might be necessary to check the connection to the hard disk or replace the hard disk.

#### **Recommended action**

- **1.** Download the RFU file and attempt the upgrade again.
- **2.** If the error persists, perform the **Clean Disk** process. You will then need to download firmware from the **Preboot** menu.
- **3.** If the error persists, replace the hard disk.

## **99.00.04 Upgrade not performed timeout during receive**

#### **Description**

A remote firmware upgrade (RFU) was not performed.

I/O timeout when reading rest of header.

#### **Recommended action**

The most common cause is an issue with the network environment. Make sure that there is a good connection to the device and attempt the upgrade again, or upgrade using the USB walk-up port.

## **99.00.05 Upgrade not performed timeout during receive**

#### **Description**

A remote firmware upgrade (RFU) was not performed.

I/O timeout when reading image data.

The most common cause is an issue with the network environment. Make sure that there is a good connection to the device and attempt the upgrade again, or upgrade using the USB walk-up port.

## **99.00.06 Upgrade not performed error reading upgrade**

#### **Description**

A remote firmware upgrade (RFU) was not performed.

Unexpected read error when reading header number and size.

#### **Recommended action**

- **1.** Download the RFU file and attempt the upgrade again.
- **2.** If the error persists, replace the hard disk.

## **99.00.07 Upgrade not performed error reading upgrade**

#### **Description**

A remote firmware upgrade (RFU) was not performed.

Unexpected read error when reading rest of header.

#### **Recommended action**

- **1.** Download the RFU file and attempt the upgrade again.
- **2.** If the error persists, replace the hard disk.

## **99.00.08 Upgrade not performed error reading upgrade**

### **Description**

A remote firmware upgrade (RFU) was not performed.

Unexpected read error when reading image data.

## **Recommended action**

- **1.** Download the RFU file and attempt the upgrade again.
- **2.** If the error persists, replace the hard disk.

# **99.00.09 Upgrade canceled by user**

#### **Description**

A remote firmware upgrade (RFU) was not performed.

The RFU was canceled by the user.

Resend the RFU.

# **99.00.10 Upgrade canceled by user**

### **Description**

A remote firmware upgrade (RFU) was not performed.

Job canceled when reading header number and size.

## **Recommended action**

Resend the RFU.

# **99.00.11 Upgrade canceled by user**

#### **Description**

A remote firmware upgrade (RFU) was not performed.

Job canceled when reading rest of header.

## **Recommended action**

Resend the RFU.

# **99.00.12 Upgrade not performed the file is invalid**

#### **Description**

A remote firmware upgrade (RFU) was not performed.

Header number is 1 but header size doesn't match version 1 size.

### **Recommended action**

Download the RFU file again. Make sure that you download the file for the correct product model. Resend the RFU.

# **99.00.13 Upgrade not performed the file is invalid**

#### **Description**

A remote firmware upgrade (RFU) was not performed.

Header number is 2 but header size doesn't match version 2 size.

#### **Recommended action**

Download the RFU file again. Make sure that you download the file for the correct product model. Resend the RFU.

# **99.00.14 Upgrade not performed the file is invalid**

#### **Description**

A remote firmware upgrade (RFU) was not performed.

The file is invalid.

#### **Recommended action**

Download the RFU file again. Make sure that you download the file for the correct product model. Resend the RFU.

## **99.00.2X**

#### **Description**

◦ **99.00.20** (event log)

The bundle is not for this product

◦ **99.00.21** (event log)

The bundle is not signed with the correct signature, or the signature is invalid

◦ **99.00.22** (event log)

The bundle header version is not supported by this firmware

◦ **99.00.23** (event log)

The package header version is not supported by this firmware

- **99.00.24** (event log)
- The format of the bundle is invalid
- **99.00.25** (event log)

The format of the package is invalid

◦ **99.00.26** (event log)

A CRC32 check did not pass

◦ **99.00.27** (event log)

An I/O error occurred while downloading the bundle

#### **Recommended action**

Download the correct firmware file from HP website, and then resend the firmware upgrade.

**99.00.27 only**: Turn the product off, and then on again. Resend the firware upgrade. If the error persists, try the sending the upgrade by another method (USB or Embedded Web Server).

# **99.09.60 Unsupported disk**

### **Description**

**Preboot** menu error.

The hard disk currently installed is not recognized or supported by the product.

## **Recommended action**

Install the correct hard disk for this product.

# **99.09.61 Unsupported disk**

#### **Description**

**Preboot** menu error.

The installed disk is installed in a product configured for a encrypted hard disk.

## **Recommended action**

Access the **Preboot** menu and then select **Lock Disk** to lock the disk.

# **99.09.62 Unknown disk**

#### **Description**

**Preboot** menu error.

The installed disk was previously locked in another product.

### **Recommended action**

Install a new disk or use the **Preboot** menu to unlock this disk. If the disk is to be reused in a different product, execute the **Clean Disk** procedure from the **Preboot** menu, then reload firmware and lock the disk.

## **99.09.63 Incorrect disk**

#### **Description**

A new or blank disk has been installed in a device which previously had an encrypted disk.

#### **Recommended action**

Follow the procedure to load firmware on a new hard disk and then lock it to this product.

# **99.09.64 Disk malfunction**

## **Description**

A fatal hard disk failure has occurred.

Replace the hard disk drive.

## **99.09.65 Disk data error**

#### **Description**

Disk data corruption has occurred.

#### **Recommended action**

Execute the **Clean Disk** procedure from the **Preboot** menu, and then resend the RFU.

## **99.09.66 No disk data installed**

## **Description**

A disk drive is not installed in the product.

## **Recommended action**

Install a compatible hard disk drive.

## **99.09.67 Disk is not bootable please download firmware**

#### **Description**

The product has a non-secure disk (solid state disk) installed as the boot disk, and it has been replaced with a new service part. A new firmware image needs to be downloaded to the device.

#### **Recommended action**

- **1.** Press any key to continue to the main **Preboot** menu.
- **2.** Press the <Help  $\text{D}$  button to see the help text for the error.
- **3.** Select the **Administration** menu.

**NOTE:** If there is a password assigned to the Administrator, a prompt to enter the password displays.

- **4.** Select the **Download** item.
- **5.** The user can now download a new firmware bundle to the product.

## **99.XX.YY**

#### **Description**

Firmware installation error

## **Recommended action**

Reload the firmware.

# **99.XX.YY**

## **Description**

Firmware install error

## **Recommended action**

reload the firmware.

# **<Binname> Full Remove all paper from bin**

#### **Description**

The specified output bin is full.

## **Recommended action**

Empty the bin to continue printing.

# **<Supply> almost full**

## **Description**

Toner Collection bottle is almost full.

◦ **10.31.60** (event code)

Toner collection unit

#### **Recommended action**

Replace the toner collection unit

# **<Supply> low OR Supplies low**

#### **Description**

The product indicates when a supply level, or more than one supply, is low. Actual print cartridge life might vary. You do not need to replace the print cartridge at this time unless print quality is no longer acceptable.

When multiple supplies are low, more than one event code is recorded.

◦ **10.00.60** (event code)

Black print cartridge

◦ **10.01.60** (event code)

Cyan print cartridge

◦ **10.02.60** (event code)

Magenta print cartridge

◦ **10.03.60** (event code)

Yellow print cartridge

◦ **10.23.60** (event code)

Fuser Kit

◦ **10.22.60** (event code)

Transfer kit

## **Recommended action**

If print quality is no longer acceptable, replace the supply.

HP recommends that the customer have a replacement supply available to install when print quality is no longer acceptable.

**NOTE:** When an HP supply has reached its approximated end of life, the HP Premium Protection Warranty ends.

# **<Supply> very low OR Supplies very low**

## **Description**

The product indicates when a supply level, or more than one supply, is very low. Actual print cartridge life might vary. You do not need to replace the print cartridge at this time unless print quality is no longer acceptable.

When multiple supplies are low, more than one event code is recorded.

◦ **10.00.70** (event code)

Black print cartridge

◦ **10.01.70** (event code)

Cyan print cartridge

◦ **10.02.70** (event code)

Magenta print cartridge

◦ **10.03.70** (event code)

Yellow print cartridge

◦ **10.23.70** (event code)

Fuser Kit

10.22.70 (event code)

Transfer kit

If print quality is no longer acceptable, replace the supply.

HP recommends that the customer have a replacement supply available to install when print quality is no longer acceptable.

**NOTE:** When an HP supply has reached its approximated end of life, the HP Premium Protection Warranty ends.

# **<Tray X> lifting**

#### **Description**

The product is in the process of lifting paper in the indicated tray.

◦ X = 2

Tray 2

 $X = 3$ 

Tray 3

### **Recommended action**

No action necessary.

## **[File System] device failure To clear, press OK**

#### **Description**

The specified device has failed.

#### **Recommended action**

Press the OK button to clear the error.

## **[File System] file operation failed To clear, press OK**

#### **Description**

A PJL file system command attempted to perform an illogical operation.

## **Recommended action**

Press the OK button to clear the error.

# **[File System] file system is full To clear, press OK**

#### **Description**

A PJL file system command could not store something on the file system because the file system was full.

Press the OK button to clear the error.

# **[File System] is not initialized**

#### **Description**

This file-storage component must be initialized before use.

#### **Recommended action**

Use the HP Embedded Web Server or HP Web Jetadmin to initialize the file system.

# **[File System] is write protected**

### **Description**

The file system device is protected and no new files can be written to it.

## **Recommended action**

Press the OK button to clear the error.

# **Accept bad signature**

#### **Description**

The product is performing a remote firmware upgrade, and the code signature is invalid.

#### **Recommended action**

Download the correct firmware upgrade file for this product, and then reinstall the upgrade. See the product user guide for more information.

## **Bad optional tray connection**

#### **Description**

The optional tray is not connected, not connected correctly, or a connection is not working correctly.

#### **Recommended action**

- **1.** Turn the product off.
- **2.** Remove and then reinstall the optional tray.
- **3.** Reconnect connectors for the tray.
- **4.** If the problem continues, replace the connector for the tray.

# **Calibration reset pending**

### **Description**

A calibration reset occurs when all jobs are processed.

#### **Recommended action**

To begin the reset sooner, cancel all jobs by pressing the **Stop** button .

## **Canceling**

## **Description**

The product is canceling the current job.

## **Recommended action**

No action is necessary.

# **Canceling... <jobname>**

## **Description**

The product is canceling the current job <jobname>.

### **Recommended action**

No action is necessary.

# **Checking engine**

#### **Description**

The product is conducting an internal test.

## **Recommended action**

No action is necessary.

# **Checking paper path**

## **Description**

The product is checking for possible paper jams.

#### **Recommended action**

No action is necessary.

# **Chosen personality not available To continue, press OK**

#### **Description**

A print job requested a product language (personality) that is not available for this product. The job will not print and will be cleared from memory.

#### **Recommended action**

Print the job by using a print driver for a different language, or add the requested language to the product (if possible). To see a list of available personalities, print a configuration page.

# **Cleaning do not grab paper**

#### **Description**

The product is performing an automatic cleaning cycle. Printing will continue after the cleaning is complete.

#### **Recommended action**

No action is necessary.

## **Cleaning...**

#### **Description**

The product is performing an automatic cleaning cycle. Printing will continue after the cleaning is complete.

#### **Recommended action**

No action is necessary.

## **Clearing event log**

#### **Description**

This message is displayed while the event log is cleared. The product exits the menus when the event log has been cleared.

#### **Recommended action**

No action is necessary.

## **Clearing paper path**

#### **Description**

The product is attempting to eject jammed paper.

#### **Recommended action**

Check progress at the bottom of the display.

# **Close front door**

## **Description**

The front door of the product is open.

### **Recommended action**

Close the door.

Use the switch test in the manual sensor test to verify that the front-door switch is properly functioning. If the switch fails the test, replace the switch.

Check the sensor flag on the front-door assembly. If it is damaged, replace the front-door assembly.

If the product has been recently serviced, check the connector (j62) on the 24V interlock switch and the connectors (J61, J100, and J118) on the DC controller PCA.

# **Close lower right door**

## **Description**

The 1 x 500-sheet optional paper feeder right door is open.

#### **Recommended action**

Open, and then close the door.

Use the right-door switch (SW1) test in the Tray/Bin manual sensor test to verify that the switch is properly functioning. If the switch fails the test, replace the switch.

Check the sensor flag on the right door assembly. If it is damaged, replace the lower right door assembly.

## **Close upper right door**

#### **Description**

The message appears even though the  $1 \times 500$ -sheet optional paper feeder right door is closed.

#### **Recommended action**

open, and then close the door.

Check the connector (J62) on the 24V interlock switch (SW2) and the connectors (J61, J100, and J118) on the DC controller.

Check the sensor flag on the upper right door assembly. If it is damaged, replace the upper right door assembly.

## **Creating cleaning page**

### **Description**

A cleaning page is being generated.

No action is necessary.

# **Data received To print last page, press OK**

#### **Description**

The product is waiting for the command to print the last page.

## **Recommended action**

Press the OK button to print the last page of the job.

# **EIO <X> disk initializing**

## **Description**

The specified EIO disk device is initializing.

## **Recommended action**

No action is necessary.

# **Event log is empty**

#### **Description**

No product events are in the log.

#### **Recommended action**

No action is necessary.

## **Expected drive missing**

## **Description**

The product cannot find the encrypted hard drive.

## **Recommended action**

Install the encrypted hard drive.

# **HP Secure Hard Drive disabled**

### **Description**

The drive has been encrypted for another product.

## **Recommended action**

Remove the drive or use the Embedded Web Server for more information.

# **Incompatible <supply>**

## **Description**

The indicated supply <supply>is not compatible with this product.

◦ **10.00.35** (event code)

Black print cartridge

◦ **10.01.35** (event code)

Cyan print cartridge

◦ **10.02.35** (event code)

Magenta print cartridge

◦ **10.03.35** (event code)

Yellow print cartridge

◦ Fuser kit

**10.23.35** (event code)

#### **Recommended action**

Replace the supply with one that is designed for this product.

## **Incompatible supplies**

### **Description**

Print cartridges or other supply items are installed that were not designed for this product. The product cannot print with these supplies installed.

Event codes are supply specific.

#### **Recommended action**

Press the OK button to identify the incompatible supplies.

Replace the supplies with those that are designed for this product.

# **Install <supply>**

#### **Description**

A supply item is either not installed or installed incorrectly.

- Black cartridge
	- **10.00.15** (event code)
- Cyan cartridge

**10.10.15** (event code)

◦ Magenta cartridge

**10.02.15** (event code)

◦ Yellow cartridge

**10.03.15** (event code)

◦ Fuser kit

**10.23.15** (event code)

## **Recommended action**

Install the supply item or make sure that the installed supply item is fully seated.

# **Install <supply> Close rear door**

#### **Description**

The toner collection unit has been removed or has been installed incorrectly.

◦ Toner collection unit

**10.31.15** (event code)

## **Recommended action**

Replace or reinstall the toner collection unit correctly to continue printing.

## **Install Fuser Unit**

### **Description**

The fuser has been removed or installed incorrectly.

A **CAUTION:** The fuser can be hot while the product is in use. Wait for the fuser to cool before handling it.

- **1.** Open the right door.
- **2.** Install or adjust the fuser.
- **3.** Close the right door.

# **Install supplies**

#### **Description**

More than one supply is missing or is installed incorrectly.

#### **Recommended action**

Press the OK button to identify the supplies that need to be replaced.

Press the OK button a second time for more information about the specific supply.

Insert the supply or make sure it is correctly installed and fully seated.

## **Install Transfer Unit**

#### **Description**

The transfer unit is either not installed or not installed correctly.

### **Recommended action**

- **1.** Open the right door.
- **2.** Install the ITB.

**NOTE:** If the ITB is already installed, remove it, and then reinstall the ITB.

- **3.** Close the right door.
- **4.** If the error persists, use the ITB alienation sensor (SR17) in the manual sensor test to verify that the sensor is properly functioning. If it is not, replace the ITB.
- **5.** If the error persists, use the ITB alienation test in the component test to verify that the ITB alienation mechanism is properly functioning. If it is not, replace the ITB.

## **Internal disk not functional**

#### **Description**

The internal hard drive is not correctly functioning.

#### **Recommended action**

Turn the product off, and then reinstall the hard drive.

If the error persists, replace the internal hard drive.

# **Internal disk spinning up**

## **Description**

Internal disk device is spinning up its platter. Jobs that require disk access must wait.

### **Recommended action**

No action is necessary.

# **Load Tray <X>: [Type], [Size]**

### **Description**

This message appears even though there is media loaded in the tray.

## **Recommended action**

Use the cassette media present sensor test in the Tray/bin manual sensor test to verify that the sensor is correctly functioning.

Make sure that the sensor flag on the media presence sensor is not damaged and moves freely.

Reconnect the corresponding connector:

- MP tray: connector (J85, J90) on the MP tray media out sensor and the connector (J107) on the DC controller PCA.
- Printer cassette: connectors (J6) on the cassette media out sensor and the connector (J131) on the DC controller PCA.
- 1 X 500-sheet paper feeder cassette: connector (J55D) on the paper feeder cassette media out sensor and the connector (J106) on the paper feeder controller PCA.

# **Load Tray <X>: [Type], [Size] To use another tray, press OK**

### **Description**

This message appears when the indicated tray is selected but is not loaded, and other paper trays are available for use. It also appears when the tray is configured for a different paper type or size than the print job requires.

## **Recommended action**

Load the correct paper in the tray.

If prompted, confirm the size and type of paper loaded.

Otherwise, press the  $\overline{\text{OK}}$  button to select another tray.

# **Manually feed output stack Then press OK to print second sides**

## **Description**

The product has printed the first side of a manual duplex job and is waiting for the user to insert the output stack to print the second side.

## **Recommended action**

- **1.** Maintaining the same orientation, remove pages from the output bin.
- **2.** Flip document printed side up.
- **3.** Load document in Tray 1.
- **4.** Press the OK button to print the second side of the job.

# **Manually feed: [Type], [Size]**

#### **Description**

This message appears when manual feed is selected, Tray 1 is not loaded, and other trays are empty.

#### **Recommended action**

Load tray with requested paper.

If paper is already in tray, press the Help  $\varpi$  button to exit the message and then press the OK button to print.

To use another tray, clear paper from Tray 1, press the Help  $\omega$  button to exit the message and then press the OK button.

## **Manually feed: [Type], [Size] To use another tray, press OK**

### **Description**

This message appears when manual feed is selected, Tray 1 is not loaded, and other trays are available.

## **Recommended action**

Load tray with requested paper.

If paper is already in tray, press the Help  $\overline{a}$  button to exit the message and then press the OK button to print.

To use another tray, clear paper from Tray 1, press the Help  $\Xi$  button to exit the message and then press the OK button.

## **Moving solenoid**

#### **Description**

The solenoid is moving as part of a component test.

#### **To exit press**

## **Moving solenoid and motor**

#### **Description**

The solenoid and a motor are moving as part of a component test.

## **Recommended action**

**To exit press** 

## **No job to cancel**

### **Description**

You have pressed the stop button but the product is not actively processing any jobs.

## **Recommended action**

No action necessary.

## **Paused**

#### **Description**

The product is paused, and there are no error messages pending at the display. The I/O continues receiving data until memory is full.

## **Recommended action**

Press the **Stop** button  $\otimes$ .

# **Performing Color Band Test...**

#### **Description**

A color-band test is being performed.

### **Recommended action**

No action necessary.

## **Performing Paper Path Test...**

## **Description**

A paper-path test is being performed.

### **Recommended action**

No action necessary.

# **Please wait...**

## **Description**

The product is in the process of clearing data.

#### **Recommended action**

No action necessary.

# **Printing CMYK samples...**

## **Description**

The product is printing the CMYK Sample pages.

## **Recommended action**

No action necessary.

# **Printing Color Usage Log...**

## **Description**

The product is printing the Color Usage log.

#### **Recommended action**

No action necessary.

# **Printing Configuration...**

## **Description**

The product is printing the Configuration page.

## **Recommended action**

No action necessary.

# **Printing Demo Page...**

## **Description**

The product is printing the Demo page.

## **Recommended action**

No action necessary.

# **Printing Diagnostics Page...**

## **Description**

The product is printing the Diagnostics page.

No action necessary.

# **Printing Engine Test...**

#### **Description**

The product is printing an engine test page.

## **Recommended action**

No action necessary.

# **Printing Event Log...**

## **Description**

The product is printing the Event Log page.

## **Recommended action**

No action necessary.

# **Printing File Directory...**

#### **Description**

The product is printing the File Directory pages.

#### **Recommended action**

No action necessary.

# **Printing Font List...**

## **Description**

The product is printing the Font List pages.

## **Recommended action**

No action necessary.

# **Printing Fuser Test Page...**

### **Description**

The product is printing the Fuser Test page.

## **Recommended action**

No action necessary.

# **Printing Help Page...**

## **Description**

The product is printing the Help page.

### **Recommended action**

No action necessary.

# **Printing Menu Map...**

## **Description**

The product is printing the Menu Map pages.

## **Recommended action**

No action necessary.

# **Printing PQ Troubleshooting...**

## **Description**

The product is printing the PQ Troubleshooting pages.

#### **Recommended action**

No action necessary.

# **Printing Registration Page...**

## **Description**

The product is printing the Registration pages.

### **Recommended action**

No action necessary.

# **Printing RGB Samples...**

## **Description**

The product is printing the RGB Sample pages.

## **Recommended action**

No action necessary.

# **Printing stopped**

## **Description**

Time has expired on the Print/Stop test.

Press the OK button to continue.

# **Printing Supplies Status Page...**

#### **Description**

The product is printing the Supplies Status page.

## **Recommended action**

No action necessary.

# **Printing Usage Page...**

## **Description**

The product is printing the Usage page.

#### **Recommended action**

No action necessary.

## **Processing duplex job Do not grab paper until job completes**

#### **Description**

Paper temporarily comes into the output bin while printing a duplex job.

A **CAUTION:** Do not grab paper as it temporarily comes into the output bin. The message disappears when the job is finished.

#### **Recommended action**

No action necessary.

# **Processing job from tray <X>... Do not grab paper until job completes**

#### **Description**

The product is actively processing a job from the designated tray.

#### **Recommended action**

No action necessary.

## **Processing...**

#### **Description**

The product is currently processing a job but is not yet picking pages. When paper motion begins, this message is replaced by a message that indicates the tray the job is using.

No action necessary.

# **Processing... copy <X> of <Y>**

#### **Description**

The product is currently processing or printing collated copies. The message indicates that copy number <X> of total copies <Y> is currently being processed.

#### **Recommended action**

No action necessary.

# **Ready**

#### **Description**

The product is online and ready for data. No status or product attendance messages are pending at the display.

#### **Recommended action**

No action necessary.

## **Ready <IP Address>**

### **Description**

The product is online and ready for data. No status or product attendance messages are pending at the display. The product IP address displays.

#### **Recommended action**

No action necessary.

## **Remove all print cartridges**

### **Description**

The product is testing the transfer unit assembly.

#### **Recommended action**

To perform the test, remove all the print cartridges. To cancel the test, press the **Stop** button  $\otimes$ .

## **To exit press**

## **Remove at least one print cartridge**

### **Description**

The product is testing the print-cartridge motor.

To perform the test, remove at least one print cartridge. To cancel the test, press the **Stop** button  $\otimes$ .

#### **To exit press**

# **Remove shipping lock from Tray 2**

#### **Description**

The Tray 2 shipping lock was not removed before you turned the product on.

#### **Recommended action**

Open Tray 2, and then remove the shipping lock.

# **Replace <supply>**

#### **Description**

This alert appears only if the product is configured to stop when a supply reaches the very low threshold. The product indicates when a supply level is at its estimated end of life. The actual life remaining might be different than estimated.

The supply does not need to be replaced now unless the print quality is no longer acceptable.

HP recommends that the customer have a replacement supply available to install when print quality is no longer acceptable.

The product can be configured to stop when the supply level is very low. The supply might still be able to produce acceptable print quality.

**NOTE:** When an HP supply has reached its approximated end of life, the HP Premium Protection Warranty on that supply ends.

◦ **10.00.70** (event code)

Black print cartridge

◦ **10.01.70** (event code)

Cyan print cartridge

◦ **10.02.70** (event code)

Magenta print cartridge

- **10.03.70** (event code) Yellow print cartridge
- 10.23.70 (event code)

Fuser Kit

◦ **10.31.70** (event code)

Toner collection unit

10.22.70 (event code)

Transfer kit

### **Recommended action**

Replace the specified supply.

Or, configure the product to continue printing by using the **Manage Supplies** menu.

## **Replace Supplies**

#### **Description**

This alert appears only if the product is configured to stop when a supplies reach the very low threshold. Two or more supplies have reached the estimated end of life. The product indicates when a supply level is at its estimated end of life. The actual life remaining might be different than estimated.

The supply does not need to be replaced now unless the print quality is no longer acceptable.

HP recommends that the customer have a replacement supply available to install when print quality is no longer acceptable.

**NOTE:** When an HP supply has reached its approximated end of life, the HP Premium Protection Warranty on that supply ends.

Recorded event codes depend on which supplies are at the end of life.

◦ **10.00.70** (event code)

Black print cartridge

◦ **10.01.70** (event code)

Cyan print cartridge

◦ **10.02.70** (event code)

Magenta print cartridge

◦ **10.03.70** (event code)

Yellow print cartridge

◦ **10.23.70** (event code)

Fuser Kit

◦ **10.31.70** (event code)

Toner collection unit

◦ **10.22.70** (event code)

Transfer kit

Press the OK button to find out which supplies need to be replaced.

Or, configure the product to continue printing by using the **Manage Supplies** menu.

## **Restore Factory Settings**

## **Description**

The product is restoring factory settings.

#### **Recommended action**

No action necessary.

# **Restricted from printing in color**

#### **Description**

This message displays when color printing is disabled for the product or when it is disabled for a particular user or print job.

#### **Recommended action**

To enable color printing for the product, change the **Restrict Color Use** setting in the **Manage Supplies** menu.

## **Rotating <color> motor**

#### **Description**

A component test is in progress. the component selected is the indicated <color> cartridge motor.

 $<$ color $>$  =

- Black
- Cyan
- **Magenta**
- **Yellow**

## **Recommended action**

Press the **Stop** button  $\otimes$  when ready to stop this test.

### **To exit press**

### **Rotating motor**

#### **Description**

The product is executing a component test and the component selected is a motor.

Press the **Stop** button  $\otimes$  when ready to stop this test.

#### **To exit press**

# **Size mismatch in Tray <X>**

#### **Description**

The paper in the listed tray does not match the size specified for that tray.

#### **Recommended action**

- **1.** Load the correct paper.
- **2.** Verify the paper is positioned correctly.
- **3.** Close the tray, and then verify that the control panel lists the correct size and type for the specified tray.
- **4.** If necessary, use the control-panel menus to reconfigure the size and type settings for the specified tray.

# **Sleep mode on**

### **Description**

The product is in sleep mode. Pressing a control-panel button, receiving of a print job, or an error condition clears this message.

#### **Recommended action**

No action necessary.

## **Supplies in wrong positions**

#### **Description**

Two or more print-cartridge slots contain the wrong print cartridge.

From left to right, the print cartridges should be installed in the following order:

- Yellow
- Magenta
- Cyan
- Black

## **Recommended action**

Install the correct cartridge in each slot.

# **Tray <X> empty: [Type], [Size]**

## **Description**

The specified tray is empty and the current job does not need this tray to print.

 $X = 1$ 

Tray 1

 $X = 2$ 

Tray 2

 $X = 3$ 

Tray 3

## **Recommended action**

Refill the tray at a convenient time.

**NOTE:** This could be a false message. If the tray is loaded without removing the shipping lock, the product does not sense that the paper is loaded. Remove the shipping lock and then load the tray.

# **Tray <X> open**

### **Description**

The specified tray is open or not closed completely.

◦ X = 2

Tray 2

◦ X = 3

Tray 3

### **Recommended action**

Close the tray.

**NOTE:** If this message appears after lifter drive assembly was removed or replaced, make sure that the connector on the assembly is correctly connected and fully seated.

If the error persists, use the Media size switches (SW2,3 - SW82,83 - SW92,93) test in the Tray/Bin manual sensor test to test the switches. If they do not respond, replace associated the lifter drive assembly.

# **Tray <X> overfilled**

### **Description**

The tray is filled above the stack-height mark.

$$
\circ \qquad X=2
$$

Tray 2

 $X = 3$ 

Tray 3

### **Recommended action**

Remove enough paper so that the paper stack does not exceed the limit for the tray.

**NOTE:** If this message appears after lifter drive assembly was removed or replaced, make sure that the connector on the assembly is correctly connected and fully seated.

# **Troubleshooting**

### **Description**

The product is in the Troubleshooting process.

#### **Recommended action**

Press the **Stop** button  $\otimes$ .

**To exit press** 

# **Type mismatch Tray <X>**

### **Description**

The specified tray contains a paper type that does not match the configured type.

## **Recommended action**

The specified tray will not be used until this condition is addressed. Printing can continue from other trays.

- **1.** Load the correct paper in the specified tray.
- **2.** At the control panel, verify the type configuration.

# **Unsupported drive installed To continue, press OK**

## **Description**

A non-supported hard drive has been installed. The drive is unusable by this product.

- **1.** Turn the product off.
- **2.** Remove the hard drive.
- **3.** Turn the product on.

# **Unsupported supply in use OR Unsupported supply installed To continue, press OK**

## **Description**

A non-supported supply has been installed.

OR

One of the print cartridges is for a different HP product.

$$
\circ \qquad XX = 00
$$

Black print cartridge

$$
\circ\qquad XX=01
$$

Cyan print cartridge

 $XX = 02$ 

Magenta print cartridge

 $XX = 03$ 

Yellow print cartridge

### **Recommended action**

Install the correct supplies for this product. See the parts chapter in the service manual for supply part numbers.

# **Unsupported tray configuration**

#### **Description**

The product has too many optional trays installed.

## **Recommended action**

Turn the product off, remove the unsupported trays, and then turn the product on.

## **Unsupported USB accessory detected Remove USB accessory**

#### **Description**

A non-supported USB accessory has been installed.

Turn the product off, remove the USB accessory, and then turn the product on.

## **USB accessory needs too much power Remove USB and turn off then on**

#### **Description**

A USB accessory is drawing too much electrical current. Printing cannot continue.

### **Recommended action**

Turn the product off, remove the USB accessory, and then turn the product on.

Use a USB accessory that uses less power or that contains its own power supply.

## **USB accessory not functional**

#### **Description**

A parameter in the USB accessory is not correctly functioning.

## **Recommended action**

- **1.** Turn the product off.
- **2.** Remove the USB accessory.
- **3.** Insert a replacement USB accessory.

# **Used supply installed To continue, press OK OR Used supply in use**

### **Description**

One of the print cartridges has been previously used.

 $XX = 00$ 

Black print cartridge

 $\circ$  XX = 01

Cyan print cartridge

 $\circ$  XX = 02

Magenta print cartridge

 $XX = 03$ 

Yellow print cartridge

### **Recommended action**

If you believe you purchased a genuine HP supply, go to [www.hp.com/go/anticounterfeit.](http://www.hp.com/go/anticounterfeit)

# **Wrong cartridge in <color> slot**

## **Description**

The indicated slot for a print cartridge contains a cartridge that is not the correct color.

From left to right, the print cartridges should be installed in the following order:

- Yellow
	- **10.03.25** (event code)
- Magenta

**10.02.25** (event code)

◦ Cyan

**10.01.25** (event code)

◦ Black

**10.00.25** (event code)

## **Recommended action**

Remove the print cartridge from that slot, and install a cartridge that is the correct color.

# **Event log messages**

This section describes messages that only appear in the event log. For additional numeric messages, see the control-panel message section of this manual

**Figure 3-48** Sample event log

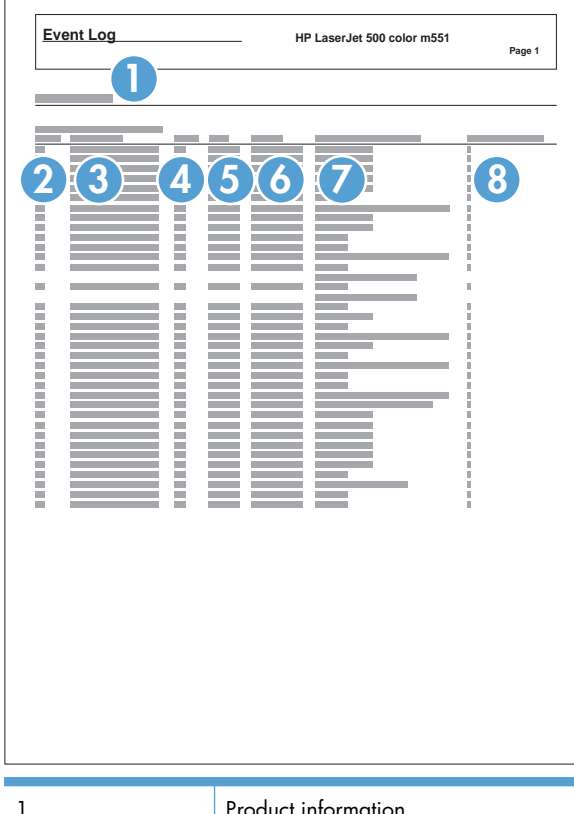

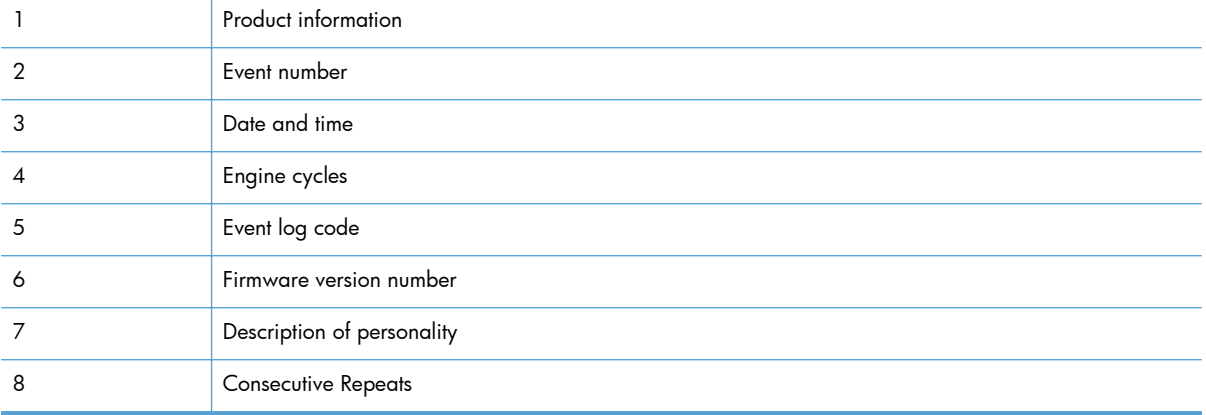
### **Print an event log**

**NOTE:** Printing an event log by using the **Administration** menu shows only a subset of events. To print a complete event log, use the **Service** menu.

#### **Print the event log from the Administration menu**

- **1.** Press the Home **button**.
- **2.** Open the following menus:
	- **Administration**
	- **Troubleshooting**
- **3.** Use the Down arrow ▼ button to select the Print Event Log item, and then press the OK button.

#### **Print the event log from the Service menu**

- 1. Press the Home **button**.
- **2.** Open the following menus:
	- **Device Maintenance**
	- **Service**

The PIN required for the **Service** menu is 09055111.

**3.** Use the Down arrow ▼ button to select the Print Event Log item, and then press the OK button.

### **View an event log**

**NOTE:** Viewing an event log by using the **Administration** menu shows only a subset of events. To print a complete event log, use the **Service** menu.

#### **View an event log from the Administration menu**

- 1. Press the Home **the button.**
- **2.** Open the following menus:
	- **Administration**
	- **Troubleshooting**
- **3.** Use the Down arrow ▼ button to select the View Event Log item, and then press the OK button.

#### **Viewing the event log from the Service menu**

- **1.** Press the Home **button**.
- **2.** Open the following menus:
	- **Device Maintenance**
	- **Service**

The PIN required for the **Service** menu is 09055111.

**3.** Use the Down arrow ▼ button to select the View Event Log item, and then press the OK button.

#### **Clear an event log**

- **1.** Press the Home **button**.
- **2.** Open the following menus:
	- **Device Maintenance**
	- **Service**

The PIN required for the **Service** menu is 09055111.

**3.** Use the Down arrow ▼ button to select the **Clear Event Log** item, and then press the OK button.

# **Clear jams**

# **Common causes of jams**

#### **The product is jammed.**

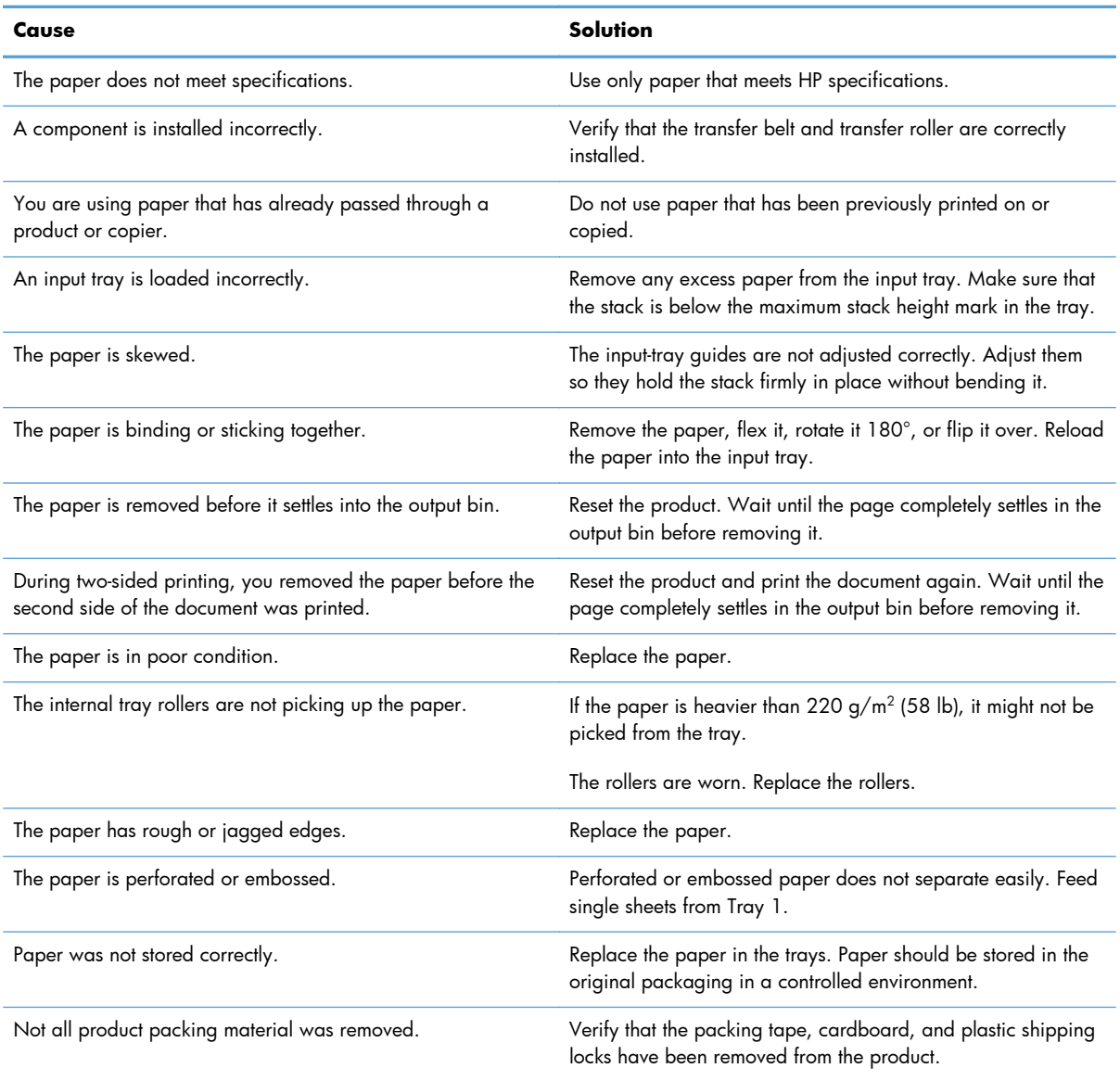

If the product still continues to jam, contact HP Customer Support or your authorized HP service provider.

# **Jam locations**

Use this illustration to identify locations of jams. In addition, instructions appear on the control panel to direct you to the location of jammed paper and how to clear it.

**NOTE:** Internal areas of the product that might need to be opened to clear jams have green handles or green labels.

**Figure 3-49** Jam locations

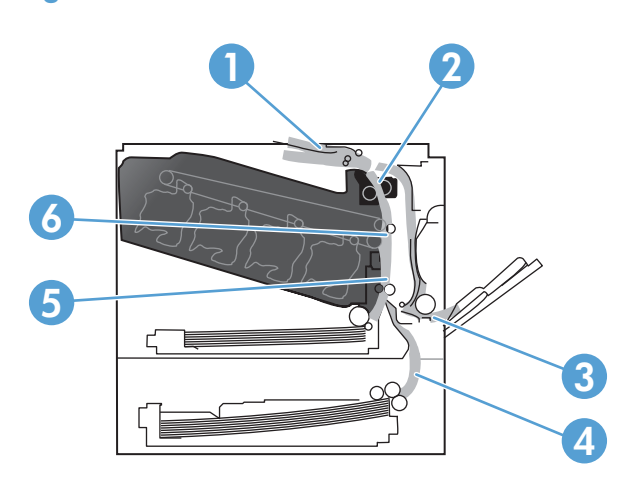

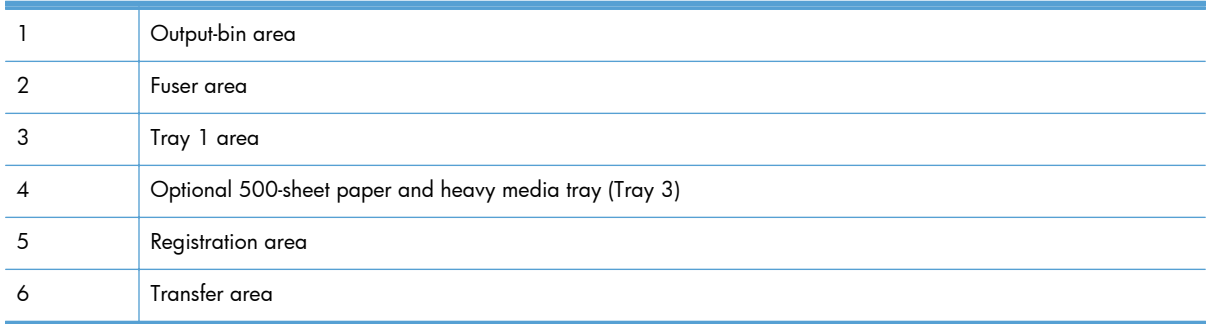

# **Clear jams in Tray 1**

**1.** If jammed paper is visible in Tray 1, clear the jam by gently pulling the paper straight out. Touch the OK button to clear the message.

**2.** If you cannot remove the paper, or if no jammed paper is visible in Tray 1, close Tray 1 and open the right door.

**3.** If paper is visible inside the right door, gently pull the trailing edge to remove it.

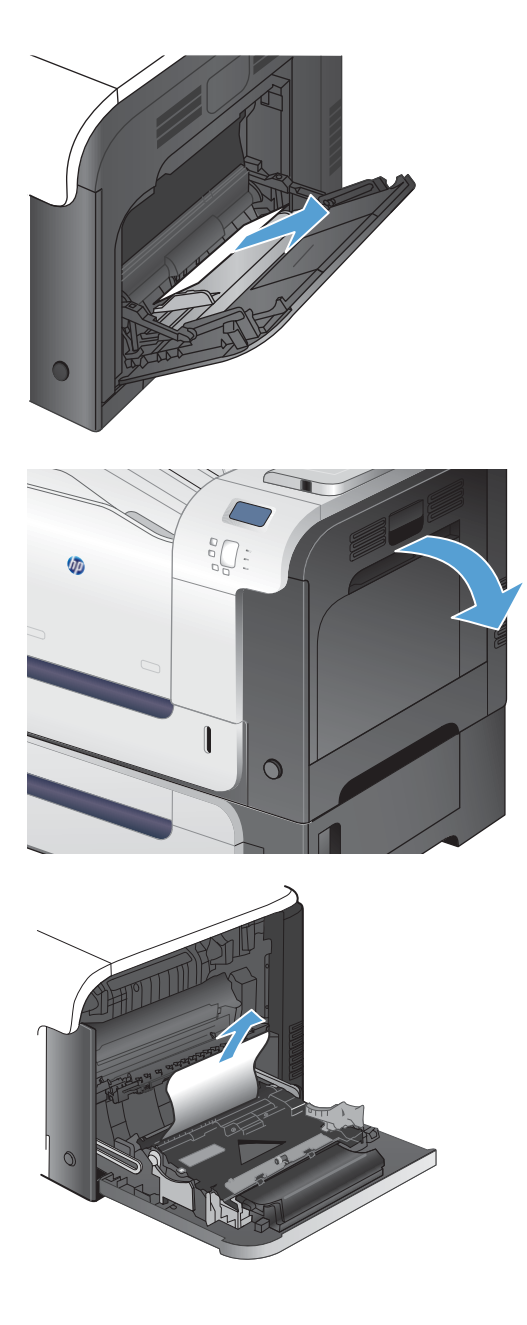

**4.** Gently pull the paper out of the pick up area.

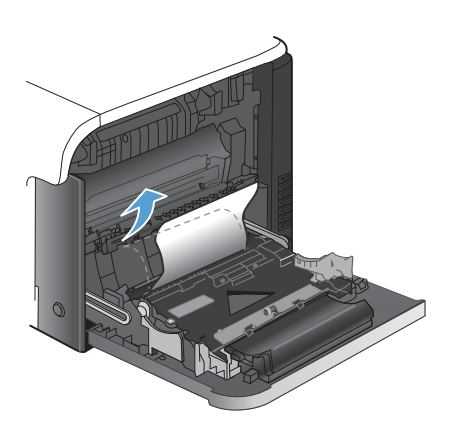

**5.** Close the right door.

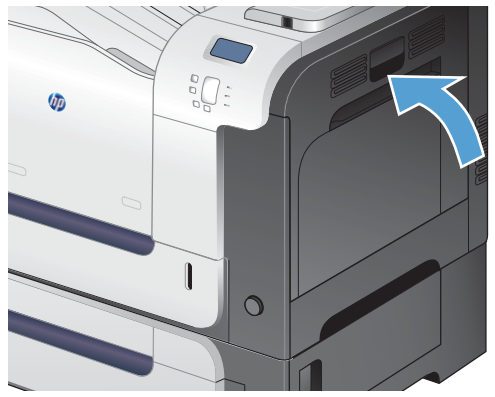

# **Clear jams in the output bin area**

**1.** If paper is visible from the output bin, grasp the leading edge and remove it.

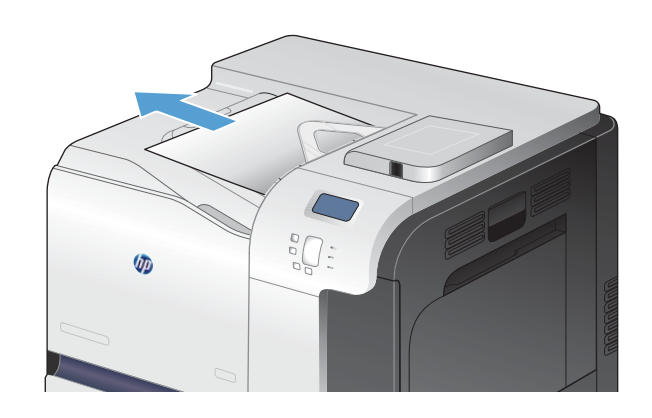

**2.** If jammed paper is visible in the duplex output area, gently pull it to remove it.

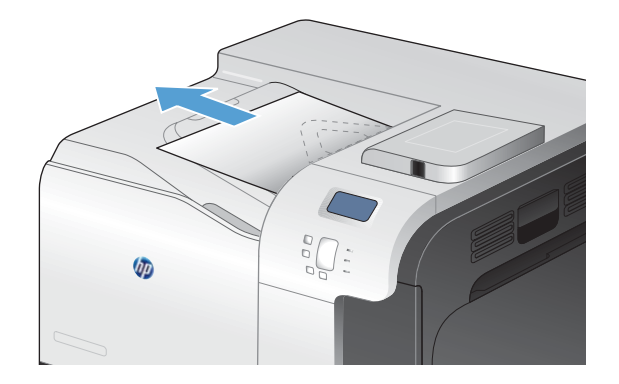

# **Clear jams in Tray 2**

- A **CAUTION:** Opening a tray when paper is jammed can cause the paper to tear and leave pieces of paper in the tray, which might cause another jam. Be sure to clear jams before opening the tray.
- **1.** Open Tray 2 and make sure that the paper is stacked correctly. Remove any jammed or damaged sheets of paper.

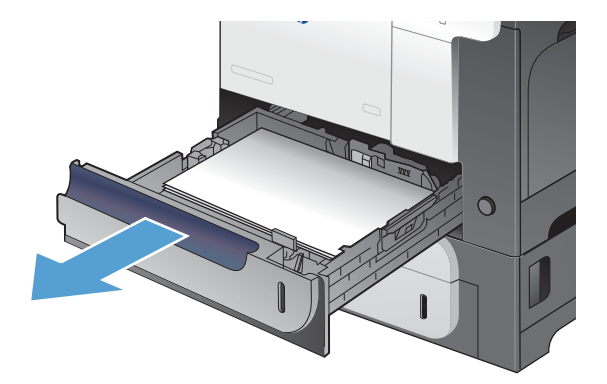

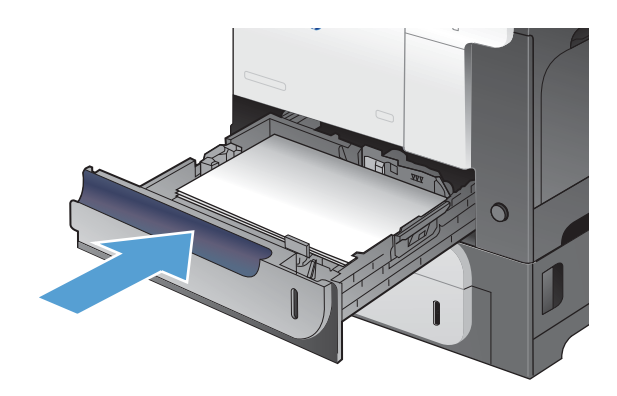

**2.** Close the tray.

# **Clear jams in the right door**

A **CAUTION:** The fuser can be hot while the product is in use. Wait for the fuser to cool before clearing jams.

**1.** Open the right door.

**2.** If paper is jammed as it enters the output bin, gently pull the paper downward to remove it.

**3.** If paper is jammed inside the right door, gently pull the paper to remove it.

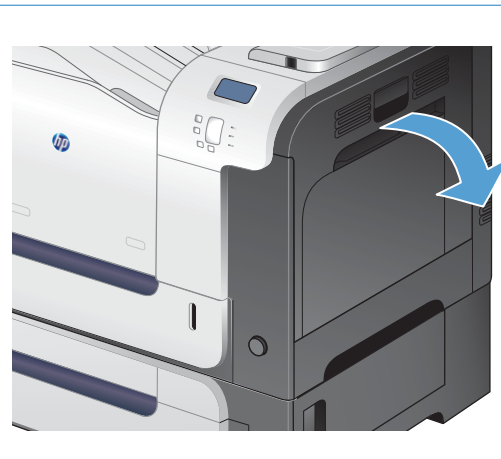

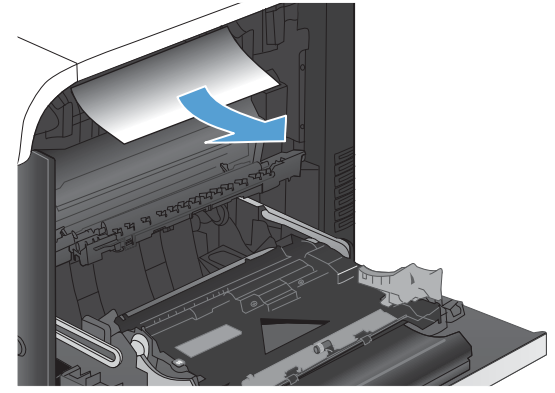

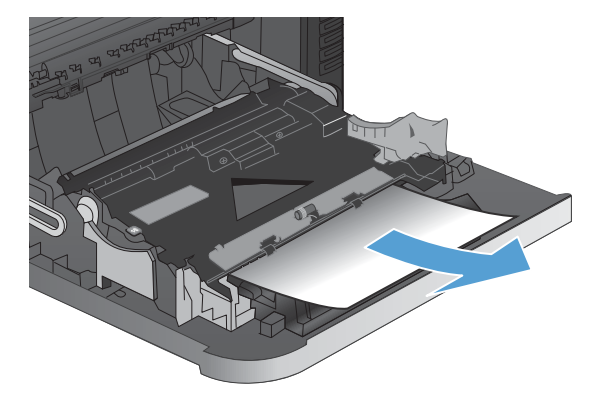

**4.** Lift the paper-feed cover on the inside of the right door. If jammed paper is present, gently pull the paper straight out to remove it.

**5.** Close the paper-feed cover.

**6.** Gently pull the paper out of the pickup area.

**7.** Look for paper in the Tray 2 roller area. Push up on the two green levers to release the jamaccess door. Remove any jammed paper, and close the door.

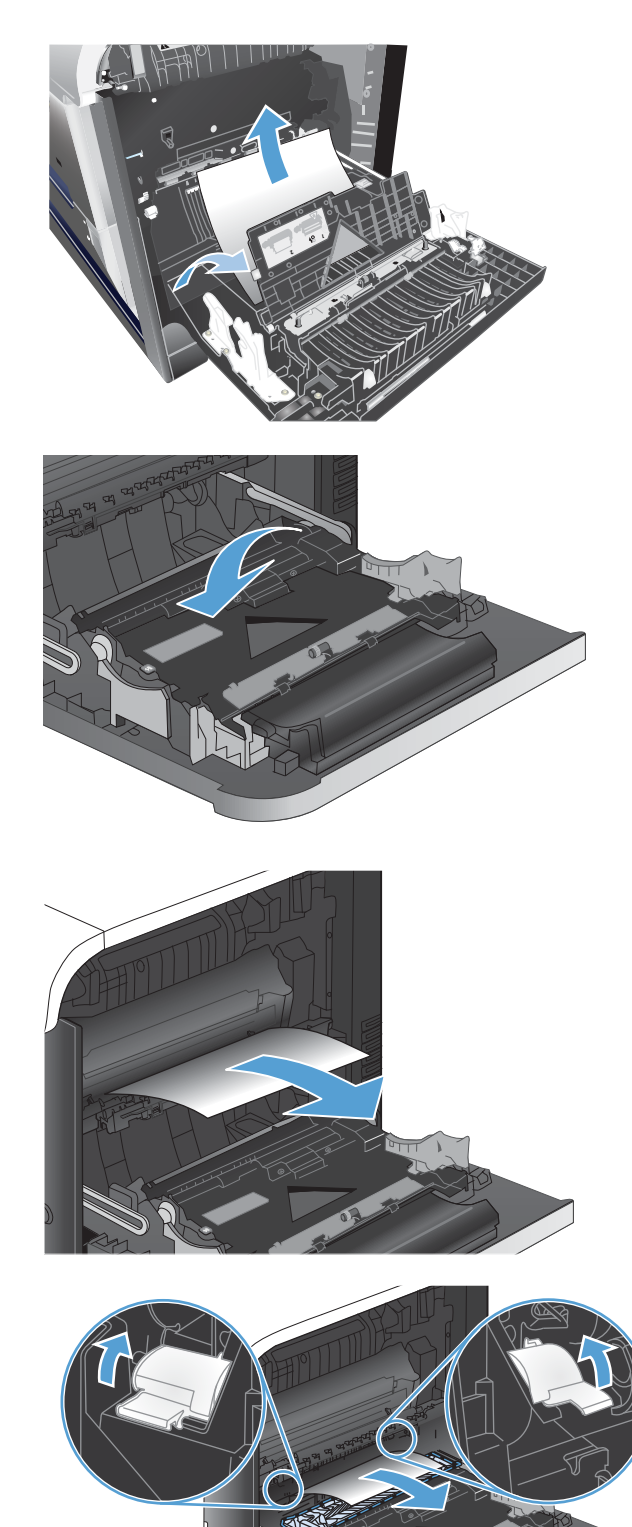

**8.** If paper is visible entering the bottom of the fuser, gently pull downward to remove it.

**CAUTION:** Do not touch the rollers on the transfer roller. Contaminates can affect print quality.

**9.** Paper could be jammed inside the fuser where it would not be visible. Grasp the fuser handles, lift up slightly, and pull straight out to remove the fuser.

**CAUTION:** The fuser can be hot while the product is in use. Wait for the fuser to cool before clearing jams.

**10.** Open the jam-access door (callout 1). If paper is jammed inside the fuser, gently pull it straight up to remove it (callout 2). If the paper tears, remove all paper fragments.

**CAUTION:** Even if the body of the fuser has cooled, the rollers that are inside could still be hot. Do not touch the fuser rollers until they have cooled. **11** 

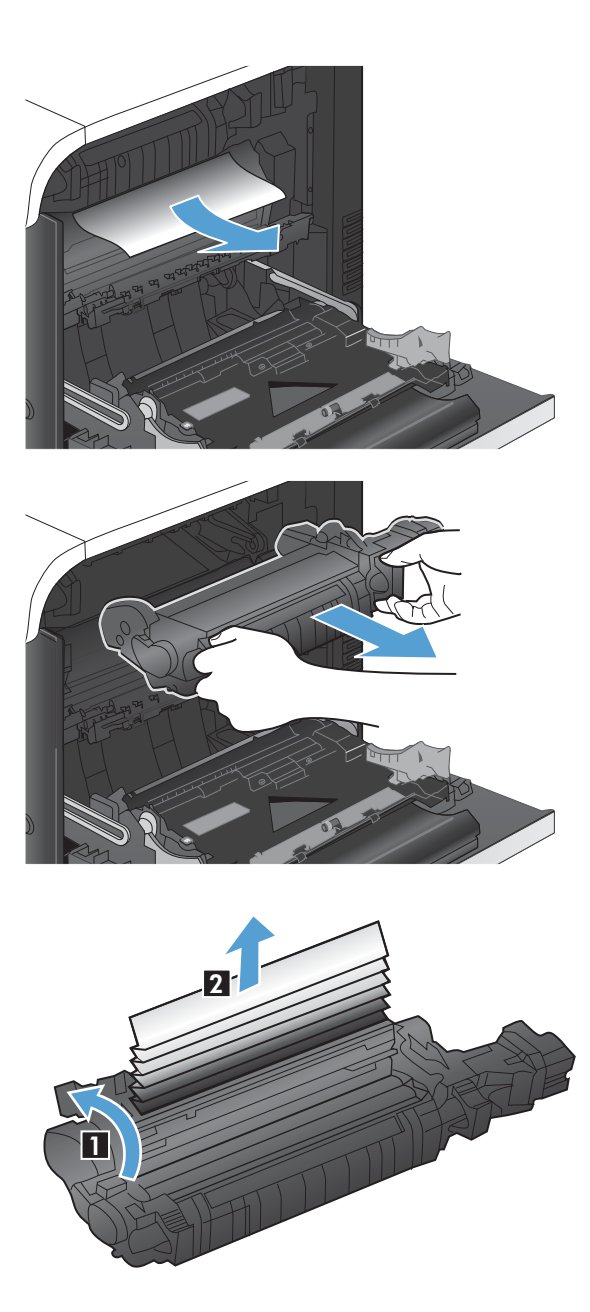

**11.** Close the jam-access door, and push the fuser completely into the product.

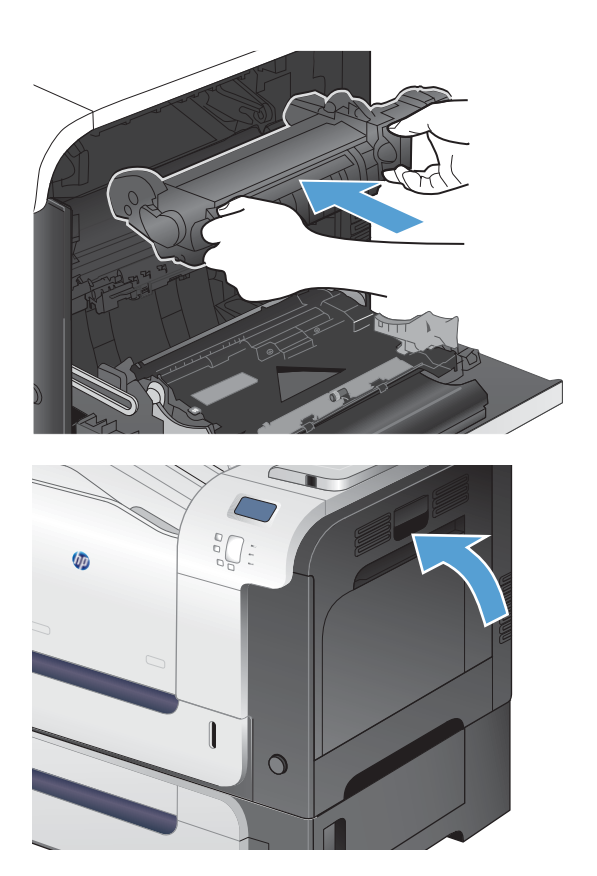

**12.** Close the right door.

# **Clear jams in the optional 500-sheet paper and heavy media tray (Tray 3)**

**1.** Open Tray 3 and make sure that the paper is stacked correctly. Remove any damaged or jammed sheets of paper.

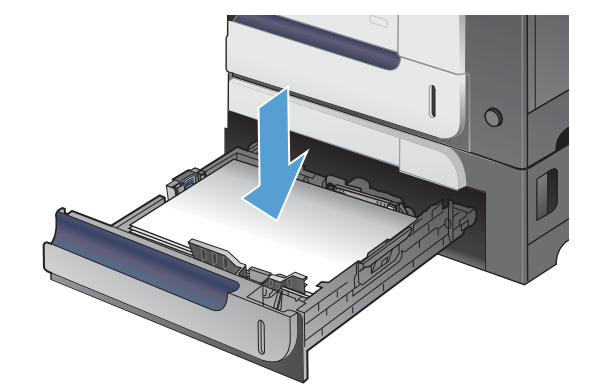

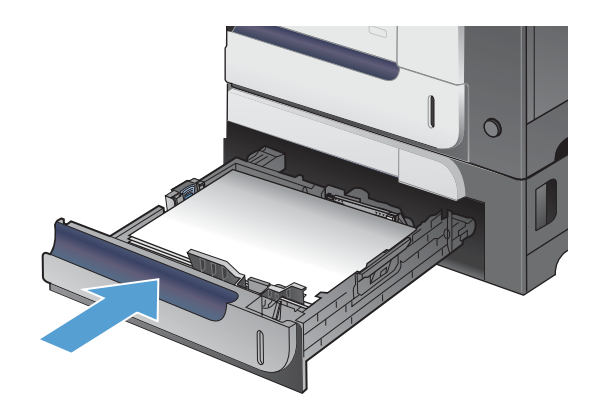

**2.** Close Tray 3.

# **Clear jams in the lower right door (Tray 3)**

**1.** Open the lower right door.

**2.** If paper is visible, gently pull the jammed paper up or down to remove it.

**3.** Close the lower right door.

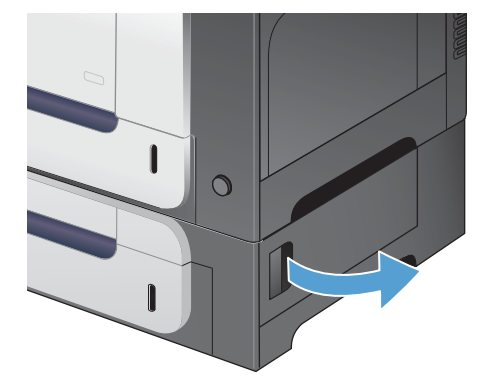

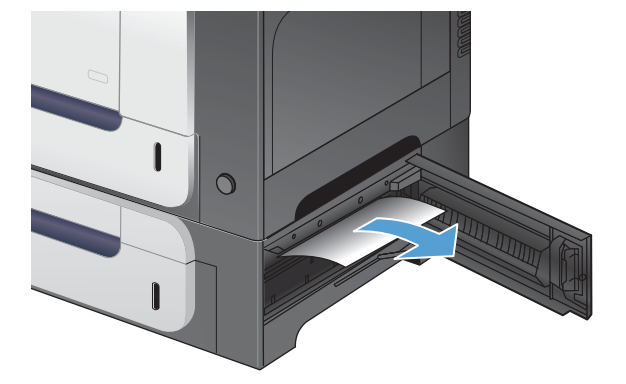

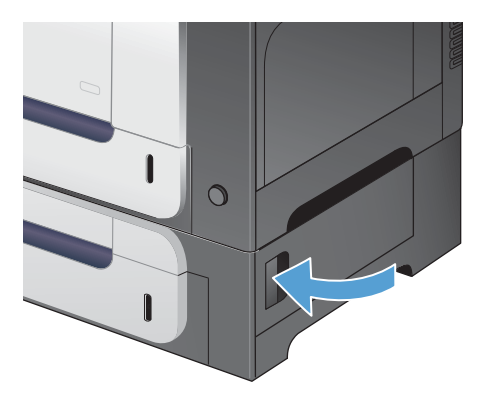

# **Jam causes and solutions**

### **Jams in the output bin**

#### **Table 3-33 Causes and solutions for delivery delay jam**

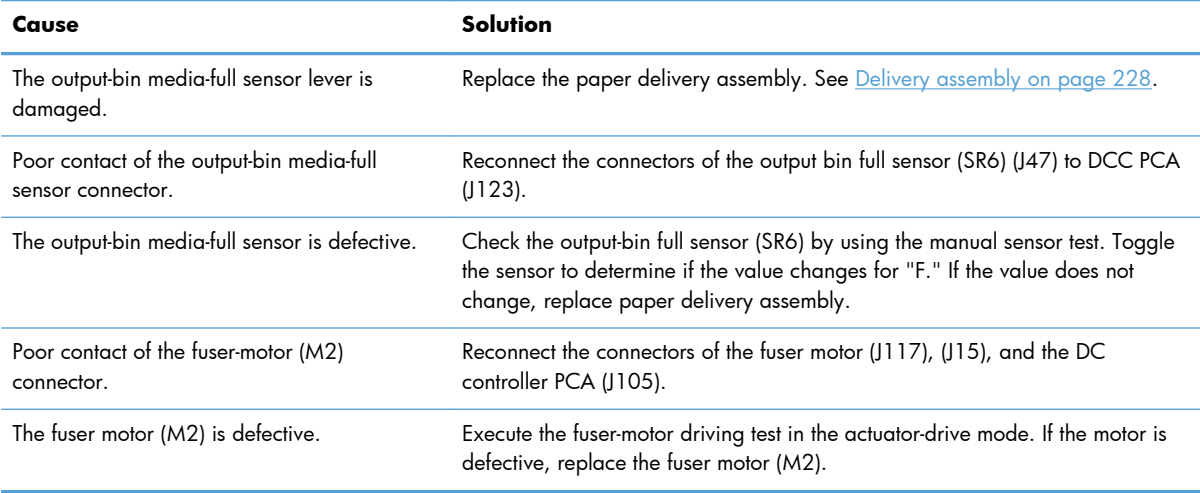

## **Jams in the fuser and transfer area**

### **Table 3-34 Causes and solutions for fuser delivery delay jams**

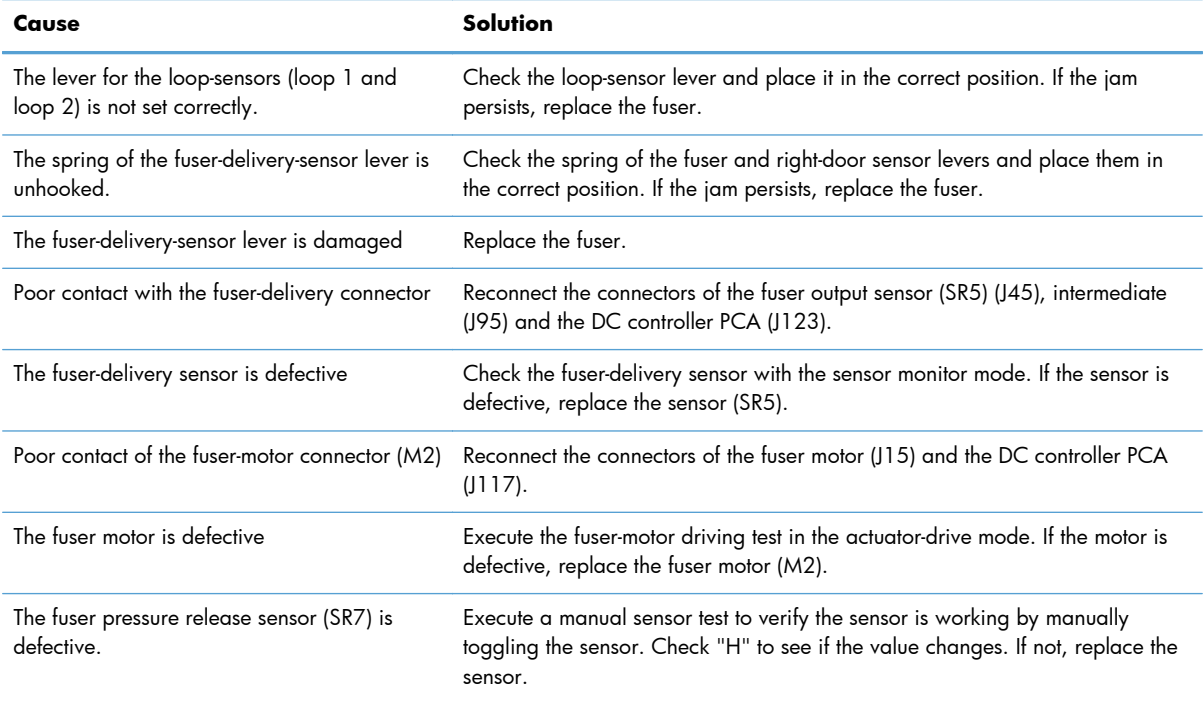

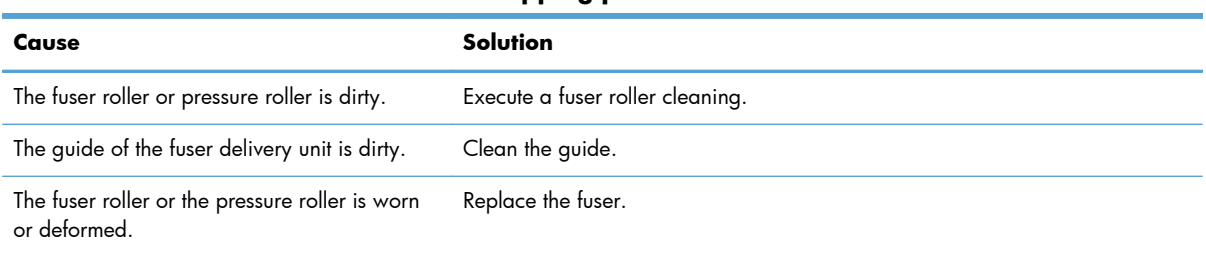

#### **Table 3-35 Causes and solutions for wrapping jams**

#### **Table 3-36 Causes and solutions for fuser delivery stationary jams**

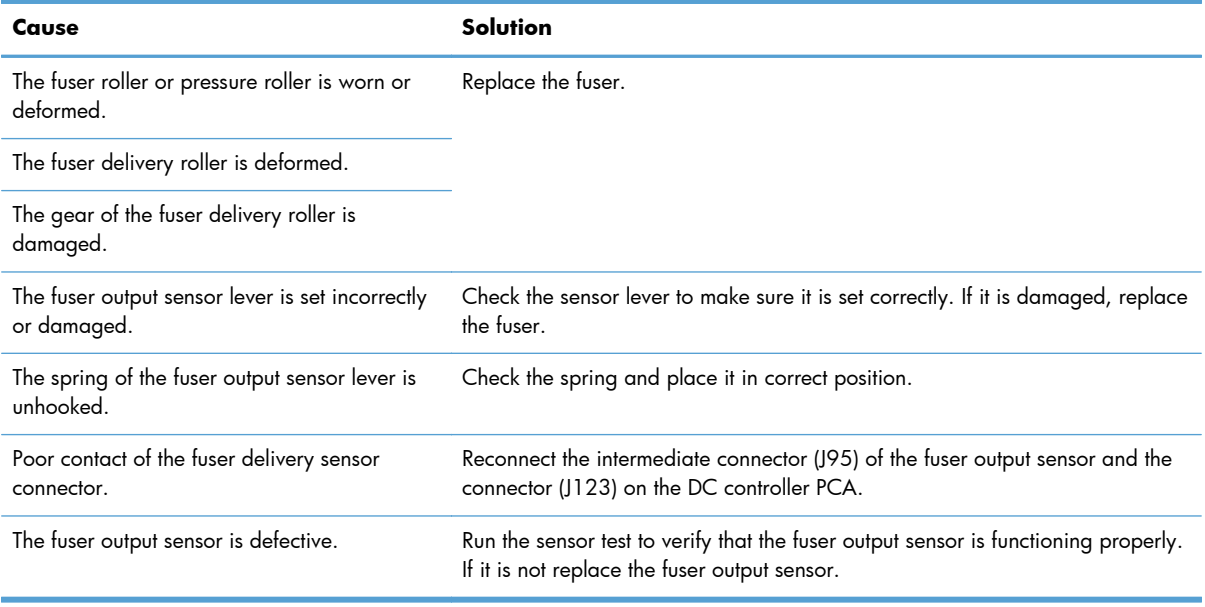

#### **Table 3-37 Causes and solutions for residual media jams**

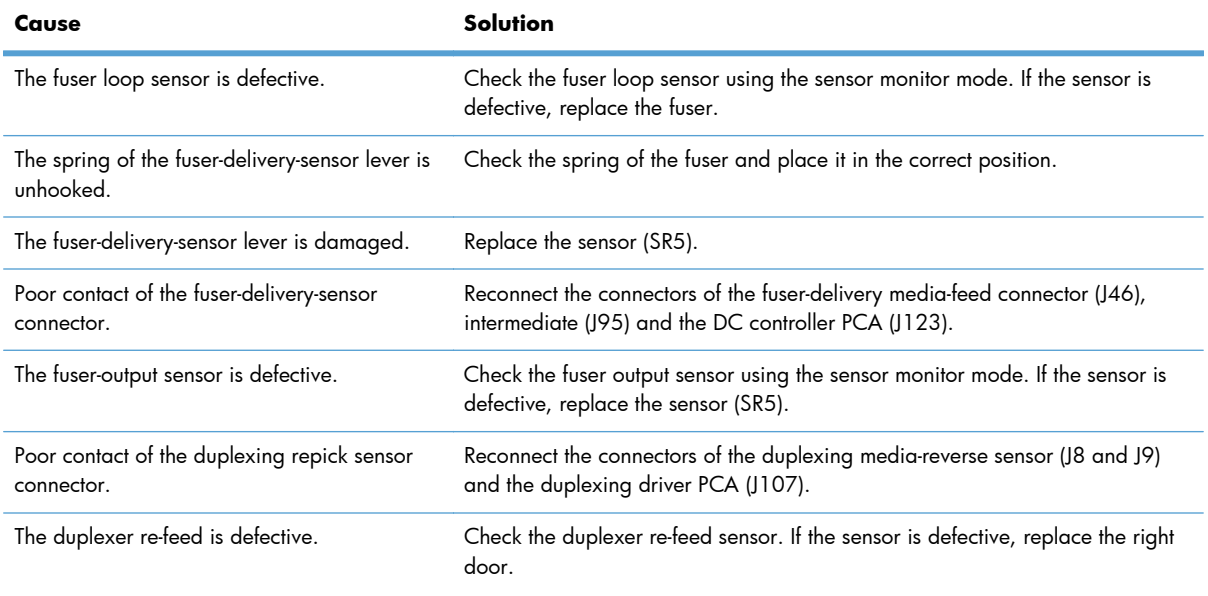

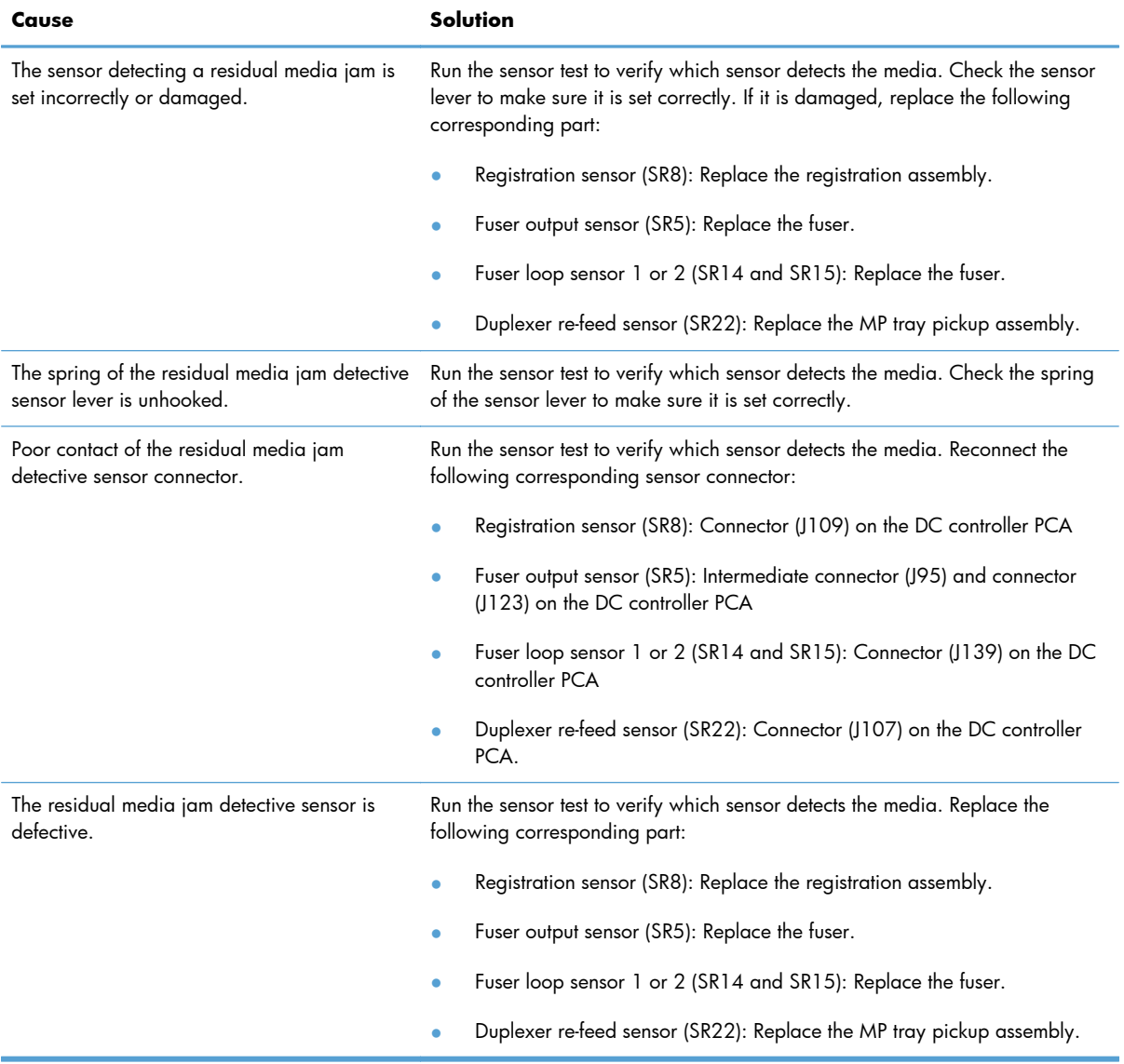

### **Table 3-37 Causes and solutions for residual media jams (continued)**

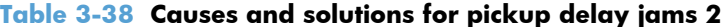

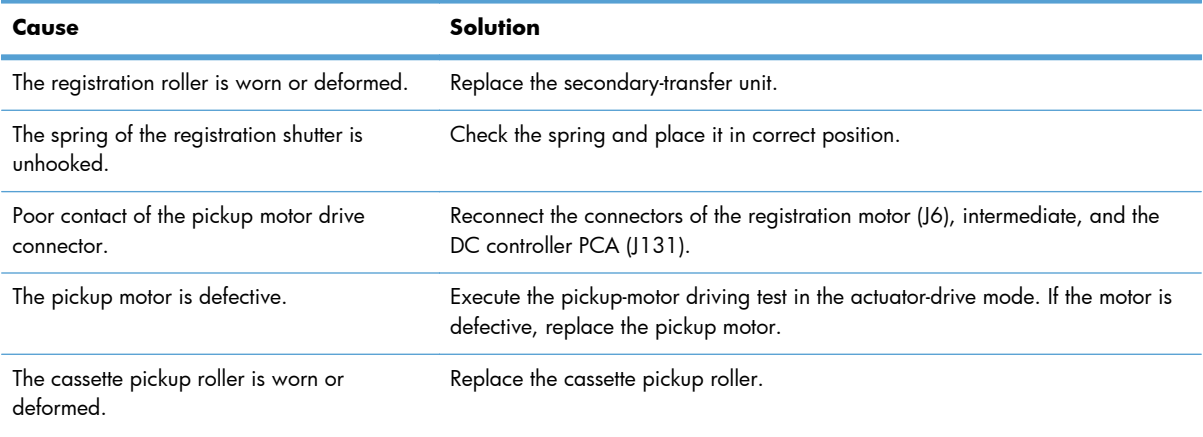

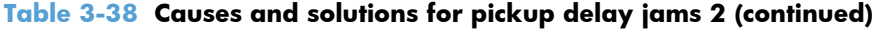

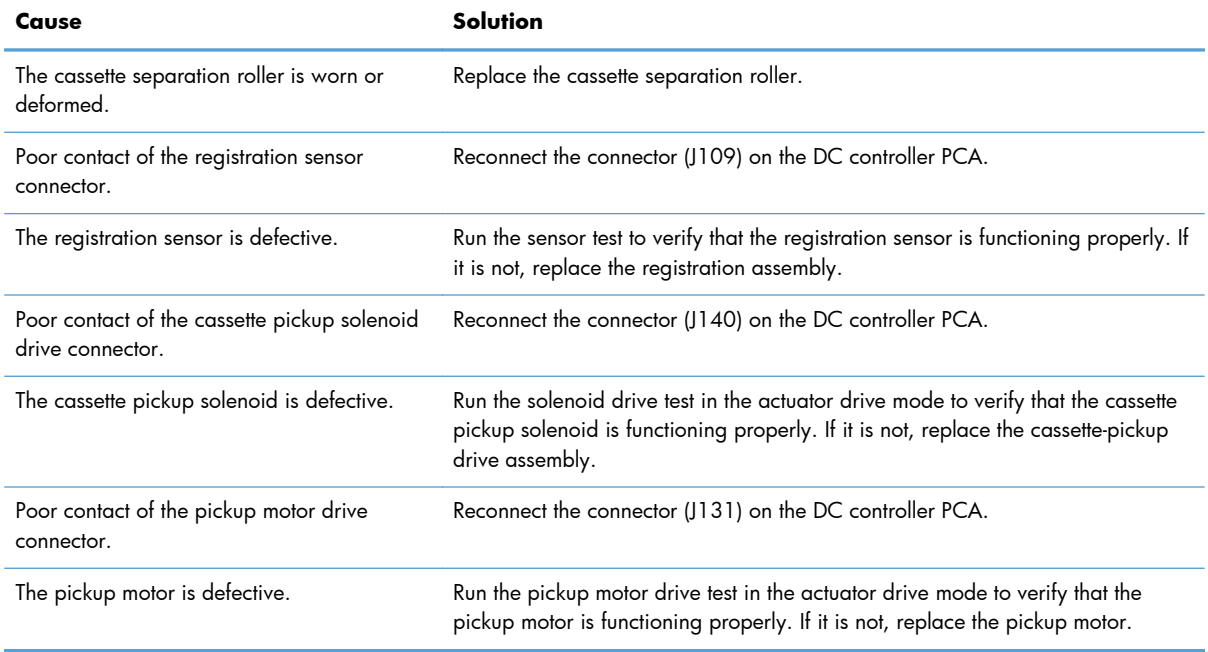

### **Table 3-39 Causes and solutions for pickup stationary jams**

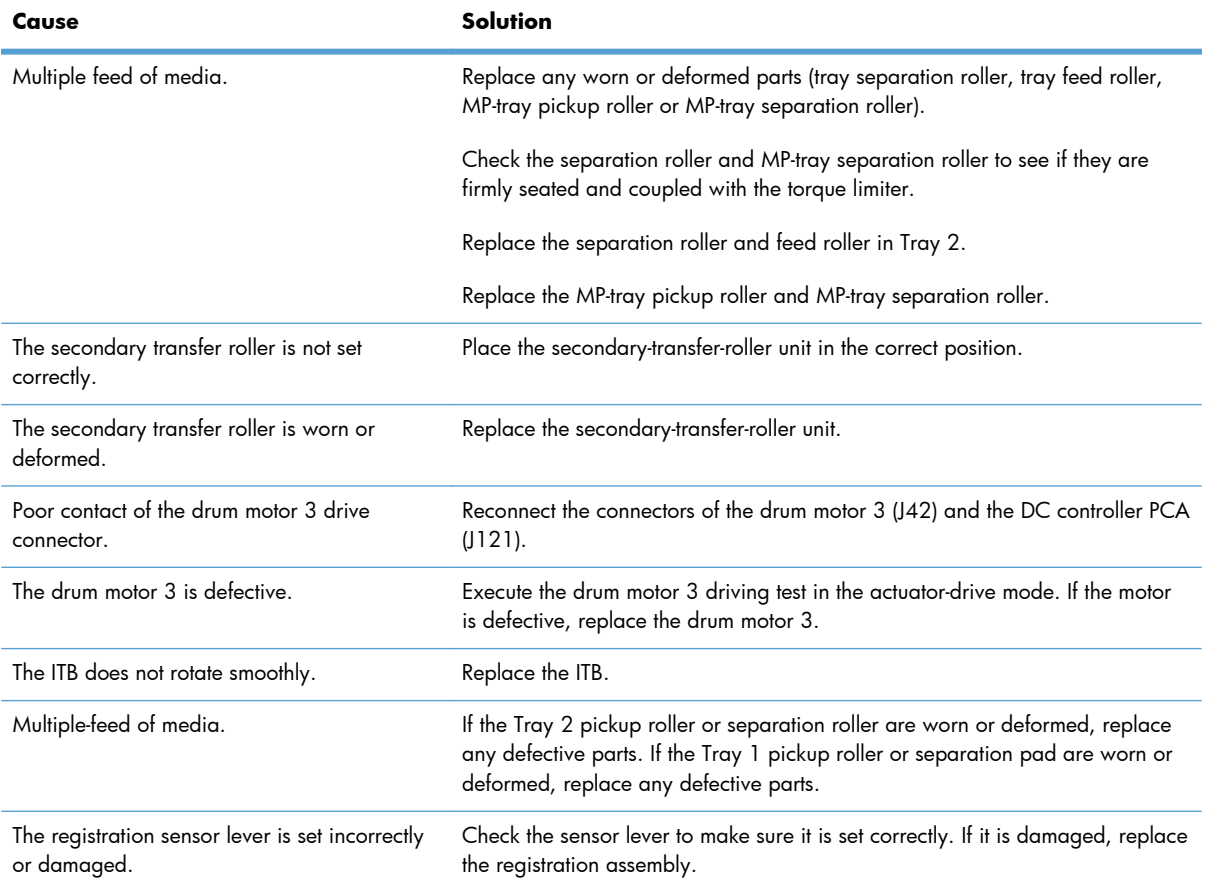

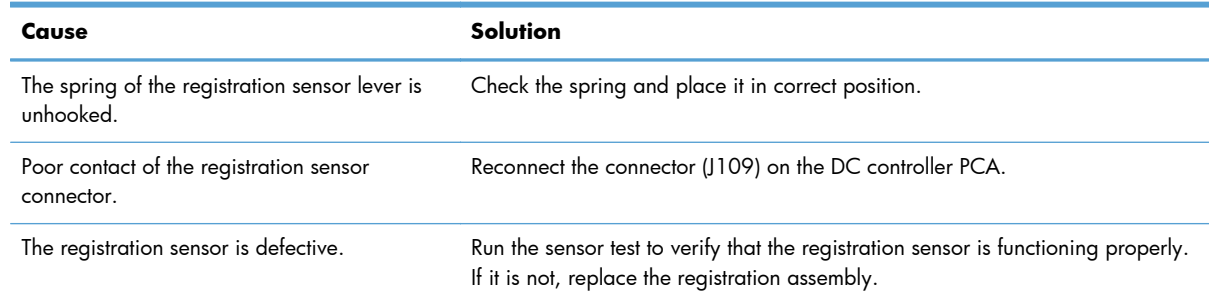

#### **Table 3-39 Causes and solutions for pickup stationary jams (continued)**

# **Jams in the duplex area (duplex models)**

### **Table 3-40 Causes and solutions for duplexing reverse jams**

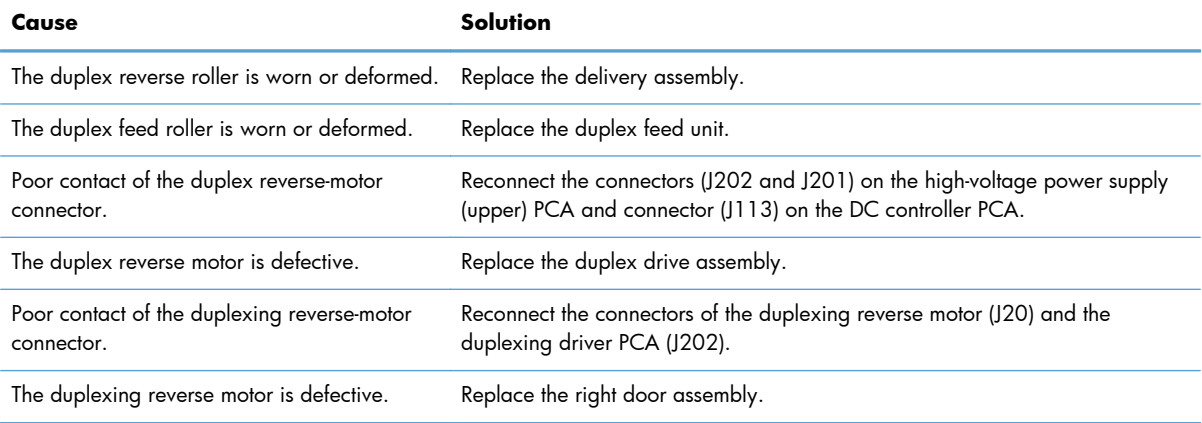

#### **Table 3-41 Causes and solutions for duplex repick jams**

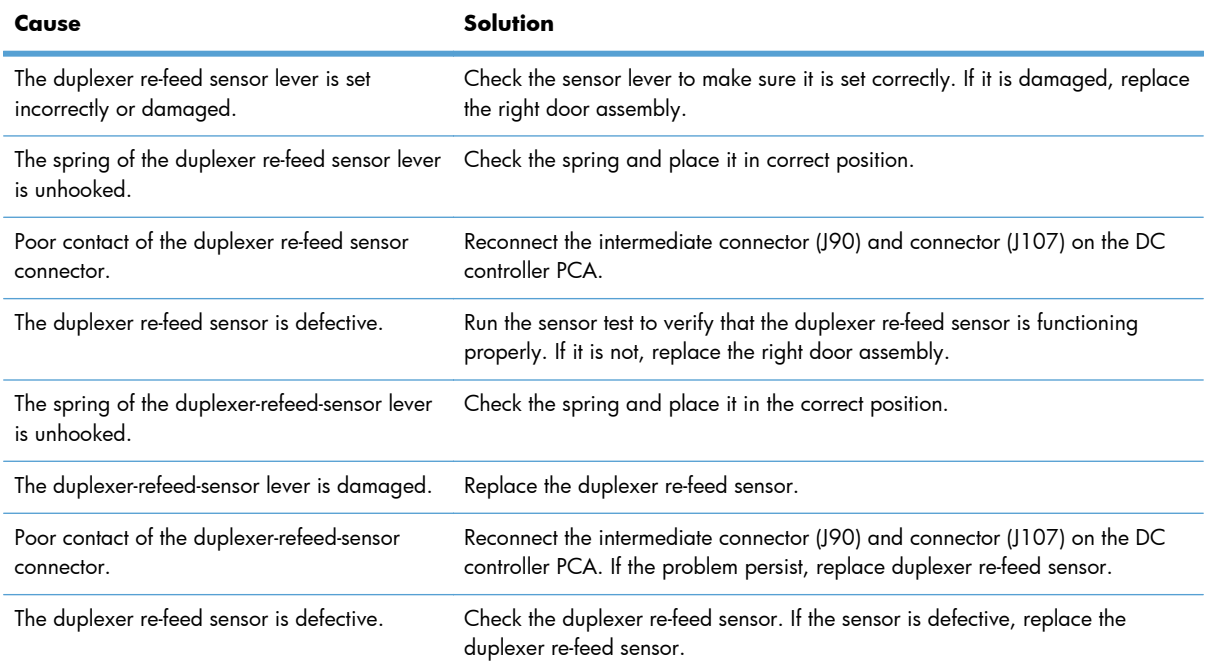

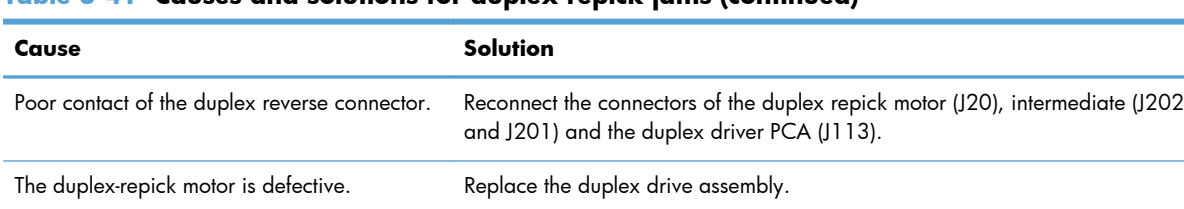

#### **Table 3-41 Causes and solutions for duplex repick jams (continued)**

#### **Table 3-42 Causes and solutions for residual media jams**

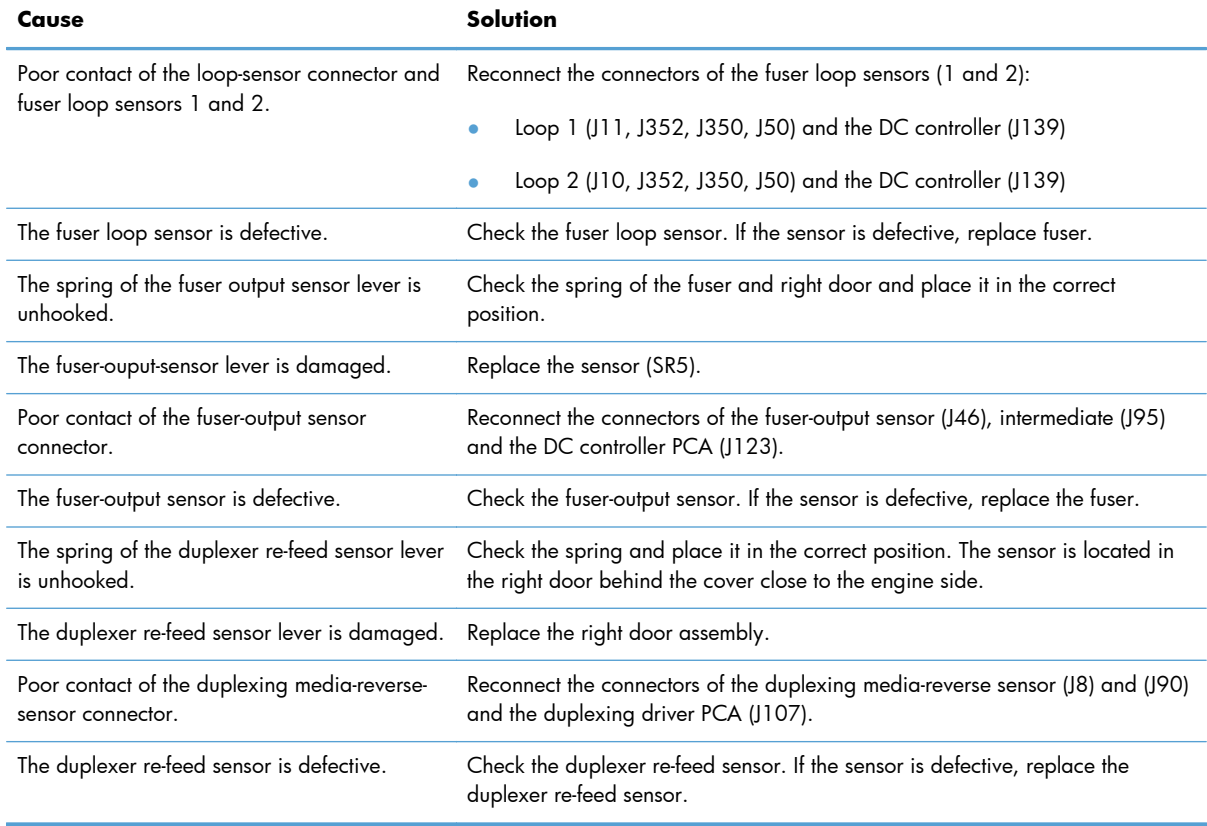

**NOTE:** Even if jammed paper is visible in Tray 1, clear the jam from the inside of the product by opening the right door.

### **Jams in Tray 1, Tray 2 and internal paper path**

#### **Table 3-43 Causes and solutions for pickup delay jam 1: tray pickup**

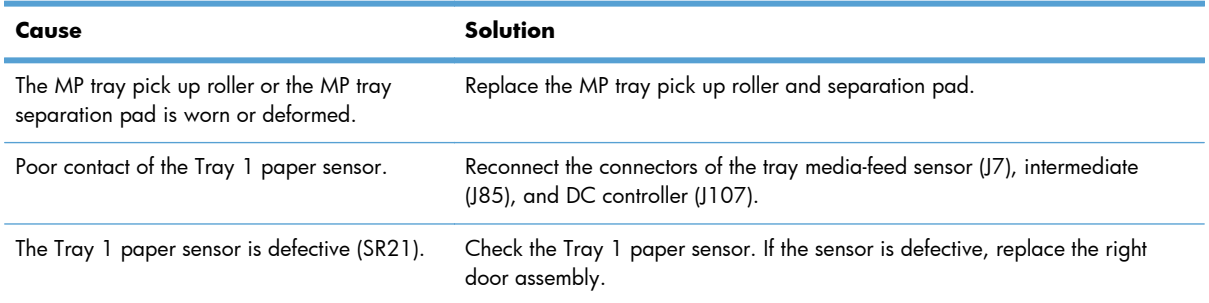

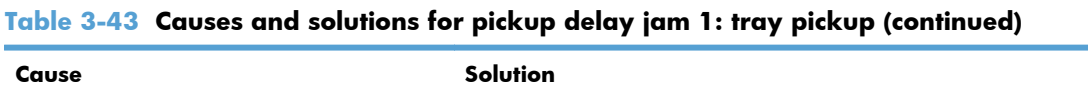

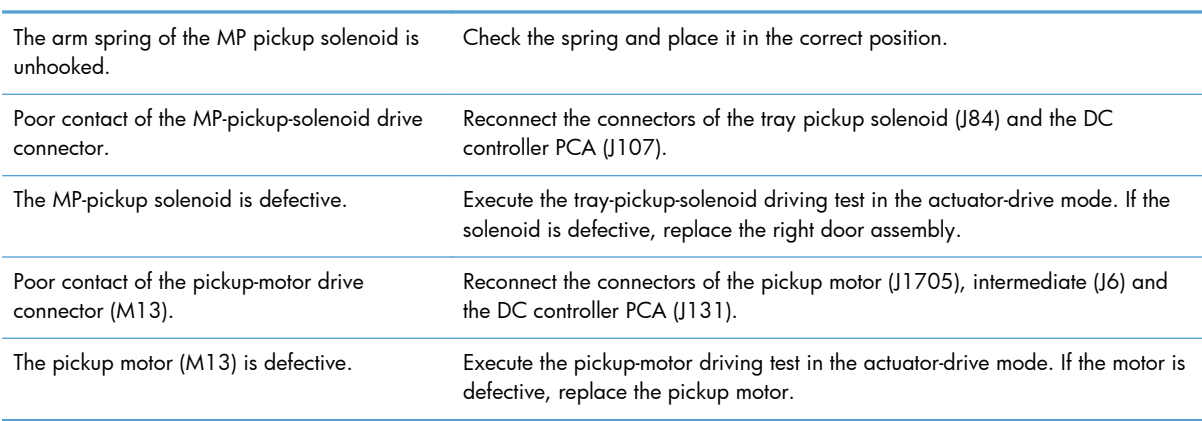

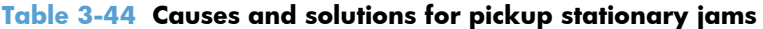

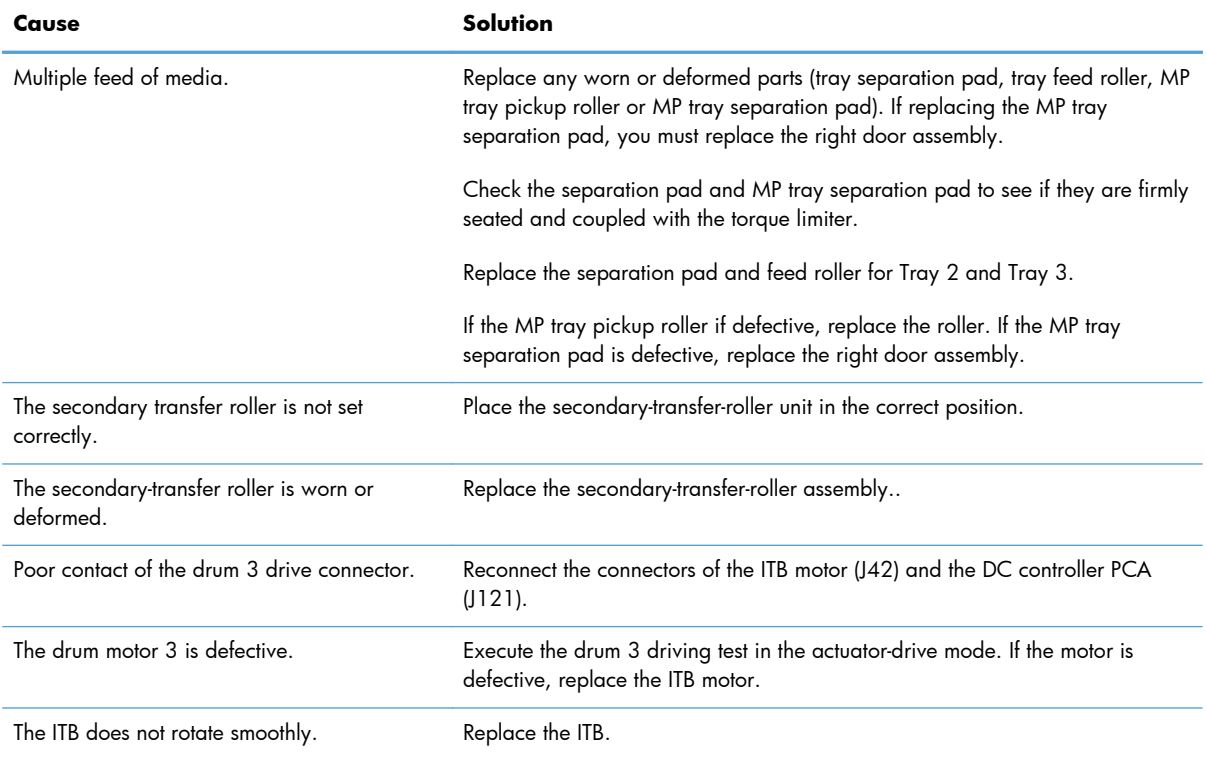

### **Table 3-45 Causes and solutions for pickup delay jam 1; MP tray pickup**

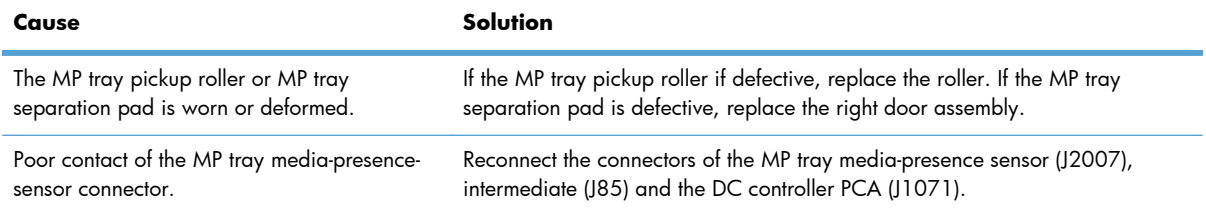

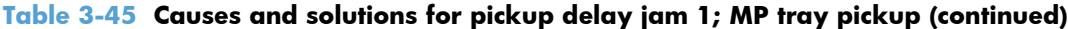

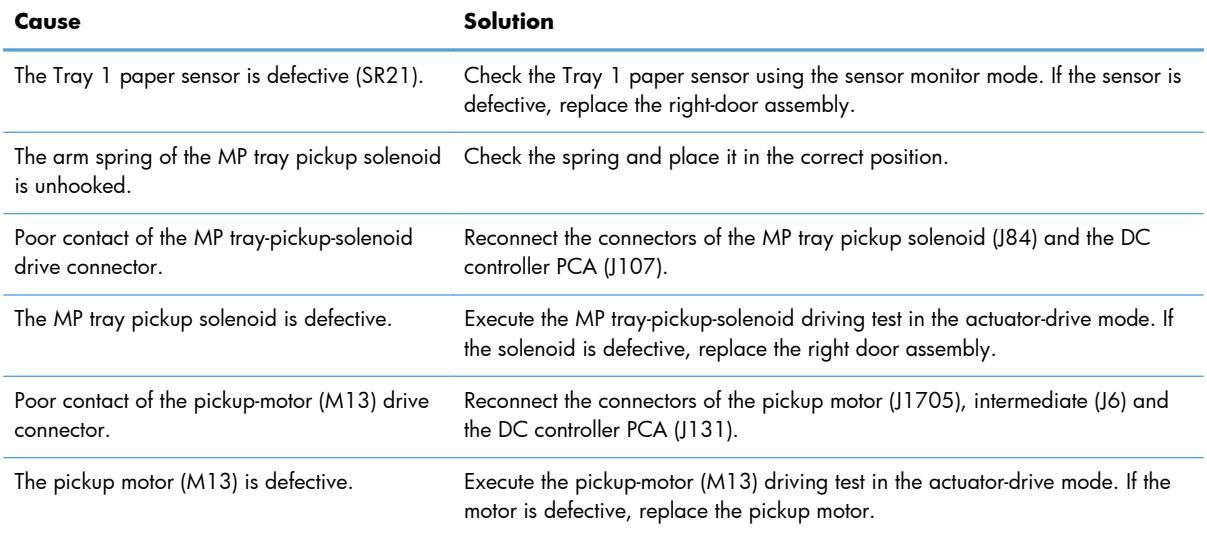

# **Jams in Tray 3**

### **Table 3-46 Causes and solutions for pickup delay and pickup stationary jams**

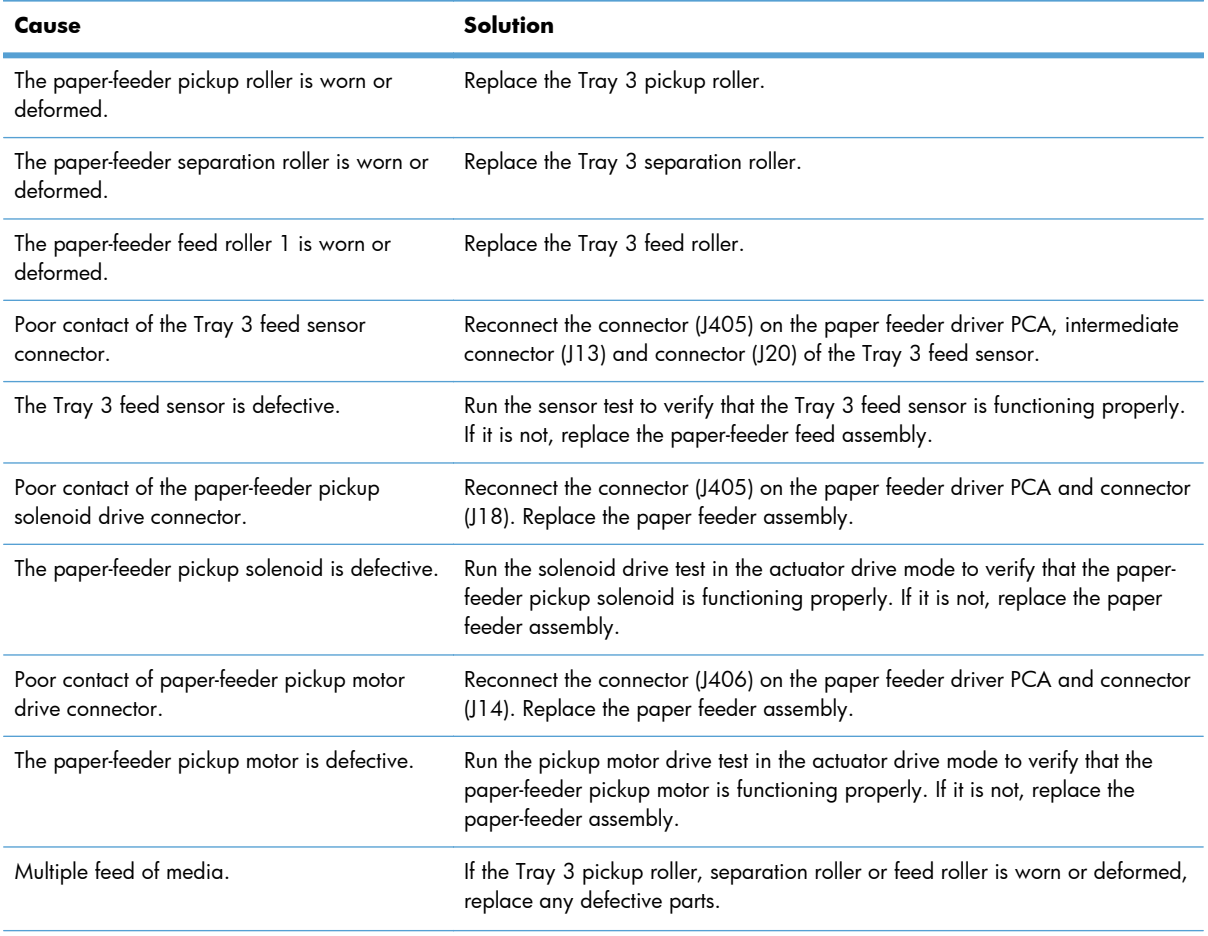

| Cause                                                          | Solution                                                                                                    |
|----------------------------------------------------------------|----------------------------------------------------------------------------------------------------|
| The Tray 3 feed sensor lever is set incorrectly<br>or damaged. | Check the sensor lever to make sure it is set correctly. If it is damaged, replace<br>the paper-feeder assembly.                             |
| The spring of the Tray 3 feed sensor lever is<br>unhooked.     | Check the spring and place it in correct position.                                                                                           |
| Poor contact of the Tray 3 feed sensor<br>connector.           | Reconnect the connector (J405) on the paper feeder driver PCA intermediate<br>connector (J13) and connector (J20) of the Tray 3 feed sensor. |
| The Tray 3 feed sensor is defective.                           | Run a sensor test to verify that the Tray 3 feed sensor is functioning properly. If<br>it is not, replace the paper-feeder assembly.         |

**Table 3-46 Causes and solutions for pickup delay and pickup stationary jams (continued)**

# **Change jam recovery**

This product provides jam recovery, a feature that you can use to reprint jammed pages. The following options are available:

- **Auto** The product attempts to reprint jammed pages when sufficient memory is available.
- **Off** The product does not attempt to reprint jammed pages. Because no memory is used to store the most recent pages, performance is optimal.

**NOTE:** When using this option, if the product runs out of paper and the job is being printed on both sides, some pages can be lost.

- **On** The product always reprints jammed pages. Additional memory is allocated to store the last few pages printed. This might cause overall performance to suffer.
- 1. At the product control panel, press the Home **button**.
- **2.** Open the following menus:
	- **Administration**
	- **General Settings**
	- **Jam Recovery**
- **3.** Select the appropriate setting, and then press the OK button.

# **Solve paper handling problems**

# **Product feeds multiple sheets**

#### **Product feeds multiple sheets**

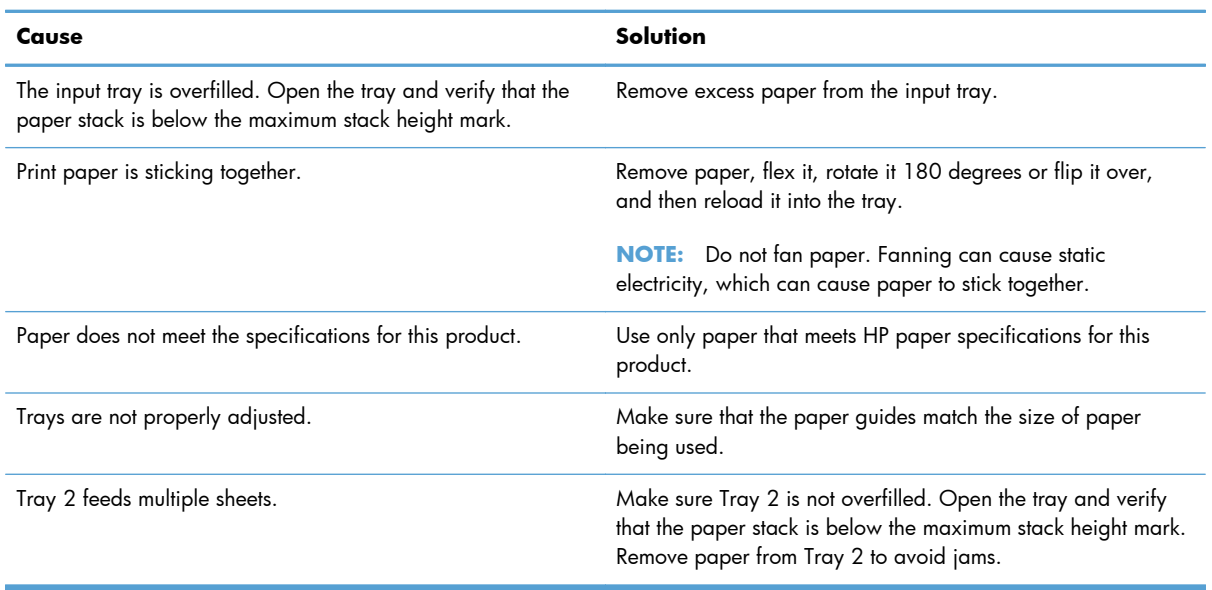

# **Paper does not feed automatically**

#### **Paper does not feed automatically**

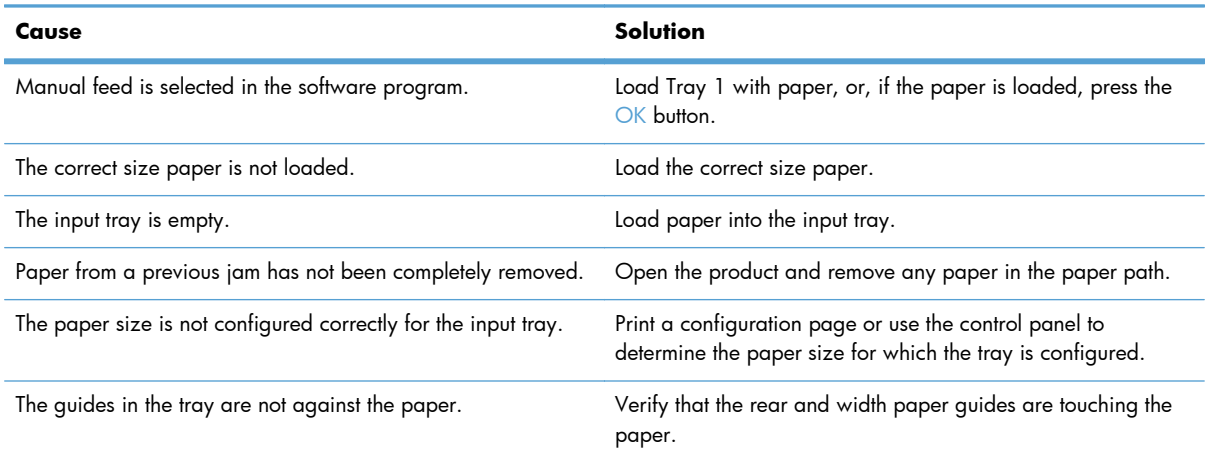

### **Paper does not feed automatically**

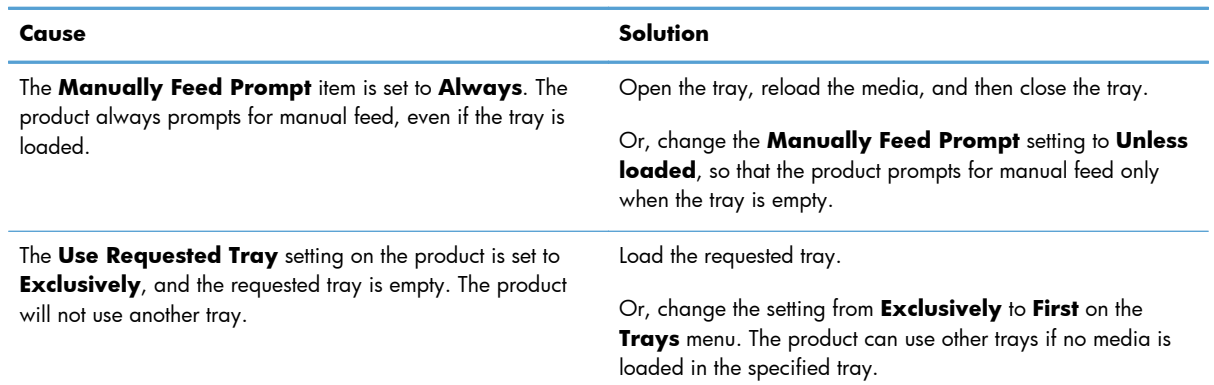

# **Use manual print modes**

Try the following manual print modes to see if they solve the image-quality problems.

#### **Select a manual print mode**

- 1. Press the Home **button**.
- **2.** Open the following menus:
	- **Administration**
	- **General Settings**
	- **Print Quality**
	- **Adjust Paper Types**
- **3.** Press the Down arrow  $\blacktriangledown$  button to highlight a paper type, and then press the OK button.
- **4.** Select a print mode, and then press the OK button.

#### **Table 3-47 Print modes under the Adjust Paper Types sub menu**

**Print Mode**

- **Auto sense mode**
- **Normal mode**
- **Light mode**
- **Heavy mode**
- **Cardstock mode**
- **Transparency mode**
- **Transparency 2 mode**
- **Envelope mode**
- **Label mode**
- **Tough mode**
- **Extra tough mode**
- **Heavy glossy mode**
- **Extra heavy mode**
- **Rough mode**
- **Card Glossy Mode**
- **4 mm trans mode**
- **Light rough mode**

**NOTE:** Not all print modes are available for all paper types.

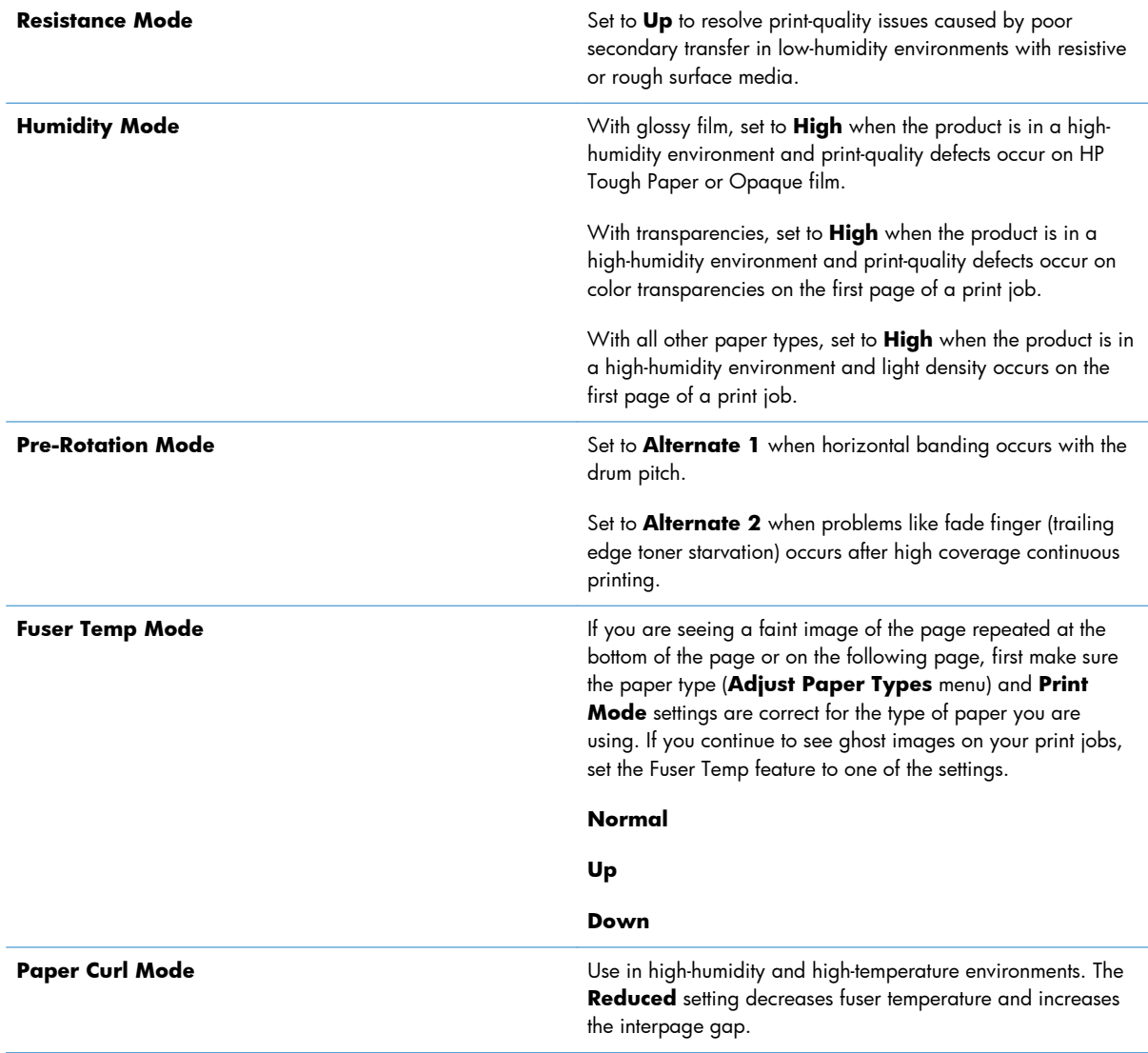

### **Table 3-47 Print modes under the Adjust Paper Types sub menu (continued)**

### **Table 3-48 MP modes under the Optimize submenu**

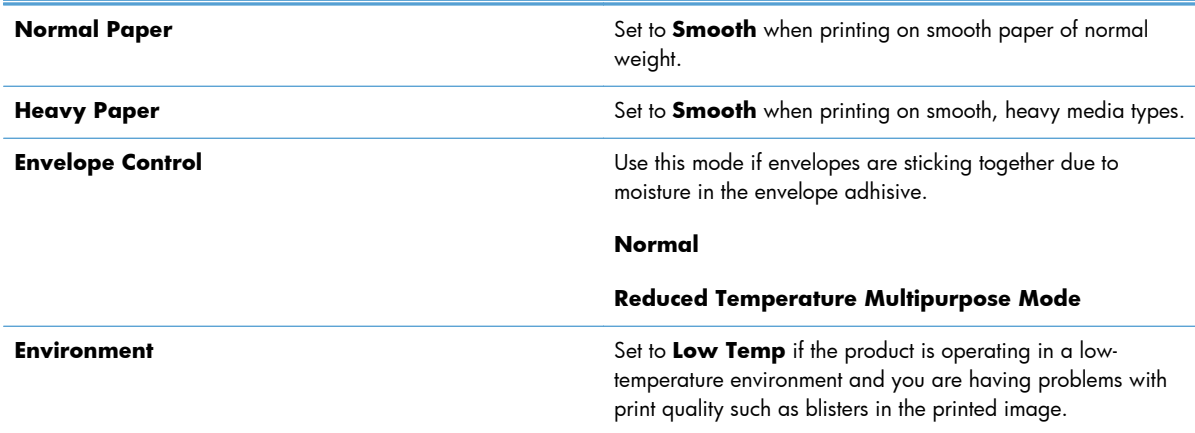

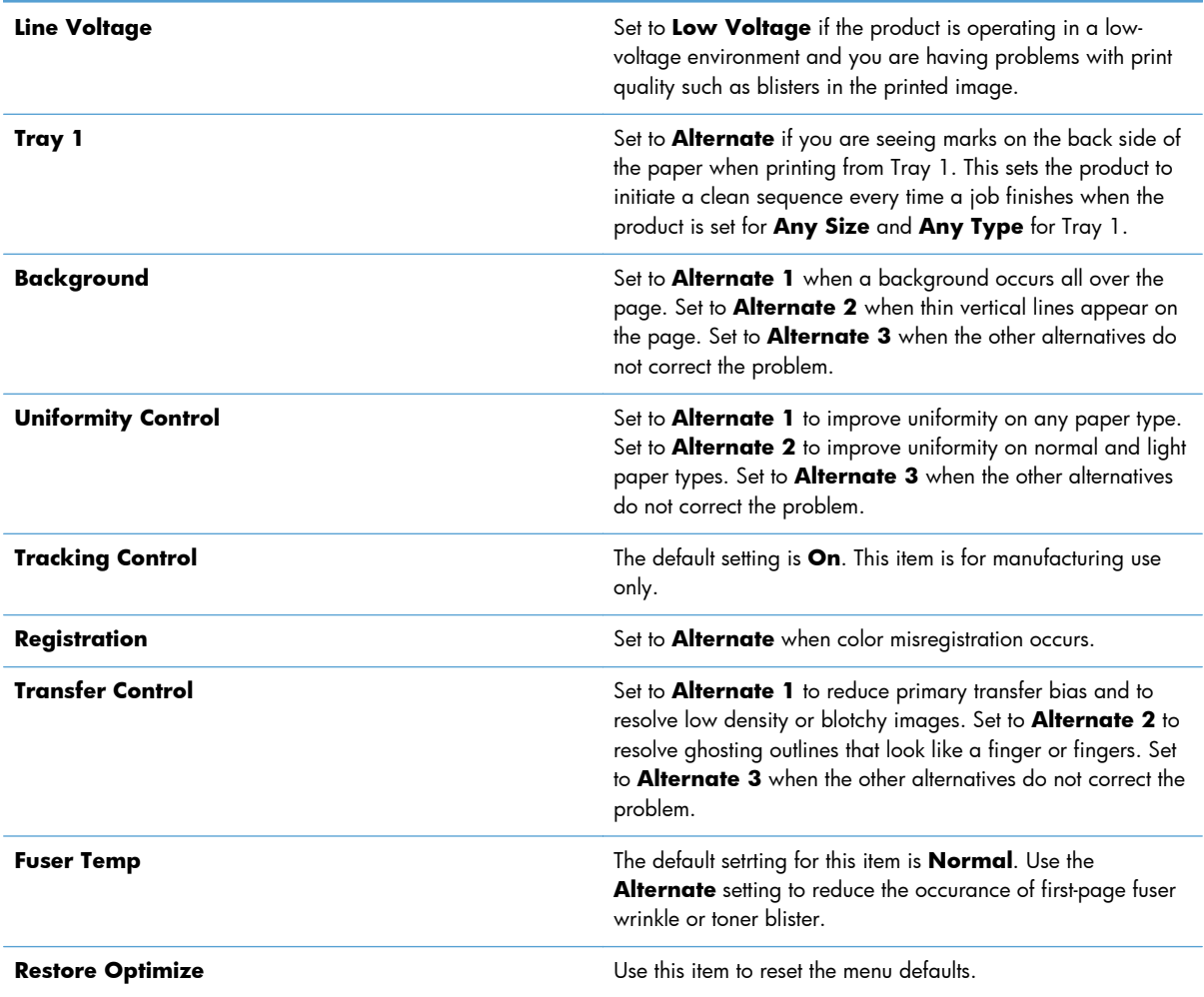

### **Table 3-48 MP modes under the Optimize submenu (continued)**

# **Solve image quality problems**

This section helps you define print-quality problems and what to do to correct them. Often print-quality problems can be handled easily by making sure that the product is maintained, using paper that meets HP specifications, or running a cleaning page.

# **Image defects table**

The following examples depict letter-size paper that has passed through the product short-edge first. These examples illustrate problems that would affect all the pages that you print, whether you print in color or in black only. The topics that follow list the typical cause and solution for each of these examples.

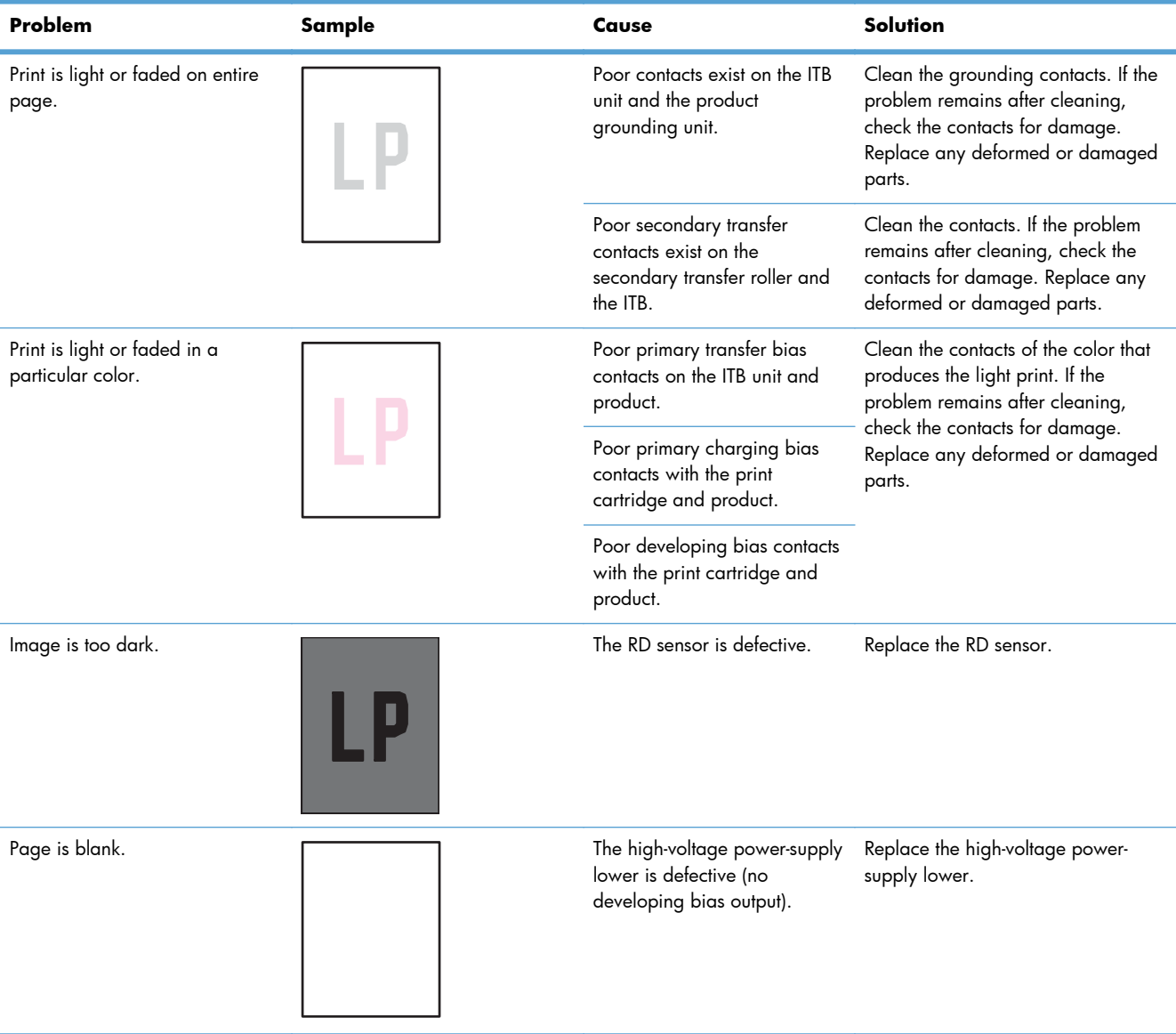

#### **Table 3-49 Image defects table**

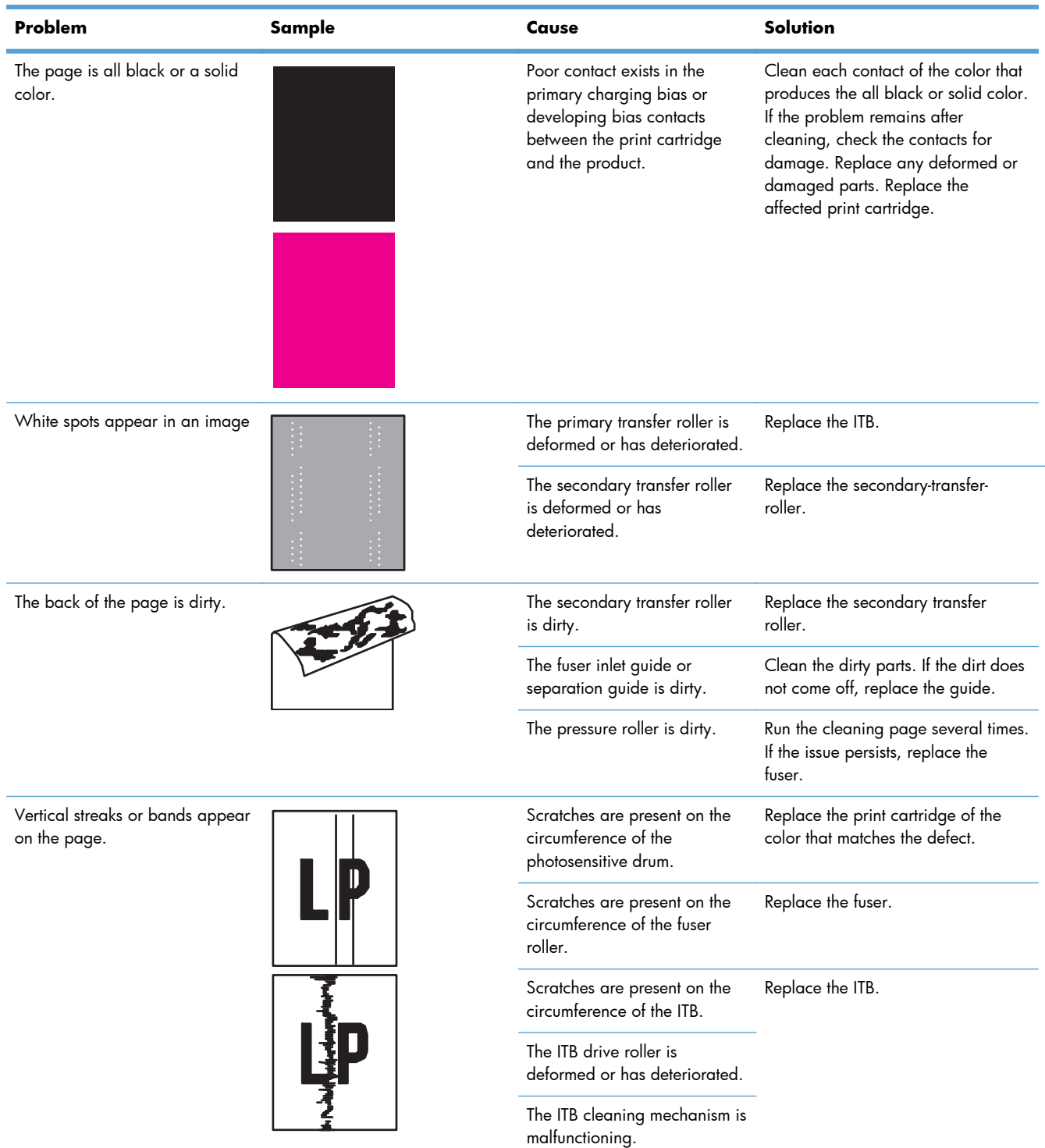

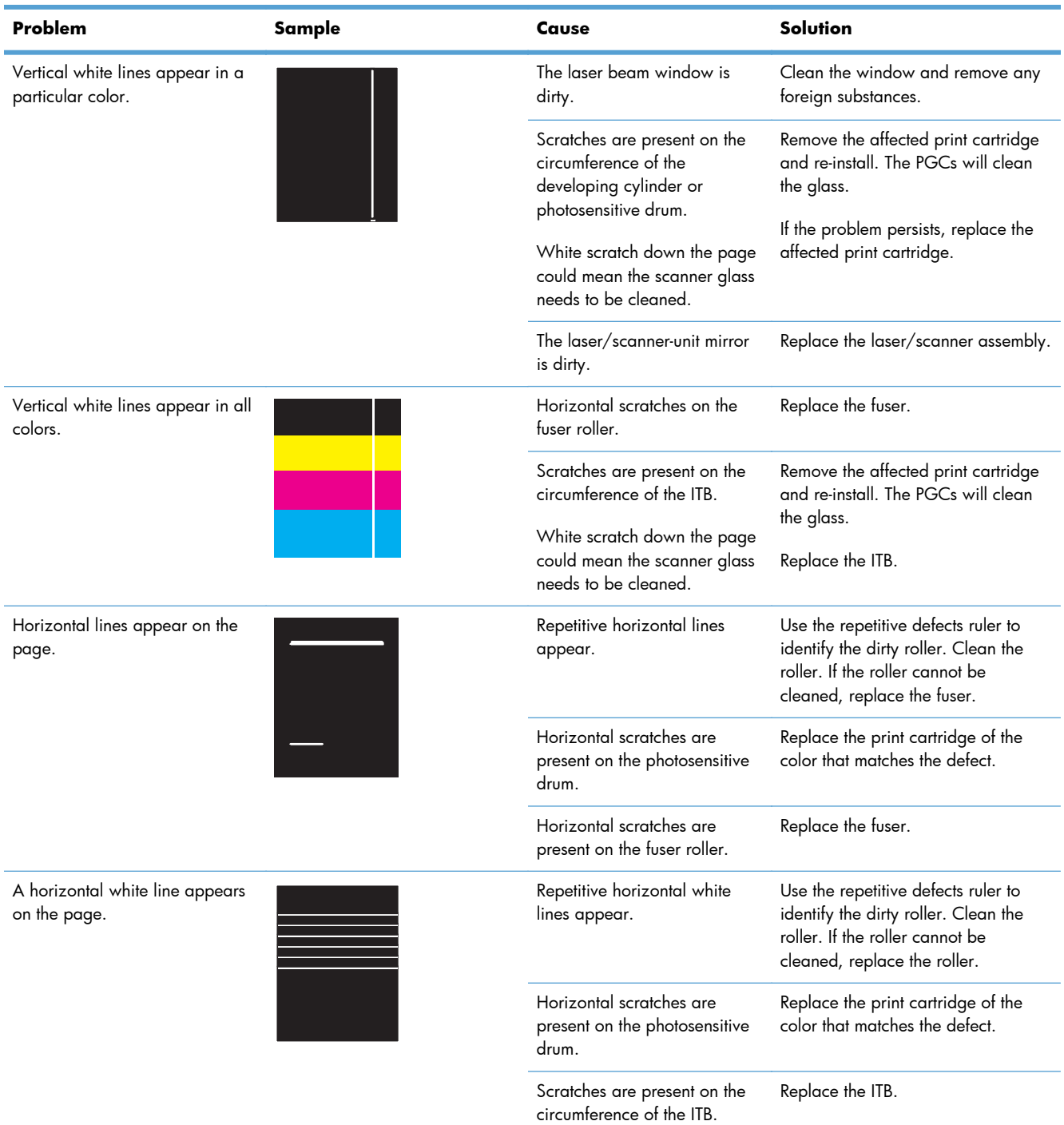

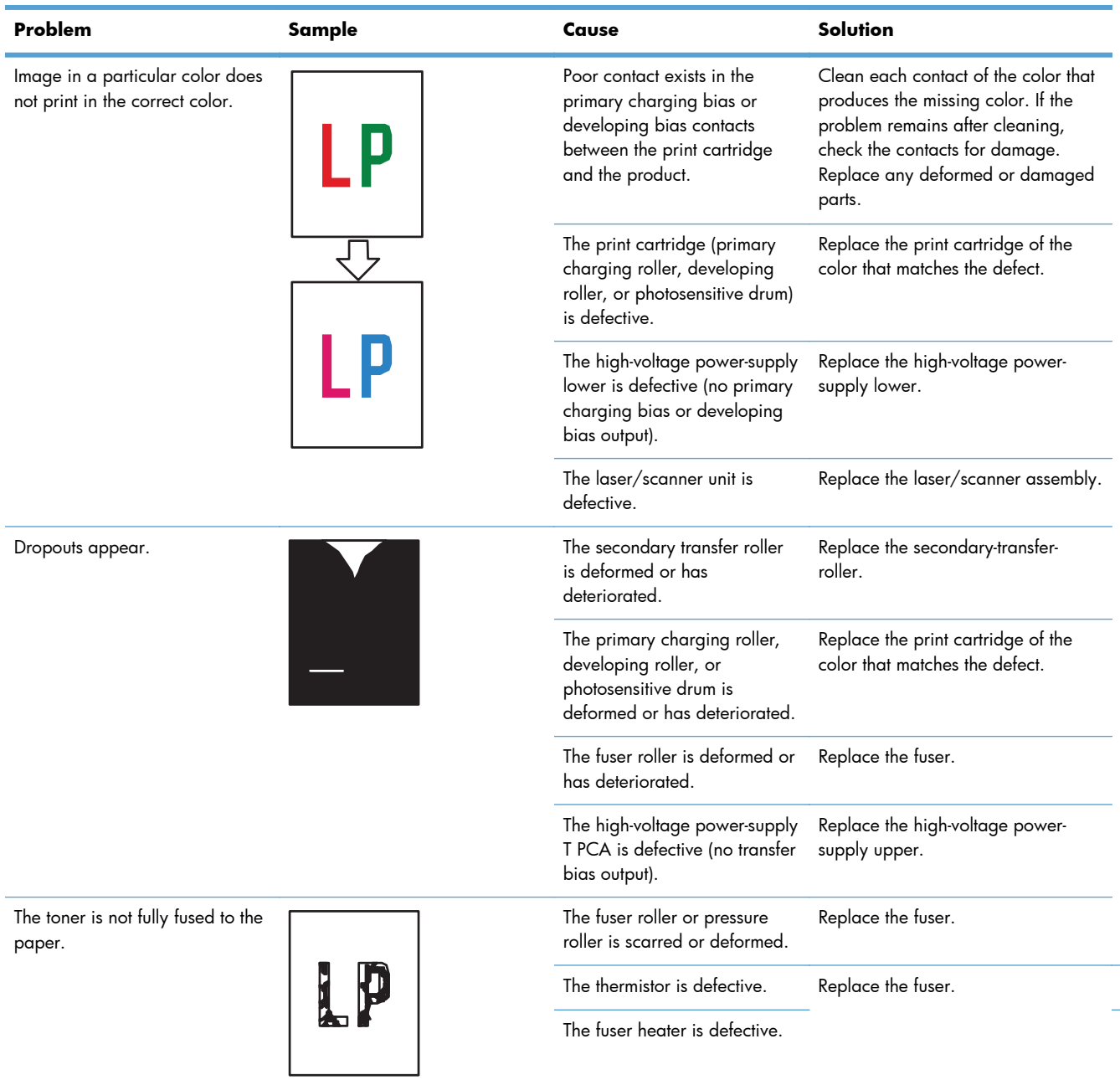

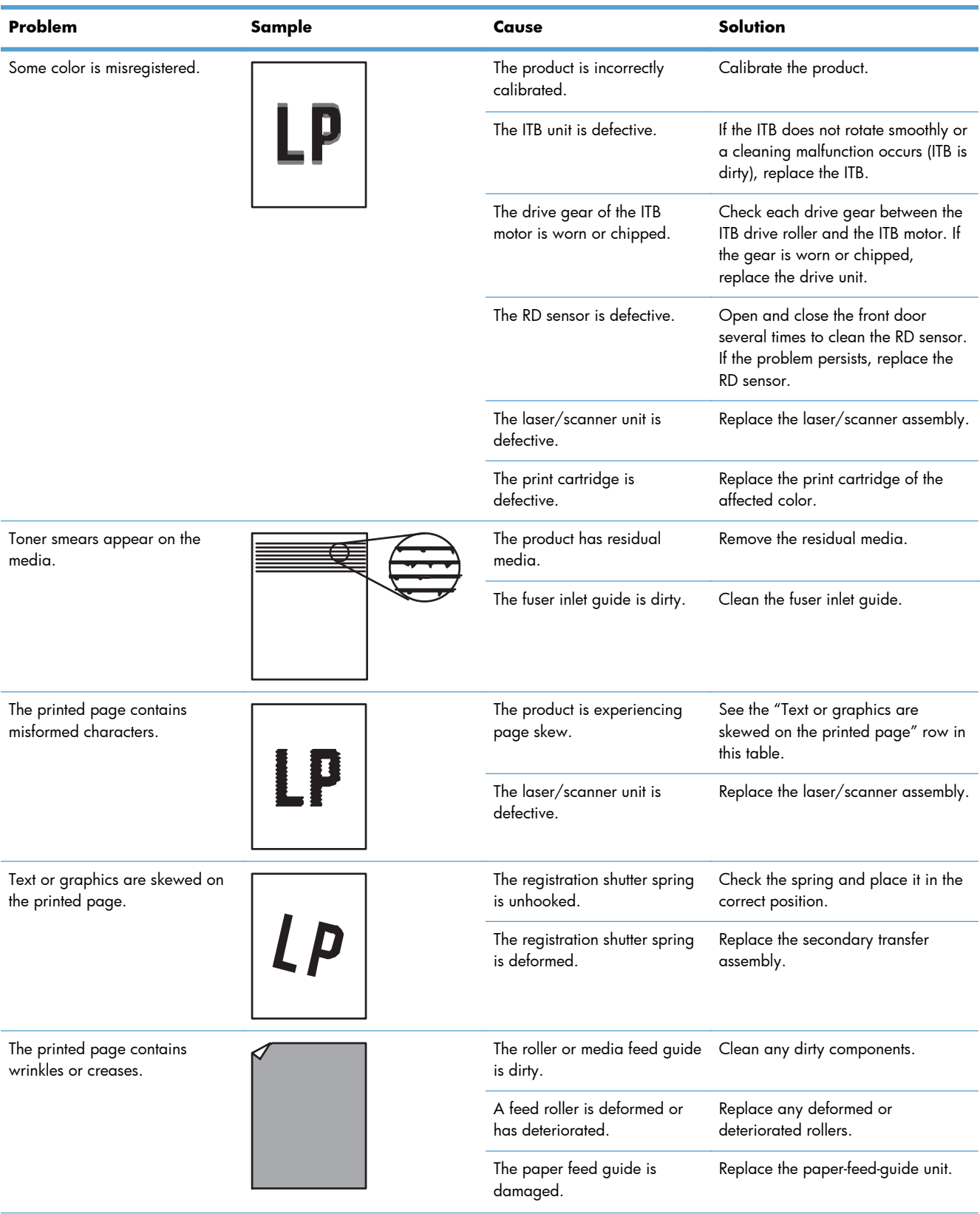

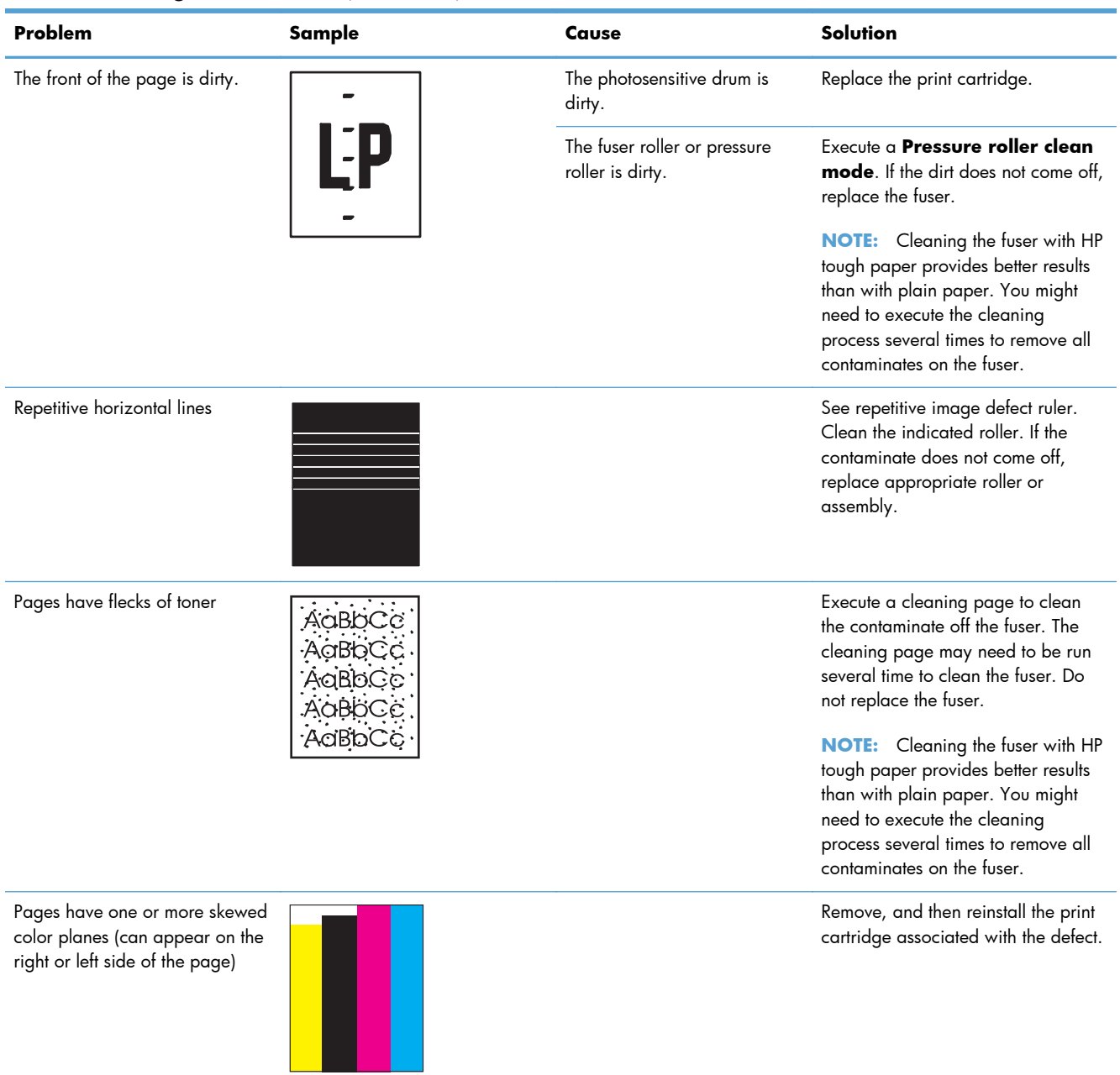

# **Clean the product**

Over time, particles of toner and paper accumulate inside the product. This can cause print-quality problems during printing. Cleaning the product eliminates or reduces these problems.

Clean the paper path and print-cartridge areas every time that you change the print cartridge or whenever print-quality problems occur. As much as possible, keep the product free from dust and debris.

To clean the product exterior, use a soft, water-moistened cloth.

# **Clean the paper path**

**NOTE:** If you are processing a cleaning page to clean the fuser, repeat the process 1 to 6 times until the paper comes out clean.

#### **Process a cleaning page**

- **1.** Press the Home **button**.
- **2.** Open the following menus:
	- **Device Maintenance**
	- **Calibrate/Cleaning**
- **3.** Press the Down arrow ▼ button to highlight the **Print Cleaning Page** item, and then press the OK button
- **4.** The product prints a cleaning page, and then returns to the main menu. Discard the printed page.

#### **Set up an auto cleaning page**

Use the procedure in this section to set up an automatic cleaning page.

- **1.** Press the Home **button**.
- **2.** Open the following menus:
	- **Device Maintenance**
	- **Calibrate/Cleaning**
- **3.** Press the Down arrow  $\blacktriangledown$  button to highlight the **Cleaning Settings** item, and then select the **Auto Cleaning** item. Select the **On** item, and then press the OK button.
- **4.** Press the Down arrow  $\blacktriangledown$  button to highlight the **Cleaning Interval** item, and then use the arrow buttons to select an interval. Press the OK button.

**TIP:** HP recommends processing a cleaning page after every 5000 printed pages.

**5.** Press the Down arrow ▼ button to highlight the **Auto Cleaning Size** item, and then use the arrow buttons to select the cleaning page size. Press the  $\overline{OK}$  button.

# **Solve performance problems**

### **Table 3-50 Solve performance problems**

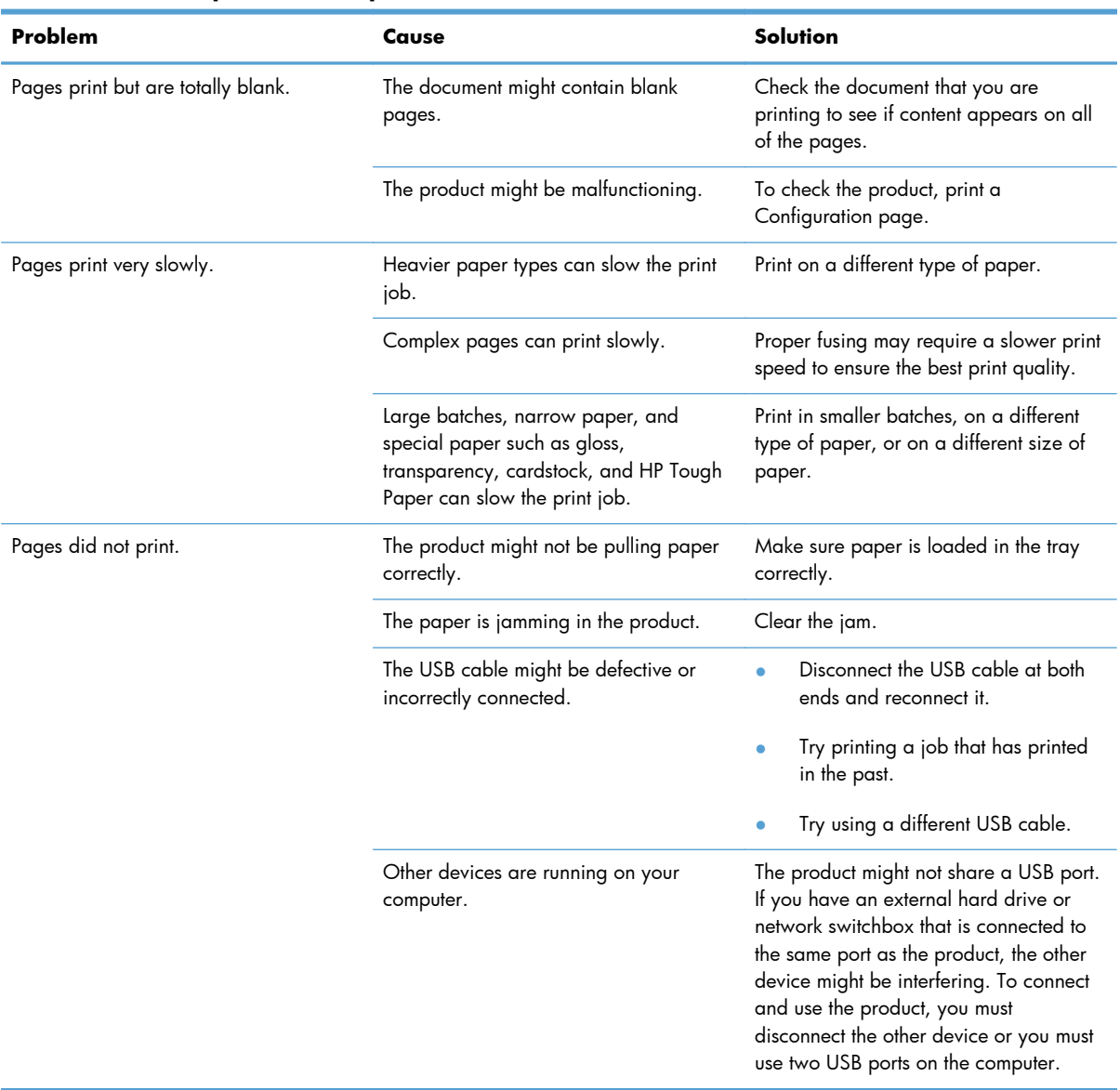
# **Solve connectivity problems**

### **Solve direct connect problems**

If you have connected the product directly to a computer, check the cable.

- Verify that the cable is connected to the computer and to the product.
- Verify that the cable is not longer than 2 meters (6 feet). Replace the cable if necessary.
- Verify that the cable is working correctly by connecting it to another product. Replace the cable if necessary.

### **Solve network problems**

Check the following items to verify that the product is communicating with the network. Before beginning, print a configuration page.

**1.** Are there any physical connection problems between the workstation or file server and the product?

Verify that the network cabling, connections, and router configurations are correct. Verify that the network cable lengths meet network specifications.

**2.** Are your network cables connected properly?

Make sure that the product is attached to the network using the appropriate port and cable. Check each cable connection to make sure it is secure and in the right place. If the problem continues, try a different cable or ports on the hub or transceiver. The amber activity light and the green link status light next to the port connection on the back of the product should be lit.

**3.** Are the link speed and duplex settings set correctly?

Hewlett-Packard recommends leaving this setting in automatic mode (the default setting).

**4.** Can you "ping" the product?

Use the command prompt to ping the product from your computer. For example:

ping 192.168.45.39

Ensure that the ping displays round-trip times.

If you are able to ping the product, verify that the IP address configuration for the product is correct on the computer. If it is correct, delete and then add the product again.

If the ping command failed, verify that the network hubs are on, and then verify that the network settings, the product, and the computer are all configured for the same network.

**5.** Have any software applications been added to the network?

Make sure they are compatible and that they are installed correctly with the correct printer drivers.

**6.** Are other users able to print?

The problem may be workstation-specific. Check the workstation network drivers, printer drivers, and redirection (capture in Novell NetWare).

**7.** If other users are able to print, are they using the same network operating system?

Check your system for proper network operating system setup.

**8.** Is your protocol enabled?

Check the status of your protocol on the Configuration page. You can also use the embedded Web server to check the status of other protocols.

- **9.** Does the product appear in HP Web Jetadmin or other management application?
	- Verify network settings on the Network configuration page.
	- Confirm the network settings for the product using the product control panel (for products with control panels).

# **Service mode functions**

### **Service menu**

The **Service** menu is PIN-protected for added security. Only authorized service people have access to the **Service** menu. When you select **Service** from the list of menus, the product prompts you to enter an eight-digit PIN number (**Service Access Code**). The PIN for the HP LaserJet Enterprise 500 color M551 is 09055111.

- **1.** Press the Home **button**.
- **2.** Open the following menus:
	- **Device Maintenance**
	- **Service**
	- **Service Access Code**
- **3.** Enter the eight-digit PIN using the arrow buttons.

**NOTE:** Only the **Service Access Code** can be used to access the **Service** menu. The message **Your user account does not have permission to access the selected item** displays if the correct **Service Access Code** is not used.

**4.** Press the OK button to enter the PIN and open the **Service** menu.

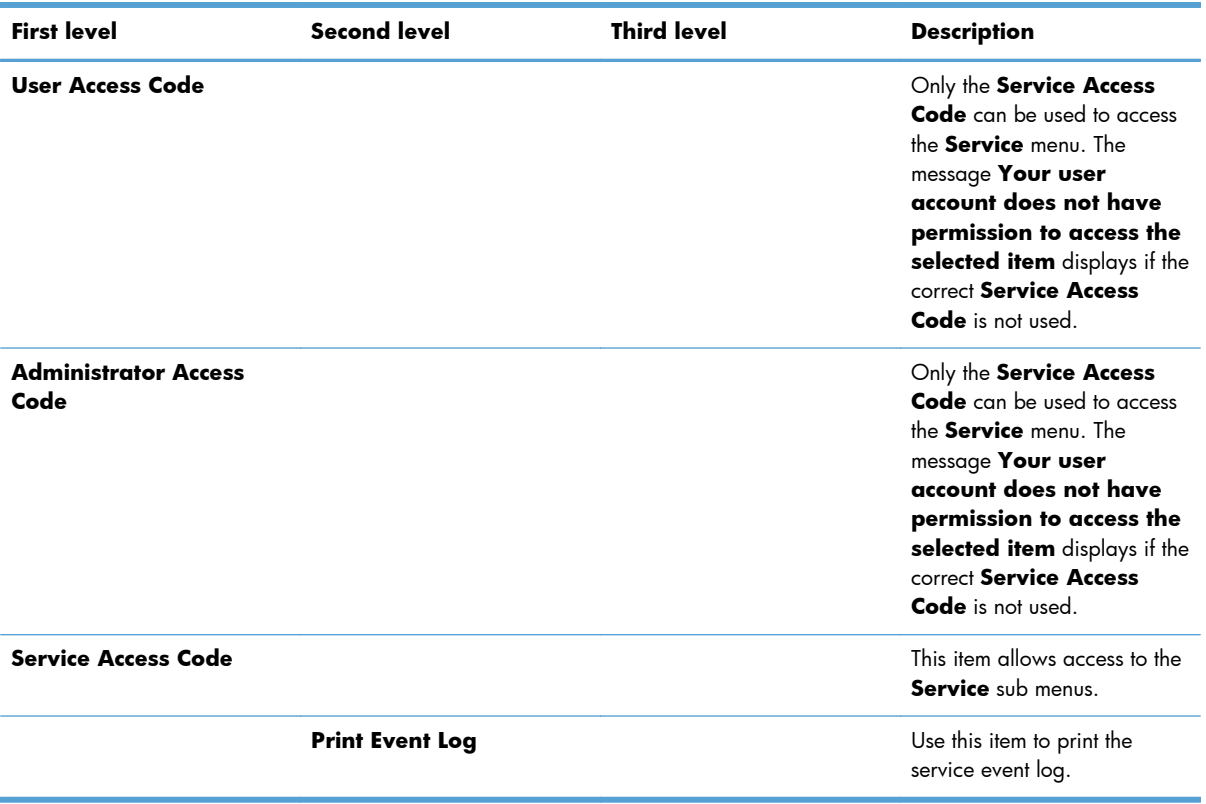

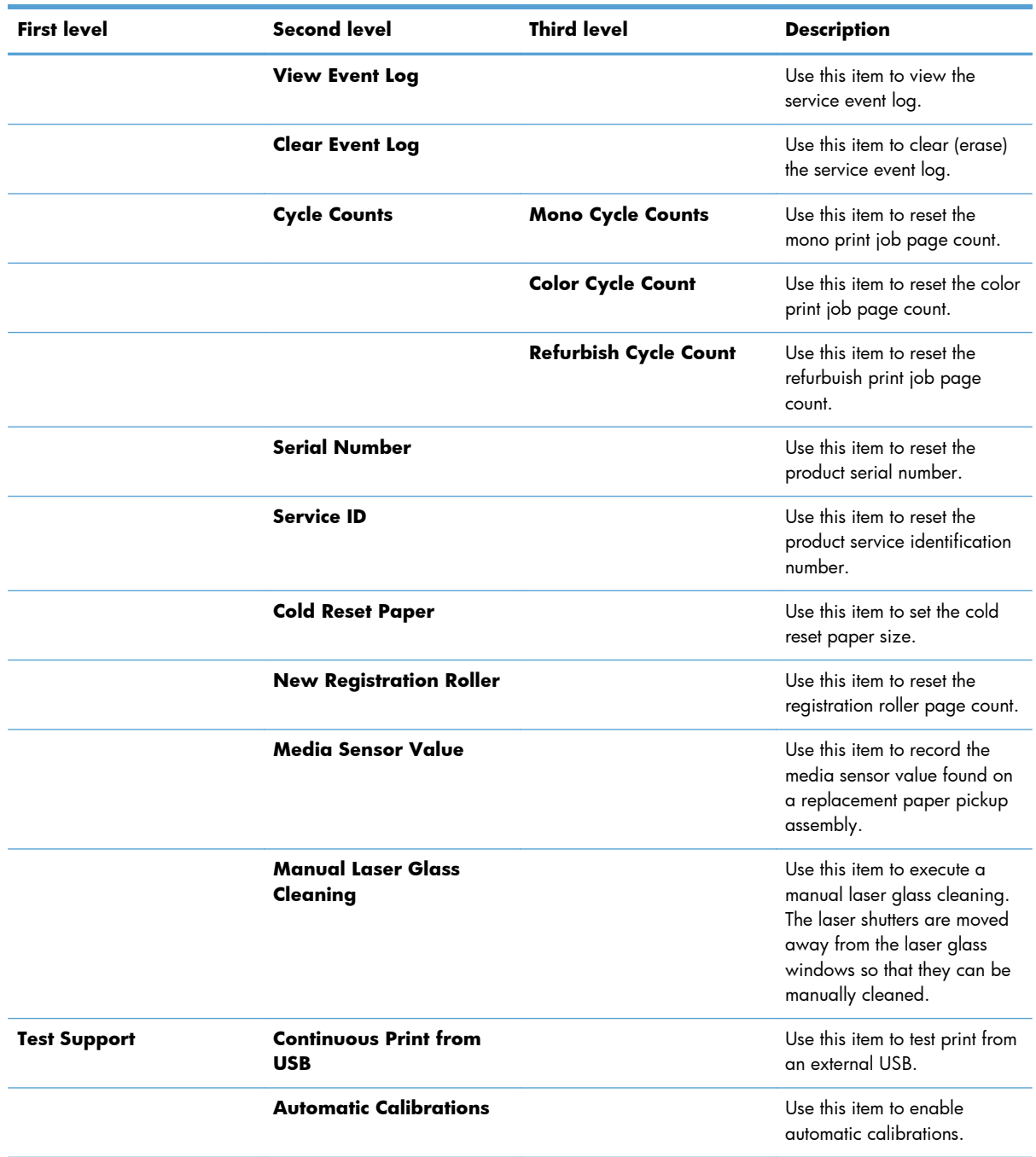

### **Product resets**

### **Restore factory-set defaults**

- **1.** Press the Home **button**.
- **2.** Open the following menus:
	- **Administration**
	- **General Settings**
	- **Restore Factory Settings**
- **3.** Press the Down arrow  $\blacktriangledown$  button to highlight the select type of reset from a list, and then press the OK button.
- **4.** Press the Down arrow  $\blacktriangledown$  button to highlight the Reset item, and then press the OK button.

### **Restore factory-set defaults values**

- **Calibration**
	- Persisted calibration engine data
	- Engine color density data
	- LaserJet engine calibration data

### General

- Display and sound settings for the control panel
- Localization settings (for example, clock format and date format)
- Error and warning log behavior
- Default media settings
- Sleep mode and delay setting
- Internal backup file maximum size
- Oxp installer solutions, tasks and pending tasks
- Http job defaults
- Clears the error, warning and info logs
- Supported media types
- Resets JetLink connected external devices

#### ● **Print**

- Print default job, stored job and quick set settings
- Some print job usage data
- Print system configuration settings

### **General Security**

- Default Authentication agent
- Authentication agents
- Policy agents
- Color access control

### **Product cold reset**

### **Cold reset using the Preboot menu**

- **1.** Turn the product on.
- **2.** Press the **Stop**  $\otimes$  button when the Ready, Data, and Attention LEDs are illuminated solid.
- **3.** Use the **Down** arrow  $\blacktriangledown$  button to highlight **Administrator**, and then press the OK button.
- **4.** Scroll to the **Startup Options** item, and then press the OK button.
- **5.** Scroll to the **Cold Reset** item, and then press the OK button.
- **6.** Press the back arrow  $\pm$  button twice to highlight **Continue**, and then press the OK button.

**NOTE:** The product will initialize.

## **Clean Disk and Partial Clean functions**

### **Active and repository firmware locations**

The firmware bundle now consists of multiple parts. The main components are the Windows CE Operating System and the printer/peripheral firmware files.

There are two locations/partitions on the hard drive where the firmware components are stored:

- The Active where the Operating System and firmware currently are executing
- The Repository the recovery location

If the Active location is damaged, or a **Partial Clean** was performed, the product automatically copies over the OS and firmware files from the Repository location and the product recovers.

If both the Active and Repository locations are damaged, or a **Clean Disk** was performed, then both locations are gone and the error message **99.09.67** appears on the control-panel display. The user must upload the firmware to the product in order for it to function again.

**CAUTION:** The **Clean Disk** option performs a disk initialization for the entire disk. The operating system, firmware files, and third party files (among other files) will be completely lost. HP does not recommend this action.

### **Partial Clean**

The **Partial Clean** option erases all partitions and data on the disk drive, except for the firmware repository where a backup copy of the firmware file is stored. This allows the disk drive to be reformatted without having to download a firmware upgrade file to return the product to a bootable state.

### **Characteristics of a Partial Clean**

- Customer-defined settings, third-party solutions, firmware files, and the operating system are deleted.
- Rebooting the product restores the firmware files from the Repository location, but does not restore any customer-defined settings.
- For previous HP products, a Hard Disk Initialization is similar to executing the **Partial Clean** function for this product.

**CAUTION:** HP recommends backing-up product configuration data before executing a **Partial Clean** if you need to retain customer-defined settings. See the **Backup/Restore** item in the **Device Maintenance** menu.

### **Reasons for performing Partial Clean**

The product continually boots up in an error state.

**EXTE:** Try clearing the error prior to executing a **Partial Clean**.

- The product will not respond to commands from the control panel.
- Executing the **Partial Clean** function is helpful for troubleshooting hard disk problems.
- To reset the product by deleting all solutions and customer-defined settings.
- The product default settings are not properly working.

#### **Execute a Partial Clean**

- **1.** Turn the product on.
- **2.** When the Ready, Data, and Attention LEDs are illuminated solid, press the Stop  $\otimes$  button.
- **3.** Press the Down arrow  $\blacktriangledown$  button to highlight **Administration**, and then press the OK button.
- **4.** Press the Down arrow ▼ button to highlight **Partial Clean**, and then press the OK button.
- **5.** Press the OK button again.
- **6.** Press the back arrow  $\pm$  button to highlight **Continue**, and then press the OK button.

**NOTE:** The product initializes.

### **Clean Disk**

The **Clean Disk** option erases the entire disk drive.

**CAUTION:** After executing a **Clean Disk** option, the product is *not* bootable.

#### **Characteristics of a Partial Clean**

Customer-defined settings, third-party solutions, firmware files, and the operating system are deleted.

**NOTE:** Rebooting the product *does not* restore the firmware files.

- Rebooting the product restores the firmware files from the Repository location, but does not restore any customer-defined settings.
- After executing the **Clean Disk** function, the message **99.09.67** displays on the control panel.
- After executing the **Clean Disk** function, the product firmware must be reloaded.

**CAUTION:** HP recommends that you do not use the **Clean Disk** option unless an error occurs and the solution in the product service manual recommends this solution. After executing the **Clean Disk** function, the product is unusable.

HP recommends backing-up product configuration data before executing a **Clean Disk** if you need to retain customer-defined settings. See the **Backup/Restore** item in the **Device Maintenance** menu.

#### **Reasons for performing Clean Disk**

The product continually boots up in an error state.

**NOTE:** Try clearing the error prior to executing a **Clean Disk**.

- The product will not respond to commands from the control panel.
- Executing the **Clean Disk** function is helpful for troubleshooting hard disk problems.
- To reset the product by deleting all solutions and customer-defined settings.

#### **Execute a Clean Disk**

- **1.** Turn the product on.
- **2.** When the Ready, Data, and Attention LEDs are illuminated solid, press the Stop  $\otimes$  button.
- **3.** Press the Down arrow ▼ button to highlight **Administration**, and then press the OK button.
- 4. Press the Down arrow  $\blacktriangledown$  button to highlight **Clean Disk**, and then press the OK button.
- **5.** Press the OK button again.

**NOTE:** When the **Clean Disk** operation is complete, you will need to reload the product firmware.

# **Preboot menu options**

If an error occurs while the product is initializing, an error message appears on the control-panel display. The user can access the **Preboot** menus. The error menu item will not be seen if an error did not occur.

**Table 3-51 Preboot menu options (1 of 5)**

| Menu option | <b>First level</b> | <b>Second level</b> | <b>Third level</b> | <b>Description</b>                                                                                                    |
|-------------|--------------------|---------------------|--------------------|----------------------------------------------------------------------------------------------------|
| Continue    |                    |                     |                    | Selecting the <b>Continue</b> item exits the <b>Preboot</b> menu and<br>continues the normal boot process.                                            |
|             |                    |                     |                    | If a selection is not made in the initial menu within 30<br>seconds, the product returns to a normal boot (the same as<br>selecting <b>Continue</b> . |
|             |                    |                     |                    | If the user navigates to another menu, the timeout does not<br>apply.                                                                                 |
| Sign In     |                    |                     |                    | Enter the administrator PIN or service PIN if one is required<br>to access the <b>Preboot</b> menu.                                                   |

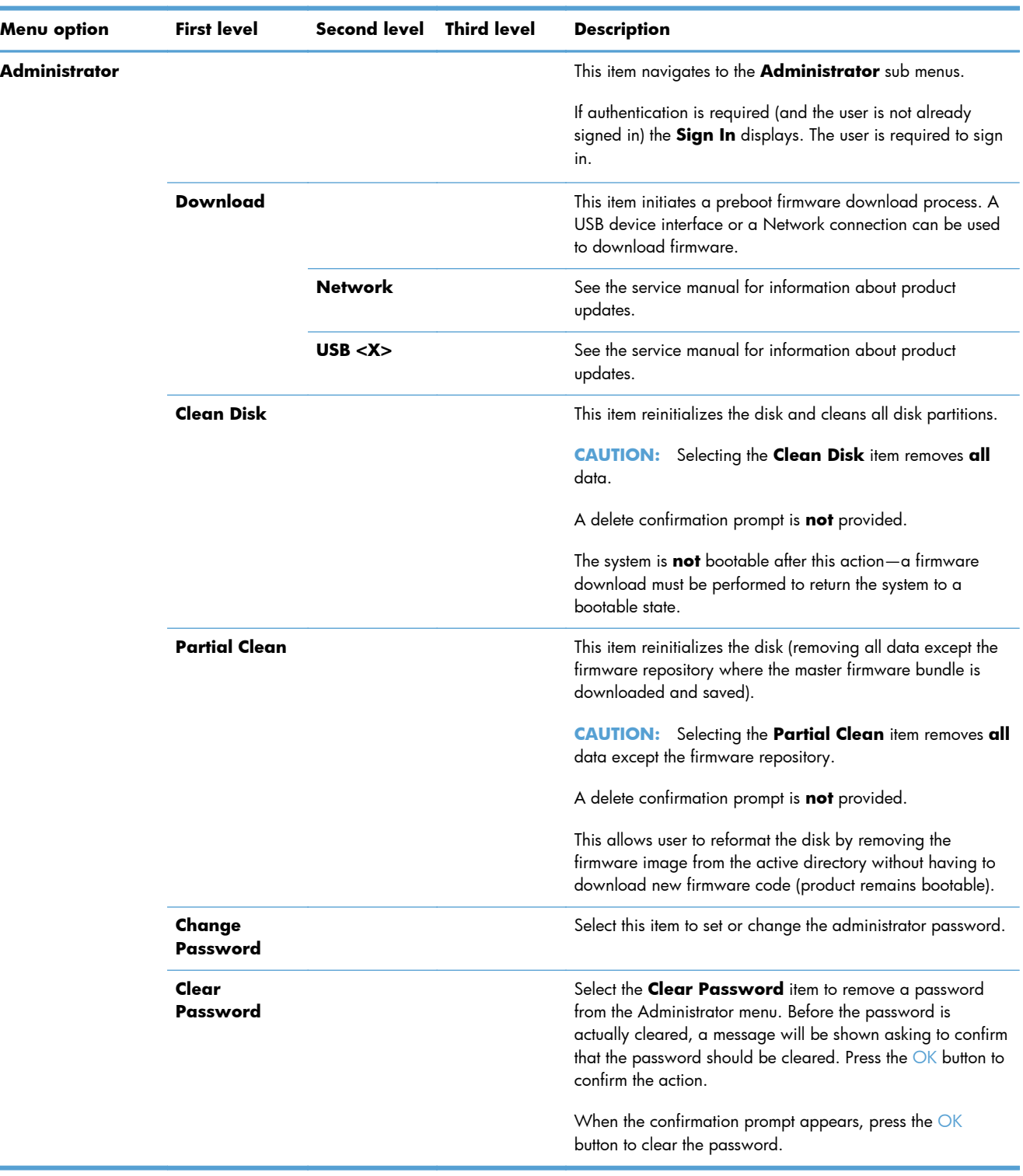

### **Table 3-51 Preboot menu options (1 of 5) (continued)**

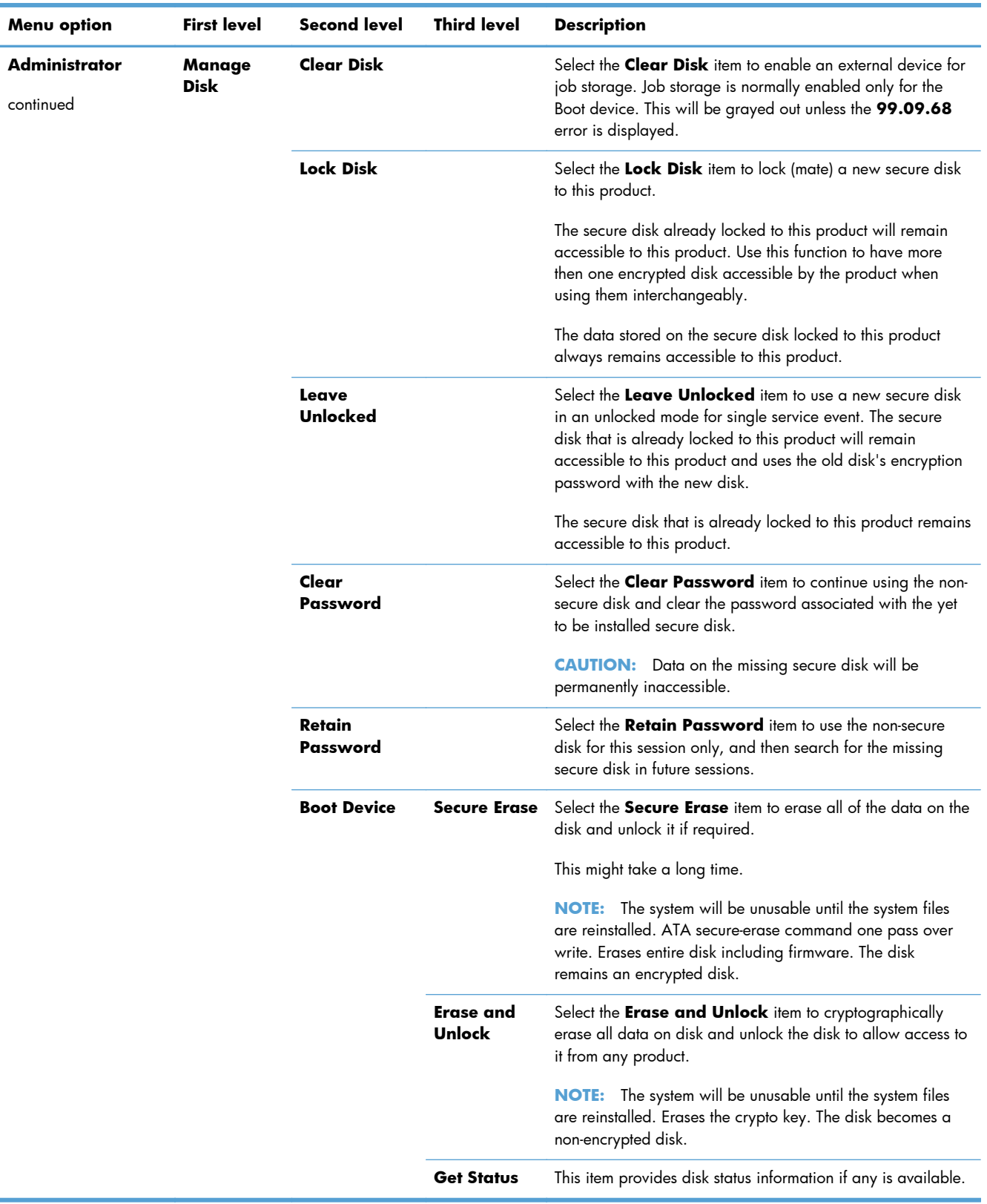

### **Table 3-52 Preboot menu options (2 of 5)**

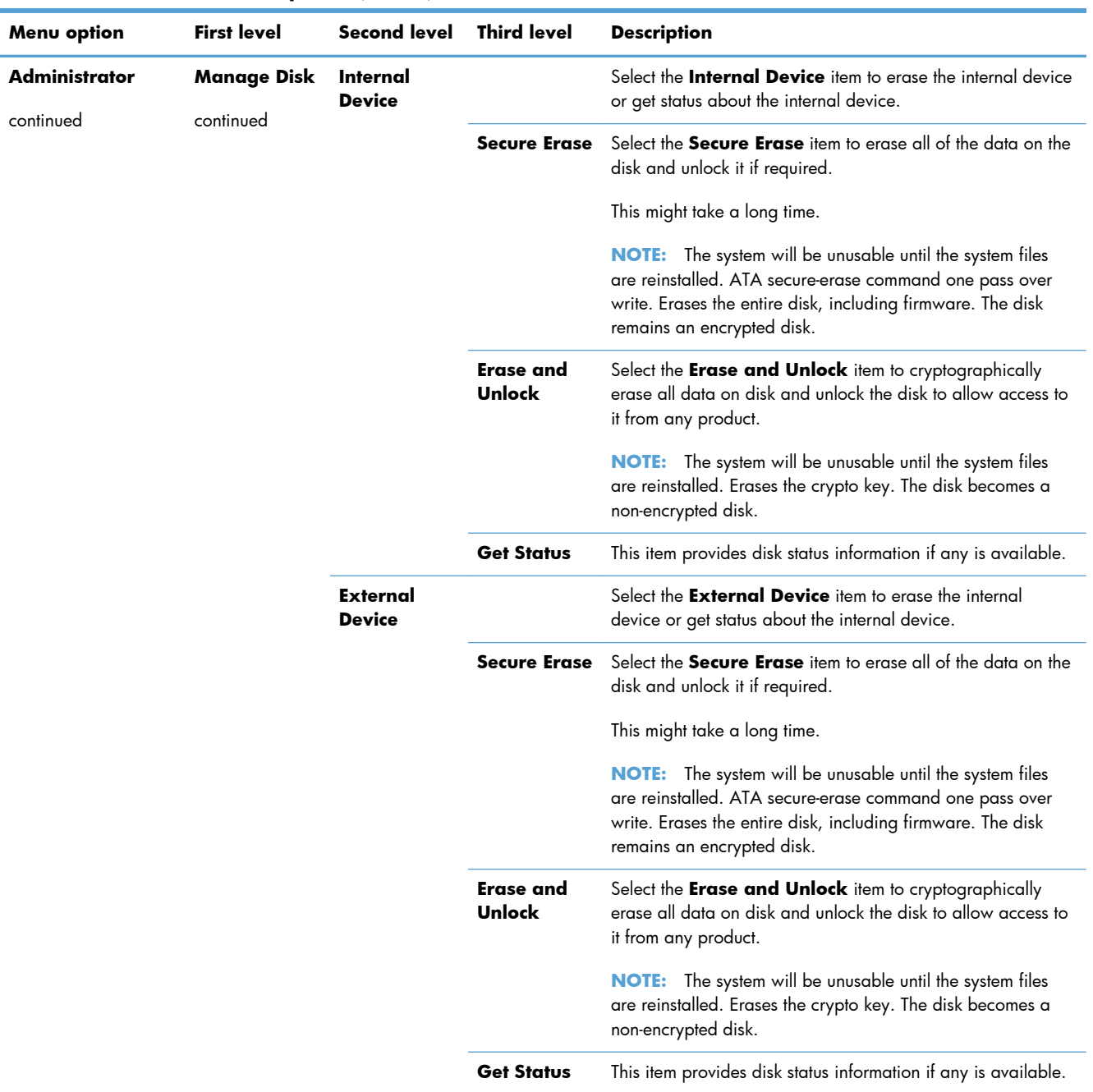

### **Table 3-53 Preboot menu options (3 of 5)**

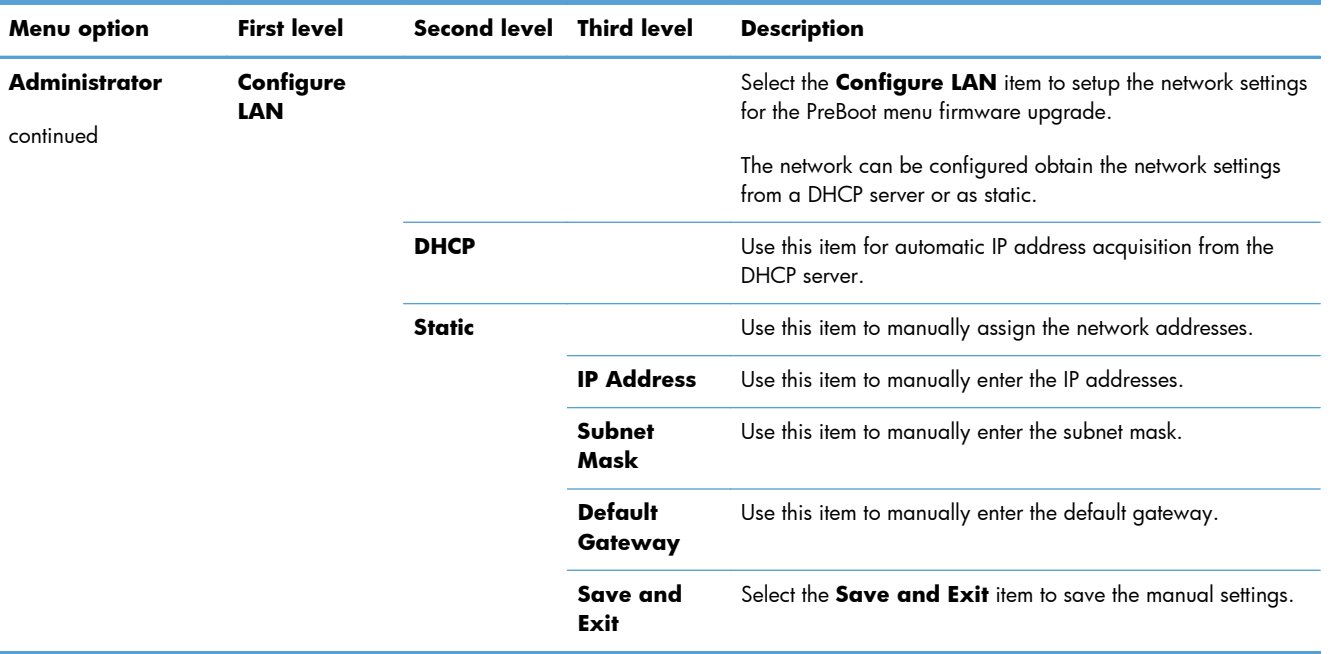

### **Table 3-54 Preboot menu options (4 of 5)**

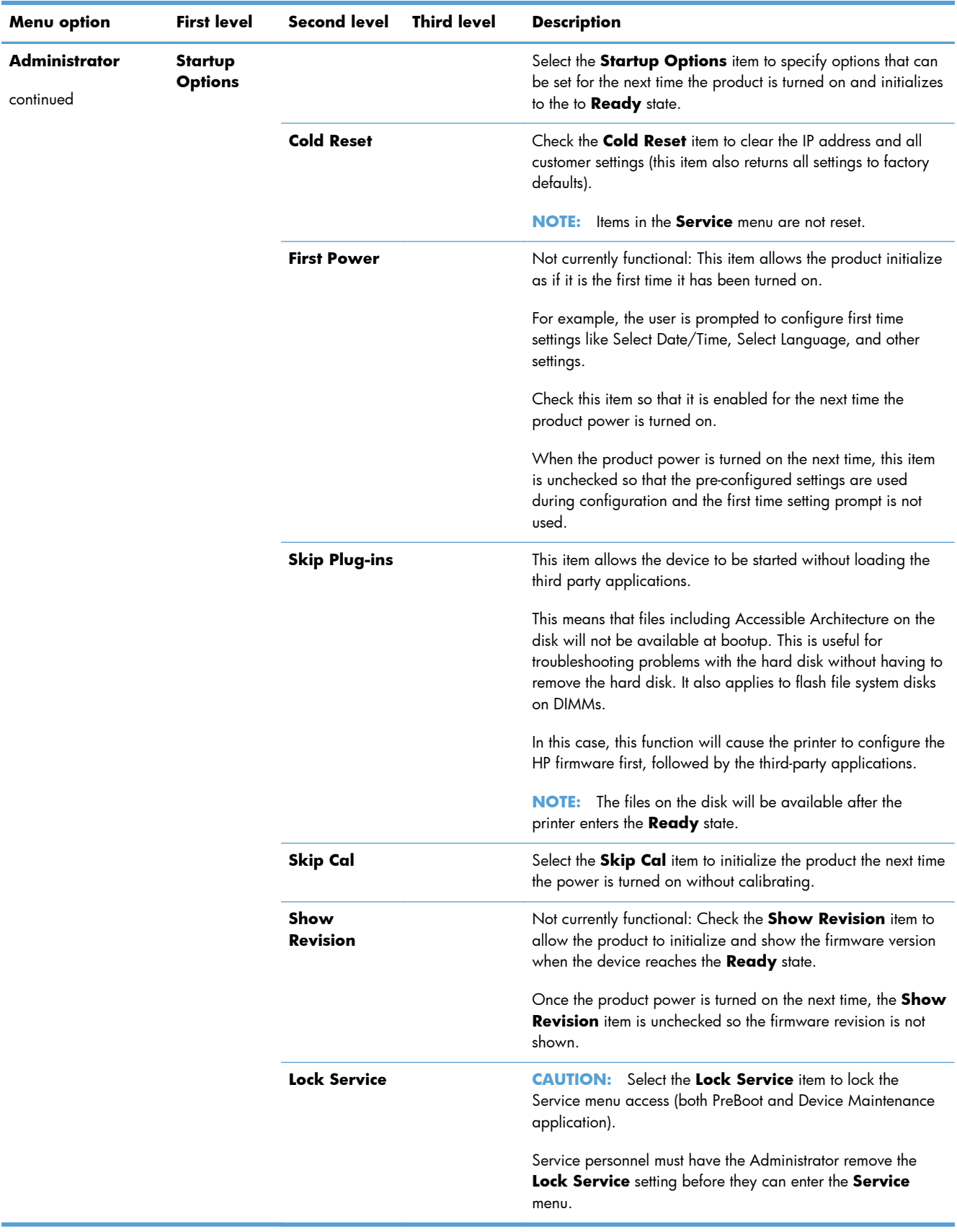

### **Table 3-55 Preboot menu options (5 of 5)**

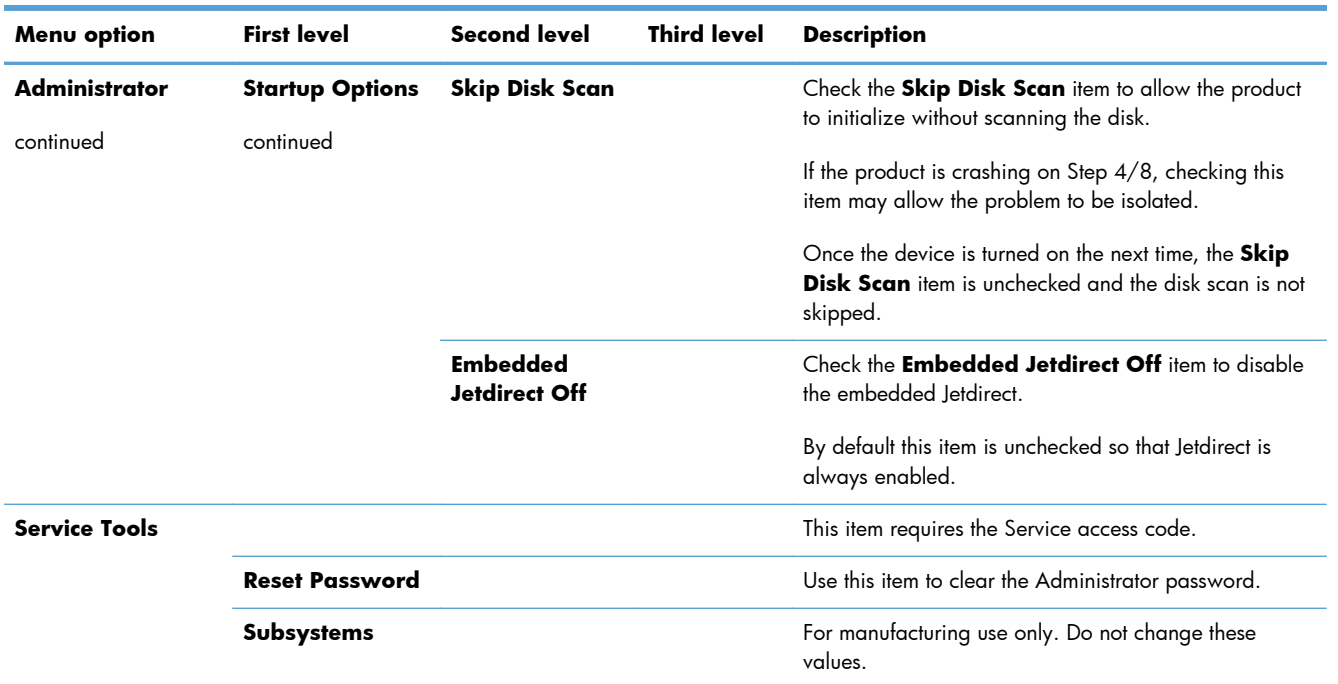

### **Table 3-56 Preboot menu options (5 of 5)**

# **Product updates**

To download the most recent firmware upgrade for the product, go to [www.hp.com/support/](http://h20180.www2.hp.com/apps/CLC?h_pagetype=s-001&h_lang=en&h_product=4073015&h_client=s-h-e009-1&h_page=hpcom&lang=en) [cljcp5525](http://h20180.www2.hp.com/apps/CLC?h_pagetype=s-001&h_lang=en&h_product=4073015&h_client=s-h-e009-1&h_page=hpcom&lang=en) or [www.hp.com/go/cljcp5525\\_firmware.](http://www.hp.com/go/cljcp5525_firmware)

### **Determine the installed revision of firmware**

Print a configuration page to determine the installed revision of firmware.

On the configuration page, look in the section marked Device Information for the firmware datecode and firmware revision.

### **Firmware datecode and firmware revision examples**

- 20100831 (firmware datecode)
- 103067\_104746 (firmware revision)

### **Perform a firmware upgrade**

The firmware bundle is a  $xxxxxxxz.$  bdl file. This file requires an interactive upgrade method. You cannot upgrade the product using the traditional FTP, LPR or Port 9100 methods of upgrading. Use one of the following methods to upgrade the firmware for this product.

### **Embedded Web Server**

- **1.** Open an browser window.
- **2.** Enter the product IP address in the URL line.
- **3.** Select the **Firmware upgrade** link from within the **Troubleshooting** tab.

**NOTE:** If you get a warning screen, follow the instructions for setting an administrator password from the **Security** tab.

**4.** Browse to the location that the firmware upgrade file was downloaded to, and then select the firmware file. Select the Install button to perform the upgrade.

**NOTE:** Do not close the browser window until the Embedded Web Server (EWS) displays the confirmation page.

**5.** Select **Restart Now** from the EWS confirmation page, or turn the product off, and then on again using the power switch.

### **USB storage device (Preboot menu)**

- **1.** Copy the xxxxxxx.bdl file to a portable USB flash memory storage device (thumb drive).
- **2.** Turn the product on.
- **3.** Press the Stop  $\otimes$  button when the Ready, Data and Attention LEDs illuminate solid.
- **4.** Press the Down arrow **v** button to highlight **Administrator**, and then press the OK button.
- **5.** Press the Down arrow  $\blacktriangledown$  button to highlight **Download**, and then press the OK button.
- **6.** Insert the portable USB storage device with the xxxxxxx.bdl file on it.

**NOTE:** If the error message **No USB Thumbdrive Files Found** appears on the control-panel display, you might need to connect the storage device to the external USB connection on the formatter or try using a different portable storage device.

- **7.** Press the Down arrow ▼ button to highlight USB Thumb Drive, and then press the OK button.
- **8.** Press the Down arrow ▼ button to highlight thexxxxxxx.bdl file, and then press the OK button.

**NOTE:** The upgrade process can take up to 10 minutes to complete.

- there is more than one xxxxxxx.bdl file on the storage device, make sure that you select the correct file for this product.
- **9.** When the message **Complete** appears on the control-panel display, press the back arrow button 3 times.
- **10.** When the message **Continue** appears on the control-panel display, press the OK button. The product will initialize.
- **11.** When the upgrade process is complete, print a configuration page and verify that the upgrade firmware version was installed.

### **USB storage device (control-panel menu)**

- **1.** Copy the xxxxxxx.bdl file to a portable USB flash memory storage device (thumbdrive).
- **2.** Turn the product on, and then wait until it reaches the Ready state.
- **3.** Press the Home **button or OK** button.
- **4.** Press the Down arrow  $\blacktriangledown$  button to highlight **Device Maintenance**, and then press the OK button.
- **5.** Press the Down arrow ▼ button to highlight USB Firmware Upgrade, and then press the OK button.
- **6.** Insert the portable USB storage device with the xxxxxxx, bdl file on it into the USB port on the front of the product, and then press the OK button.
- **7.** Press the Down arrow  $\blacktriangledown$  button to highlight thexxxxxxx.bdl file, and then press the OK button.

**TIP:** If there is more than one xxxxxxx.bdl file on the storage device, make sure that you select the correct file for this product.

**8.** A prompt to upgrade an older, newer, or reinstall the same version appears. Press the Down arrow  $\blacktriangledown$  button to highlight the desired option, and then press the  $\bigcirc K$  button.

When the upgrade is complete, the product will initialize.

**NOTE:** The upgrade process can take up to 10 minutes to complete.

**9.** When the upgrade process is complete, print a configuration page and verify that the upgrade firmware version was installed.

# **4 Parts and diagrams**

- [Order parts, accessories, and supplies](#page-561-0)
- [Part numbers](#page-562-0)
- [Screws](#page-565-0)
- [How to use the parts lists and diagrams](#page-565-0)
- [Covers](#page-567-0)
- [Right-door assembly](#page-569-0)
- [Internal assemblies](#page-571-0)
- [Assessories](#page-587-0)
- [Alphabetical parts list](#page-597-0)
- [Numerical parts list](#page-603-0)

# <span id="page-561-0"></span>**Order parts, accessories, and supplies**

You can obtain the following items directly from HP:

- **Replacement parts:** To order replacement parts in the U.S., go to www.hp.com/go/hpparts/ Outside the United States, order parts by contacting your local authorized HP service center.
- **Supplies and accessories:** To order supplies in the U.S., go to [www.hp.com/go/ljsupplies.](http://www.hp.com/go/ljsupplies) To order supplies worldwide, go to [www.hp.com/ghp/buyonline.html.](http://www.hp.com/ghp/buyonline.html) To order accessories, go to [www.hp.com/support/lj500colorM551.](http://h20180.www2.hp.com/apps/Nav?h_pagetype=s-001&&h_product=4184771&h_client=s-h-e009-1&h_page=hpcom)

# <span id="page-562-0"></span>**Part numbers**

The following list of accessories was current at the time of printing. Ordering information and availability of the accessories might change during the life of the product.

### **Accessories**

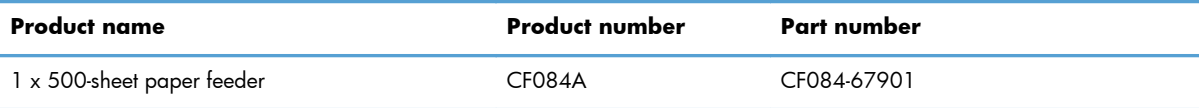

## **Print cartridges and toner collection unit**

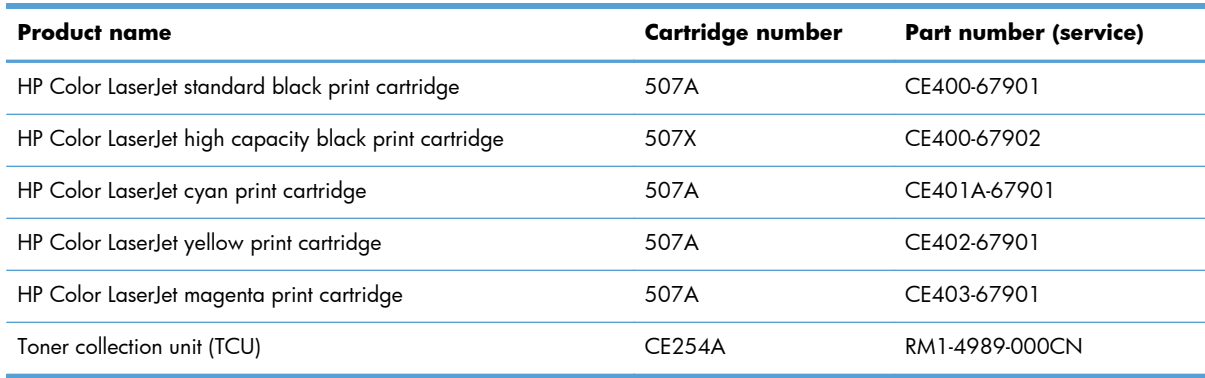

### **Memory**

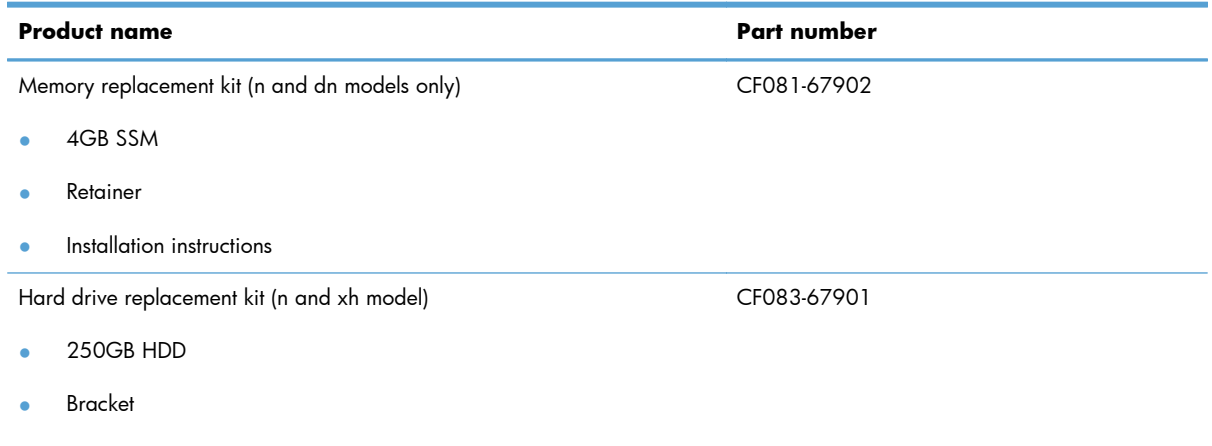

● Installation instructions

# **Customer self repair (CSR) and service kits**

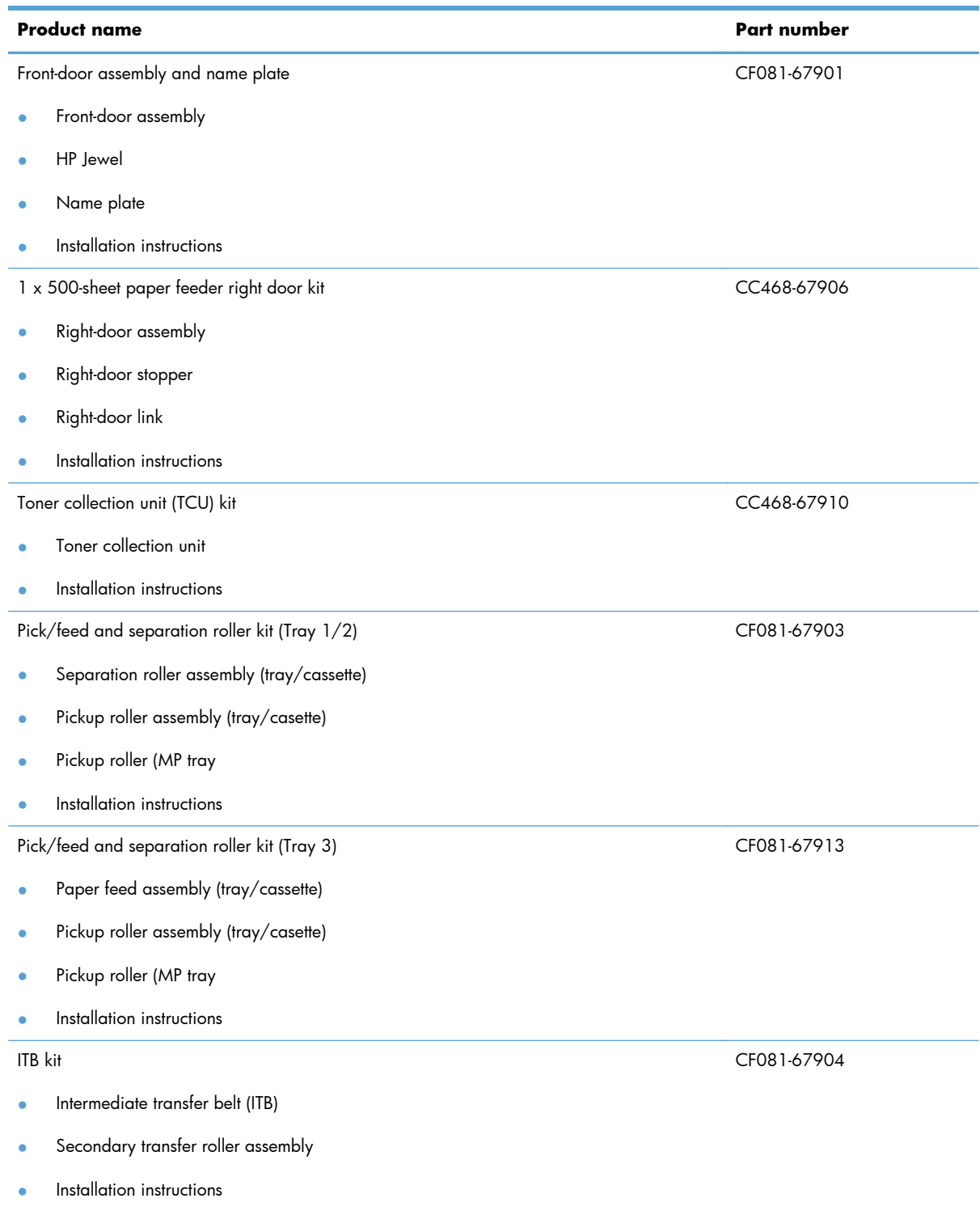

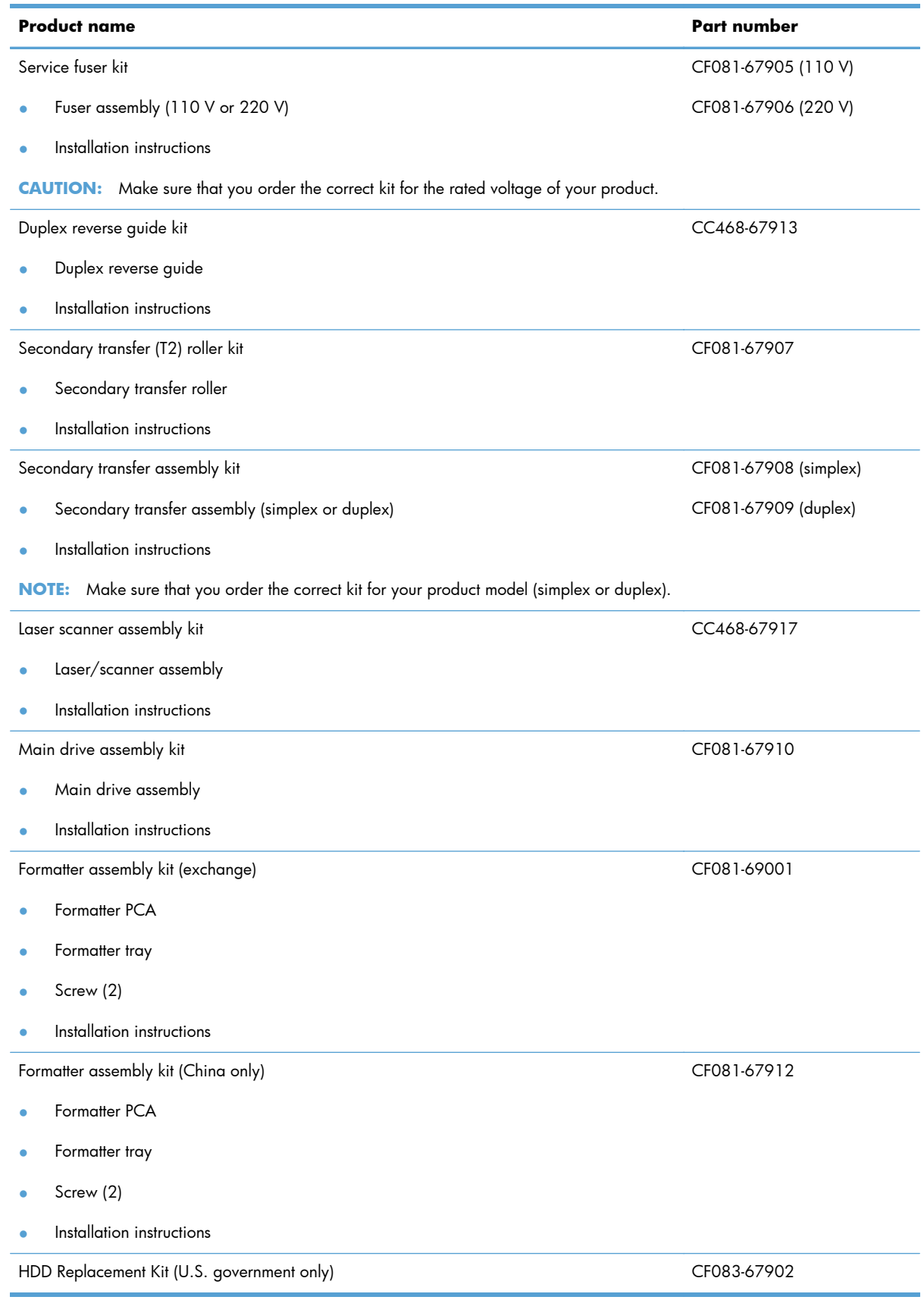

# <span id="page-565-0"></span>**Screws**

**NOTE:** The screw illustrations in the following table are for reference only. Screws might vary in size and appearance from those shown in this table.

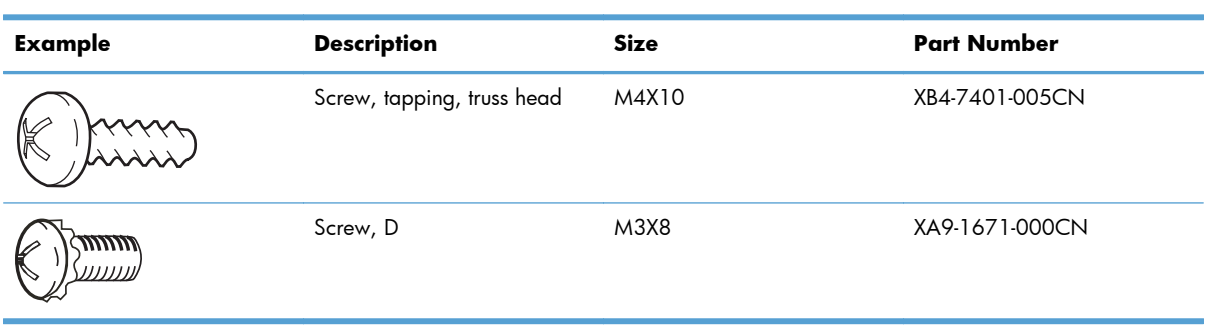

#### **Table 4-1 Common fasteners**

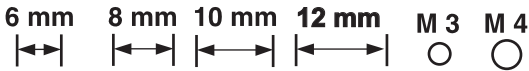

# **How to use the parts lists and diagrams**

The figures in this chapter show the major subassemblies in the product and their component parts. A parts list table follows each exploded view assembly diagram. Each table lists the item number, the associated part number, and the description of each part. If a part is not listed in the table, then it is not a field replacement unit (FRU).

A **CAUTION:** Be sure to order the correct part. When looking for part numbers for electrical components, pay careful attention to the voltage that is listed in the description column. Doing so will ensure that the part number selected is for the correct all-in-one model.

**NOTE:** In this manual, the abbreviation "PCA" stands for "printed circuit-board assembly." Components described as a PCA might consist of a single circuit board or a circuit board plus other parts, such as cables and sensors.

# <span id="page-567-0"></span>**Covers**

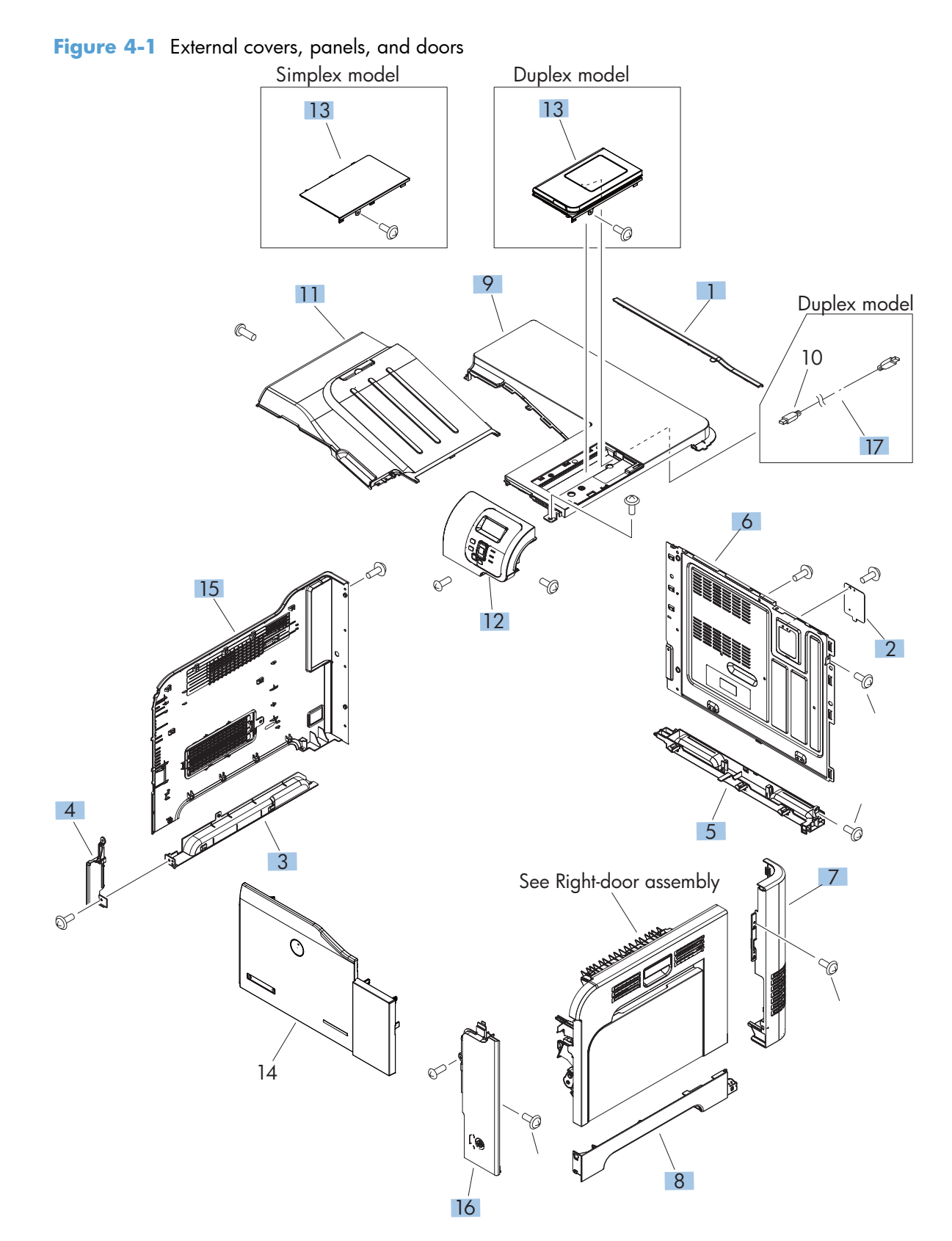

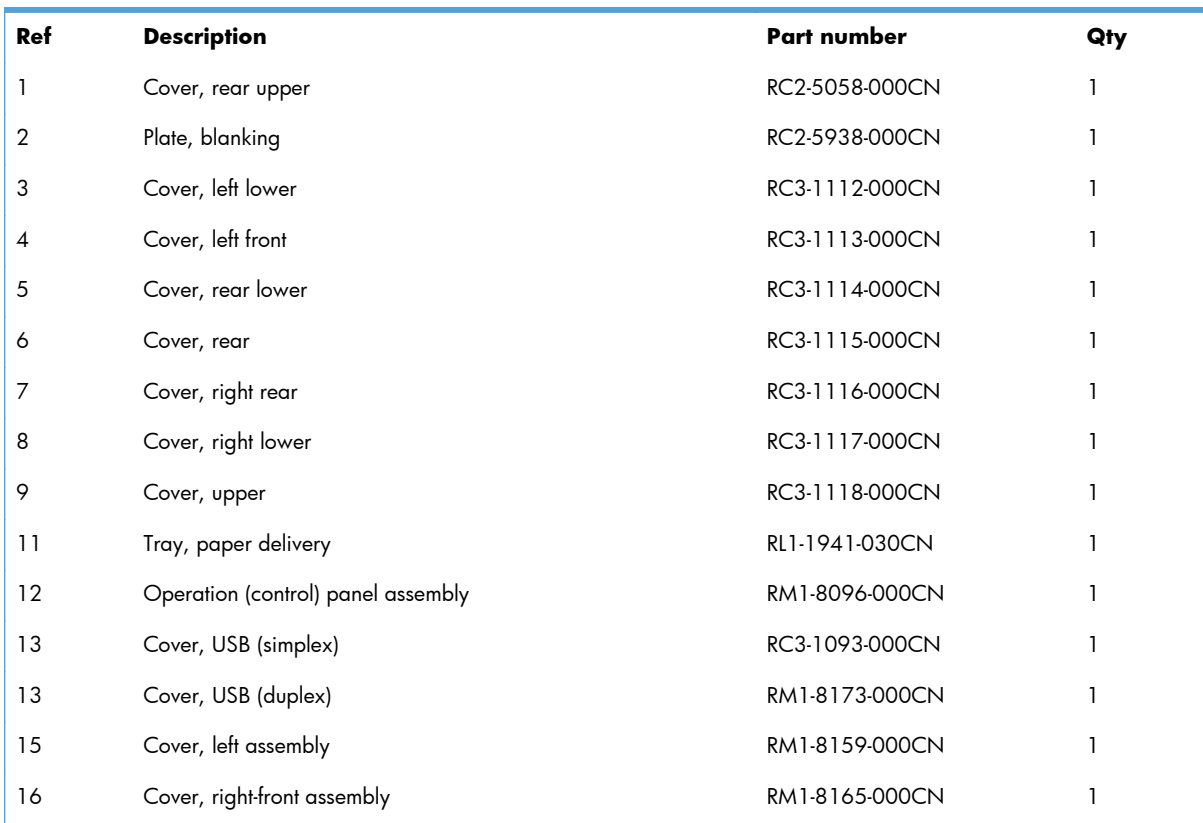

### **Table 4-2 External covers, panels, and doors**

# <span id="page-569-0"></span>**Right-door assembly**

**Figure 4-2** Right-door assembly

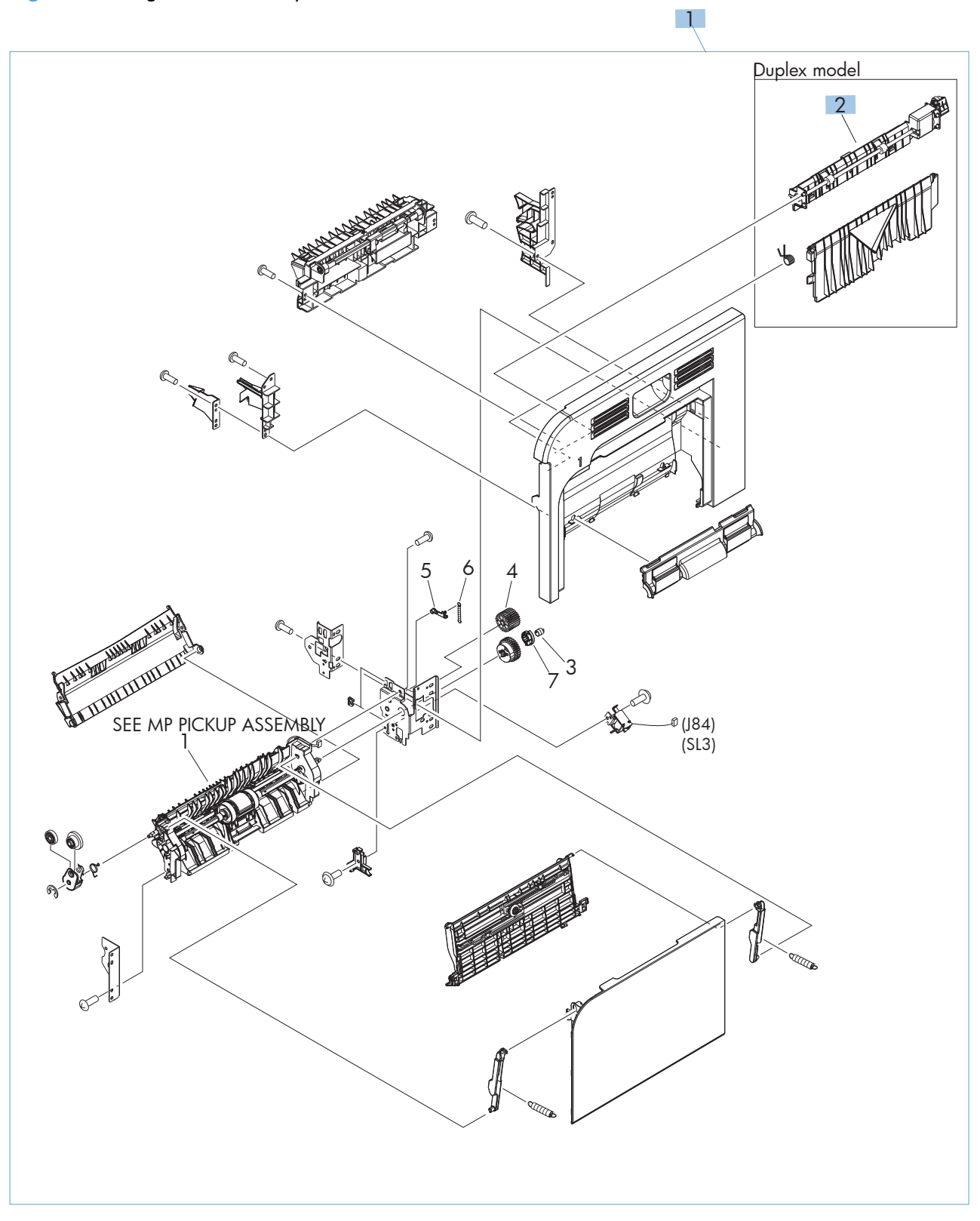

| Ref | <b>Description</b>            | Part number    | Qty |
|-----|-------------------------------|----------------|-----|
|     | Right-door assembly (simplex) | RM1-8167-000CN |     |
|     | Right-door assembly (duplex)  | RM1-8123-000CN |     |
|     | Duplexing paper feed assembly | RM1-4959-000CN |     |

**Table 4-3 Right-door assembly**

# <span id="page-571-0"></span>**Internal assemblies**

# **Internal assemblies (1 of 5)**

**Figure 4-3** Internal assemblies (1 of 5)

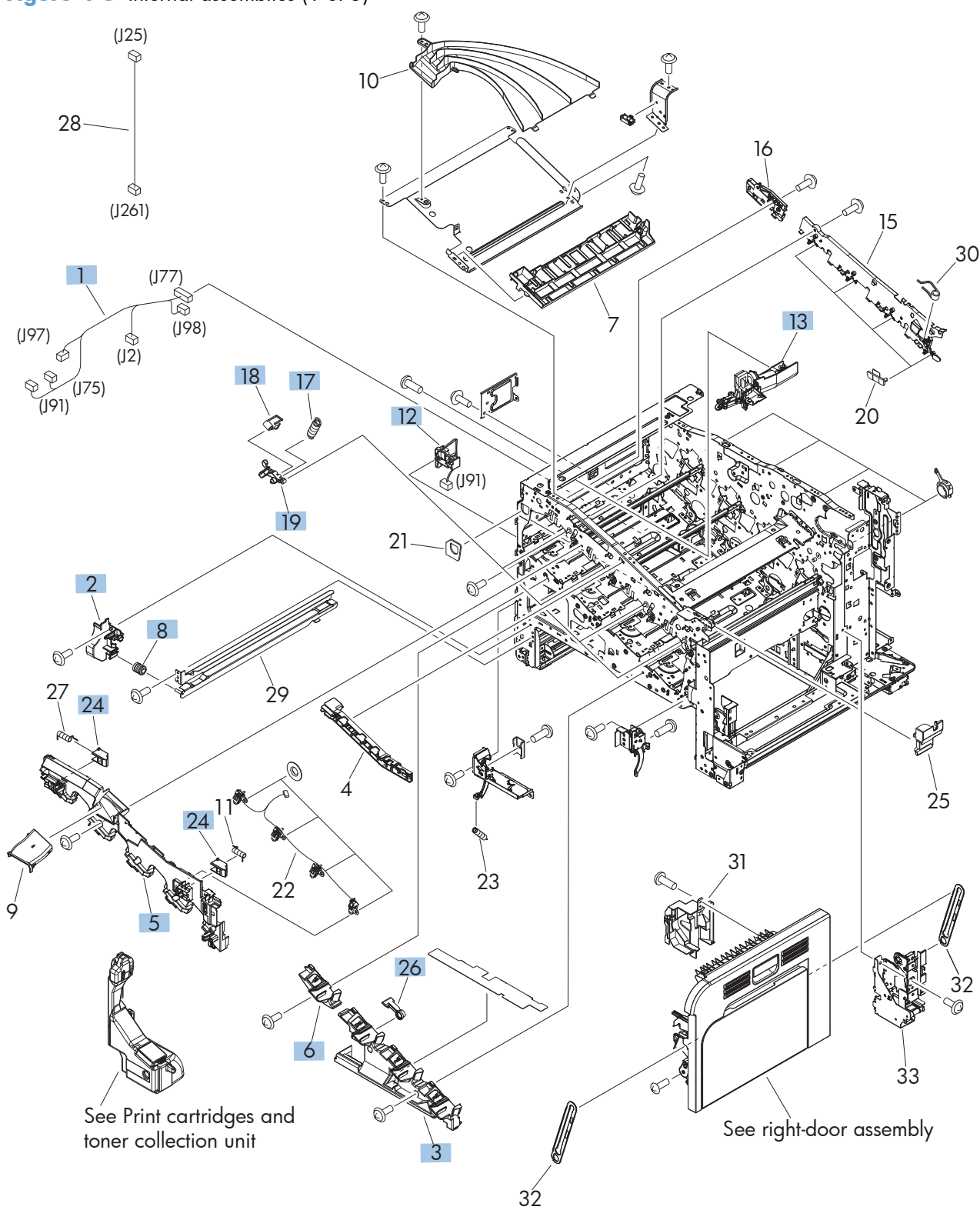

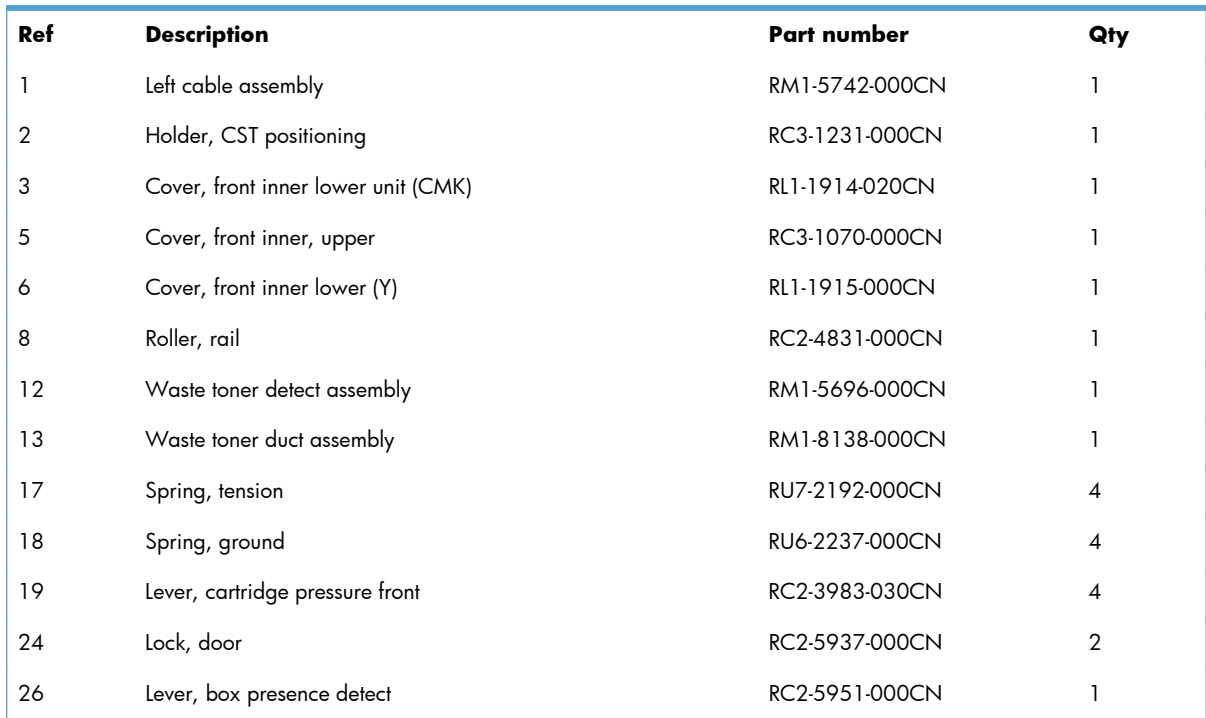

### **Table 4-4 Internal assemblies (1 of 5)**

## **Internal assemblies (2 of 5)**

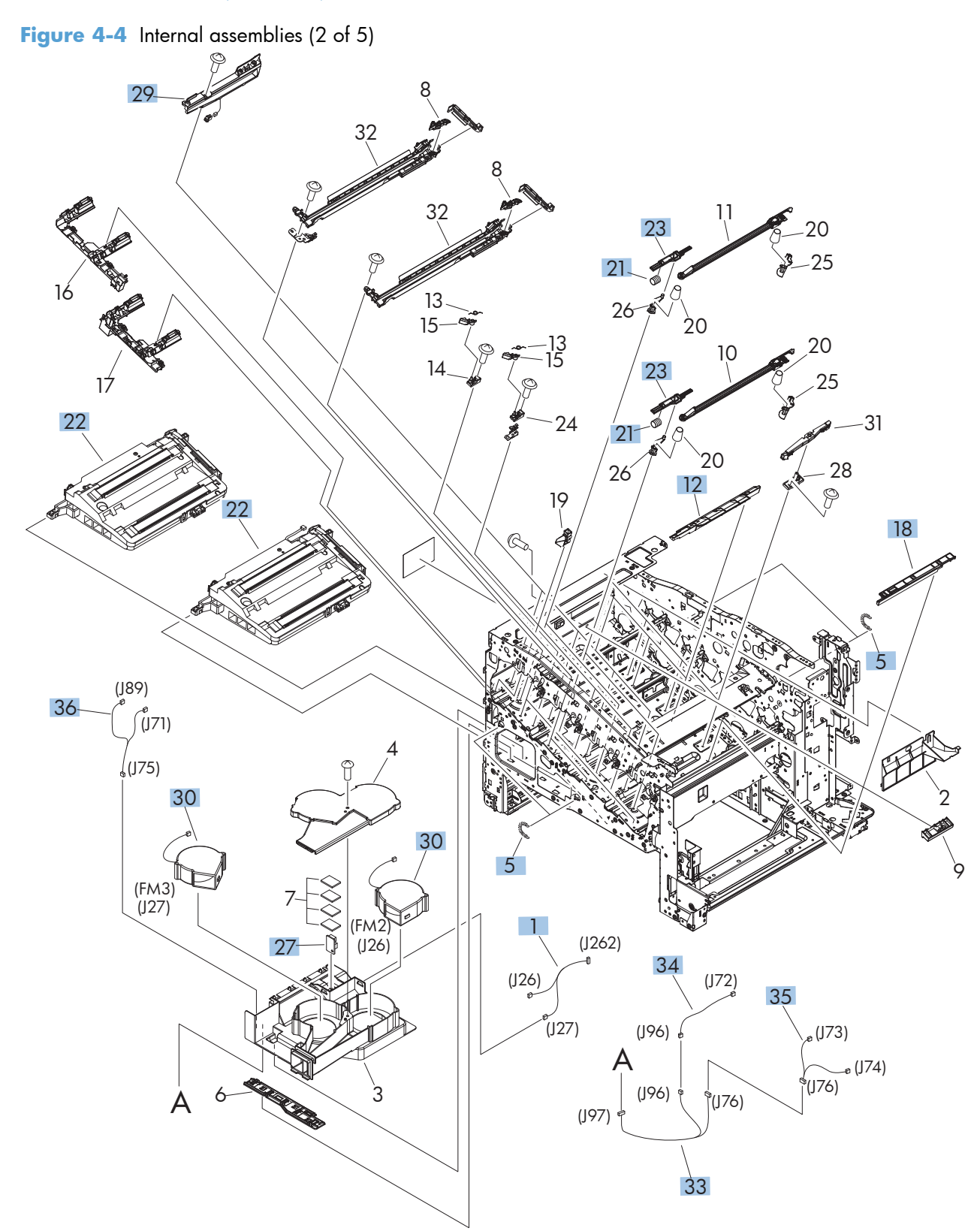

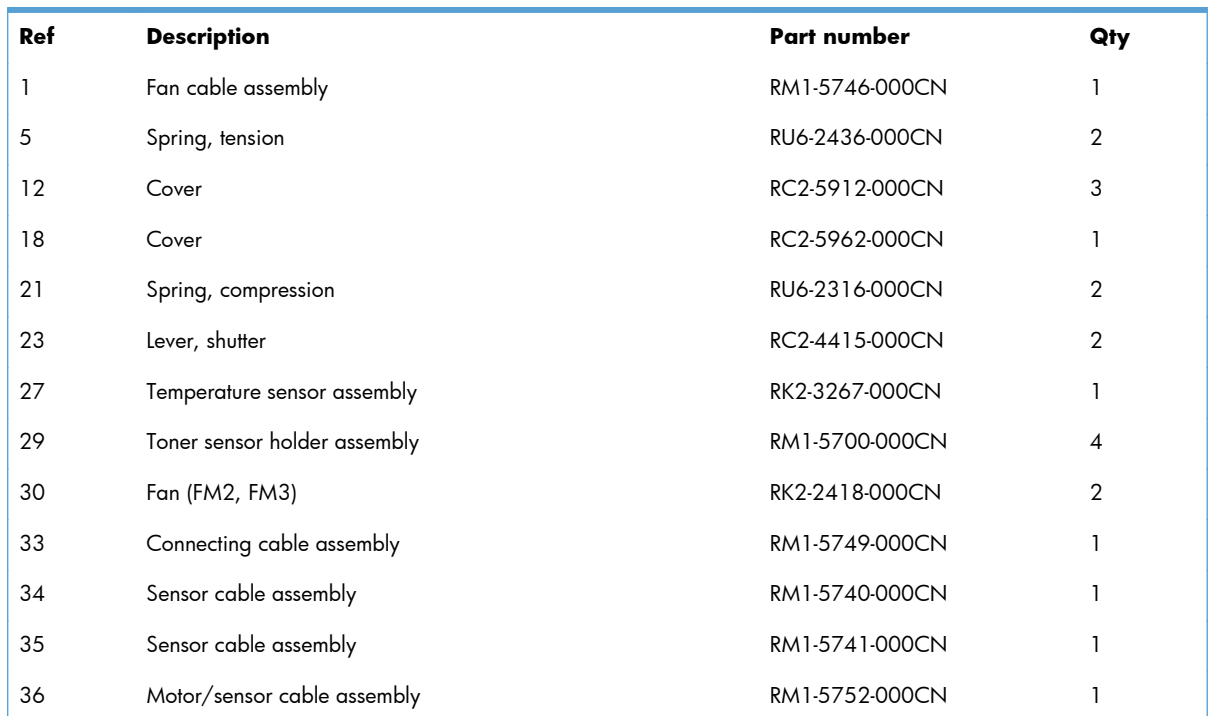

### **Table 4-5 Internal assemblies (2 of 5)**

## **Internal assemblies (3 of 5)**

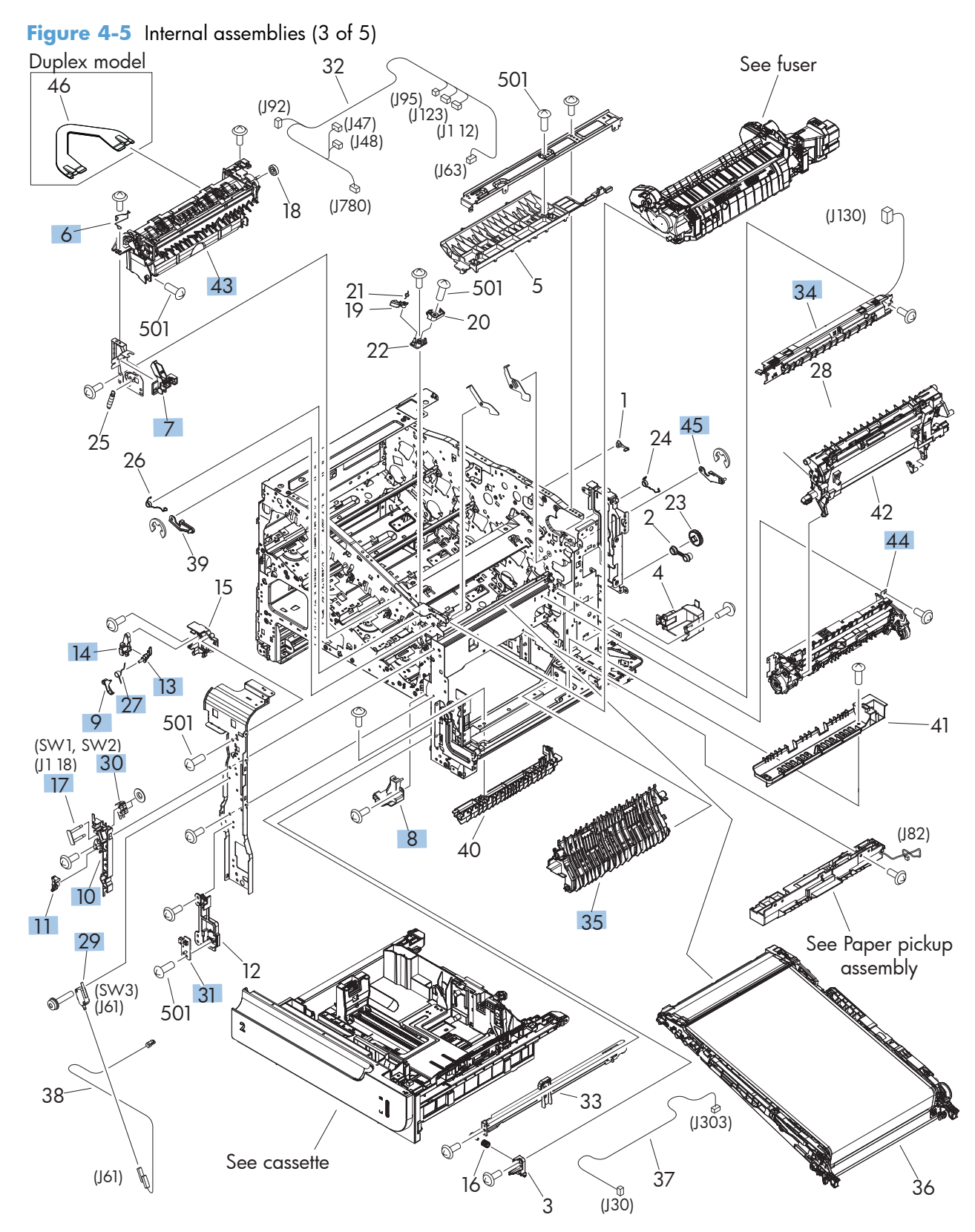
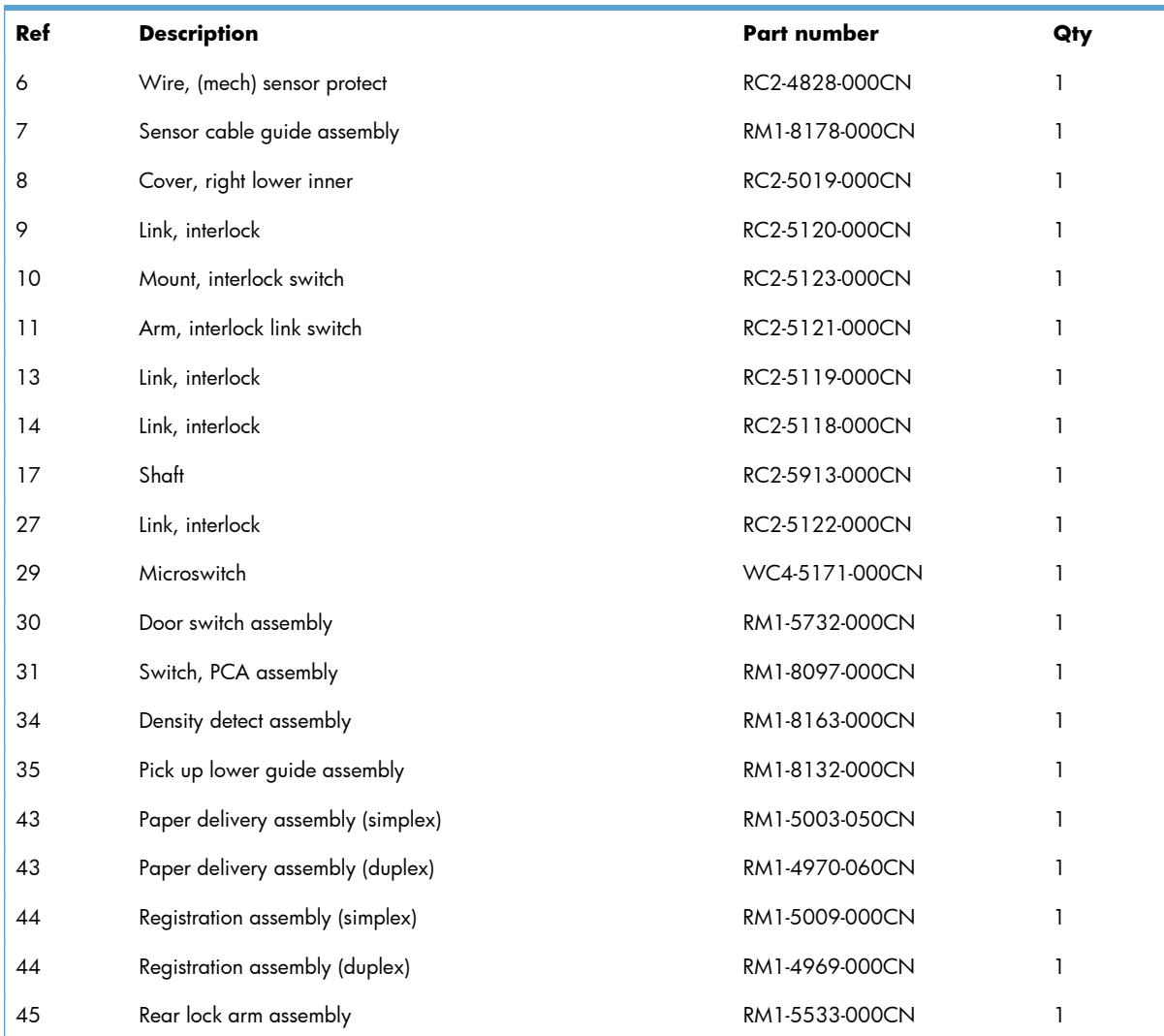

#### <span id="page-576-0"></span>**Table 4-6 Internal assemblies (3 of 5)**

### **Internal assemblies (4 of 5)**

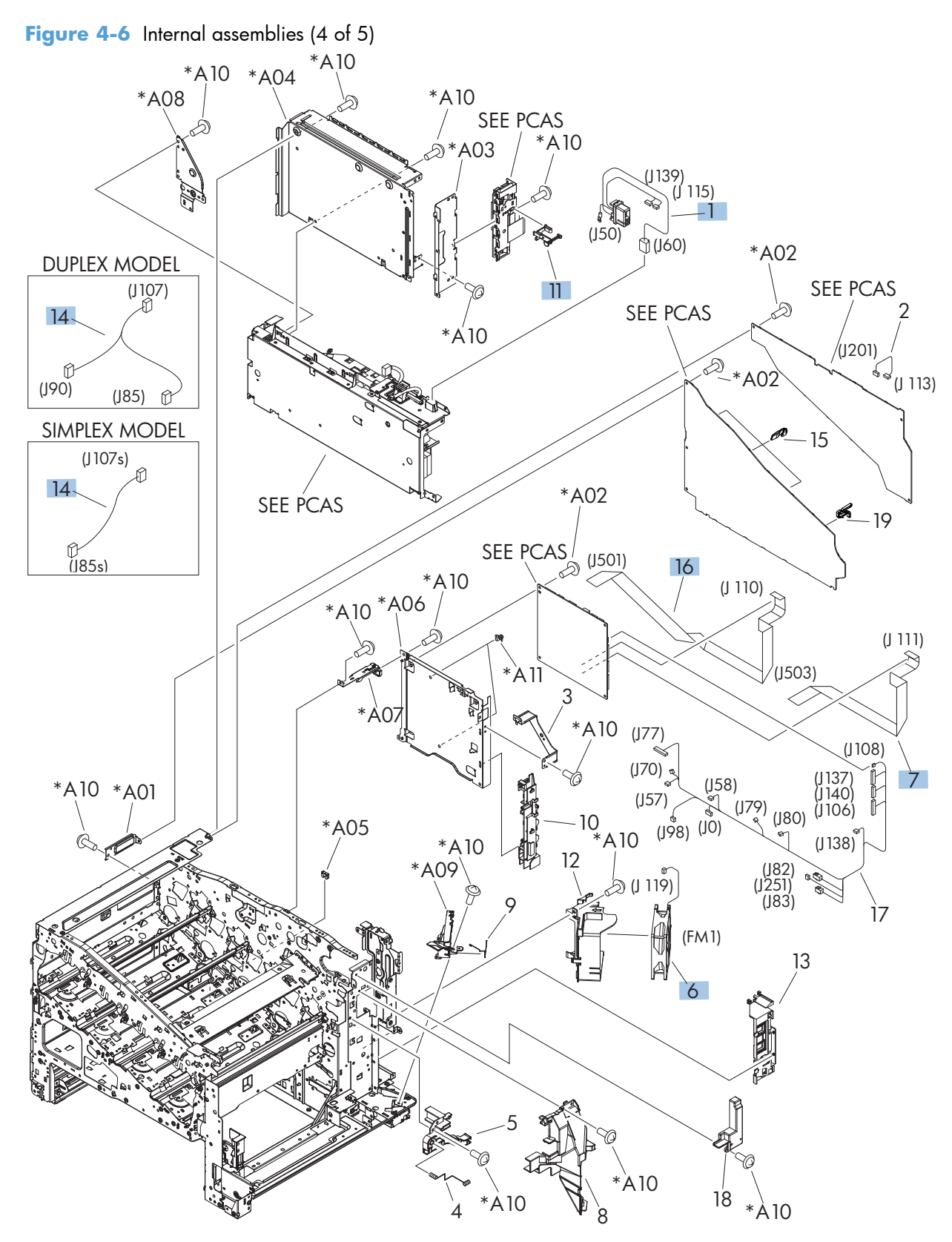

| Ref | <b>Description</b>                 | Part number    | Qty |
|-----|------------------------------------|----------------|-----|
|     | Fusing connecting cable assembly   | RM1-5714-000CN |     |
| 6   | Fan (FM1)                          | RK2-2416-000CN |     |
|     | Cable, flat 2 laser                | RK2-3943-000CN |     |
| 11  | Switch arm                         | RC2-5943-000CN |     |
| 14  | MP sensor cable assembly (simplex) | RM1-5750-000CN |     |
| 14  | MP sensor cable assembly (duplex)  | RM1-5737-000CN |     |
| 16  | Cable, flat 1 scanner              | RK2-3941-000CN |     |

<span id="page-578-0"></span>**Table 4-7 Internal assemblies (4 of 5)**

## **Internal assemblies (5 of 5)**

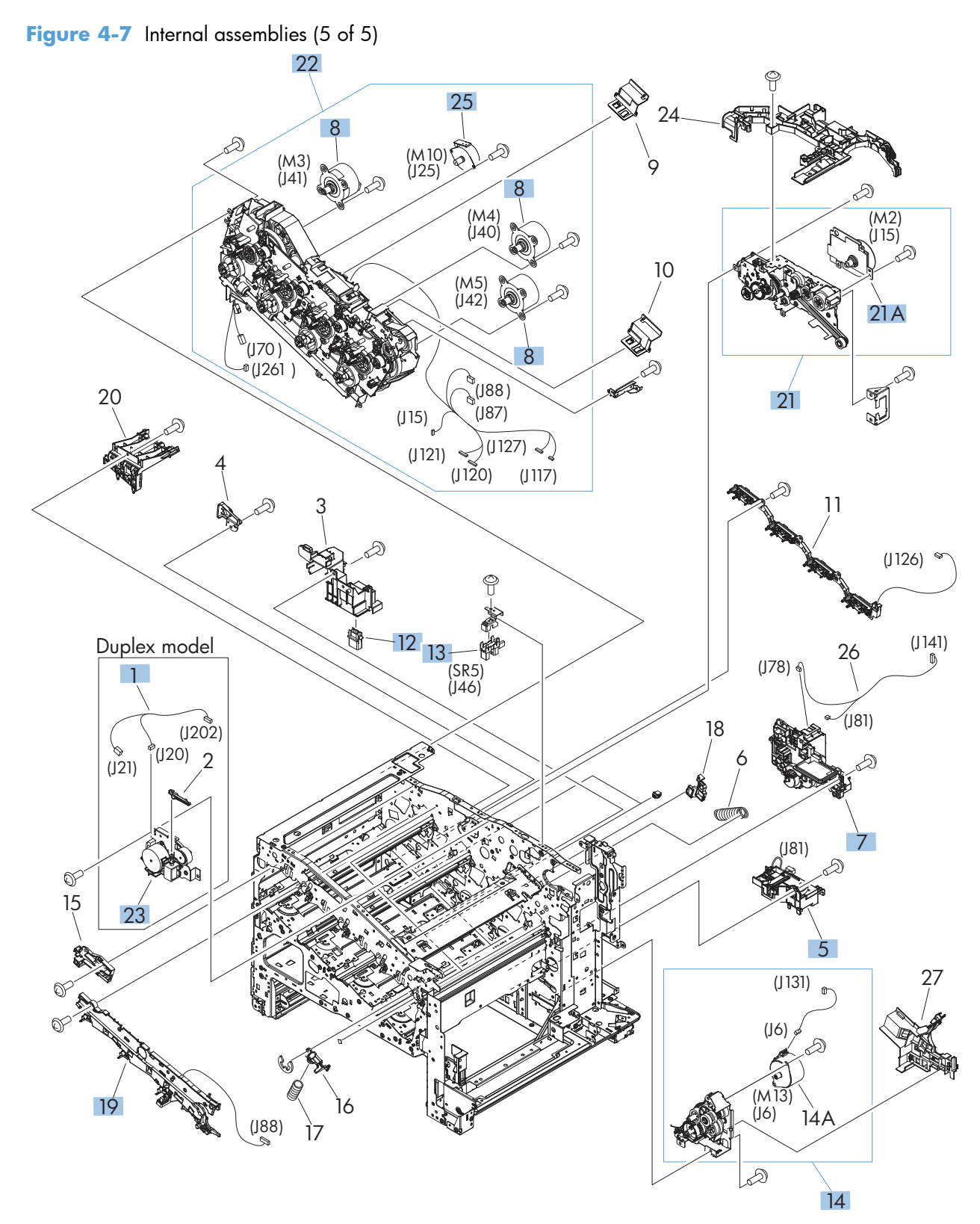

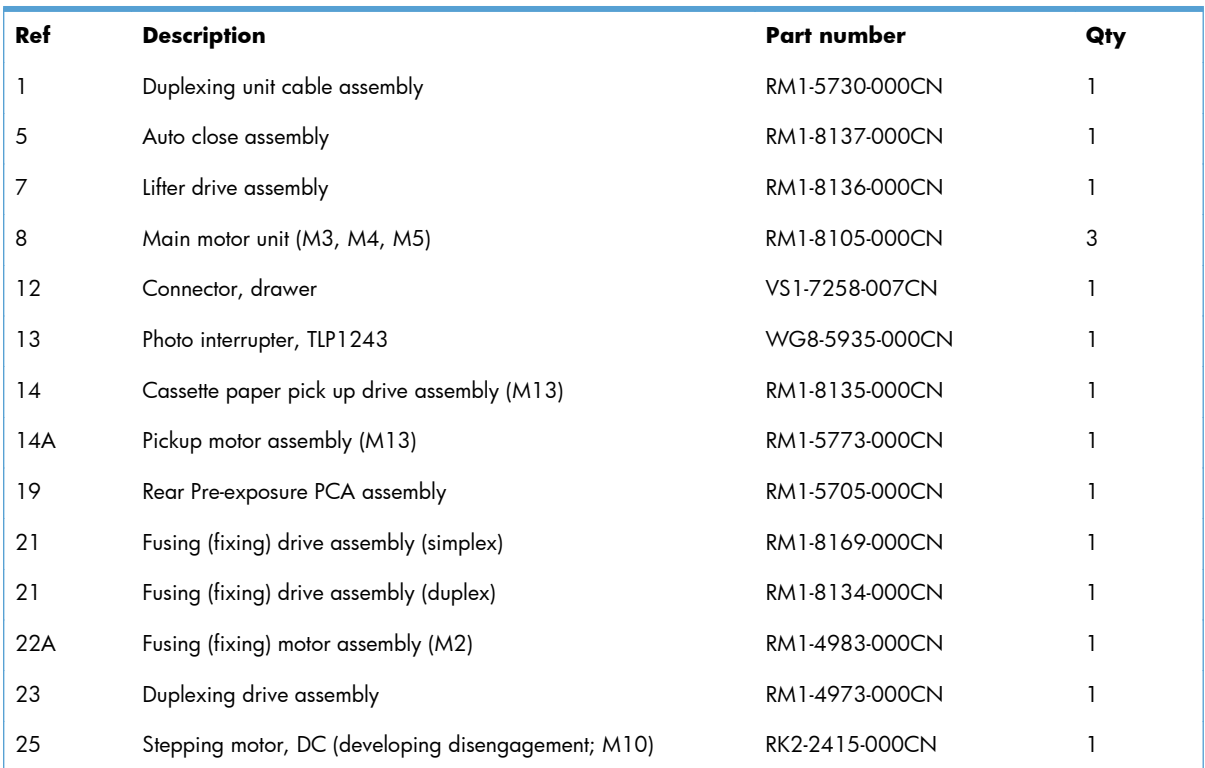

#### <span id="page-580-0"></span>**Table 4-8 Internal assemblies (5 of 5)**

### **Cassette**

#### **Figure 4-8 Cassette**

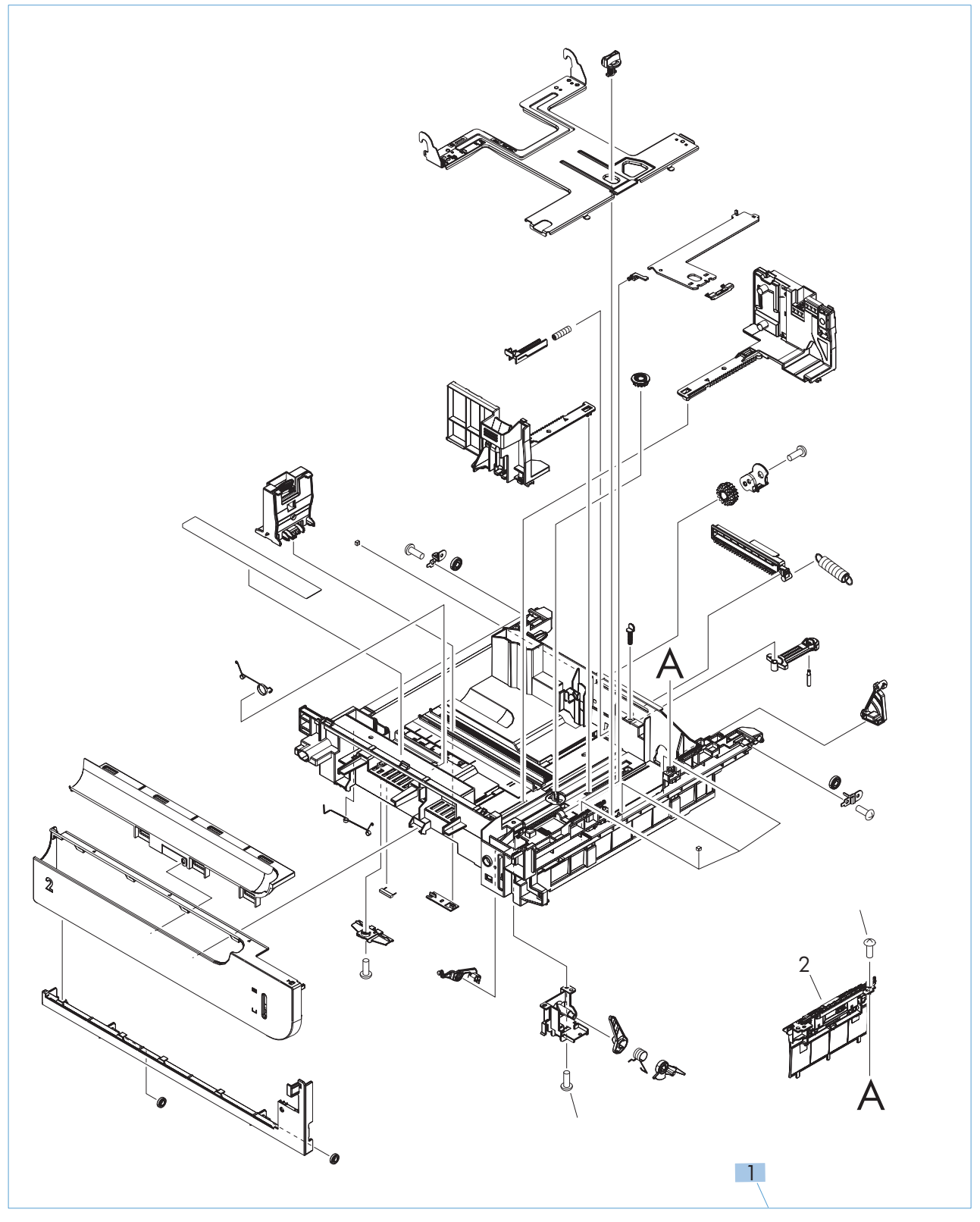

#### <span id="page-582-0"></span>**Table 4-9 Cassette**

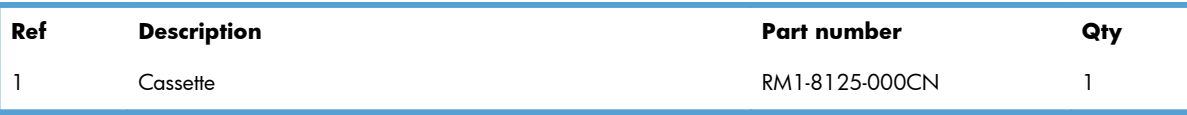

## **Paper pickup assembly**

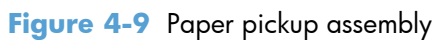

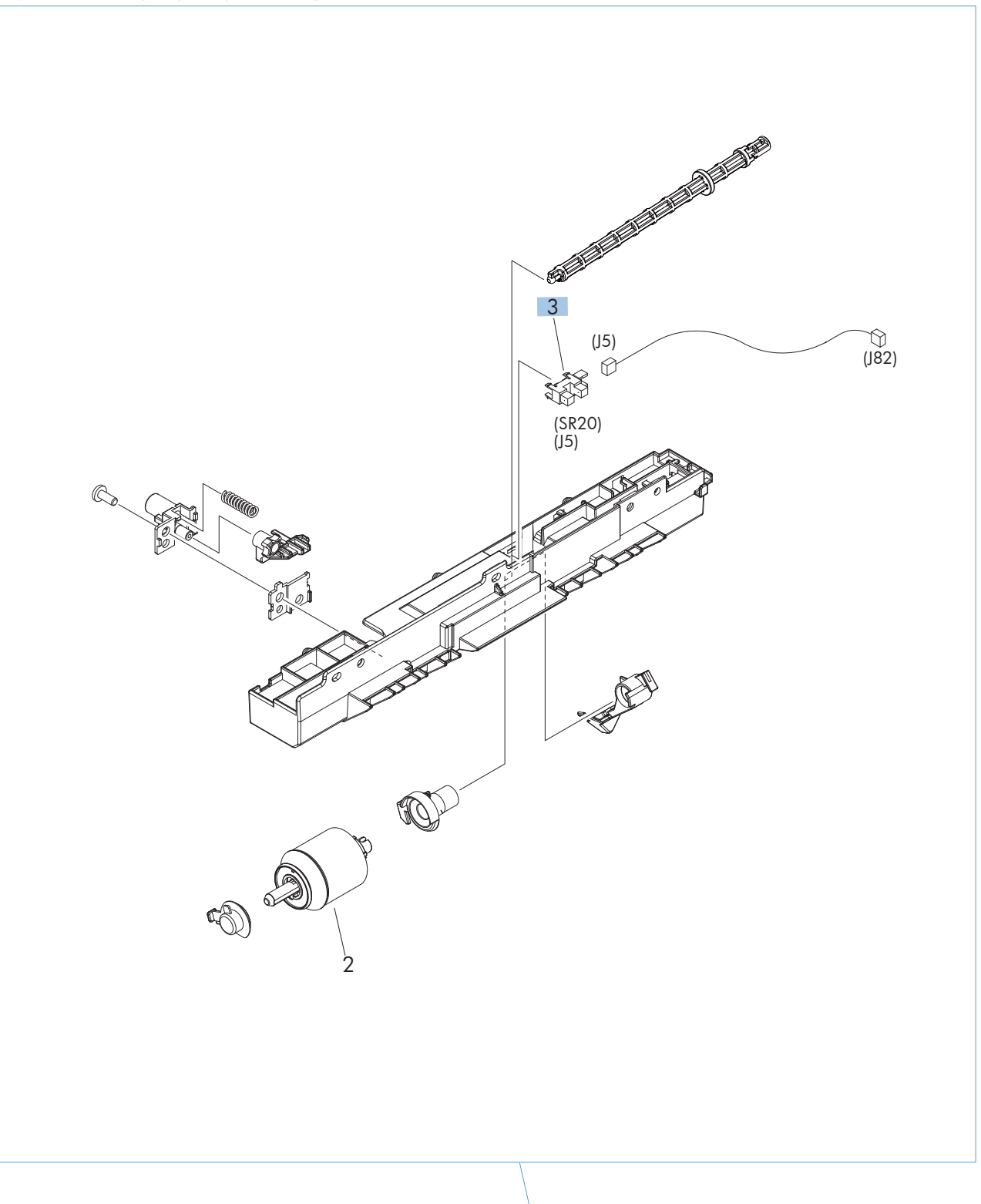

1

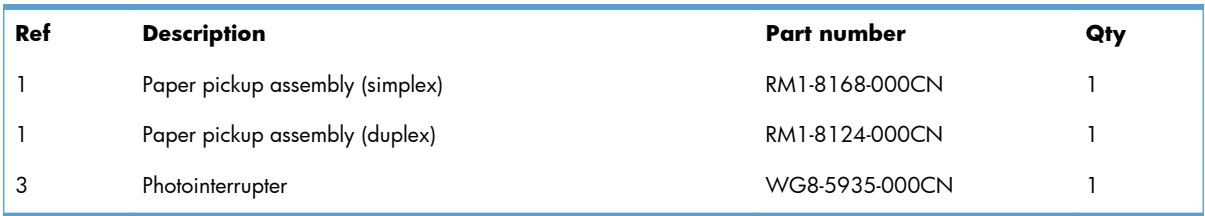

#### <span id="page-584-0"></span>**Table 4-10 Paper pickup assembly**

**PCAs**

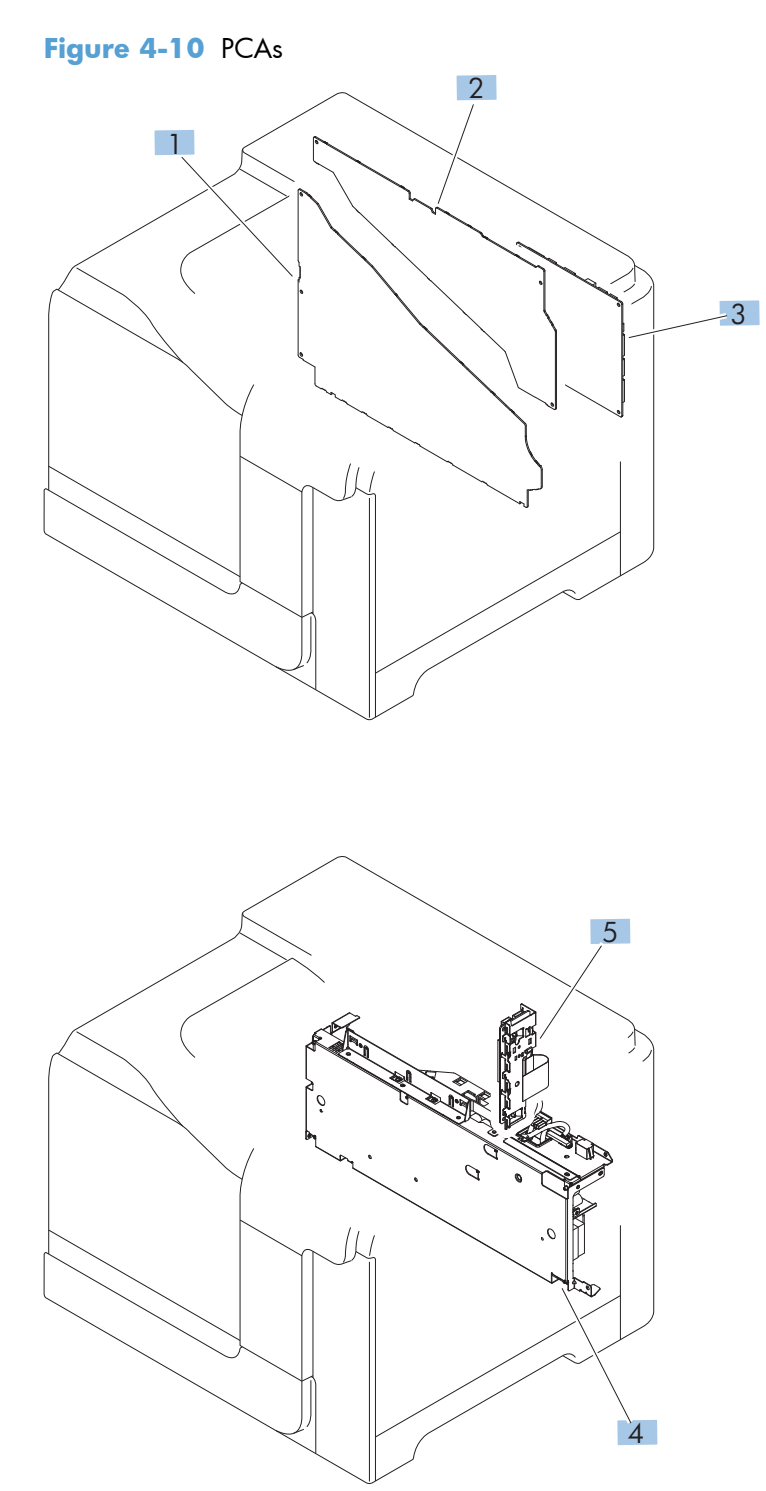

#### <span id="page-586-0"></span>**Table 4-11 PCAs**

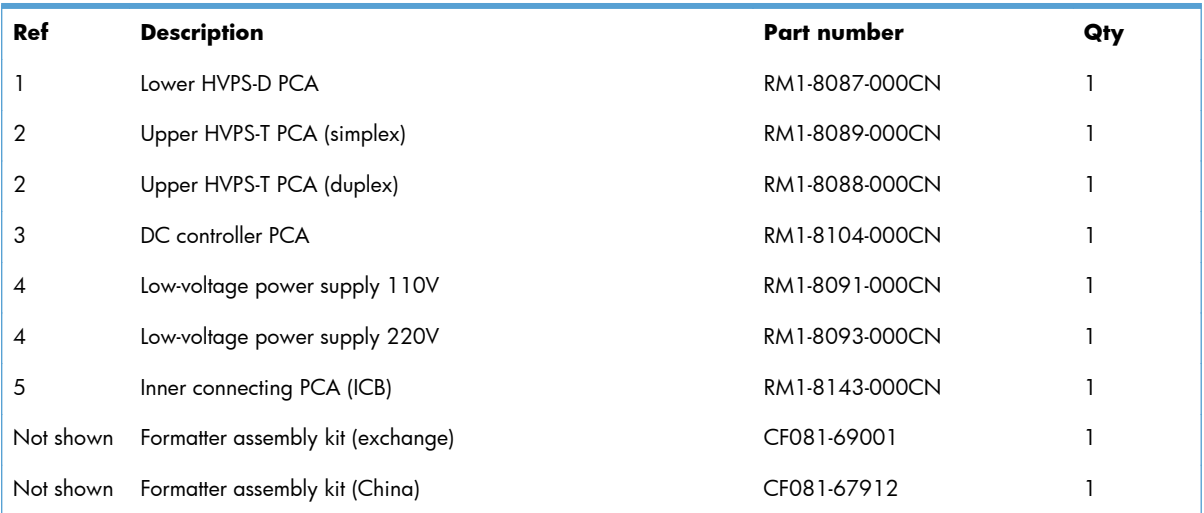

## **Assessories**

## **1 x 500-sheet paper feeder**

**Figure 4-11** 1 x 500-sheet paper feeder

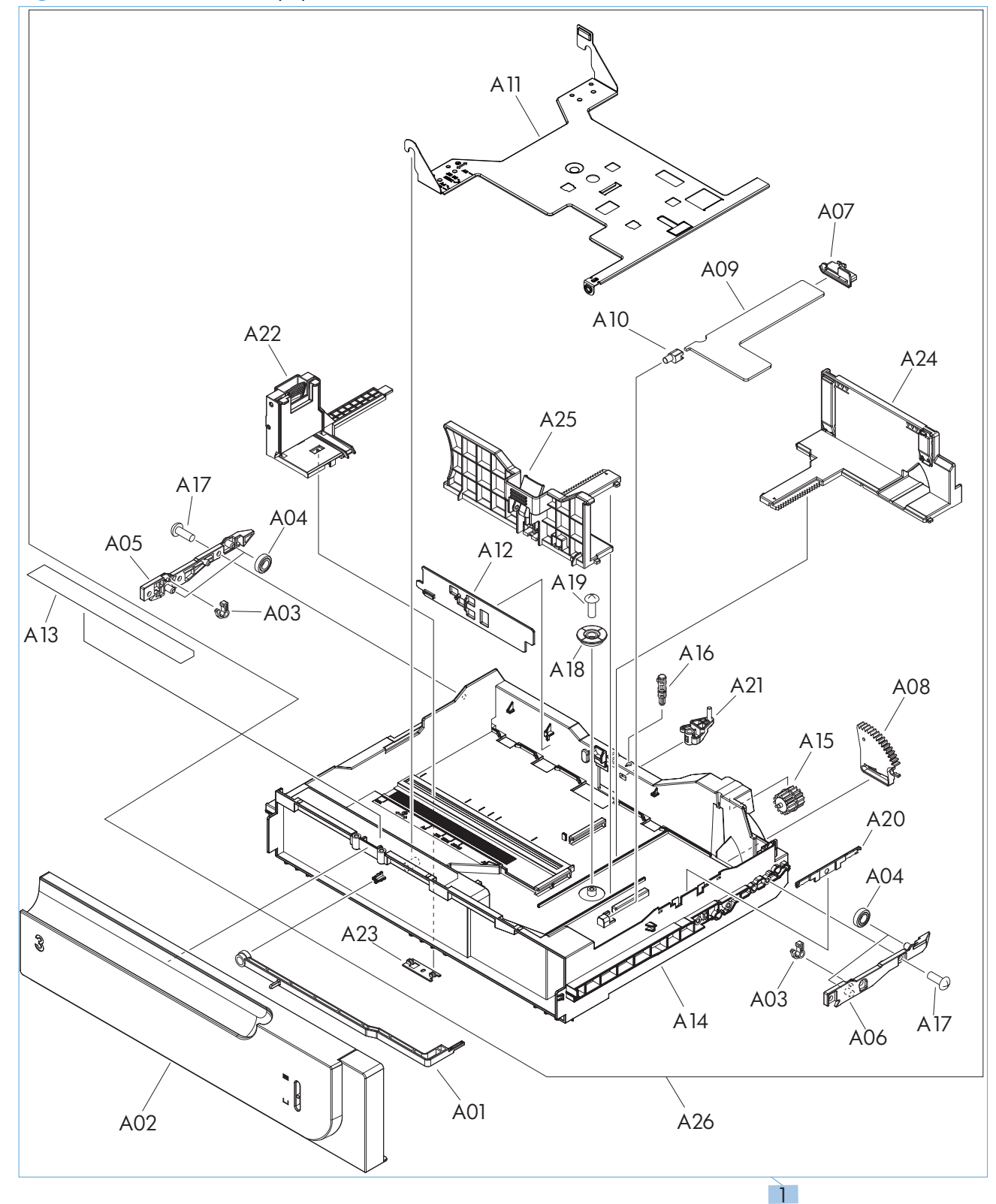

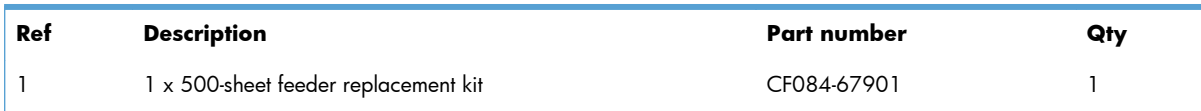

#### <span id="page-588-0"></span>**Table 4-12 1 x 500-sheet paper feeder**

## **Paper feeder covers**

**Figure 4-12** Paper feeder covers

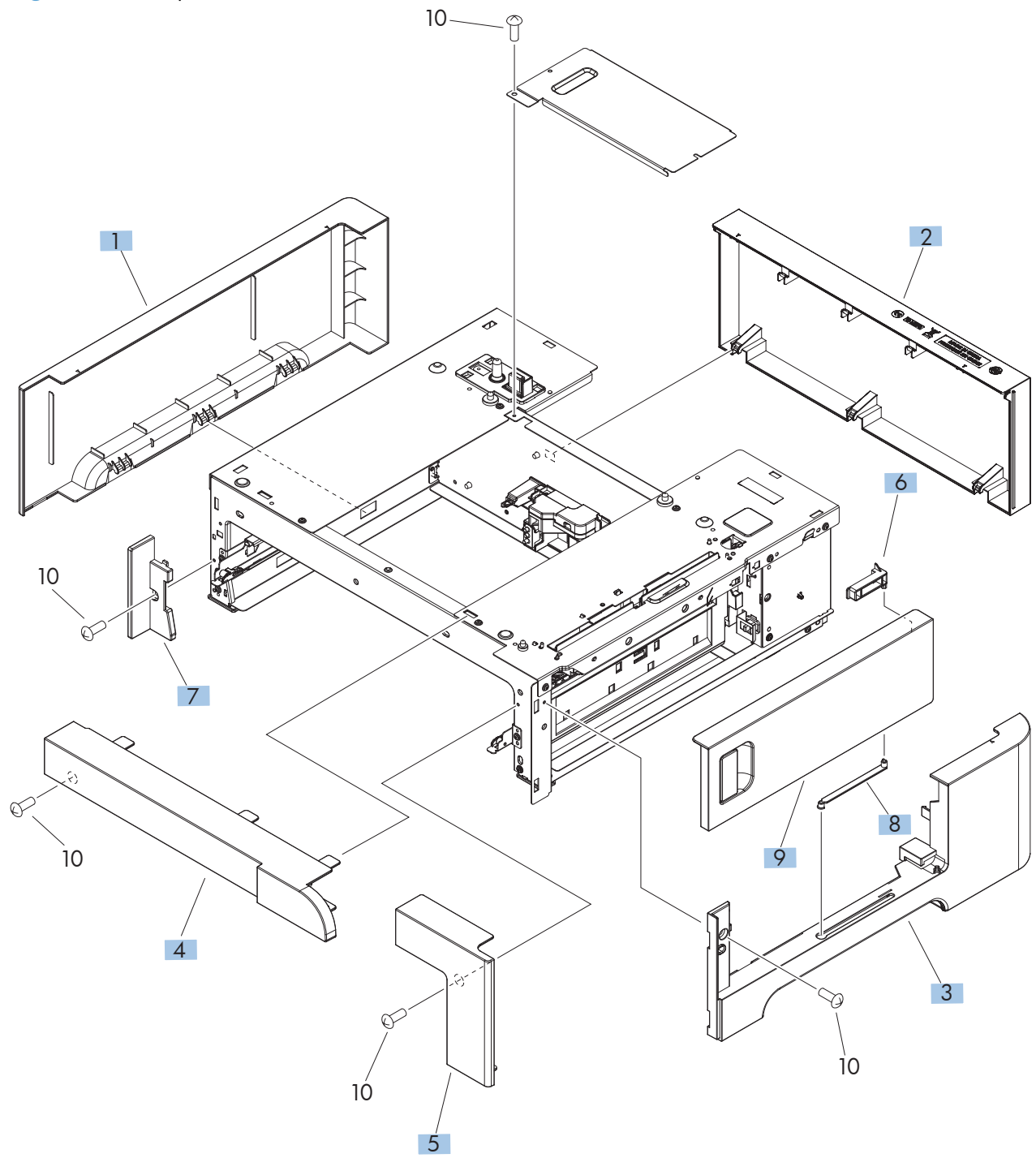

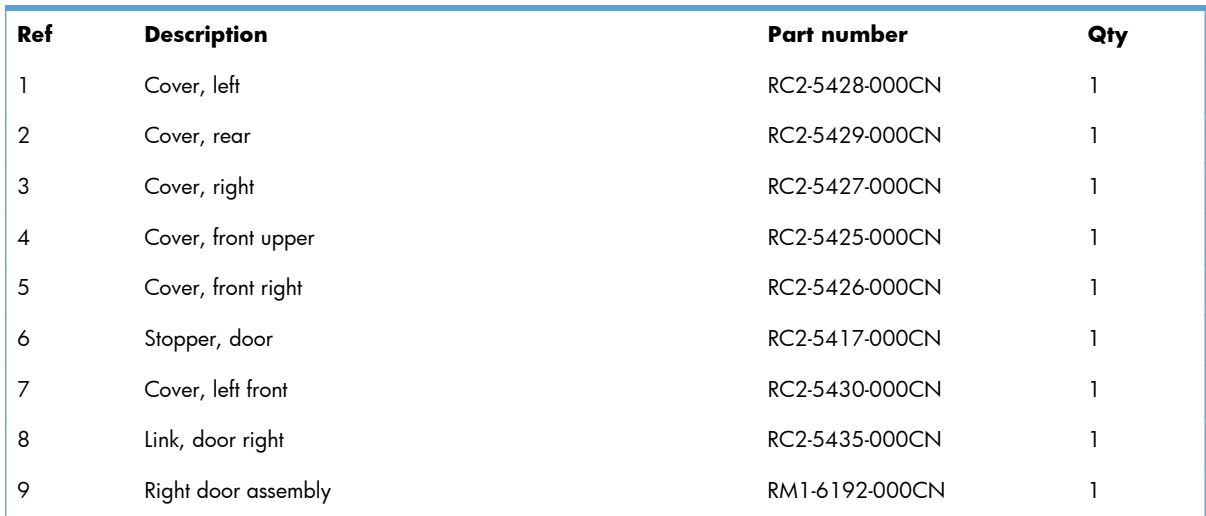

#### <span id="page-590-0"></span>**Table 4-13 Paper feeder covers**

## **Paper feeder main body**

**Figure 4-13** Paper feeder main body

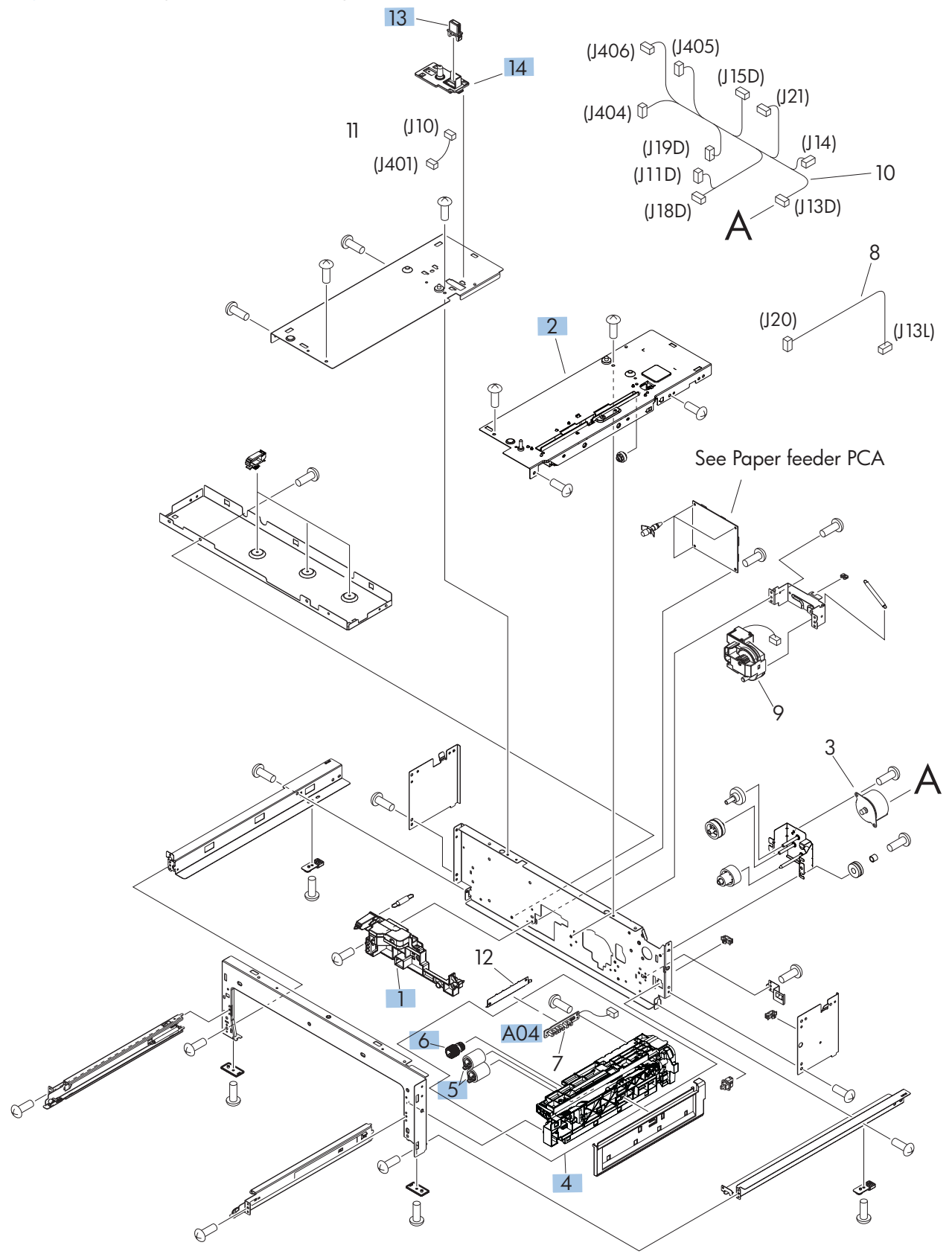

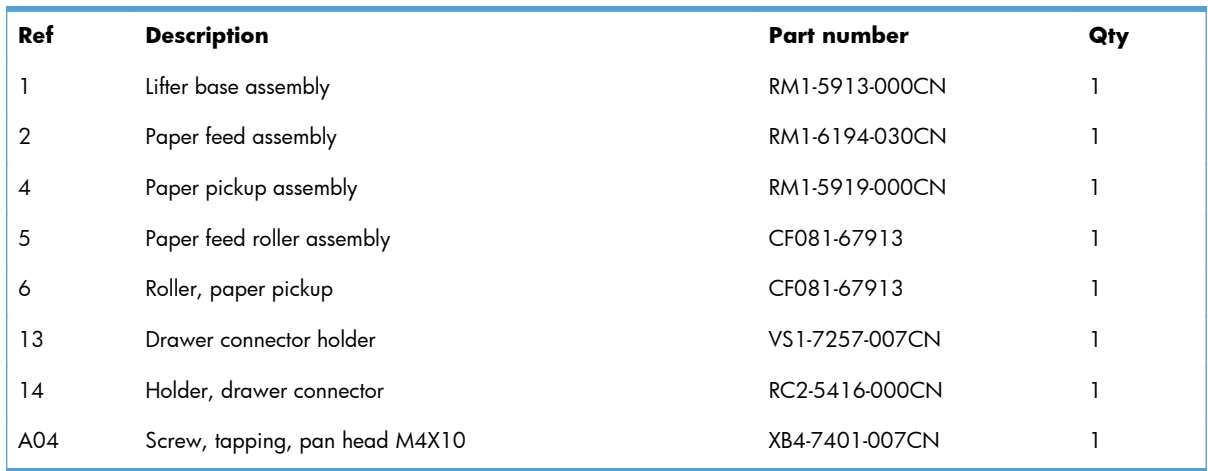

#### <span id="page-592-0"></span>**Table 4-14 Paper feeder main body**

## **Paper feeder cassette**

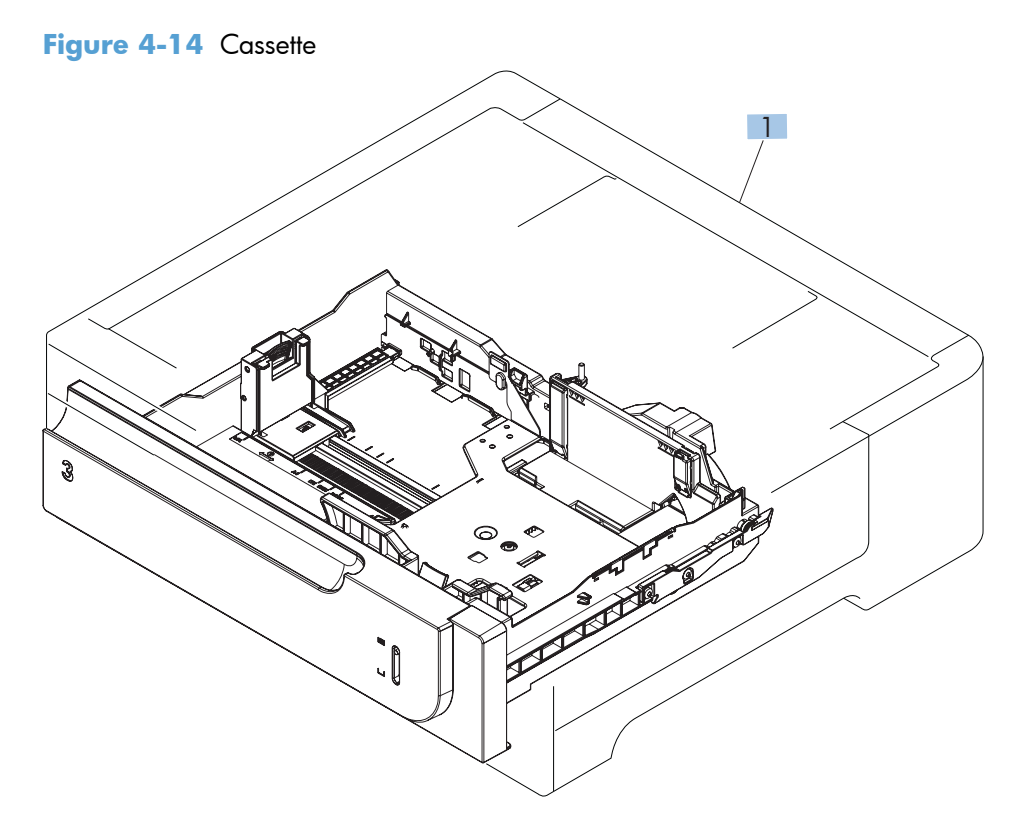

#### <span id="page-594-0"></span>**Table 4-15 Cassette**

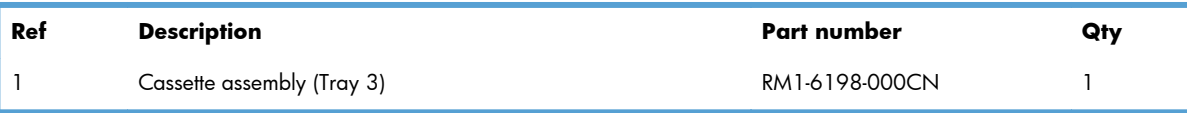

## **Paper feeder PCA**

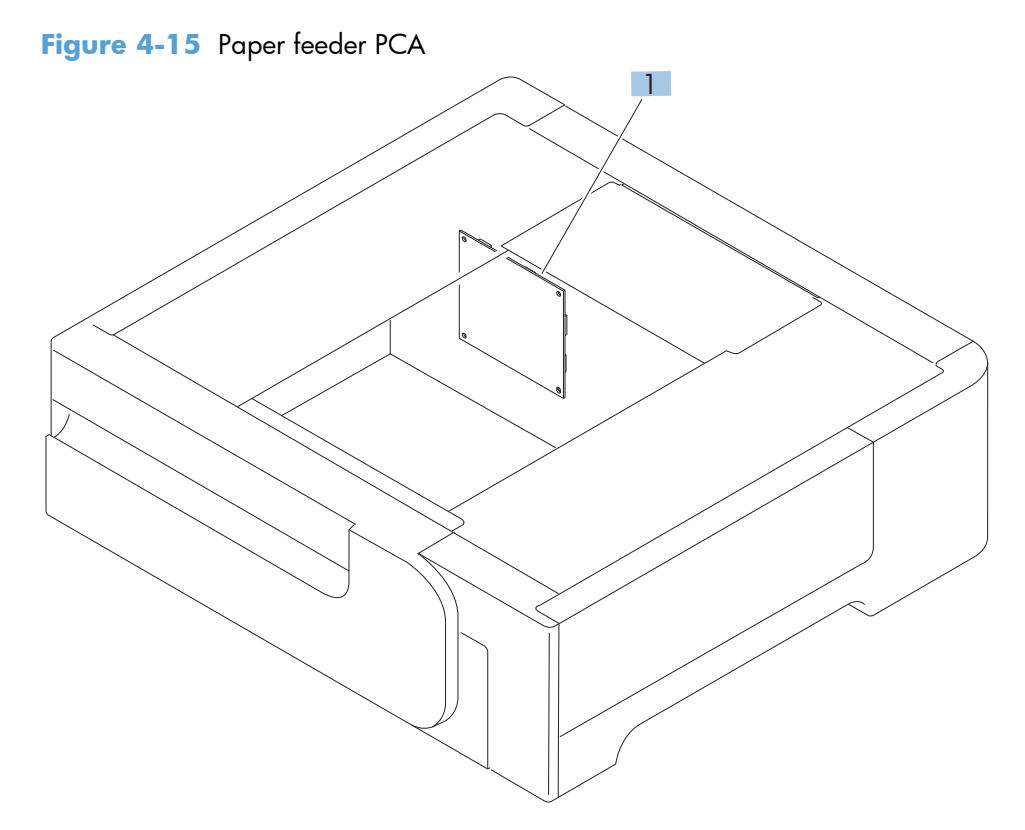

#### <span id="page-596-0"></span>**Table 4-16 Paper feeder PCA**

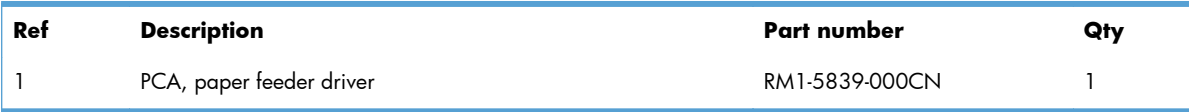

## **Alphabetical parts list**

#### **Table 4-17 Alphabetical parts list**

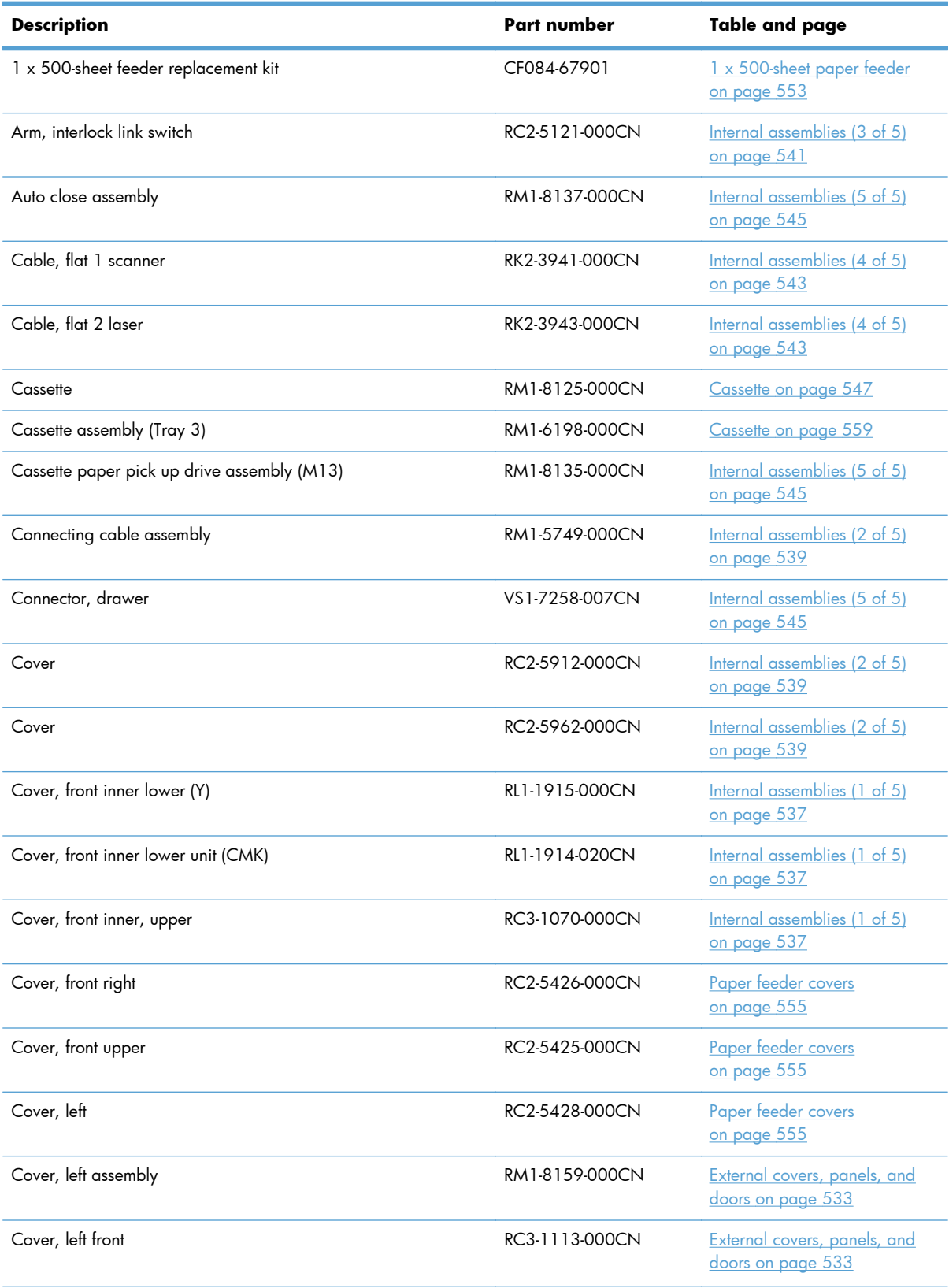

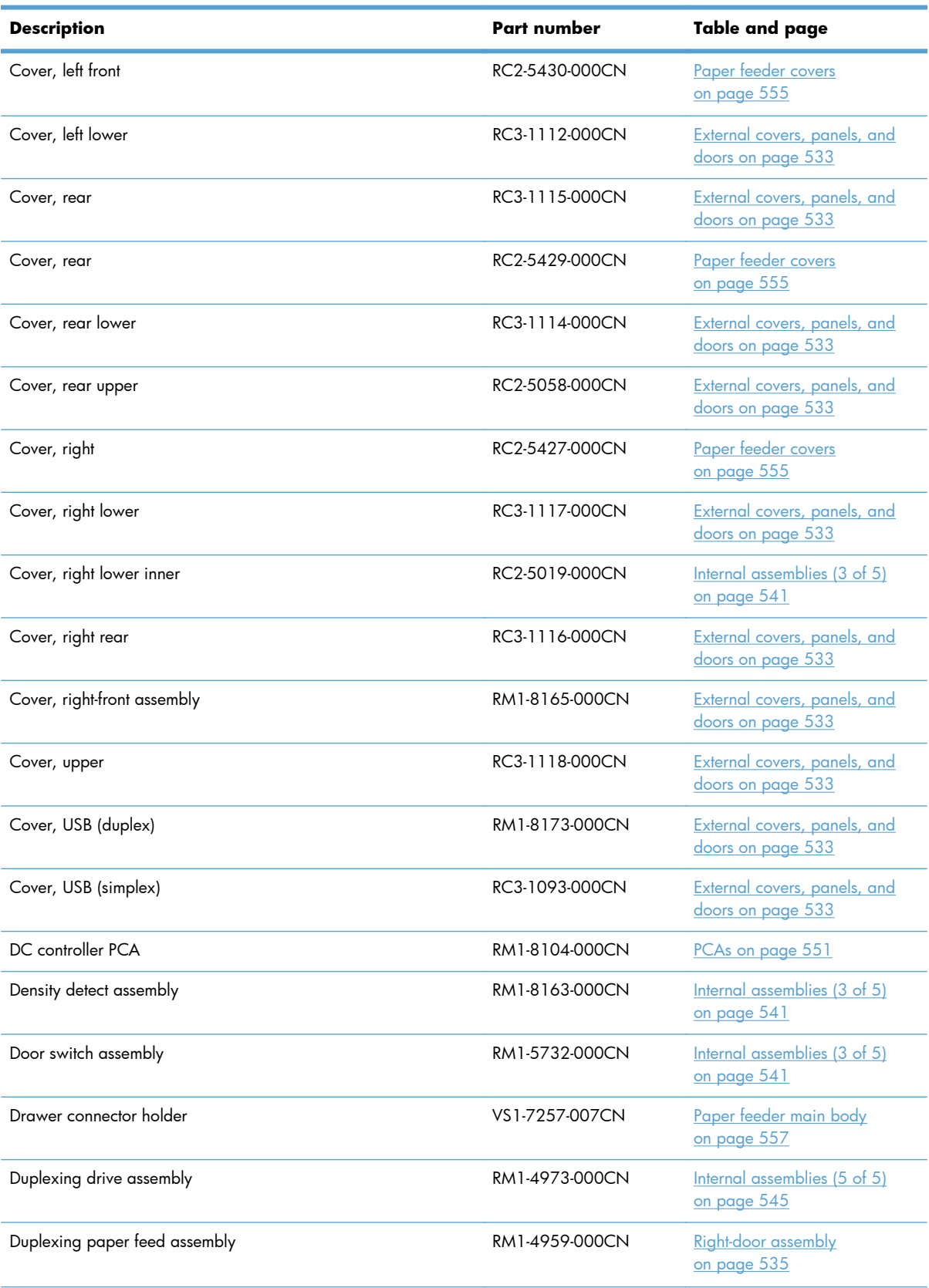

#### **Table 4-17 Alphabetical parts list (continued)**

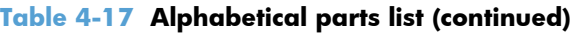

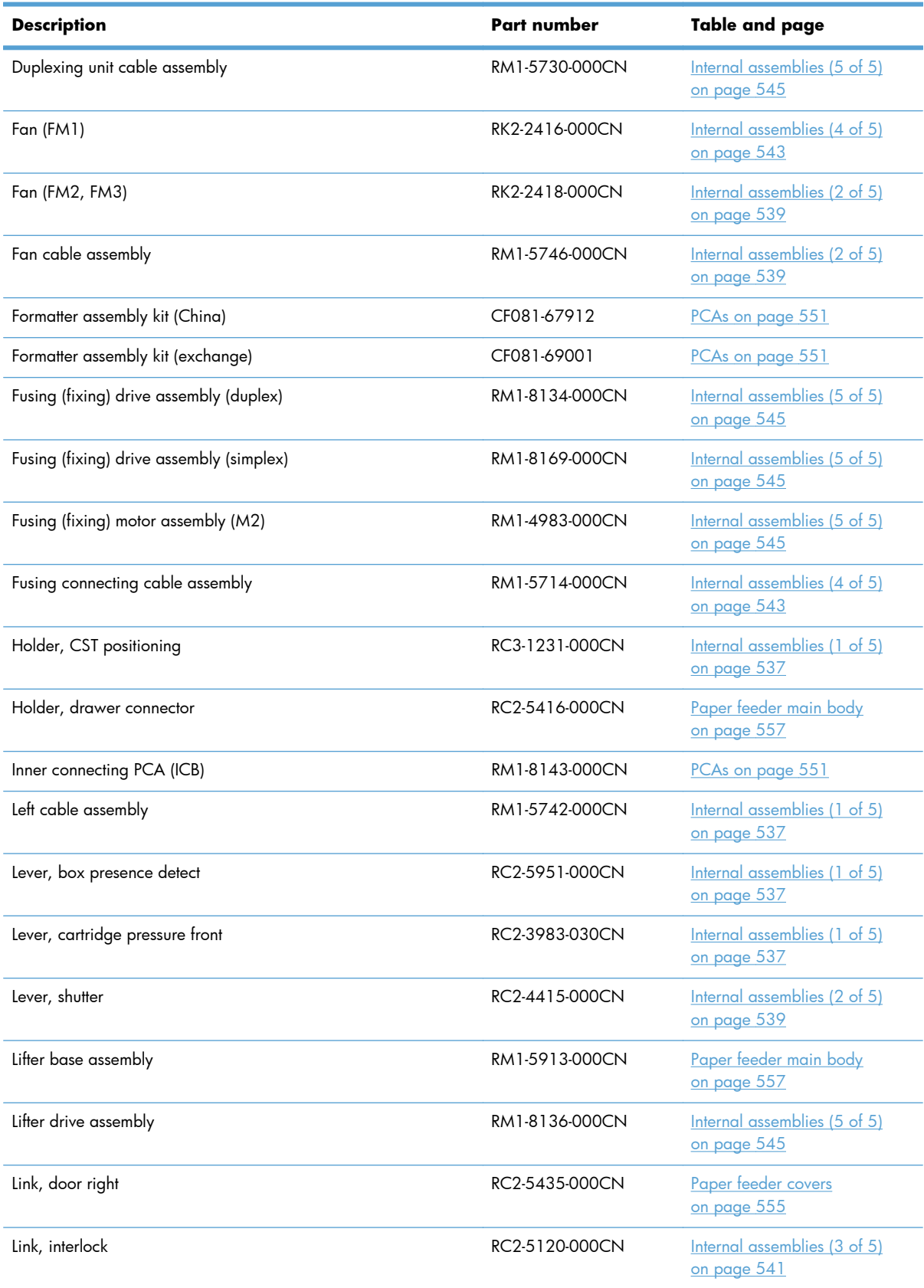

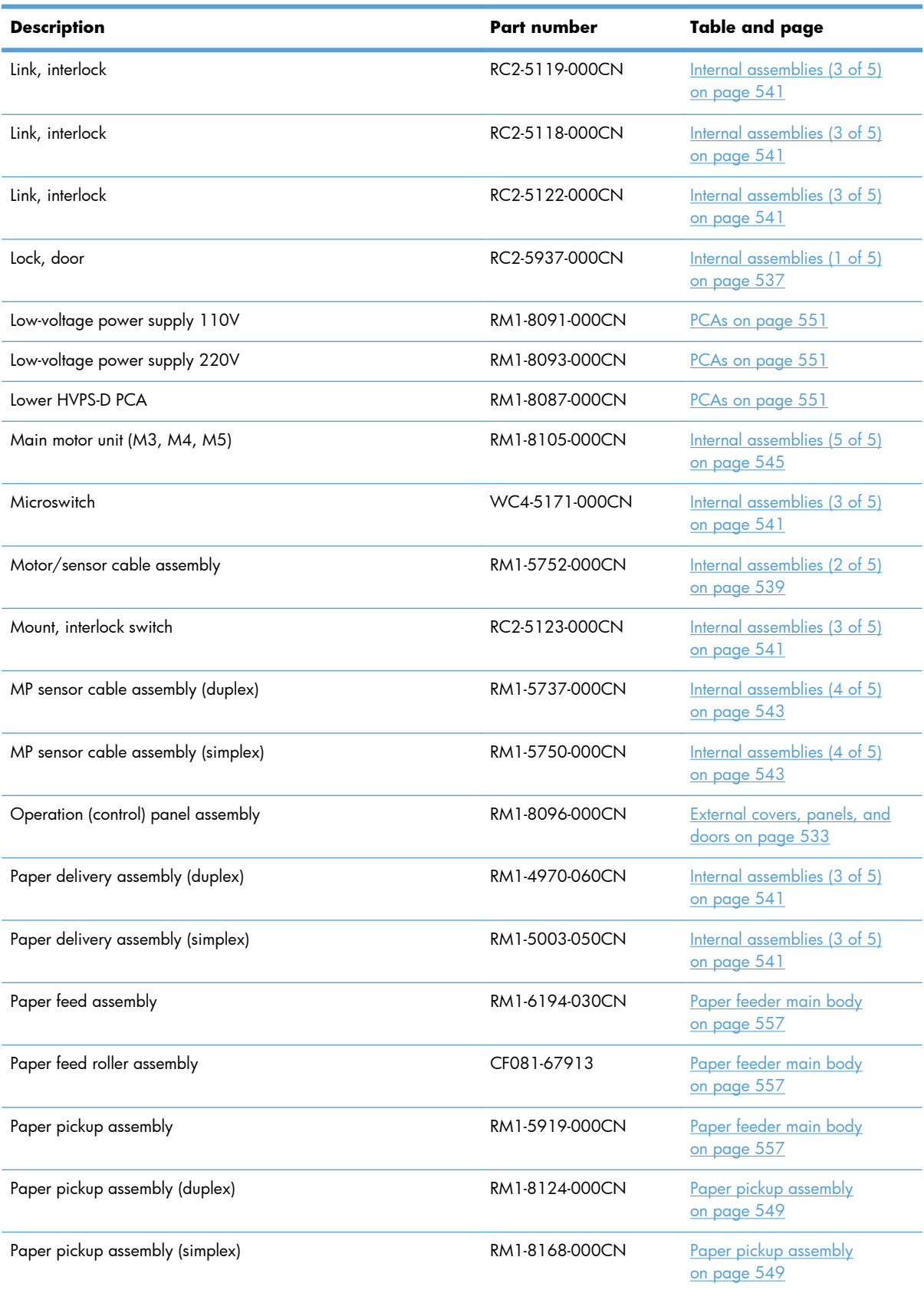

#### **Table 4-17 Alphabetical parts list (continued)**

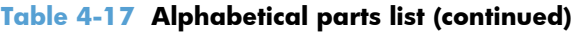

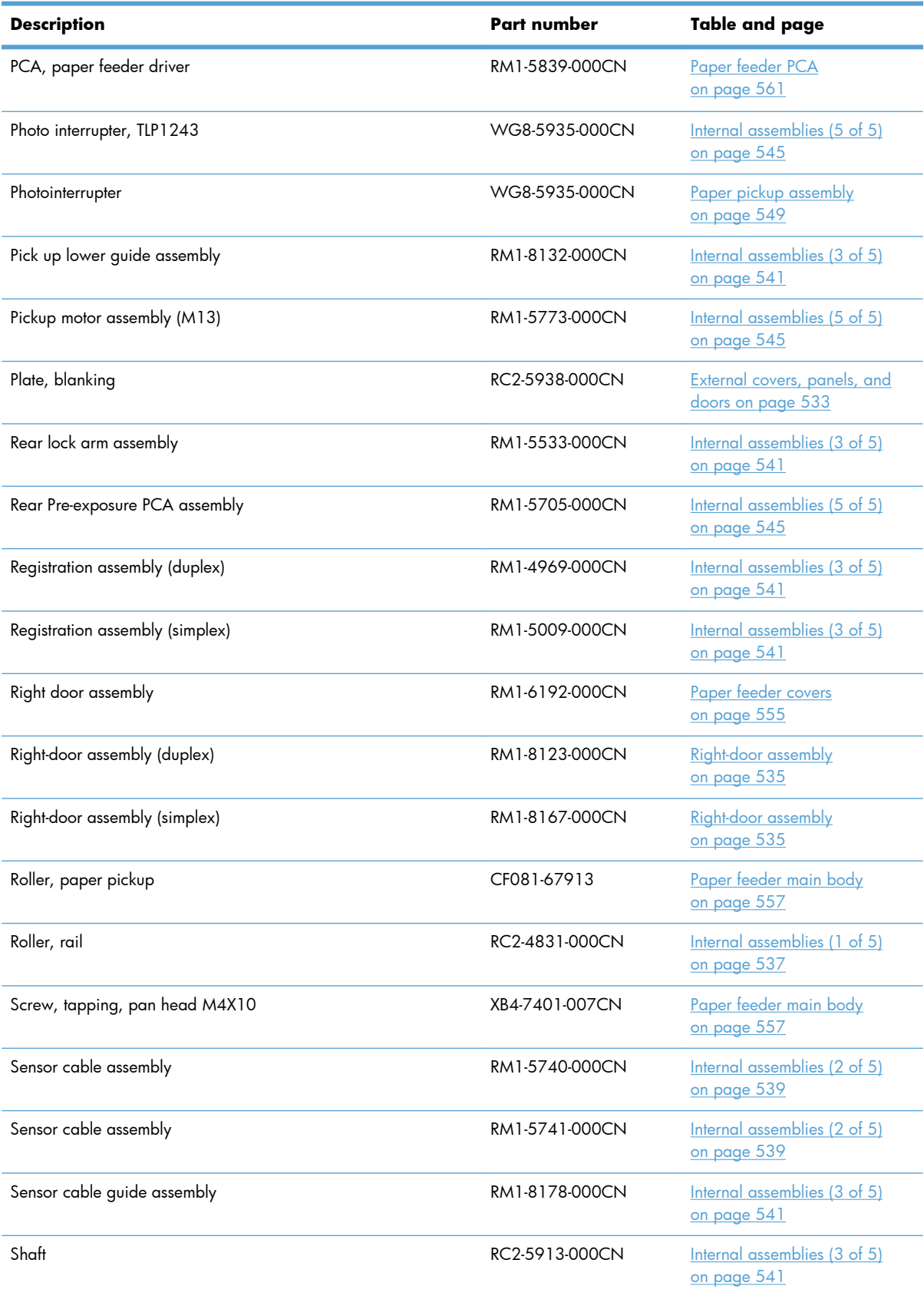

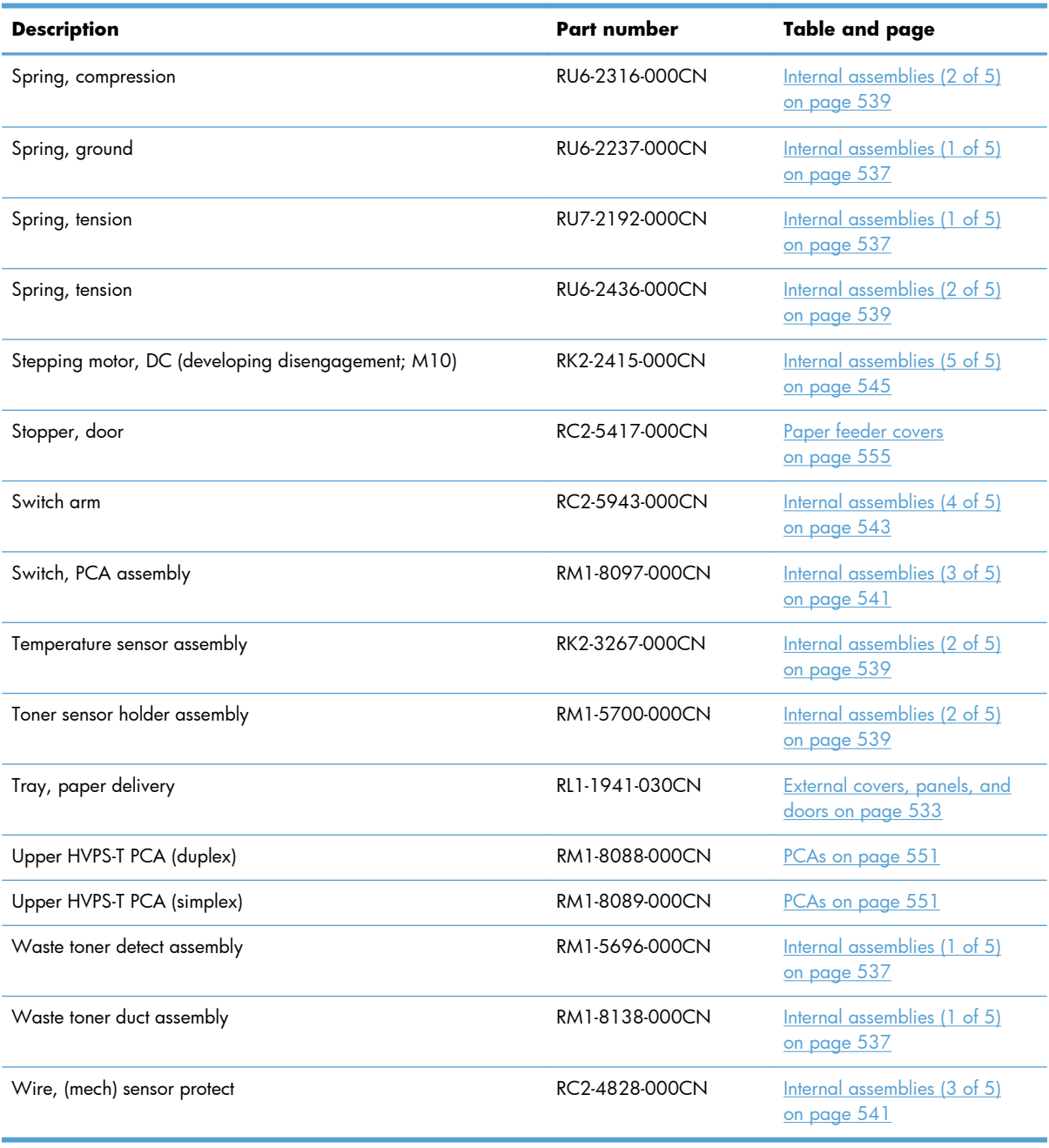

#### **Table 4-17 Alphabetical parts list (continued)**

## **Numerical parts list**

#### **Table 4-18 Numerical parts list**

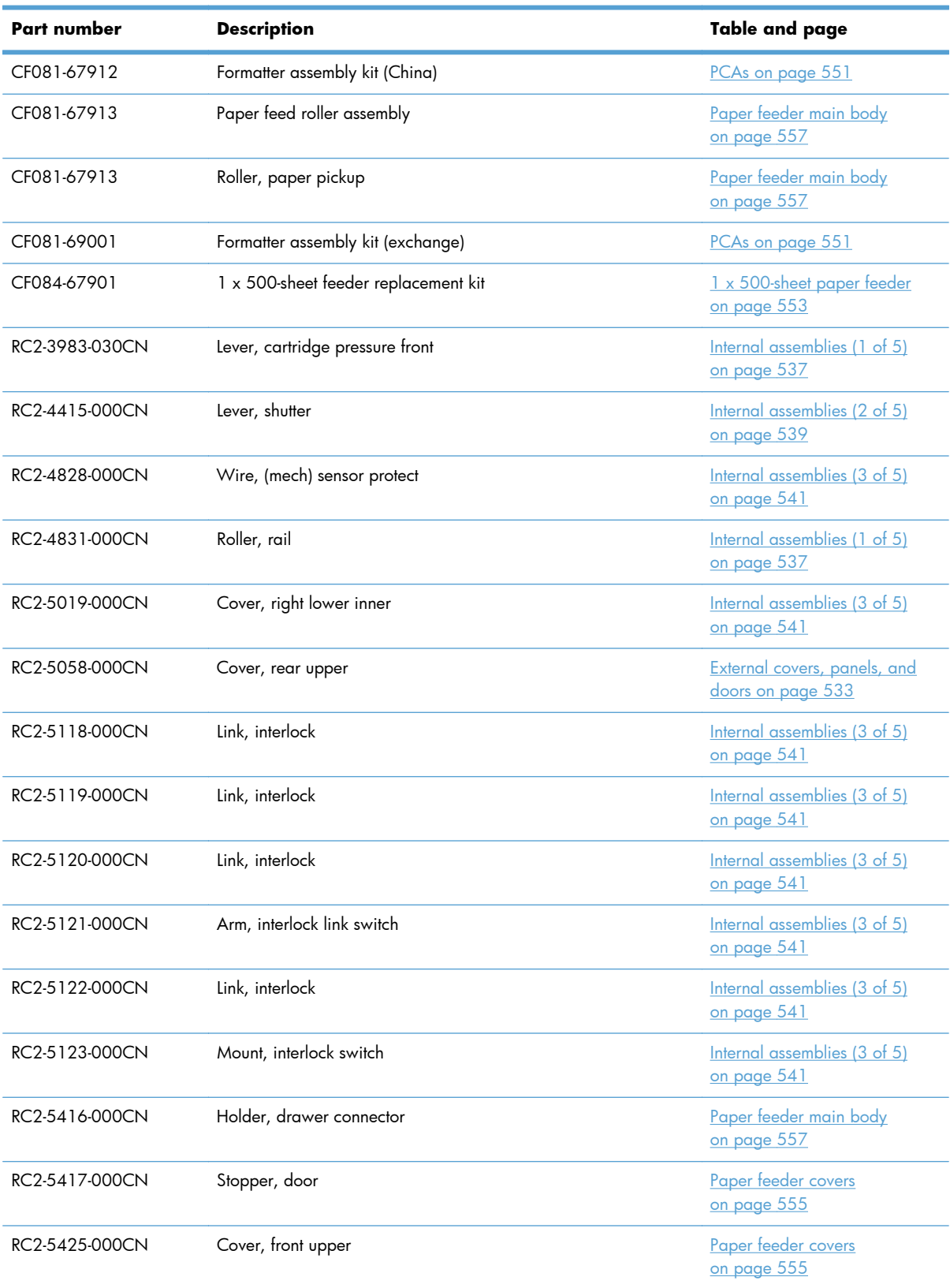

| Part number    | <b>Description</b>         | Table and page                                           |
|----------------|----------------------------|----------------------------------------------------------|
| RC2-5426-000CN | Cover, front right         | Paper feeder covers<br>on page 555                       |
| RC2-5427-000CN | Cover, right               | Paper feeder covers<br>on page 555                       |
| RC2-5428-000CN | Cover, left                | Paper feeder covers<br>on page 555                       |
| RC2-5429-000CN | Cover, rear                | Paper feeder covers<br>on page 555                       |
| RC2-5430-000CN | Cover, left front          | Paper feeder covers<br>on page 555                       |
| RC2-5435-000CN | Link, door right           | Paper feeder covers<br>on page 555                       |
| RC2-5912-000CN | Cover                      | Internal assemblies (2 of 5)<br>on page 539              |
| RC2-5913-000CN | Shaft                      | Internal assemblies (3 of 5)<br>on page 541              |
| RC2-5937-000CN | Lock, door                 | Internal assemblies (1 of 5)<br>on page 537              |
| RC2-5938-000CN | Plate, blanking            | External covers, panels, and<br>doors on page 533        |
| RC2-5943-000CN | Switch arm                 | Internal assemblies (4 of 5)<br>on page 543              |
| RC2-5951-000CN | Lever, box presence detect | Internal assemblies (1 of 5)<br>on page 537              |
| RC2-5962-000CN | Cover                      | Internal assemblies (2 of 5)<br>on page 539              |
| RC3-1070-000CN | Cover, front inner, upper  | Internal assemblies (1 of 5)<br>on page 537              |
| RC3-1093-000CN | Cover, USB (simplex)       | External covers, panels, and<br>doors on page 533        |
| RC3-1112-000CN | Cover, left lower          | External covers, panels, and<br>doors on page 533        |
| RC3-1113-000CN | Cover, left front          | <b>External covers, panels, and</b><br>doors on page 533 |
| RC3-1114-000CN | Cover, rear lower          | <b>External covers, panels, and</b><br>doors on page 533 |
| RC3-1115-000CN | Cover, rear                | External covers, panels, and<br>doors on page 533        |
| RC3-1116-000CN | Cover, right rear          | <b>External covers, panels, and</b><br>doors on page 533 |

**Table 4-18 Numerical parts list (continued)**

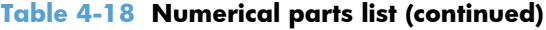

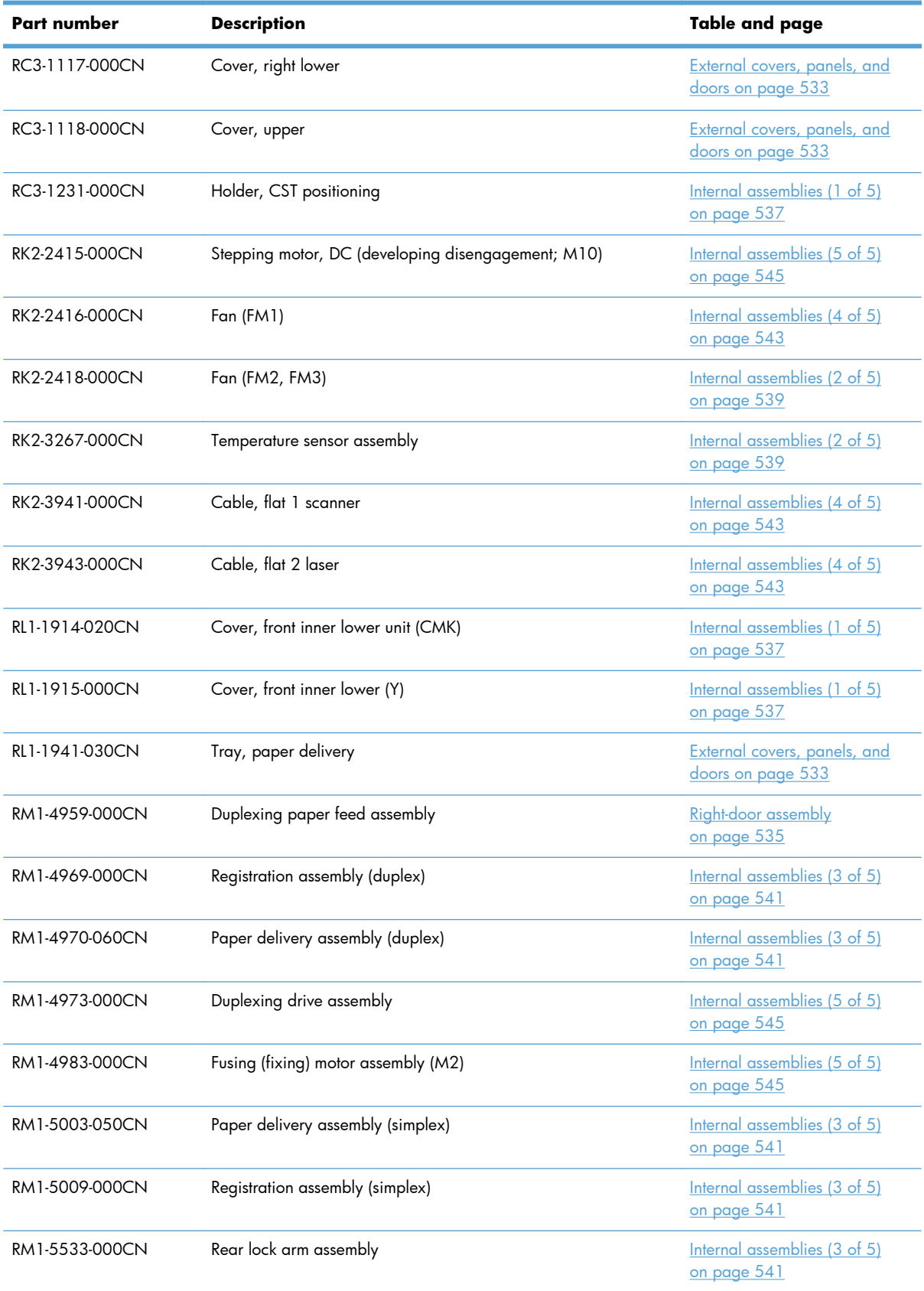

| Part number    | <b>Description</b>                 | Table and page                              |
|----------------|------------------------------------|---------------------------------------------|
| RM1-5696-000CN | Waste toner detect assembly        | Internal assemblies (1 of 5)<br>on page 537 |
| RM1-5700-000CN | Toner sensor holder assembly       | Internal assemblies (2 of 5)<br>on page 539 |
| RM1-5705-000CN | Rear Pre-exposure PCA assembly     | Internal assemblies (5 of 5)<br>on page 545 |
| RM1-5714-000CN | Fusing connecting cable assembly   | Internal assemblies (4 of 5)<br>on page 543 |
| RM1-5730-000CN | Duplexing unit cable assembly      | Internal assemblies (5 of 5)<br>on page 545 |
| RM1-5732-000CN | Door switch assembly               | Internal assemblies (3 of 5)<br>on page 541 |
| RM1-5737-000CN | MP sensor cable assembly (duplex)  | Internal assemblies (4 of 5)<br>on page 543 |
| RM1-5740-000CN | Sensor cable assembly              | Internal assemblies (2 of 5)<br>on page 539 |
| RM1-5741-000CN | Sensor cable assembly              | Internal assemblies (2 of 5)<br>on page 539 |
| RM1-5742-000CN | Left cable assembly                | Internal assemblies (1 of 5)<br>on page 537 |
| RM1-5746-000CN | Fan cable assembly                 | Internal assemblies (2 of 5)<br>on page 539 |
| RM1-5749-000CN | Connecting cable assembly          | Internal assemblies (2 of 5)<br>on page 539 |
| RM1-5750-000CN | MP sensor cable assembly (simplex) | Internal assemblies (4 of 5)<br>on page 543 |
| RM1-5752-000CN | Motor/sensor cable assembly        | Internal assemblies (2 of 5)<br>on page 539 |
| RM1-5773-000CN | Pickup motor assembly (M13)        | Internal assemblies (5 of 5)<br>on page 545 |
| RM1-5839-000CN | PCA, paper feeder driver           | <u>Paper feeder PCA</u><br>on page 561      |
| RM1-5913-000CN | Lifter base assembly               | Paper feeder main body<br>on page 557       |
| RM1-5919-000CN | Paper pickup assembly              | Paper feeder main body<br>on page 557       |
| RM1-6192-000CN | Right door assembly                | Paper feeder covers<br><u>on page 555</u>   |
| RM1-6194-030CN | Paper feed assembly                | Paper feeder main body<br>on page 557       |

**Table 4-18 Numerical parts list (continued)**

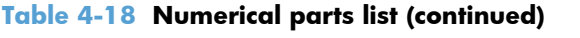

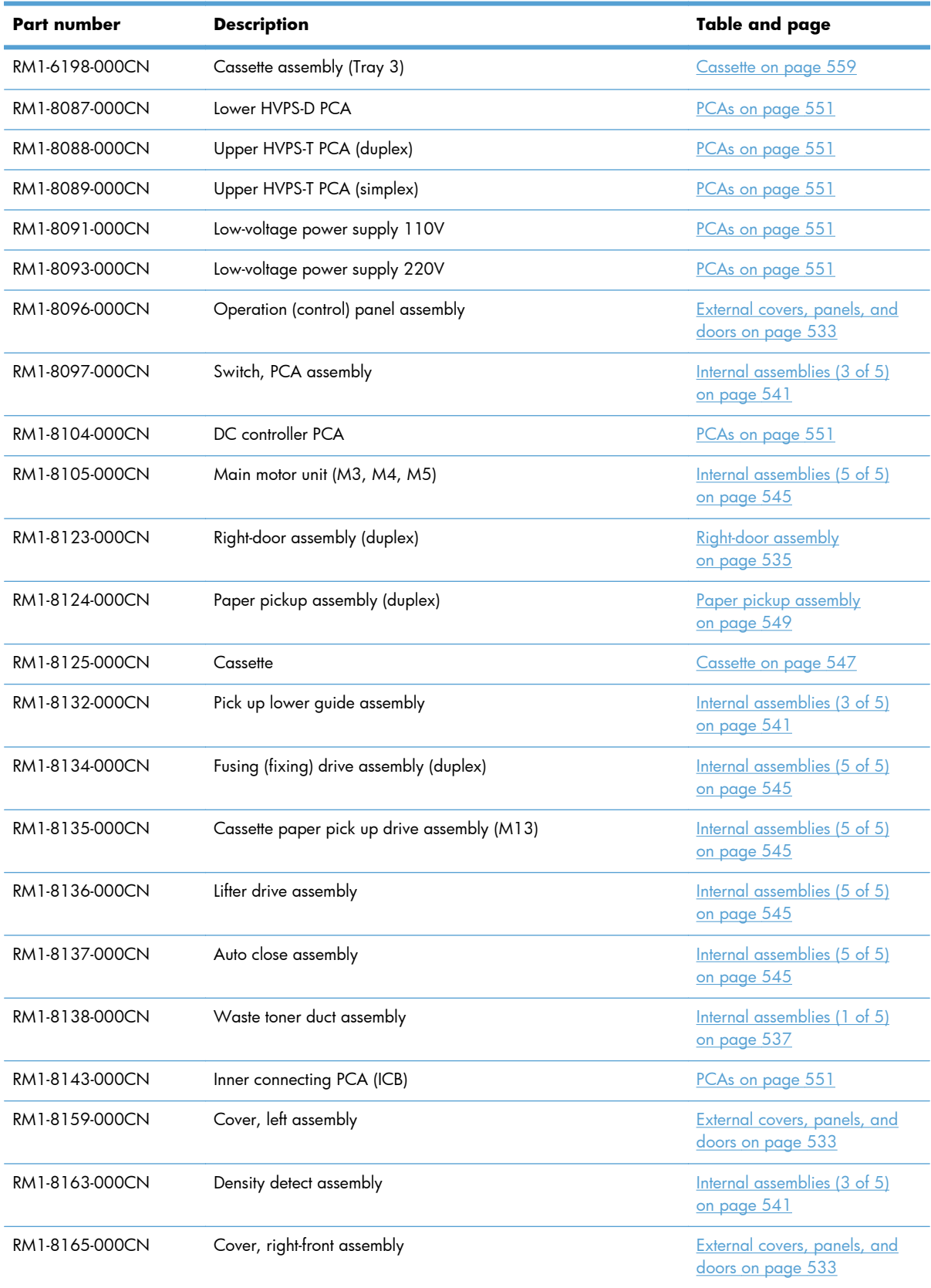

| <b>Part number</b> | <b>Description</b>                       | Table and page                                    |
|--------------------|------------------------------------------|---------------------------------------------------|
| RM1-8167-000CN     | Right-door assembly (simplex)            | Right-door assembly<br>on page 535                |
| RM1-8168-000CN     | Paper pickup assembly (simplex)          | Paper pickup assembly<br>on page 549              |
| RM1-8169-000CN     | Fusing (fixing) drive assembly (simplex) | Internal assemblies (5 of 5)<br>on page 545       |
| RM1-8173-000CN     | Cover, USB (duplex)                      | External covers, panels, and<br>doors on page 533 |
| RM1-8178-000CN     | Sensor cable guide assembly              | Internal assemblies (3 of 5)<br>on page 541       |
| RU6-2237-000CN     | Spring, ground                           | Internal assemblies (1 of 5)<br>on page 537       |
| RU6-2316-000CN     | Spring, compression                      | Internal assemblies (2 of 5)<br>on page 539       |
| RU6-2436-000CN     | Spring, tension                          | Internal assemblies (2 of 5)<br>on page 539       |
| RU7-2192-000CN     | Spring, tension                          | Internal assemblies (1 of 5)<br>on page 537       |
| VS1-7257-007CN     | Drawer connector holder                  | Paper feeder main body<br>on page 557             |
| VS1-7258-007CN     | Connector, drawer                        | Internal assemblies (5 of 5)<br>on page 545       |
| WC4-5171-000CN     | Microswitch                              | Internal assemblies (3 of 5)<br>on page 541       |
| WG8-5935-000CN     | Photo interrupter, TLP1243               | Internal assemblies (5 of 5)<br>on page 545       |
| WG8-5935-000CN     | Photointerrupter                         | Paper pickup assembly<br>on page 549              |
| XB4-7401-007CN     | Screw, tapping, pan head M4X10           | Paper feeder main body<br>on page 557             |

**Table 4-18 Numerical parts list (continued)**

# **A Service and support**

- [Hewlett-Packard limited warranty statement](#page-611-0)
- **[HP's Premium Protection Warranty: LaserJet print cartridge limited warranty statement](#page-613-0)**
- [Color LaserJet Fuser Kit, Toner Collection Unit, and Transfer Kit Limited Warranty Statement](#page-614-0)
- [Data stored on the print cartridge](#page-615-0)
- **[End User License Agreement](#page-616-0)**
- [OpenSSL](#page-619-0)
- **•** [Customer self-repair warranty service](#page-620-0)
- **•** [Customer support](#page-621-0)

## <span id="page-611-0"></span>**Hewlett-Packard limited warranty statement**

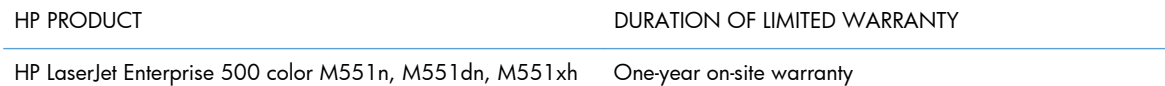

HP warrants to you, the end-user customer, that HP hardware and accessories will be free from defects in materials and workmanship after the date of purchase, for the period specified above. If HP receives notice of such defects during the warranty period, HP will, at its option, either repair or replace products which prove to be defective. Replacement products may be either new or equivalent in performance to new.

HP warrants to you that HP software will not fail to execute its programming instructions after the date of purchase, for the period specified above, due to defects in material and workmanship when properly installed and used. If HP receives notice of such defects during the warranty period, HP will replace software which does not execute its programming instructions due to such defects.

HP does not warrant that the operation of HP products will be uninterrupted or error free. If HP is unable, within a reasonable time, to repair or replace any product to a condition as warranted, you will be entitled to a refund of the purchase price upon prompt return of the product.

HP products may contain remanufactured parts equivalent to new in performance or may have been subject to incidental use.

Warranty does not apply to defects resulting from (a) improper or inadequate maintenance or calibration, (b) software, interfacing, parts or supplies not supplied by HP, (c) unauthorized modification or misuse, (d) operation outside of the published environmental specifications for the product, or (e) improper site preparation or maintenance.

TO THE EXTENT ALLOWED BY LOCAL LAW, THE ABOVE WARRANTIES ARE EXCLUSIVE AND NO OTHER WARRANTY OR CONDITION, WHETHER WRITTEN OR ORAL, IS EXPRESSED OR IMPLIED AND HP SPECIFICALLY DISCLAIMS ANY IMPLIED WARRANTIES OR CONDITIONS OF MERCHANTABILITY, SATISFACTORY QUALITY, AND FITNESS FOR A PARTICULAR PURPOSE. Some countries/regions, states or provinces do not allow limitations on the duration of an implied warranty, so the above limitation or exclusion might not apply to you. This warranty gives you specific legal rights and you might also have other rights that vary from country/region to country/region, state to state, or province to province.

HP's limited warranty is valid in any country/region or locality where HP has a support presence for this product and where HP has marketed this product. The level of warranty service you receive may vary according to local standards. HP will not alter form, fit or function of the product to make it operate in a country/region for which it was never intended to function for legal or regulatory reasons.

TO THE EXTENT ALLOWED BY LOCAL LAW, THE REMEDIES IN THIS WARRANTY STATEMENT ARE YOUR SOLE AND EXCLUSIVE REMEDIES. EXCEPT AS INDICATED ABOVE, IN NO EVENT WILL HP OR ITS SUPPLIERS BE LIABLE FOR LOSS OF DATA OR FOR DIRECT, SPECIAL, INCIDENTAL, CONSEQUENTIAL (INCLUDING LOST PROFIT OR DATA), OR OTHER DAMAGE, WHETHER BASED IN CONTRACT, TORT, OR OTHERWISE. Some countries/regions, states or provinces do not allow the exclusion or limitation of incidental or consequential damages, so the above limitation or exclusion may not apply to you.
THE WARRANTY TERMS CONTAINED IN THIS STATEMENT, EXCEPT TO THE EXTENT LAWFULLY PERMITTED, DO NOT EXCLUDE, RESTRICT OR MODIFY AND ARE IN ADDITION TO THE MANDATORY STATUTORY RIGHTS APPLICABLE TO THE SALE OF THIS PRODUCT TO YOU.

## <span id="page-613-0"></span>**HP's Premium Protection Warranty: LaserJet print cartridge limited warranty statement**

This HP product is warranted to be free from defects in materials and workmanship.

This warranty does not apply to products that (a) have been refilled, refurbished, remanufactured or tampered with in any way, (b) experience problems resulting from misuse, improper storage, or operation outside of the published environmental specifications for the printer product or (c) exhibit wear from ordinary use.

To obtain warranty service, please return the product to place of purchase (with a written description of the problem and print samples) or contact HP customer support. At HP's option, HP will either replace products that prove to be defective or refund your purchase price.

TO THE EXTENT ALLOWED BY LOCAL LAW, THE ABOVE WARRANTY IS EXCLUSIVE AND NO OTHER WARRANTY OR CONDITION, WHETHER WRITTEN OR ORAL, IS EXPRESSED OR IMPLIED AND HP SPECIFICALLY DISCLAIMS ANY IMPLIED WARRANTIES OR CONDITIONS OF MERCHANTABILITY, SATISFACTORY QUALITY, AND FITNESS FOR A PARTICULAR PURPOSE.

TO THE EXTENT ALLOWED BY LOCAL LAW, IN NO EVENT WILL HP OR ITS SUPPLIERS BE LIABLE FOR DIRECT, SPECIAL, INCIDENTAL, CONSEQUENTIAL (INCLUDING LOST PROFIT OR DATA), OR OTHER DAMAGE, WHETHER BASED IN CONTRACT, TORT, OR OTHERWISE.

THE WARRANTY TERMS CONTAINED IN THIS STATEMENT, EXCEPT TO THE EXTENT LAWFULLY PERMITTED, DO NOT EXCLUDE, RESTRICT OR MODIFY AND ARE IN ADDITION TO THE MANDATORY STATUTORY RIGHTS APPLICABLE TO THE SALE OF THIS PRODUCT TO YOU.

## **Color LaserJet Fuser Kit, Toner Collection Unit, and Transfer Kit Limited Warranty Statement**

This HP product is warranted to be free from defects in materials and workmanship until the printer provides a low-life indicator on the control panel.

This warranty does not apply to products that (a) have been refurbished, remanufactured or tampered with in any way, (b) experience problems resulting from misuse, improper storage, or operation outside of the published environmental specifications for the printer product or (c) exhibit wear from ordinary use.

To obtain warranty service, please return the product to place of purchase (with a written description of the problem) or contact HP customer support. At HP's option, HP will either replace products that prove to be defective or refund your purchase price.

TO THE EXTENT ALLOWED BY LOCAL LAW, THE ABOVE WARRANTY IS EXCLUSIVE AND NO OTHER WARRANTY OR CONDITION, WHETHER WRITTEN OR ORAL, IS EXPRESSED OR IMPLIED AND HP SPECIFICALLY DISCLAIMS ANY IMPLIED WARRANTIES OR CONDITIONS OF MERCHANTABILITY, SATISFACTORY QUALITY, AND FITNESS FOR A PARTICULAR PURPOSE.

TO THE EXTENT ALLOWED BY LOCAL LAW, IN NO EVENT WILL HP OR ITS SUPPLIERS BE LIABLE FOR DIRECT, SPECIAL, INCIDENTAL, CONSEQUENTIAL (INCLUDING LOST PROFIT OR DATA), OR OTHER DAMAGE, WHETHER BASED IN CONTRACT, TORT, OR OTHERWISE.

THE WARRANTY TERMS CONTAINED IN THIS STATEMENT, EXCEPT TO THE EXTENT LAWFULLY PERMITTED, DO NOT EXCLUDE, RESTRICT OR MODIFY AND ARE IN ADDITION TO THE MANDATORY STATUTORY RIGHTS APPLICABLE TO THE SALE OF THIS PRODUCT TO YOU.

## <span id="page-615-0"></span>**Data stored on the print cartridge**

The HP print cartridges used with this product contain a memory chip that assists in the operation of the product.

In addition, this memory chip collects a limited set of information about the usage of the product, which might include the following: the date when the print cartridge was first installed, the date when the print cartridge was last used, the number of pages printed using the print cartridge, the page coverage, the printing modes used, any printing errors that might have occurred, and the product model. This information helps HP design future products to meet our customers' printing needs.

The data collected from the print cartridge memory chip does not contain information that can be used to identify a customer or user of the print cartridge or their product.

HP collects a sampling of the memory chips from print cartridges returned to HP's free return and recycling program (HP Planet Partners: [www.hp.com/recycle](http://www.hp.com/recycle)). The memory chips from this sampling are read and studied in order to improve future HP products. HP partners who assist in recycling this print cartridge might have access to this data, as well.

Any third party possessing the print cartridge might have access to the anonymous information on the memory chip. If you prefer to not allow access to this information, you can render the chip inoperable. However, after you render the memory chip inoperable, the memory chip cannot be used in an HP product.

## <span id="page-616-0"></span>**End User License Agreement**

PLEASE READ CAREFULLY BEFORE USING THIS SOFTWARE PRODUCT: This End-User License Agreement ("EULA") is a contract between (a) you (either an individual or the entity you represent) and (b) Hewlett-Packard Company ("HP") that governs your use of the software product ("Software"). This EULA does not apply if there is a separate license agreement between you and HP or its suppliers for the Software, including a license agreement in online documentation. The term "Software" may include (i) associated media, (ii) a user guide and other printed materials, and (iii) "online" or electronic documentation (collectively "User Documentation").

RIGHTS IN THE SOFTWARE ARE OFFERED ONLY ON THE CONDITION THAT YOU AGREE TO ALL TERMS AND CONDITIONS OF THIS EULA. BY INSTALLING, COPYING, DOWNLOADING, OR OTHERWISE USING THE SOFTWARE, YOU AGREE TO BE BOUND BY THIS EULA. IF YOU DO NOT ACCEPT THIS EULA, DO NOT INSTALL, DOWNLOAD, OR OTHERWISE USE THE SOFTWARE. IF YOU PURCHASED THE SOFTWARE BUT DO NOT AGREE TO THIS EULA, PLEASE RETURN THE SOFTWARE TO YOUR PLACE OF PURCHASE WITHIN FOURTEEN DAYS FOR A REFUND OF THE PURCHASE PRICE; IF THE SOFTWARE IS INSTALLED ON OR MADE AVAILABLE WITH ANOTHER HP PRODUCT, YOU MAY RETURN THE ENTIRE UNUSED PRODUCT.

- **1.** THIRD PARTY SOFTWARE. The Software may include, in addition to HP proprietary software ("HP Software"), software under licenses from third parties ("Third Party Software" and "Third Party License"). Any Third Party Software is licensed to you subject to the terms and conditions of the corresponding Third Party License. Generally, the Third Party License is in a file such as "license.txt" or a "readme" file. You should contact HP support if you cannot find a Third Party License. If the Third Party Licenses include licenses that provide for the availability of source code (such as the GNU General Public License) and the corresponding source code is not included with the Software, then check the product support pages of HP's website (hp.com) to learn how to obtain such source code.
- **2.** LICENSE RIGHTS. You will have the following rights provided you comply with all terms and conditions of this EULA:
	- **a.** Use. HP grants you a license to Use one copy of the HP Software. "Use" means installing, copying, storing, loading, executing, displaying, or otherwise using the HP Software. You may not modify the HP Software or disable any licensing or control feature of the HP Software. If this Software is provided by HP for Use with an imaging or printing product (for example, if the Software is a printer driver, firmware, or add-on), the HP Software may only be used with such product ("HP Product"). Additional restrictions on Use may appear in the User Documentation. You may not separate component parts of the HP Software for Use. You do not have the right to distribute the HP Software.
	- **b.** Copying. Your right to copy means you may make archival or back-up copies of the HP Software, provided each copy contains all the original HP Software's proprietary notices and is used only for back-up purposes.
- **3.** UPGRADES. To Use HP Software provided by HP as an upgrade, update, or supplement (collectively "Upgrade"), you must first be licensed for the original HP Software identified by HP as eligible for the Upgrade. To the extent the Upgrade supersedes the original HP Software, you may no longer use such HP Software. This EULA applies to each Upgrade unless HP provides other terms with the Upgrade. In case of a conflict between this EULA and such other terms, the other terms will prevail.

#### **4.** TRANSFER.

- **a.** Third Party Transfer. The initial end user of the HP Software may make a one-time transfer of the HP Software to another end user. Any transfer will include all component parts, media, User Documentation, this EULA, and if applicable, the Certificate of Authenticity. The transfer may not be an indirect transfer, such as a consignment. Prior to the transfer, the end user receiving the transferred Software will agree to this EULA. Upon transfer of the HP Software, your license is automatically terminated.
- **b.** Restrictions. You may not rent, lease or lend the HP Software or Use the HP Software for commercial timesharing or bureau use. You may not sublicense, assign or otherwise transfer the HP Software except as expressly provided in this EULA.
- **5.** PROPRIETARY RIGHTS. All intellectual property rights in the Software and User Documentation are owned by HP or its suppliers and are protected by law, including applicable copyright, trade secret, patent, and trademark laws. You will not remove any product identification, copyright notice, or proprietary restriction from the Software.
- **6.** LIMITATION ON REVERSE ENGINEERING. You may not reverse engineer, decompile, or disassemble the HP Software, except and only to the extent that the right to do so is allowed under applicable law.
- **7.** CONSENT TO USE OF DATA. HP and its affiliates may collect and use technical information you provide in relation to (i) your Use of the Software or the HP Product, or (ii) the provision of support services related to the Software or the HP Product. All such information will be subject to HP's privacy policy. HP will not use such information in a form that personally identifies you except to the extent necessary to enhance your Use or provide support services.
- **8.** LIMITATION OF LIABILITY. Notwithstanding any damages that you might incur, the entire liability of HP and its suppliers under this EULA and your exclusive remedy under this EULA will be limited to the greater of the amount actually paid by you for the Product or U.S. \$5.00. TO THE MAXIMUM EXTENT PERMITTED BY APPLICABLE LAW, IN NO EVENT WILL HP OR ITS SUPPLIERS BE LIABLE FOR ANY SPECIAL, INCIDENTAL, INDIRECT, OR CONSEQUENTIAL DAMAGES (INCLUDING DAMAGES FOR LOST PROFITS, LOST DATA, BUSINESS INTERRUPTION, PERSONAL INJURY, OR LOSS OF PRIVACY) RELATED IN ANY WAY TO THE USE OF OR INABILITY TO USE THE SOFTWARE, EVEN IF HP OR ANY SUPPLIER HAS BEEN ADVISED OF THE POSSIBILITY OF SUCH DAMAGES AND EVEN IF THE ABOVE REMEDY FAILS OF ITS ESSENTIAL PURPOSE. Some states or other jurisdictions do not allow the exclusion or limitation of incidental or consequential damages, so the above limitation or exclusion may not apply to you.
- **9.** U.S. GOVERNMENT CUSTOMERS. Software was developed entirely at private expense. All Software is commercial computer software within the meaning of the applicable acquisition regulations. Accordingly, pursuant to US FAR 48 CFR 12.212 and DFAR 48 CFR 227.7202, use, duplication and disclosure of the Software by or for the U.S. Government or a U.S. Government subcontractor is subject solely to the terms and conditions set forth in this End User License Agreement, except for provisions which are contrary to applicable mandatory federal laws.
- **10.** COMPLIANCE WITH EXPORT LAWS. You will comply with all laws, rules, and regulations (i) applicable to the export or import of the Software, or (ii) restricting the Use of the Software, including any restrictions on nuclear, chemical, or biological weapons proliferation.
- **11.** RESERVATION OF RIGHTS. HP and its suppliers reserve all rights not expressly granted to you in this EULA.

© 2009 Hewlett-Packard Development Company, L.P.

Rev. 04/09

## **OpenSSL**

This product includes software developed by the OpenSSL Project for use in the OpenSSL Toolkit (http://www.openssl.org/)

THIS SOFTWARE IS PROVIDED BY THE OpenSSL PROJECT ``AS IS'' AND ANY EXPRESSED OR IMPLIED WARRANTIES, INCLUDING, BUT NOT LIMITED TO, THE IMPLIED WARRANTIES OF MERCHANTABILITY AND FITNESS FOR A PARTICULAR PURPOSE ARE DISCLAIMED. IN NO EVENT SHALL THE OpenSSL PROJECT OR ITS CONTRIBUTORS BE LIABLE FOR ANY DIRECT, INDIRECT, INCIDENTAL, SPECIAL, EXEMPLARY, OR CONSEQUENTIAL DAMAGES (INCLUDING, BUT NOT LIMITED TO, PROCUREMENT OF SUBSTITUTE GOODS OR SERVICES;

LOSS OF USE, DATA, OR PROFITS; OR BUSINESS INTERRUPTION) HOWEVER CAUSED AND ON ANY THEORY OF LIABILITY, WHETHER IN CONTRACT, STRICT LIABILITY, OR TORT (INCLUDING NEGLIGENCE OR OTHERWISE) ARISING IN ANY WAY OUT OF THE USE OF THIS SOFTWARE, EVEN IF ADVISED OF THE POSSIBILITY OF SUCH DAMAGE.

This product includes cryptographic software written by Eric Young (eay@cryptsoft.com). This product includes software written by Tim Hudson (tjh@cryptsoft.com).

## <span id="page-620-0"></span>**Customer self-repair warranty service**

HP products are designed with many Customer Self Repair (CSR) parts to minimize repair time and allow for greater flexibility in performing defective parts replacement. If during the diagnosis period, HP identifies that the repair can be accomplished by the use of a CSR part, HP will ship that part directly to you for replacement. There are two categories of CSR parts: 1) Parts for which customer self repair is mandatory. If you request HP to replace these parts, you will be charged for the travel and labor costs of this service. 2) Parts for which customer self repair is optional. These parts are also designed for Customer Self Repair. If, however, you require that HP replace them for you, this may be done at no additional charge under the type of warranty service designated for your product.

Based on availability and where geography permits, CSR parts will be shipped for next business day delivery. Same-day or four-hour delivery may be offered at an additional charge where geography permits. If assistance is required, you can call the HP Technical Support Center and a technician will help you over the phone. HP specifies in the materials shipped with a replacement CSR part whether a defective part must be returned to HP. In cases where it is required to return the defective part to HP, you must ship the defective part back to HP within a defined period of time, normally five (5) business days. The defective part must be returned with the associated documentation in the provided shipping material. Failure to return the defective part may result in HP billing you for the replacement. With a customer self repair, HP will pay all shipping and part return costs and determine the courier/carrier to be used.

## <span id="page-621-0"></span>**Customer support**

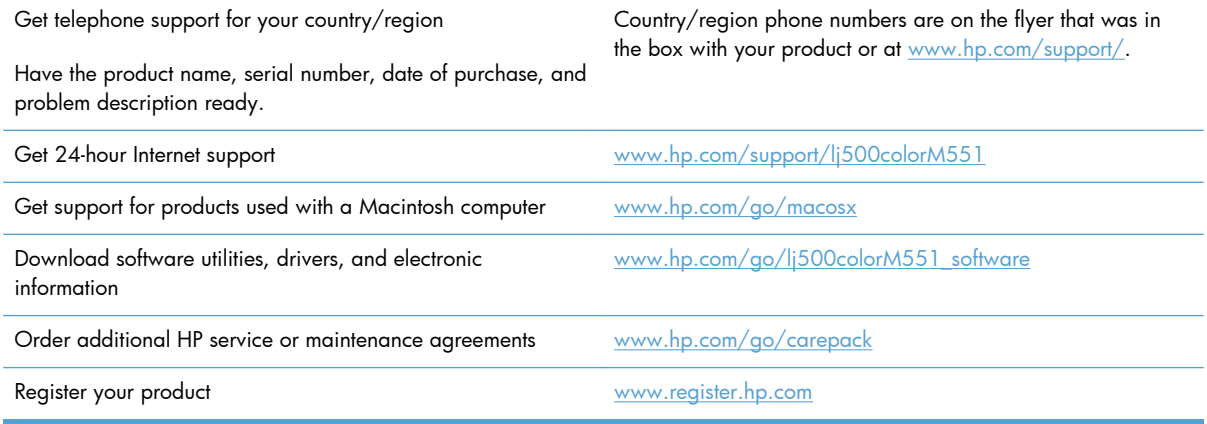

# <span id="page-622-0"></span>**B Product specifications**

- [Physical specifications](#page-623-0)
- [Power consumption, electrical specifications, and acoustic emissions](#page-623-0)
- [Environmental specifications](#page-623-0)

## <span id="page-623-0"></span>**Physical specifications**

#### **Table B-1 Product dimensions**

| Product                                    | Height           | <b>Depth</b>     | Width            | Weight            |
|--------------------------------------------|------------------|------------------|------------------|-------------------|
| HP LaserJet Enterprise 500 color<br>M551n  | 389 mm (15.3 in) | 489 mm (19.3 in) | 514 mm (20.2 in) | 36.5 kg (80.5 lb) |
| HP LaserJet Enterprise 500 color<br>M551dn | 408 mm (16.1 in) | 489 mm (19.3 in) | 514 mm (20.2 in) | 37 kg (81.6 lb)   |
| HP LaserJet Enterprise 500 color<br>M551xh | 575 mm (22.6 in) | 489 mm (19.3 in) | 514 mm (20.2 in) | 44.6 kg (98.3 lb) |

**Table B-2 Product dimensions, with all doors and trays fully opened**

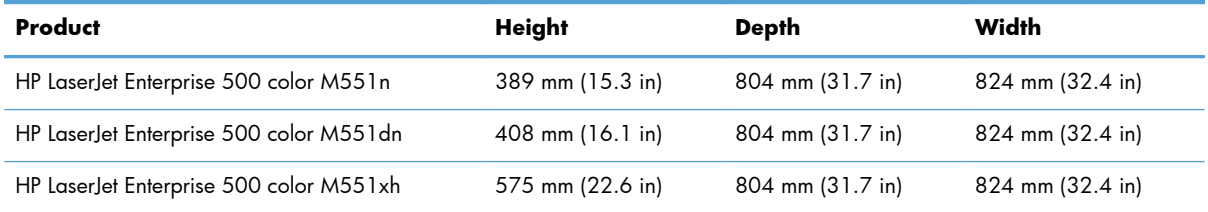

## **Power consumption, electrical specifications, and acoustic emissions**

See [www.hp.com/go/lj500colorM551\\_regulatory](http://www.hp.com/go/lj500colorM551_regulatory) for current information.

A **CAUTION:** Power requirements are based on the country/region where the product is sold. Do not convert operating voltages. This will damage the product and void the product warranty.

## **Environmental specifications**

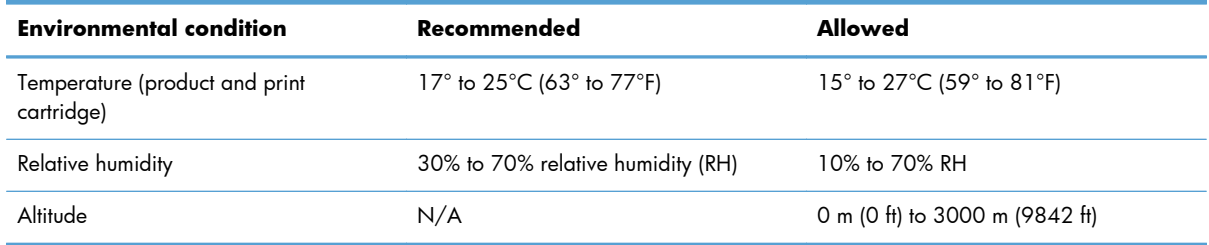

# **C Regulatory information**

- [FCC regulations](#page-625-0)
- [Environmental product stewardship program](#page-626-0)
- [Declaration of conformity](#page-630-0)
- **•** [Certificate of volatility](#page-632-0)
- [Safety statements](#page-633-0)

## <span id="page-625-0"></span>**FCC regulations**

This equipment has been tested and found to comply with the limits for a Class B digital device, pursuant to Part 15 of the FCC rules. These limits are designed to provide reasonable protection against harmful interference in a residential installation. This equipment generates, uses, and can radiate radio frequency energy. If this equipment is not installed and used in accordance with the instructions, it may cause harmful interference to radio communications. However, there is no guarantee that interference will not occur in a particular installation. If this equipment does cause harmful interference to radio or television reception, which can be determined by turning the equipment off and on, the user is encouraged to try to correct the interference by one or more of the following measures:

- Reorient or relocate the receiving antenna.
- Increase separation between equipment and receiver.
- Connect equipment to an outlet on a circuit different from that to which the receiver is located.
- Consult your dealer or an experienced radio/TV technician.

**NOTE:** Any changes or modifications to the printer that are not expressly approved by HP could void the user's authority to operate this equipment.

Use of a shielded interface cable is required to comply with the Class B limits of Part 15 of FCC rules.

## <span id="page-626-0"></span>**Environmental product stewardship program**

### **Protecting the environment**

Hewlett-Packard Company is committed to providing quality products in an environmentally sound manner. This product has been designed with several attributes to minimize impacts on our environment.

## **Ozone production**

This product generates no appreciable ozone gas  $(O_3)$ .

### **Power consumption**

Power usage drops significantly while in Ready or Sleep or Auto-off mode, which saves natural resources and saves money without affecting the high performance of this product. Hewlett-Packard printing and imaging equipment marked with the ENERGY STAR® logo is qualified to the U.S. Environmental Protection Agency's ENERGY STAR specifications for imaging equipment. The following mark will appear on ENERGY STAR qualified imaging products:

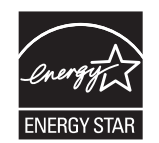

Additional ENERGY STAR qualified imaging product model information is listed at:

[www.hp.com/go/energystar](http://www.hp.com/go/energystar)

### **Paper use**

This product's manual/automatic duplex feature (two-sided printing) and N-up printing (multiple pages printed on one page) capability can reduce paper usage and the resulting demands on natural resources.

### **Plastics**

Plastic parts over 25 grams are marked according to international standards that enhance the ability to identify plastics for recycling purposes at the end of the product's life.

## **HP LaserJet print supplies**

It's easy to return and recycle your HP LaserJet print cartridges after use—free of charge—with HP Planet Partners. Multilingual program information and instructions are included in every new HP LaserJet print cartridge and supplies package. You help reduce the toll on the environment further when you return multiple cartridges together rather than separately.

<span id="page-627-0"></span>HP is committed to providing inventive, high-quality products and services that are environmentally sound, from product design and manufacturing to distribution, customer use and recycling. When you participate in the HP Planet Partners program, we ensure your HP LaserJet print cartridges are recycled properly, processing them to recover plastics and metals for new products and diverting millions of tons of waste from landfills. Since this cartridge is being recycled and used in new materials, it will not be returned to you. Thank you for being environmentally responsible!

**NOTE:** Use the return label to return original HP LaserJet print cartridges only. Please do not use this label for HP inkjet cartridges, non-HP cartridges, refilled or remanufactured cartridges or warranty returns. For information about recycling your HP inkjet cartridges please go to [http://www.hp.com/](http://www.hp.com/recycle) [recycle.](http://www.hp.com/recycle)

## **Return and recycling instructions**

### **United States and Puerto Rico**

The enclosed label in the HP LaserJet toner cartridge box is for the return and recycling of one or more HP LaserJet print cartridges after use. Please follow the applicable instructions below.

#### **Multiple returns (more than one cartridge)**

- **1.** Package each HP LaserJet print cartridge in its original box and bag.
- **2.** Tape the boxes together using strapping or packaging tape. The package can weigh up to 31 kg (70 lb).
- **3.** Use a single pre-paid shipping label.

#### **OR**

- **1.** Use your own suitable box, or request a free bulk collection box from [www.hp.com/recycle](http://www.hp.com/recycle) or 1-800-340-2445 (holds up to 31 kg (70 lb) of HP LaserJet print cartridges).
- **2.** Use a single pre-paid shipping label.

#### **Single returns**

- **1.** Package the HP LaserJet print cartridge in its original bag and box.
- **2.** Place the shipping label on the front of the box.

#### **Shipping**

For US and Puerto Rico HP LaserJet print cartridge recycling returns, use the pre-paid, pre-addressed shipping label contained in the box. To use the UPS label, give the package to the UPS driver during your next delivery or pick-up, or take it to an authorized UPS drop-off center. (Requested UPS Ground pickup will be charged normal pick-up rates) For the location of your local UPS drop-off center, call 1-800-PICKUPS or visit [www.ups.com](http://www.ups.com).

If you are returning the package with the FedEx label, give the package to either the U.S. Postal Service carrier or FedEx driver during your next pick-up or delivery. (Requested FedEx Ground pickup will be charged normal pick-up rates). Or, you can drop off your packaged print cartridge(s) at any U.S. Post Office or any FedEx shipping center or store. For the location of your nearest U.S. Post Office, please

<span id="page-628-0"></span>call 1-800-ASK-USPS or visit [www.usps.com](http://www.usps.com). For the location of your nearest FedEx shipping center/ store, please call 1-800-GOFEDEX or visit [www.fedex.com](http://www.fedex.com).

For more information, or to order additional labels or boxes for bulk returns, visit [www.hp.com/recycle](http://www.hp.com/recycle) or call 1-800-340-2445. Information subject to change without notice.

#### **Residents of Alaska and Hawaii**

Do not use the UPS label. Call 1-800-340-2445 for information and instructions. The U.S. Postal Service provides no-cost cartridge return transportation services under an arrangement with HP for Alaska and Hawaii.

#### **Non-U.S. returns**

To participate in HP Planet Partners return and recycling program, just follow the simple directions in the recycling guide (found inside the packaging of your new product supply item) or visit [www.hp.com/recycle](http://www.hp.com/recycle). Select your country/region for information on how to return your HP LaserJet printing supplies.

#### **Paper**

This product is capable of using recycled papers when the paper meets the guidelines outlined in the *HP LaserJet Printer Family Print Media Guide*. This product is suitable for the use of recycled paper according to EN12281:2002.

### **Material restrictions**

This HP product does not contain added mercury.

This HP product contains a battery that might require special handling at end-of-life. The batteries contained in or supplied by Hewlett-Packard for this product include the following:

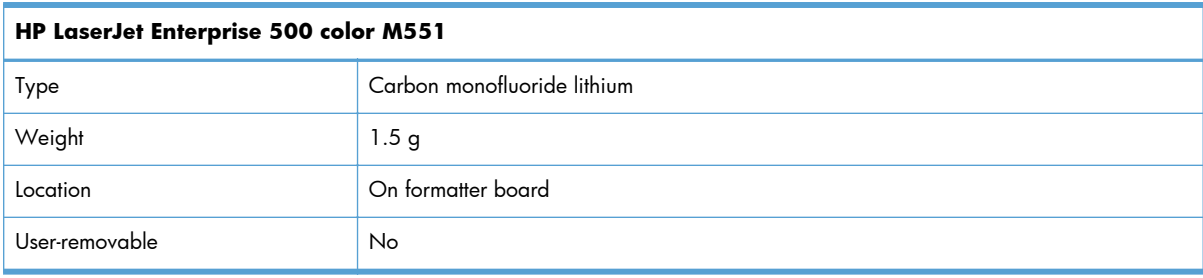

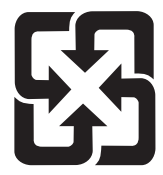

## 廢電池請回收

<span id="page-629-0"></span>For recycling information, you can go to [www.hp.com/recycle,](http://www.hp.com/recycle) or contact your local authorities or the Electronics Industries Alliance: [www.eiae.org.](http://www.eiae.org)

## **Disposal of waste equipment by users in private households in the European Union**

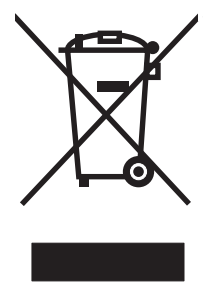

This symbol on the product or on its packaging indicates that this product must not be disposed of with your other household waste. Instead, it is your responsibility to dispose of your waste equipment by handing it over to a designated collection point for the recycling of waste electrical and electronic equipment. The separate collection and recycling of your waste equipment at the time of disposal will help to conserve natural resources and ensure that it is recycled in a manner that protects human health and the environment. For more information about where you can drop off your waste equipment for recycling, please contact your local city office, your household waste disposal service or the shop where you purchased the product.

## **Chemical substances**

HP is committed to providing our customers with information about the chemical substances in our products as needed to comply with legal requirements such as REACH (Regulation EC No 1907/2006 of the European Parliament and the Council). A chemical information report for this product can be found at: [www.hp.com/go/reach](http://www.hp.com/go/reach).

## **Material Safety Data Sheet (MSDS)**

Material Safety Data Sheets (MSDS) for supplies containing chemical substances (for example, toner) can be obtained by accessing the HP Web site at [www.hp.com/go/msds](http://www.hp.com/go/msds) or [www.hp.com/hpinfo/](http://www.hp.com/hpinfo/community/environment/productinfo/safety) [community/environment/productinfo/safety.](http://www.hp.com/hpinfo/community/environment/productinfo/safety)

## **For more information**

To obtain information about these environmental topics:

- Product environmental profile sheet for this and many related HP products
- HP's commitment to the environment
- **•** HP's environmental management system
- HP's end-of-life product return and recycling program
- Material Safety Data Sheets

Visit [www.hp.com/go/environment](http://www.hp.com/go/environment) or [www.hp.com/hpinfo/globalcitizenship/environment.](http://www.hp.com/hpinfo/globalcitizenship/environment)

## <span id="page-630-0"></span>**Declaration of conformity**

#### **Declaration of Conformity**

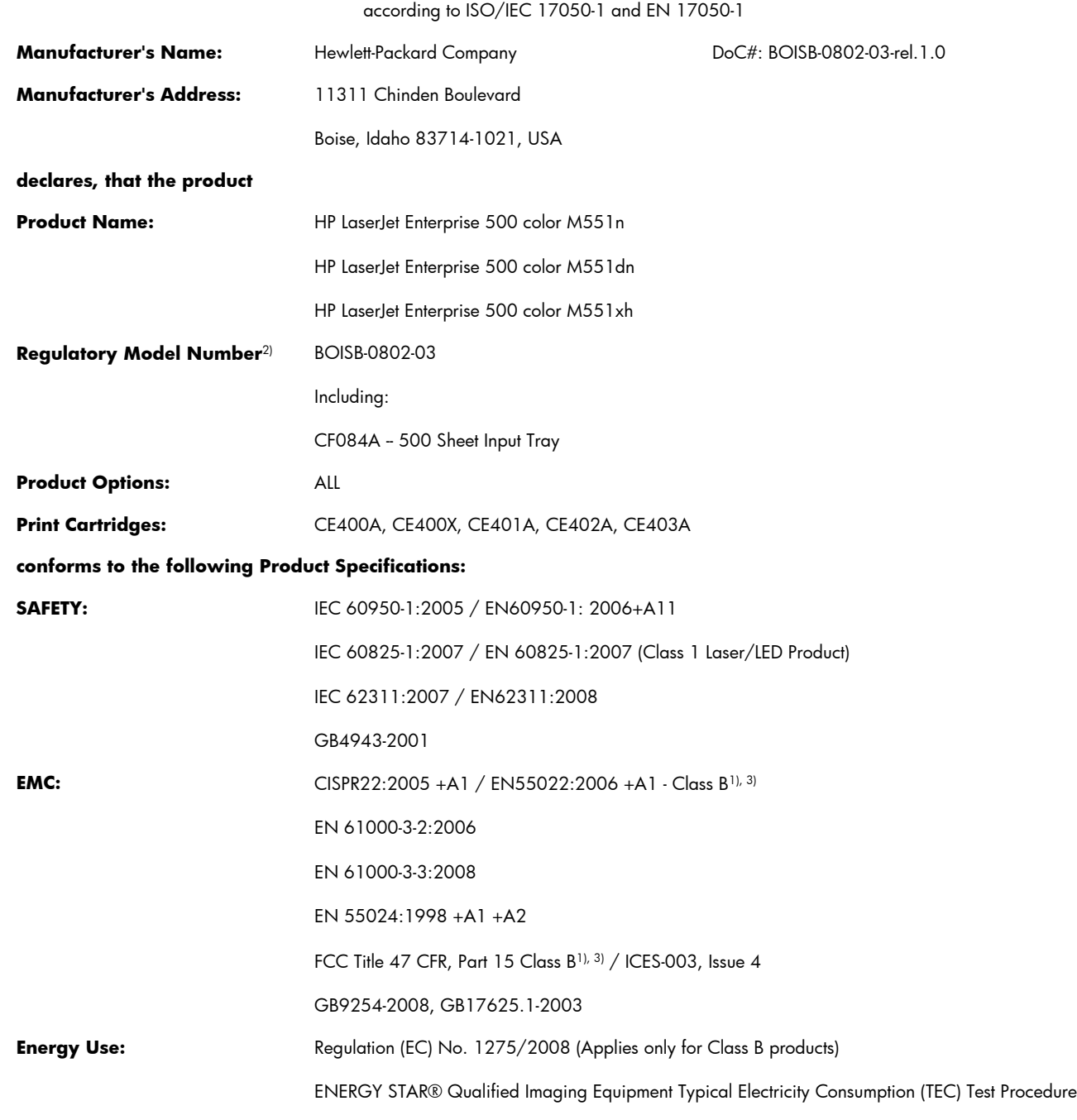

#### **Supplementary Information:**

The product herewith complies with the requirements of the EMC Directive 2004/108/EC, the Low Voltage Directive 2006/95/EC and the EuP Directive 2005/32/EC carries the CE-Marking  $\epsilon$  accordingly.

This Device complies with Part 15 of the FCC Rules. Operation is subject to the following two Conditions: (1) this device may not cause harmful interference, and (2) this device must accept any interference received, including interference that may cause undesired operation.

- **1.** The product was tested in a typical configuration with Hewlett-Packard Personal Computer Systems.
- **2.** For regulatory purposes, this product is assigned a Regulatory model number. This number should not be confused with the product name or the product number(s).

#### **Boise, Idaho USA**

#### **September 2011**

#### **For Regulatory Topics only, contact:**

European Contact: Your Local Hewlett-Packard Sales and Service Office or Hewlett-Packard GmbH, Department HQ-TRE / Standards Europe, Herrenberger Straße 140, D-71034, Böblingen (FAX: +49-7031-14-3143) [www.hp.eu/certificates](http://www.hp.eu/certificates)

USA Contact: Product Regulations Manager, Hewlett-Packard Company, PO Box 15, Mail Stop 160, Boise, Idaho 83707-0015 (Phone: 208-396-6000)

## <span id="page-632-0"></span>**Certificate of volatility**

This is a statement regarding the volatility of customer data stored in memory. It also outlines how to securely erase data from the product.

## **Types of memory**

### **Volatile memory**

The product utilizes 1024 MB of volatile memory used for temporary storage during the process of jobs, and for applications running on the operating system. When the printer is powered off, the memory is erased.

#### **Non-volatile memory**

The product utilizes non-volatile memory (EEPROM, Flash) containing the boot code and factory product configuration data required for the device to function. No customer print data is stored in non-volatile memory. There are no steps to clear this data.

#### **Mass Storage memory**

The product contains an internal Hard Disk Drive (HDD) or Solid State Disk (SSD) to store customer data, device operating system, applications, digitally signed firmware images, persistent data, and temporary data used for processing and system functions.

This data can be erased using the device BIOS menu, embedded web server (EWS), and HP Web Jetadmin with the following commands:

- Erase and Unlock Encrypted Disk This changes the encryption keys rendering all data unreadable
- Secure Disk Erase Industry standard ATA Secure Erase. Overwrites all data on the disk
- Secure Storage Erase Erases temporary files and job data by overwriting information one or three times (HDD only)
- Secure File Erase Erases files when jobs finish processing by overwriting them one or three times (HDD only)

Secure Storage Erase and Secure Disk Erase features comply with U.S. NIST Special Publication 800-88 Guidelines for Media Sanitization.

## <span id="page-633-0"></span>**Safety statements**

## **Laser safety**

The Center for Devices and Radiological Health (CDRH) of the U.S. Food and Drug Administration has implemented regulations for laser products manufactured since August 1, 1976. Compliance is mandatory for products marketed in the United States. The device is certified as a "Class 1" laser product under the U.S. Department of Health and Human Services (DHHS) Radiation Performance Standard according to the Radiation Control for Health and Safety Act of 1968. Since radiation emitted inside the device is completely confined within protective housings and external covers, the laser beam cannot escape during any phase of normal user operation.

A **WARNING!** Using controls, making adjustments, or performing procedures other than those specified in this user guide may result in exposure to hazardous radiation.

## **Canadian DOC regulations**

Complies with Canadian EMC Class B requirements.

« Conforme à la classe B des normes canadiennes de compatibilité électromagnétiques. « CEM ». »

## **VCCI statement (Japan)**

この装置は、クラスB情報技術装置です。この装置は、家 庭環境で使用することを目的としていますが、この装置が ラジオやテレビジョン受信機に近接して使用されると、受 信障害を引き起こすことがあります。取扱説明書に従って 正しい取り扱いをして下さい。

### **VCCI-B**

### **Power cord instructions**

Make sure your power source is adequate for the product voltage rating. The voltage rating is on the product label. The product uses either 100-127 Vac or 220-240 Vac and 50/60 Hz.

Connect the power cord between the product and a grounded AC outlet.

A **CAUTION:** To prevent damage to the product, use only the power cord that is provided with the product.

## **Power cord statement (Japan)**

製品には、同梱された電源コードをお使い下さい。 同梱された電源コードは、他の製品では使用出来ません。

## <span id="page-634-0"></span>**EMC statement (Korea)**

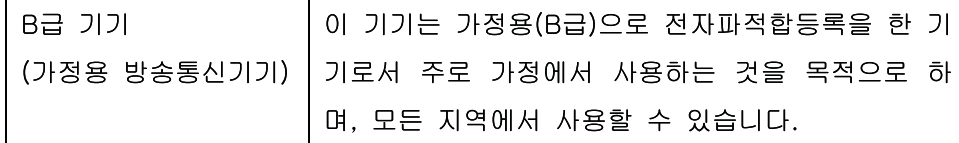

## **Laser statement for Finland**

#### **Luokan 1 laserlaite**

Klass 1 Laser Apparat

HP LaserJet Enterprise 500 color M551n, M551dn, M551xh, laserkirjoitin on käyttäjän kannalta turvallinen luokan 1 laserlaite. Normaalissa käytössä kirjoittimen suojakotelointi estää lasersäteen pääsyn laitteen ulkopuolelle. Laitteen turvallisuusluokka on määritetty standardin EN 60825-1 (2007) mukaisesti.

#### **VAROITUS !**

Laitteen käyttäminen muulla kuin käyttöohjeessa mainitulla tavalla saattaa altistaa käyttäjän turvallisuusluokan 1 ylittävälle näkymättömälle lasersäteilylle.

#### **VARNING !**

Om apparaten används på annat sätt än i bruksanvisning specificerats, kan användaren utsättas för osynlig laserstrålning, som överskrider gränsen för laserklass 1.

#### **HUOLTO**

HP LaserJet Enterprise 500 color M551n, M551dn, M551xh - kirjoittimen sisällä ei ole käyttäjän huollettavissa olevia kohteita. Laitteen saa avata ja huoltaa ainoastaan sen huoltamiseen koulutettu henkilö. Tällaiseksi huoltotoimenpiteeksi ei katsota väriainekasetin vaihtamista, paperiradan puhdistusta tai muita käyttäjän käsikirjassa lueteltuja, käyttäjän tehtäväksi tarkoitettuja ylläpitotoimia, jotka voidaan suorittaa ilman erikoistyökaluja.

#### **VARO !**

Mikäli kirjoittimen suojakotelo avataan, olet alttiina näkymättömällelasersäteilylle laitteen ollessa toiminnassa. Älä katso säteeseen.

#### **VARNING !**

Om laserprinterns skyddshölje öppnas då apparaten är i funktion, utsättas användaren för osynlig laserstrålning. Betrakta ej strålen.

Tiedot laitteessa käytettävän laserdiodin säteilyominaisuuksista: Aallonpituus 775-795 nm Teho 5 m W Luokan 3B laser.

## **GS statement (Germany)**

Das Gerät ist nicht für die Benutzung im unmittelbaren Gesichtsfeld am Bildschirmarbeitsplatz vorgesehen. Um störende Reflexionen am Bildschirmarbeitsplatz zu vermeiden, darf dieses Produkt nicht im unmittelbaren Gesichtsfeld platziert warden.

## **Substances Table (China)**

## 有毒有害物质表

根据中国电子信息产品污染控制管理办法的要求而出台

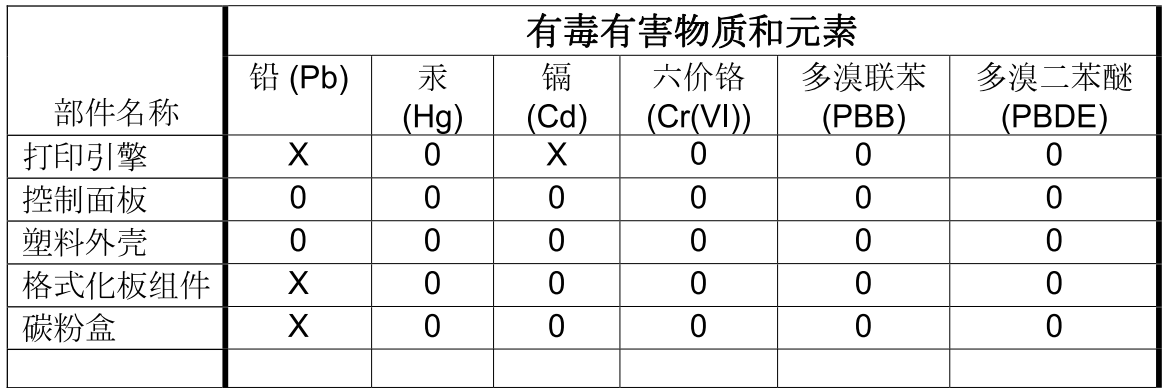

3685

0: 表示在此部件所用的所有同类材料中, 所含的此有毒或有害物质均低于 SJ/T11363-2006 的限制要求。

X: 表示在此部件所用的所有同类材料中, 至少一种所含的此有毒或有害物质高于 SJ/T11363-2006 的限制要求。

注:引用的"环保使用期限"是根据在正常温度和湿度条件下操作使用产品而确定的。

## **Restriction on Hazardous Substances statement (Turkey)**

Türkiye Cumhuriyeti: EEE Yönetmeliğine Uygundur

## **Restriction on Hazardous Substances statement (Ukraine)**

Обладнання відповідає вимогам Технічного регламенту щодо обмеження використання деяких небезпечних речовин в електричному та електронному обладнанні, затвердженого постановою Кабінету Міністрів України від 3 грудня 2008 № 1057

## **Index**

### **A**

A3 paper [328,](#page-363-0) [364](#page-399-0) A4 paper - override [328,](#page-363-0) [364](#page-399-0) A4 paper - wide [349](#page-384-0) A4/letter override [328,](#page-363-0) [364](#page-399-0) AC to DC conversion [12](#page-47-0) accessories ordering [526](#page-561-0) part numbers [527](#page-562-0) screws [530](#page-565-0) accessories installed, information [306](#page-341-0) acoustic specifications [588](#page-623-0) adjust color [333](#page-368-0) Adjust for Daylight Savings [331](#page-366-0) Administration menu, control panel [329](#page-364-0) after service checklist [73](#page-108-0) alignment [336](#page-371-0) append CR to LF [351](#page-386-0) Auto-Continuable Events [356](#page-391-0) automatic close assembly removing [175](#page-210-0)

#### **B**

Backup/Restore menu, control panel [388](#page-423-0) bands, troubleshooting [498](#page-533-0) batteries included [593](#page-628-0) beam-detect (BD) failure [20](#page-55-0) bias generation high-voltage power supply [10](#page-45-0) Black Density [333](#page-368-0), [334,](#page-369-0) [335](#page-370-0) black-only printing mode developing roller state [29](#page-64-0) primary transfer roller state [33](#page-68-0) blank pages troubleshooting [504](#page-539-0) blank pages - duplex printing [327](#page-362-0) blank pages - suppress [352](#page-387-0) blank pages, troubleshooting [497](#page-532-0) both sides - duplex blank pages [327](#page-362-0)

## **C**

cables USB, troubleshooting [504](#page-539-0) Calibrate/Cleaning menu, control panel [388](#page-423-0) calibration [36](#page-71-0) information, printed [300](#page-335-0) Canadian DOC regulations [598](#page-633-0) carriage return [351](#page-386-0) cartridges error messages [459](#page-494-0) recycling [591](#page-626-0) removing [76](#page-111-0) replace message [459](#page-494-0) warranty [578](#page-613-0) cartridges, print part numbers [527](#page-562-0) cassette [49](#page-84-0) lift operation [45](#page-80-0), [64](#page-99-0) media-width detection [47](#page-82-0) paper-level detection [46](#page-81-0) paper-presence detection [46](#page-81-0), [66](#page-101-0) pickup assembly, removing [183](#page-218-0) pickup drive assembly, removing [176](#page-211-0) pickup operations [43](#page-78-0) presence detection [44](#page-79-0), [62](#page-97-0) tray 2, removing [86](#page-121-0) tray 3, removing [86](#page-121-0) *See also* trays cautions [iii](#page-4-0) characters, troubleshooting [501](#page-536-0)

checklists after service [73](#page-108-0) preservice [73](#page-108-0) circuit diagrams fuser temperature-control [16](#page-51-0) general [295](#page-330-0) high-voltage power supply [10](#page-45-0) low-voltage power supply [12](#page-47-0) clean the paper path cleaning page printing [302](#page-337-0), [503](#page-538-0) cleaning product [503](#page-538-0) cleaning page [388](#page-423-0) clearable warnings [356](#page-391-0) clutches DC controller [6](#page-41-0) color calibration [36](#page-71-0) diagnostic test [307](#page-342-0) disengagement for black-only printing [29](#page-64-0) misregistration control [36](#page-71-0) primary transfer roller state [33](#page-68-0) troubleshooting [300,](#page-335-0) [500](#page-535-0) Component Test [387](#page-422-0) components DC controller [5](#page-40-0) diagnostic tests [280](#page-315-0) diagrams of [282](#page-317-0) duplexing unit [55](#page-90-0) engine-control system [4](#page-39-0) fuser [15](#page-50-0) image formation, use during [21](#page-56-0) intermediate transfer belt (ITB) [31](#page-66-0) paper feeder [60](#page-95-0) pickup, feed, and delivery [38](#page-73-0)

print cartridge [27](#page-62-0) protection for [14](#page-49-0), [16](#page-51-0) configuration page [246](#page-281-0) configuration pages information [306](#page-341-0) printing [303](#page-338-0) connectors DC controller PCA [284](#page-319-0) control panel Administration menu [329](#page-364-0) assembly, removing [116](#page-151-0) Backup/Restore menu [388](#page-423-0) Calibrate/Cleaning menu [388](#page-423-0) Display Settings menu [355](#page-390-0) General Settings menu [331](#page-366-0) Manage Supplies menu [356](#page-391-0) Manage Trays menu [363](#page-398-0) messages, troubleshooting [392](#page-427-0) Network Settings menu [365](#page-400-0) Print Options menu [352](#page-387-0) Print Settings menu [349](#page-384-0) Reports menu [329](#page-364-0) Supplies menu [316](#page-351-0) Trays menu [324](#page-359-0) Troubleshooting menu [382](#page-417-0) USB Firmware Upgrade menu [391](#page-426-0) control-panel menus Retrieve From USB Settings [349](#page-384-0) retrieve job from device memory [312](#page-347-0) Retrieve Job From USB [311](#page-346-0) Sign In [310](#page-345-0) conventions, document [iii](#page-4-0) cooling areas and fans [9](#page-44-0) copying quality, troubleshooting [497](#page-532-0) Courier font [349](#page-384-0) covers control panel assembly, removing [116](#page-151-0) front door assembly, removing [103](#page-138-0) front top, removing [122](#page-157-0) identification and location [102](#page-137-0) left bottom, removing [113](#page-148-0) left, removing [111](#page-146-0)

rear top, removing [127](#page-162-0) rear, removing [124](#page-159-0) right door assembly, removing [105](#page-140-0) right front, removing [118](#page-153-0) right rear, removing [109](#page-144-0) upper rear, removing [124](#page-159-0) creases, troubleshooting [501](#page-536-0) crooked pages troubleshooting [501](#page-536-0) current-detection protection circuit [17](#page-52-0) customer support online [586](#page-621-0) Cyan Density [333,](#page-368-0) [334,](#page-369-0) [335](#page-370-0)

#### **D**

dark image, troubleshooting [497](#page-532-0) date codes for firmware [306](#page-341-0) manufacture [305](#page-340-0) DC controller clutches [6](#page-41-0) components [5](#page-40-0) fans [7](#page-42-0) motors [7](#page-42-0) PCA, connectors [284](#page-319-0) PCA, removing [160](#page-195-0) sensors [7](#page-42-0) solenoids [6](#page-41-0) switches [6](#page-41-0) temperature controls [17](#page-52-0) voltage detection [14](#page-49-0) DC motors [8](#page-43-0) DC voltages converted from AC [12](#page-47-0) defaults restoring [348](#page-383-0) defeating interlocks [254](#page-289-0) defects, repeating [308](#page-343-0) delivery assembly removing [228](#page-263-0) demo page [246](#page-281-0) density control [37](#page-72-0) development process [24](#page-59-0) diagnostics [300](#page-335-0) component [280](#page-315-0) engine [254](#page-289-0) LED [246](#page-281-0)

networks [374](#page-409-0) page, printing [300](#page-335-0) *See also* tests; troubleshooting diagrams [525](#page-560-0) DIMMs (dual inline memory modules) part numbers [527](#page-562-0) Display Settings menu, control panel [355](#page-390-0) disposal, end-of-life [593](#page-628-0) document conventions [iii](#page-4-0) doors. *See* covers double-sided printing - duplex blank pages feature [327](#page-362-0) drawer connector drawer connector, removing [235](#page-270-0) drive circuit power-supply frequency range [18](#page-53-0) Duplex Blank Pages [327](#page-362-0) duplexing - blank pages [327](#page-362-0) duplexing unit [55](#page-90-0) components [55](#page-90-0) duplex drive assembly, removing [233](#page-268-0) motors [7](#page-42-0) pickup operation [56](#page-91-0) *See also* pickup, feed, and delivery

### **E**

Edge Control [345](#page-380-0) electrical specifications [588](#page-623-0) electrostatic discharge (ESD) [71](#page-106-0) end-of-life disposal [593](#page-628-0) Energy Settings [331](#page-366-0) engine diagnostics [254](#page-289-0) test page [257](#page-292-0) engine-control system components [4](#page-39-0) environment change control [37](#page-72-0) environment, specifications [588](#page-623-0) Environmental Product Stewardship Program [591](#page-626-0) error messages, control panel [392](#page-427-0) ESD (electrostatic discharge) [71](#page-106-0)

European Union, waste disposal [594](#page-629-0) event log [246](#page-281-0) clear [470](#page-505-0) information [306](#page-341-0) print [469](#page-504-0) view [470](#page-505-0) event-log messages [468](#page-503-0) exhaust fans [9](#page-44-0)

#### **F**

faded print [497](#page-532-0) failure detection [57](#page-92-0) drive circuit [18](#page-53-0) fuser [18](#page-53-0) lasers and scanners [20](#page-55-0) low-voltage power supply [14](#page-49-0) motors [8](#page-43-0) *See also* jams fans cartridge, removing [131](#page-166-0) DC controller [7](#page-42-0) delivery, removing [131](#page-166-0) exhaust [9](#page-44-0) intake [9](#page-44-0) power supply fan and fan duct, removing [147](#page-182-0) feed, paper. *See* pickup, feed, and delivery Finnish laser safety statement [599](#page-634-0) firmware date codes [306](#page-341-0) version information [305](#page-340-0) firmware, downloading new [521](#page-556-0) fixing definition [3](#page-38-0) flowcharts troubleshooting [243](#page-278-0) font pitch [351](#page-386-0) font point size [351](#page-386-0) Form Length [350](#page-385-0) formatter operations [2](#page-37-0) PCA, removing [81](#page-116-0) formatter lights [246](#page-281-0) fuser [15](#page-50-0) components [15](#page-50-0) control-circuit function [15](#page-50-0) discrepancy detection [18](#page-53-0) drive assembly, removing [223](#page-258-0)

failure detection [18](#page-53-0) jams [477](#page-512-0) motor, removing [210](#page-245-0) temperature control [16](#page-51-0) *See also* fusing and delivery unit fusing definition [3](#page-38-0) fusing and delivery unit [52](#page-87-0) operations [52](#page-87-0) *See also* fuser; pickup, feed, and delivery

#### **G**

General Settings menu, control panel [331](#page-366-0)

#### **H**

halftone control [37](#page-72-0) handles left bottom, removing [114](#page-149-0) rear bottom, removing [130](#page-165-0) right bottom, removing [129](#page-164-0) heat control for fuser [16](#page-51-0) heaters, fuser [15](#page-50-0) high voltage power supply removing, lower [167](#page-202-0) removing, upper [201](#page-236-0) high-voltage power supply [10](#page-45-0) bias generation [10](#page-45-0) circuits [10](#page-45-0) operations [10](#page-45-0) *See also* power supply HIP, removing [115](#page-150-0) HP Customer Care [586](#page-621-0) HP Jetdirect print server configuration page [305](#page-340-0) lights [246](#page-281-0) humidity requirements [588](#page-623-0) humidity values, printed [300](#page-335-0)

#### **I**

I/O Timeout [365](#page-400-0) image quality issues examples and solutions [497](#page-532-0) Image Registration [336](#page-371-0) Image Rotation [327](#page-362-0) image stabilization controls [37](#page-72-0) image-formation process [21](#page-56-0)

imaging drums color drums disengagement [29](#page-64-0) diagnostic test [256](#page-291-0) initial rotation period [3](#page-38-0) input trays optional, operations [59](#page-94-0) installation verify for optional accessories [303](#page-338-0) intake fans [9](#page-44-0) interconnect board (ICB) removing [158](#page-193-0) interlocks defeating [254](#page-289-0) intermediate transfer belt (ITB) [98](#page-133-0) components [31](#page-66-0) home position [32](#page-67-0) operations [31](#page-66-0) IPv4 information [305](#page-340-0) IPv6 information [305](#page-340-0)

#### **J**

jams [471](#page-506-0) common causes of [471](#page-506-0) detection in paper feeder [68](#page-103-0) detection sensors [57](#page-92-0) diagnostic test for [258](#page-293-0) fuser [477](#page-512-0) lower right door [482](#page-517-0) output bin [475](#page-510-0) recovery [491](#page-526-0) right door [477](#page-512-0) Tray 1 [473](#page-508-0) Tray 2 [476](#page-511-0) Tray 3 [481,](#page-516-0) [482](#page-517-0) types detected [57](#page-92-0) Japanese VCCI statement [598](#page-633-0) Jetdirect print server lights [246](#page-281-0)

### **K**

Korean EMC statement [599](#page-634-0)

### **L**

language [355](#page-390-0) laser safety statements [598,](#page-633-0) [599](#page-634-0) laser/scanner assembly (C/Bk), removing [193](#page-228-0)

assembly (Y/M), removing [186](#page-221-0) failure conditions [20](#page-55-0) operations [19](#page-54-0) last rotation period [3](#page-38-0) latent image formation [22](#page-57-0) LEDs. *See* lights left cover, removing [111](#page-146-0) letter/A4 override [328,](#page-363-0) [364](#page-399-0) license, software [581](#page-616-0) lifter drive assembly removing [173](#page-208-0) light print, troubleshooting [497](#page-532-0) lights formatter [246](#page-281-0) troubleshooting with [246](#page-281-0) line feed [351](#page-386-0) lines, troubleshooting [498](#page-533-0) link speed settings [381](#page-416-0) loop control [53](#page-88-0) loose toner, troubleshooting [500](#page-535-0) low voltage power supply removing [163](#page-198-0) low-voltage power supply [12](#page-47-0) converted DC voltages [13](#page-48-0) failure detection [14](#page-49-0) operations [12](#page-47-0) protection for components [14](#page-49-0) safety provided by [14](#page-49-0) stops and interruptions [13](#page-48-0) *See also* power supply lower right door jams [482](#page-517-0)

#### **M**

Macintosh support [586](#page-621-0) Magenta Density [333](#page-368-0), [334,](#page-369-0) [335](#page-370-0) main drive assembly removing [212](#page-247-0) Manage Supplies menu, control panel [356](#page-391-0) Manage Trays menu, control panel [363](#page-398-0) manual feed - control panel feature [349](#page-384-0) manual print modes [494](#page-529-0) manually feed prompt multipurpose tray [325,](#page-360-0) [363](#page-398-0) margins [336](#page-371-0)

material restrictions [593](#page-628-0) Material Safety Data Sheet (MSDS) [594](#page-629-0) media source mapping [352](#page-387-0) memory information [303](#page-338-0) part numbers [527](#page-562-0) supply errors [392](#page-427-0) memory chip, print cartridge description [580](#page-615-0) menus, control panel Administration [329](#page-364-0) Backup/Restore [388](#page-423-0) Calibrate/Cleaning [388](#page-423-0) Display Settings [355](#page-390-0) General Settings [331](#page-366-0) Manage Supplies [356](#page-391-0) Manage Trays [363](#page-398-0) Network Settings [365](#page-400-0) Print Options [352](#page-387-0) Print Settings [349](#page-384-0) Reports [329](#page-364-0) Supplies [316](#page-351-0) Trays [324](#page-359-0) Troubleshooting [382](#page-417-0) USB Firmware Upgrade [391](#page-426-0) menus, control-panel Retrieve From USB Settings [349](#page-384-0) retrieve job from device memory [312](#page-347-0) Retrieve Job From USB [311](#page-346-0) Sign In [310](#page-345-0) mercury-free product [593](#page-628-0) messages, control panel [392](#page-427-0) model number [305](#page-340-0) motors DC controller [7](#page-42-0) developing disengagement, removing [170](#page-205-0) drum motor 1, removing [206](#page-241-0) drum motor 2 or 3, removing [208](#page-243-0) failure detection [8](#page-43-0) fuser, removing [210](#page-245-0) paper feeder [60](#page-95-0) pickup, feed, and delivery  $\Omega$ pickup, removing [172](#page-207-0)

residual toner feed, removing [138](#page-173-0) stepping [7](#page-42-0) movement of paper through product. *See* pickup, feed, and delivery multiple paper feed prevention [48](#page-83-0), [67](#page-102-0) multipurpose tray. *See* trays

### **N**

Network Settings menu, control panel [365](#page-400-0) networks diagnostics [374](#page-409-0) HP embedded Jetdirect configuration page [305](#page-340-0) link speed settings [381](#page-416-0) security [365](#page-400-0) Normal Paper [341](#page-376-0) notes [iii](#page-4-0) Number of Copies [386](#page-421-0)

## **O**

online support [586](#page-621-0) operating environment specifications [588](#page-623-0) operation sequence [3](#page-38-0) ordering part numbers for [527](#page-562-0) supplies and accessories [526](#page-561-0) output bin jams [475](#page-510-0) overcurrent or overvoltage protection [14](#page-49-0) overhead transparency (OHT) detection [52](#page-87-0) override A4/letter [328](#page-363-0), [364](#page-399-0)

## **P**

pages blank [504](#page-539-0) not printing [504](#page-539-0) printing slowly [504](#page-539-0) skewed [501](#page-536-0) paper cassette-presence detection [44](#page-79-0), [62](#page-97-0) jam detection [68](#page-103-0) level detection [46](#page-81-0) movement sensors 0 , [57](#page-92-0)

multifeed prevention [67](#page-102-0) presence detection [46](#page-81-0), [66](#page-101-0) size detection [62](#page-97-0) stop in path for testing [279](#page-314-0) type detection [52](#page-87-0) width detection [47](#page-82-0) wrinkled [501](#page-536-0) paper feeder [38](#page-73-0) cassette lift operation [64](#page-99-0) electrical components [60](#page-95-0) feed operations [50](#page-85-0) jam detection [68](#page-103-0) multifeed prevention [48,](#page-83-0) [67](#page-102-0) optional 1 x 500-sheet [59](#page-94-0) pickup and feed operation [61](#page-96-0) skew feed prevention [51](#page-86-0) *See also* pickup, feed, and delivery paper jams. *See* jams paper path diagnostic test [258](#page-293-0) stop movement for testing [279](#page-314-0) paper source mapping [352](#page-387-0) paper-path test, sensors [258](#page-293-0) parameters, EP, troubleshooting [300](#page-335-0) part numbers memory [527](#page-562-0) print cartridges [527](#page-562-0) screws [530](#page-565-0) toner collection unit [527](#page-562-0) parts [525](#page-560-0) parts lists and diagrams covers [532](#page-567-0) HP LaserJet Enterprise 500 color M551 [532](#page-567-0) internal assemblies [536](#page-571-0), [538,](#page-573-0) [540](#page-575-0), [542](#page-577-0), [544](#page-579-0) using [530](#page-565-0) password Service menu PIN [507](#page-542-0) PCL [350](#page-385-0) PDF error page [349](#page-384-0) PDF errors [349](#page-384-0) periods of the operation sequence [3](#page-38-0) pickup, feed, and delivery [38](#page-73-0), [52](#page-87-0), [55](#page-90-0) components [38](#page-73-0)

multipurpose tray pickup [49](#page-84-0) overview [38](#page-73-0) paper-feed operations [50](#page-85-0) paper-feeder pickup and feed [61](#page-96-0) pickup-and-feed unit operations [42](#page-77-0) *See also* paper feeder; fusing and delivery unit; duplexing unit pliers, required [72](#page-107-0) port configuration information [305](#page-340-0) post service tests [73](#page-108-0) PostScript errors [349](#page-384-0) power consumption [588](#page-623-0) power supply [12](#page-47-0) frequency range for drive circuit [18](#page-53-0) troubleshooting [244](#page-279-0) *See also* low-voltage power supply; high-voltage power supply power-off condition DC controller [15](#page-50-0) power-save mode. *See* sleep settings preservice checklist [73](#page-108-0) pressure-roller pressurization control [54](#page-89-0) print cartridges components [27](#page-62-0) diagnostic test [256](#page-291-0) error conditions [29](#page-64-0) error messages [459](#page-494-0) memory chips [580](#page-615-0) operations [28](#page-63-0) part numbers [527](#page-562-0) recycling [591](#page-626-0) removing [76](#page-111-0) replace message [459](#page-494-0) warranty [578](#page-613-0) Print Mode [338](#page-373-0) Print Options menu, control panel [352](#page-387-0) print quality [333](#page-368-0) built-in troubleshooting pages [297](#page-332-0)

color misregistration control [36](#page-71-0) image stabilization controls [37](#page-72-0) manual print modes [494](#page-529-0) test [73](#page-108-0) test pages [297](#page-332-0) troubleshooting [497](#page-532-0) Print Quality menu options [494](#page-529-0) Print Settings menu, control panel [349](#page-384-0) Print Test Page [336](#page-371-0) printing modes, manual [494](#page-529-0) period in operation sequence [3](#page-38-0) process explained [21](#page-56-0) stop for testing [279](#page-314-0) troubleshooting [504](#page-539-0) problem-solving event-log messages [468](#page-503-0) networks [374](#page-409-0) Process Cleaning Page [388](#page-423-0) product specifications [587](#page-622-0) PS error page [349](#page-384-0) PS errors [349](#page-384-0)

### **Q**

quality. *See* print quality Quick Copy Job Held Timeout [347](#page-382-0) Quick Copy Job Storage Limit [347](#page-382-0)

### **R**

recycling [591](#page-626-0) HP printing supplies returns and environmental program [592](#page-627-0) registration [336](#page-371-0) registration assembly removing [150](#page-185-0) regulatory statements environmental product stewardship program [591](#page-626-0) removing parts automatic close assembly [175](#page-210-0) cartridge fan [131](#page-166-0) cassette pickup assembly [183](#page-218-0) cassette pickup drive assembly [176](#page-211-0) cautions for [70](#page-105-0)

checklists [73](#page-108-0) control panel assembly [116](#page-151-0) DC controller PCA [160](#page-195-0) delivery assembly [228](#page-263-0) delivery fan [131](#page-166-0) developing disengagement motor [170](#page-205-0) drawer connector [235](#page-270-0) drum motor 1 [206](#page-241-0) drum motor 2 or 3 [208](#page-243-0) duplex drive assembly [233](#page-268-0) environmental sensor [131](#page-166-0) formatter PCA [81](#page-116-0) front door assembly [103](#page-138-0) front top cover [122](#page-157-0) fuser [87](#page-122-0) fuser drive assembly [223](#page-258-0) fuser motor [210](#page-245-0) hardware integration pocket [115](#page-150-0) high voltage power supply lower [167](#page-202-0) high voltage power supply upper [201](#page-236-0) interconnect board (ICB) [158](#page-193-0) intermediate transfer belt [98](#page-133-0) laser/scanner assembly (C/ Bk) [193](#page-228-0) laser/scanner assembly (Y/ M) [186](#page-221-0) left bottom cover [113](#page-148-0) left bottom handle [114](#page-149-0) left cover [111](#page-146-0) lifter drive assembly [173](#page-208-0) low voltage power supply [163](#page-198-0) main drive assembly [212](#page-247-0) pickup motor [172](#page-207-0) pickup roller (tray 1) [88](#page-123-0) pickup roller (tray 2) [89](#page-124-0) power supply fan and fan duct [147](#page-182-0) print cartridges [76](#page-111-0) rear bottom handle [130](#page-165-0) rear cover [124](#page-159-0) rear top cover [127](#page-162-0) registration assembly [150](#page-185-0) registration density (RD) sensor assembly [143](#page-178-0) residual toner feed motor [138](#page-173-0) right bottom handle [129](#page-164-0)

right door assembly [105](#page-140-0) right front cover [118](#page-153-0) right rear cover [109](#page-144-0) secondary transfer assembly [96](#page-131-0) secondary transfer roller [94](#page-129-0) separation roller (tray 2) [93](#page-128-0) toner collection sensor [136](#page-171-0) toner collection unit [79](#page-114-0) tools, required [72](#page-107-0) tray cassette [86](#page-121-0) upper rear cover [124](#page-159-0) repeating defects, troubleshooting [308](#page-343-0) replace supplies message [459](#page-494-0) replacing parts [70](#page-105-0) Reports menu, control panel [329](#page-364-0) resolution troubleshooting quality [497](#page-532-0) Restore All Factory Defaults [348](#page-383-0) Retrieve From USB Settings menu [349](#page-384-0) retrieve job from device memory menu [312](#page-347-0) Retrieve Job From USB menu [311](#page-346-0) reverse and feed control, duplexer [56](#page-91-0) right door jams [477](#page-512-0) roller pickup roller (Tray 1), removing [88](#page-123-0) pickup roller (Tray 2), removing [89](#page-124-0) rollers secondary transfer roller, removing [96](#page-131-0) separation roller (Tray 2), removing [93](#page-128-0) ruler, repetitive defect [308](#page-343-0)

#### **S**

safety features when front door is open [14](#page-49-0) safety statements [598,](#page-633-0) [599](#page-634-0) scanner-motor failure [20](#page-55-0) screwdrivers, required [72](#page-107-0)

screws part numbers [530](#page-565-0) replacing [70](#page-105-0) secondary transfer roller, removing [94](#page-129-0) security settings [365](#page-400-0) security settings information [305](#page-340-0) sensor tests manual door (front and right) interlock switches sensor [269](#page-304-0) duplexer refeed sensor [264](#page-299-0) fuser loop sensors [262](#page-297-0) fuser output sensor [263](#page-298-0) fuser pressure release sensor [266](#page-301-0) ITB alienation sensor [267](#page-302-0) output-bin full sensor [265](#page-300-0) registration sensor [261](#page-296-0) tray 1 paper sensor [272](#page-307-0) tray 2 cassette lifter sensor [275](#page-310-0) tray 2 cassette sensor [274](#page-309-0) tray 2 paper sensor (M) [273](#page-308-0) tray 3 empty sensor [276](#page-311-0) tray 3 media feed sensor [277](#page-312-0) tray 3 media size sensors [279](#page-314-0) tray 3 stack surface sensor [278](#page-313-0) sensors DC controller [7](#page-42-0) diagnostic tests [258](#page-293-0) environmental, removing [131](#page-166-0) jam detection [57](#page-92-0) paper feeder [60](#page-95-0) pickup, feed, and delivery 0 registration density (RD) sensor assembly, removing [143](#page-178-0) tests, manual [260](#page-295-0) tests, manual tray/bin [271](#page-306-0) toner collection sensor, removing [136](#page-171-0) sequence of operation [3](#page-38-0) service tools, required [72](#page-107-0) Service menu options [507](#page-542-0) Set Registration [336](#page-371-0) Sign In menu [310](#page-345-0)

Size/Type Prompt [325](#page-360-0), [363](#page-398-0) skew-feed prevention [51](#page-86-0) skewed pages troubleshooting [501](#page-536-0) sleep settings voltage for [13](#page-48-0) voltage too high during [14](#page-49-0) Sleep/Auto Off Timer [331](#page-366-0) Smart Duplexing [327](#page-362-0) smeared toner, troubleshooting [501](#page-536-0) software software license agreement [581](#page-616-0) solenoids DC controller [6](#page-41-0) paper feeder [60](#page-95-0) pickup, feed, and delivery  $\Omega$ solve problems [237](#page-272-0) solving direct-connect problems [505](#page-540-0) network problems [505](#page-540-0) specifications [587](#page-622-0) electrical and acoustic [588](#page-623-0) operating environment [588](#page-623-0) standby period [3](#page-38-0) static precautions [71](#page-106-0) status page [246](#page-281-0) stepping motors [8](#page-43-0) stop printing for test [279](#page-314-0) streaks, troubleshooting [498](#page-533-0) subvoltage low-voltage power supply circuit [13](#page-48-0) supplies error messages [459](#page-494-0) memory errors [392](#page-427-0) ordering [526](#page-561-0) part numbers [527](#page-562-0) recycling [591](#page-626-0) replace message [459](#page-494-0) Supplies menu, control panel [316](#page-351-0) support online [586](#page-621-0) suppress blank pages [352](#page-387-0) switches DC controller [6](#page-41-0)

paper feeder [60,](#page-95-0) [62](#page-97-0) pickup, feed, and delivery 0 symbol set [351](#page-386-0)

#### **T**

TCP/IP information [305](#page-340-0) **TCU** part numbers [527](#page-562-0) technical support online [586](#page-621-0) temperature control for fuser [16](#page-51-0) thresholds for fuser components [17,](#page-52-0) [18](#page-53-0) values, printed [300](#page-335-0) temperature requirements [588](#page-623-0) test components [387](#page-422-0) tests color band [307](#page-342-0) component tests list and descriptions [280](#page-315-0) disable cartridge check [256](#page-291-0) engine [257](#page-292-0) manual sensor [260](#page-295-0) networks [374](#page-409-0) paper path [258](#page-293-0) paper-path sensors [258](#page-293-0) post service [73](#page-108-0) print-quality [73](#page-108-0) print/stop [279](#page-314-0) tray/bin manual sensor [271](#page-306-0) text, troubleshooting [501](#page-536-0) thermistors fuser [15,](#page-50-0) [17](#page-52-0) open detection [18](#page-53-0) thermopiles fuser [17](#page-52-0) thermoswitches fuser [15,](#page-50-0) [17](#page-52-0) thresholds power-supply frequency, drive circuit [18](#page-53-0) temperature, fuser components [17,](#page-52-0) [18](#page-53-0) timing chart [294](#page-329-0) tips [iii](#page-4-0) toner image formation, use during [22](#page-57-0)

loose, troubleshooting [500](#page-535-0) patterns for calibration [36](#page-71-0) smeared, troubleshooting [501](#page-536-0) toner cartridges. *See* print cartridges toner collection unit part numbers [527](#page-562-0) removing [79](#page-114-0) tools, required [72](#page-107-0) transfer processes [25](#page-60-0) Tray 1 jams [473](#page-508-0) Tray 2 jams [476](#page-511-0) Tray 3 jams [481,](#page-516-0) [482](#page-517-0) Tray >1 Sensing [338](#page-373-0) tray closed [325,](#page-360-0) [363](#page-398-0) tray not available [326,](#page-361-0) [364](#page-399-0) tray numbering [352](#page-387-0) tray open [325,](#page-360-0) [363](#page-398-0) tray selection - use requested tray [325,](#page-360-0) [363](#page-398-0) trays [49](#page-84-0) multipurpose, pickup operation [49](#page-84-0) removing [86](#page-121-0) *See also* cassette Trays menu, control panel [324](#page-359-0) triac-drive circuit deactivation [17](#page-52-0) troubleshooting [237,](#page-272-0) [300](#page-335-0) blank pages [504](#page-539-0) checklist [238](#page-273-0) clean the paper path [302,](#page-337-0) [503](#page-538-0) color [300](#page-335-0) configuration page [246](#page-281-0) configuration pages for [303](#page-338-0) control panel messages [392](#page-427-0) demo page [246](#page-281-0) direct-connect problems [505](#page-540-0) EP parameters [300](#page-335-0) event log [246](#page-281-0) flowchart [243](#page-278-0) lights, using [246](#page-281-0) lines, printed pages [498](#page-533-0) network problems [505](#page-540-0) pages not printing [504](#page-539-0) pages printing slowly [504](#page-539-0)

power [244](#page-279-0) print quality issues [497](#page-532-0) process [243](#page-278-0) repeating defects [308](#page-343-0) reports and tools [246](#page-281-0) skewed pages [501](#page-536-0) status page [246](#page-281-0) text [501](#page-536-0) toner smear [501](#page-536-0) USB cables [504](#page-539-0) wrinkles [501](#page-536-0) *See also* diagnostics Troubleshooting menu, control panel [382](#page-417-0) two-sided printing - duplex blank pages [327](#page-362-0)

#### **U**

updates, downloading product [521](#page-556-0) USB Firmware Upgrade menu, control panel [391](#page-426-0) USB port troubleshooting [504](#page-539-0) Use Another Tray [326,](#page-361-0) [364](#page-399-0) Use Requested Tray [325,](#page-360-0) [363](#page-398-0)

#### **V**

version, hardware firmware [305](#page-340-0) vertical lines, troubleshooting [498](#page-533-0) voltage detection DC controller [14](#page-49-0)

#### **W**

waiting period [3](#page-38-0) warnings [iii](#page-4-0) warranty customer self repair [585](#page-620-0) license [581](#page-616-0) print cartridges [578](#page-613-0) product [576](#page-611-0) Web sites customer support [586](#page-621-0) Macintosh customer support [586](#page-621-0) Material Safety Data Sheet (MSDS) [594](#page-629-0) ordering supplies [526](#page-561-0) white spots, troubleshooting [498](#page-533-0) Wide A4 [349](#page-384-0) wrinkles, troubleshooting [501](#page-536-0)

Yellow Density [333,](#page-368-0) [334](#page-369-0), [335](#page-370-0)

**Y**

© 2011 Hewlett-Packard Development Company, L.P.

www.hp.com

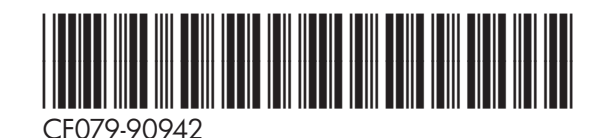

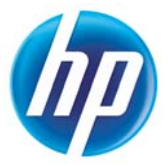